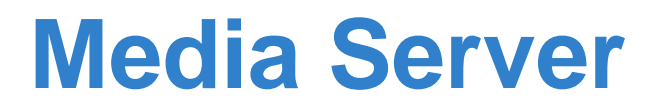

*NSA210, NSA221, NSA310, NSA320*

# **User's Guide**

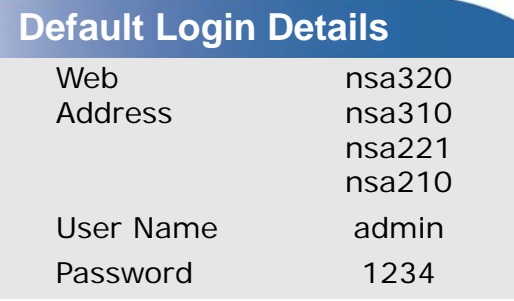

**Firmware Version 4.21** Edition 2, 04/2012

*www.zyxel.com*

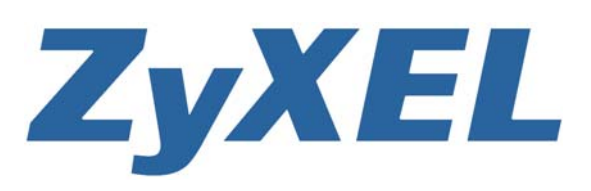

**Copyright © 2012 ZyXEL Communications Corporation**

## **IMPORTANT!**

### **READ CAREFULLY BEFORE USE.**

## **KEEP THIS GUIDE FOR FUTURE REFERENCE.**

#### **Disclaimer**

This is a User's Guide for a series of products. Not all products support all firmware features. Screenshots and graphics in this book may differ slightly from your product due to differences in your product firmware or your computer operating system. Every effort has been made to ensure that the information in this manual is accurate.

#### **Related Documentation**

• Quick Start Guide

The Quick Start Guide is designed to help you get your NSA up and running right away. It contains information on setting up your network and configuring for Internet access.

• Web Configurator Online Help

The embedded Web Help contains descriptions of individual screens and supplementary information.

# **Contents Overview**

<span id="page-2-0"></span>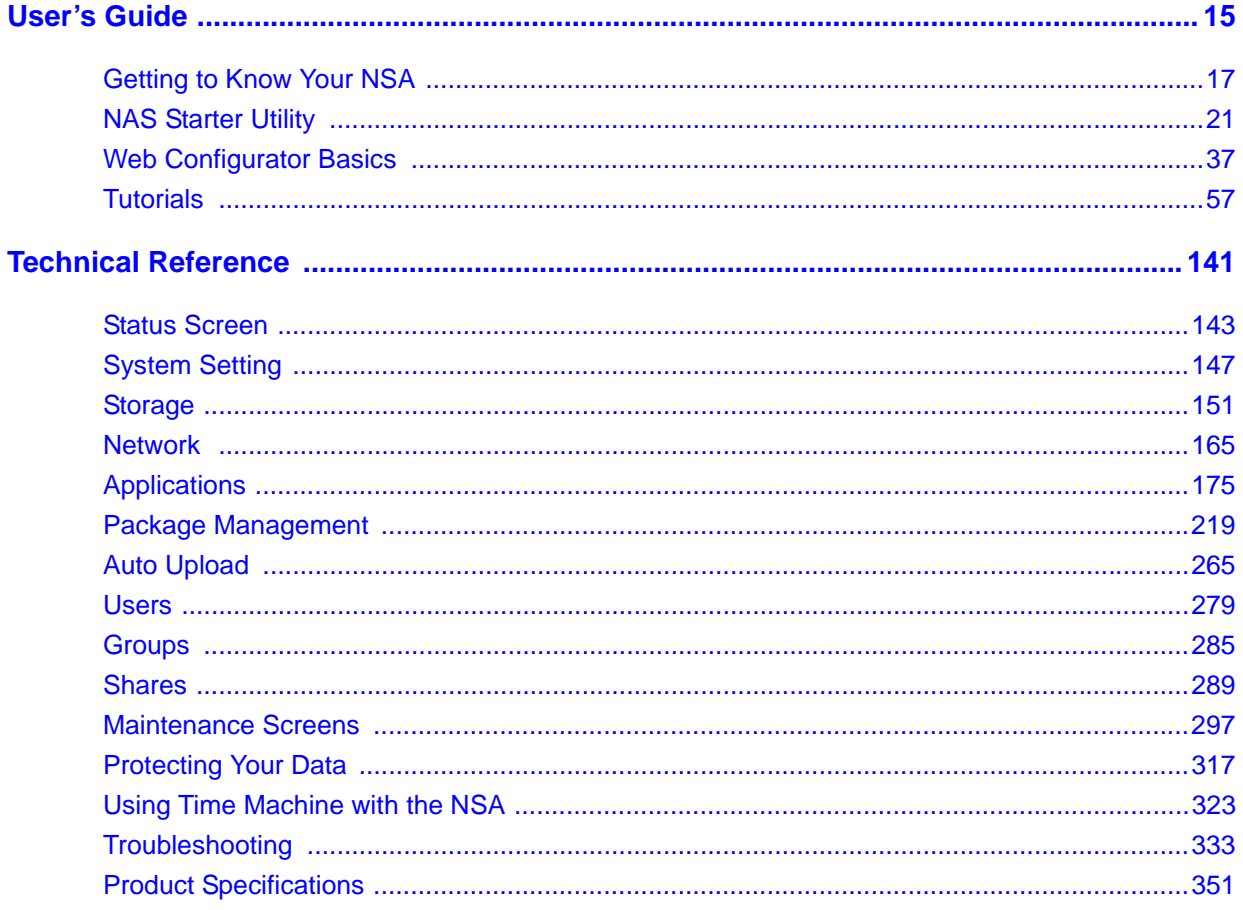

# **Table of Contents**

<span id="page-4-0"></span>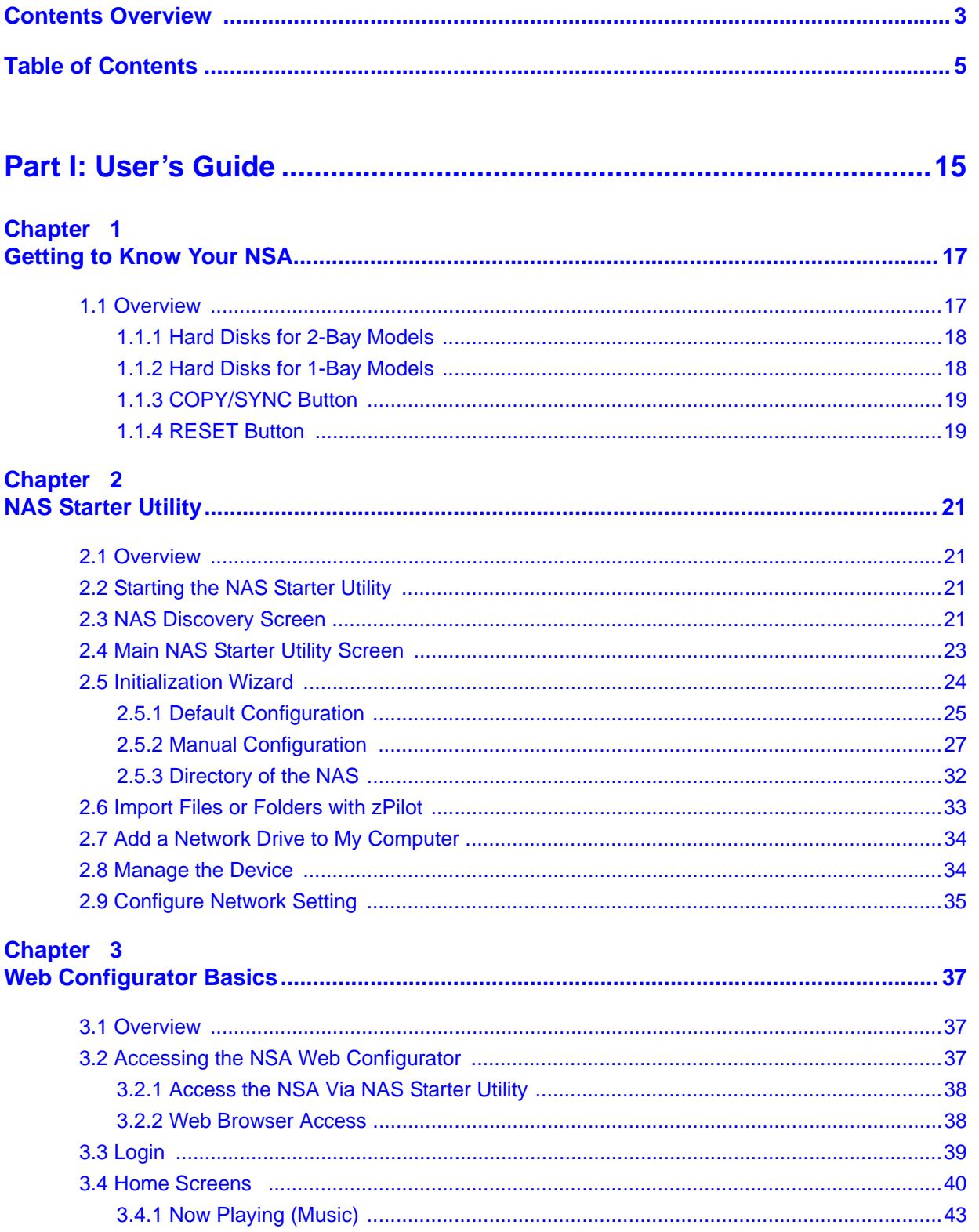

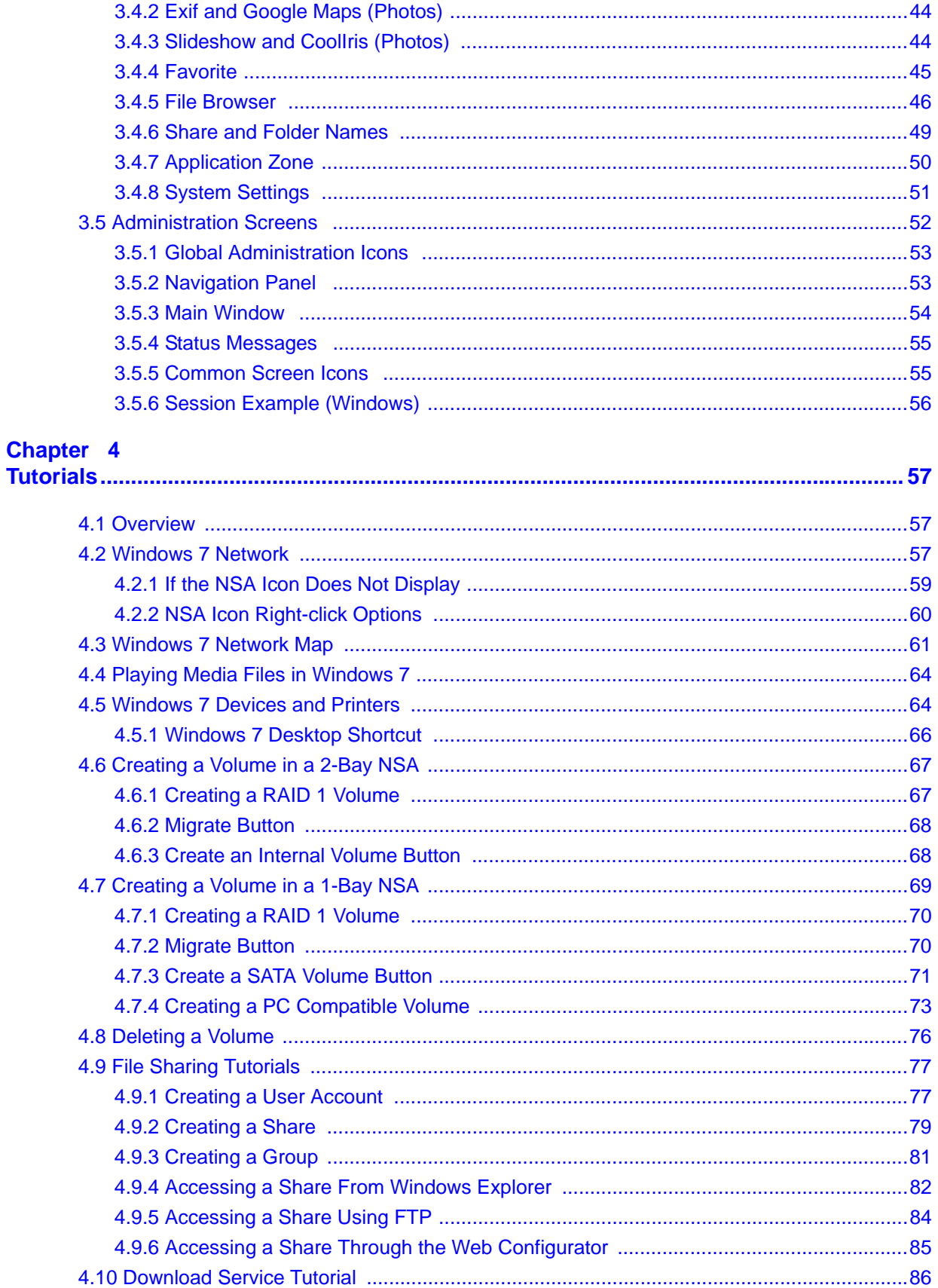

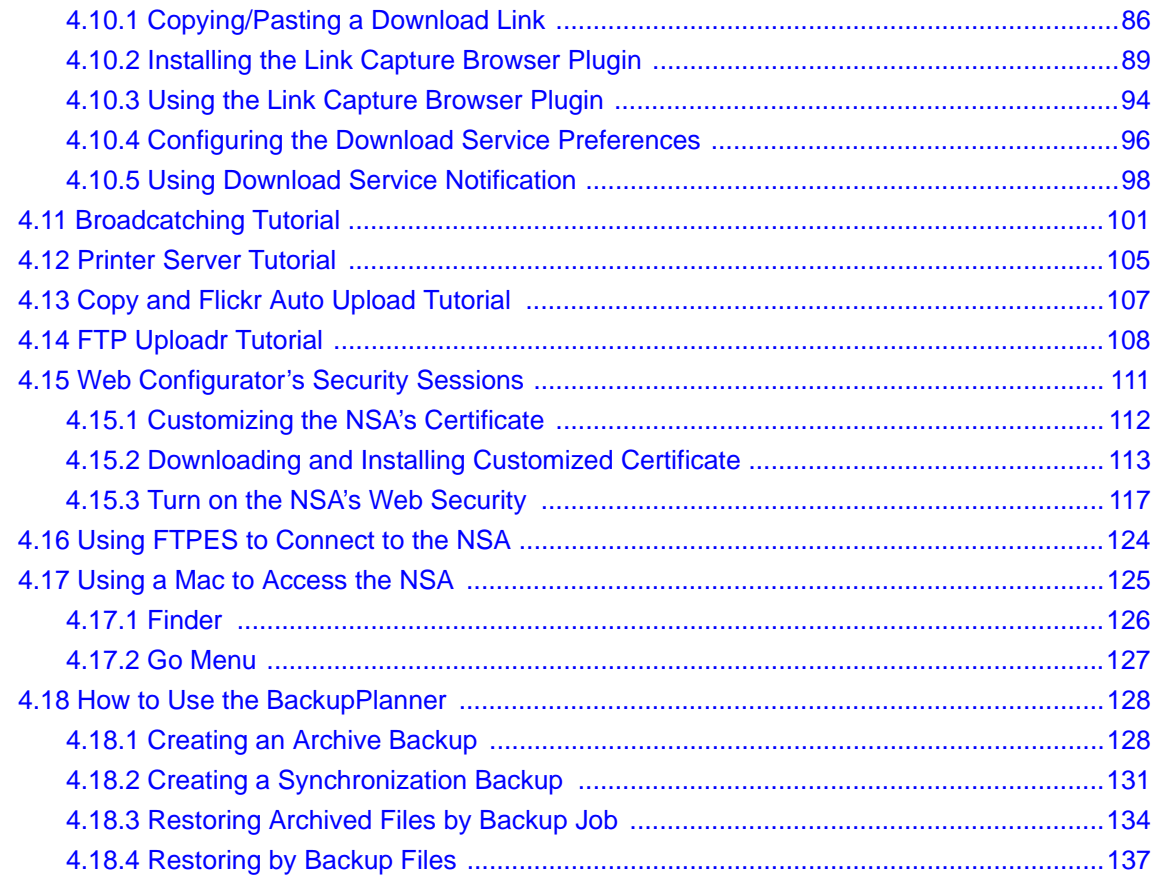

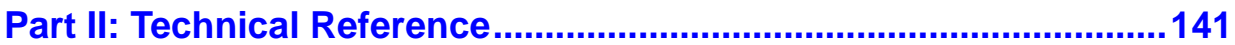

## Chapter 5

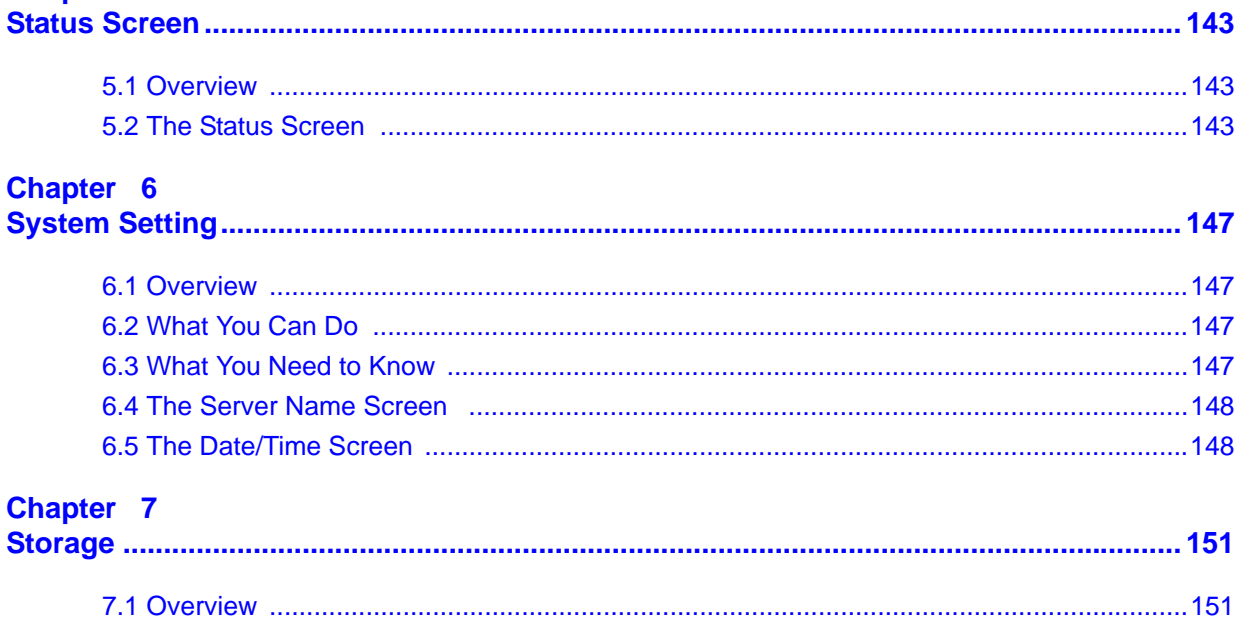

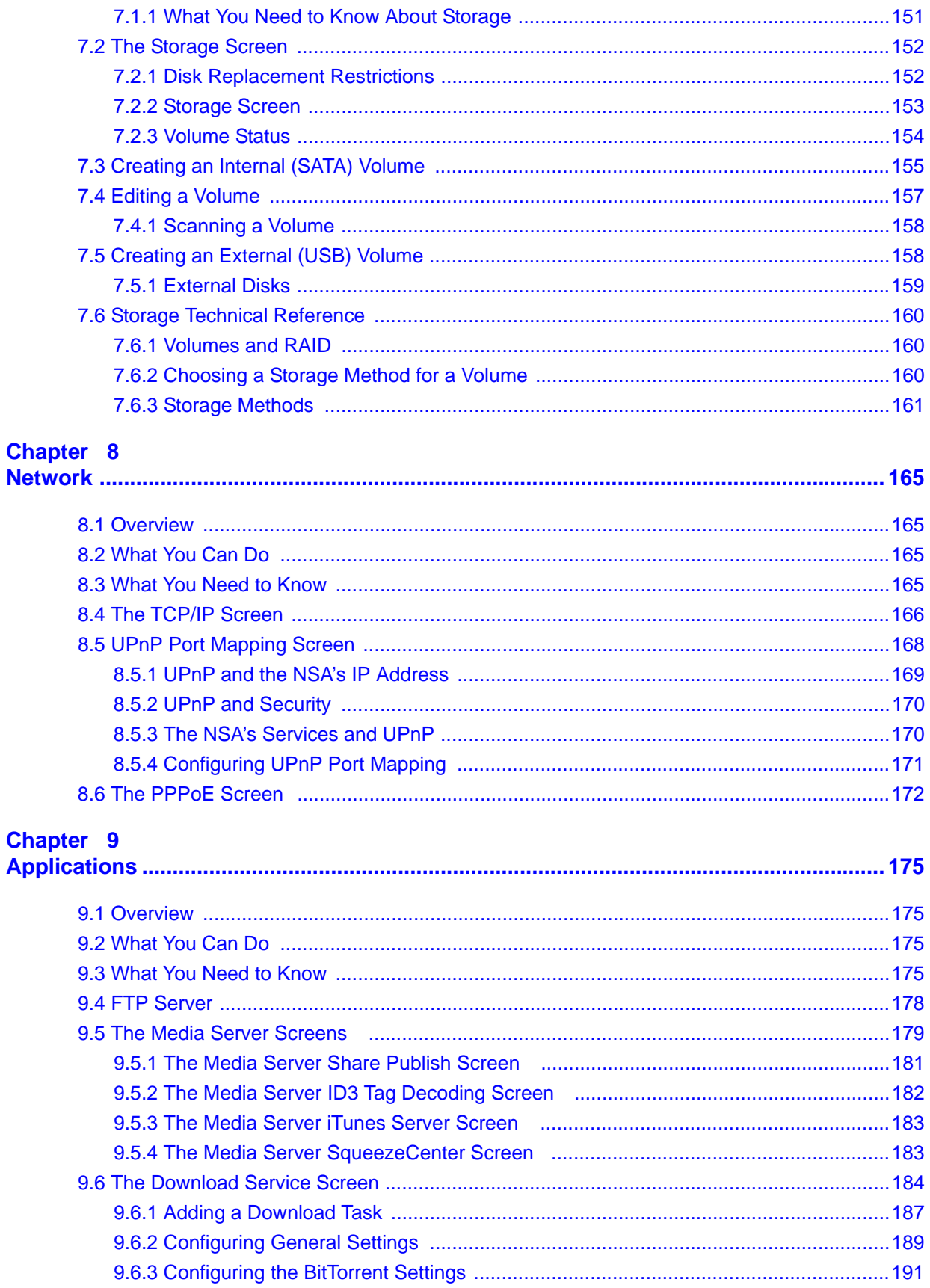

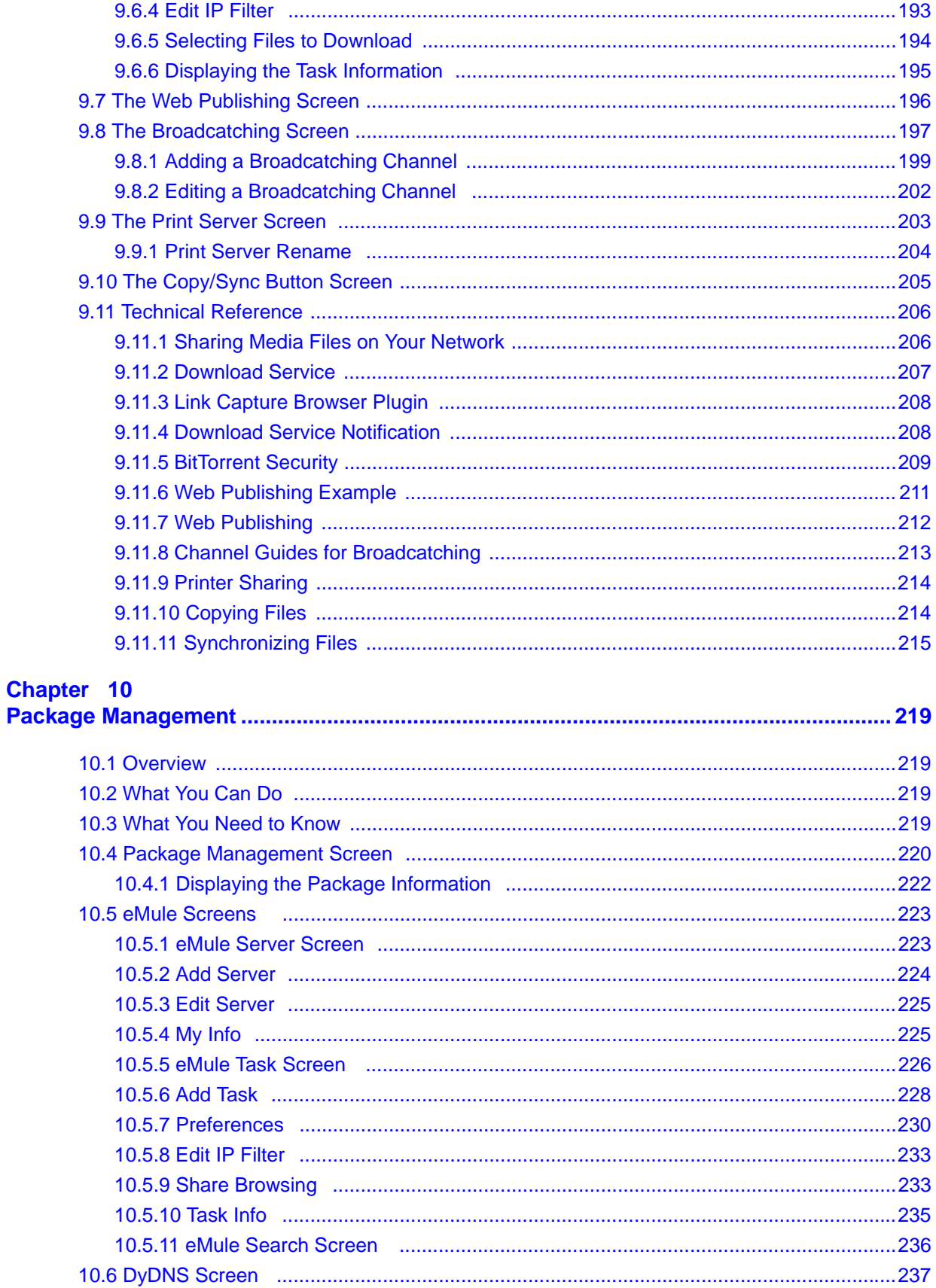

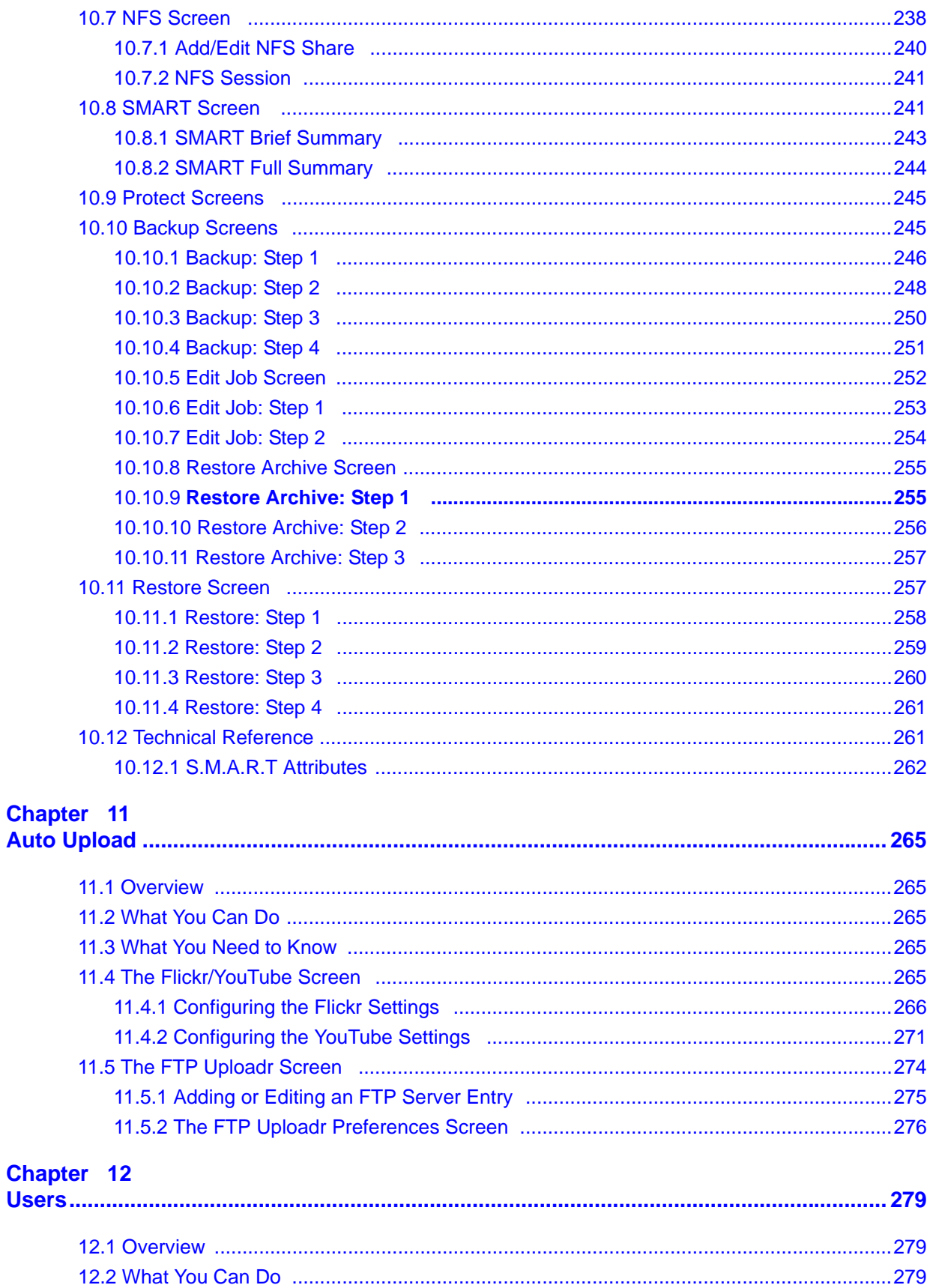

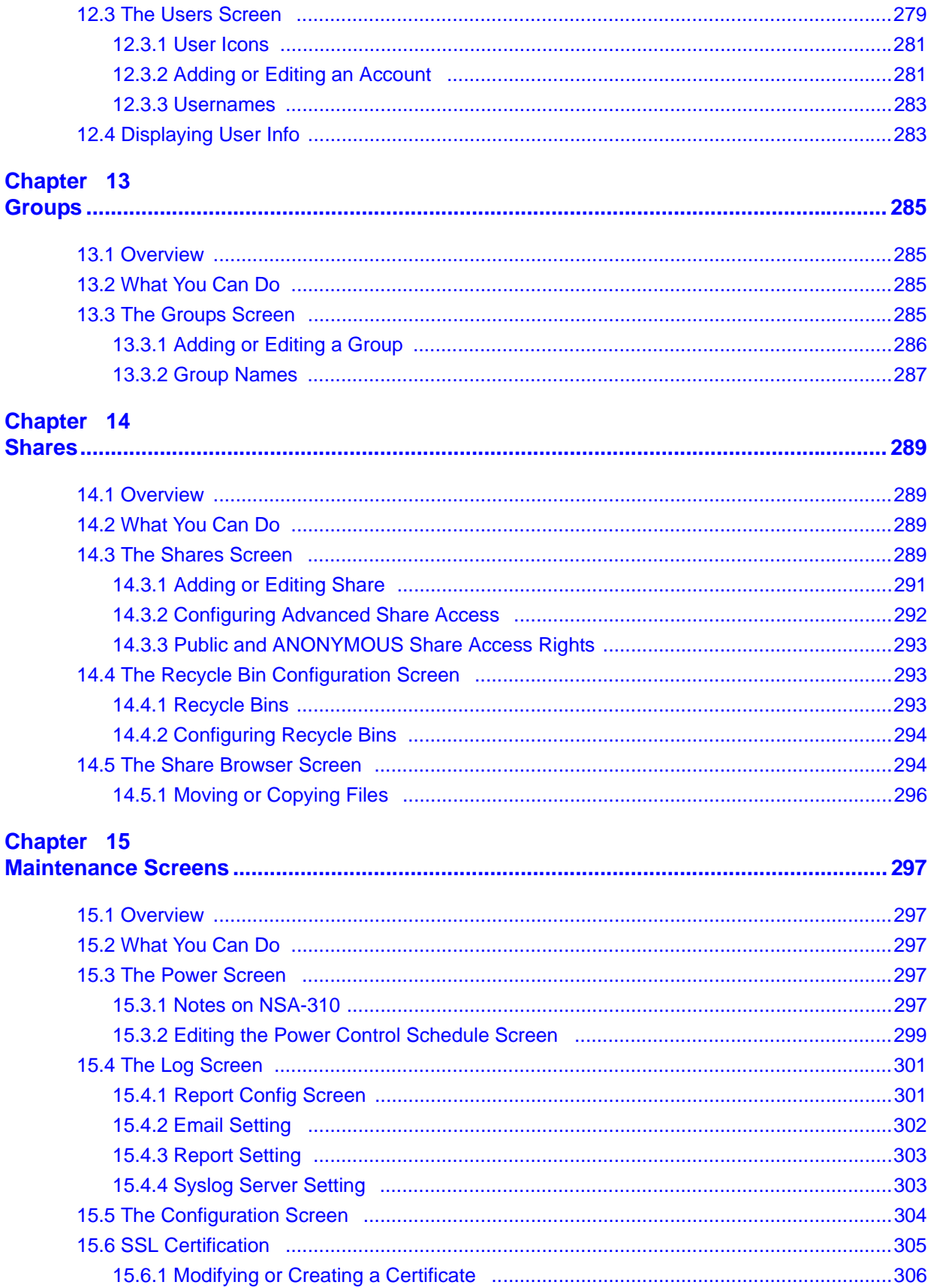

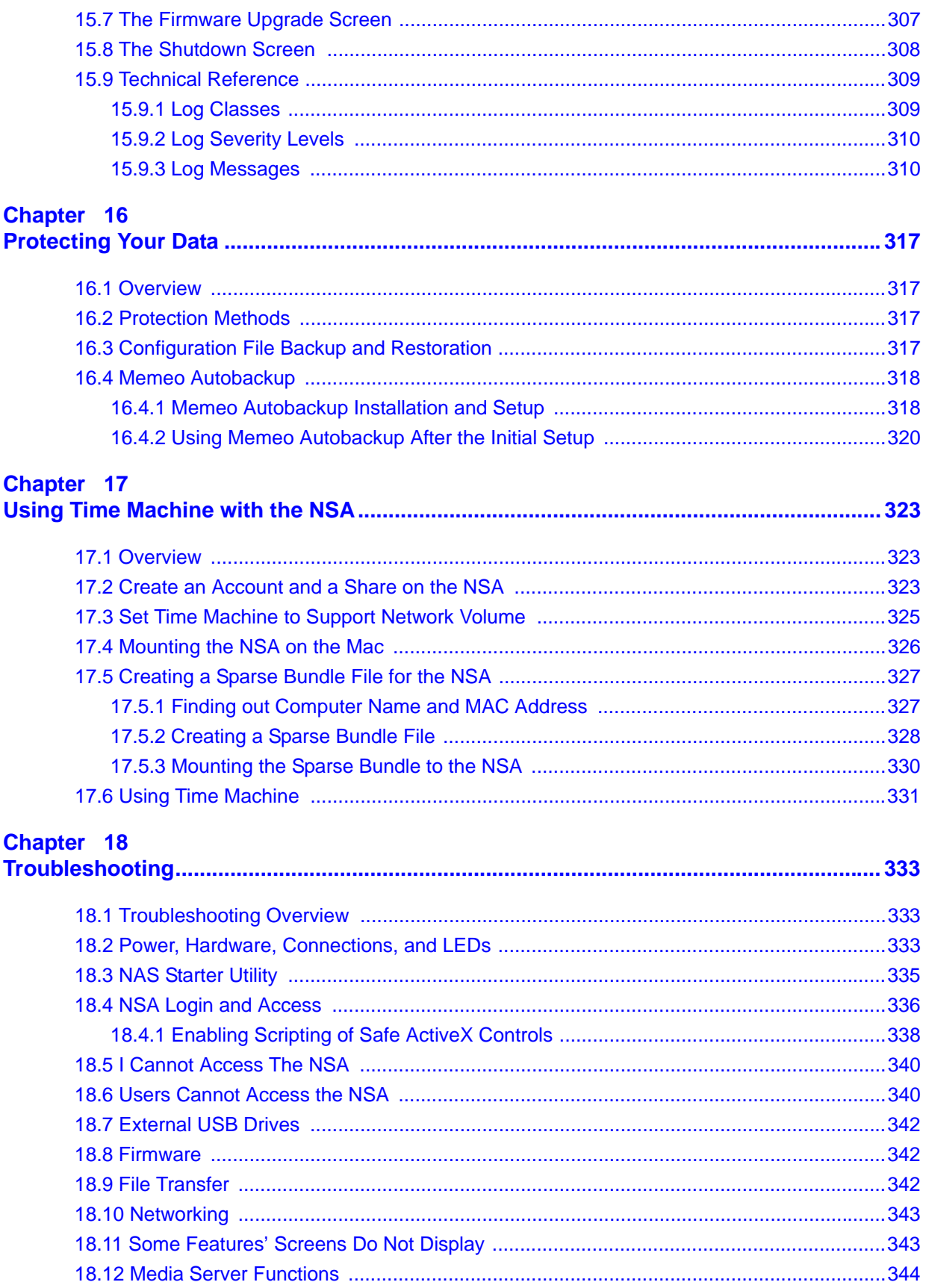

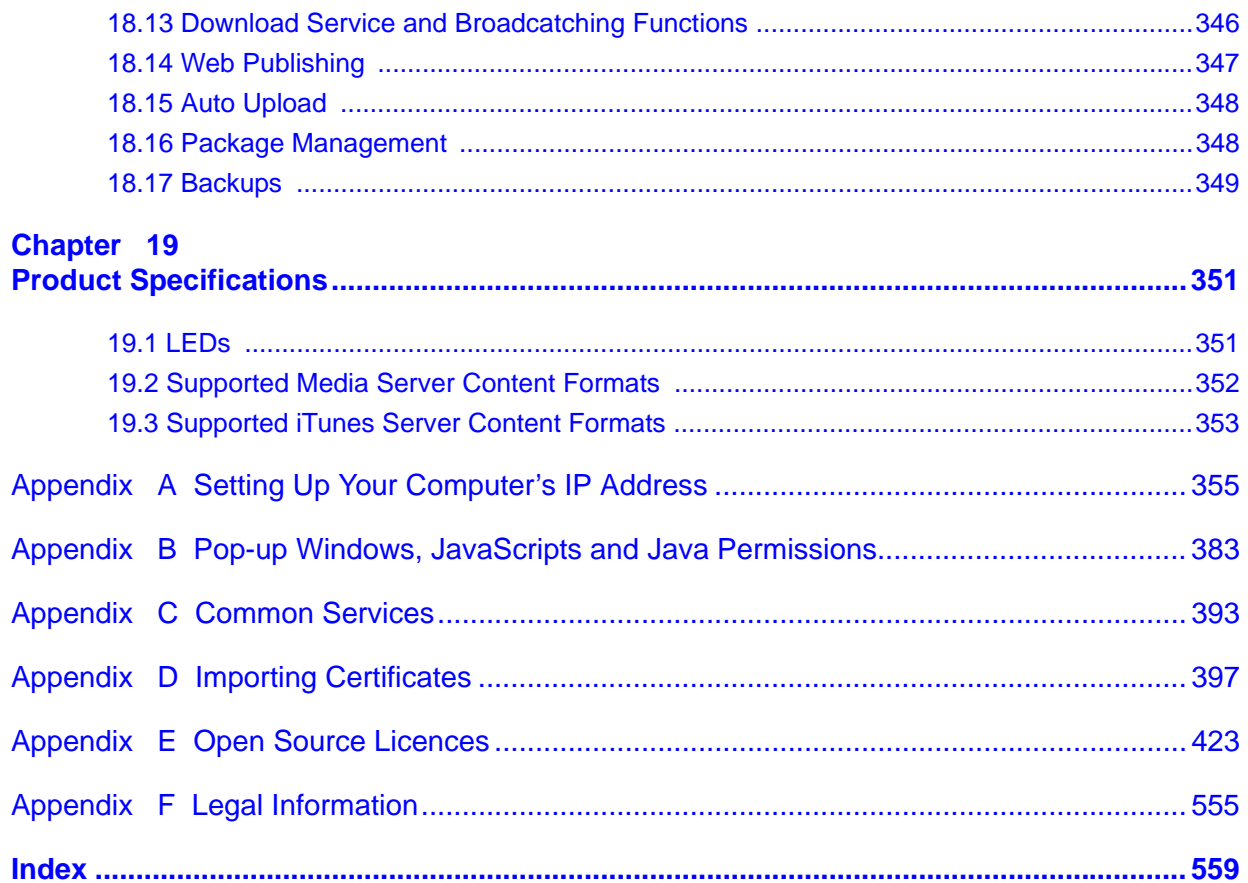

# <span id="page-14-0"></span>**PART I User's Guide**

# 

**CHAPTER 1** 

# **Getting to Know Your NSA**

# <span id="page-16-2"></span><span id="page-16-1"></span><span id="page-16-0"></span>**1.1 Overview**

This chapter covers the main features and applications of the NSA.

Use the NSA to do the following.

- Share files between computers on your network.
- Back up files from your computers to the NSA.
- Use the **COPY/SYNC** button to copy or synchronize files between the NSA and USB devices like card readers, MP3 players, mass storage devices, and digital cameras without using a computer.
- Have the NSA handle large file downloads.
- Automatically download files from website feeds for convenient viewing.
- Play the NSA's video, music and photo files on your computers using the included media client software.
- Play the NSA's video, music and photo files on hardware-based media clients like the DMA-2501.
- Use the NSA's website to share files with remote users.
- Use iTunes on your computer to play video and music files stored on the NSA.
- Share printers.
- Automatically upload photo and video files to your FTP server, Flickr and YouTube accounts.

**Figure 1** Example of the NSA in a Home Network

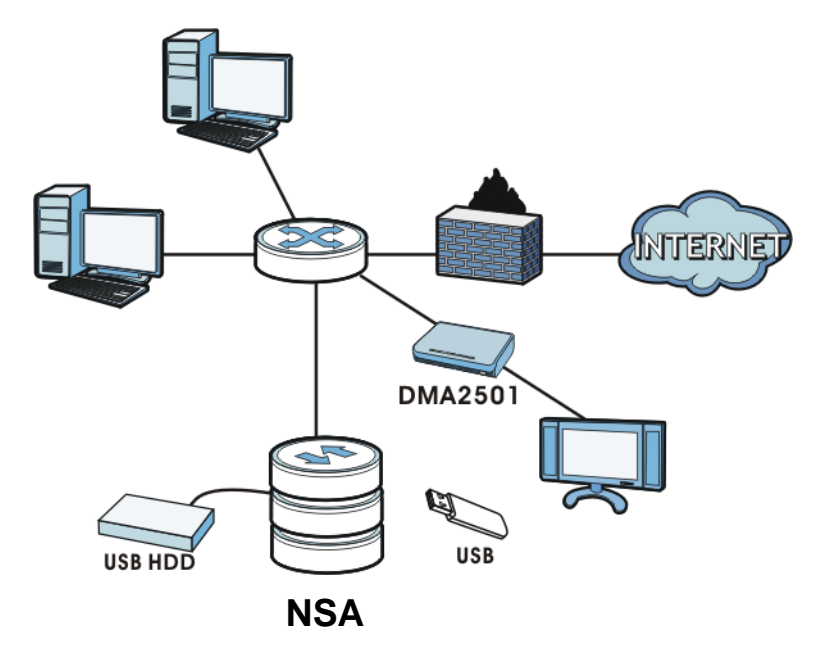

Above is the NSA in a home network. Users back up and share data on the NSA. The DMA-2501 plays the NSA's media files on the TV. A USB hard drive provides extra storage space and files are copied directly from the USB mass storage device to the NSA.

Place the NSA behind a firewall and/or IDP (Intrusion Detection and Prevention) device to protect it from attacks from the Internet.

Note: See [Chapter 19 on page 351](#page-350-3) for a more detailed list of NSA features.

Refer to the Quick Start Guide for hardware connections and how to install and remove hard drives from the disk trays.

Note: Turn off and disconnect the NSA before you install or remove the internal hard disk or disks.

- The NSA320 and NSA221 are 2-bay models.
- The NSA310 and NSA210 are 1-bay models.

## <span id="page-17-0"></span>**1.1.1 Hard Disks for 2-Bay Models**

The 2-bay NSA models have two internal hard disk bays. Install one or two SATA (Serial Advanced Technology Attachment) hard disks. Note that both SATA hard disks are treated as internal or SATA volumes in the **Storage > Volume** screen [\(Section 7.3 on page 155](#page-154-1)). Any hard disk connected to the USB port(s) is considered an external or USB volume.

## <span id="page-17-1"></span>**1.1.2 Hard Disks for 1-Bay Models**

The 1-bay NSA models have one internal hard disk bay and one external SATA (eSATA) port. This allows you to connect one internal SATA (Serial Advanced Technology Attachment) hard disk and one eSATA hard disk (optional).

Initializing the internal hard disk configures it as a JBOD volume by default. JBOD stands for Just a Bunch Of Disk and in this storage method, all disk space is used for your data - none is used for backup. If you are not using an eSATA hard disk, JBOD is the only storage method you can use.

If you attach an eSATA (external SATA) hard disk, you can create a RAID 1 volume. RAID 1 allows data recovery in case your hard disk fails. To create a RAID 1 volume on the NSA, you must delete the JBOD volume created by the firmware. Refer to [Section 7.3 on page 155](#page-154-1) for the **Storage** screen where you can create the RAID 1 volume.

The eSATA hard disk can also be configured as a JBOD or a PC Compatible Volume. See [Section](#page-150-4)  [7.1.1 on page 151](#page-150-4) for more information on these storage methods.

Note that both SATA and eSATA hard disks are treated as internal or SATA volumes in the **Storage** screen ([Section 7.3 on page 155\)](#page-154-1). Any hard disk connected to the USB port(s) is considered an external or USB volume.

#### **1.1.2.1 NSA210 Firmware**

Before you can start using your NSA210, you have to install the firmware on the hard disk. Use the NAS Starter Utility to do this. See [Chapter 2 on page 21](#page-20-5) for more information on the NAS Starter Utility.

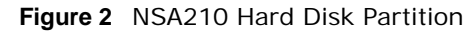

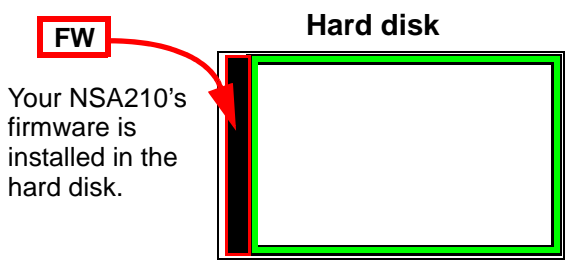

# <span id="page-18-0"></span>**1.1.3 COPY/SYNC Button**

Use the **COPY/SYNC** button on the front panel to copy or synchronize files between a connected USB device and the NSA. See [Section 9.10 on page 205](#page-204-1) for more details on how to configure the copy/sync settings.

## <span id="page-18-1"></span>**1.1.4 RESET Button**

Use the **RESET** button on the rear panel to restore the NSA's default settings.

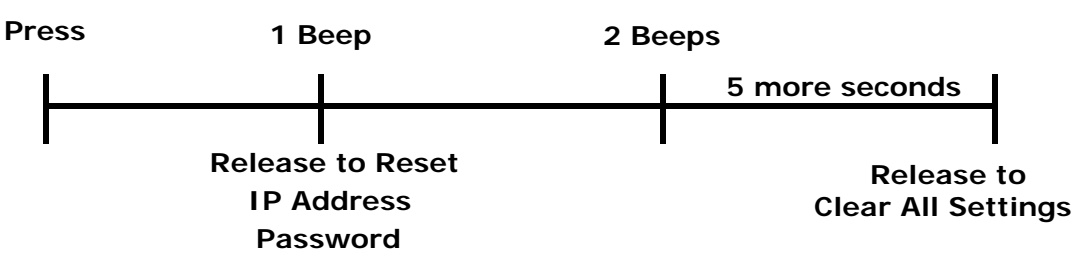

**Figure 3** The RESET Button

• Press the **RESET** button until you hear one beep (after about two seconds), then release it. You will hear one more beep after you release the button.

This resets the NSA's IP address and password to the default values.

• Press the **RESET** button until you hear two beeps. After the second beep, continue pressing the button for five more seconds, then release it. You will hear three quick beeps after you release the button.

This resets the NSA to the factory default configuration. All settings you have configured on the NSA, including IP address, password, user accounts, groups, and so on will be reset to the factory defaults.

The reset process does NOT affect the volume settings, nor data stored on the NSA.

You should periodically back up your configuration file to your computer (see [Section 15.5 on page](#page-303-1)  [304](#page-303-1) for details about managing the NSA's configuration file). You could then restore your configuration in the event that you or someone else reset the NSA to the factory defaults.

Note: You should keep the NSA in a secure location in order to prevent unauthorized reset of the device.

You may need to close and re-open the NAS Starter Utility to discover the NSA. This is because the NSA automatically re-acquires IP address information, so its IP address may change. If no IP address information is assigned, the NSA uses Auto-IP to assign itself an IP address and subnet mask. For example, you could connect the NSA directly to your computer. If the computer is also set to get an IP address automatically, the computer and the NSA will choose addresses for themselves and be able to communicate.

# <span id="page-20-5"></span>**NAS Starter Utility**

# <span id="page-20-2"></span><span id="page-20-1"></span><span id="page-20-0"></span>**2.1 Overview**

This chapter describes the NAS Starter Utility. Use the NAS Starter Utility to find, set up, and manage the NSA as well as copy files to it and access the files on it.

#### **Make sure you have a backup of any existing data in the hard disk before installing it in the NSA. Using the initialization wizard formats the hard disk and deletes all data in the process.**

There is a NAS Starter Utility available for Windows XP, Windows Vista, or Windows 7. Click **Help** to open a web help page about the NAS Starter Utility screens. NAS Starter Utility screens are shown here as they display with the Windows platform.

Note: Refer to the Quick Start Guide for your NSA's hardware connections and the steps for installing the NAS Starter Utility.

# <span id="page-20-3"></span>**2.2 Starting the NAS Starter Utility**

- The NAS Starter Utility broadcasts a request packet when you first run it. Each NSA has an NAS Starter Utility Agent that always listens and responds to requests from the NAS Starter Utility. The NAS Starter Utility receives the response packet that contains information, such as host name, IP, and so on.
- If you plan to use more than one NSA in your network, configure them with unique server names. This enables you to identify each NSA in the NAS Starter Utility screens.

# <span id="page-20-4"></span>**2.3 NAS Discovery Screen**

Use this screen to view the NSAs in your network. The NSA's **Server Name**. The default is 'nsa' followed by the number of your model ('**nsa320**' for example). See [Section 2.9 on page 35](#page-34-0) for how to change it to a more recognizable one in your network.

Start the NAS Starter Utility (click the icon in your Desktop or in **Start > Programs > ZyXEL > NAS Starter Utility**). The first time you open the NAS Starter Utility the discovery screen appears as follows.

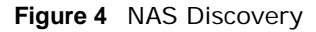

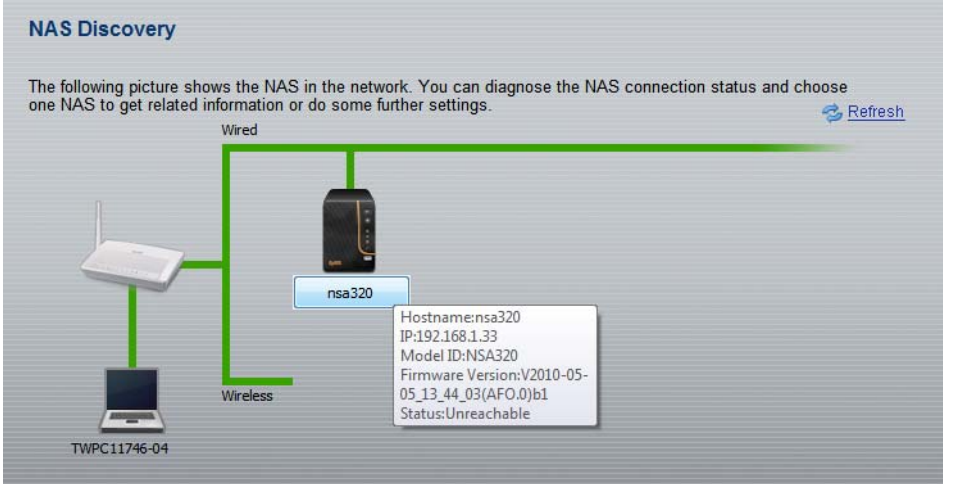

The following table describes the labels in this screen.

#### **Table 1** NAS Discovery

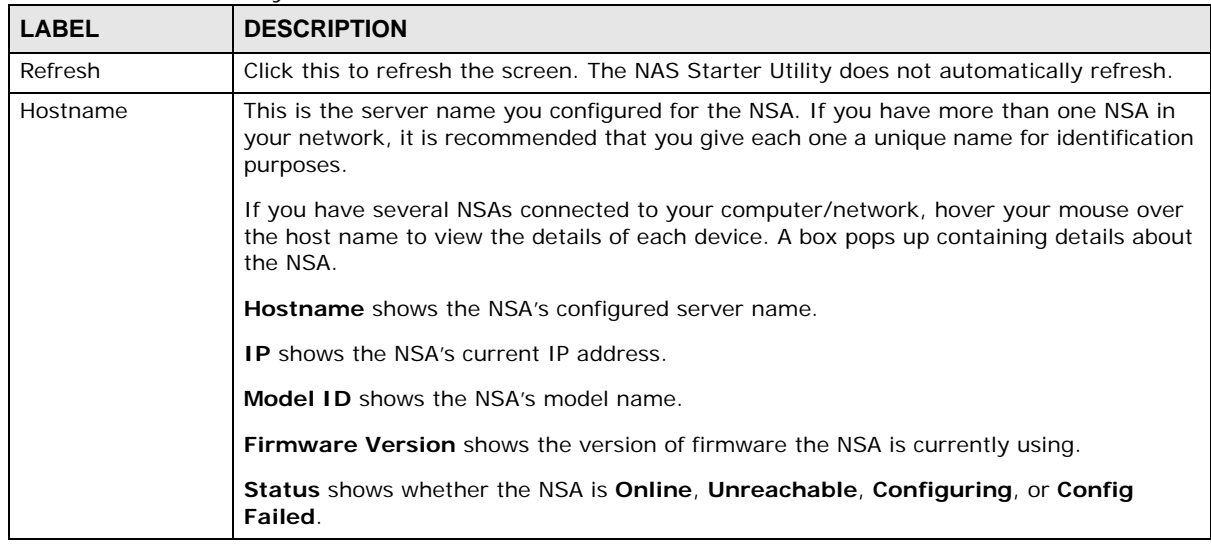

# <span id="page-22-0"></span>**2.4 Main NAS Starter Utility Screen**

The main NAS Starter Utility screen displays after you select a NSA in the **NSA Discovery** screen.

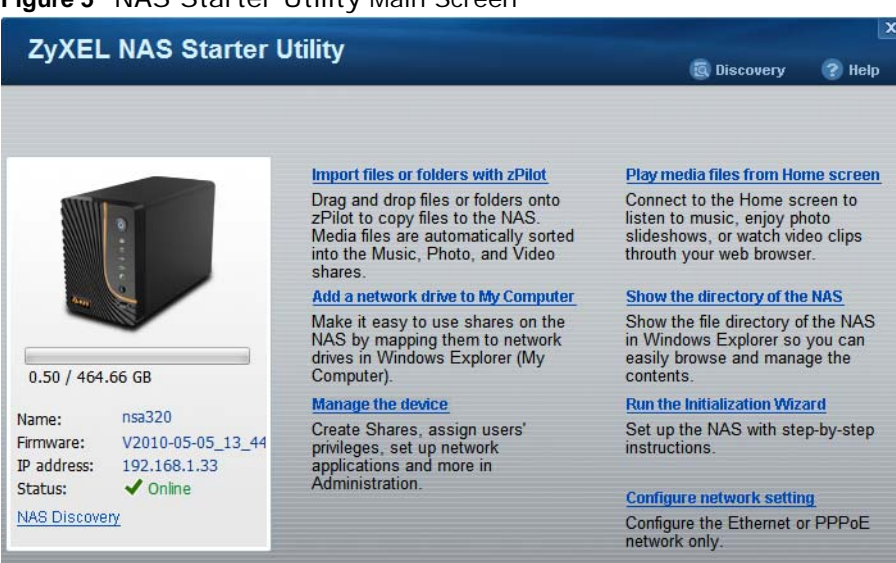

**Figure 5** NAS Starter Utility Main Screen

The following table describes the labels in this screen.

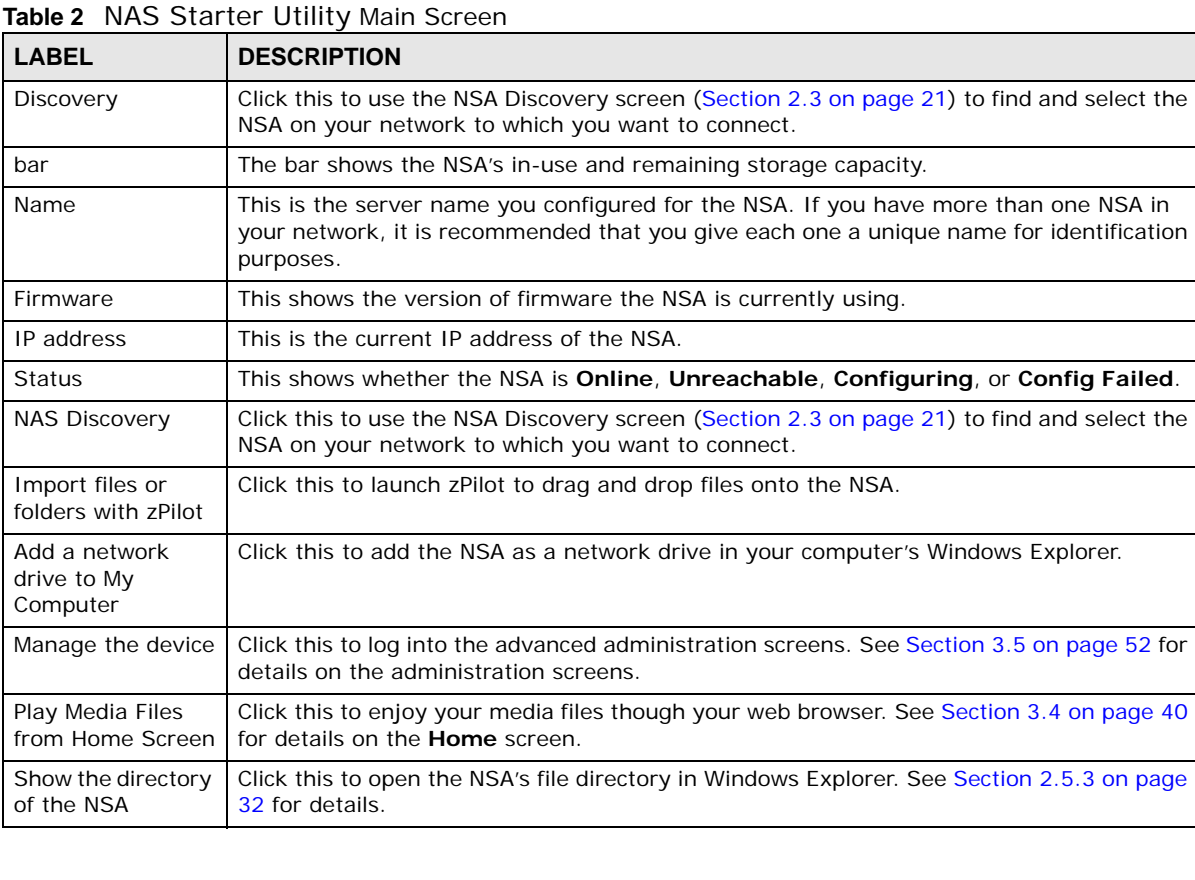

| <b>LABEL</b>                        | <b>DESCRIPTION</b>                                                                                                    |
|-------------------------------------|----------------------------------------------------------------------------------------------------|
| Run the<br>Initialization<br>Wizard | Click this to set up the NSA for the first time. See Section 2.5 on page 24 for details.                                                                                  |
| Configure network<br>setting        | Click this to change the NSA network settings such as the NSA's name, IP address,<br>subnet mask, default gateway, DNS, or PPPoE. See Section 2.9 on page 35 for details. |

**Table 2** NAS Starter Utility Main Screen

# <span id="page-23-0"></span>**2.5 Initialization Wizard**

Use these screens to set up the NSA for the first time. The wizard will configure the NSA's basic settings. For the NSA210, it also installs the firmware on the hard disk.

Click **Run the Initialization Wizard** in the main utility screen **to display t**he following screen. You must log in using an admin account. The default administrator username is 'admin' and the default password is '1234' and click **Next**.

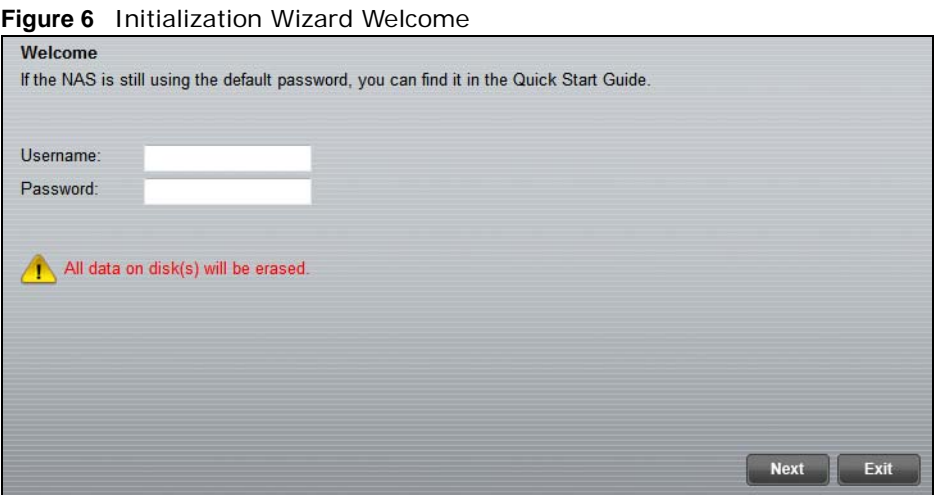

Choose **Default Configuration** (recommended) or manual configuration. Use the manual option if you need to name the NSA to configure specific network settings. Click **Next**.

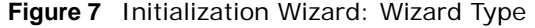

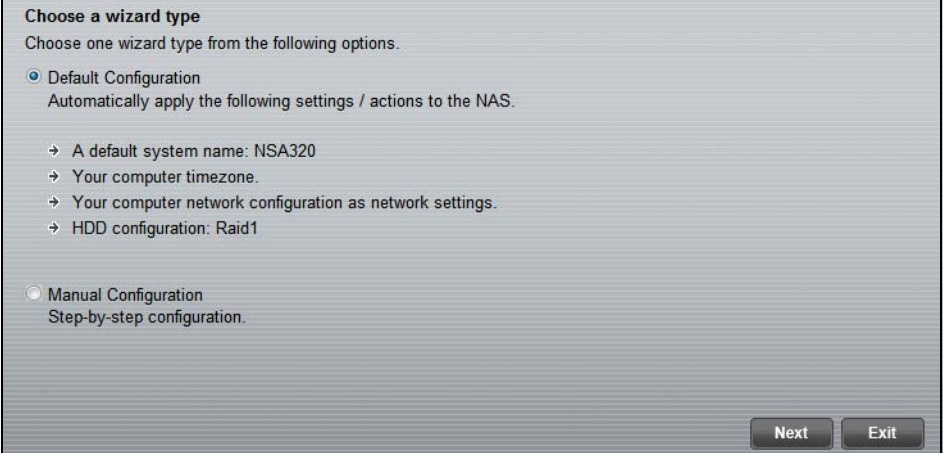

# <span id="page-24-0"></span>**2.5.1 Default Configuration**

**1** The NAS Starter Utility checks the Internet connection.

**Figure 8** Check Network Connection

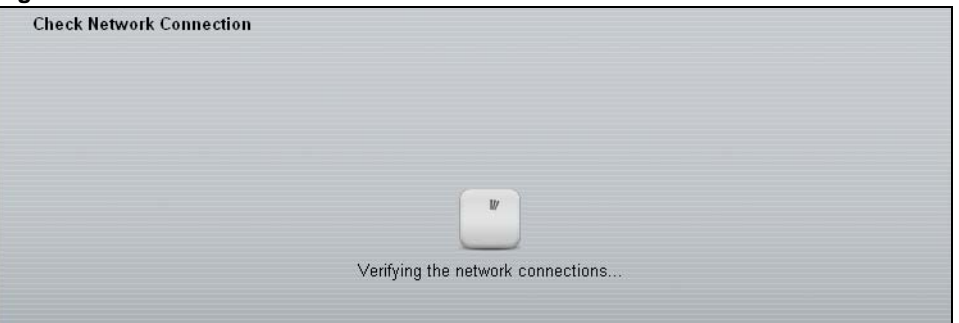

**2** Type a new administrator password (and retype it to confirm). If you do not want to change the administrator password, you can leave the fields blank and just click **Next**.

**Figure 9** Change Admin Password

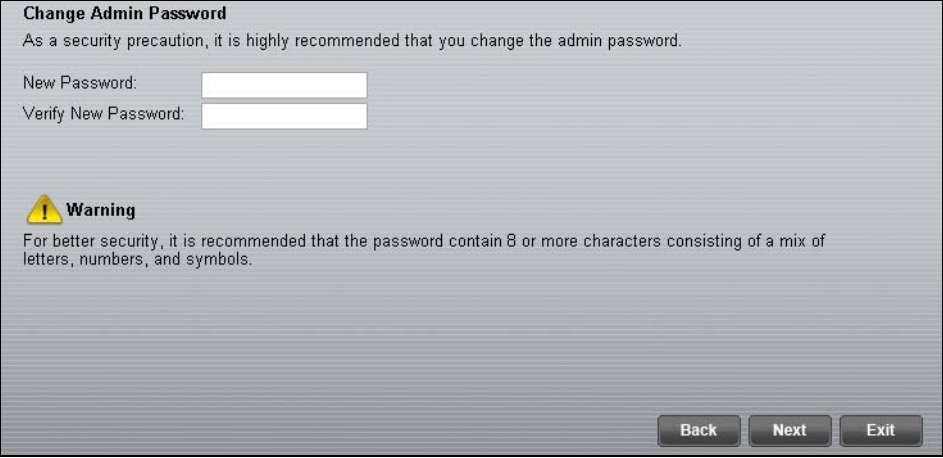

**3** Specify usernames and passwords for the individuals you want to be able to access the NSA.

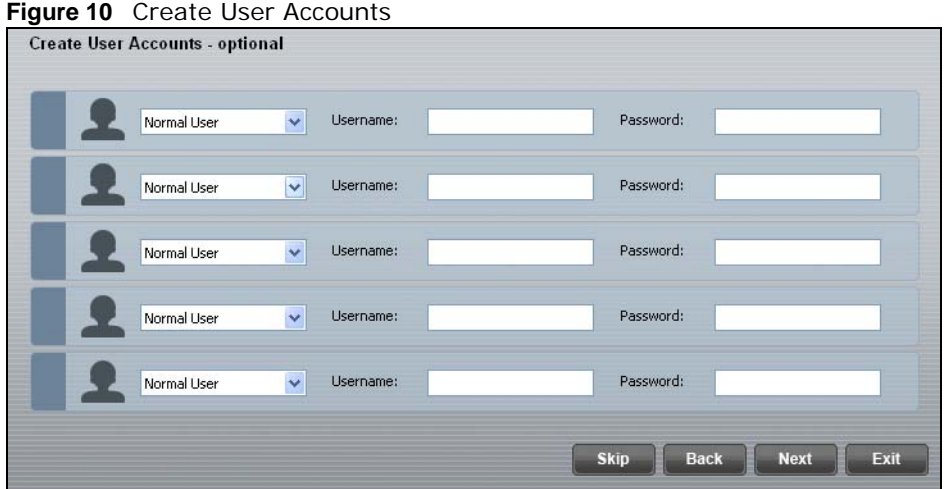

**4** Check your settings. If they are OK, click **Next**. Otherwise click **Back**. If you want to change anything other than the user accounts, keep clicking **Back** until you can change the wizard type to manual.

**Figure 11** Confirm Settings

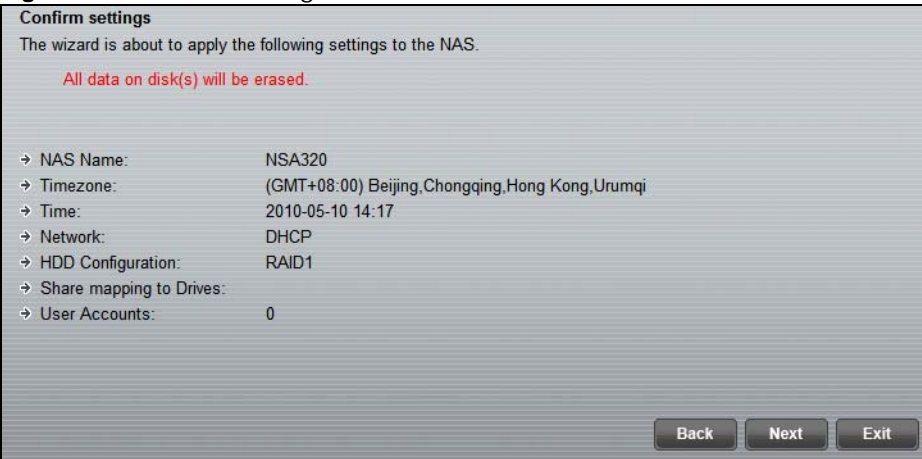

**5** Wait while the NAS Starter Utility configures the NSA.

#### **Figure 12** Setting the NAS

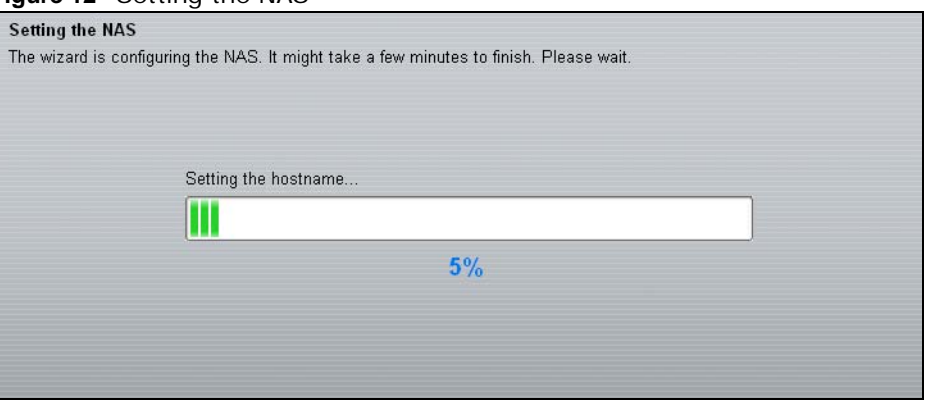

After the NAS Starter Utility finishes configuring the NSA, you can click **Show the directory of the NAS** to see the NSA's shares (see [Section 2.5.3 on page 32](#page-31-0)) or click **Finish** to return to the main NAS Starter Utility screen (see [Section 2.4 on page 23](#page-22-0)).

**Figure 13** Setting the NAS

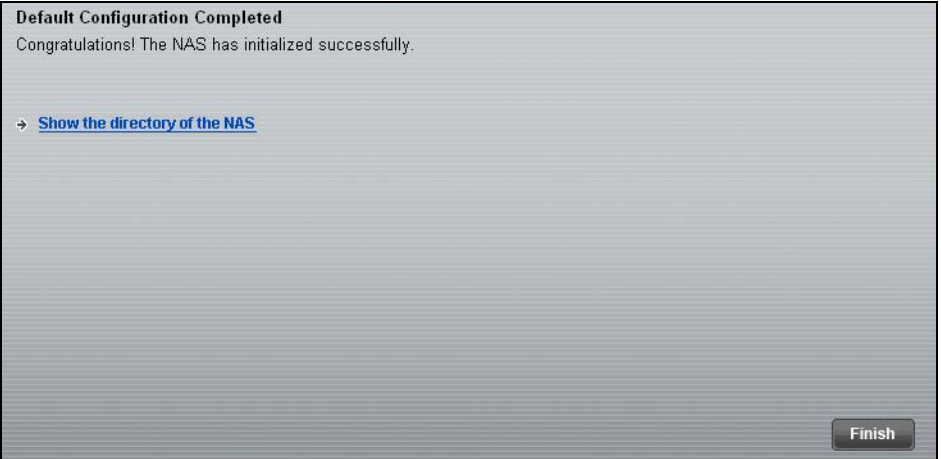

# <span id="page-26-0"></span>**2.5.2 Manual Configuration**

**1** Set up the NSA's basic network configuration first.

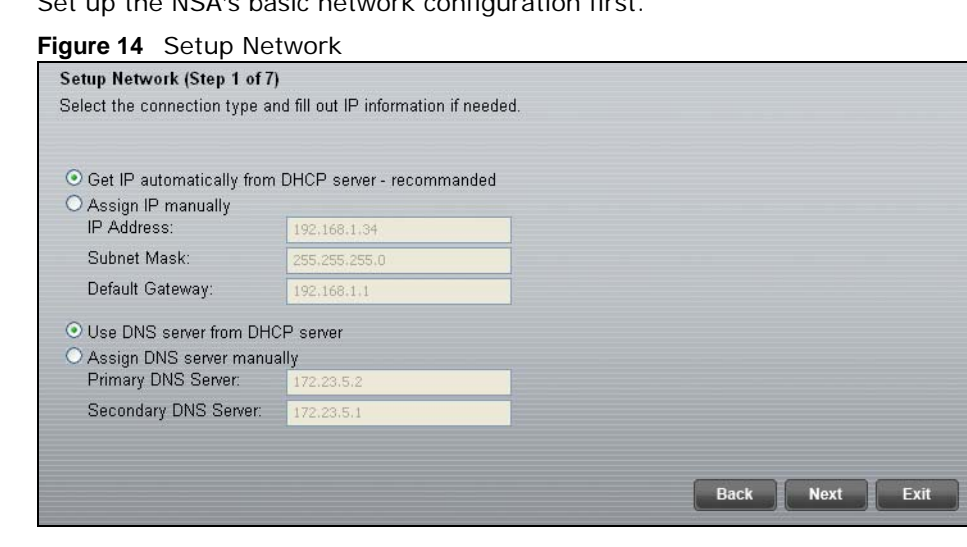

The following table describes the labels in this screen.

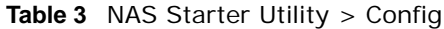

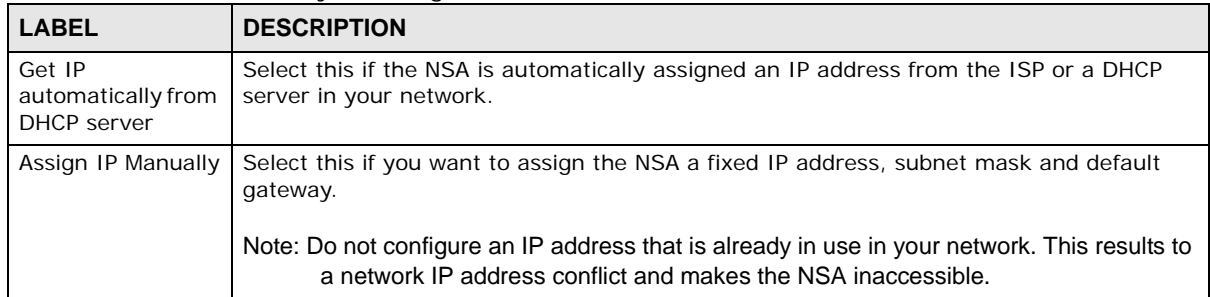

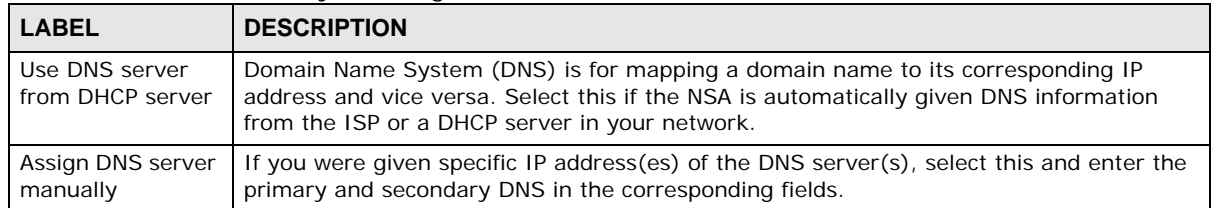

Table 3 NAS Starter Utility > Config

**2** If your Internet connection requires you to enter a user name and password to connect to the Internet, enter them here and click **Next**. If you do not need to enter a user name and password to connect to the Internet, click **Skip**.

#### **Figure 15** PPPoE

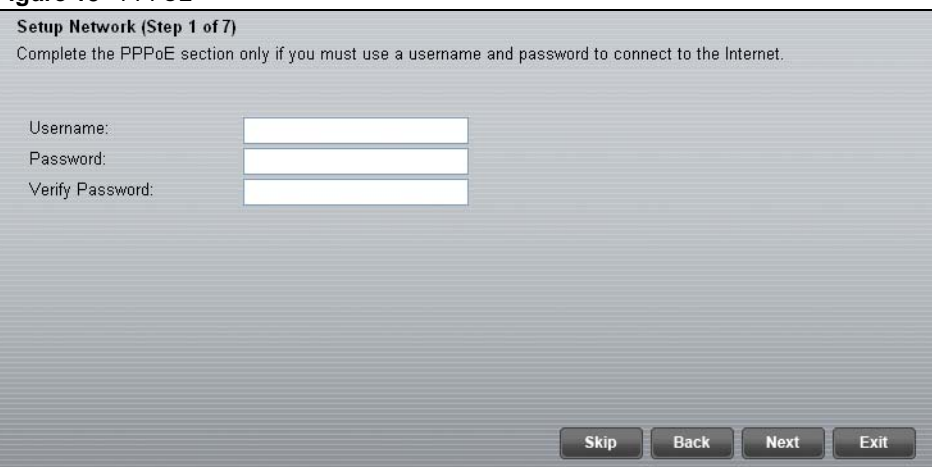

**3** The NAS Starter Utility checks the Internet connection.

**Figure 16** Check Network Connection

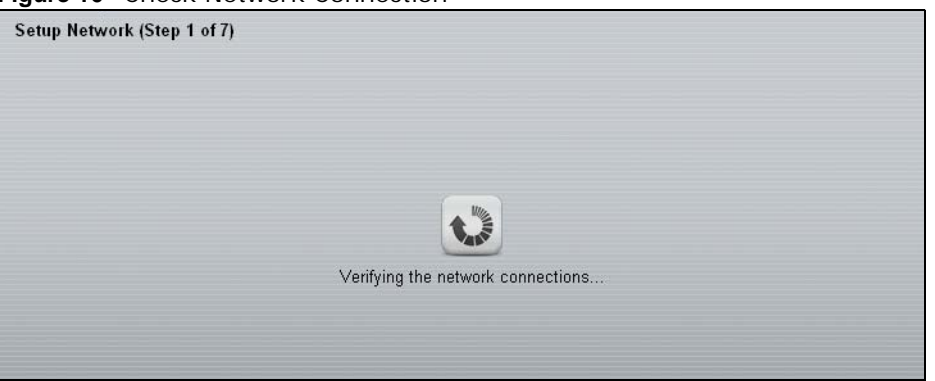

**4** Type a new administrator password (and retype it to confirm) and click **Next**. If you do not want to change the administrator password, you can leave the fields blank and just click **Next**.

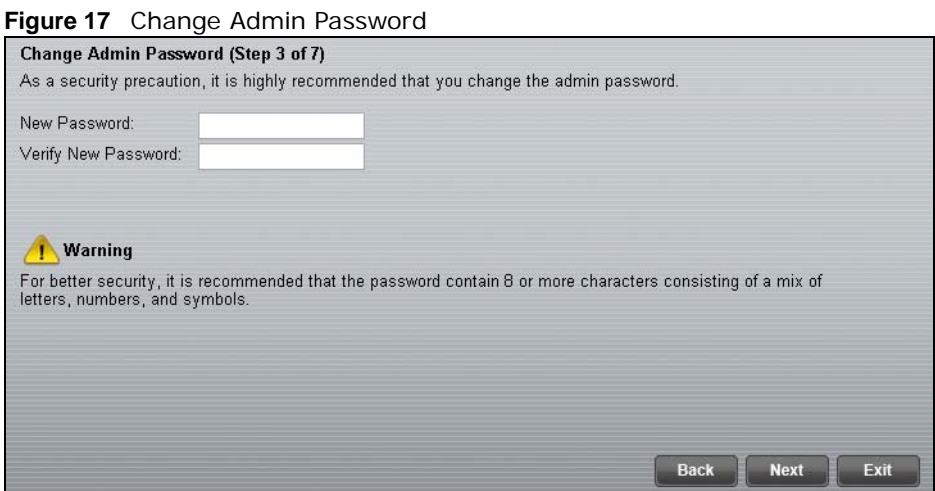

**5** Specify a name to uniquely identify the NSA on your network. Choose the time zone of your location. This sets the time difference between your time zone and Greenwich Mean Time (GMT).

#### **Figure 18** Create User Accounts

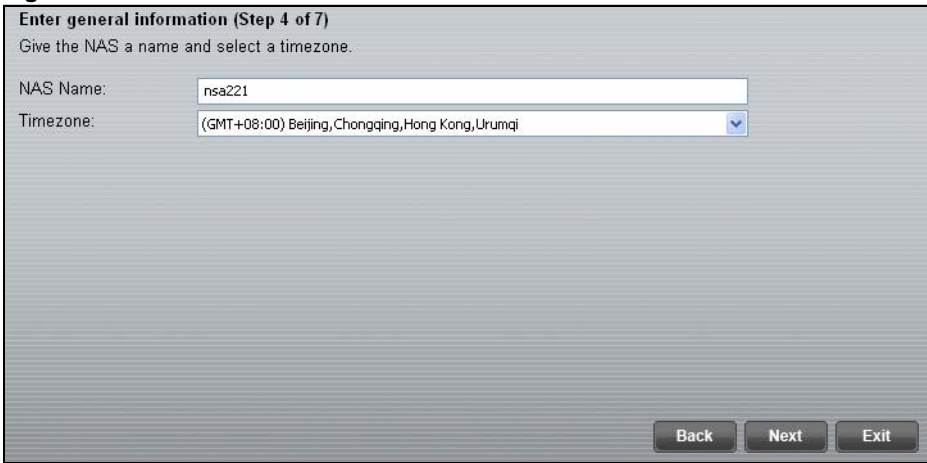

**6** Select how to configure the hard disks.

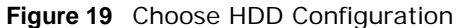

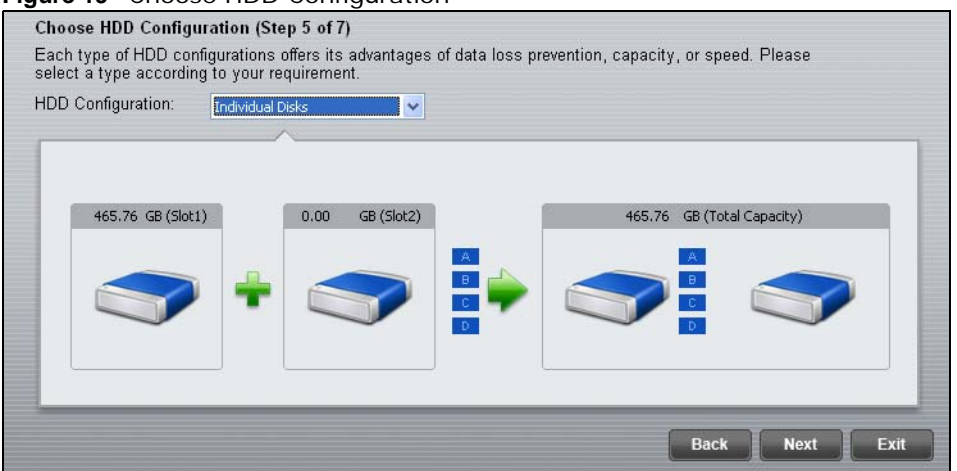

With only one hard disk installed, just click **Next**. If you have two hard disks installed choose one of the following:

- RAID 1: Use this to mirror all data on one disk to the other disk to protect against data loss.
- Individual Disks: Use this if you want maximum storage capacity and/or you have other means of protecting your data. This creates two JBOD volumes (with one disk in each), a failure of one disk (volume) should not affect the other volume (disk).
- JBOD: Use this if you want maximum storage capacity and/or you have other means of protecting your data. This combines the two physical disks into a single virtual one, so they appear as a single large disk.
- RAID 0: Use this if you want maximum speed for your disks, and/or you have other means of protecting your data. RAID 0 has the fastest read and write performance but if one disk fails you lose all your data from both disks.
- **7** This screen lists the shares the NAS Starter Utility creates on the NSA by default. Select the ones you want to use as network drives in Windows Explorer.

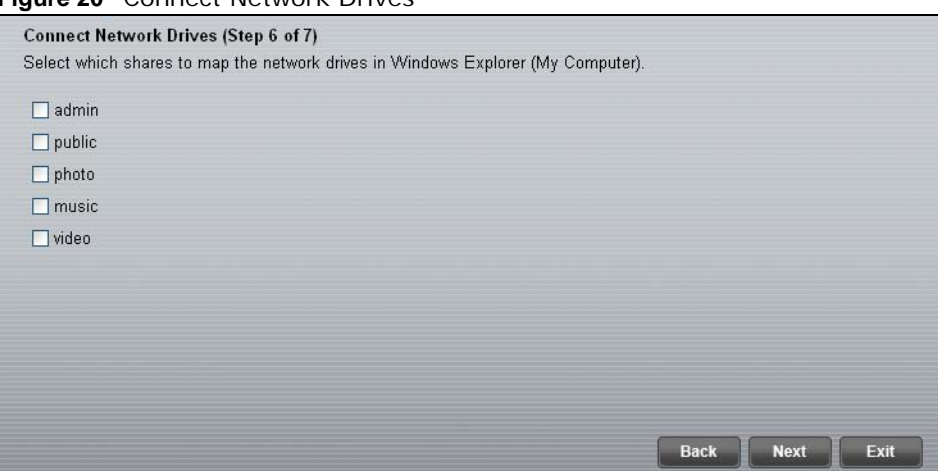

**Figure 20** Connect Network Drives

**8** Specify usernames and passwords for the individuals you want to be able to access the NSA and click **Next**.

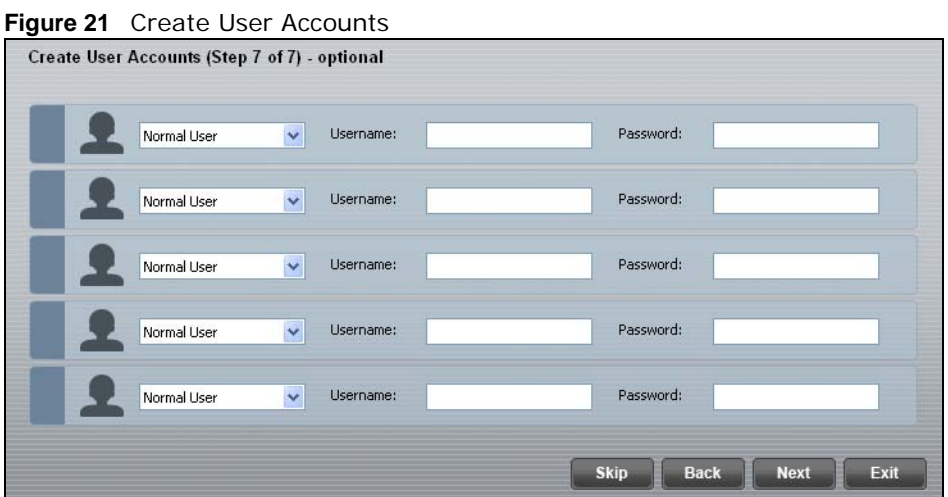

**9** If the settings are OK, click **Next**. Otherwise click **Back**. If you want to change anything other than the user accounts, keep clicking **Back** until you can change the wizard type to manual.

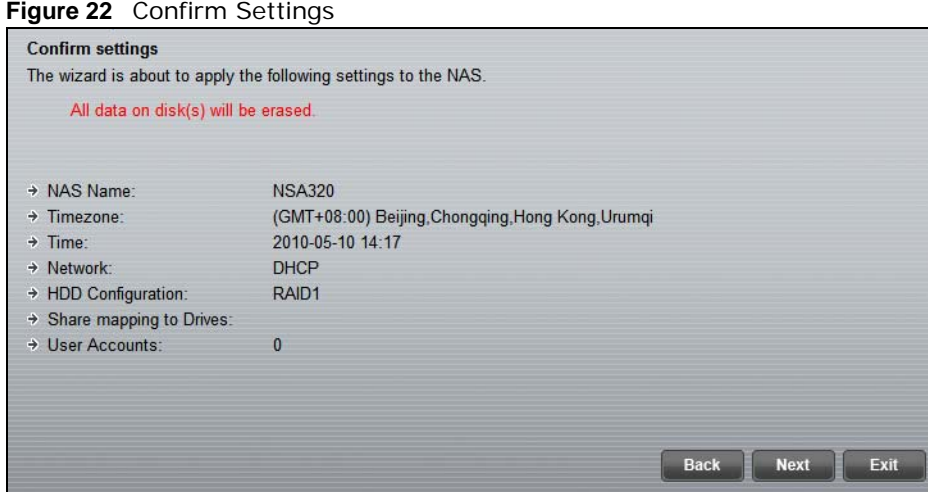

**10** Wait while the NAS Starter Utility configures the NSA.

#### **Figure 23** Setting the NAS

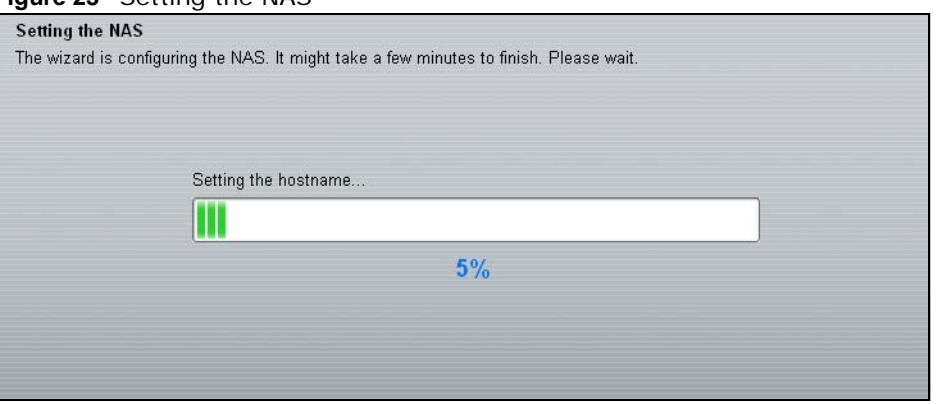

After the NAS Starter Utility finishes configuring the NSA, you can click **Show the directory of the NAS** to see the NSA's shares (see [Section 2.5.3 on page 32](#page-31-0)) or click **Finish** to return to the main NAS Starter Utility screen (see [Section 2.4 on page 23](#page-22-0)).

**Figure 24** Setting the NAS

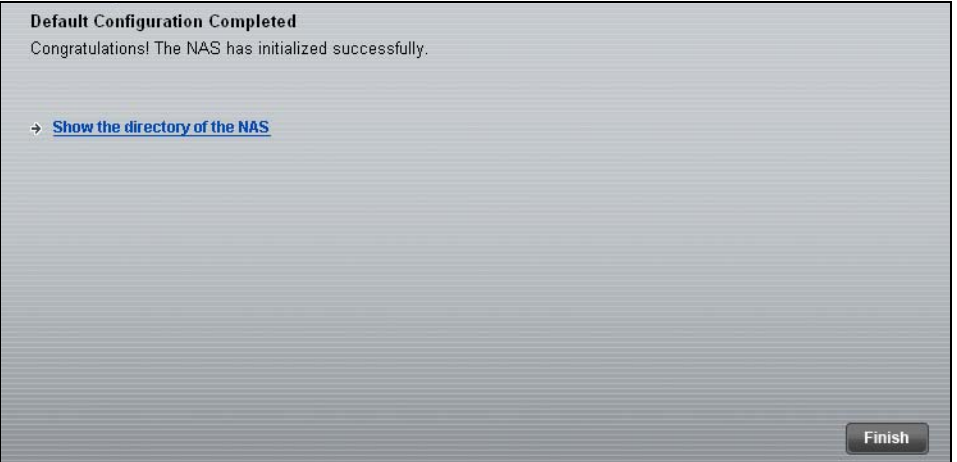

# <span id="page-31-0"></span>**2.5.3 Directory of the NAS**

Enter the administrator user name and password and click **Login**.

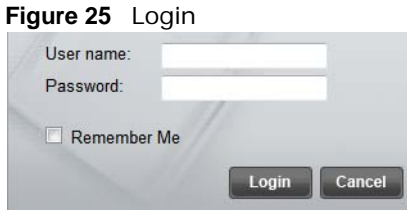

The utility opens the NSA's directory in Windows Explorer.

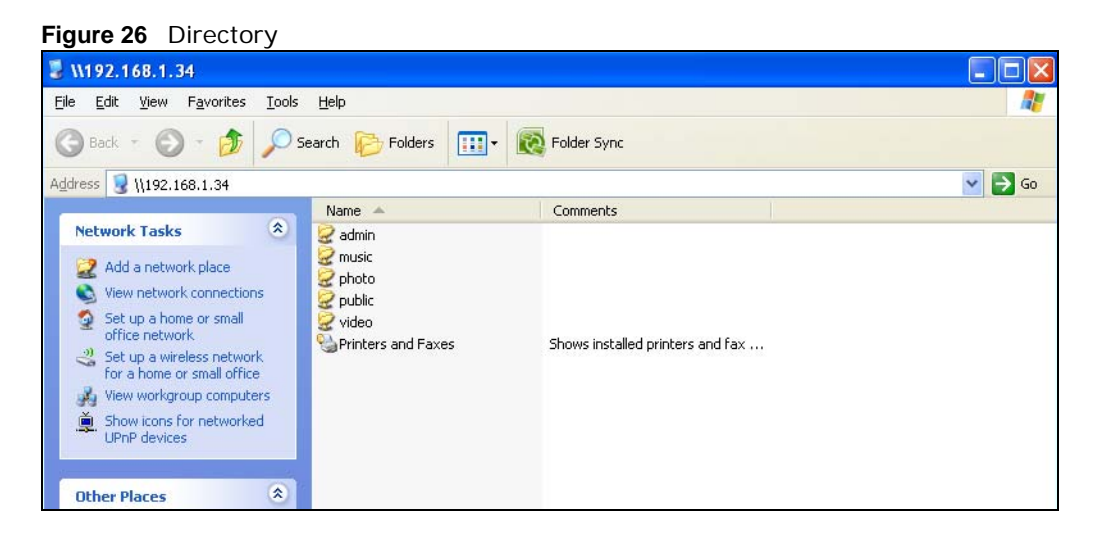

# <span id="page-32-0"></span>**2.6 Import Files or Folders with zPilot**

In the main NAS Starter Utility screen click **Import files or folders with zPilot** to be able to drag and drop files from your computer to the NSA.

Enter the administrator user name and password and click **Login**.

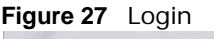

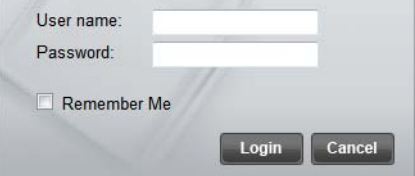

The zPilot icon displays.

**Figure 28** zPilot

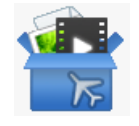

Drag files onto the zPilot icon to move them to the NSA. zPilot automatically sorts music, photo, and video files into the **Music**, **Photo**, and **Video** folders. zPilot can automatically sort the types of media files listed in [Table 122 on page 352](#page-351-1) (except for the subtitles). Other types of files go to the **Public** folder. For folders of files you are prompted to choose the target destination. The zPilot icon shows the transfer rate.

#### **Figure 29** zPilot Showing Transfer Rate

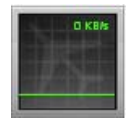

Double-click the zPilot icon to display the NAS Starter Utility screen with status details about the file transfers. Click the "x" button next to a file entry to stop transferring the file. Click **Clean Up** to clear completed transfers from the list.

| (x | $\frac{\lambda}{\Box}$ |
|----|------------------------|
| œ  |                        |
|    |                        |
| ſΧ |                        |
|    |                        |

**Figure 30** zPilot Showing Transfer Rate

# <span id="page-33-0"></span>**2.7 Add a Network Drive to My Computer**

In the main NAS Starter Utility screen click **Add a network drive to My Computer** to add the NSA as a network drive in your computer's Windows Explorer.

Enter your user name and password and click **Login** to be able to add the NSA's shares to which you have access as network drives. Otherwise select **Guest** and click **Login** to be able to add the NSA's public shares as network drives.

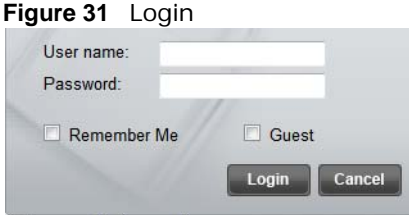

Select a share on the NSA and the drive letter on your computer to which you want to map it. The shares that each user can select to map depends on the user's permissions. For example, if share1 is private to user1, then only user1 is allowed to map share1. The table displays the NSA shares that are already mapped to drive letters on your computer. After you click **OK** you can see the new drive in Windows Explorer (My Computer) where you can access and use it like your computer's other drives.

#### **Figure 32** Network Drive Mapping

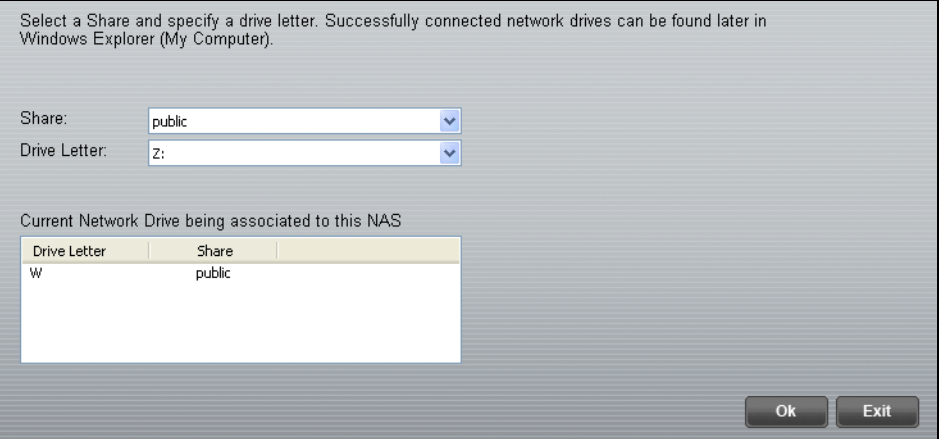

# <span id="page-33-1"></span>**2.8 Manage the Device**

In the main NAS Starter Utility screen click **Manage the Device** to log into the NSA's administration screens where you can manage the NSA.

Enter the administrator user name and password and click **Login**.

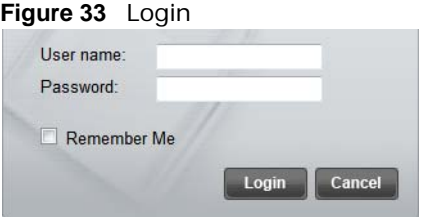

See [Section 3.5 on page 52](#page-51-1) for more on the administration screens.

# <span id="page-34-0"></span>**2.9 Configure Network Setting**

Use these screens to change the NSA network settings such as the NSA's name, IP address, subnet mask, default gateway, DNS, or PPPoE.

Click **Configure network setting** in the main utility screen **to display t**he following screen.

**Figure 34** NAS Starter Utility > Configure network setting

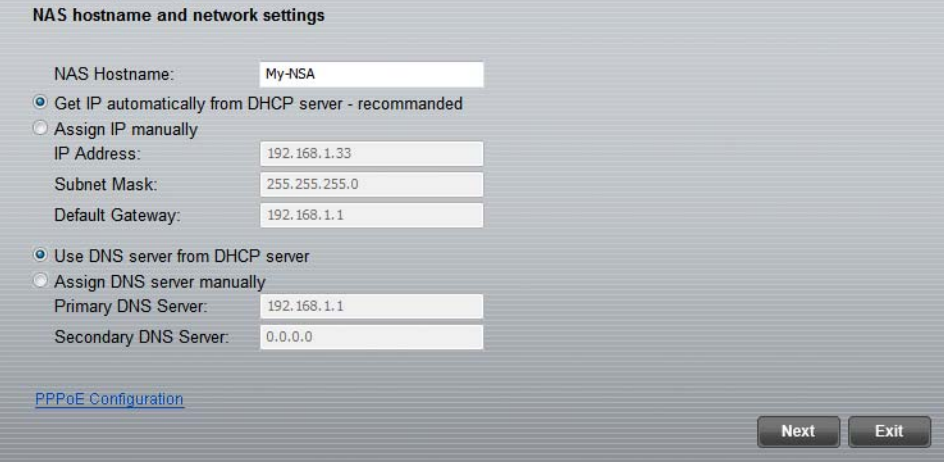

The following table describes the labels in this screen.

**Table 4** NAS Starter Utility > Config

| <b>LABEL</b>                                       | <b>DESCRIPTION</b>                                                                                                    |
|----------------------------------------------------|----------------------------------------------------------------------------------------------------|
| <b>NAS Name</b>                                    | Specify a name to uniquely identify the NSA on your network. You can enter up to 15<br>alphanumeric characters with minus signs allowed but not as the last character. The<br>name must begin with an alphabetic character (a-z) and is case sensitive.            |
| Get IP<br>automatically from<br><b>DHCP</b> server | Select this if the NSA is automatically assigned an IP address from the ISP or a DHCP<br>server in your network.                                                                                                    |
| Assign IP Manually                                 | Select this if you want to assign the NSA a fixed IP address, subnet mask and default<br>gateway.<br>Note: Do not configure an IP address that is already in use in your network. This results to<br>a network IP address conflict and makes the NSA inaccessible. |

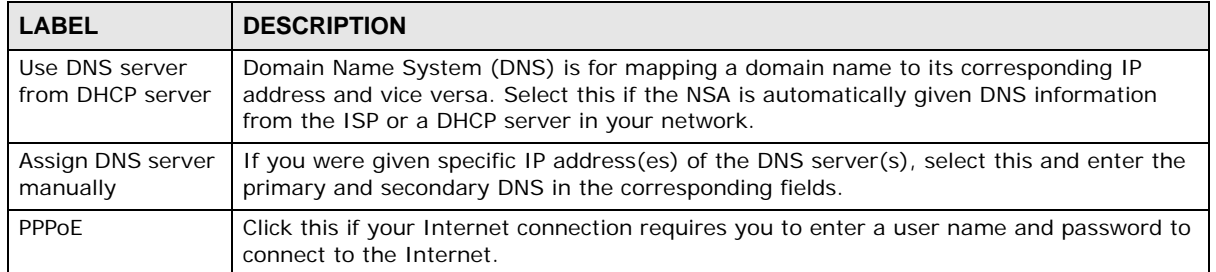

#### **Table 4** NAS Starter Utility > Config

If your Internet connection requires you to enter a user name and password to connect to the Internet, select **Enable PPPoE Connection** and enter your user name and password.

#### **Figure 35** PPPoE

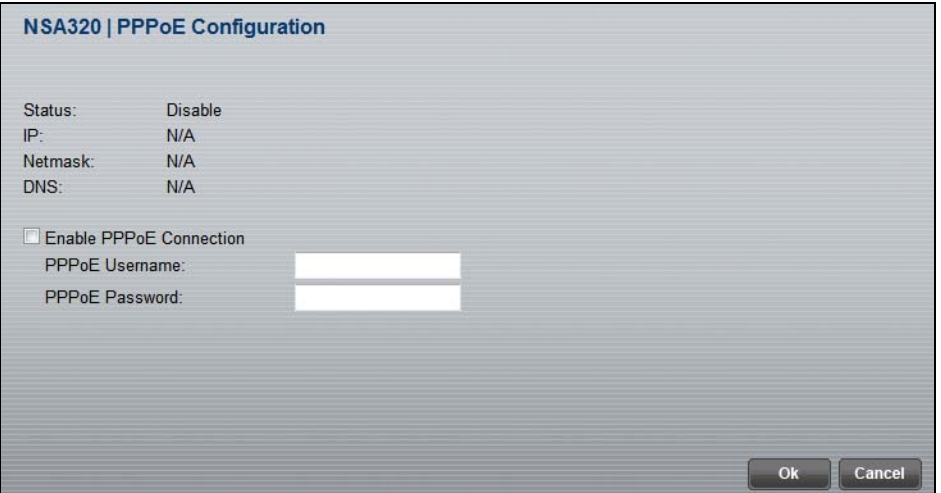
# **Web Configurator Basics**

## **3.1 Overview**

This chapter describes how to access the NSA web configurator and provides an overview of its screens.

The web configurator is an HTML-based management interface that allows easy NSA setup and management using an Internet browser.

Use Internet Explorer 7.0, Mozilla Firefox 3.6, Safari 5, Google Chrome 10, or later versions of these browsers. The recommended screen resolution is 1024 by 768 pixels or higher.

In order to use the web configurator you need to allow:

- Web browser pop-up windows from your device. Web pop-up blocking is enabled by default in Windows XP SP (Service Pack) 2.
- JavaScript (enabled by default).

## **3.2 Accessing the NSA Web Configurator**

Make sure your NSA is properly connected and that your computer is in the same subnet as the NSA (refer to the Quick Start Guide or the appendices).

### **3.2.1 Access the NSA Via NAS Starter Utility**

If you don't know the IP address of the NSA, then use the NAS Starter Utility's **Play Media Files from Home Screen** link to find it. Refer to the Quick Start Guide for how to install and run the NAS Starter Utility. See [Chapter 2 on page 21](#page-20-0) for more information on the NAS Starter Utility.

**Figure 36** NAS Starter Utility Main Screen

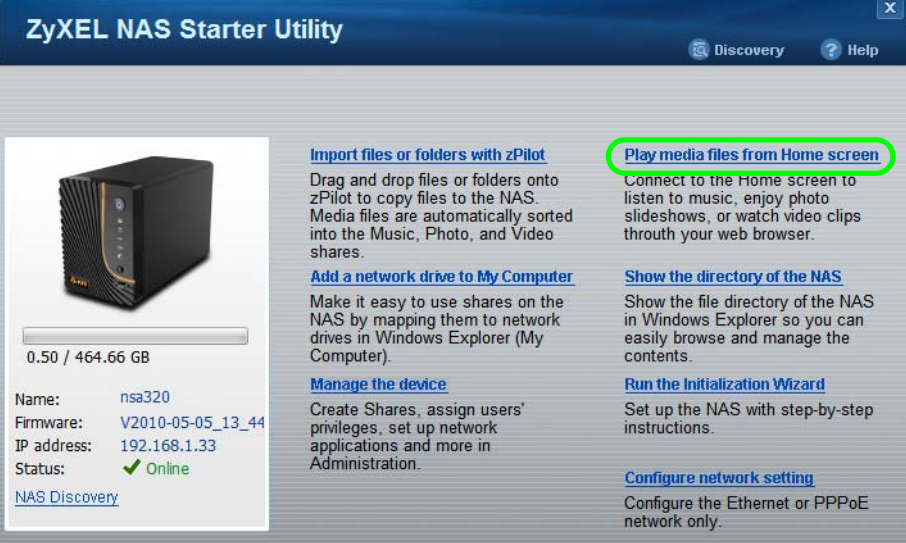

#### **3.2.2 Web Browser Access**

Configure the server name of your NSA using the **Network Configuration** screen [\(Section 2.9 on](#page-34-0)  [page 35](#page-34-0)) of the NAS Starter Utility. Open your browser and type in the server name of the NSA. The default is 'nsa' followed by the number of your model ('**nsa320**' for example).

**Figure 37** NSA URL

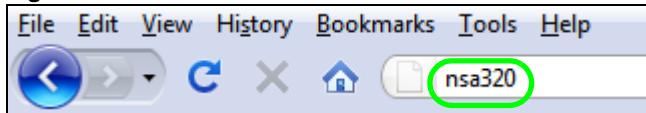

## **3.3 Login**

The default username and password are 'admin' and '1234' respectively. Enter your username and password. See [Chapter 12 on page 279](#page-278-0) for how to create other user accounts. If you use the option to stay logged in for two weeks (assuming you do not log out), make sure you keep your computer secure from unauthorized access. Click **User Login** to go to the **Home** screens where you can play media files. Click **Administrator Login** to go to the advanced administration screens.

#### **Figure 38** NSA Login Screen

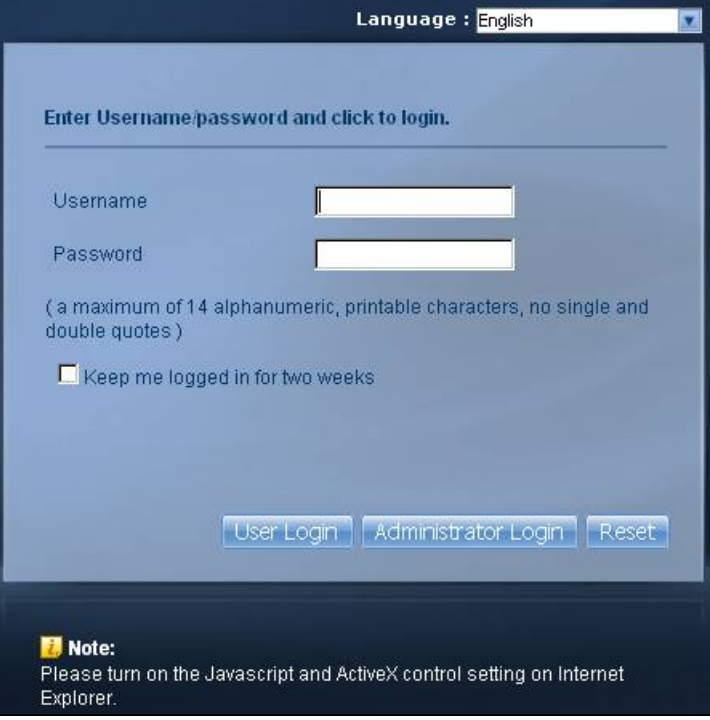

If you have not done so yet, you should see a screen asking you to change your password (highly recommended) as shown next. Type a new password (and retype it to confirm) and click **Apply** or click **Ignore**.

**Figure 39** Change Password Screen

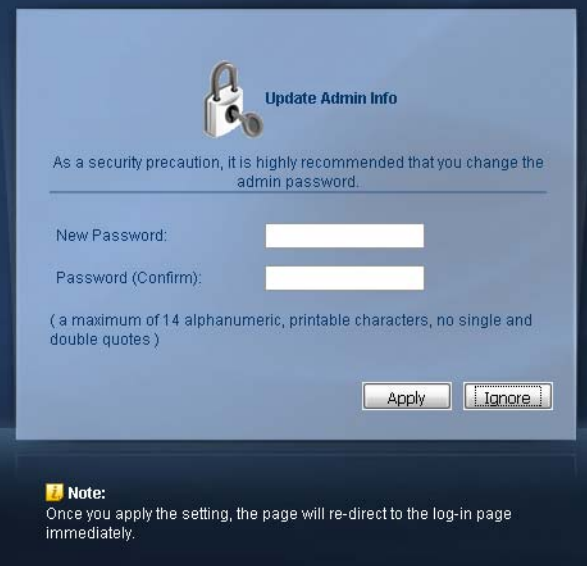

## **3.4 Home Screens**

The **Home** screen after you log in using **User Login**.

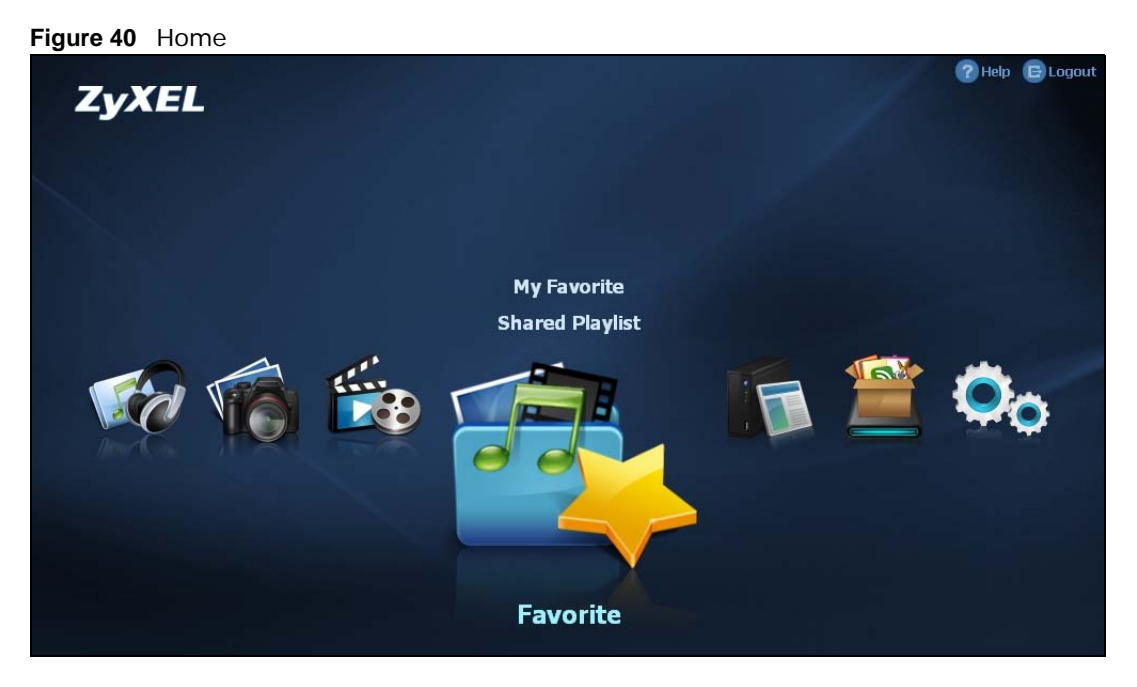

Note: If you did not select the option to stay logged in for two weeks when you logged in, the web configurator management session automatically times out if it is left idle for 15 minutes. Simply log back into the NSA if this happens to you.

The main **Home** screen displays icons for the various features you can access.

| <b>ICON</b> | <b>DESCRIPTION</b>                                                                                          |
|-------------|----------------------------------------------------------------------------------------------------|
|             | Use Music, Photo, and Video to play and organize your music, picture, and video files.                      |
|             | Use Favorite to create and edit playlists.                                                                  |
|             | Use File Browser to see your files in a tree-folder structure.                                              |
|             | Administrators can use Application Zone to install, access, and manage the NSA's<br>applications.           |
|             | Use System to edit general system settings or log into the administrator advanced<br>configuration screens. |

**Table 5** Main Home Screen Icons

Note: Your browser may need Windows Media Player and VLC plugins installed to play music and video files. To get the VLC plugins, you have to download and install VLC (use the .exe file). To install a VLC plugin for Firefox, when you install VLC, you have to select the Mozilla plugin option. To display your photos as a 3-D wall for quick browsing, install the CoolIris plugin.

Current VLC plugins may not support srt file format subtitles when playing videos.

The icons at the top-right of the screen are visible from most screens. Use them to navigate between the screens and menus. The following table describes the icons.

| <b>LABEL/ICON</b> | <b>DESCRIPTION</b>                                                                       |
|-------------------|------------------------------------------------------------------------------------------|
| Home              | Click this to return to the <b>Home</b> screen.                                          |
| Help              | Click this to open a web help page specific to the screen you are currently configuring. |
| Logout            | Click this at any time to exit the web configurator.                                     |

**Table 6** Global Home Labels and Icons

Here are some **Home** screen descriptions. A music screen is shown here as an example. Other screens work in a similar way.

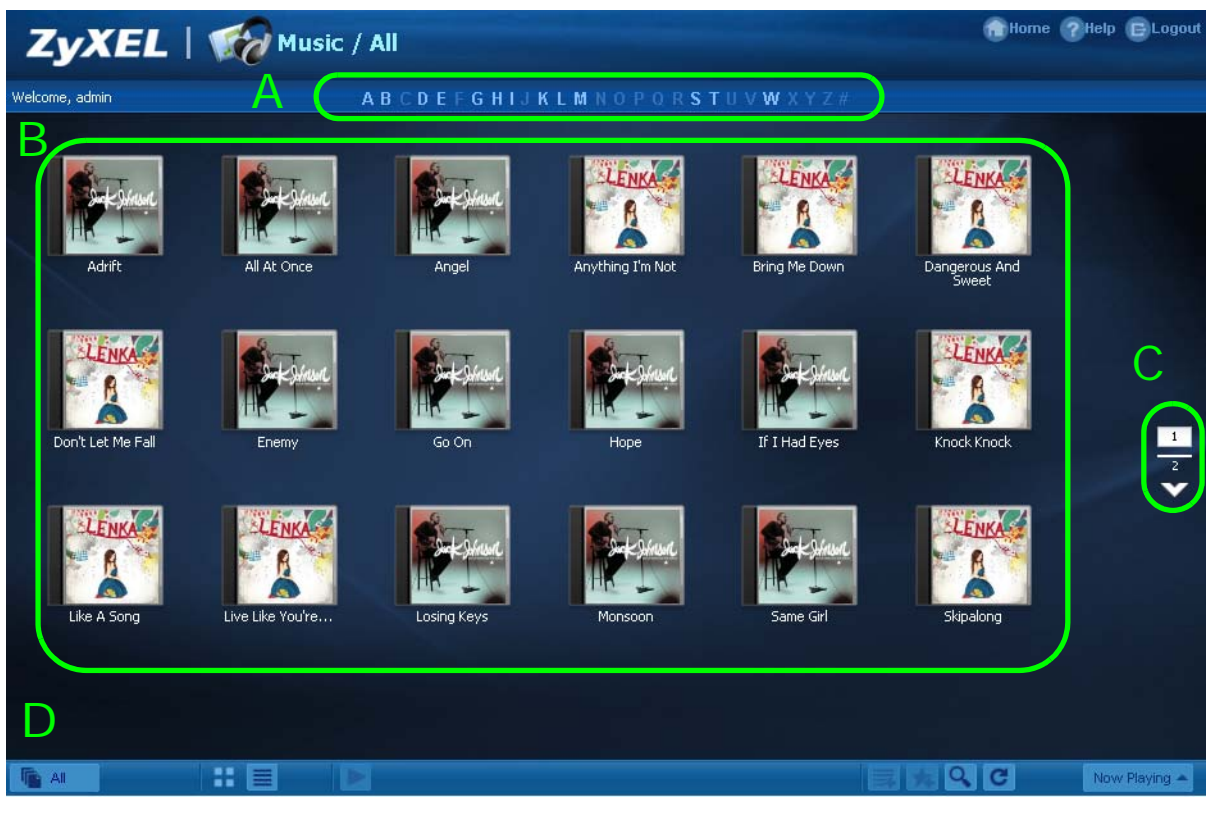

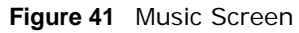

This table describes common labels in the **Home** media screens. Not every item displays in every screen.

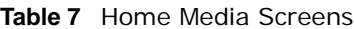

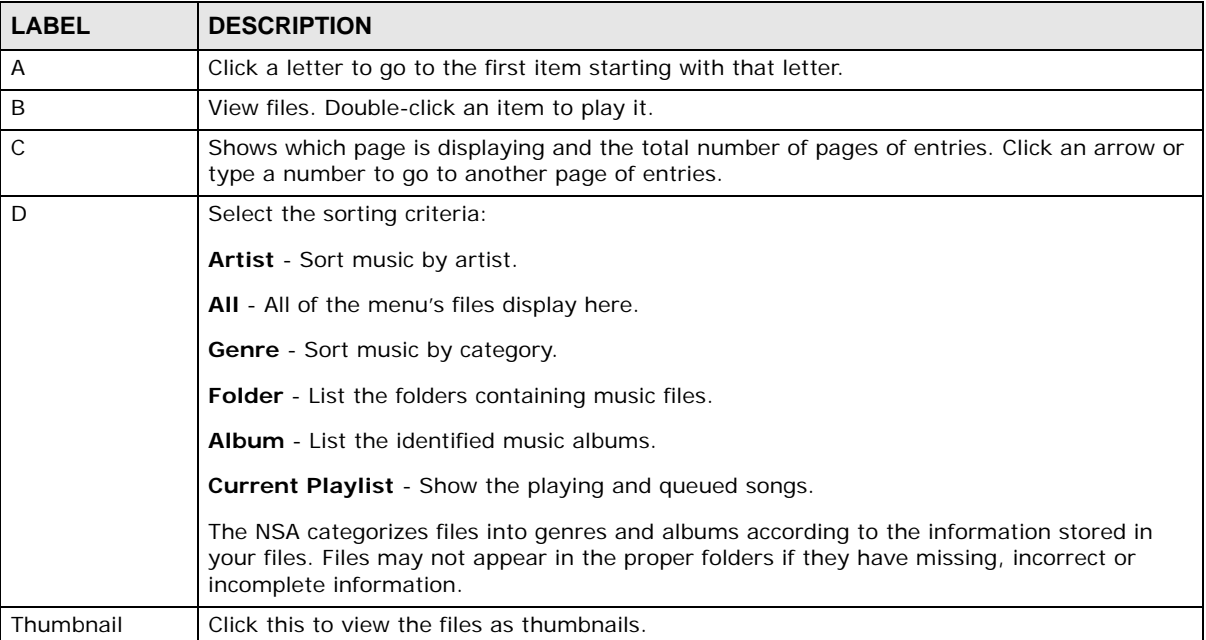

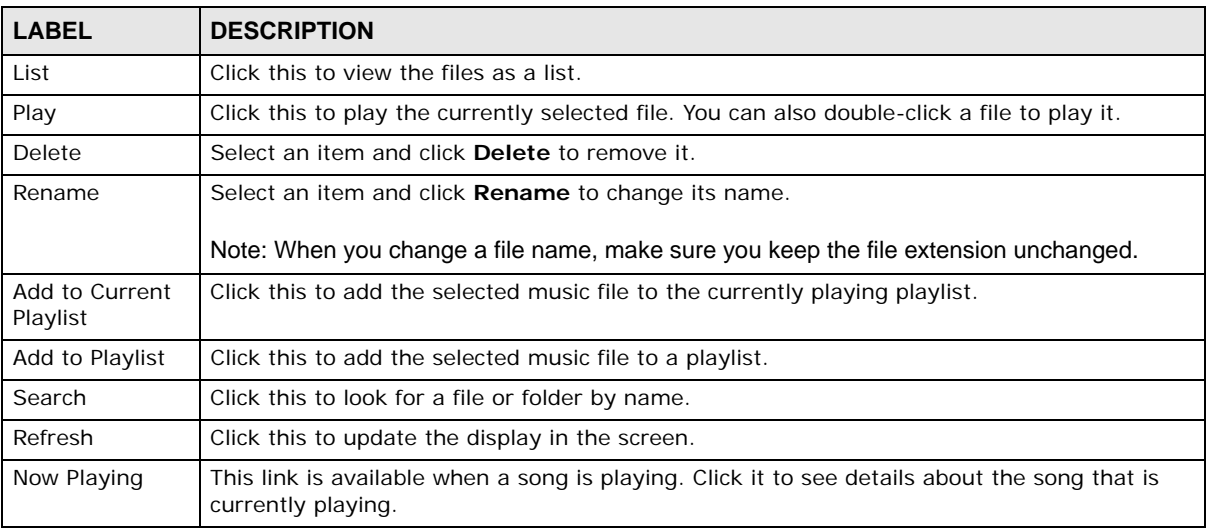

#### **Table 7** Home Media Screens

### **3.4.1 Now Playing (Music)**

A **Now Playing** link displays when a song is playing. Click it to display a panel like the following. This screen displays the name of the current song and it's play progress and lets you control the playback.

#### **Figure 42** Now Playing

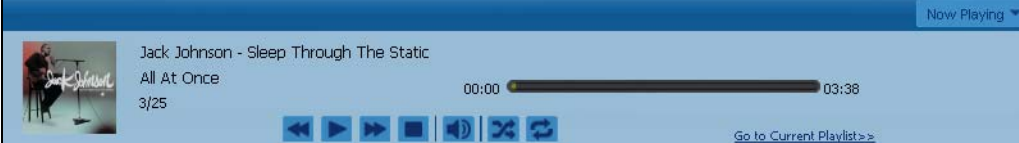

### **3.4.2 Exif and Google Maps (Photos)**

Click a photo's **EXIF** button to display or hide the photo's Exchangeable image file format (Exif) data.

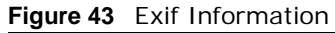

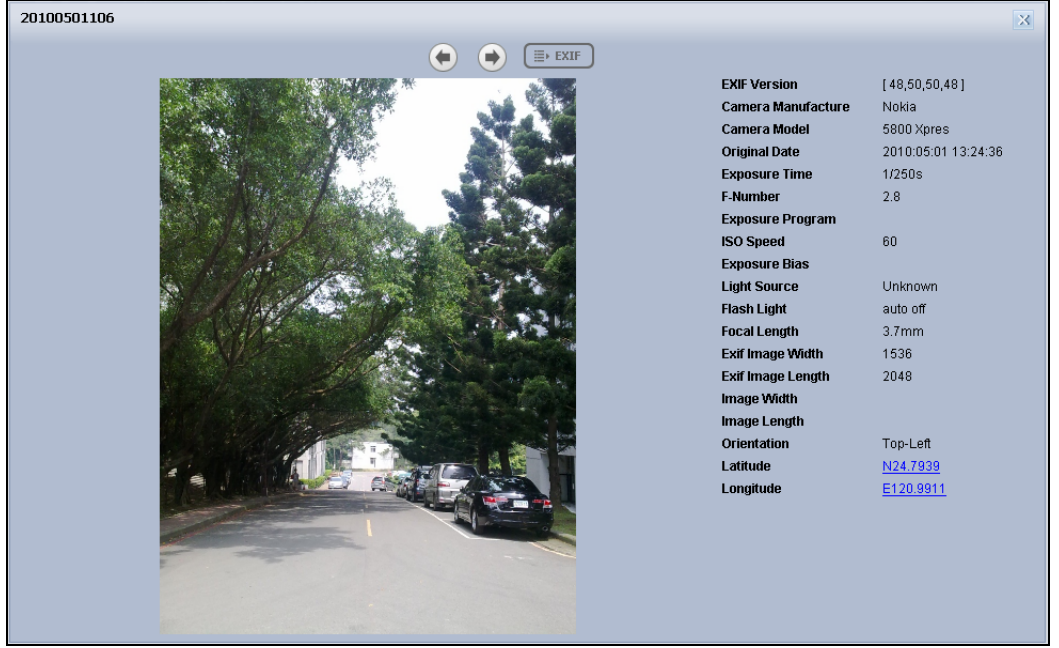

If a photo's Exif data includes GPS location data, click the latitude or longitude link to display the location in Google Maps. Click **Clear** to delete the markers of other photos and only display the current photo's marker.

**Figure 44** Google Maps

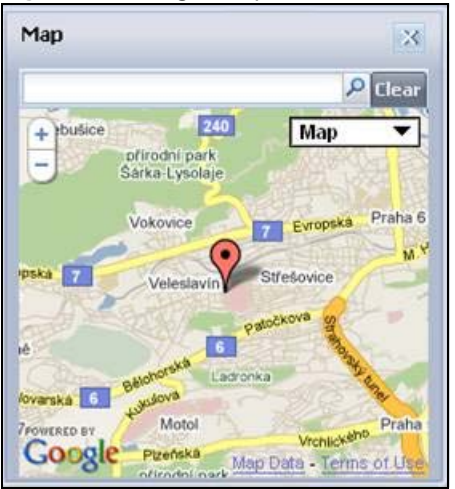

### **3.4.3 Slideshow and CoolIris (Photos)**

In a **Photo** menu click the **SlideShow** button to display the menu's files as a slideshow. Move your cursor over the slideshow's screen to display full screen, previous, pause, and next buttons for controlling the slideshow.

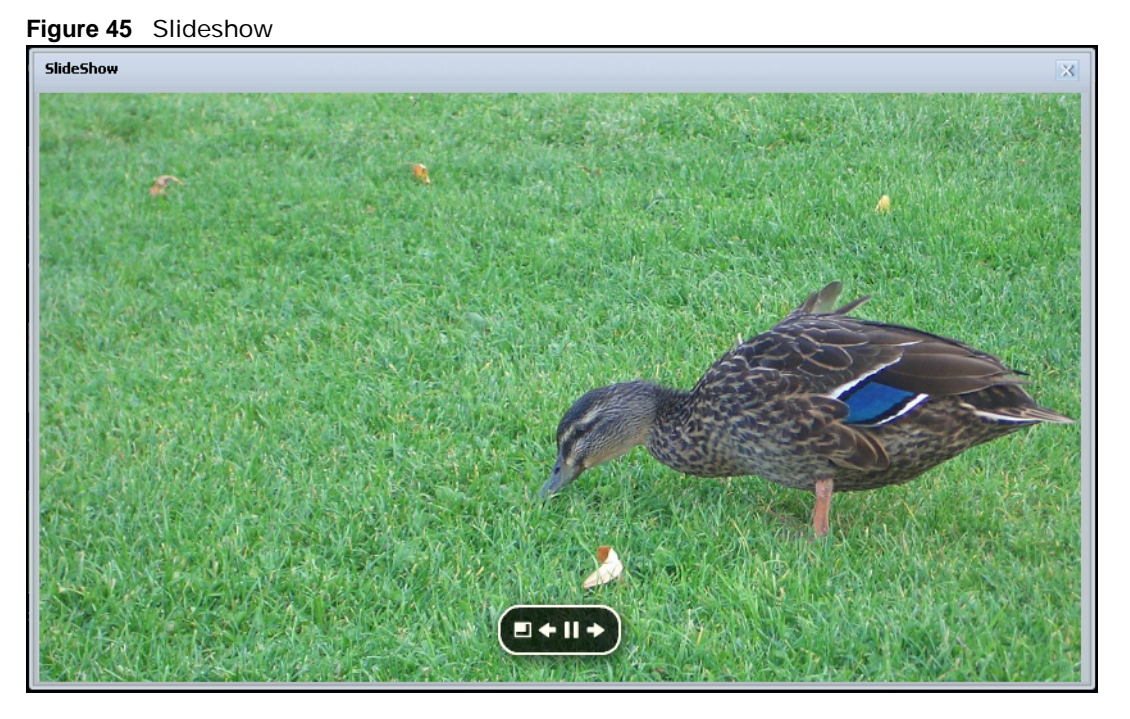

Note: Your browser must have the Flash Player plug-in installed to view slideshows.

When the CoolIris plugin is installed in your browser, click the **Launch CoolIris** button to display your photos as a 3-D wall for quick browsing.

#### **3.4.4 Favorite**

Use the **Favorite** menu to manage your playlists.

#### **3.4.4.1 Shared Playlist**

Use **Favorite > Shared Playlist** to view and play playlists that you created externally (in iTunes, Windows Media Player, VLC media player, or Winamp for example) and saved to the NSA. When using zPilot to move files to the NSA, playlists are automatically put into the music share.

#### **3.4.4.2 My Favorite**

Use **Favorite > My Favorite** to create, edit, and play playlists. These playlists are specific to the NSA and cannot be used in external music players.

|                           | <b>I Iguic + U</b> Tavorite 2 My Tavorite |             |                         |
|---------------------------|-------------------------------------------|-------------|-------------------------|
|                           | ZyXEL   Extra Favorite / My Favorite      |             | fa Home 7 Help E Logout |
| Welcome, steve            |                                           |             |                         |
| test                      | example                                   | my-playlist |                         |
|                           |                                           |             |                         |
|                           |                                           |             |                         |
|                           |                                           |             |                         |
|                           |                                           |             |                         |
| $\frac{1}{2}$ My Favorite | <b>:: 目</b><br><b>TILE</b>                |             | 中国国<br>$\mathbf{G}$     |

**Figure 46** Favorite > My Favorite

This table describes labels in this menu.

**Table 8** Favorite > My Favorite

| <b>LABEL</b> | <b>DESCRIPTION</b>                                                                                                    |
|--------------|----------------------------------------------------------------------------------------------------|
| <b>New</b>   | Click this to create a new playlist.                                                                                          |
| Edit         | Double-click a playlist or select it and click <b>Edit</b> to go to a screen where you can remove<br>songs from the playlist. |
| Delete All   | Within a playlist click Delete All to remove all of the playlist's songs.                                                     |

#### **3.4.5 File Browser**

Click **File Browser** to open the following screen. Use the file browsing screens to play, open, upload, and download files. A share is a set of user access permissions for a specific folder on a volume (gives someone access to a folder). It is equivalent to the Windows concept of a shared folder, but the access rights are independent of the folder (you configure the share and the folder separately). You can map a share to a network drive for easy and familiar file transfer for Windows users.

• A folder icon with a hand indicates a share.

- The administrator owns and manages the public shares.
- Double-click a media file to open it. Double-click other types of files to be able to save them.
- Click to the right of a file or folder name to select it.
- Use the [SHIFT] key to select a range of entries. Hold down the [CTRL] key to select multiple individual entries.
- Drag and drop files to open a screen that lets you choose whether to copy or move them.
- You can upload files of up to 2 GB in size.
- You can download individual files of up to 4 GB in size with Mozilla Firefox and Internet Explorer 7 and later or up to 2 GB in size with Internet Explorer 6.

#### **Figure 47** File Browser

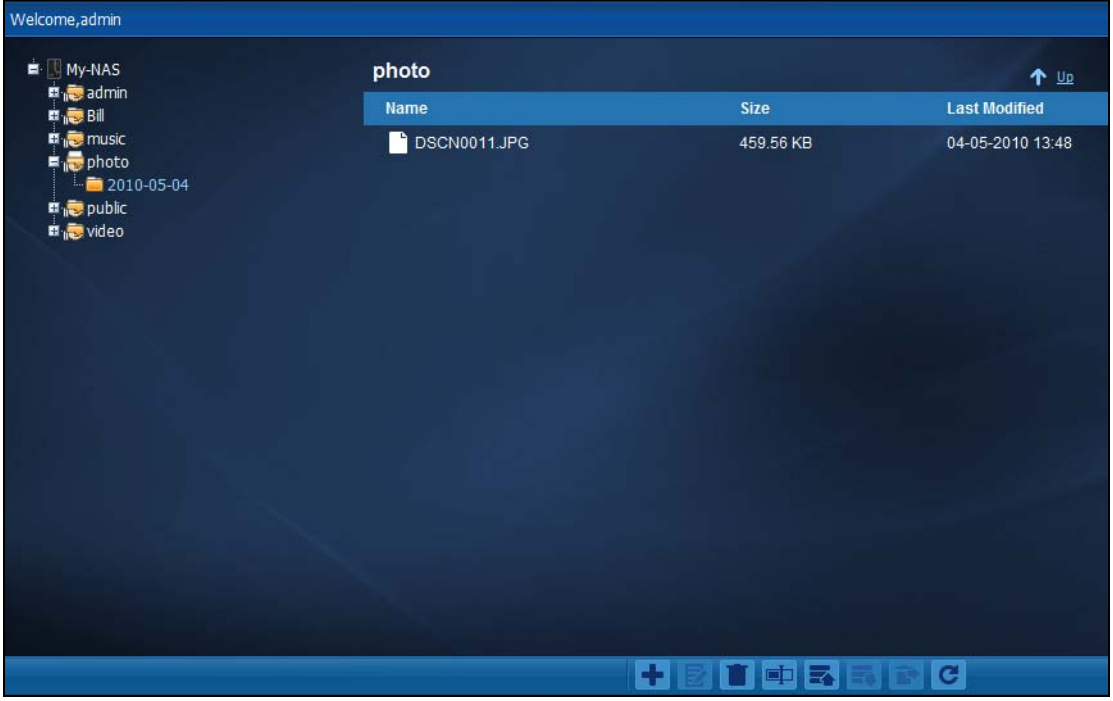

The following table describes the labels in this screen.

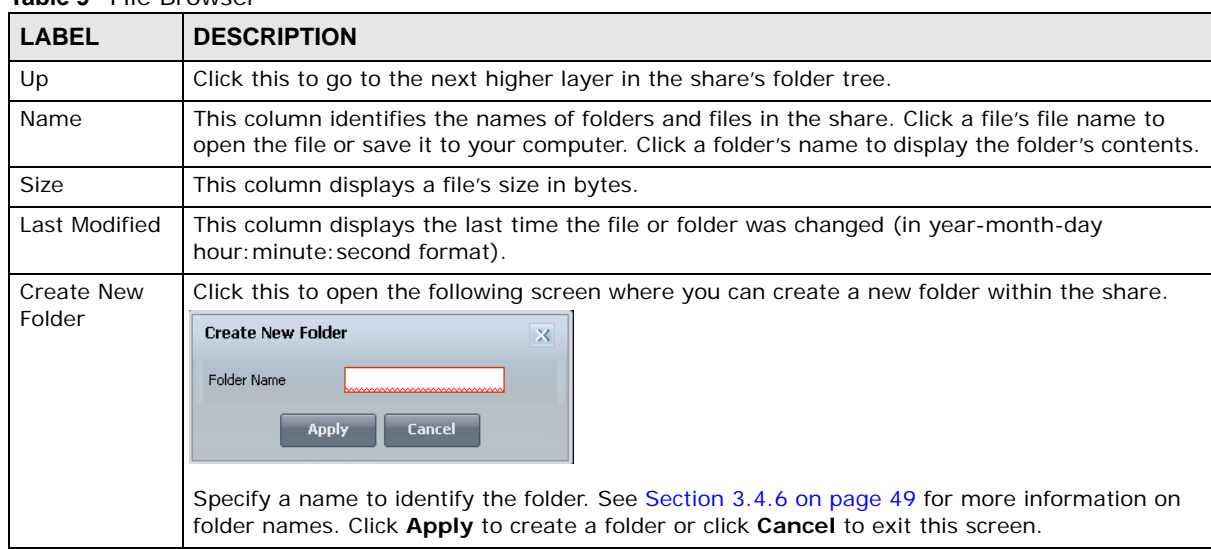

**Table 9** File Browser

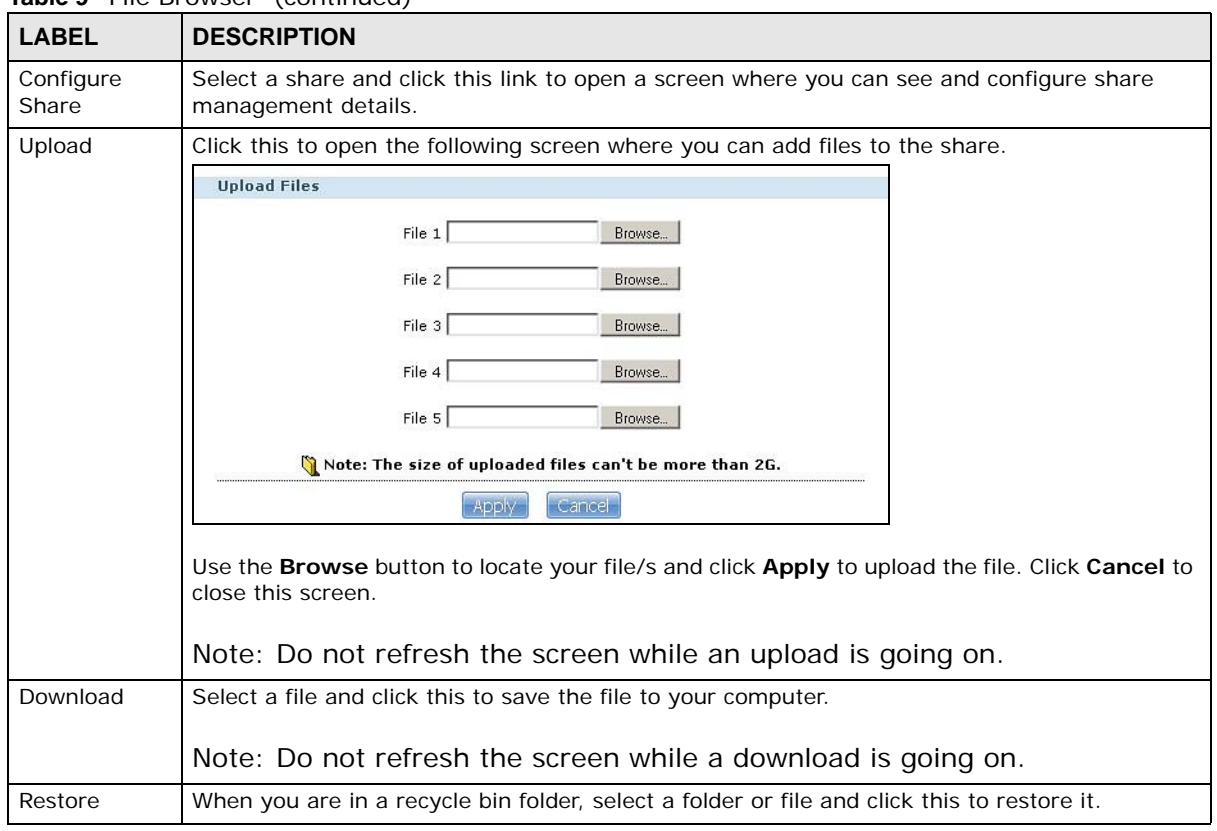

#### **Table 9** File Browser (continued)

#### **3.4.5.1 Configure Share Screen**

In the **File Browser** screen, select a share and click **Configure Share** to open the following screen where you can see and configure share management details.

#### **Figure 48** File Browser > Configure Share

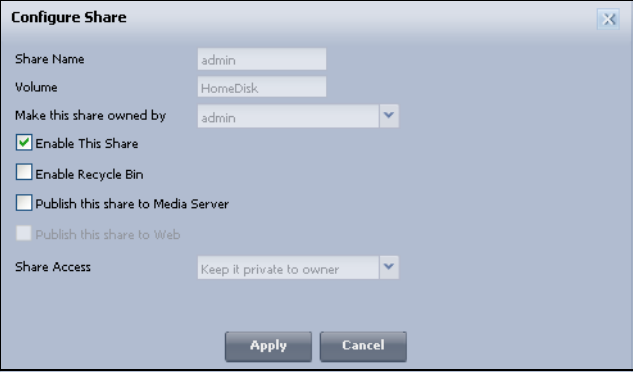

The following table describes the labels in the this screen.

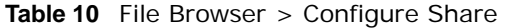

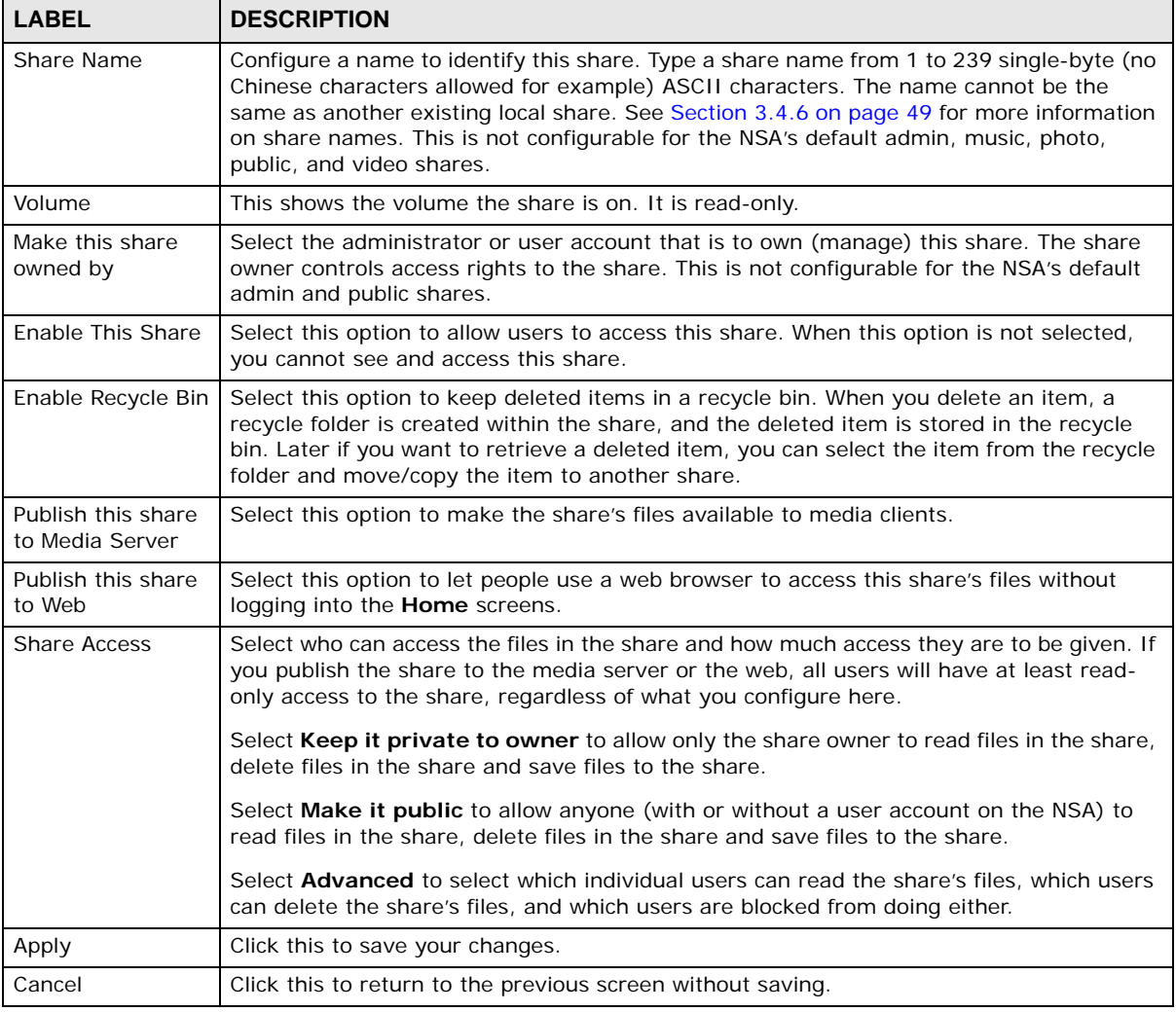

### <span id="page-48-0"></span>**3.4.6 Share and Folder Names**

The name can only contain the following characters:

• Alphanumeric (A-z, 0-9) and Unicode.

The NSA allows FTP access to shares, folders or files with names encoded in the UTF-8 (8-bit UCS/Unicode Transformation Format) format. So your FTP client must support UTF-8 in order to access shares, folders or files on the NSA with Unicode names.

- Spaces
- $[$  [underscores]
- . [periods]
- - [dashes]

Other limitations include:

• All leading and trailing spaces are removed automatically.

- Multiple spaces within names are converted to a single space.
- Share names must be unique (they cannot be the same as other share names).
- The NSA creates automatic volume names for external (USB) disk volumes. These are a type of share, so the share name you configure cannot conflict with the external (USB) disk volume names. "ExtVol1" or "ExtVol2" are examples of external (USB) disk volume names.
- Folder names must be unique (they cannot be the same as other folder names).
- The minimum character length of a name is one character, that is a name cannot be blank.
- The maximum character length of share name is 239 characters.
- Unicode is supported for share names, although your FTP client must support UTF-8. Full support should be available in all Windows versions after Windows 2000.

#### **3.4.7 Application Zone**

Administrators can click **Application Zone** to go to a screen where you can enable or disable various applications for file sharing and downloading.

#### **Figure 49** Application Zone **M** Home 2 Help E Logor **ZvXEL Application Zone** .<br>Welcome, admin **Name Description Management Page**  $\Box$  Broadcatching Broadcatching has the NSA download frequently updated digital contents I Applications > Broadcatching Copy/Sync Button The COPY/SYNC button on the front panel allows you to copy or synchron Applications > Copy/Sync Button Download Service Download service allows you to download files from the Internet directly to Applications > Download Service Use FTP or FTPES (FTP over Explicit TTL/SSL) to upload files to the NSA ar Applications > FTP Server **T**FTP Server FTP Uploadr The FTP Uploadr feature uploads files stored in the NSA to FTP servers Flickr Upload The auto upload feature uploads media files stored in the NSA to the Flick Media Server Lets anyone on your network play video, music, and photos from the NSA Applications > Media Server Print Server Connect a printer to the NSA's USB port to let multiple computers on your n Applications > Print Server Web Publishing Web publishing lets you 'publish' shares (containing folders and files) on th Tunes Server Let anyone on your network use iTunes to play music and video files in the Applications > Media Server  $995176$

The following table describes the labels in the this screen.

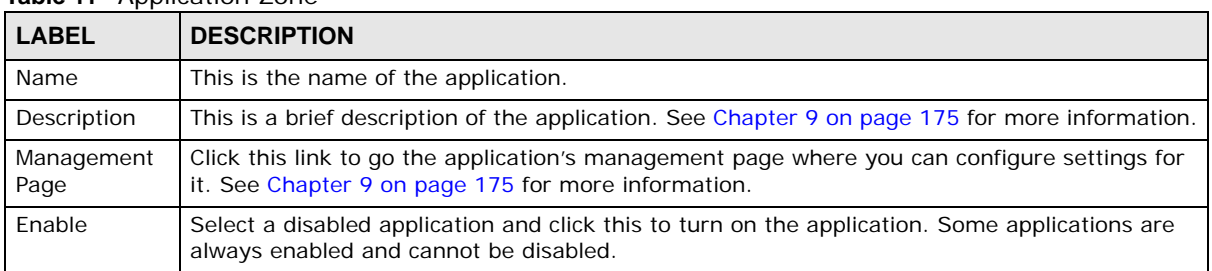

#### **Table 11** Application Zone

| <b>LABEL</b>   | <b>DESCRIPTION</b>                                                                                                    |
|----------------|----------------------------------------------------------------------------------------------------|
| <b>Disable</b> | Select an enabled application and click this to turn off the application. Select the Flickr or<br>Youtube Uploadr entry and click this to cancel all uploading. Some applications are always<br>enabled and cannot be disabled. |
| Pause          | Select the Flickr or Youtube Uploadr entry and click this to pause current uploading. Resume<br>will resume current uploading.                                                                                                  |
| Resume         | Select the Flickr or Youtube Uploadr entry and click this to resume current uploading.                                                                                                    |

**Table 11** Application Zone (continued)

### **3.4.8 System Settings**

Click **System > Settings** to open the following screen. Use this screen to change general settings and an account password.

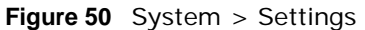

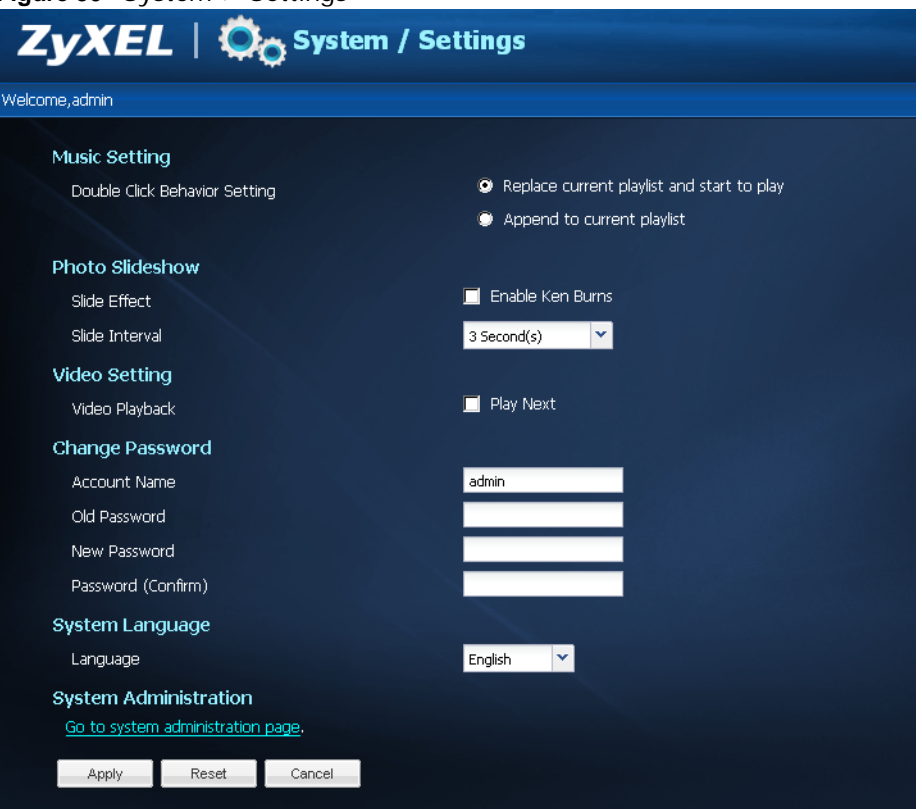

The following table describes the labels in this screen.

| <b>LABEL</b>                     | <b>DESCRIPTION</b>                                                                                                    |
|----------------------------------|----------------------------------------------------------------------------------------------------|
| Double Click Behavior<br>Setting | Select Replace current playlist and start to play to have double clicking a song<br>cause the NSA to immediately stop any currently playing song and start playing the<br>double-clicked song.<br>Select <b>Append to current playlist</b> to have double clicking a song add a song to the |
|                                  | end of the current playlist.                                                                                                    |
| Slide Effect                     | Enable the Ken Burns effect to have the NSA automatically pan and zoom photos in<br>slideshows. Disable it to display photos in slideshows normally.                                                                                                    |

**Table 12** System > Settings

| <b>LABEL</b>                        | <b>DESCRIPTION</b>                                                                                                    |
|-------------------------------------|----------------------------------------------------------------------------------------------------|
| Slide Interval                      | Select how long to display each image in a slideshow before changing to the next.                                                                                                    |
| Video Playback                      | Select <b>Play Next</b> to play the rest of the video files in a folder. So for example, a folder<br>has video files 1~10 and you play video 3. When video 3 finishes the device continues<br>playing the rest of the videos in the folder $(4-10)$ . It does not loop back and play<br>videos 1 and 2. |
| <b>Account Name</b>                 | Type the user name of the account for which you want to change the password.                                                                                                    |
| Old Password                        | Type the user's current password.                                                                                                    |
| New Password                        | Create a new password for the user. You can type from one to 14 single-byte (no<br>Chinese characters allowed for example) ASCII characters.                                                                                                    |
| Password (Confirm)                  | You must type the exact same password that you just typed in the above field.                                                                                                    |
| Language                            | Select the web configurator language from the drop-down list box.                                                                                                    |
| Go to system<br>administration page | This link appears when you are logged in as the administrator. Click it to open the<br>advanced administration screens. See Section 3.5 on page 52 for more on the<br>advanced administration screens.                                                                                                  |
| Apply                               | Click this to save your changes.                                                                                                    |
| Reset                               | Click this to refresh the screen.                                                                                                    |
| Cancel                              | Click this to exit the screen without saving your changes.                                                                                                    |

**Table 12** System > Settings (continued)

## <span id="page-51-0"></span>**3.5 Administration Screens**

The **System > Administration** link displays when you log in as the administrator. Click **System > Administration** in the **Home** screen to open the advanced administration screens.

The **Status** screen is the first advanced administration screen that displays.

| <b>ZyXEL</b>                                                                                                    |                                                                                                    |                                                                                  |                                                                                                    |                                                                                                    | 0000<br>Language: English                                             |
|----------------------------------------------------------------------------------------------------|----------------------------------------------------------------------------------------------------|----------------------------------------------------------------------------------|----------------------------------------------------------------------------------------------------|----------------------------------------------------------------------------------------------------|-----------------------------------------------------------------------|
|                                                                                                    | <b>Status</b>                                                                                                    |                                                                                  |                                                                                                    |                                                                                                    |                                                                       |
| <b>Status</b>                                                                                                    | System Information                                                                                                    | З                                                                                |                                                                                                    |                                                                                                    |                                                                       |
| $-F$ -NSA320<br>-System Setting<br>-Server Name<br>-Date/Time<br>E-Storage<br>$L$ Volume<br>$F -$ Network<br>$-TP/IP$<br>-UPnP Port Ma<br>$-$ PPPoE<br>-Wireless<br>$-$ -Applications<br><b>FTP Server</b><br>Media Server | Server Name<br>Model Name<br><b>Firmware Version</b><br><b>MAC Address</b><br>Media Server Status<br><b>FTP Server Status</b><br>Web Publishing Status<br><b>UPS</b><br>CPU Usage<br>CPU Temperature<br><b>FAN Speed</b><br>Memory Usage | My-NAS<br><b>NSA320</b><br>Enabled<br>Enabled<br><b>Disabled</b><br>N/A<br>0 RPM | V2010-05-05_13_44_03(AFO.0)b10<br>00:19:CB:12:DD:92<br>3%<br>47.4°C<br>$(117.32^{\circ}F)$<br>13% Used,<br>66MB/502MB | $\Rightarrow$<br>$\Rightarrow$<br>$\blacklozenge$<br>$\frac{1}{2}$<br>2<br>$\tilde{z}$<br>ż<br>$\approx$<br>2 |                                                                       |
| Download Ser<br>- Web Publishi<br>- Broadcatchin<br>- Print Server<br>-Copy/Sync B<br>-Package<br>-Auto Upload                                                                                                    | <b>O</b> Volume Status<br>Internal Volume<br><b>Status</b>                                                                                                    | <b>Name</b>                                                                      | <b>Configuration</b><br>RBCD                                                                                          | Disk(s)                                                                                                    | <b>Disk Usage</b>                                                     |
| Flickr/You<br><b>FTP Uploat</b><br>$\blacksquare$ $\blacksquare$ $\blacksquare$                                                                                                    | E<br>Healthy                                                                                                    | my-volume                                                                        | RBCD<br>"JBOD"                                                                                                    | disk1 disk2                                                                                                   | 0.11%<br>$(516.59 \text{ MB})$<br>Used<br>464.66 GB Total 99.89% Free |

**Figure 51** Status

### **3.5.1 Global Administration Icons**

The icons and language label at the top-right of the screen (<sup>1</sup>) are visible from most of the administration screens. The following table describes the 'global' icons and labels.

| <b>LABEL/ICON</b> | <b>DESCRIPTION</b>                                                                                                    |  |  |
|-------------------|----------------------------------------------------------------------------------------------------|--|--|
| Language          | Select the web configurator language from the drop-down list box.                                                                                  |  |  |
| Help              | Click this to open web help specific to the screen you are in.                                                                                     |  |  |
| About             | Click this to view the model name, firmware version and copyright.                                                                                 |  |  |
| Home              | Click this to return to the <b>Home</b> screens.                                                                                                   |  |  |
| Logout            | Click this at any time to exit the web configurator. This is the same as clicking the <b>Logout</b> link<br>at the bottom of the navigation panel. |  |  |

**Table 13** Global Labels and Icons

### **3.5.2 Navigation Panel**

The navigation panel on the left of the Web Configurator screen (<sup>2</sup>) contains screen links. Click a link to display sub-links. There are no sub-links for the **Status** screen. Certain screens also contain hyper links that allow you to jump to another screen.

The following table describes the navigation panel screens.

| <b>LINK</b>       | <b>SCREEN</b>               | <b>FUNCTION</b>                                                                                                    |
|-------------------|-----------------------------|----------------------------------------------------------------------------------------------------|
| <b>Status</b>     |                             | This screen shows system information, the status of the volumes, and the<br>users who are currently using the NSA.                                                       |
| System<br>Setting | Server Name                 | Specify the NSA's server name and workgroup name.                                                                                                    |
|                   | Date & Time                 | Chose a time zone and/or allow the NSA to synchronize with a time server.                                                                                                |
| Storage           | Volume                      | View volume and disk information and create and edit volumes. A volume is a<br>storage area that can span one or more internal disks or a single external<br>(USB) disk. |
| <b>Network</b>    | TCP/IP                      | Assign the NSA a dynamic or static IP address and DNS information.                                                                                                    |
|                   | <b>UPnP Port</b><br>Mapping | Configure your Internet gateway to allow access from the WAN (Internet) to<br>services on the NSA.                                                                       |
|                   | PPPOE                       | Configure PPPoE settings for a direct Internet connection.                                                                                                    |

**Table 14** Screens Summary

| <b>LINK</b>  | <b>SCREEN</b>                   | <b>FUNCTION</b>                                                                                                    |  |  |  |
|--------------|---------------------------------|----------------------------------------------------------------------------------------------------|--|--|--|
| Applications | <b>FTP Server</b>               | Enable FTP file transfer to/from the NSA, set the number of FTP connections<br>allowed, an FTP idle timeout, and the character set.                                              |  |  |  |
|              | Media Server                    | Enable or disable the sharing of media files and select which shares to share.                                                                                                   |  |  |  |
|              | Download<br>Service             | Have the NSA handle large file downloads.                                                                                                    |  |  |  |
|              | Web<br>Publishing               | Let people use a web browser to access files in shares without logging into the<br>Home screens.                                                                                 |  |  |  |
|              | <b>Broadcatching</b>            | Subscribe the NSA to feeds to download frequently updated digital content like<br>TV programs, radio talk shows, Podcasts (audio files), YouTube videos, or even<br>BitTorrents. |  |  |  |
|              | Print Server                    | View and manage the NSA's list of printers and print jobs.                                                                                                    |  |  |  |
|              | Copy/Sync<br><b>Button</b>      | Copy or synchronize files between a USB device and the NSA.                                                                                                    |  |  |  |
|              | Package                         | Set up more useful applications in your NSA. The NSA can download multiple<br>packages/files at once and automatically goes through all the installation<br>steps.               |  |  |  |
|              | Auto Upload -<br>Flickr/YouTube | Upload files in selected shares to your Flickr and/or YouTube accounts.                                                                                                    |  |  |  |
|              | Auto Upload -<br>FTP Uploadr    | Upload files in selected shares to FTP servers.                                                                                                    |  |  |  |
| Sharing      | <b>Users</b>                    | View, create and edit administrator and user accounts to let people use the<br>NSA.                                                                                              |  |  |  |
|              | Groups                          | View, create and edit groups. Groups allow you to organize users into specific<br>groups. You can create shares accessible only by the group members.                            |  |  |  |
|              | <b>Shares</b>                   | View, create and edit shares. Shares are shared folders to which you can allow<br>specific users read/write access rights.                                                       |  |  |  |
| Maintenance  | Power                           | Configure power saving settings for the NSA and have the NSA turn itself off<br>and on or reboot according to the schedules you configure.                                       |  |  |  |
|              | Log                             | View the NSA's logs and configure how you want to receive the log reports.                                                                                                    |  |  |  |
|              | Configuration                   | Back up and/or restore the NSA configuration file.                                                                                                    |  |  |  |
|              | <b>SSL</b>                      | Configure HTTPS and the NSA's SSL certificate.                                                                                                    |  |  |  |
|              | FW Upgrade                      | Upload/upgrade new firmware to your NSA.                                                                                                    |  |  |  |
|              | Shutdown                        | Restart the NSA or shut it down.                                                                                                    |  |  |  |
| Logout       |                                 | Click this to exit the web configurator. This is recommended to prevent<br>unauthorized administrator access to the NSA.                                                         |  |  |  |

**Table 14** Screens Summary (continued)

### **3.5.3 Main Window**

The main window  $\left(3\right)$  shows the screen you select in the navigation panel. It is discussed in the rest of this document.

The **Status** screen is the first administration screen to display. See [Chapter 5 on page 143](#page-142-0) for more information about the **Status** screen.

### **3.5.4 Status Messages**

The message text box at the bottom of the screen  $($   $\overline{4}$ ) displays status messages as you configure the NSA.

### **3.5.5 Common Screen Icons**

The following table explains some icons that appear in several configuration screens.

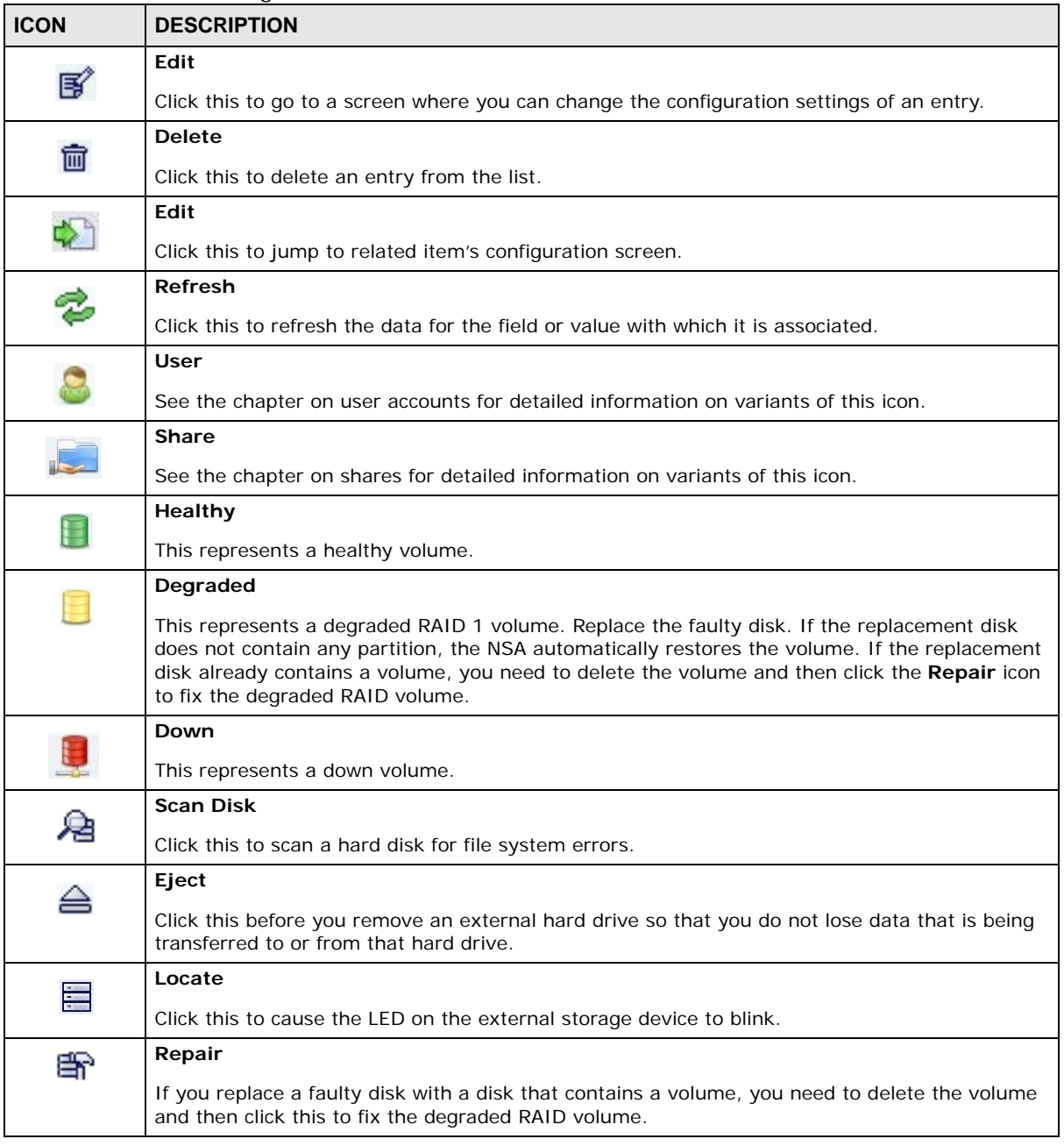

**Table 15** Common Configuration Screen Icons

### **3.5.6 Session Example (Windows)**

Open Windows Explorer and type two back slashes followed by the NSA name or IP address. Initially you can only read and write to the **Public**, **Video**, **Music**, and **Photo** folders until you create other shares on the NSA. This session is then displayed as shown in the following figure.

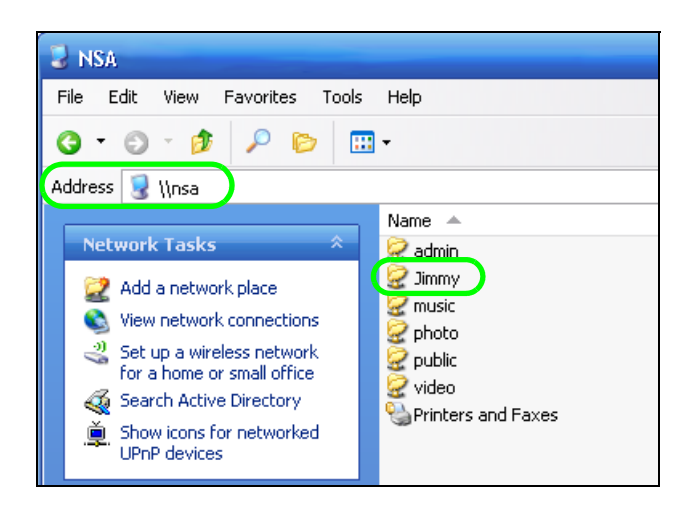

# **Tutorials**

## **4.1 Overview**

This chapter provides tutorials that show how to use the NSA.

- [Windows 7 Network,](#page-56-0) see [page 57](#page-56-0)
- [Windows 7 Network Map](#page-60-0), see [page 61](#page-60-0)
- [Playing Media Files in Windows 7](#page-63-0), see [page 64](#page-63-0)
- [Windows 7 Devices and Printers,](#page-63-1) see [page 64](#page-63-1)
- [Creating a Volume in a 2-Bay NSA,](#page-66-0) see [page 67](#page-66-0)
- [Creating a Volume in a 1-Bay NSA,](#page-68-0) see [page 69](#page-68-0)
- [Deleting a Volume](#page-75-0), see [page 76](#page-75-0)
- [File Sharing Tutorials,](#page-76-0) see [page 77](#page-76-0)
- [Download Service Tutorial](#page-85-0), see [page 86](#page-85-0)
- [Broadcatching Tutorial,](#page-100-0) see [page 101](#page-100-0)
- [Copy and Flickr Auto Upload Tutorial](#page-106-0), see [page 107](#page-106-0)
- [FTP Uploadr Tutorial,](#page-107-0) see [page 108](#page-107-0)
- [Web Configurator's Security Sessions](#page-110-0), see [page 111](#page-110-0)
- [Using FTPES to Connect to the NSA](#page-123-0), see [page 124](#page-123-0)
- [Using a Mac to Access the NSA,](#page-124-0) se[e page 125](#page-124-0)
- [How to Use the BackupPlanner,](#page-127-0) see [page 128](#page-127-0)

## <span id="page-56-0"></span>**4.2 Windows 7 Network**

To see your NSA in a Windows 7 home or work network:

Click **Start > Control Panel.** Set **View by** to **Category** and click **Network and Internet**.

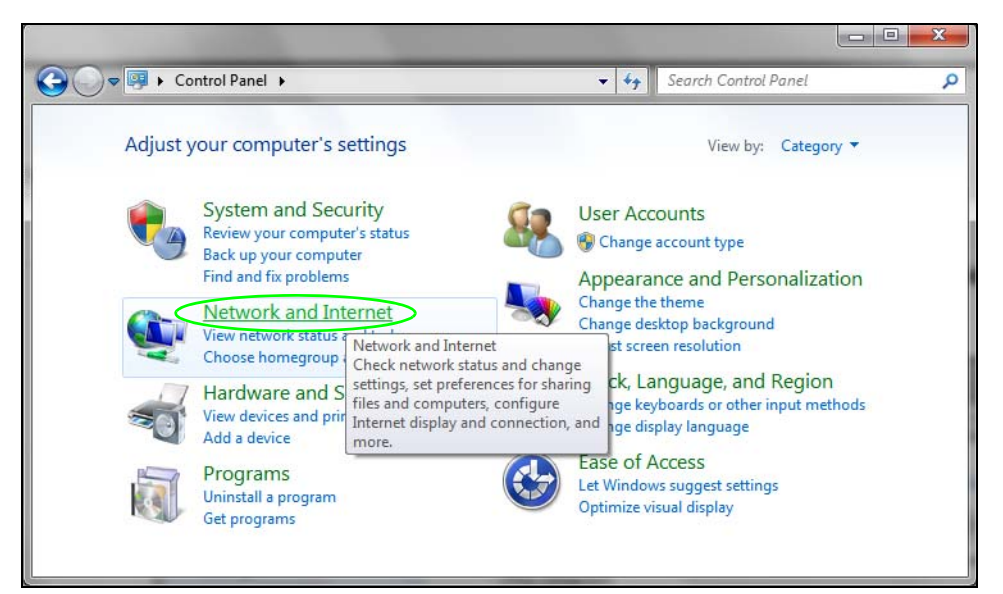

Click **View network computers and devices**.

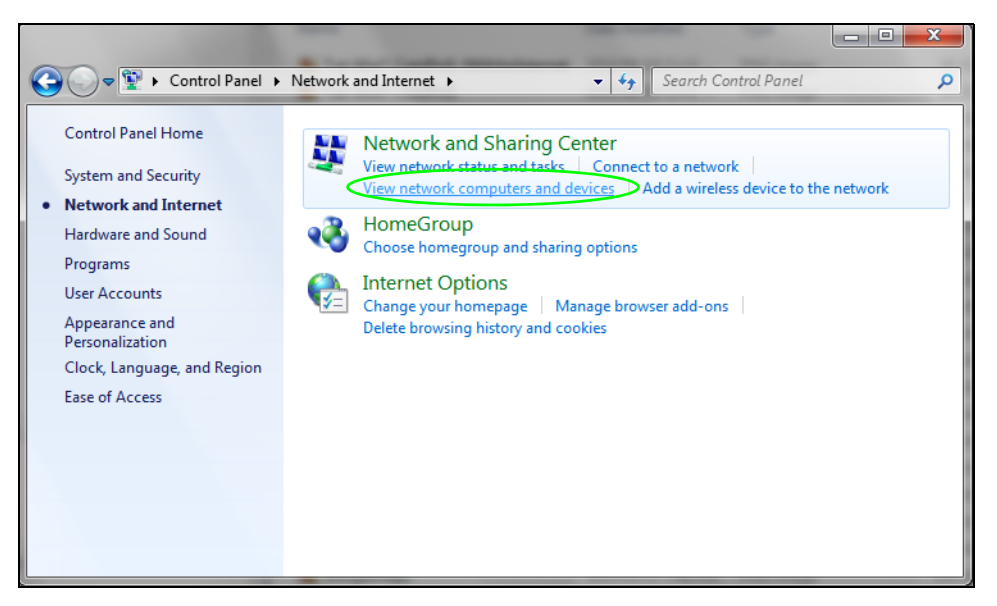

**3** The NSA icon displays twice because the NSA is both a media server and a storage device. Doubleclick either NSA icon to open the Web Configurator login screen.

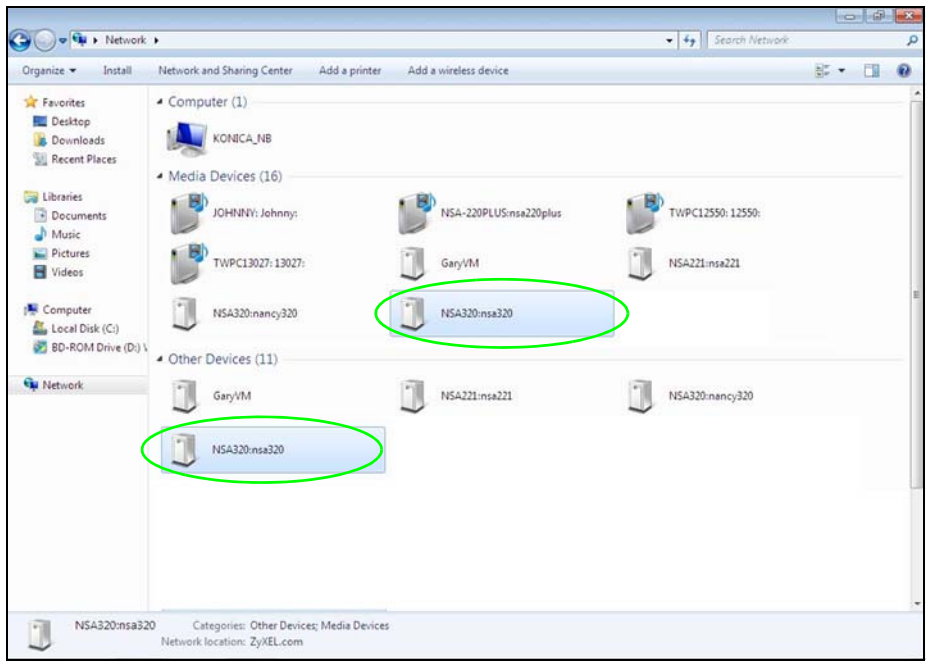

### **4.2.1 If the NSA Icon Does Not Display**

The network containing the NSA must be set as a home or work network in order for the NSA icons to display. If the network containing the NSA displays as "Public":

**1** Click **Network and Sharing Center** and then the network's link (circled in the figure).

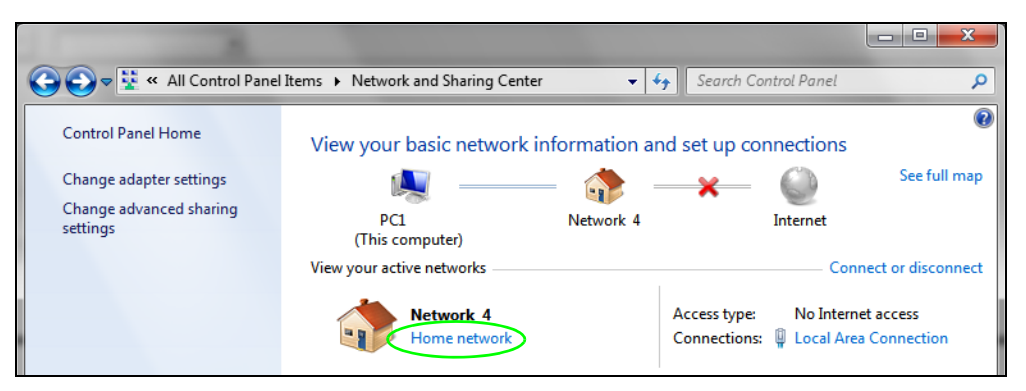

<span id="page-59-0"></span>**2** Use the **Set Network Location** screen to set the network's location to home or work.

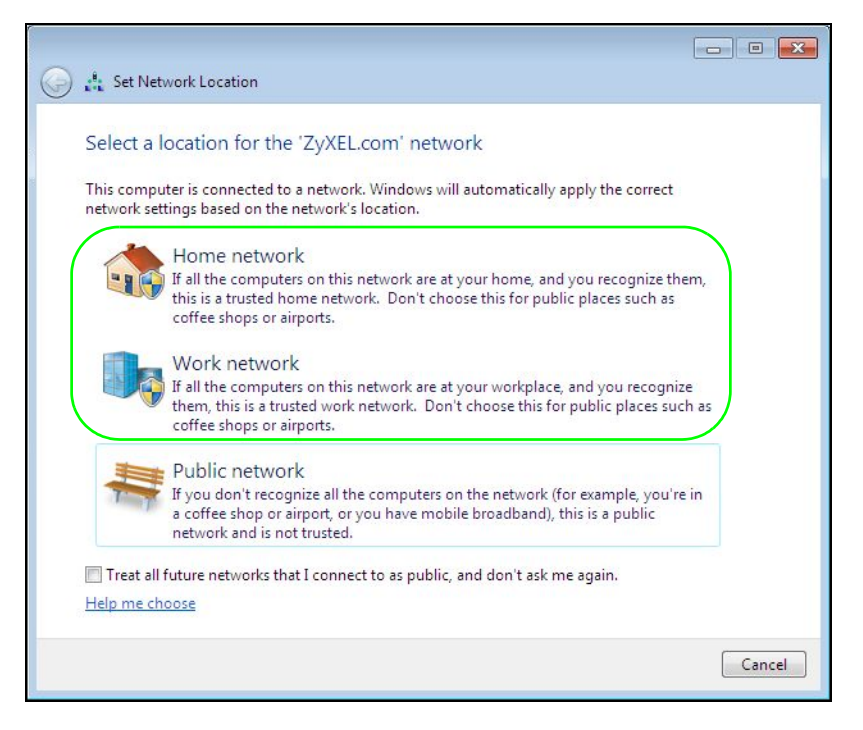

### <span id="page-59-1"></span>**4.2.2 NSA Icon Right-click Options**

Right-click the NSA's icon to see these options:

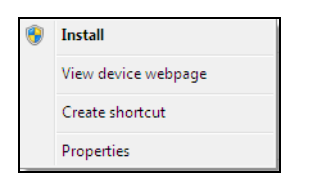

- **Install/Uninstall**: Click **Install** to add the NSA as a device in your computer. After you install the NSA you can see it in the computer's list of devices (see [Section 4.5 on page 64.](#page-63-1) Click **Uninstall** to remove the NSA from the list of devices installed in your computer.
- **View device web page** opens the Web Configurator login screen.
- **Create shortcut** adds a desktop shortcut to the Web Configurator login screen.

<span id="page-60-1"></span>• **Properties** opens a window of NSA details and troubleshooting information.

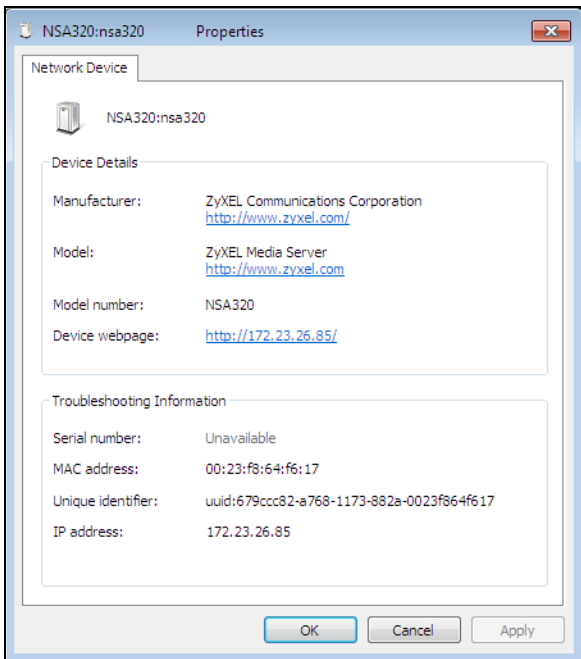

- **Manufacturer** identifies the company that produced the NSA.
- **Model** identifies the NSA model.
- **Model number** identifies the NSA model number.
- **Device webpage** shows the IP address for accessing the Web Configurator.
- **Serial number** is unavailable because the NSA does not have one.
- **MAC address** is the NSA's unique physical hardware address (MAC). You need the MAC address to register the product at myZyXEL.com. Customer support may also request it for troubleshooting purposes.
- **Unique identifier** is a unique UPnP ID that the NSA generated.
- **IP address** is the NSA's IP address. It is also the IP address for accessing the Web Configurator.

## <span id="page-60-0"></span>**4.3 Windows 7 Network Map**

To see your NSA in a Windows 7 home or work network map:

**1** Click **Start > Control Panel > View network status and tasks** (or **Network and Sharing Center** if you view the Control Panel by icons).

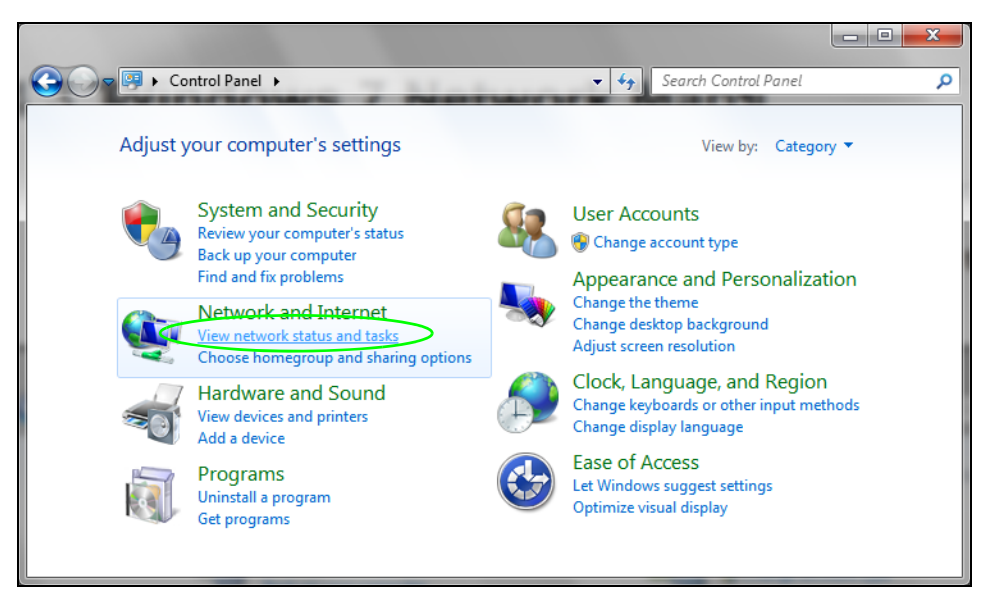

**2** Click **See full map** (1 in the figure).

The network containing the NSA must be set as a home or work network in order to use the full map feature. If the network containing the NSA displays as "Public", click the network's link (2 in the figure, although it is already set to home here) and use the **Set Network Location** screen to set the network's location to home or work (se[e page 60\)](#page-59-0).

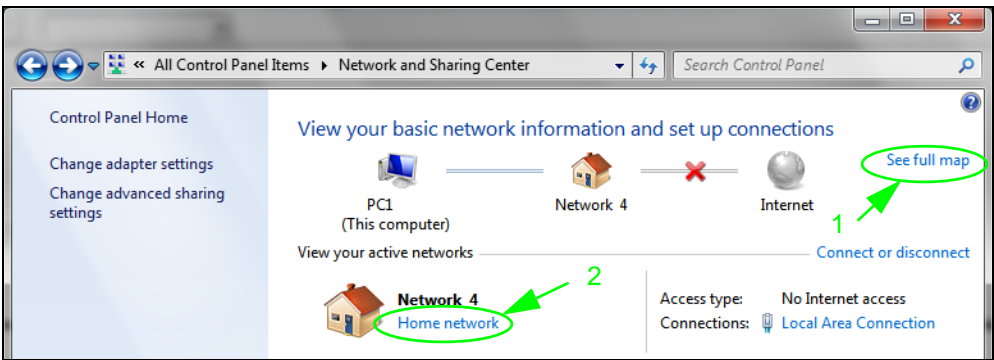

**3** Double-click the NSA's icon to open the Web Configurator login screen. See [Section 4.2.2 on page](#page-59-1)  [60](#page-59-1) for the NSA icon's right-click options.

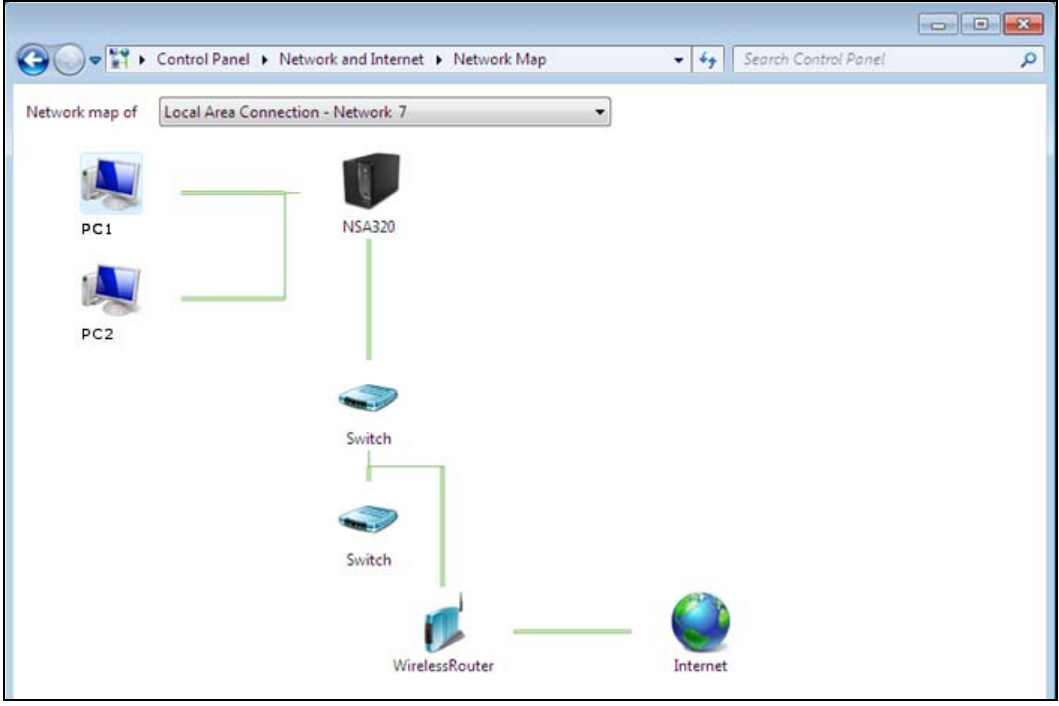

## <span id="page-63-0"></span>**4.4 Playing Media Files in Windows 7**

In Windows 7, the NSA automatically displays as a library in Windows Media Player.

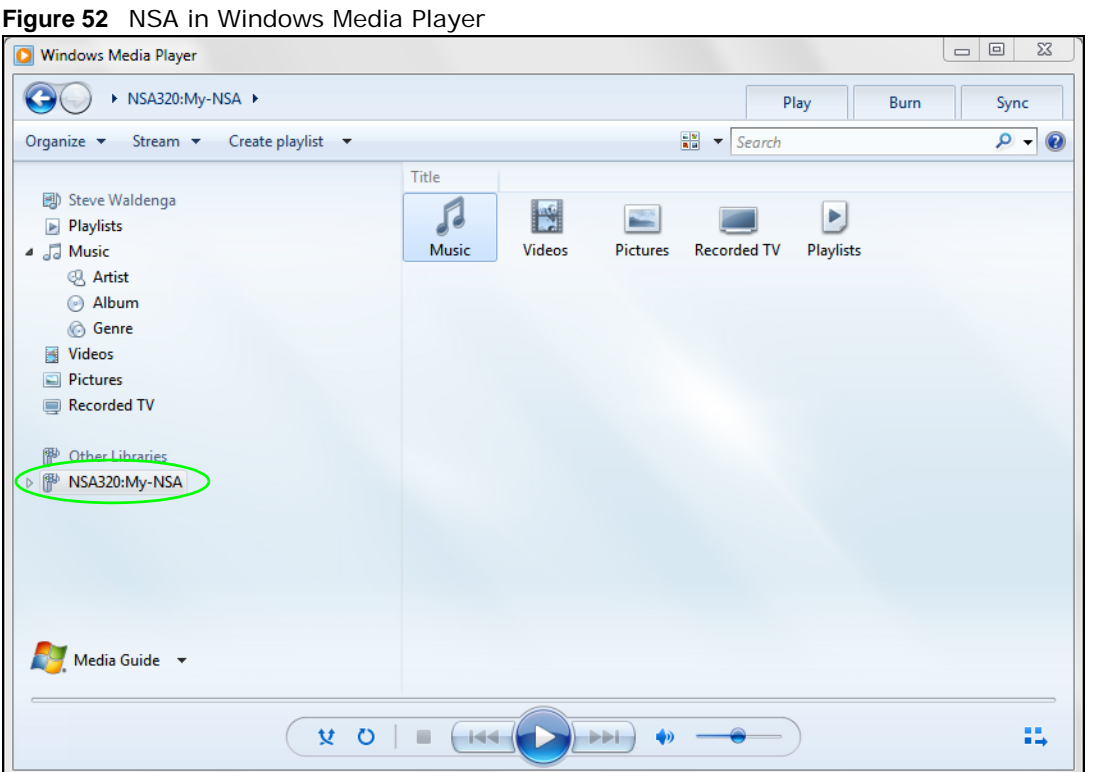

## <span id="page-63-1"></span>**4.5 Windows 7 Devices and Printers**

After you use the NSA's network icon's install option you can manage the NSA from the Windows 7 **Devices and Printers** folder.

Click **Start > Control Panel > Hardware and Sound > Devices and Printers**. Select the NSA icon to display information about the NSA. Double-click the NSA icon to open a properties window (se[e page 61](#page-60-1)). Right-click the icon to display these options:

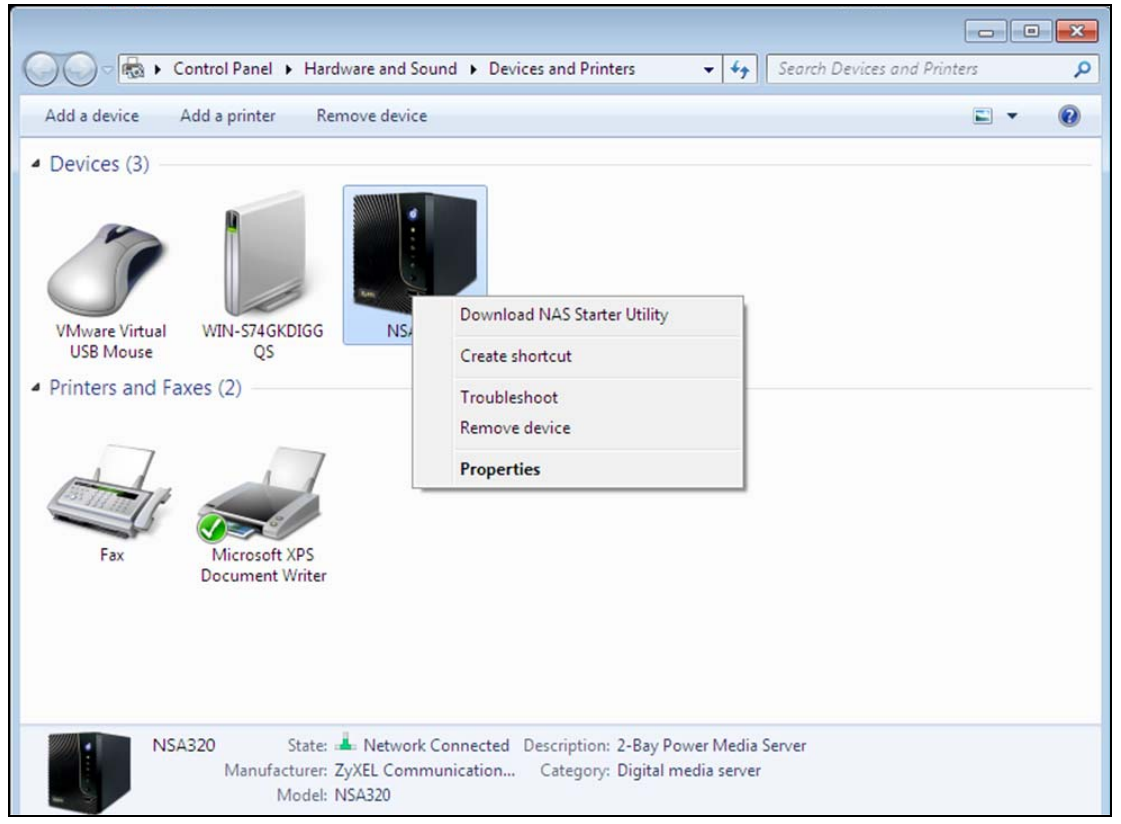

- **Download NAS Starter Utility** downloads the NSA's Starter Utility. It lets you find, set up, and manage the NSA as well as copy files to it and access the files on it. See [Chapter 2 on page 21](#page-20-1) for details.
- **Create shortcut** has Windows make a desktop shortcut to this screen.
- **Troubleshoot** opens Windows' device troubleshooting wizard.
- **Remove device** removes the NSA from the Windows 7 **Devices and Printers** folder.
- **Properties** opens a window of NSA details and troubleshooting information (see [page 61](#page-60-1)).

### **4.5.1 Windows 7 Desktop Shortcut**

This is the NSA's desktop shortcut. Double-click it to open a properties window (see [page 61](#page-60-1)).

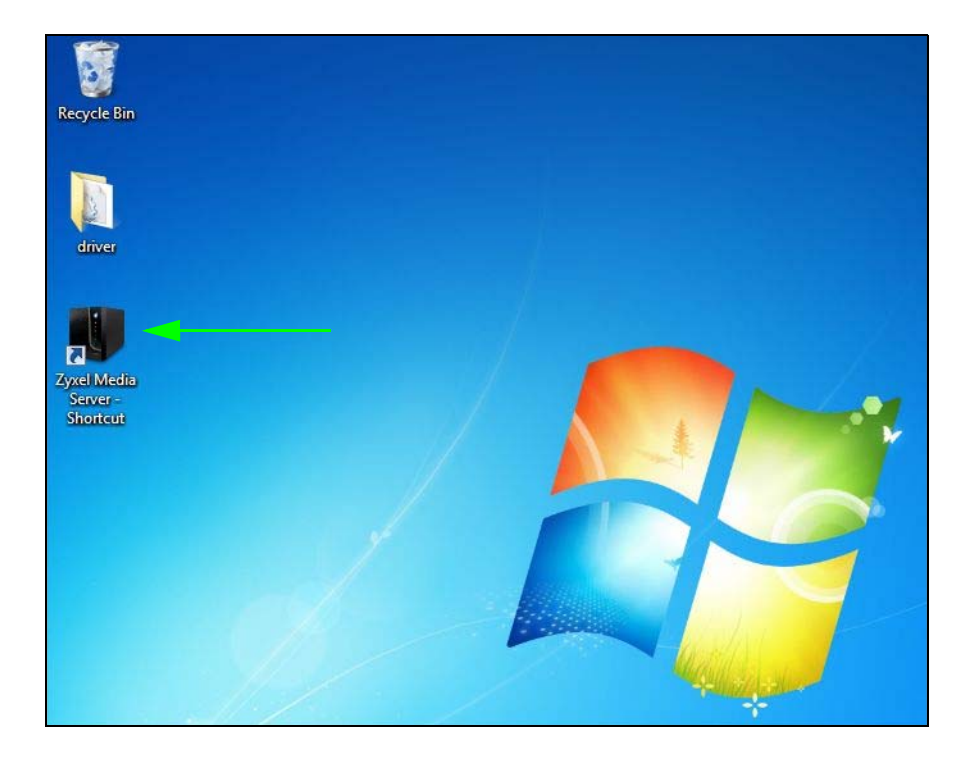

**1** Right-click the NSA's desktop shortcut icon to see these options:

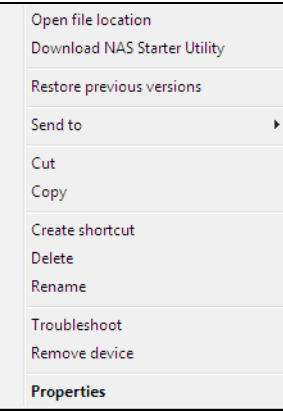

- **Open file location** takes you to the Windows 7 **Devices and Printers** folder.
- **Download NAS Starter Utility** downloads the NSA's Starter Utility. It lets you find, set up, and manage the NSA as well as copy files to it and access the files on it. See [Chapter 2 on page 21](#page-20-1) for details.
- **Restore previous versions** is the Windows 7 option for restoring a file or folder. It does not apply to this shortcut.
- **Send** to give you options for copying the shortcut to another location.
- **Cut** removes this shortcut so you can paste it somewhere else.
- **Copy** copies the shortcut so you can paste it somewhere else.
- **Create shortcut** has Windows make a desktop shortcut to this icon.
- **Delete** sends the shortcut to the recycle bin.
- **Rename** lets you change the name of the shortcut.
- **Troubleshoot** opens Windows' device troubleshooting wizard.
- **Remove device** removes the NSA from the Windows 7 **Devices and Printers** folder.
- **Properties** opens a window of details about the shortcut.

## <span id="page-66-0"></span>**4.6 Creating a Volume in a 2-Bay NSA**

This section shows you how to create a volume in your 2-bay NSA.

#### **Creating a volume deletes all existing data in the hard disk. Make sure you have a backup of your existing data before following the steps in this section.**

Your NSA has two bays for Serial Advanced Technology Attachment (SATA) hard disks. The JBOD storage method is used if you are using a single hard disk for your NSA.

This JBOD volume shows up in the **Storage > Volume** screen ([Section 7.3 on page 155\)](#page-154-0) as follows.

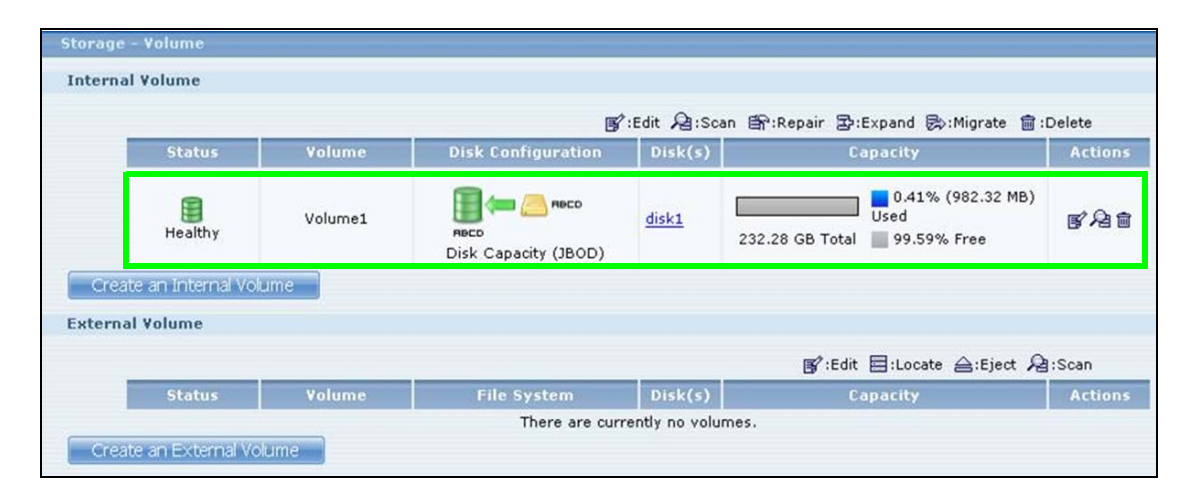

#### **4.6.1 Creating a RAID 1 Volume**

This storage method allows recovery of data if your hard disk fails. To create a RAID 1 volume, you must install two SATA hard disks in your NSA. There are two ways to create a RAID 1 volume:

- Click the **Migrate** button If you already have a SATA hard disk with a volume and you later install a second SATA hard disk in your NSA, use the **Migrate** button to convert the existing JBOD volume to a RAID 1 volume.
- Click the **Create an internal volume** button Use this if there are no existing volumes in your NSA.

### **4.6.2 Migrate Button**

Do the following steps to create a RAID 1 volume.

**1** Once you install a second SATA hard disk in the NSA, the **Storage > Volume** screen shows the **Migrate** button.

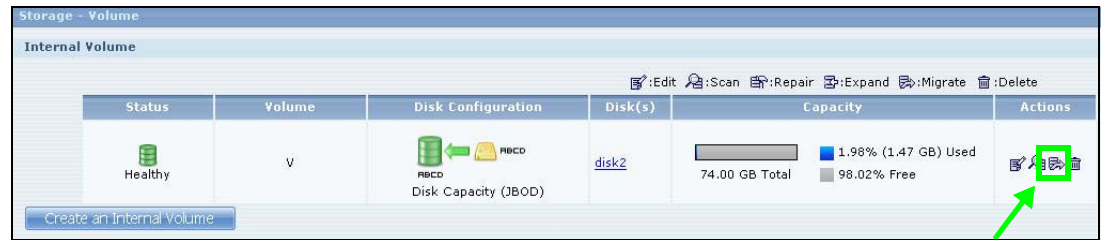

**2** Click the **Migrate** button and you can see the following progress bar. Wait for the RAID 1 volume to be created. This may take quite a while depending on how much data you have in the original volume.

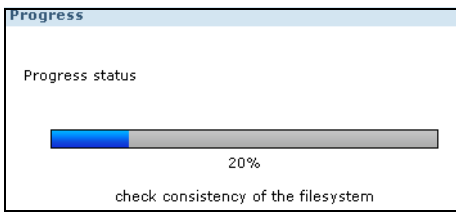

### **4.6.3 Create an Internal Volume Button**

If you do not have an existing volume in the **Storage > Volume** screen, do the following steps to create a RAID 1 volume.

**1** In the **Storage > Volume** screen, click **Create an Internal Volume**.

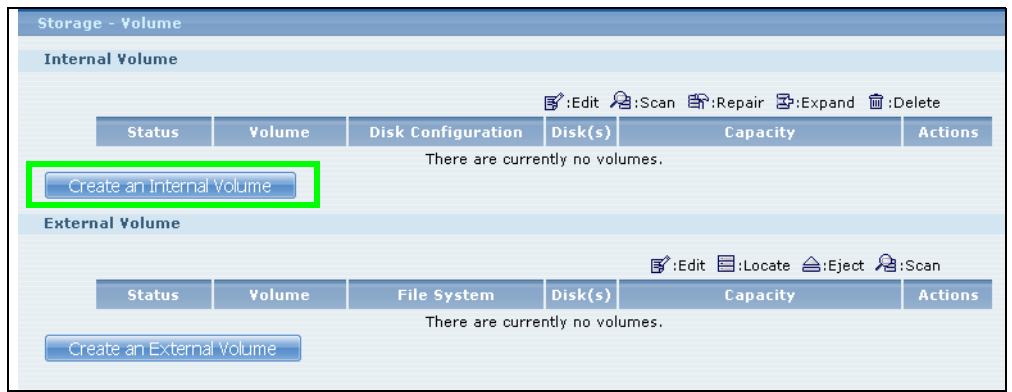

- **2** In the **Disk Configuration** screen, you can select the storage method.
	- Type in the **Volume Name** for your RAID 1 volume. The volume name can be 1 to 31 characters (a-z, 0-9, " " [spaces], "\_", and ".").
	- Choose **RAID 1** and click **Apply**.

**This deletes all existing data in the SATA hard disk. Make sure you have a backup of any existing data in the hard disk.**

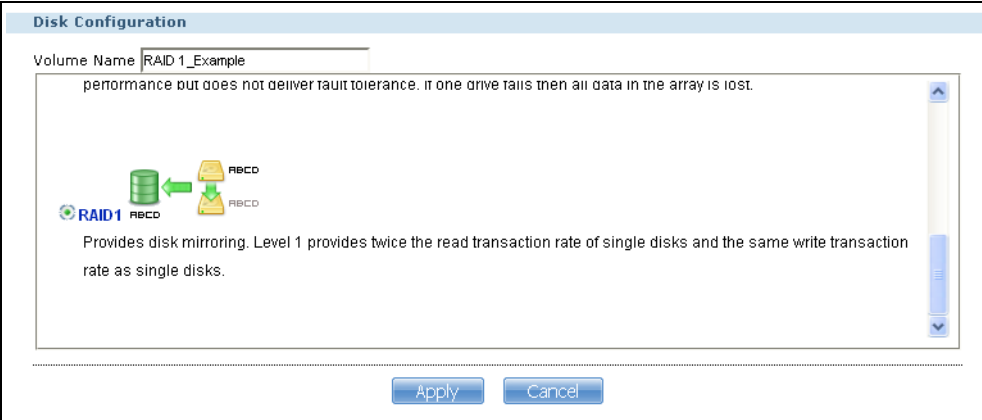

The NSA starts creating the volume and you can see the following progress bar. Wait for the RAID 1 volume to be created.

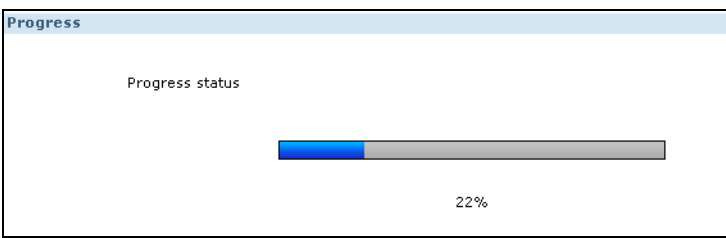

**3** The **Storage > Volume** screen displays with your RAID 1 volume.

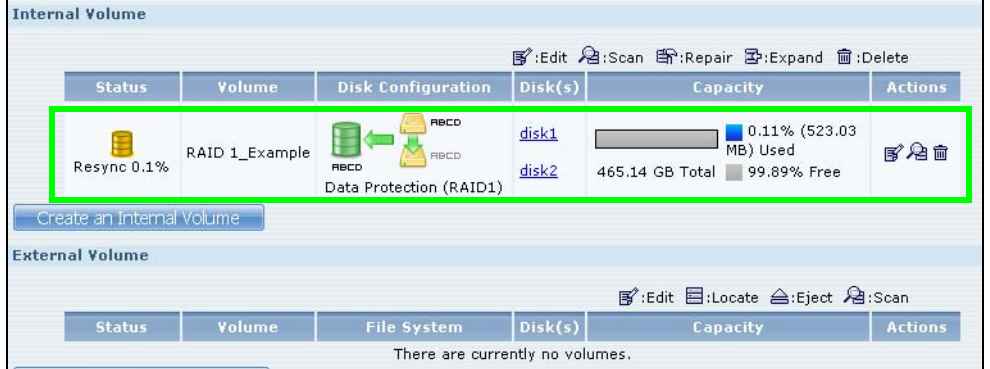

## <span id="page-68-0"></span>**4.7 Creating a Volume in a 1-Bay NSA**

This section shows you how to create a volume on your 1-bay NSA.

**Creating a volume deletes all existing data in the SATA or eSATA hard disk. Make sure you have a backup of your existing data before following the steps in this section.**

Your NSA has a single bay for a SATA (Serial Advanced Technology Attachment) hard disk. The firmware installed during hard disk initialization [\(Chapter 2 on page 21\)](#page-20-1) automatically creates a JBOD volume on your SATA hard disk. JBOD is the default storage method if you are using a single hard disk for your NSA.

This JBOD volume shows up in the **Storage > Volume** screen ([Section 7.2 on page 152\)](#page-151-0) as follows.

| UIIUWJ.                         |                                 |          |                                             |                         |                                                           |                |  |
|---------------------------------|---------------------------------|----------|---------------------------------------------|-------------------------|-----------------------------------------------------------|----------------|--|
|                                 | 器 Storage - Volume              |          |                                             |                         |                                                           |                |  |
|                                 | <b>SATA Volume</b>              |          |                                             |                         |                                                           |                |  |
|                                 |                                 |          |                                             |                         | 图 :Edit 启:Scan 雪:Repair 影:Migrate 自:Delete                |                |  |
|                                 | <b>Status</b>                   | Volume   | <b>Disk Configuration</b>                   | Disk(s)                 | Capacity                                                  | <b>Actions</b> |  |
|                                 | Healthy                         | Volume 1 | RBCD<br>RBCD<br>Disk Capacity (JBOD)<br>xfs | Internal<br><b>Disk</b> | $1.15\%$ (1.28 GB)<br>Used<br>111.24 GB Total 98.85% Free | 序名面            |  |
|                                 | Create a SATA Volume            |          |                                             |                         |                                                           |                |  |
| <b>USB Volume</b>               |                                 |          |                                             |                         |                                                           |                |  |
| ぼ :Edit 目:Locate 合:Eject 启:Scan |                                 |          |                                             |                         |                                                           |                |  |
|                                 | <b>Status</b>                   | Volume   | <b>File System</b>                          | Disk(s)                 | <b>Capacity</b>                                           | <b>Actions</b> |  |
|                                 | There are currently no volumes. |          |                                             |                         |                                                           |                |  |
|                                 | Create a USB Volume             |          |                                             |                         |                                                           |                |  |

When you attach an eSATA hard disk to your NSA, you can configure this volume as: 1) a backup to your SATA hard disk (**RAID 1**); or 2) as a separate storage drive (either another **JBOD** or a **PC Compatible Volume**).

#### **4.7.1 Creating a RAID 1 Volume**

This storage method allows recovery of data if your hard disk fails. To create a RAID 1 volume, you must connect an eSATA hard disk to your NSA. There are two ways to create a RAID 1 volume:

- Click the **Migrate** button This is a quick way to create a RAID 1 volume. Use this to automatically synchronize data in the internal hard disk to the eSATA hard disk.
- Click the **Create a SATA volume** button Use this if there are no existing volumes in your NSA.

#### **4.7.2 Migrate Button**

Do the following steps to create a RAID 1 volume.

**1** Once you attach the eSATA hard disk to the NSA, the **Storage > Volume** screen shows the **Migrate** button.

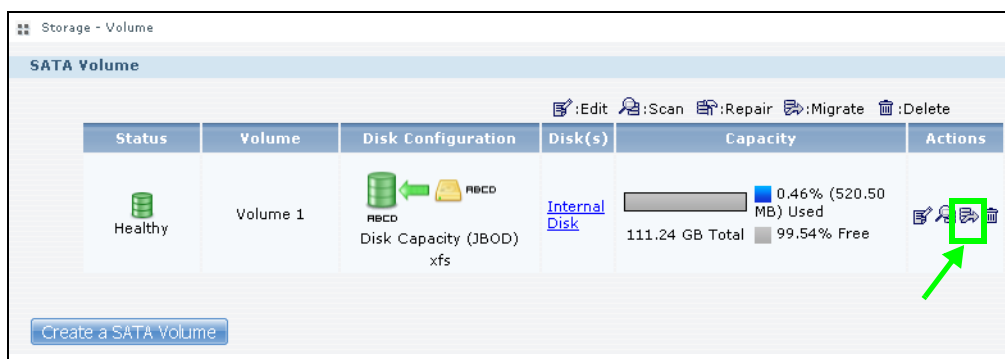

**2** Click the **Migrate** button and you can see the following progress bar. Wait for up to 10 minutes for the RAID 1 volume to be created.

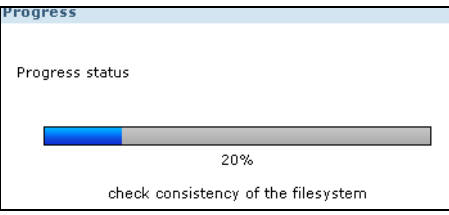

#### **4.7.3 Create a SATA Volume Button**

If you do not have an existing volume in the **Storage > Volume** screen, do the following steps to create a RAID 1 volume.

**1** In the **Storage > Volume** screen, click **Create a SATA Volume**.

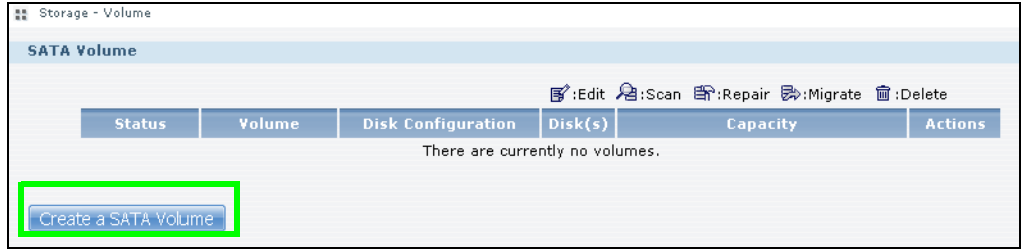

- **2** In the **Disk Configuration** screen, you can select the storage method.
	- Type in the **Volume Name** for your RAID 1 volume. The volume name can be 1 to 31 characters (a-z, 0-9, " " [spaces], "\_", and ".").
	- Choose **RAID 1** and click **Apply**.

**This deletes all existing data in the eSATA hard disk. Make sure you have a backup of any existing data in the hard disk.**

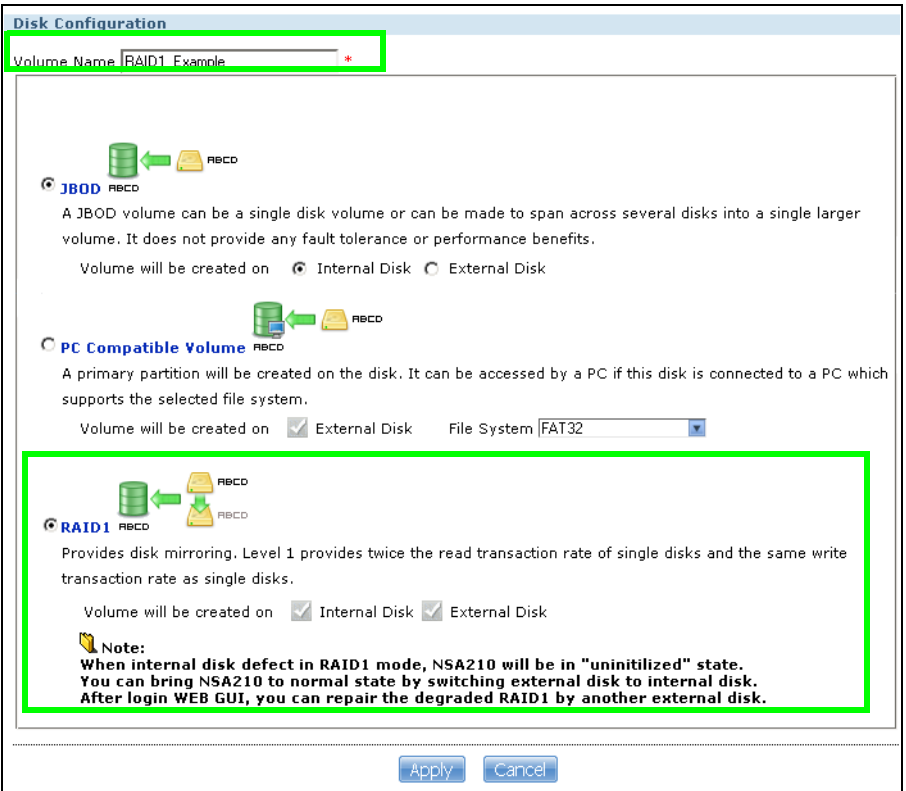

The NSA starts creating the volume and you can see the following progress bar. Wait for 2 minutes for the RAID 1 volume to be created.

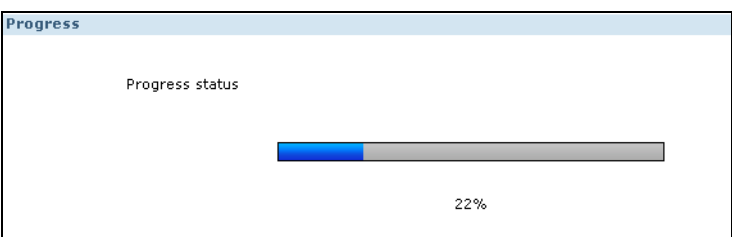

**3** The **Storage > Volume** screen displays with your RAID 1 volume.

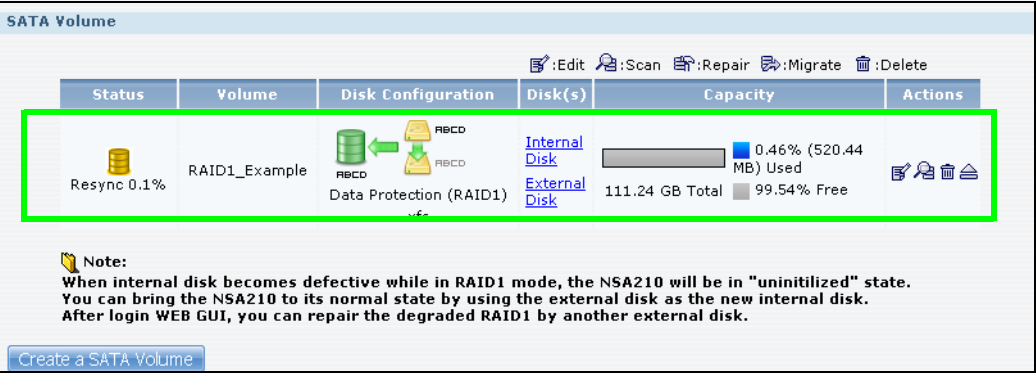
## **4.7.4 Creating a PC Compatible Volume**

You can use your eSATA hard disk as a separate storage volume. The following section shows you how to create a **PC Compatible Volume**. Use this storage method if you have an eSATA hard disk that will be connected to a Windows computer when it is not connected to the NSA. However, the computer's platform (for example, Windows XP SP2) should support the file system you selected for the eSATA hard disk.

**1** Connect the eSATA hard disk to your NSA and go to the **Storage > Volume** screen. Click **Create a SATA Volume**.

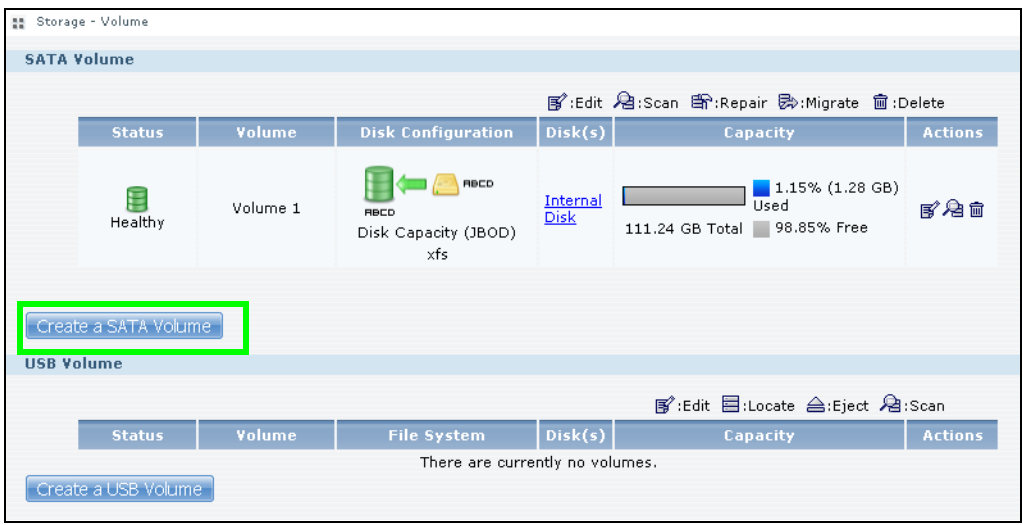

- **2** In the **Disk Configuration** screen, you can select the storage method.
	- Type in the **Volume Name** for your PC Compatible volume. The volume name can be 1 to 31 characters (a-z, 0-9, " " [spaces], "\_", and ".").
	- Choose **PC Compatible Volume**.
	- Select the **File System** you want to use (**NTFS** in this example). Make sure this file system is supported by the Windows platform you are using in your computer. Refer to [Table 24 on page](#page-158-0)  [159](#page-158-0) for file systems supported by your NSA. Click **Apply**.

**This deletes all existing data in the eSATA hard disk. Make sure you have a backup of any existing data in the hard disk.**

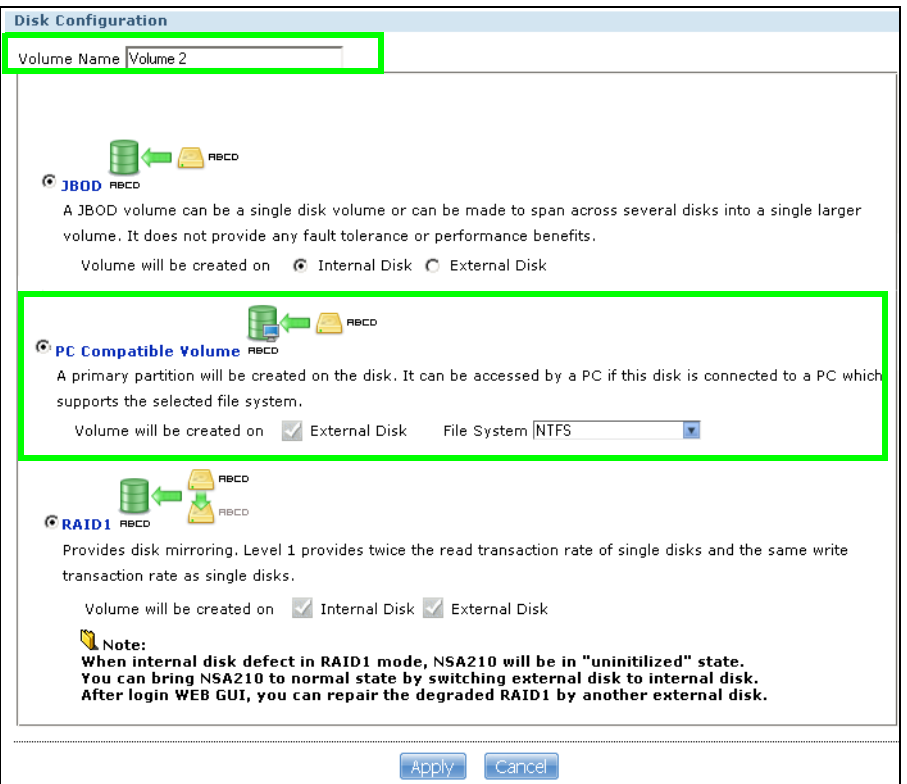

The NSA starts creating the volume and you can see the following progress bar. Wait for 2 minutes for the volume to be created.

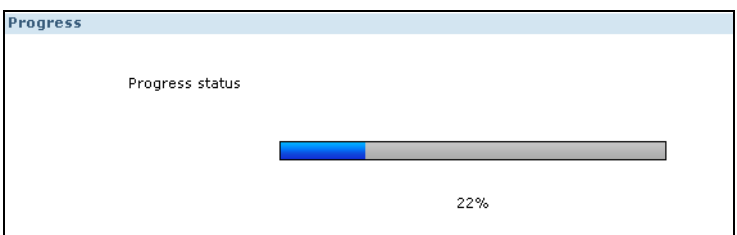

**3** The **Storage > Volume** screen displays with your **PC Compatible Volume**.

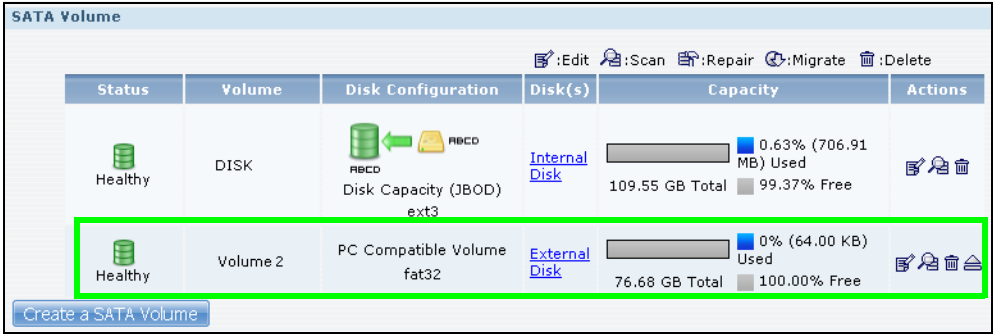

#### **4.7.4.1 Checking Your PC Compatible Volume**

The files in the eSATA hard disk that you configured as a **PC Compatible Volume** should be accessible when you connect the eSATA hard disk to your computer.

You can configure the features of your NSA to save files to your eSATA hard disk. For example, you can refer to [Section 4.11 on page 101](#page-100-0) to use the **Broadcatching** feature of your NSA to download files to your eSATA disk.

**1** When asked for the **Location of Downloaded Files**, make sure you save the completed files to the eSATA hard disk (**Volume 2** in this example).

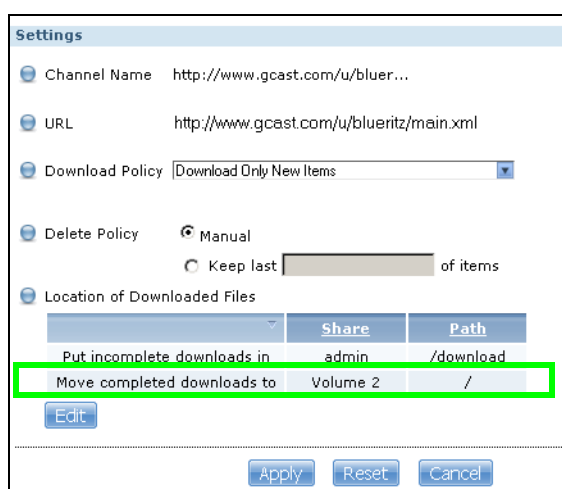

**2** The files downloaded by the NSA should be in the **Volume 2** folder. You can check this when you access the **Volume 2** folder from **My NSA > Share Browser** screen as follows.

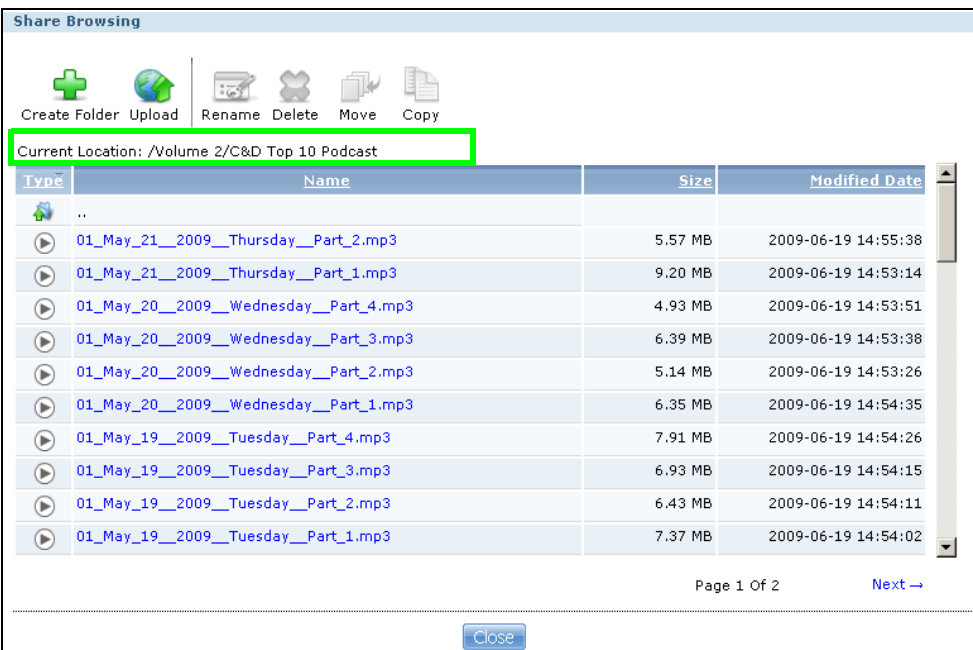

**3** Disconnect the eSATA hard disk from the NSA. Connect the eSATA hard disk to your computer. On some systems, you can see the following notification.

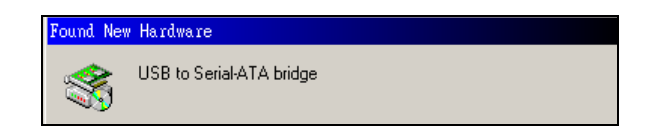

**4** The computer assigns a letter to the eSATA hard disk (drive F in this example) that is accessible from the **My Computer** screen. Double click the eSATA drive and check your files. They should be the same files that are in the **My NSA > Share Browser** screen.

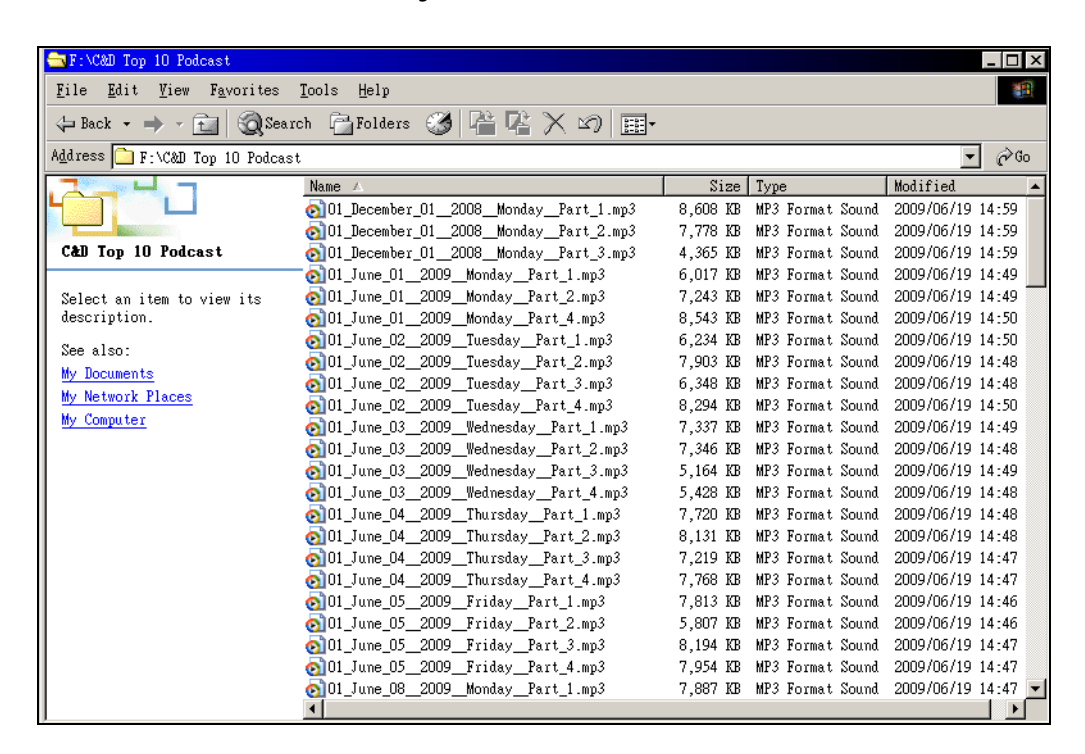

# **4.8 Deleting a Volume**

Delete an existing volume in your NSA by doing the following steps.

**1** In the **Storage > Volume** screen, select the volume you want to delete and click the delete icon.

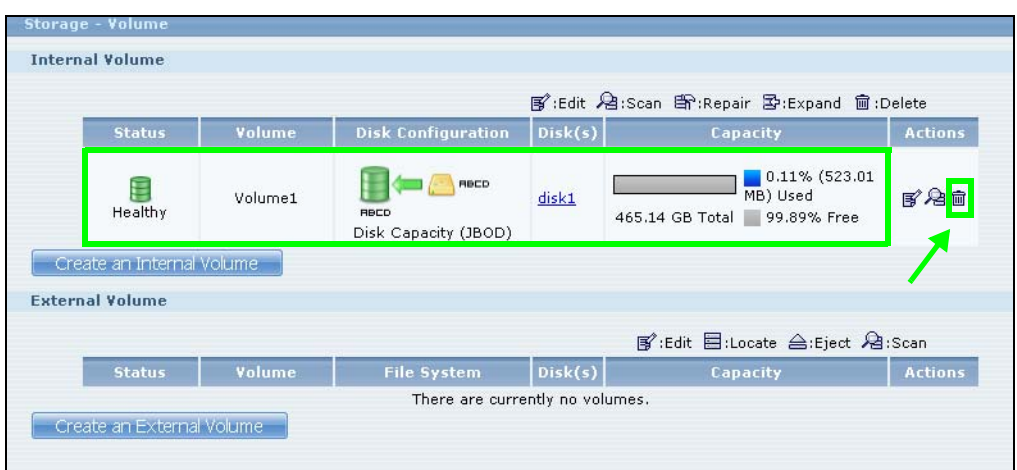

**2** A confirmation window appears as follows. Click **Yes**.

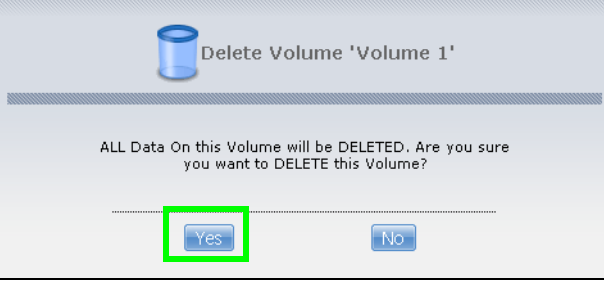

**This deletes all existing data in the volume. Make sure you have a backup of any existing data in the hard disk.**

# **4.9 File Sharing Tutorials**

The following sections cover using the NSA for file sharing. This chapter assumes you have already followed the Quick Start Guide instructions to perform initial setup and configuration (so you have a working volume). See the rest of this User's Guide for details on configuring the NSA's various screens.

## **4.9.1 Creating a User Account**

Bob wants to create accounts for his sons Jimmy and Kevin. This is how he would do it.

**1** At the NSA web configurator login screen enter the administrator account and password and click **Administrator Login** to go to the advanced administration screens.

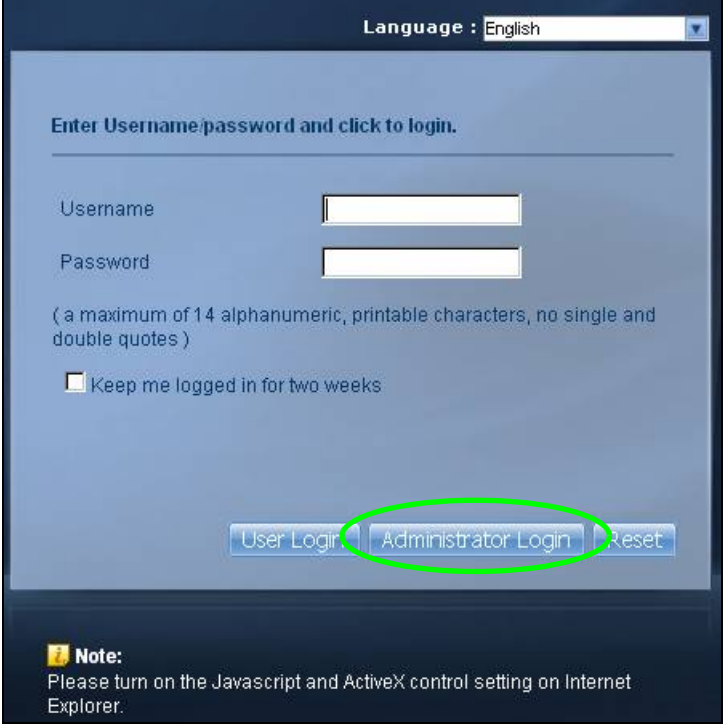

**2** Click **Sharing** > **Users** to open the **Users** screen. Then click **Add User.**

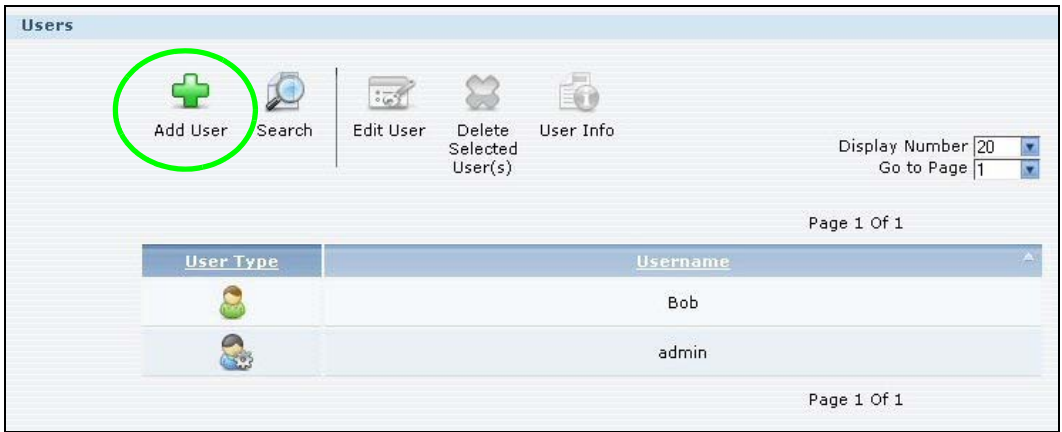

**3** Configure the screen as follows and write down the username and password to give to Jimmy. If the username and password are the same as Jimmy's Windows login, Jimmy will not need to enter a username and password when he logs into his share from his computer. Set the **Account Type** to **User** so Jimmy doesn't get to configure the whole NSA. Click **Apply** to create the account.

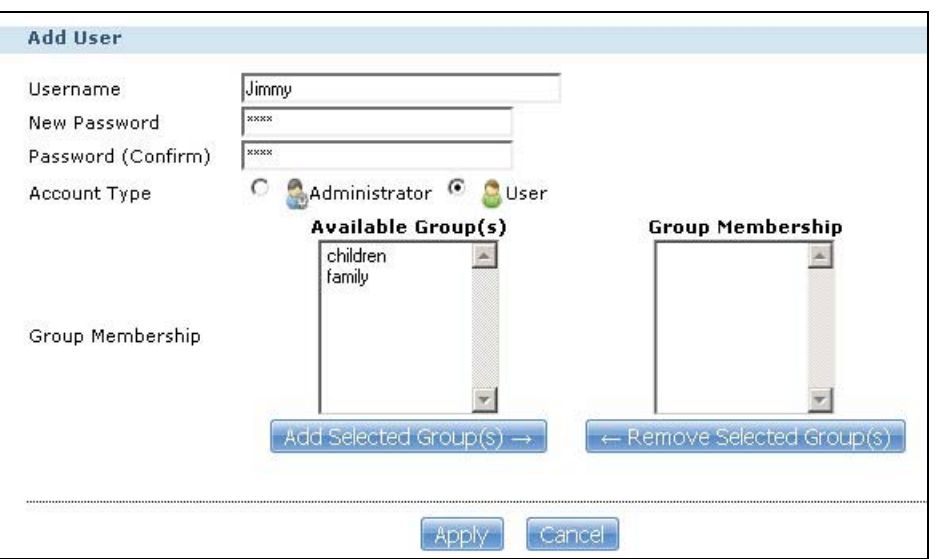

**4** The account now displays in the **Users** screen.

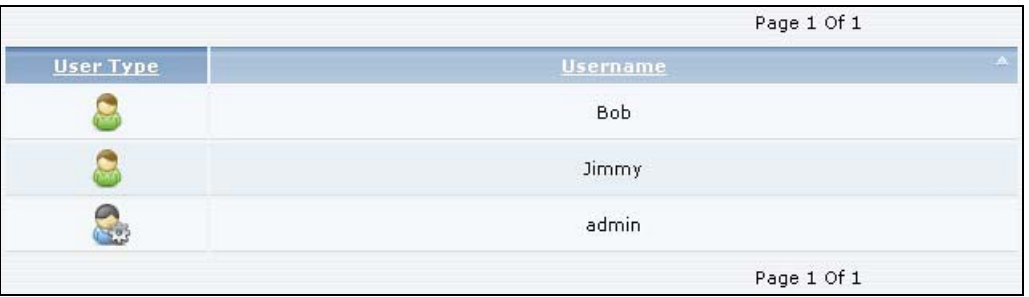

Now that Bob has created Jimmy's account, he can go through the steps again to create another account for Kevin. After both accounts are created, he can go to [Section 4.9.2 on page 79](#page-78-0) to create shares for Jimmy and Kevin.

## <span id="page-78-0"></span>**4.9.2 Creating a Share**

Suppose Bob has already created separate accounts for his sons Jimmy and Kevin. Now Bob wants to create a share for each son. He also wants to make sure that each son can only access his own share (to keep them from deleting each other's files). This is how he would do it.

**1** In the NSA's administration web configurator screens, click **Shares > Add Share**. Click **Add Share** to create a new share.

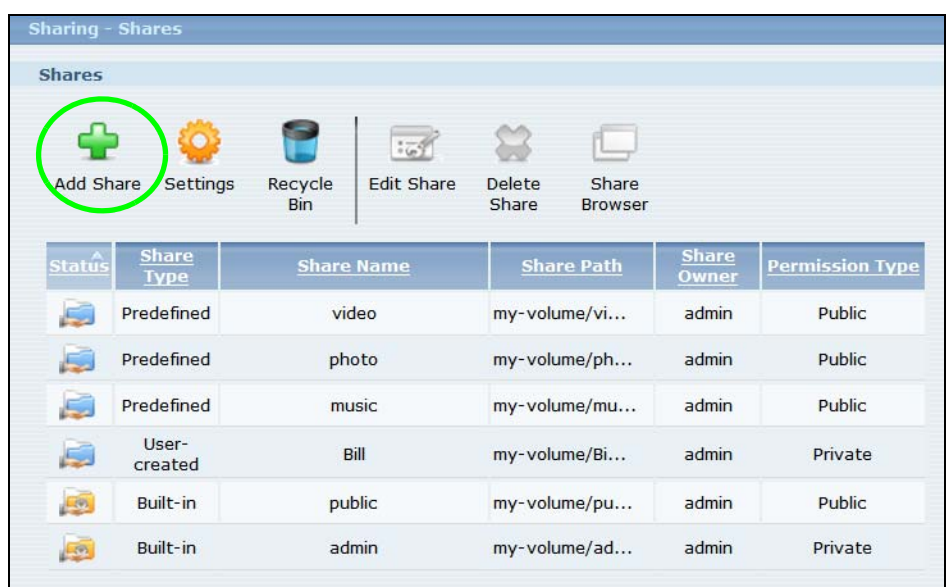

**2** Specify a name for the share and select which volume it should be on. Configure the screen as follows. Then click **Edit**.

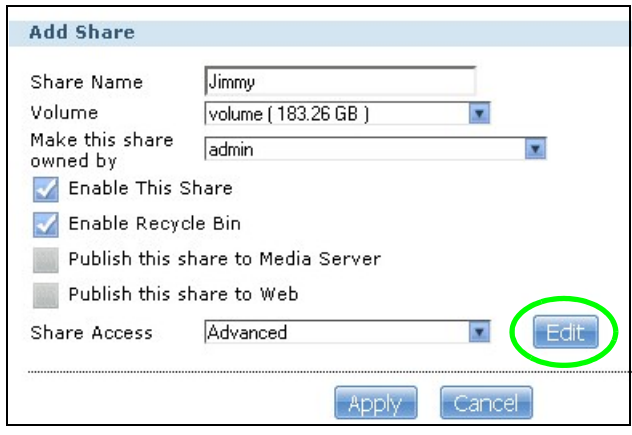

**3** Configure the screen as follows to give Jimmy full access right to the share. Then click **Apply** to create the share.

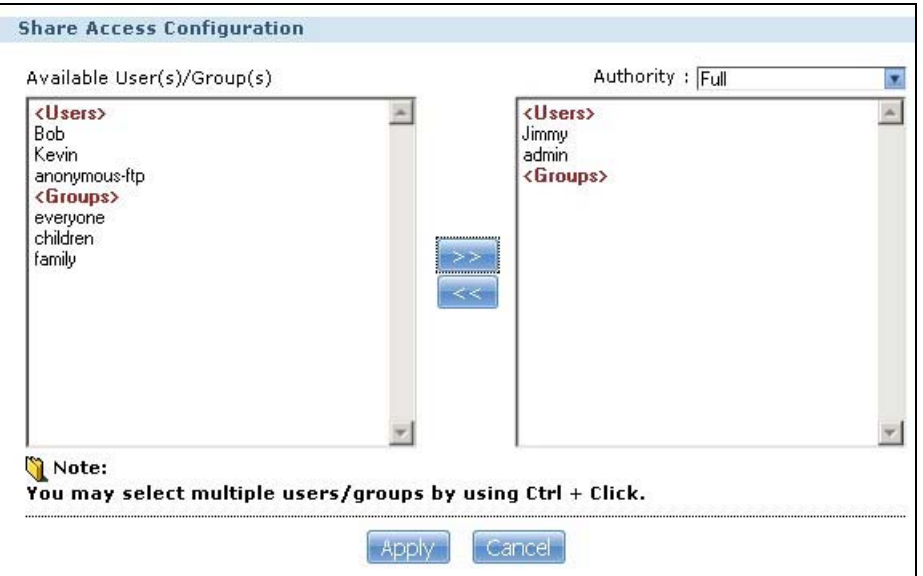

Now that Bob has created Jimmy's share, he can go through the steps again to create another share for Kevin.

### **4.9.3 Creating a Group**

After creating user accounts for Jimmy and Kevin, Bob wants to create a group for his sons and another one for the parents. Bob can assign access rights to his sons' group for certain shares such as a cartoons share and allow only the parents' group to access the scary movie share. This is how he would create the group.

**1** In the NSA's administration web configurator screen, click **Groups** > **Add Group**.

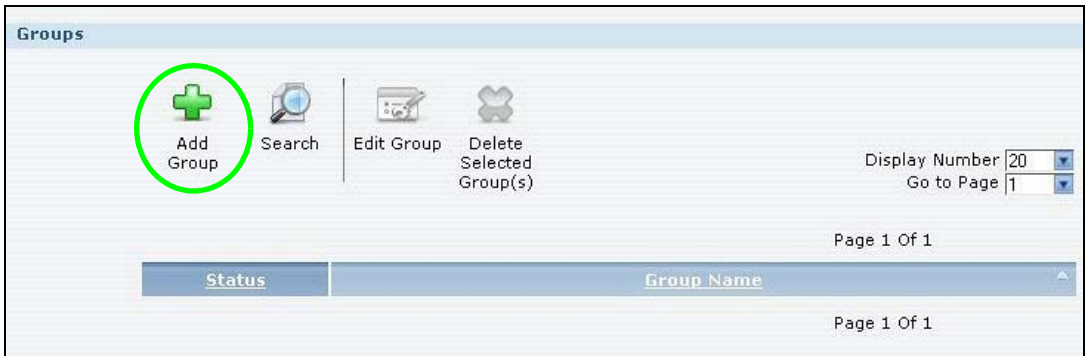

**2** Specify a name for the group. Select the user(s) you want to add to the group from the **Available User(s)** list and click **Add Selected User(s)**. Configure the screen as follows. Then click **Apply** to create the group.

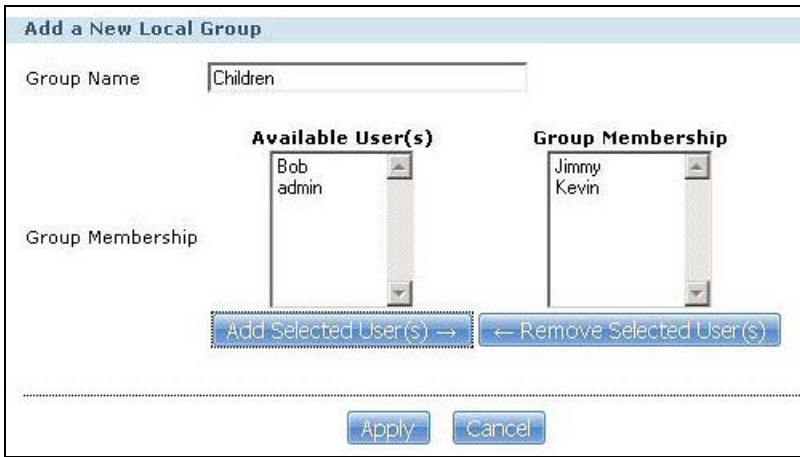

Now that Bob has created a group for Jimmy and Kevin, he can go through the steps again to create another group for the parents. Then he can see the rest of the tutorials for how to use the groups in assigning access rights to shares.

### <span id="page-81-0"></span>**4.9.4 Accessing a Share From Windows Explorer**

If you map a NSA share (where data is stored) to a Windows network drive, you can use Windows Explorer to transfer files to and from the NSA as if it was another folder on your computer. Here he maps Jimmy's share to Jimmy's computer.

- **1** Start Windows Explorer and go to the NSA's server name. The default is 'nsa' followed by the number of your model ('**nsa320**' for example).
- **2** Click **Tools > Map Network Drive**.

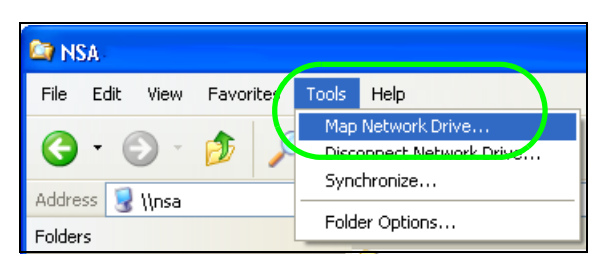

**3** Select the network drive that you want to map the NSA to from the **Drive** list box. This example uses **I**. Then browse to and select the share on the NSA. Click **Finish**.

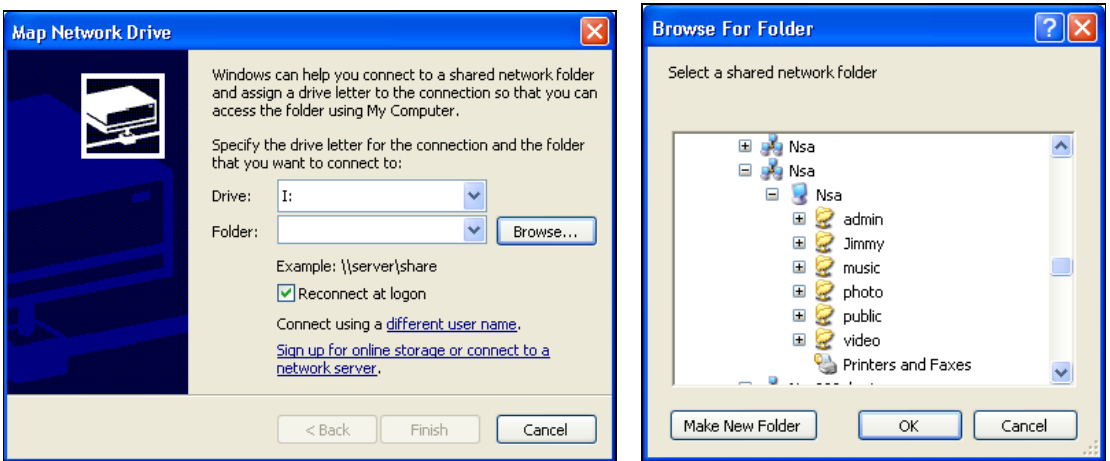

**4** Enter the username and password for Jimmy's account and click **OK**. You do not need to do this if the username and password are the same as Jimmy's Windows login.

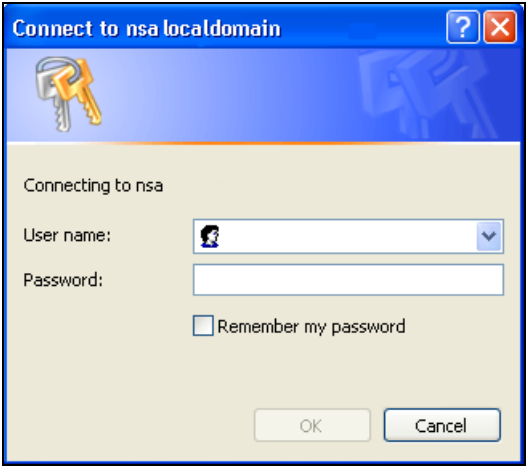

**5** After the mapping is done, you can then simply copy and paste or drag and drop files from/to your local computer's drives to or from this network folder. Just like the NSA's share was another folder on your computer.

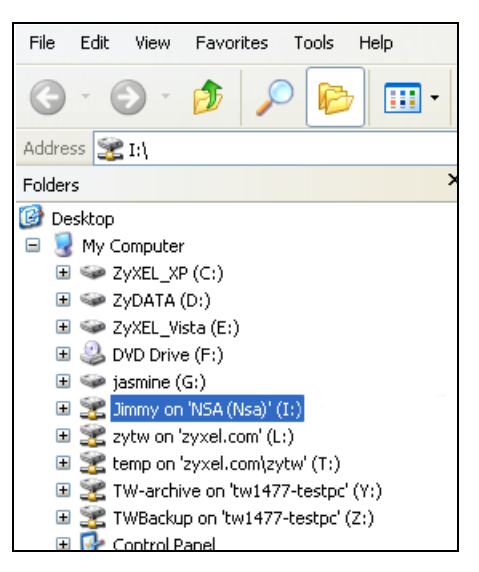

Now that Bob has mapped Jimmy's share to Jimmy's computer, he can go through the steps again to map Kevin's share to Kevin's computer.

## <span id="page-83-0"></span>**4.9.5 Accessing a Share Using FTP**

You can also use FTP to access the NSA. Suppose Jimmy is temporarily using a different computer and wants to access his share without mapping it to the computer. This is how he would do it.

**1** Open the FTP client (Windows Explorer is used here) and type "ftp://username@server" where "username" is the account's username and "server" is the NSA's IP address or server name.

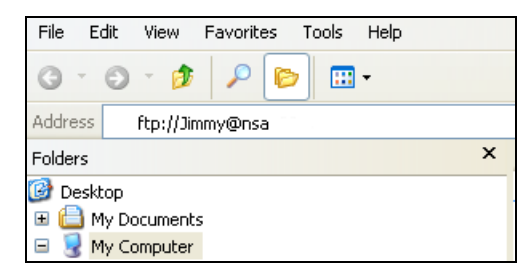

**2** Enter your password and click **Login**.

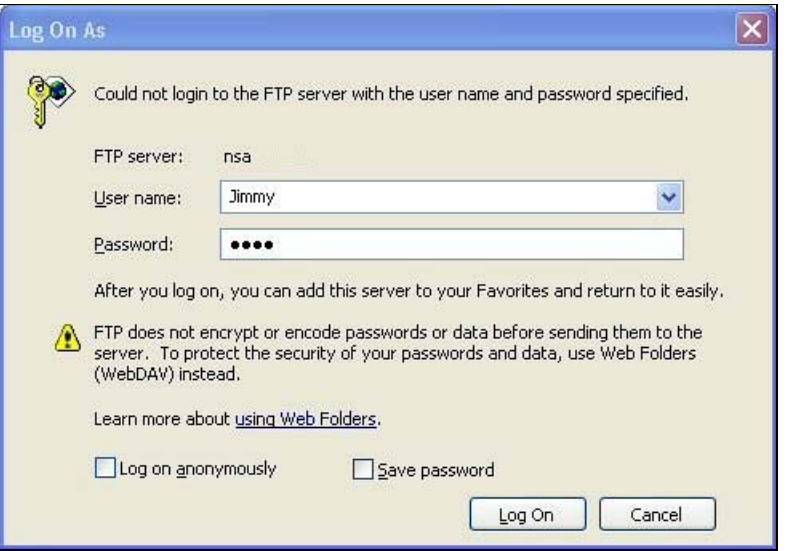

**3** Now you can access files and copy files from/to your local computer's drives to or from this network folder.

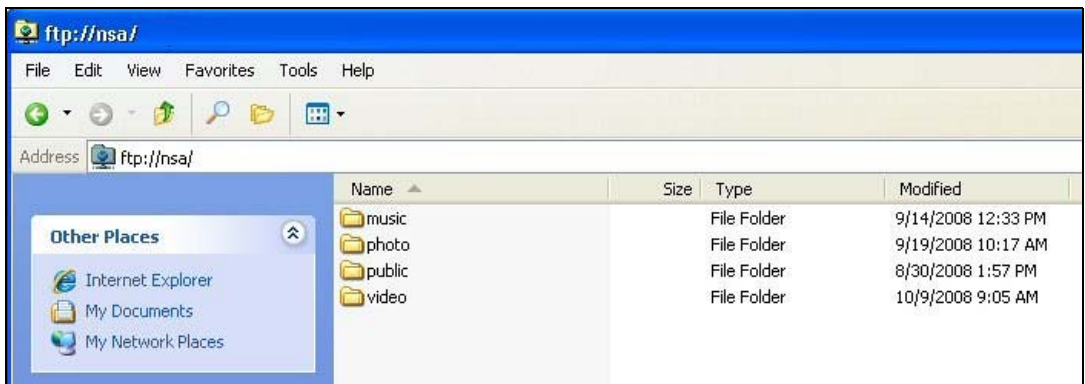

## <span id="page-84-0"></span>**4.9.6 Accessing a Share Through the Web Configurator**

You can browse and access files through the web configurator.

**1** Log into the NSA web configurator (see [Section 3.3 on page 39\)](#page-38-0) using the appropriate user name and password (this example uses Jimmy's) and click **File Browser**. Click a share (the Jimmy share in this example) to see the top level of the share's contents.

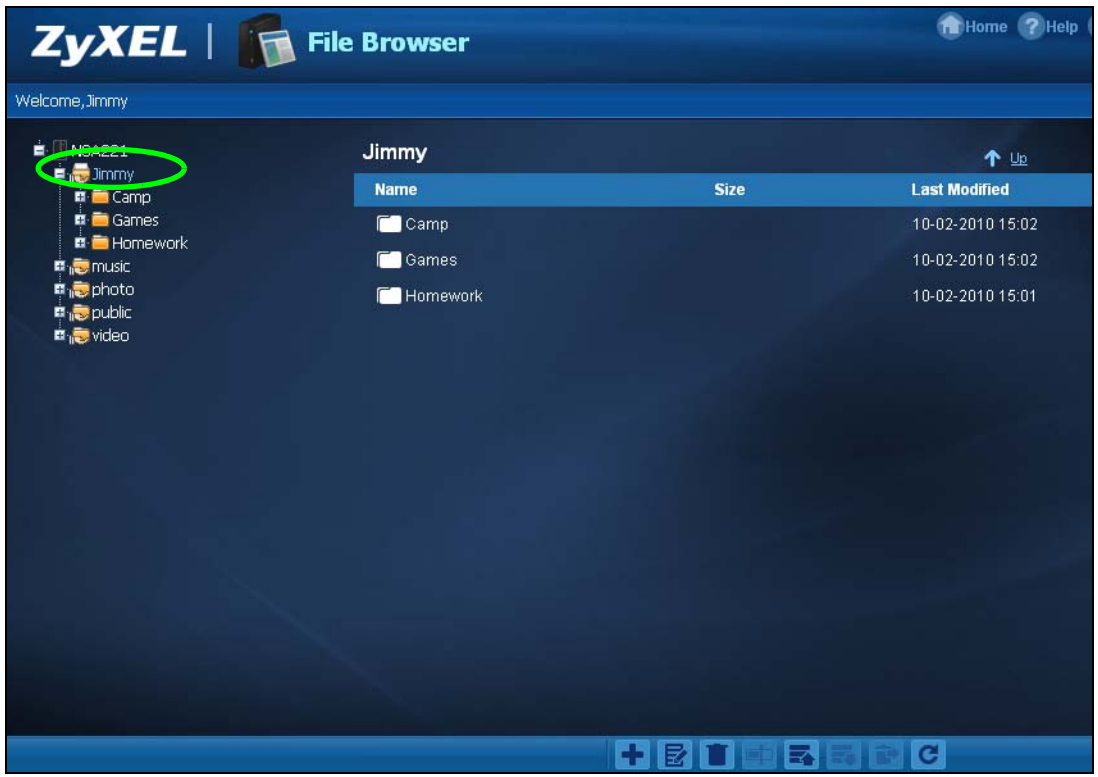

- **2** Click a folder's file name to browse the folder. You can open files or copy them to your computer. You can also create new folders and upload additional files to the share.
- **3** Click the logout icon when your are done.

# **4.10 Download Service Tutorial**

This tutorial covers using the NSA to download a file from the Internet. Use this same procedure for BitTorrent downloads as well as regular HTTP (web) and FTP downloads. See [Section 9.11.2 on](#page-206-0)  [page 207](#page-206-0) for more on the download service.

## <span id="page-85-0"></span>**4.10.1 Copying/Pasting a Download Link**

**1** Open your Internet browser (this example uses Internet Explorer).

**2** Find a download link for the file you want. In this example, www.zyxel.com has a **Download Now** link for downloading a datasheet for ZyXEL's GS-2024 (a device for making phone calls over the Internet).

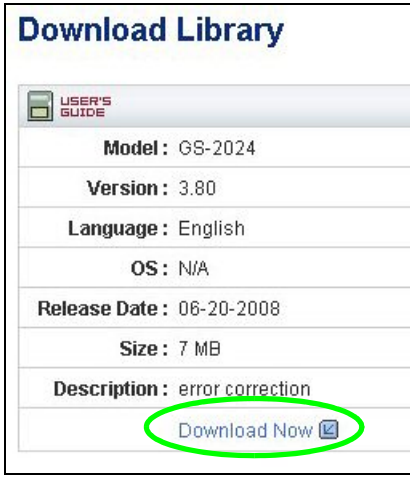

- Note: Make sure the link opens either the file you want or a pop-up window about how to handle the file.
- Note: It is also OK for the link to open a .torrent file. If you are redirected to a screen that says the download should start in a few seconds, there may be a link to click if the download does not start automatically. See if that link opens the file or the pop-up window.
- **3** Right-click the download link and select **Copy Shortcut** in Internet Explorer (or **Copy Link Location** in Firefox).

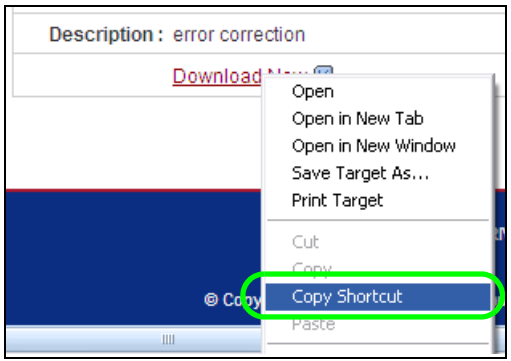

**4** Log into the NSA web configurator (see [Section 3.3 on page 39\)](#page-38-0) using the administrator account and click **Application Zone** and the **Application Zone > Download Service** link.

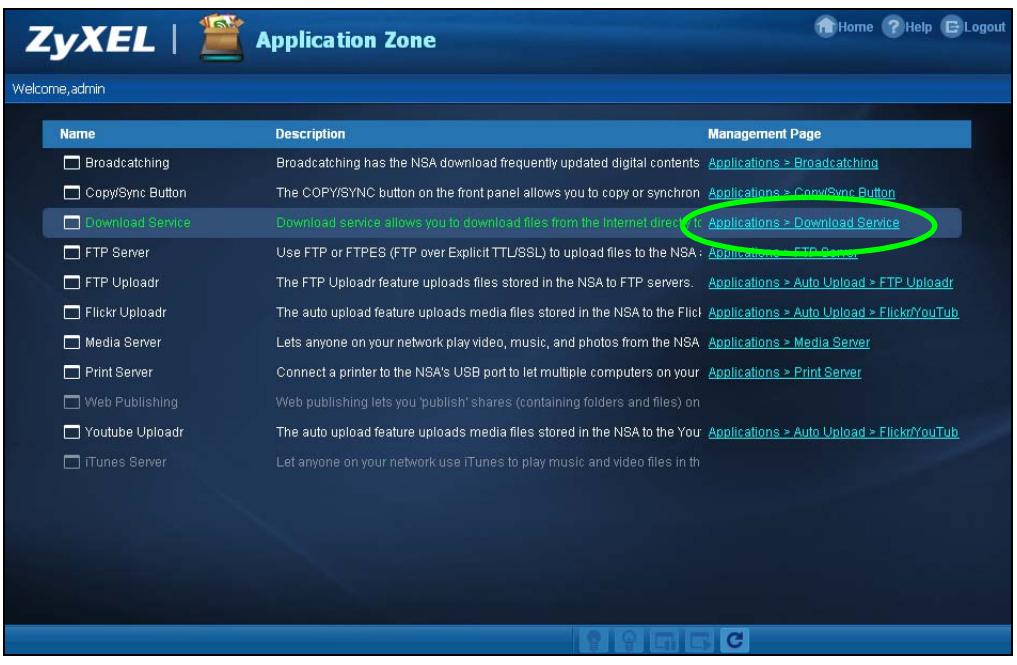

**5** Click **Add**.

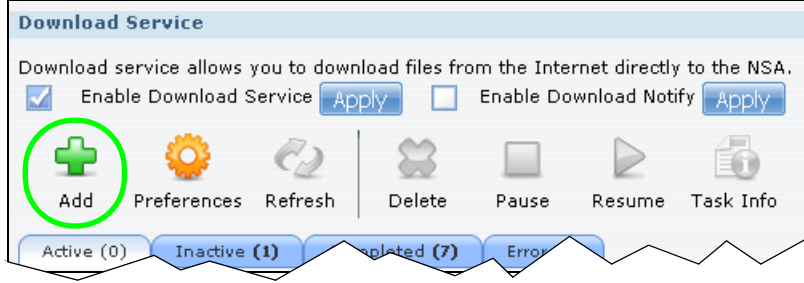

**6** Right-click the **URL** field and select **Paste**.

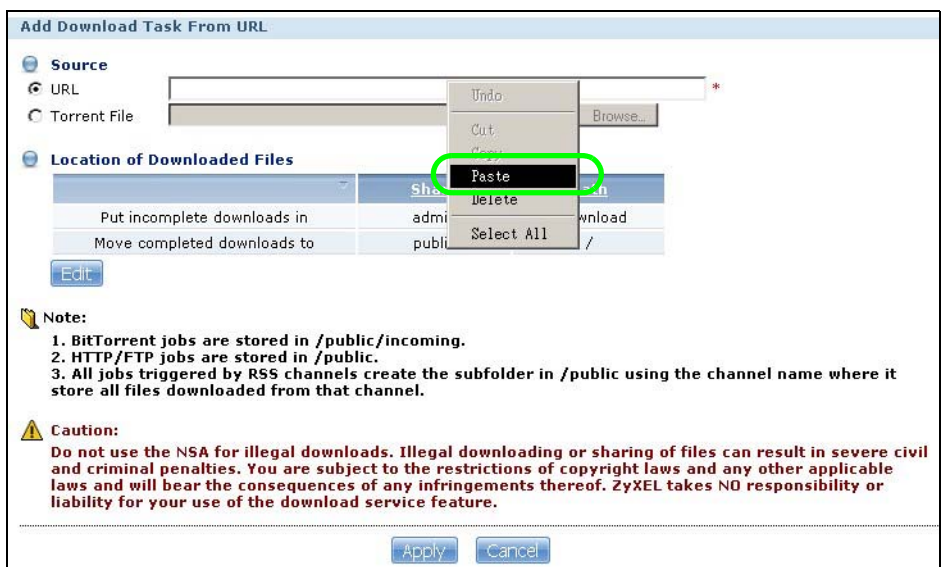

**7** The URL displays in the **URL** field. Click **Apply**.

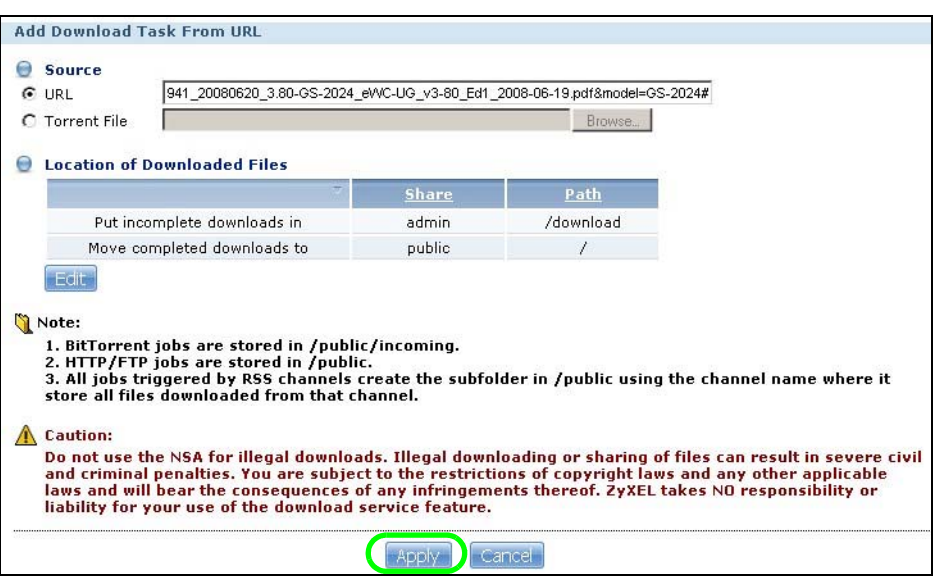

**8** After a few moments, the download task appears in the **Download Service** screen's **Active** tab.

The download appears in the **Completed** tab when it is done. By default the NSA stores all downloads in the **admin** share's **download** folder. See [Section 4.9.4 on page 82](#page-81-0), [Section 4.9.5 on](#page-83-0)  [page 84,](#page-83-0) or [Section 4.9.6 on page 85](#page-84-0) for how to access a share.

## **4.10.2 Installing the Link Capture Browser Plugin**

In addition to copying and pasting a download link to the **Download Service** screen, you can also install a link capture browser plugin in your web browser. Use the plugin to easily add a download link to the NSA's download service. See [Section 9.11.3 on page 208](#page-207-0) for more on the link capture browser plugin.

Note: At the time of writing the plugin supports Internet Explorer 6.0/7.0 and Mozilla Firefox 2.0/3.0; it does not support Windows 7.

#### **Internet Explorer**

- **1** Open the folder containing the link capture browser plugin.
- **2** Double-click on the plugin to display the following screen. Click **I Agree** to begin installation.

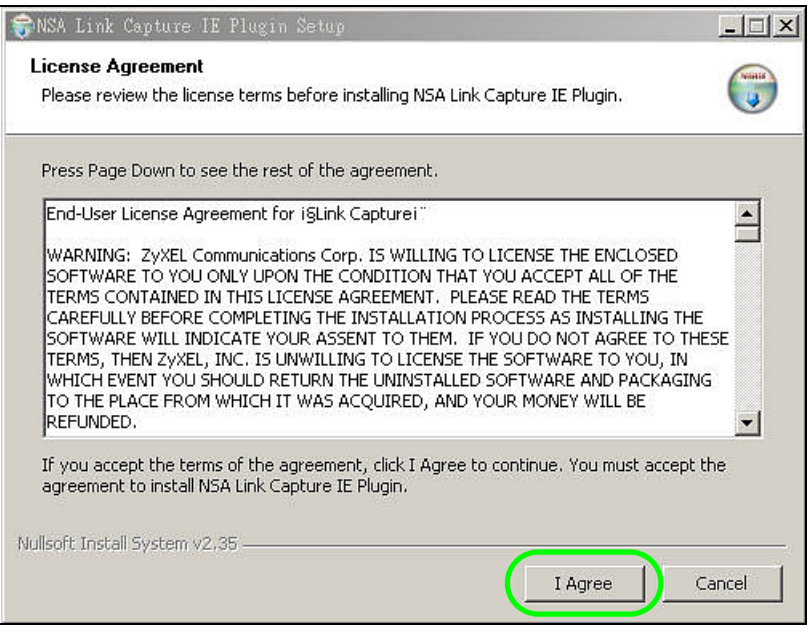

**3** Select a location to save the plugin and click **Install**. Close the screen once the installation is complete.

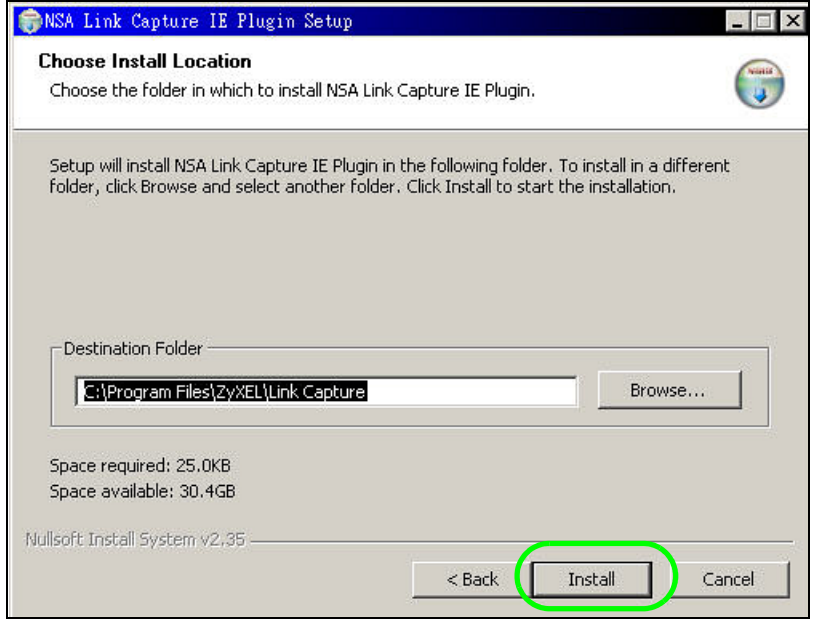

**4** Open Internet Explorer and locate a download link. In this example, www.zyxel.com has a **Download Now** link for downloading a user's guide for ZyXEL's NBG410W3G (a 3G wireless router). Right-click on the download link and select **NSA Setting**.

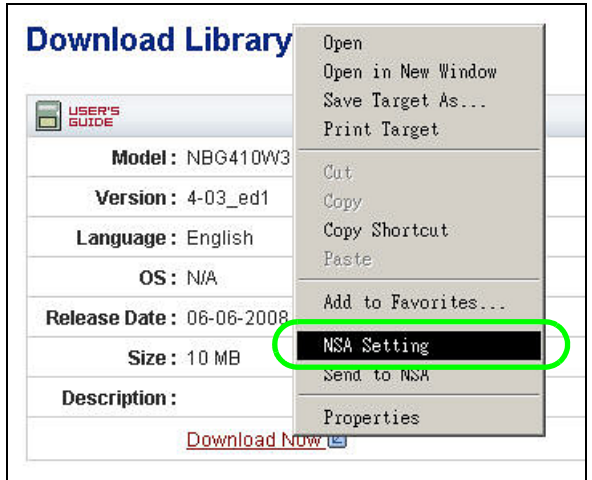

**5** Enter the NSA's web address. The default is 'nsa' followed by the number of your model ('**nsa320**' for example). Then click **Apply**. A warning message displays asking for confirmation. Click **OK** to apply the setting.

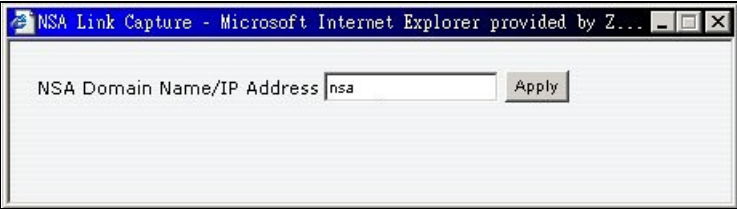

#### **Firefox**

- **1** Open Firefox.
- **2** Open the folder containing the link capture browser plugin.

To install the plugin, drag and drop the plugin to Firefox.

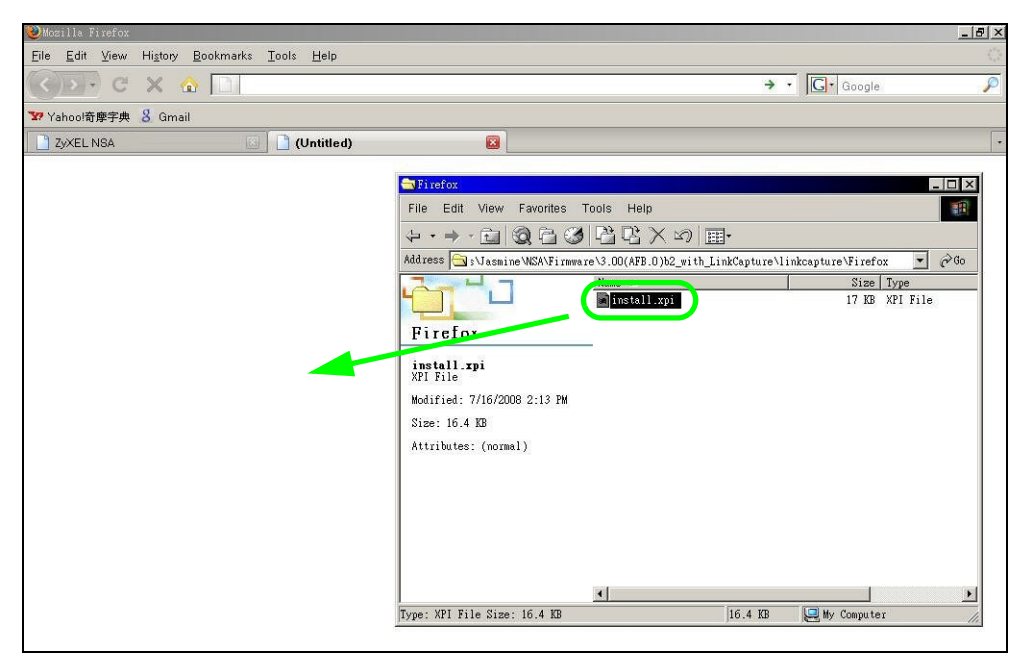

The following screen displays. Click **Install Now**.

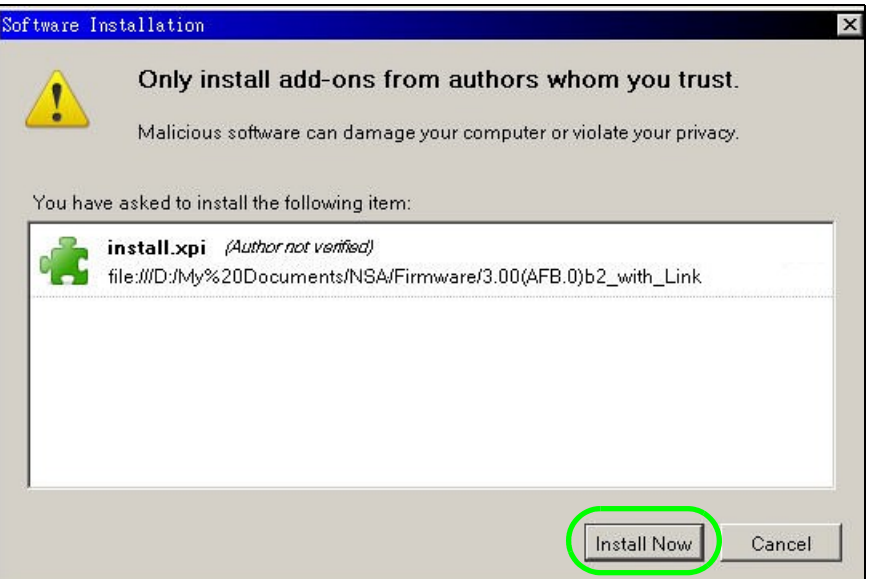

**5** You need to restart Firefox after the installation.

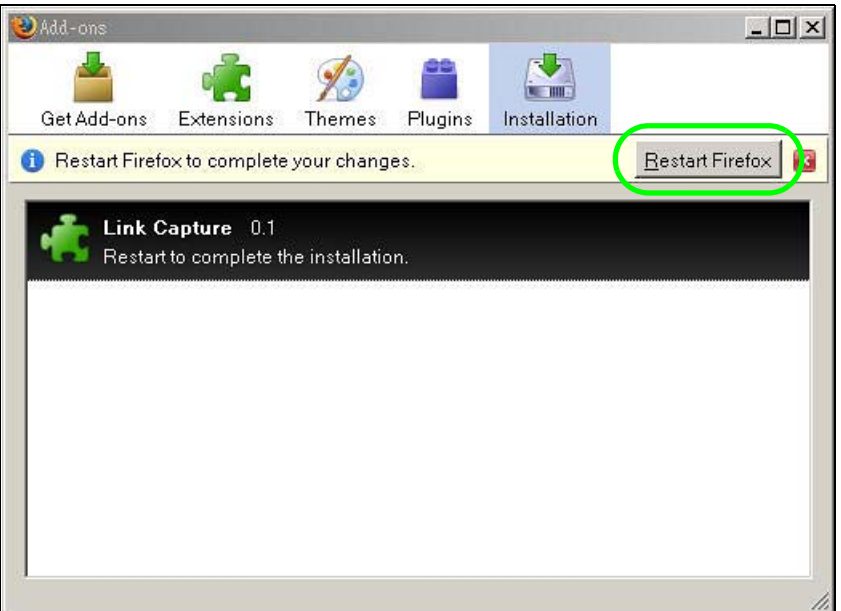

**6** When Firefox restarts, a message displays to show the installation succeeded. The plugin is installed as an extension in Add-ons. Click **Options** to configure the NSA's web address.

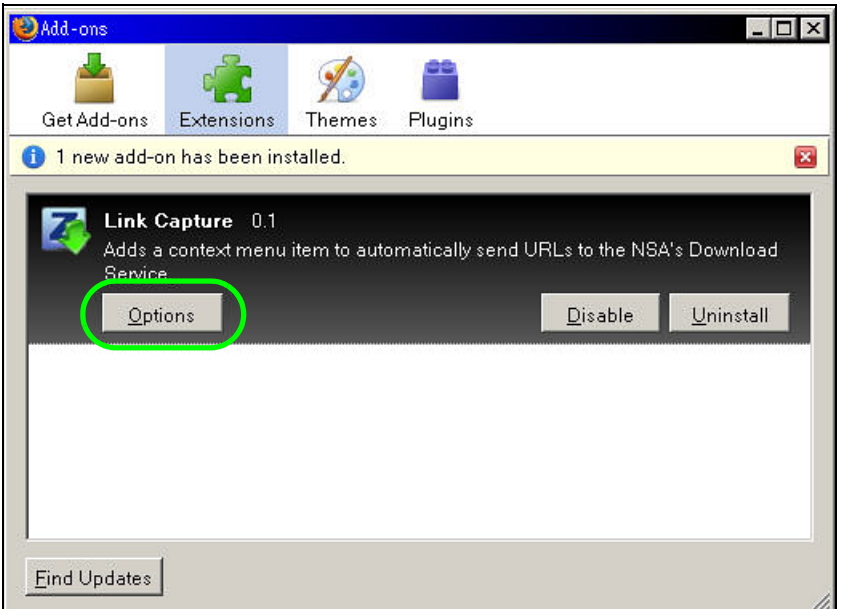

**7** Enter the NSA's web address. The default is 'nsa' followed by the number of your model ('**nsa320**' for example). Then click **OK**.

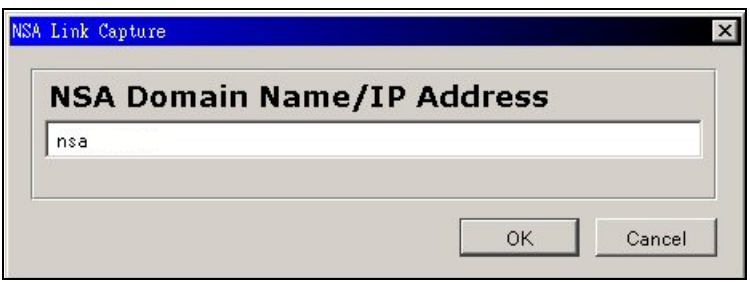

## <span id="page-93-0"></span>**4.10.3 Using the Link Capture Browser Plugin**

Once you install the plugin, you may begin sending download links to the NSA from your web browser. This example shows how to send a download link to the NSA's download service using the link capture browser plugin.

- **1** Open your Internet browser (this example uses Firefox).
- **2** Find a download link for the file you want. In this example, www.zyxel.com has a **Download Now** link for downloading a user's guide for ZyXEL's P-660W-T1 (an ADSL router).

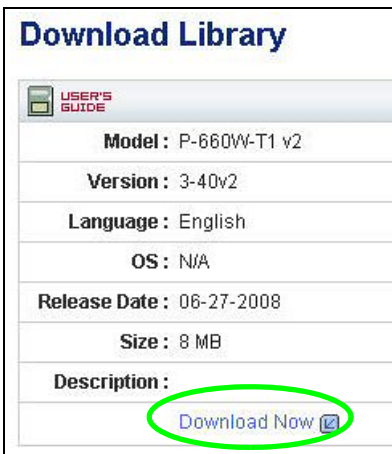

**3** Right-click on the download link and select **Send to NSA**.

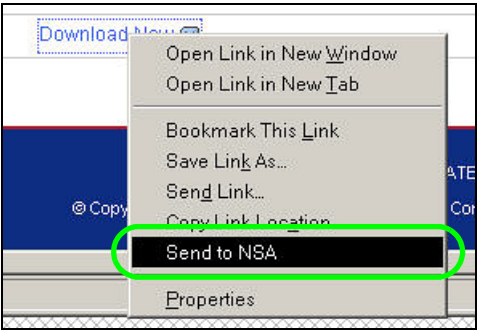

**4** The login screen shows up. Enter your NSA's login information and click **Login** to send the link to the download service. A confirmation message displays.

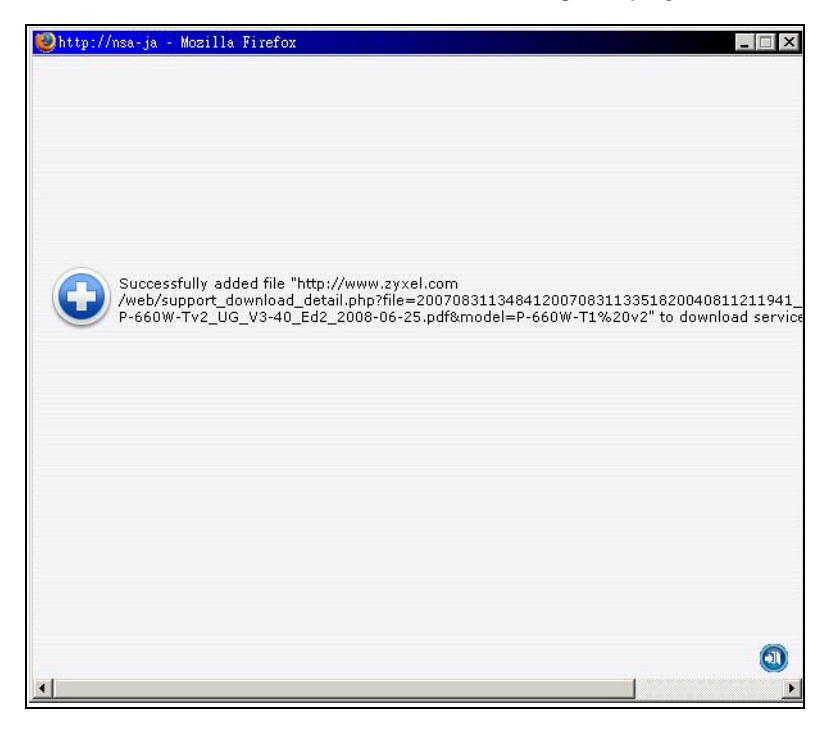

**5** Log into the NSA web configurator (see [Section 3.3 on page 39\)](#page-38-0) using the administrator account and click **Application Zone** and the **Application Zone > Download Service** link.

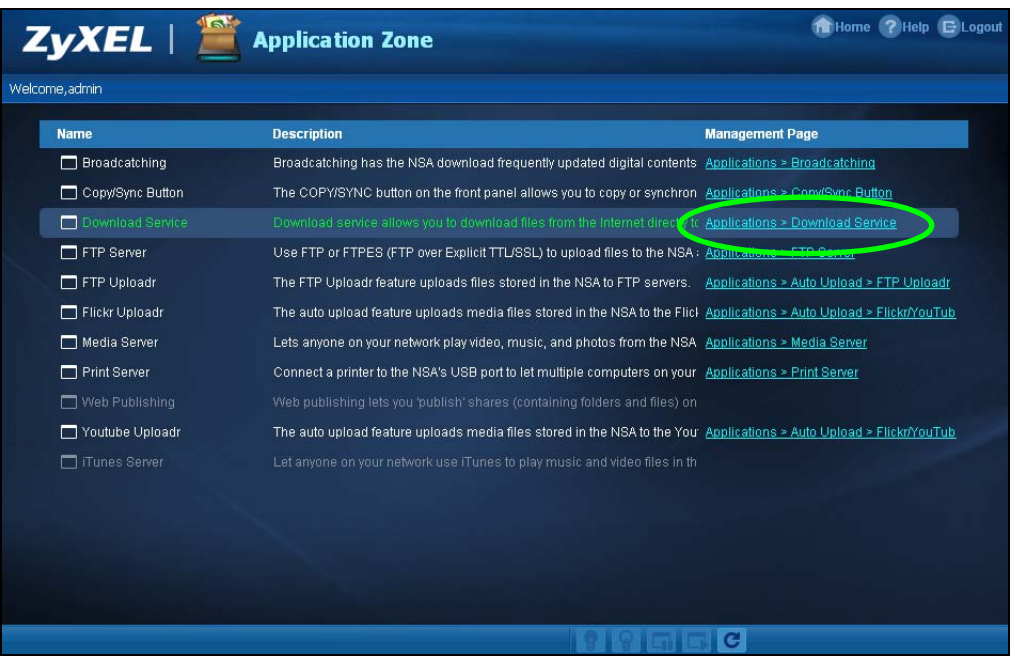

**6** The download task appears in the **Download Service** screen's **Active** or **Queue** tab. It may appear in the **Completed** tab if the NSA already finished downloading the file or it may appear in the **Error** tab if the NSA failed to download the file.

By default the NSA stores all downloads in the **admin** share's **download** folder. See [Section 4.9.4](#page-81-0)  [on page 82,](#page-81-0) [Section 4.9.5 on page 84](#page-83-0), or [Section 4.9.6 on page 85](#page-84-0) for how to access a share.

### **4.10.4 Configuring the Download Service Preferences**

Once you added a list of download tasks to the NSA (see [Section 4.10.1 on page 86](#page-85-0) and [Section](#page-93-0)  [4.10.3 on page 94](#page-93-0)), you can have the NSA download files during a specific time period of the day. You can also configure the BitTorrent settings to control bandwidth and optimize download efficiency.

Say you have the NSA turned on all the time, but you only want the NSA download files at night. Here is how you use the download period control feature to set the time range.

- **1** Click **Applications** > **Download Service** > **Preferences** to open the **General Settings** screen.
- **2** Select **Enable Download Period Control** and use the arrows to adjust the time period from 23:30 to 09:00. Click **Apply** to save your changes. The NSA only downloads files within this 9.5-hour period every day.

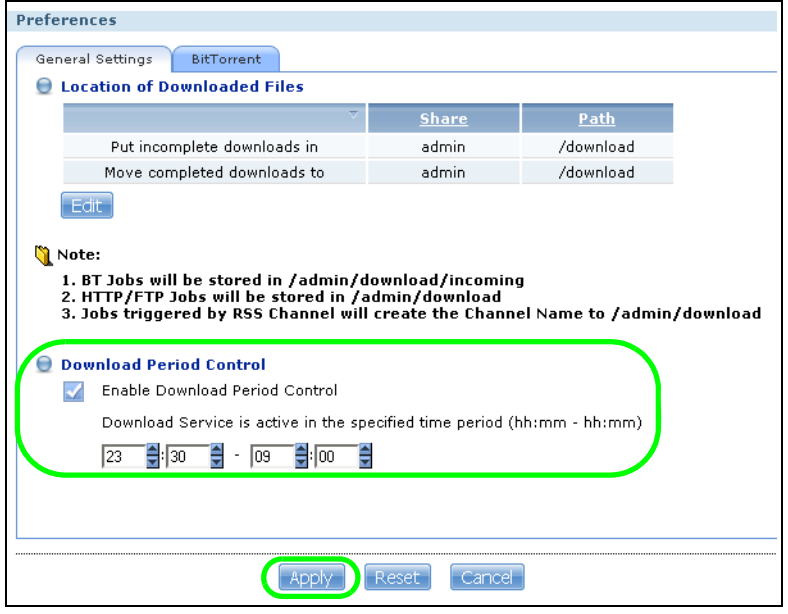

- Note: If you configure the **Power On/Off Schedule** feature in the **Power Management** screen, make sure your active download period does not conflict with the power-off period.
- Note: If power failure occurs during the active download period, the NSA will verify whether the downloaded files were damaged. If a file is corrupted, the NSA will download the file again. If the file is intact but not completely downloaded, the NSA will resume the download task after it restarts.

**3** When it is not the download time, you see a message in the **Download Service** screen, indicating the active download period.

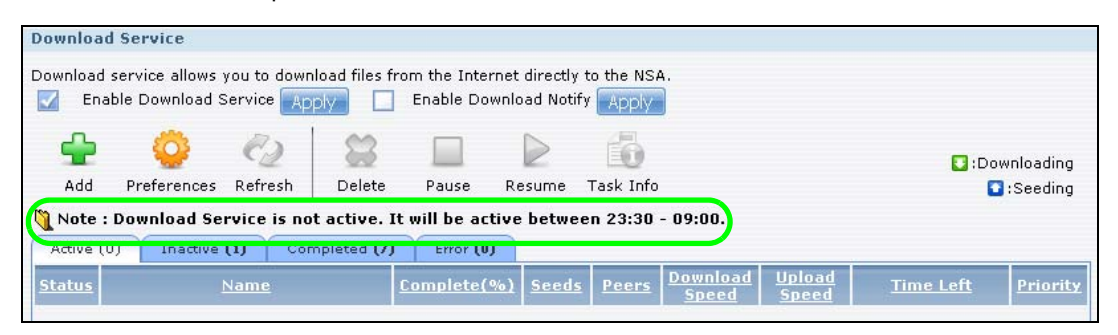

Click **Applications** > **Download Service** > **Preferences** > **BitTorrent** to open the following screen. Enter the information below and then click **Apply**.

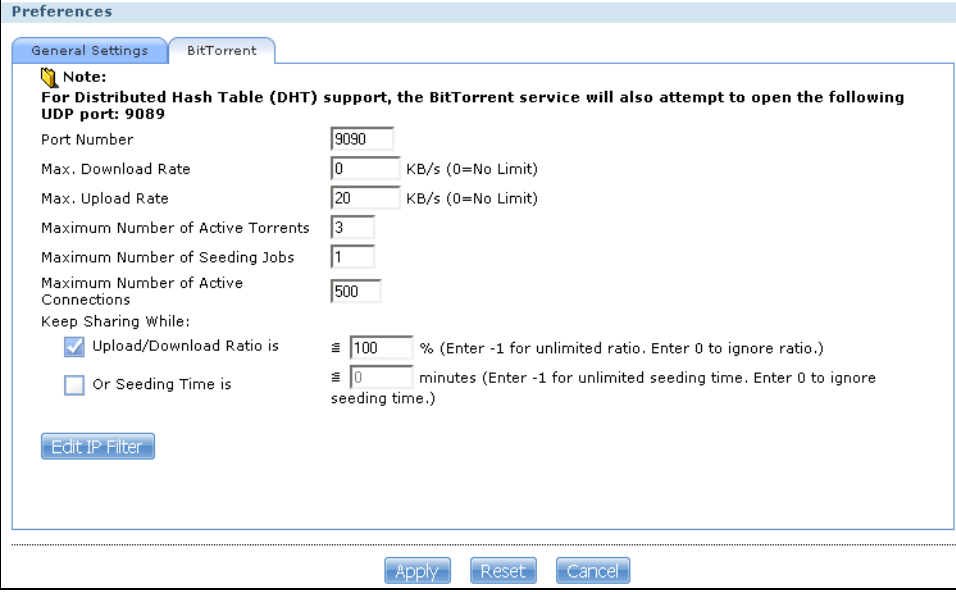

Here is a list of BitTorrent settings you want to configure for your NSA:

• Limit the maximum upload rate to 20 KB/s.

Enter this value in the **Max. upload rate** field.

- Actively download three torrent files but only upload one at a time.
- Enter 3 in the **Maximum Number of Active Torrents** field and enter 1 in the **Maximum Number of Seeding Jobs** field.
- Keep sharing until the NSA has shared equal or greater amount of the downloaded files. Select the check box and enter 100 in the **Upload/Download Ratio** field.

• Click **Edit IP Filter**. Use an online IP filter table from http://www.bluetack.co.uk/config/level1.gz for example to protect BitTorrent downloads.

Enter the URL in the **Update IP Filter from the Internet Every Week** field.

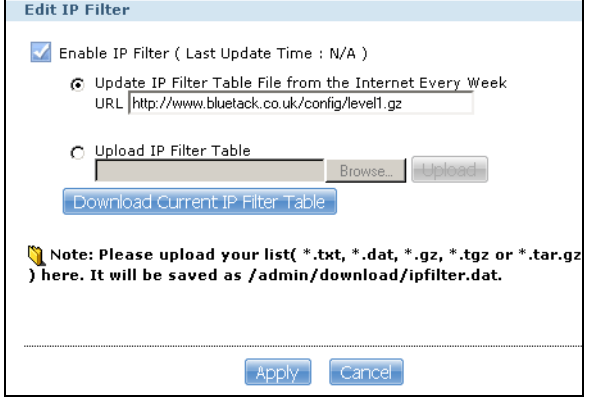

## **4.10.5 Using Download Service Notification**

Use an RSS feed reader on your computer to keep track of files the NSA has downloaded. The following examples show how to subscribe to the NSA's download service notifications. See [Section](#page-207-1)  [9.11.4 on page 208](#page-207-1) for more on download service notifications.

Some RSS readers may not support the NSA's download service notifications. For example, Google Reader cannot support this feature if the NSA has a private IP address.

Note: It is recommended to subscribe to the download service notifications using the built-in reader in Internet Explorer 7 or higher, or Firefox.

You have to activate this feature in the **Download Service** screen. Click **Applications** > **Download Service** to open the following screen. Select **Enable Download Notify** and click **Apply**.

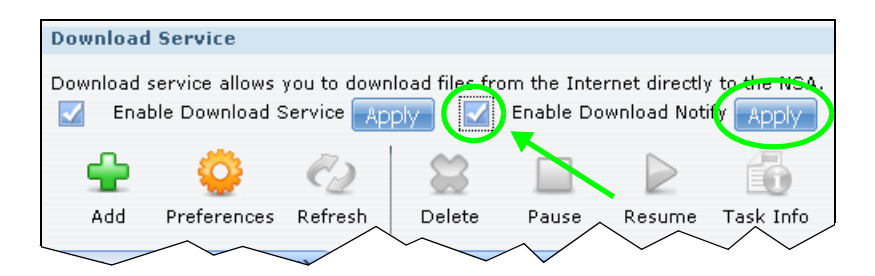

#### **Internet Explorer 7 Example**

**1** After you activate download service notification, click the **RSS** feed icon.

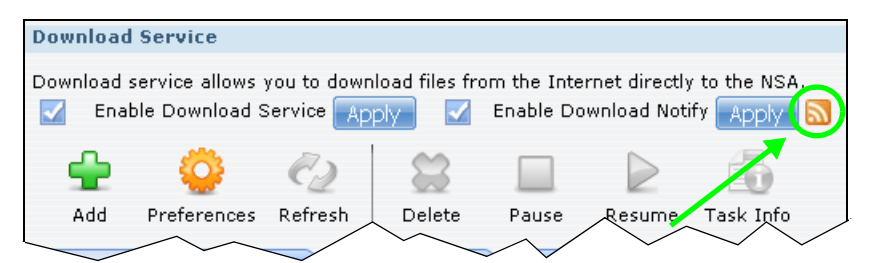

**2** The following screen displays. Select **Subscribe to this feed**.

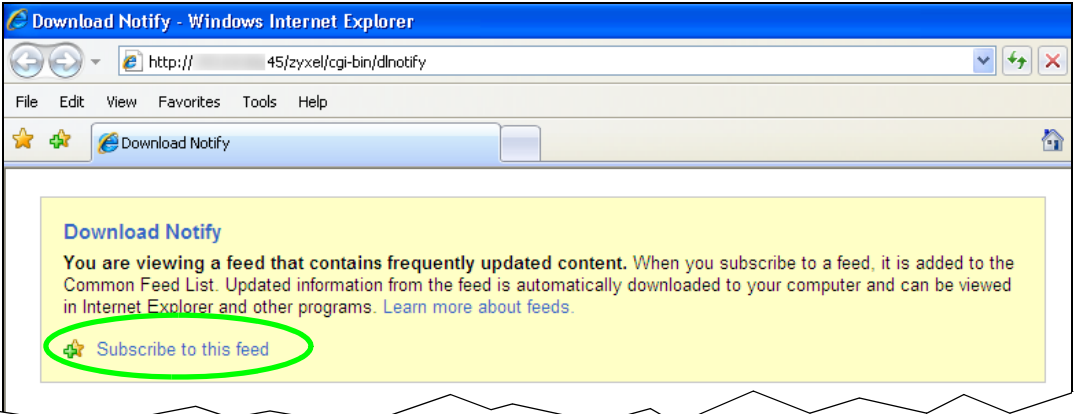

**3** The following screen displays. Click **Subscribe**.

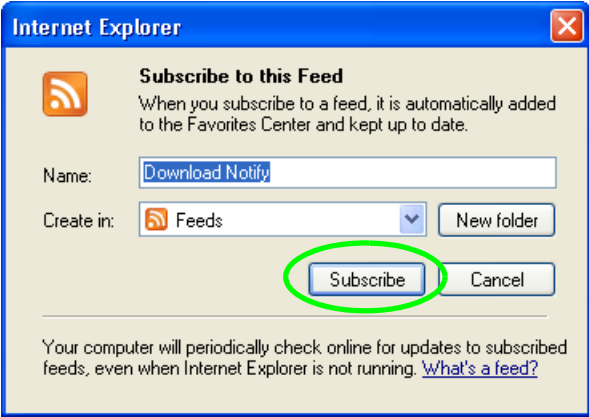

**4** Click the **Favorite** icon on your browser and select the **Feeds** tab to check the updates of your NSA's download list.

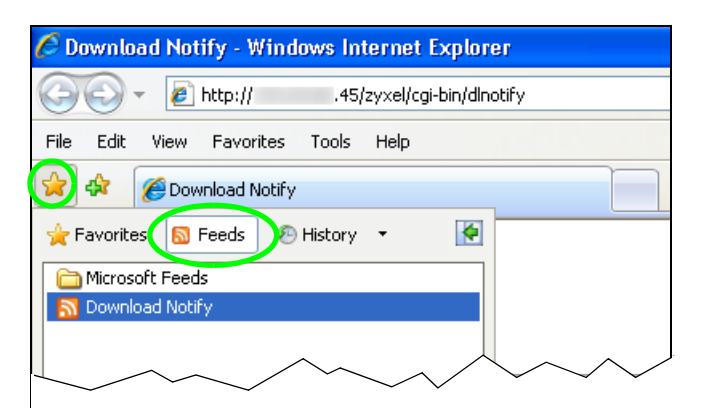

#### **Firefox Example**

**1** After you activate download service notification, click the **RSS** feed icon.

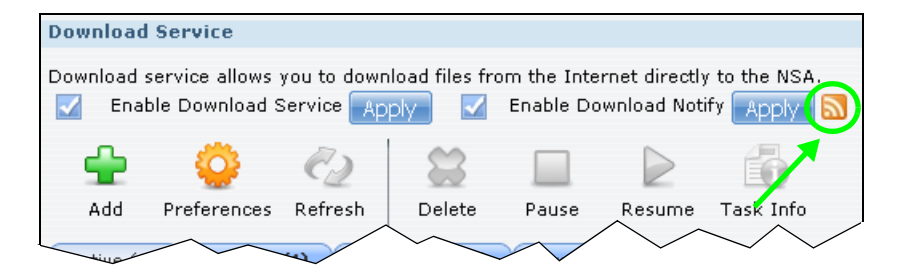

**2** The following screen displays. Select **Live Bookmarks** from the drop-down list and click **Subscribe Now**.

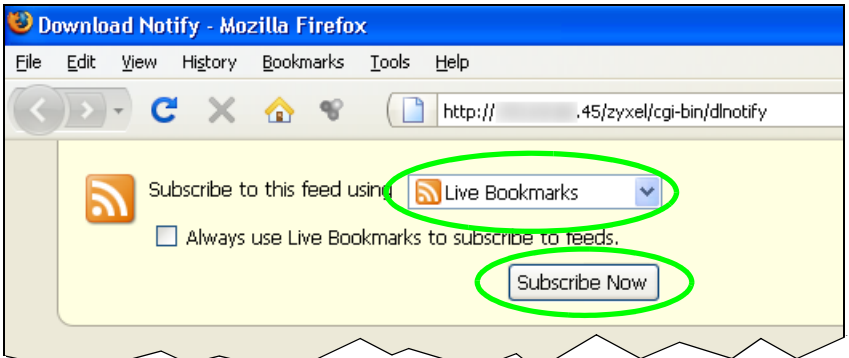

**3** The following screen displays. Select **Bookmarks Menu** and click **Add**.

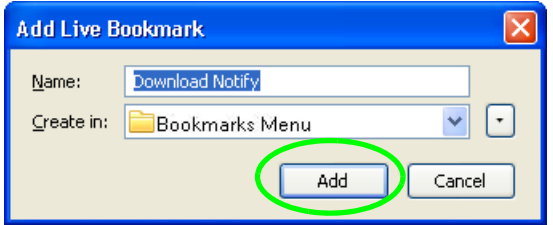

**4** From the Firefox's **Bookmarks Menu**, select **Download Notify** to check the updates of your NSA's download list.

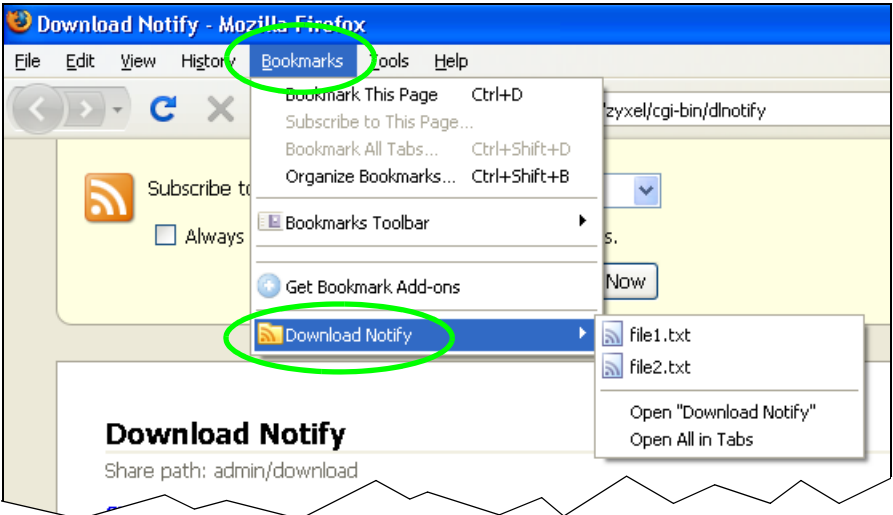

# <span id="page-100-0"></span>**4.11 Broadcatching Tutorial**

Use broadcatching to have the NSA download frequently updated digital content like TV programs, radio talk shows, Podcasts (audio files), and blogs. This example shows how to subscribe the NSA to the CNET TV Internet television channel. See [Section 9.8 on page 197](#page-196-0) for more on the broadcatching service.

**1** Open your Internet browser (this example uses Firefox).

**2** Find the link for the RSS feed containing the channel you want to add. In this example, http:// reviews.cnet.com/4520-11455\_7-6333605-1.html has an **RSS** link for subscribing to the CNET Live podcast. However this is not the link for the actual RSS feed. Click the link to go to another screen that has RSS feed links.

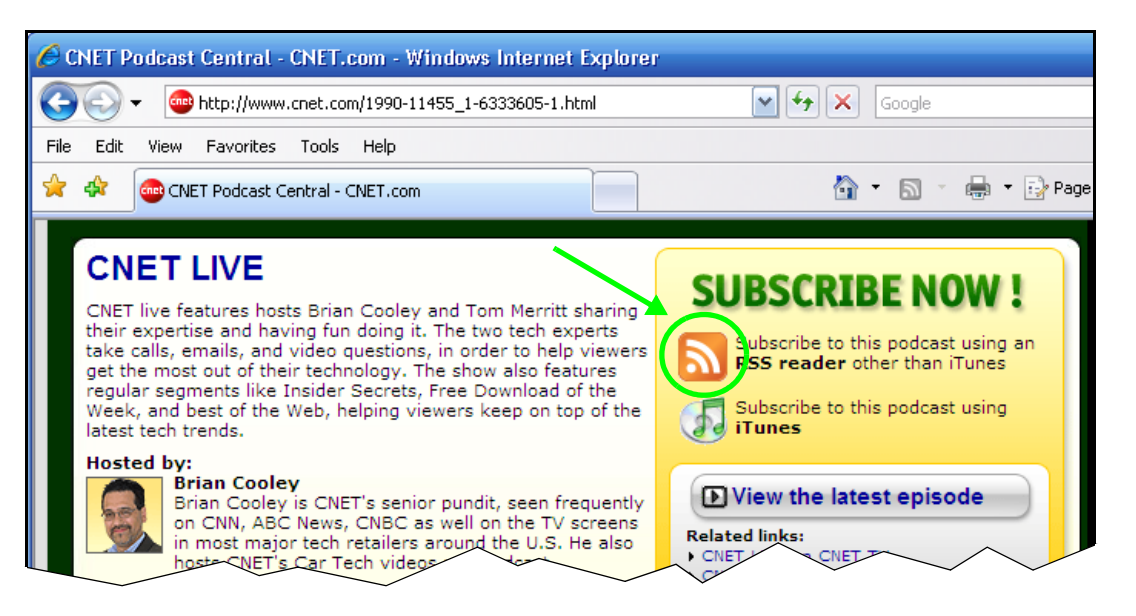

#### Note: Make sure the link goes to the actual RSS feed instead of to another list of links or information about the channel.

One way to test this is by clicking the link. Clicking an actual RSS feed link opens a screen of XML code (in browsers without an RSS feed aggregator) or a window where you can add the RSS feed (in browsers with an RSS feed aggregator).

**3** Right-click the download link and select **Copy Link Location** in Firefox (or **Copy Shortcut** in Internet Explorer).

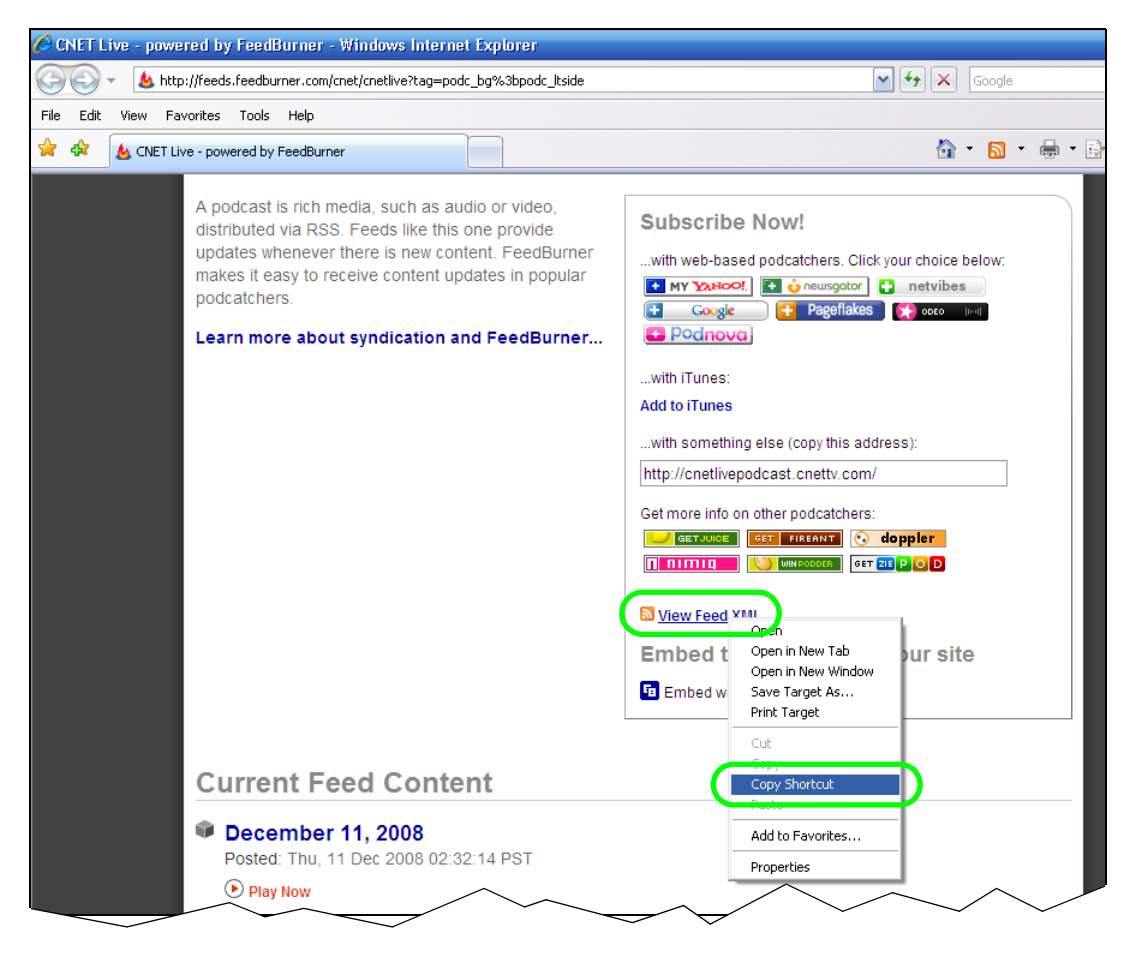

- **4** Log into the NSA web configurator (see [Section 3.3 on page 39\)](#page-38-0) using the administrator account and click **Administration > Applications > Broadcatching**.
- **5** Click **Add Channel**.

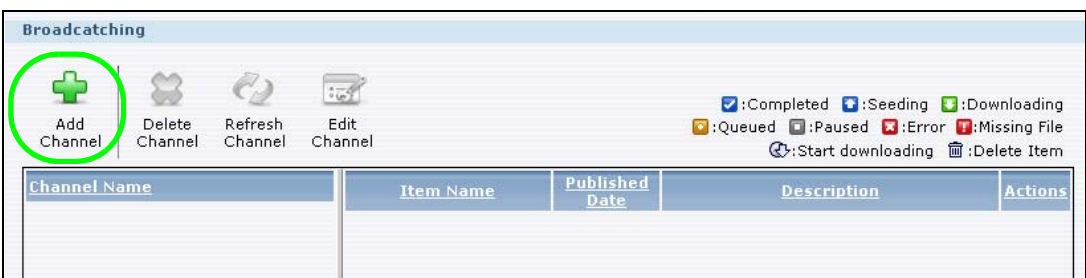

**6** Right-click the URL field and select **Paste**.

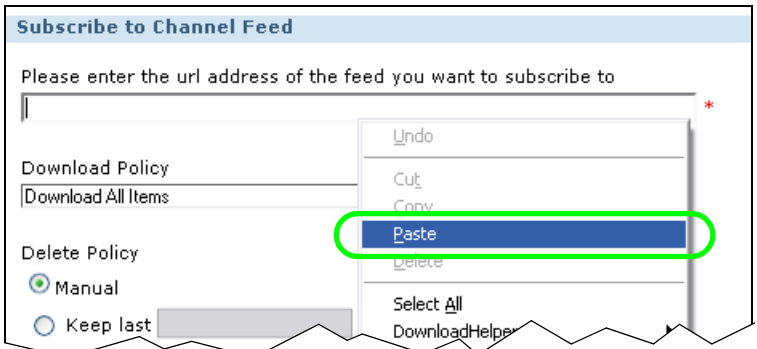

- **7** The URL displays in the **URL** field.
- **8** Select a policy for what items to download. This example uses **Manually Choose Items for Download** so you will be able to select individual items to download later.
- **9** Select a policy for what items to delete. This example keeps the most recent 10 items.
- **10** Click **Apply**.

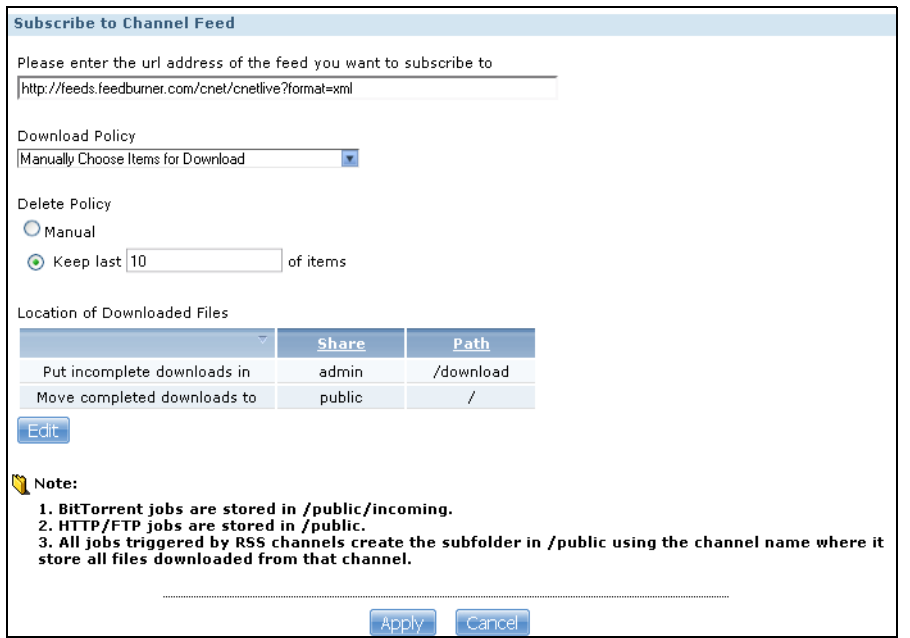

**11** After a few moments, the channel appears in the **Broadcatching** screen where you can select items you want to download. The NSA saves the items you download in a folder named after the channel. By default, the channel folders are created in the **admin** share's **download** folder. The NSA's media server feature makes it easy for users on your network to play the broadcatching files you download. See [Section 9.11.1 on page 206](#page-205-0) for more on the media server.

## **4.12 Printer Server Tutorial**

Do the following to have the NSA let computers on your network share a printer. See www.zyxel.com for a list of compatible printers.

- **1** Make sure the NSA is on and the **SYS** light is on steady (not blinking).
- **2** Use a USB cable to connect the printer's USB port to one of the NSA's USB ports. Make sure the printer is also connected to an appropriate power source.

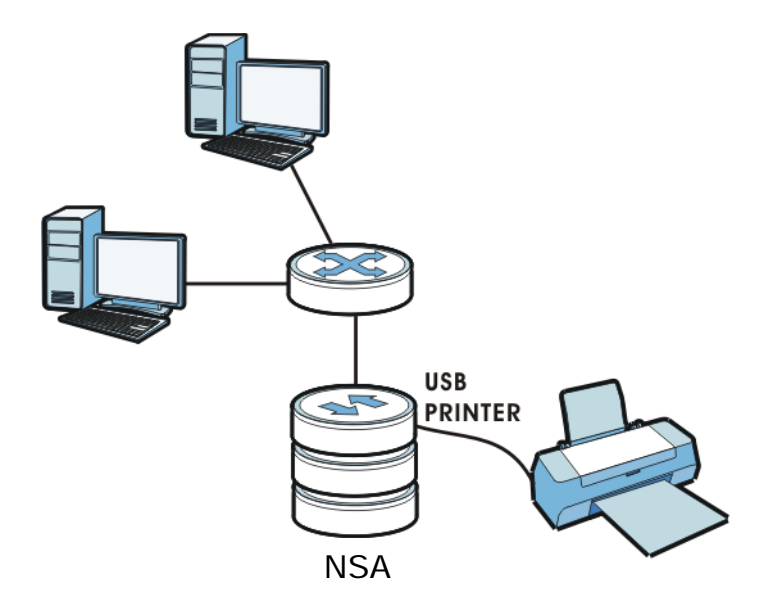

- **3** Turn on the printer.
- **4** The NSA detects the printer after a few moments.
- <span id="page-104-0"></span>**5** On your computer, open your CIFS file sharing program (Windows Explorer for example) and browse to the NSA. Double-click the printer's icon.

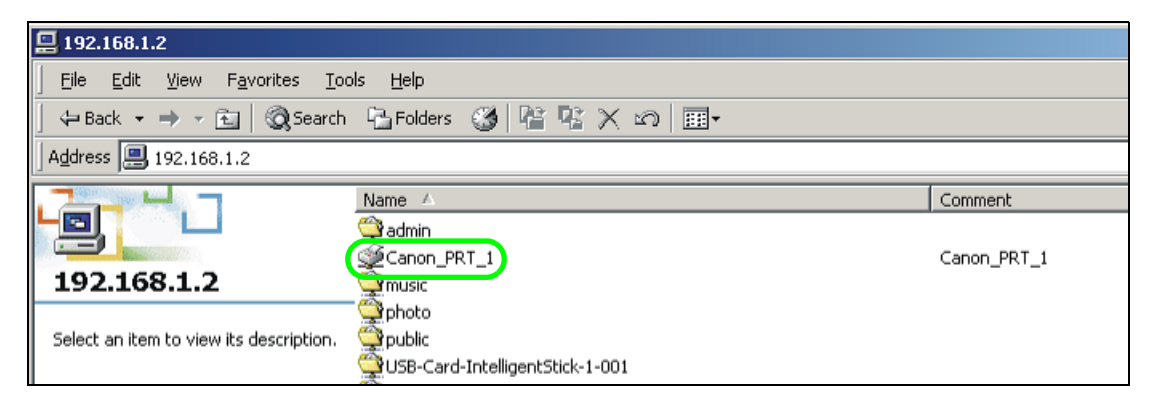

**6** If you get a warning screen, click the option that lets you continue (**Yes** in this example).

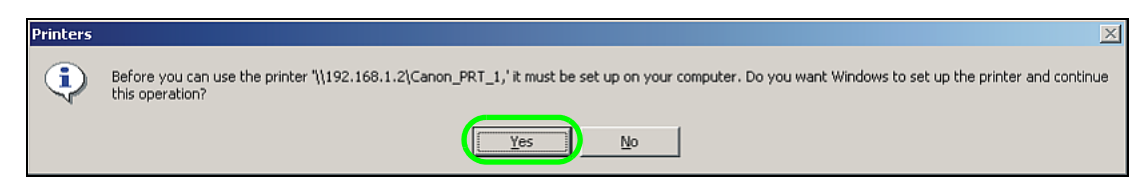

**7** If your computer does not already have the printer's driver installed, you will need to install it. In this example, click **OK**.

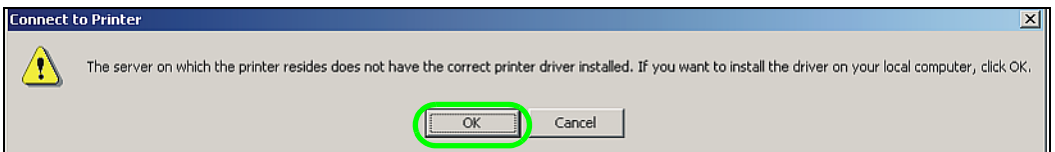

<span id="page-105-0"></span>**8** Use the wizard screens to install the printer driver on the computer. You may need to get the file from the printer's CD or the printer manufacturer's website (the driver is not installed on the NSA).

Add Printer Wizard  $\vert x \vert$ Select the manufacturer and model of your printer. If your printer came with<br>an installation disk, click Have Disk. If your printer is not listed, consult your printer documentation for a compatible printer. Manufacturers: Printers: Agfa<br>Alps AGFA-AccuSet v52.3  $\triangleq$  $\triangleq$ AGFA-AccuSetSF v52.3 Apollo AGFA-AccuSet 800 AGFA-AccuSet 800SF v52.3 Apple<br>APS-PS<br>AST<br>AT&T AGFA-AccuSet 800SF v2013.108 AGFA-AccuSet 1000 AGFA-AccuSet 1000SF v52.3  $\mathbf{r}$ ▾ Have Disk 0K Cancel

Note: You must install the printer driver on each computer that will use the printer.

After the driver installation finishes, the computer is ready to use the printer. Select the printer in an application to use it to print. Browse to the NSA using a CIFS program (like Windows Explorer) and double-click the printer's icon to open the printer's queue of print jobs.

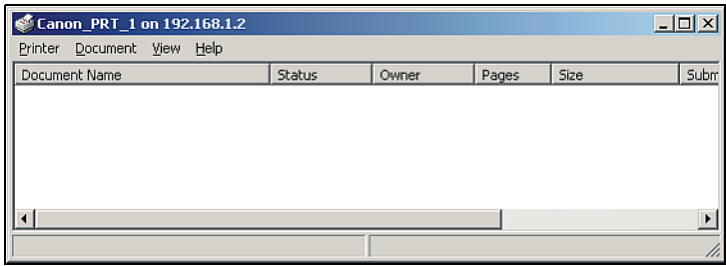

Note: Repeat steps [5](#page-104-0) to [8](#page-105-0) on your other computers so they can also use the printer.

## **4.13 Copy and Flickr Auto Upload Tutorial**

Amy received some photos taken during her best friend's wedding and saved the files on a USB disk. She wants to save a copy of the photos in the NSA and upload the photos to her Flickr account.

Amy has to activate the NSA's auto upload feature. See [Section 11.4 on page 265](#page-264-0) for more details on setting up a Flickr account for auto upload. In this example Amy select the NSA's photo share for auto upload.

This is how Amy would transfer the files from her USB disk to the NSA.

- **1** Click **Applications** > **Copy/Sync Button** in the navigation panel to open the screen.
- **2** Configure the copy settings as shown and click **Apply**.

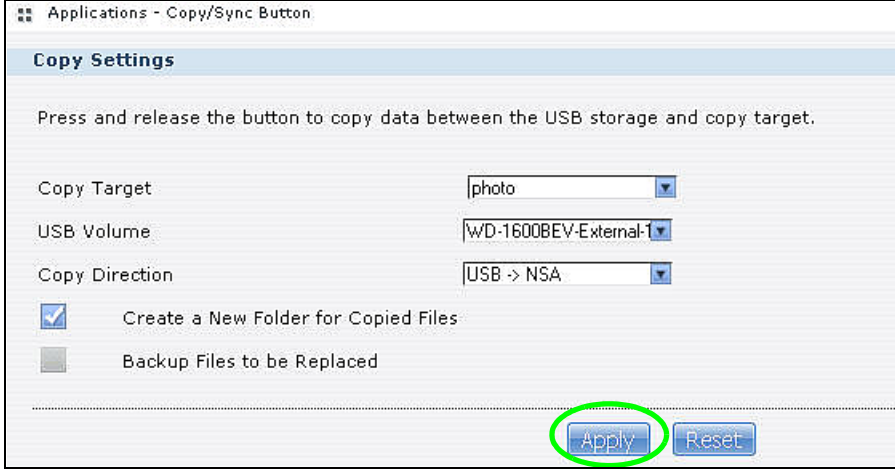

- **3** Press and release the **COPY/SYNC** button on the NSA's front panel to start copying files.
- **4** The copied files can be found in a new folder in the photo share. The name of this folder is the date (yyyy-mm-dd) and time (hh-mm-ss) when the folder is created.

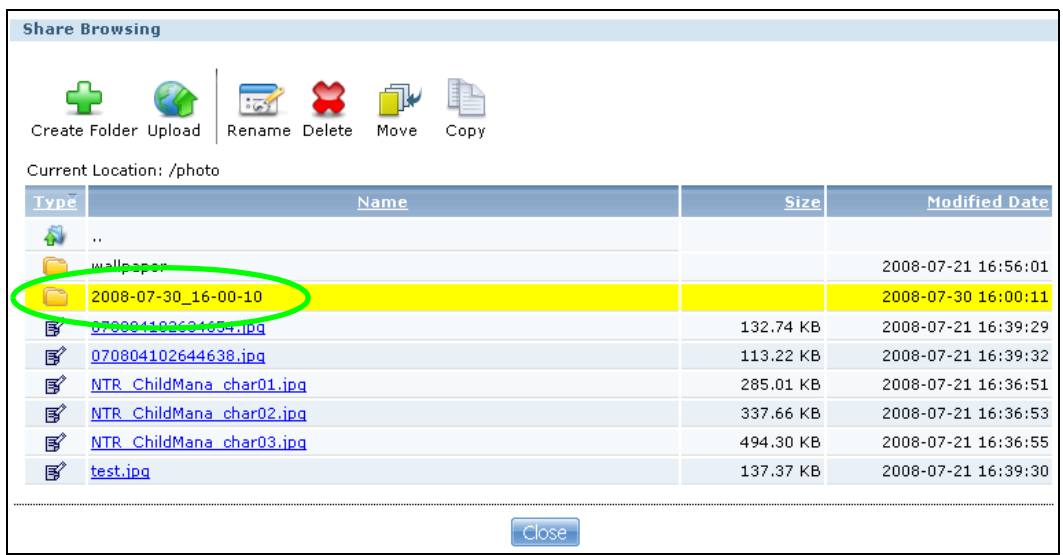

**5** The NSA also automatically uploads the copied files to Flickr.

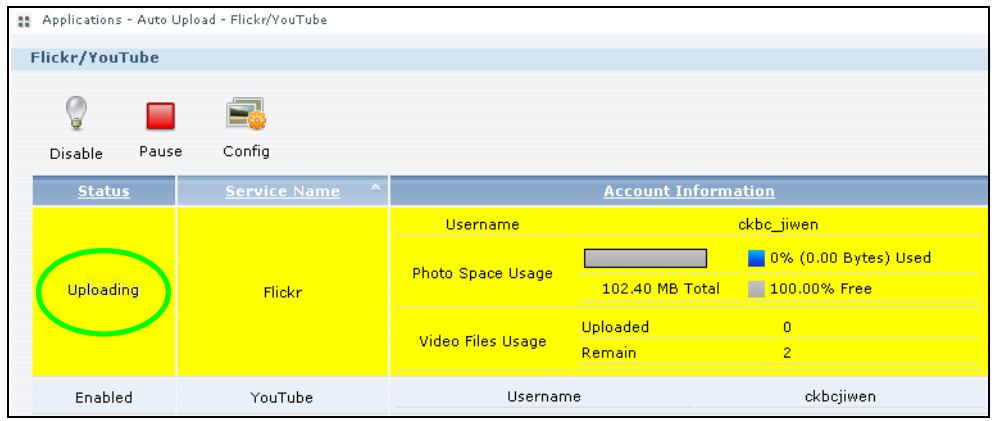

# **4.14 FTP Uploadr Tutorial**

FTP Uploadr can automatically upload files saved on the NSA to a remote FTP server. Amy wants to share files on her NSA with Susan. They each have an NSA at home, so Susan has to set her NSA as an FTP server for Amy to automatically send files using FTP Uploadr.

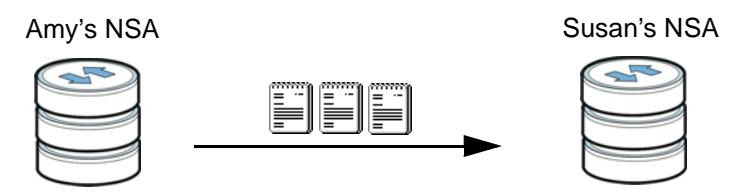

To set the NSA as an FTP server, click **Applications** > **FTP** to open the **FTP** screen. Select **Enable FTP** and click **Apply.**

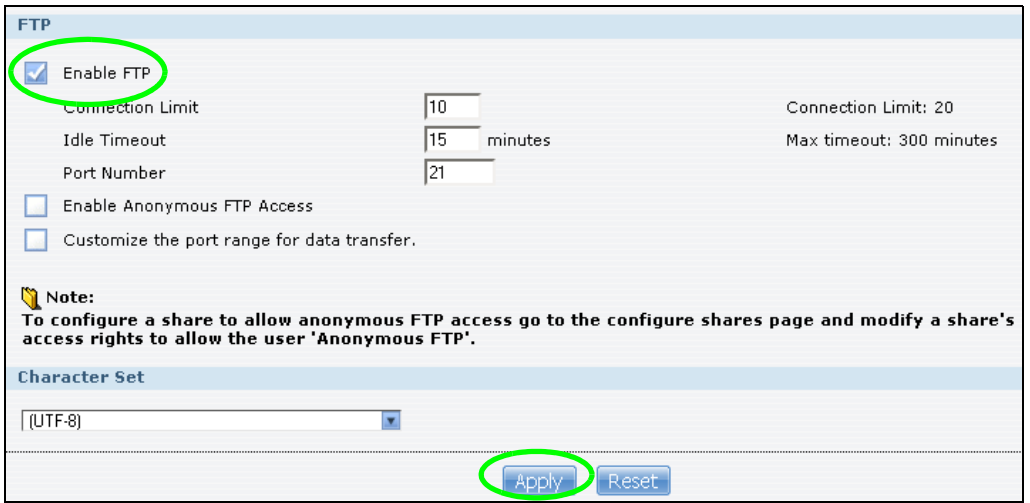
Susan also has to create a user account and share on her NSA for Amy to upload files. The share is used for files uploaded from Amy's NSA. Amy will then use the following information to configure FTP Uploadr on her NSA.

<span id="page-108-0"></span>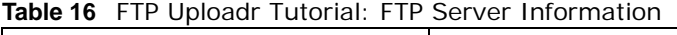

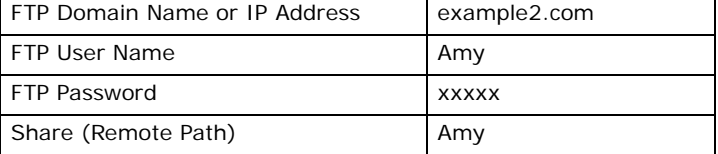

This is how Amy would set up the NSA's FTP Uploadr.

**1** Click **Applications** > **Auto Upload** > **FTP Uploadr** to open the **FTP Uploadr** screen. Select **Enable FTP Uploadr** and click **Apply** to turn on FTP Uploadr.

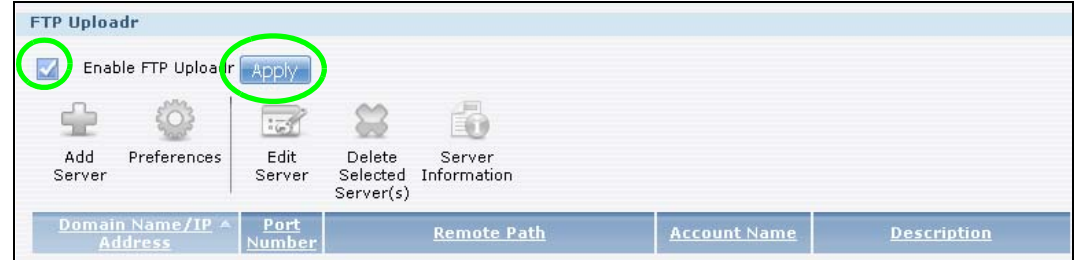

#### **2** Click **Add Server**.

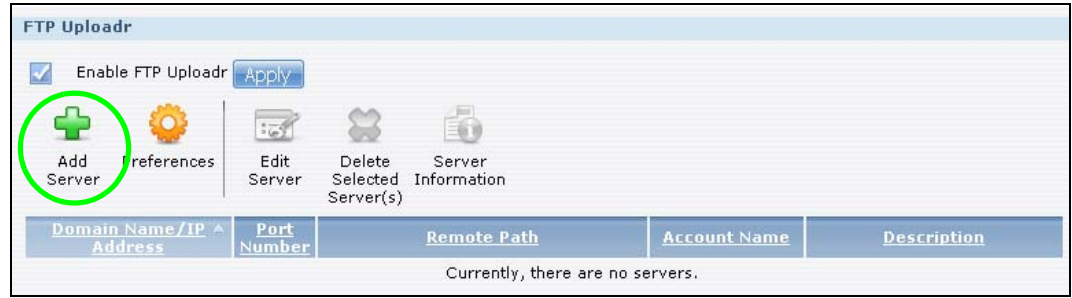

**3** Enter the information as describe in [Table 16 on page 109](#page-108-0). Click **Apply** to add the server.

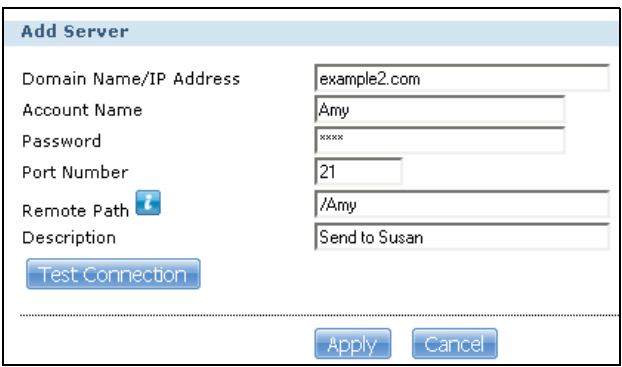

**4** In the **FTP Uploadr** screen, click **Preferences** to configure the auto upload settings.

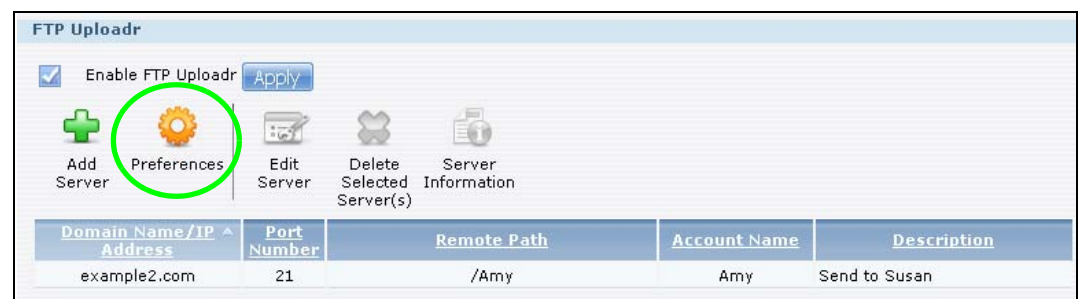

**5** Amy wants to share video files with Susan. In the **Preferences** screen, click the **Add** button and select **video** from the **Shares** drop-down list box, enter a forward slash in the **Path** field and click **Apply** to add the share to the **Folder Watch List**.

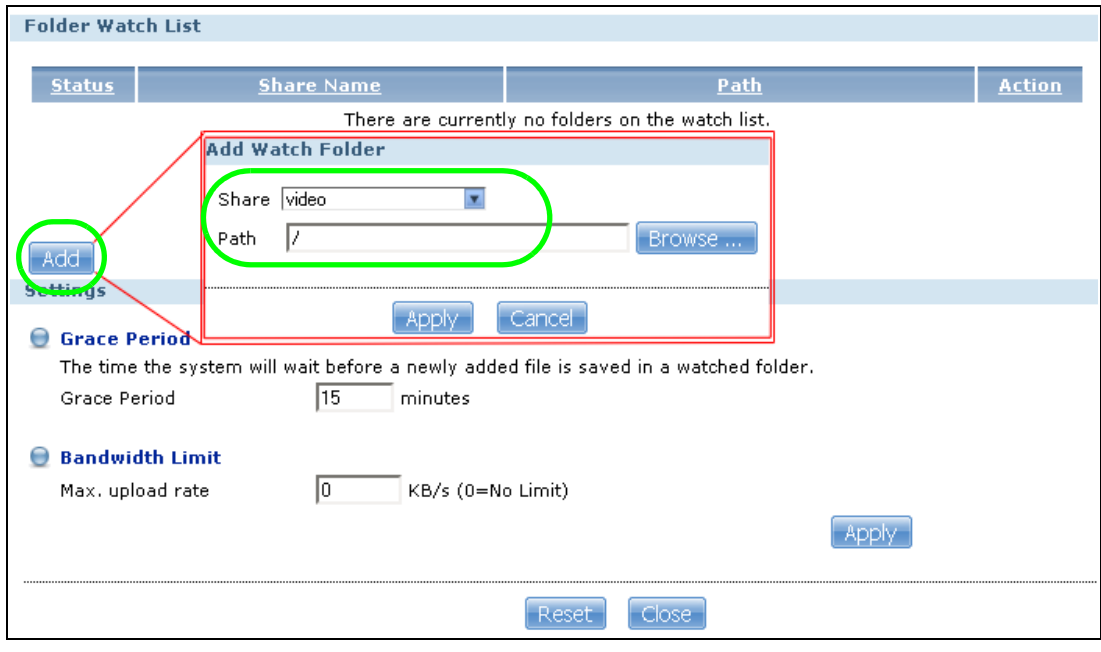

**6** Amy also set the **Bandwidth Limit** to 20KB/s so that the upload doesn't slow down her Internet connection.

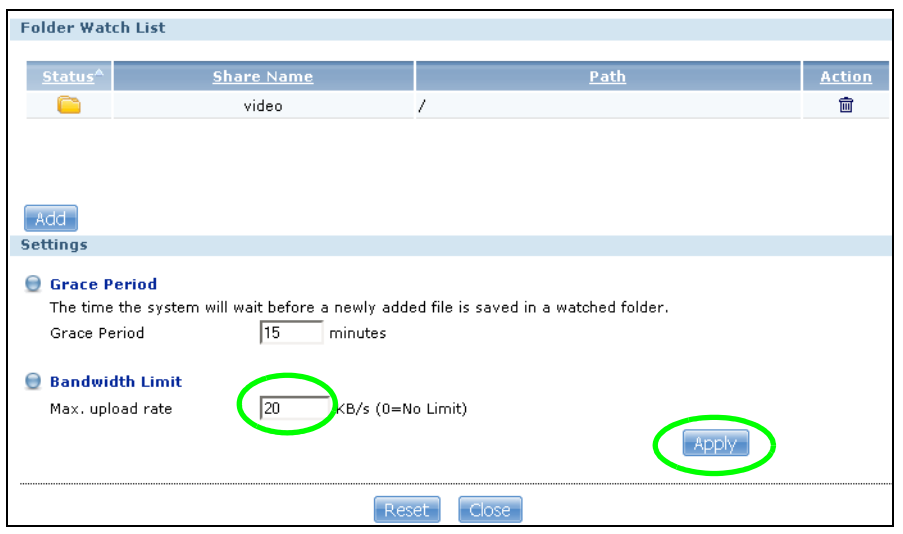

Now Amy has set up FTP Uploadr to send files to Susan's NSA. Every time Amy adds new files or renames files in the **video** share, these new or modified files will be uploaded automatically to the **Amy** share on Susan's NSA.

Similarly, Susan can go through the steps described above to configure FTP Uploadr on her NSA. Once Susan completes the setup, Amy can also receive files from Susan's NSA.

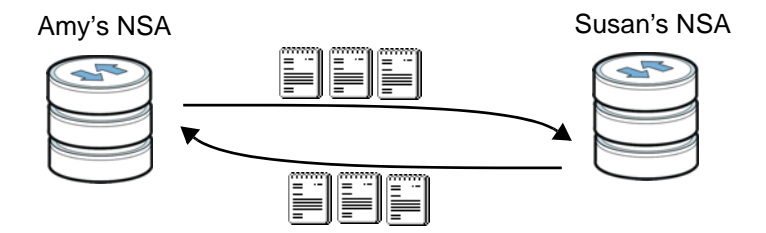

# <span id="page-110-0"></span>**4.15 Web Configurator's Security Sessions**

These tutorials show you how to configure security for the NSA's Web Configurator sessions. You will customize the NSA's self-signed SSL certificate and distribute it to your users.

#### **4.15.1 Customizing the NSA's Certificate**

**1** Click **Maintenance > SSL** and then select **Edit a self-signed CA certificate** and click **Edit**.

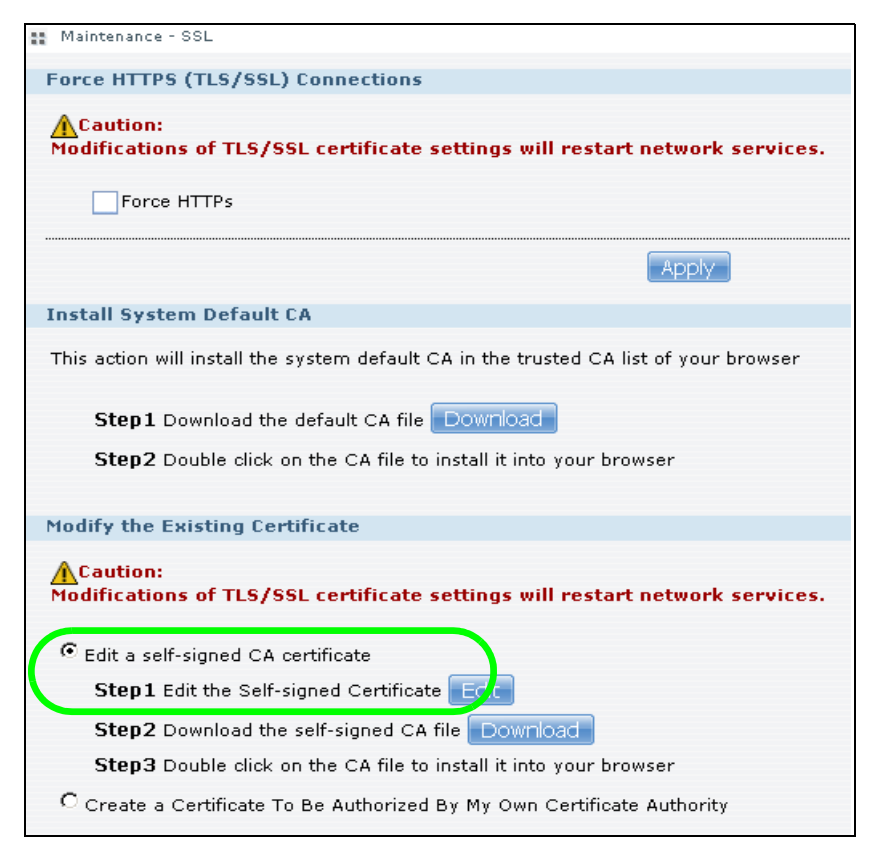

**2** Next, let's modify the certificate by changing the **Common Name** to this NSA's host name of "nsa", the **Organization** to "ZyXEL" and the **Key Length** to **2048**.

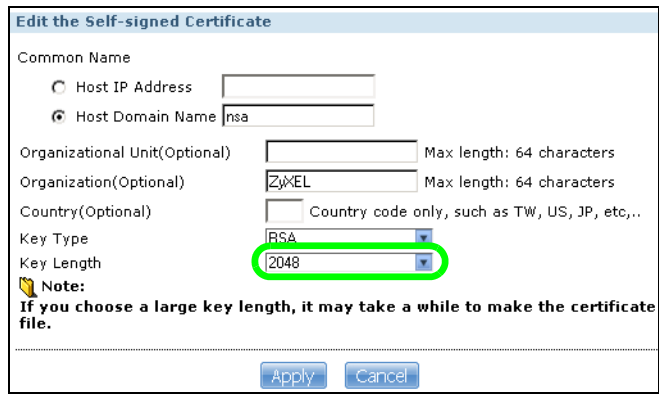

**3** The NSA restarts its network services and returns you to the login screen.

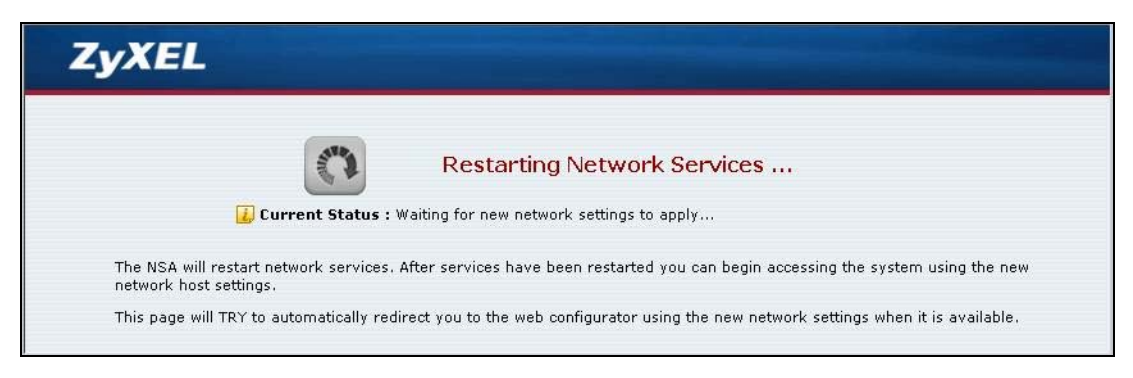

#### **4.15.2 Downloading and Installing Customized Certificate**

**1** Log in and return to **Maintenance > SSL**. Under **Modify the Existing Certificate**, click **Download**.

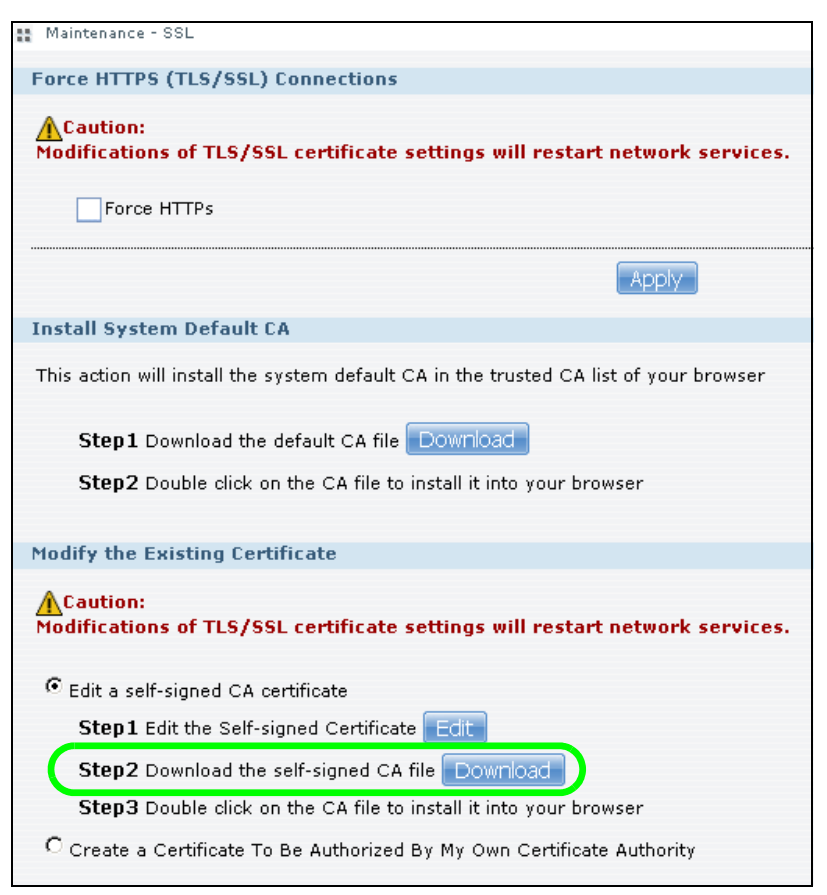

**2** Save the file to your computer.

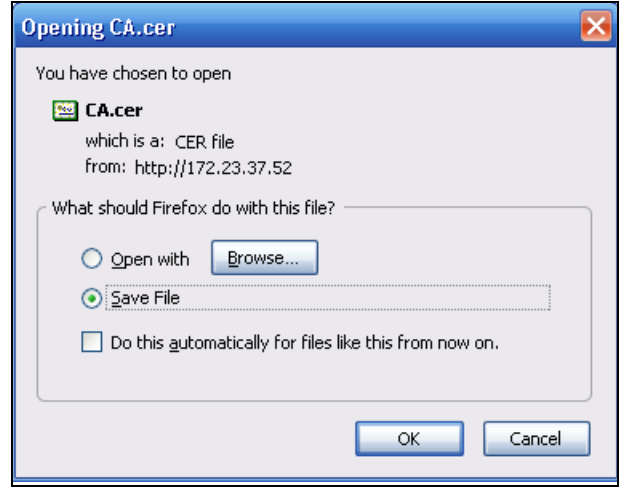

**3** Find the certificate file on your computer and double-click it.

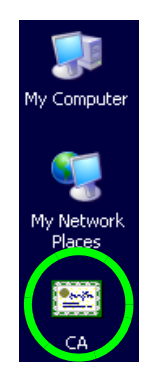

**4** Install the certificate. The rest of the steps in this section are an example of installing a certificate in Windows. See [Appendix D on page 397](#page-396-0) for other examples. In the **Certificate** dialog box, click **Install Certificate**.

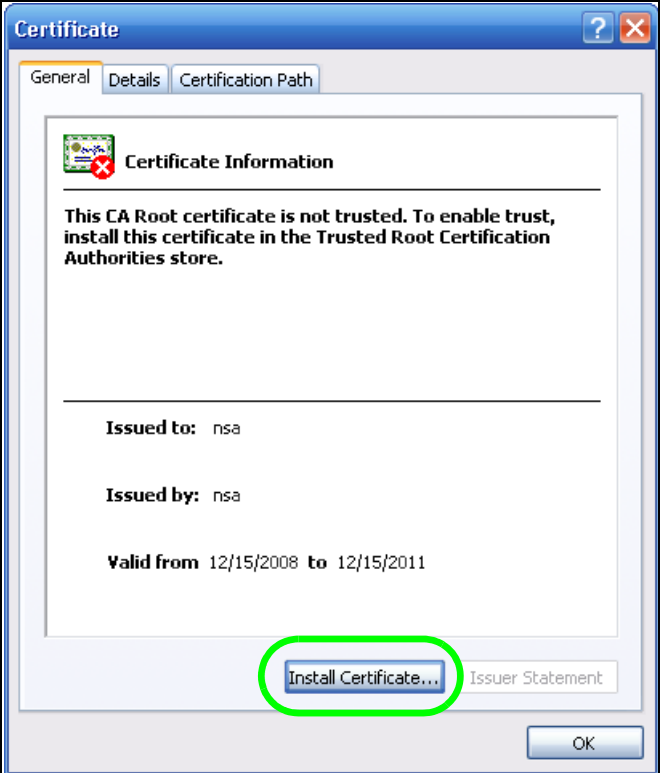

**5** In the **Certificate Import Wizard**, click **Next**.

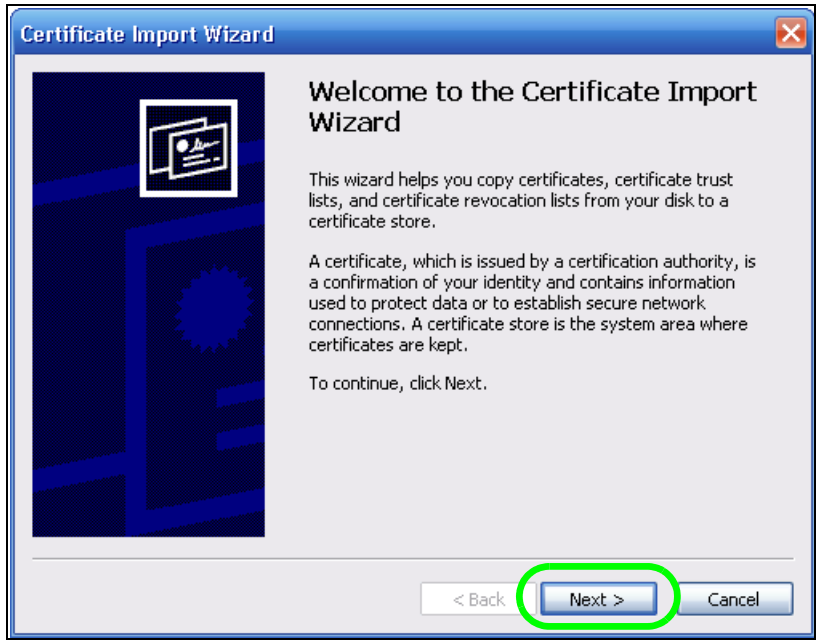

**6** Leave **Automatically select certificate store based on the type of certificate** selected and click **Next**.

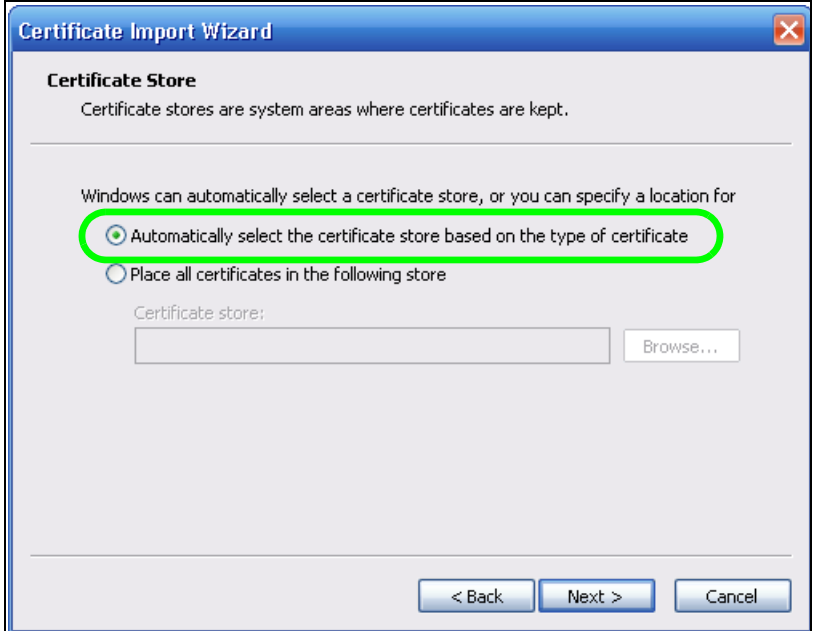

**7** In the **Completing the Certificate Import Wizard** screen, click **Finish**.

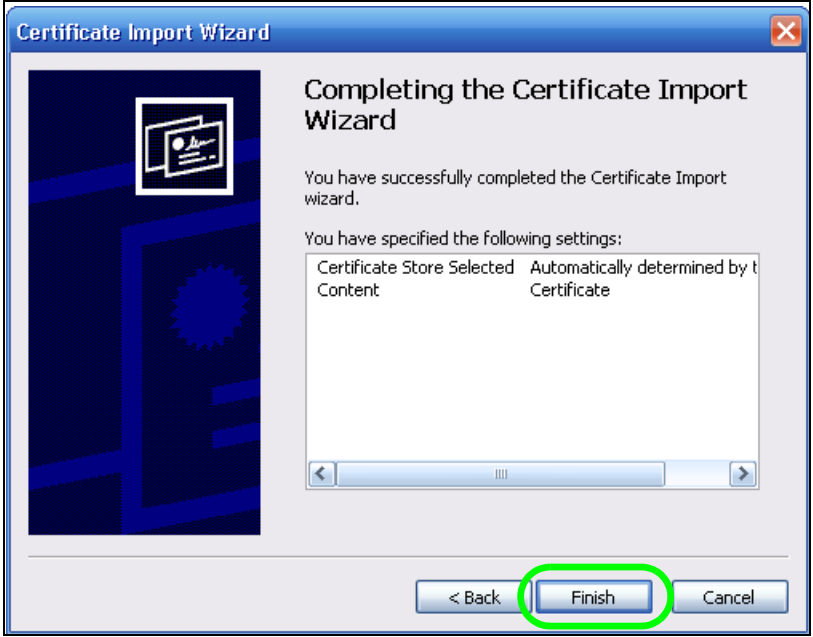

**8** If you are presented with another **Security Warning**, click **Yes**.

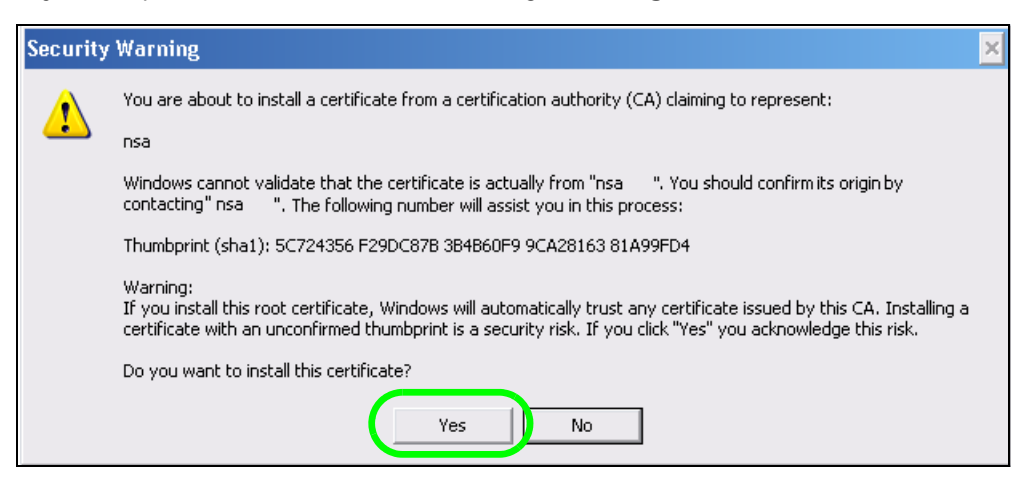

**9** Finally, click **OK** when presented with the successful certificate installation message.

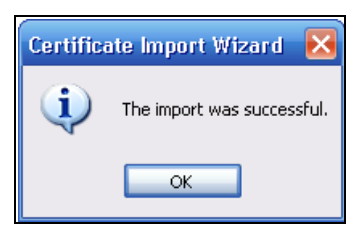

#### **4.15.3 Turn on the NSA's Web Security**

Now that you have customized the NSA's certificate and installed it in your computer, you can turn on security for your Web Configurator sessions. This example uses Firefox 3.0. See [Appendix D on](#page-396-0)  [page 397](#page-396-0) for more information on browsers and certificates.

**1** Close your web browser and open it again to reset its session with the NSA. Log in and click **Maintenance > SSL**. Select **Force HTTPS** and click **Apply**.

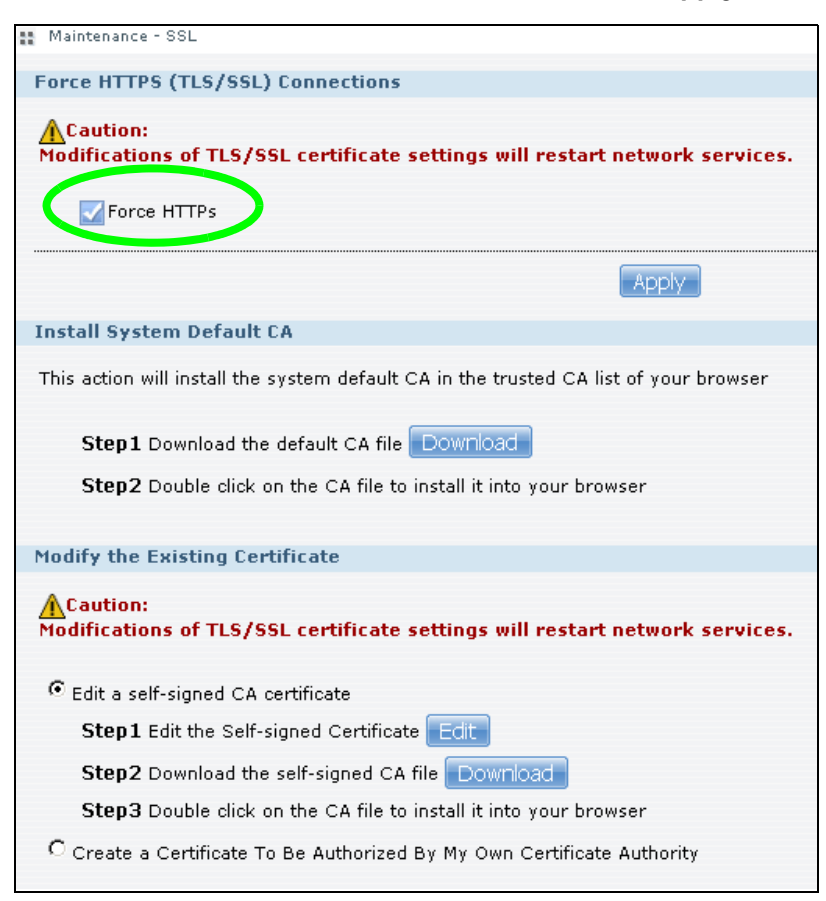

**2** A warning screen pops up if applying your change may disconnect some users. Click **Apply** to continue.

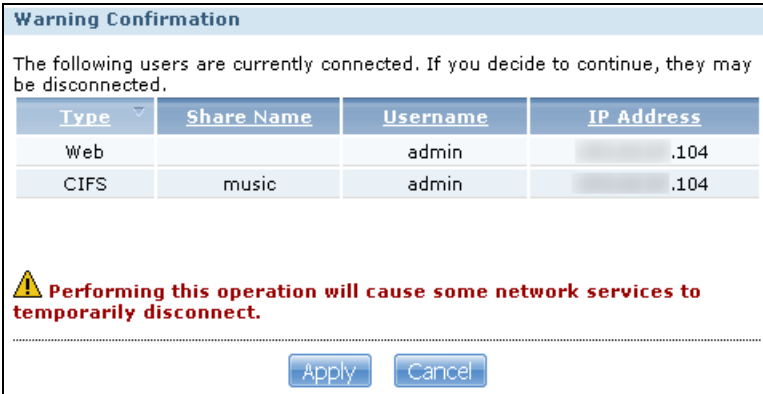

**3** The NSA logs you out and automatically redirects your formerly non-secure (HTTP) connection to a secure (HTTPS) connection. Your browser may give you a warning about the device's public key certificate. Add an exception to allow your browser to bypass the warning.

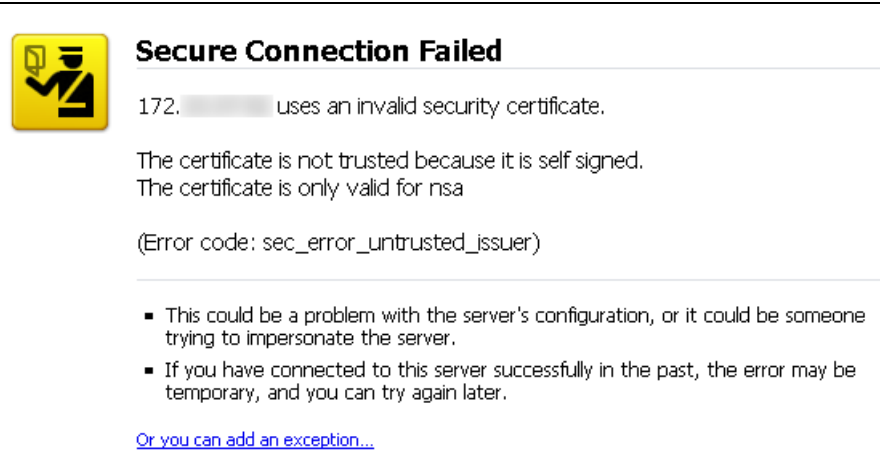

**4** Click **Add Exception**.

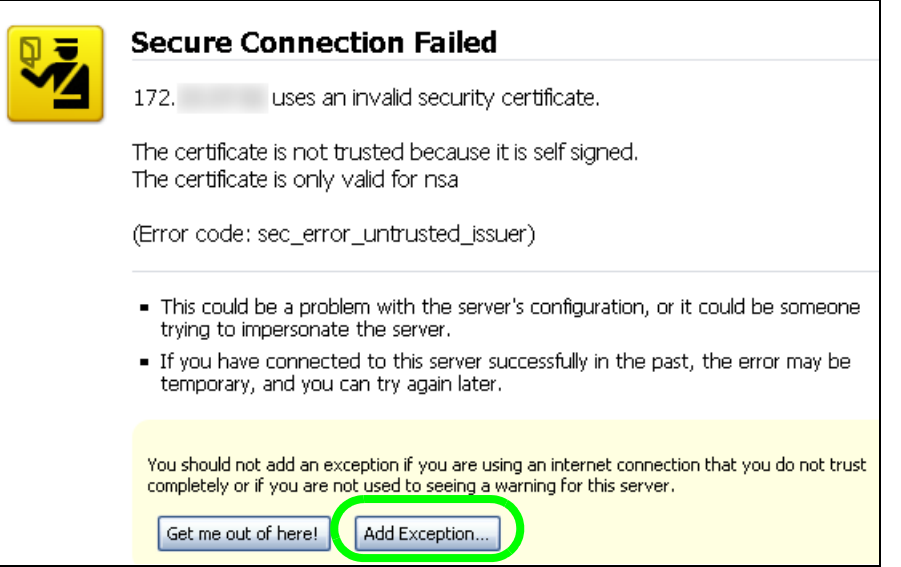

Click **Get Certificate**.

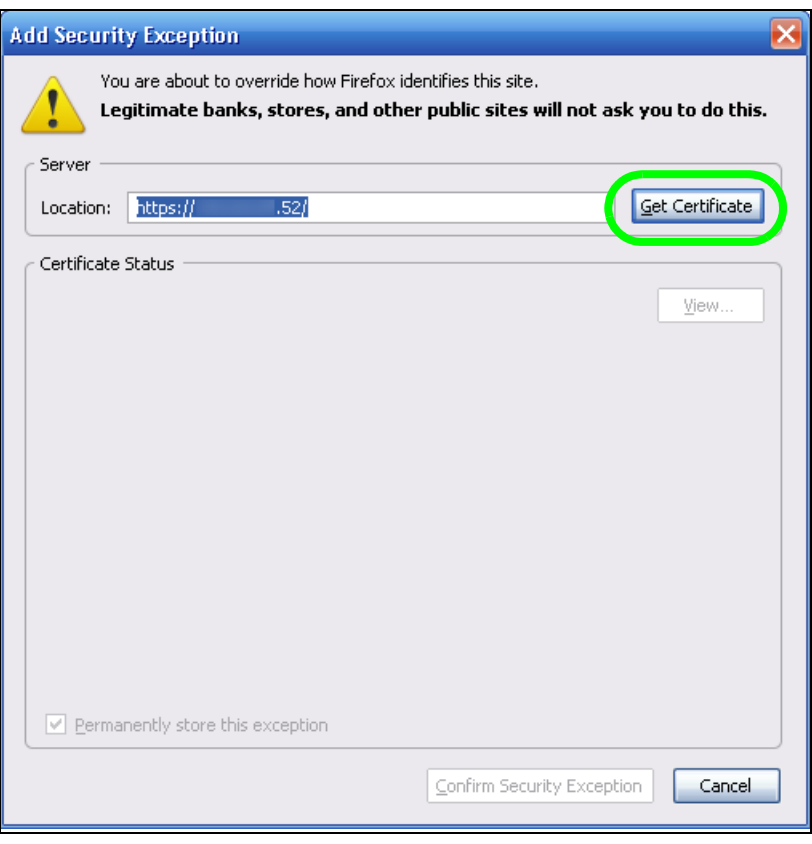

<span id="page-120-0"></span>**6** Before you add an exception, verify that the device to which you are trying to connect is providing the correct certificate. Click **View**.

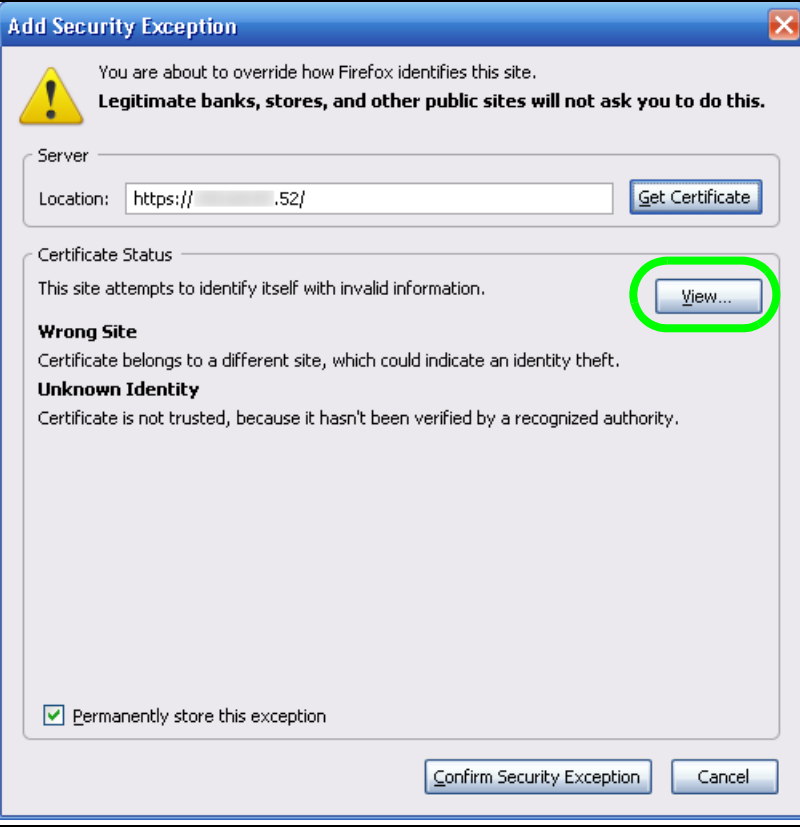

<span id="page-121-0"></span>**7** The SHA1 fingerprint must match the NSA's certificate you downloaded from the NSA to your computer. (Double-click the NSA's certificate file and then click **Details** and look at the **Thumbprint**). Click **Close**.

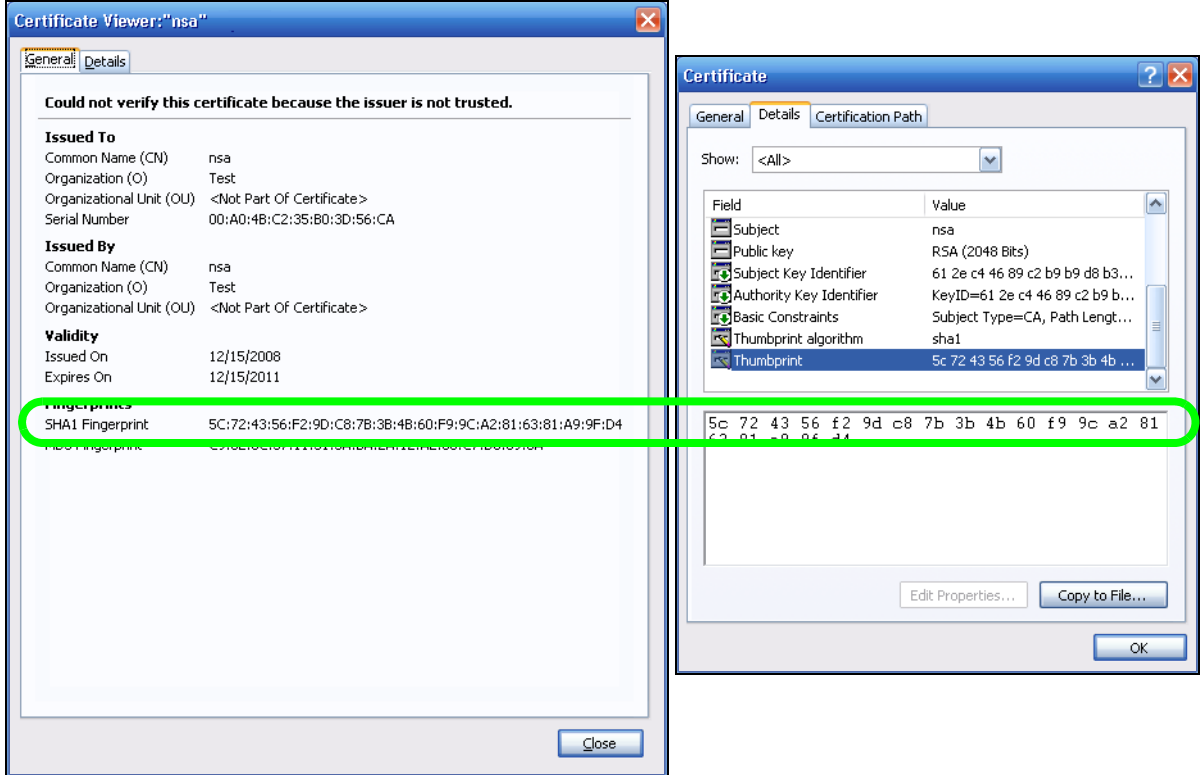

**8** If the certificate fingerprints match, click **Confirm Security Exception**, otherwise click **Cancel**.

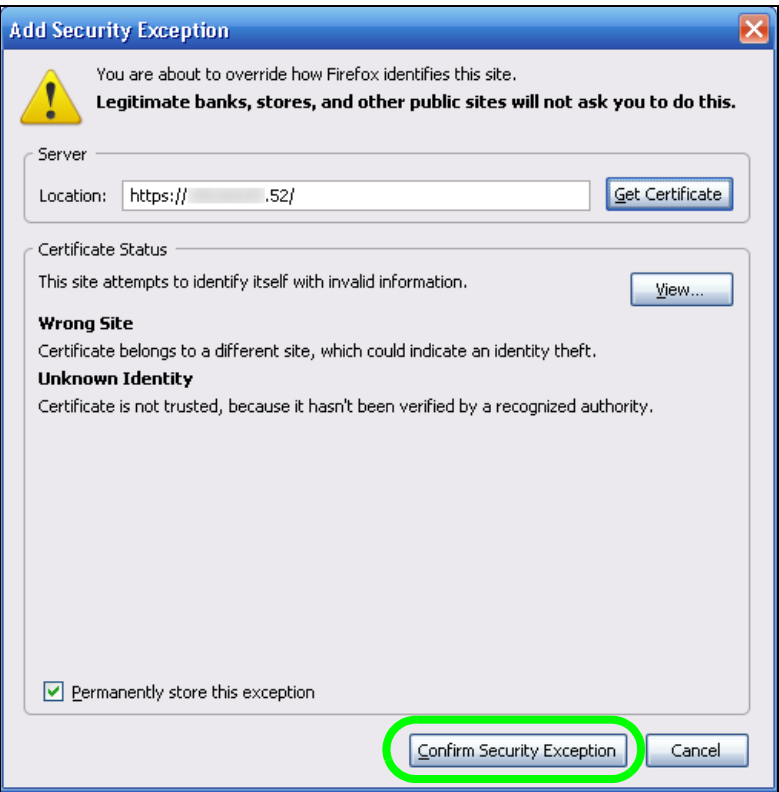

**9** The login screen displays.

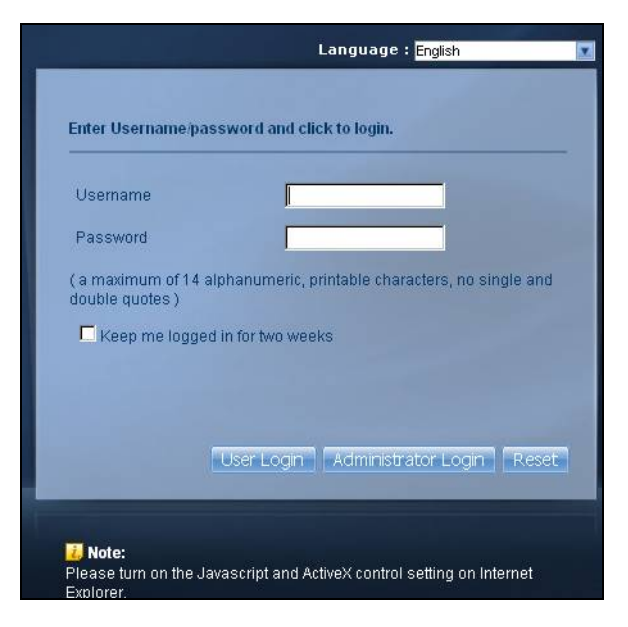

Now, anyone who connects to the NSA's Web Configurator screens will automatically do so by HTTPs. Use a secure method to let your users know the correct fingerprint for the NSA's certificate so they can check it before adding a security exception (as in steps [6](#page-120-0) to [7](#page-121-0) on pages [121](#page-120-0) to [122\)](#page-121-0). See the next section for how to use FTPES with the NSA for secure FTP transfers.

# **4.16 Using FTPES to Connect to the NSA**

This section covers how to use FTP over Explicit TLS/SSL with the NSA for secure FTP transfers. Before you go through this section, read [Section 4.15 on page 111](#page-110-0) to configure HTTPS. This example uses FileZilla.

- **1** Open FileZilla and click **File > Site Manager > New Site**.
	- Configure the **Host** field with the NSA's address.
	- Set the **Servertype** to **FTPES FTP over explicit TLS/SSL**.
	- Configure the account name and password.
	- Click **Connect.**

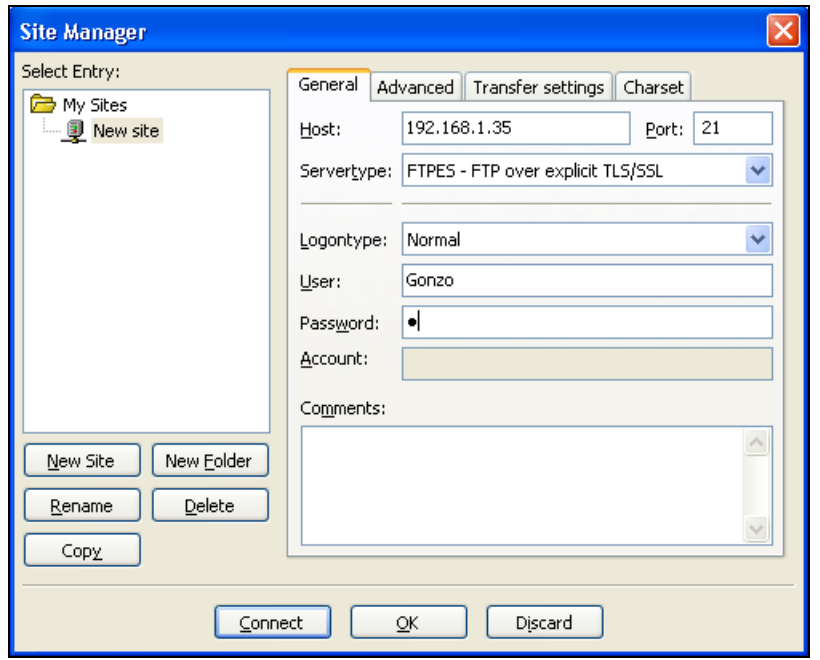

**2** A security warning screen displays. The SHA1 fingerprint must match the NSA's certificate you downloaded from the NSA to your computer. (Double-click the NSA's certificate file and then click **Details** and look at the **Thumbprint**). If they match, click **OK**.

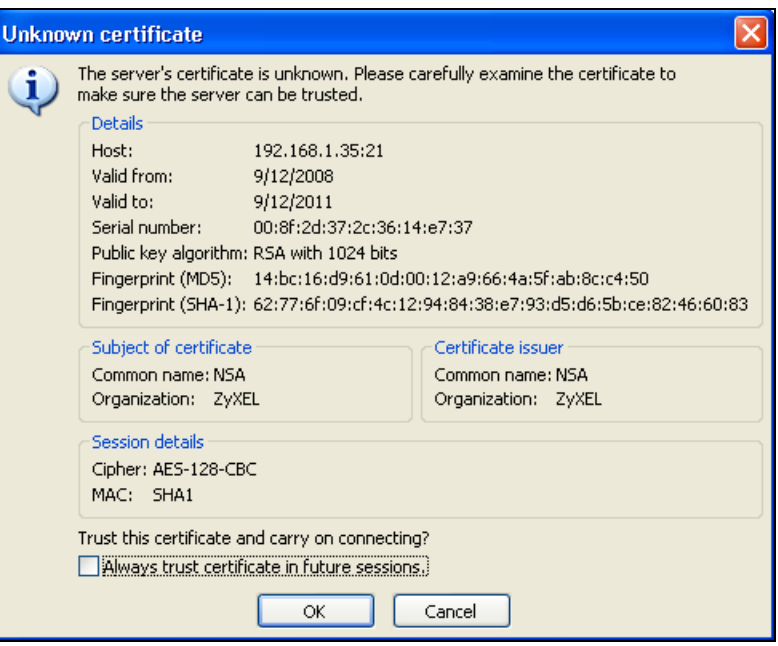

The shares and folders to which Gonzo has access display. Now you can use FTP to securely transfer files to or from the NSA. Use a secure method to let your users know the correct fingerprint for the NSA's certificate so they can check it before adding a security exception.

# **4.17 Using a Mac to Access the NSA**

This tutorial shows you how to find the NSA on Mac OS X 10.5 (Leopard).

You can access the NSA in two ways:

- Use the **Finder** to browse for the NSA, or
- Use the **Finder** > **Go** option to connect to the NSA.

#### **4.17.1 Finder**

**1** Open a new **Finder** window.

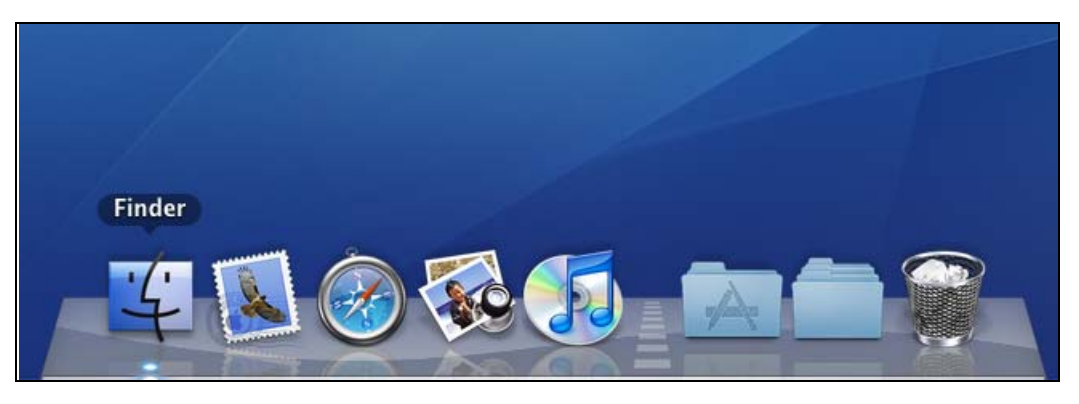

**2** Select **All** under the **SHARED** sidebar. Look for the NSA from the **Network** list.

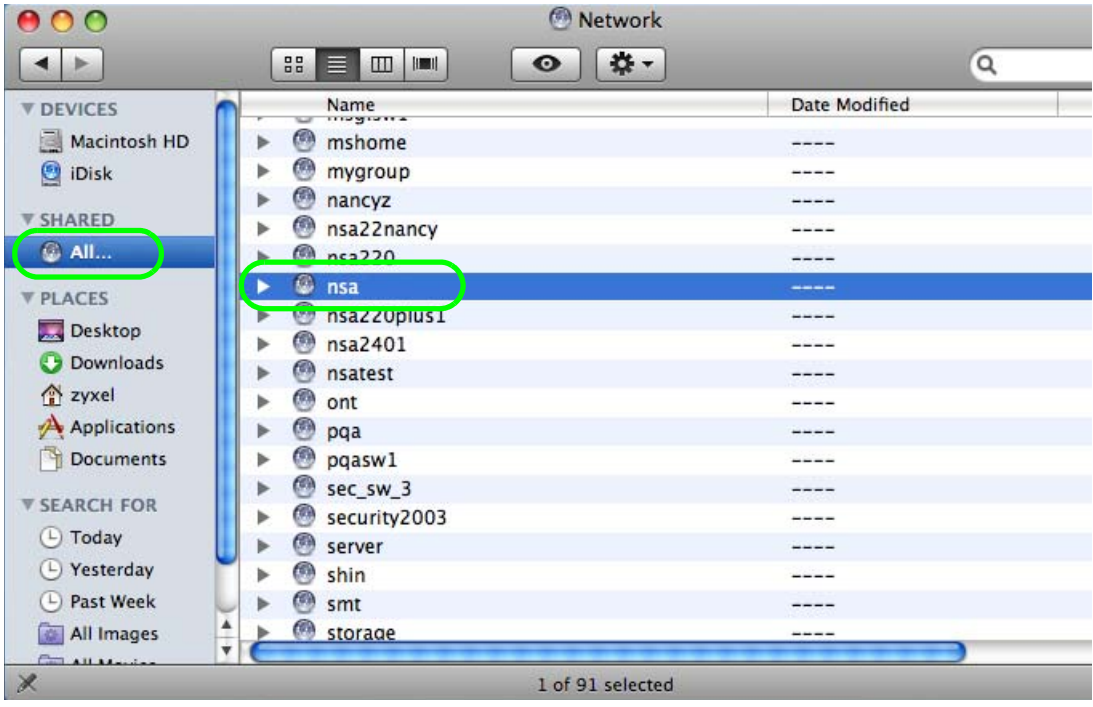

**3** Expand the NSA to display the shares you may access.

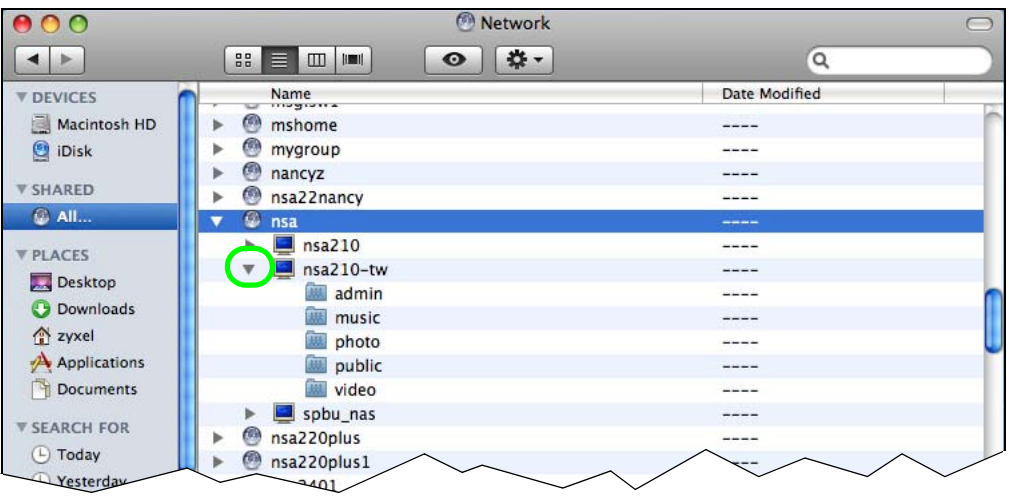

#### **4.17.2 Go Menu**

**4** In the **Finder**, click **Go** > **Connect to Server**.

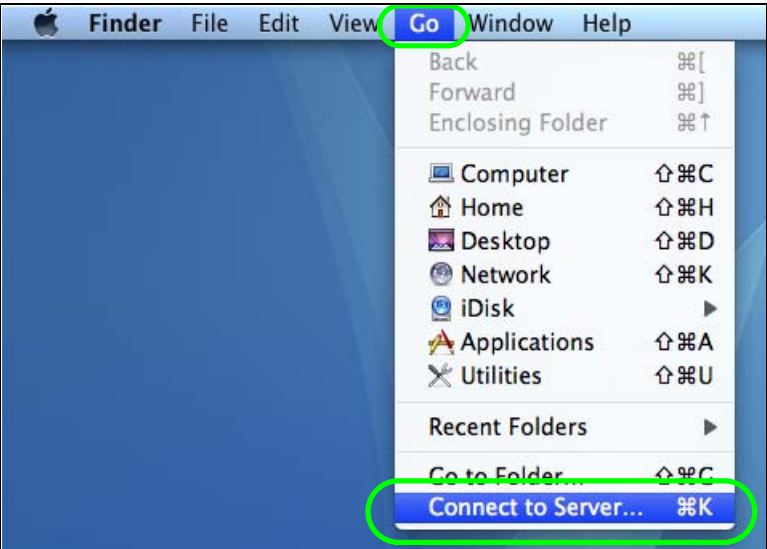

**5** When the **Connect to Server** dialog box opens, enter smb:// and the NSA's IP address in the **Server Address** field. You may also click **Browse** to have the Mac search for the NSA. Click **Connect**.

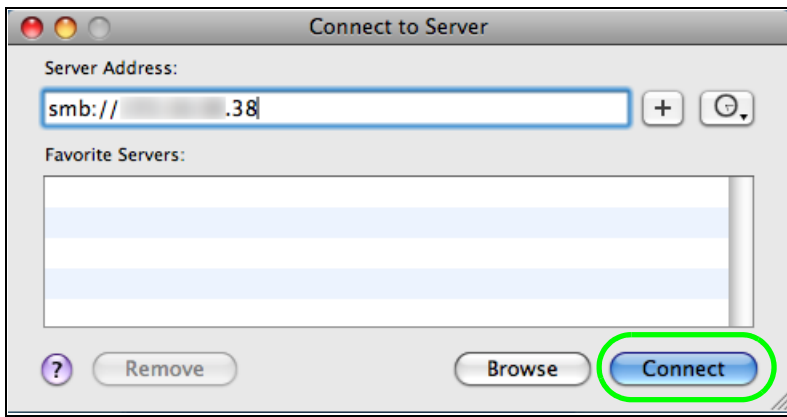

**6** Once you establish the connection, you can access the NSA from the **Finder** or directly from the desktop.

## **4.18 How to Use the BackupPlanner**

Note: The screens and links in this section appear only after you have installed and enabled BackupPlanner. BackupPlanner is an application that you can install using Package Management (see [Chapter 10 on page 219](#page-218-0).)

Use the NSA's BackupPlanner to have a backup of your files and folders.

Schedule backups for times when the network is not busy (like at night or on weekends). For example, you might do daily backups of important individual files or folders and a weekly general archive. You can save backups to another location so your files can survive even if the original RAID or NSA fails.

#### **4.18.1 Creating an Archive Backup**

To backup the NSA every week to a remote NSA:

**1** Click **Protect > Backup > Add Job**.

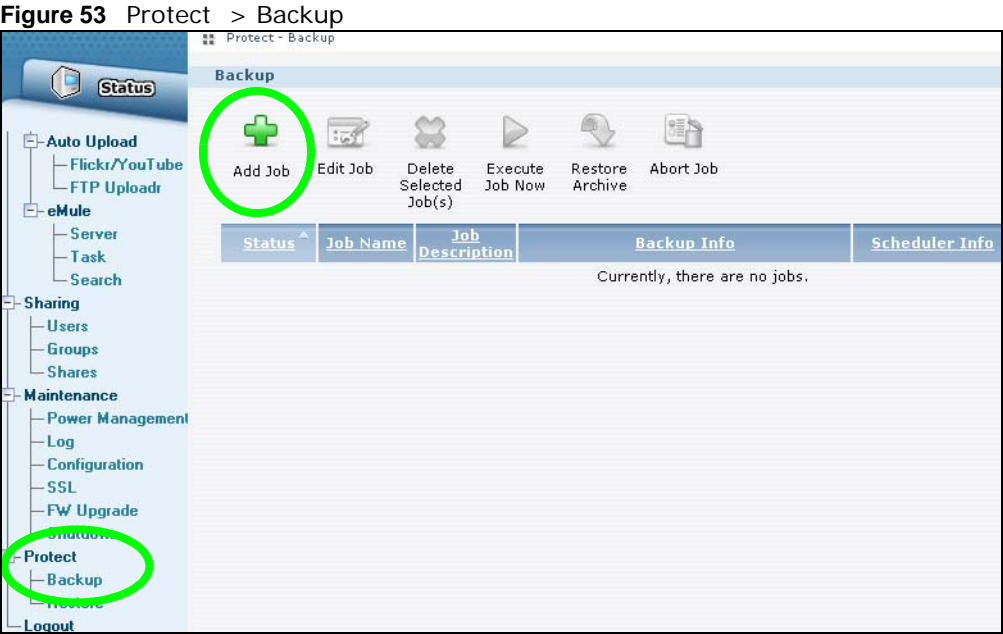

**2** Identify the backup job and select **Archive**.

New files are often added to the shares that you need to back up and existing files are not frequently changed so select **Incremental**. The NSA does a full backup first and later only copies source files that are new and/or modified since the last backup. This example sets the NSA to do another full backup after every four incremental backups.

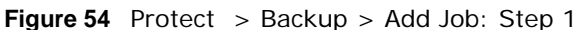

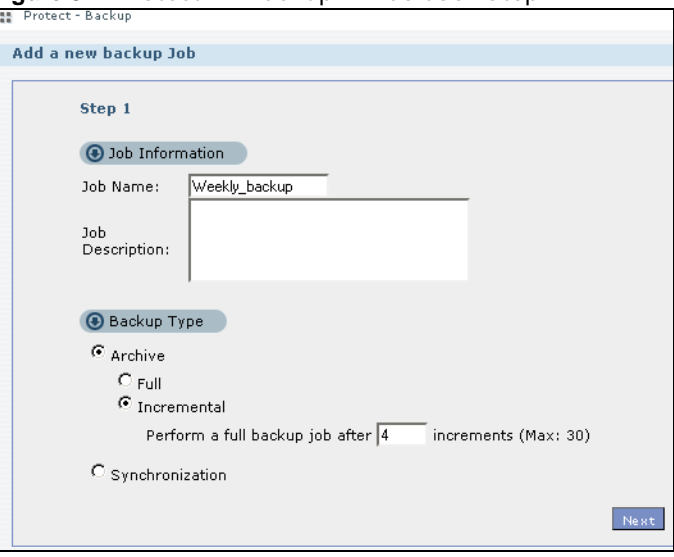

**3** Select the **volume1** check box to select all the folders and files.

Select **Remote** and enter the other NSA's address, username, password, and share name.

If you want to make sure the remote NSA is reachable, click **Test Connection**.

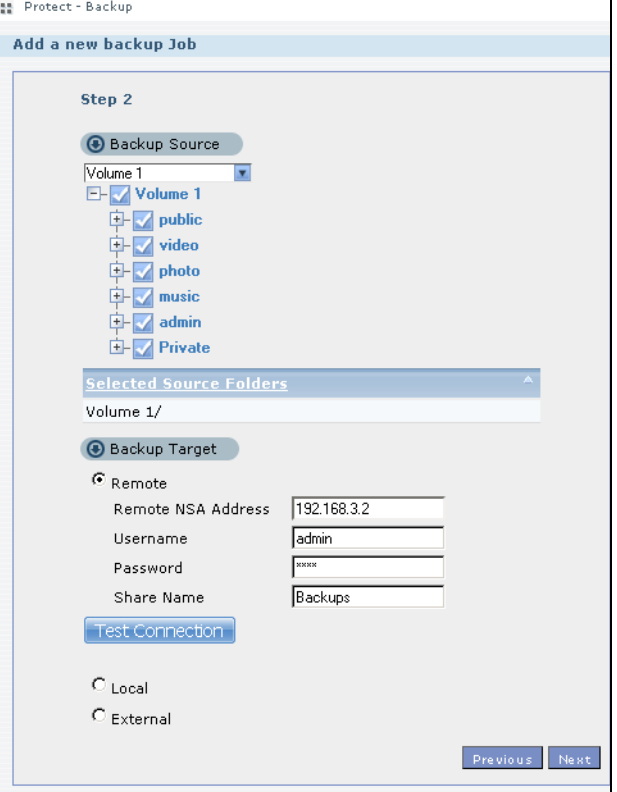

**Figure 55** Protect > Backup > Add Job: Step 2

**4** In this example, the target NSA is on the LAN so leave the compression off.

Security is already configured on the target NSA so you can leave the encryption off, too. Have the NSA keep 3 backups.

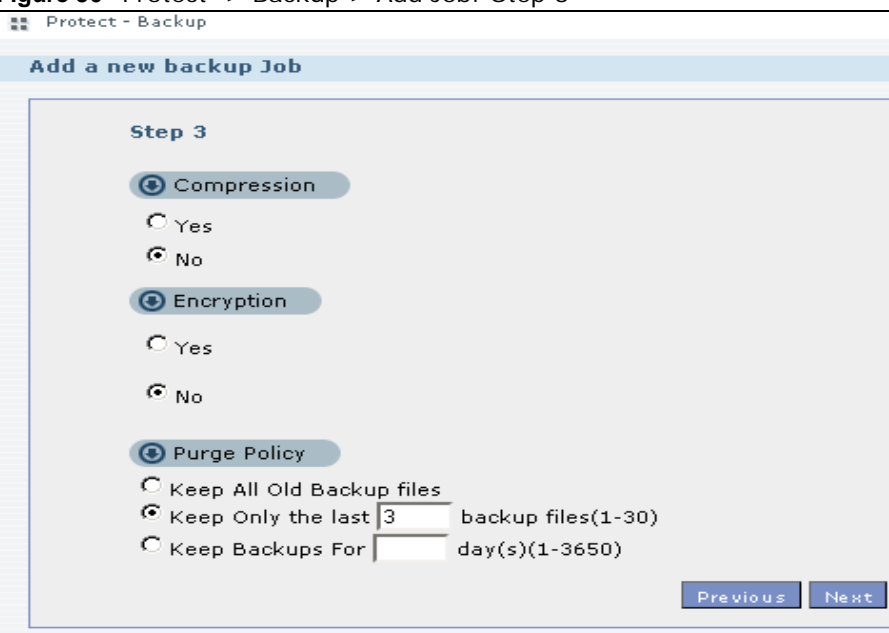

**Figure 56** Protect > Backup > Add Job: Step 3

**5** Set the frequency to **Weekly**. Schedule the backup for 5:00 every Saturday morning.

Protect > Backup > Add Job: Step 4

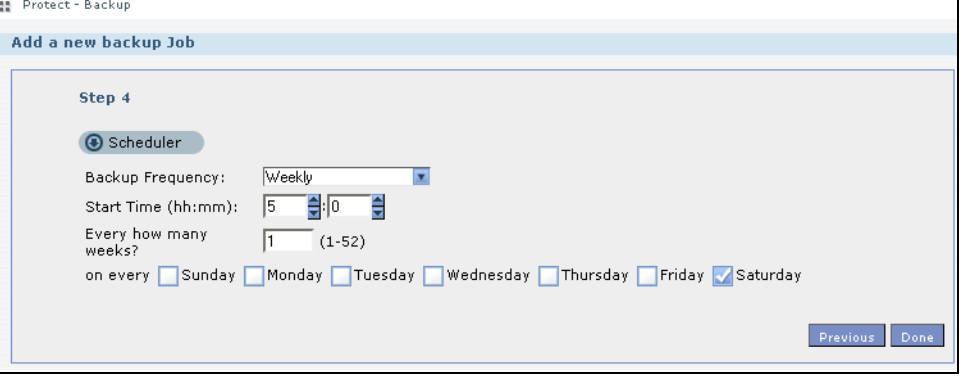

#### **4.18.2 Creating a Synchronization Backup**

To create a synchronization backup:

**1** Click **Protect > Backup > Add Job**.

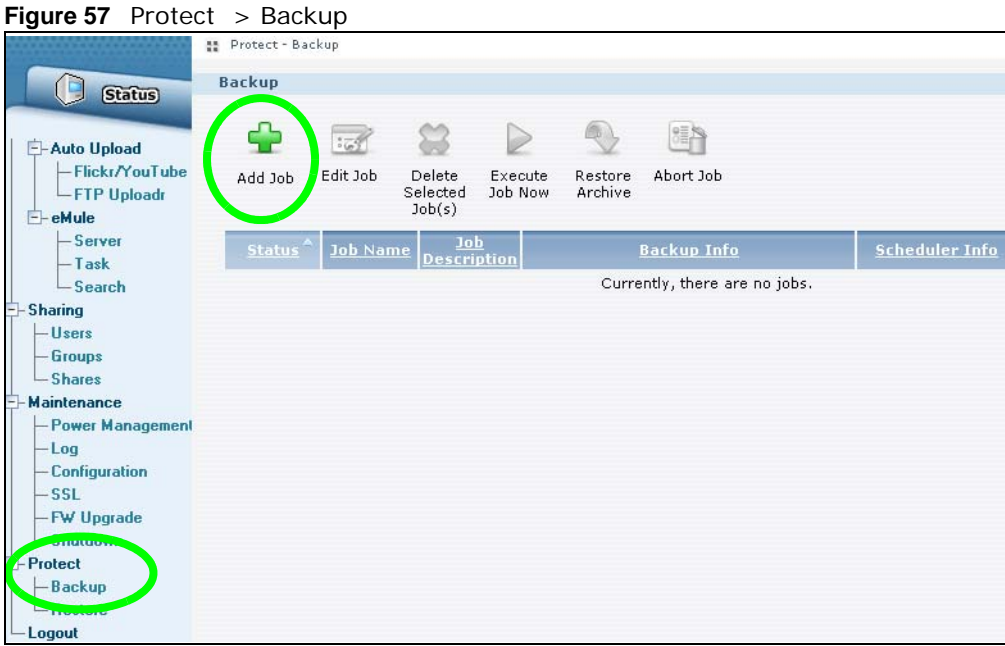

Name the backup job and select **Synchronization**.

You want only your current set of files in the remote NSA's folder, so you select **Mirror** to make the target folder identical to the source folder. The NSA deletes any other files in the target folder.

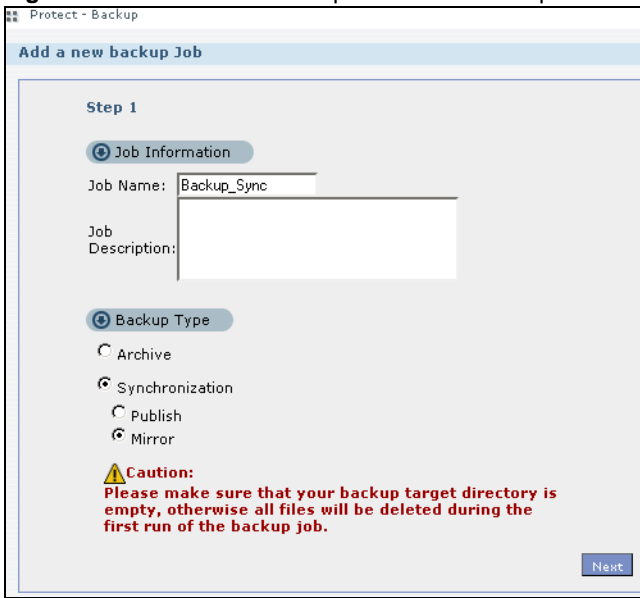

**Figure 58** Protect > Backup > Add Job: Step 1

- **2** Select the folder that needs to be mirrored (your **Private** folder in this example) and **Remote**.
	- Enter the other NSA's address and administrator password.
	- Click **Show target content** to display the remote NSA's contents.
	- Select the destination on the remote NSA (**Backups** in this example).

• Click **Next**.

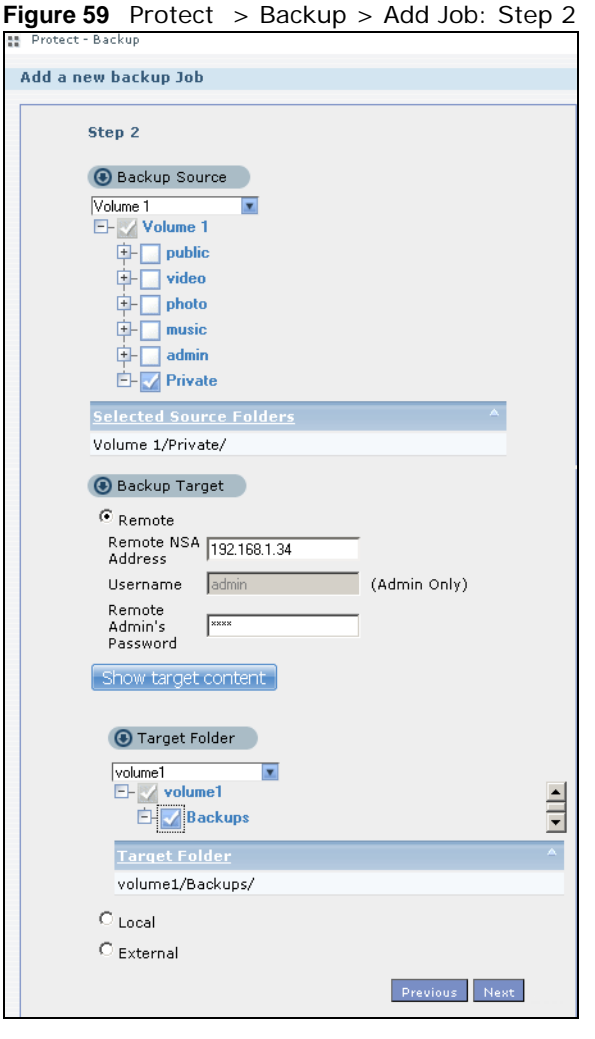

**3** Click **OK** in the warning dialog box.

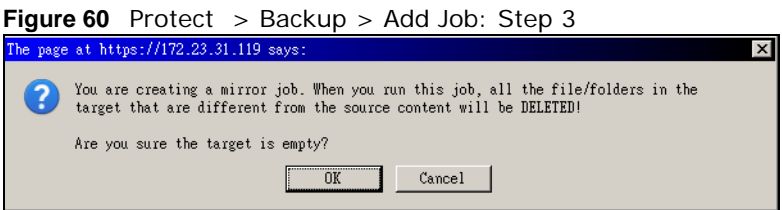

- **4** For this example, assume the connection to the German branch office is a good one and not many files need to be backed up so leave the compression off.
	- Turn on the encryption to protect these sensitive files during the transfer. The final files stored on the remote NSA will be unencrypted (usable).
	- Restrict the bandwidth usage to 256 KB/s to stop the archives from using all of your network connection's available bandwidth.
	- You don't have to configure a purge policy for a synchronization backup.

• Click **Next**.

**Figure 61** Protect > Backup > Add Job: Step 3

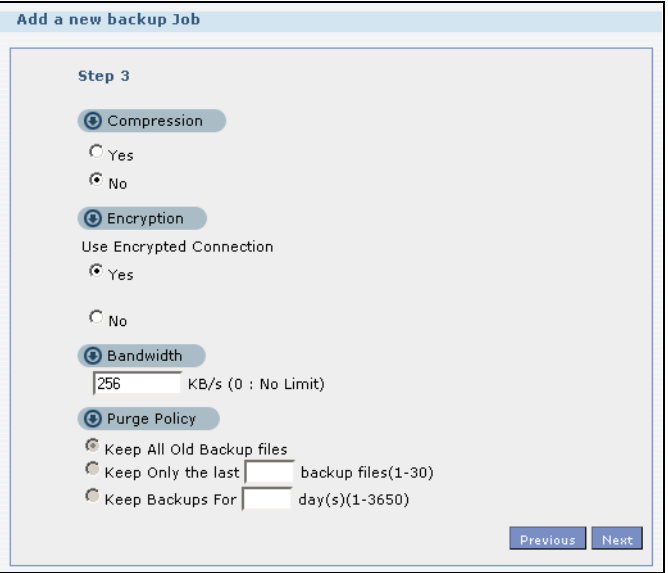

**5** Schedule the backup to occur every morning at 3:00 and click **Done**.

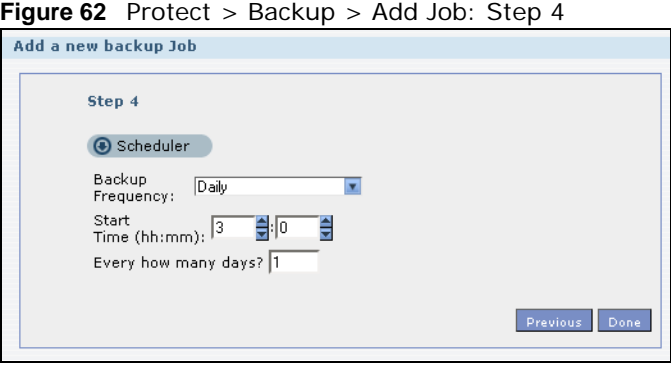

You do not need to use a special restore process to use the files a synchronization backup creates. The copy of files that the NSA creates on the other NSA's Backups share can be used directly by anyone with access to that share.

#### **4.18.3 Restoring Archived Files by Backup Job**

If you have backup jobs for which the NSA has already performed backups, you can restore the files based on the backup job. Do the following:

**1** Click **Protect > Backup** screen, select a backup job and click **Restore Archive**.

**Figure 63** Protect > Backup Backup Ф 腊鸟  $57$ Abort Job Edit Job Delete Execute Restore Add Job Selected<br>Job(s) Job Now Archive Job **Backup Info Scheduler Info** Status<sup>®</sup> **Job Name** Frequency: Weekly Backup Type: incremental Last Run Time: 2008-09-08 14:37:25 Backup Source: /volume2/ WAITING Weekly\_backup Last Run Result: success Backup Target: 192.168.3.2: Backups/ Next Run Time: 2008-09-13  $00:00:00$ 

**2** Select which backup to use and click **Next**.

**Figure 64** Protect > Backup > Restore Archive: Step 1

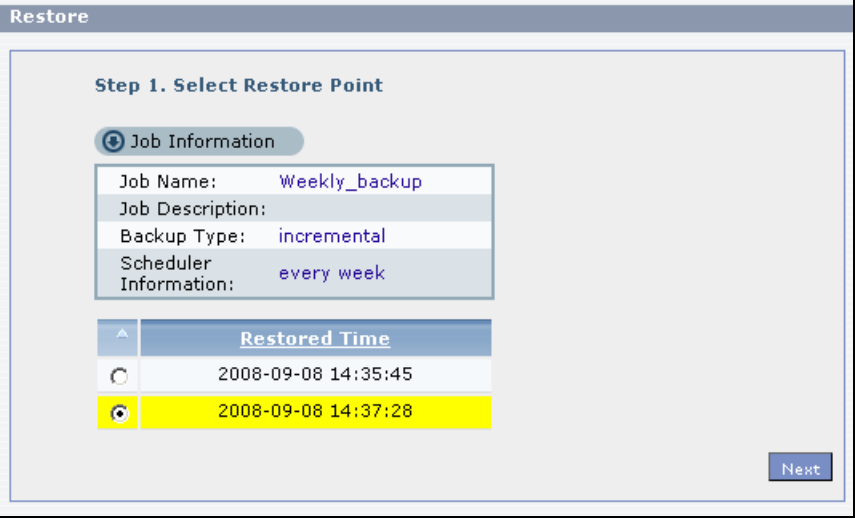

**3** Select the files and folders you want to restore and click **Next**.

**Figure 65** Protect > Backup > Restore Archive: Step 2

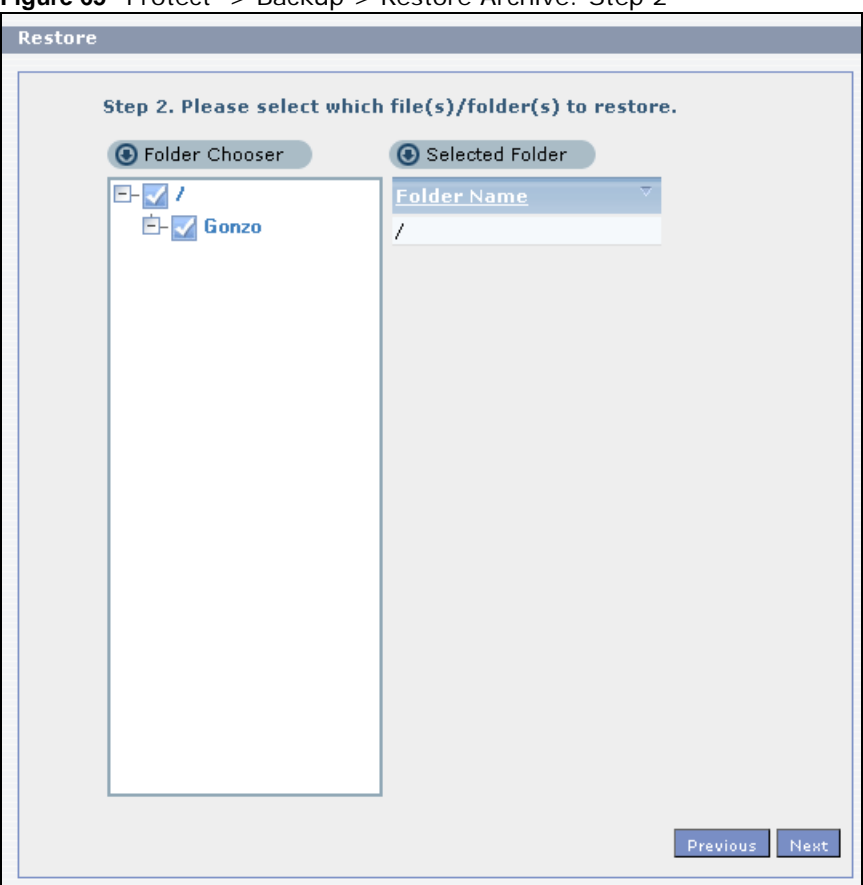

**4** Select the original location and click **Done**.

**Figure 66** Protect > Backup > Restore Archive: Step 3

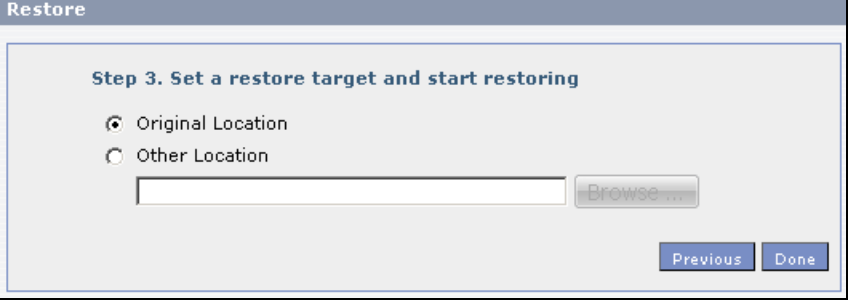

**5** The NSA restores the files into the share. When it finishes you can access the files.

**Figure 67** Protect > Backup > Restore Archive: Progress

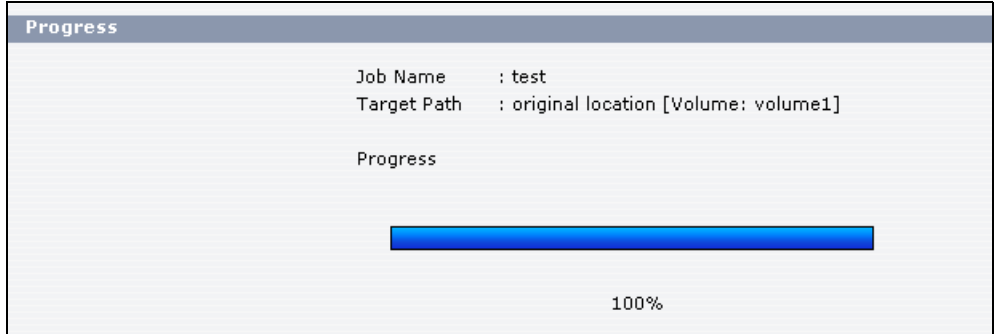

#### **4.18.4 Restoring by Backup Files**

If you deleted an archive backup job or the NSA or the RAID array containing the backup job failed you cannot restore archived files by the backup job. In this example, the NSA's RAID array failed. You've replaced the hard drives and re-configured the RAID. To restore by backup files:

**1** Click **Protect > Restore**. Specify where the archive files are located. In this example, enter "192.168.3.2" as the IP address, "admin" as the account name, "1234" as the password, and "Backups" as the share name. Click **Test Connection**. Click **Next.**

**Figure 68** Protect > Restore: Step 1

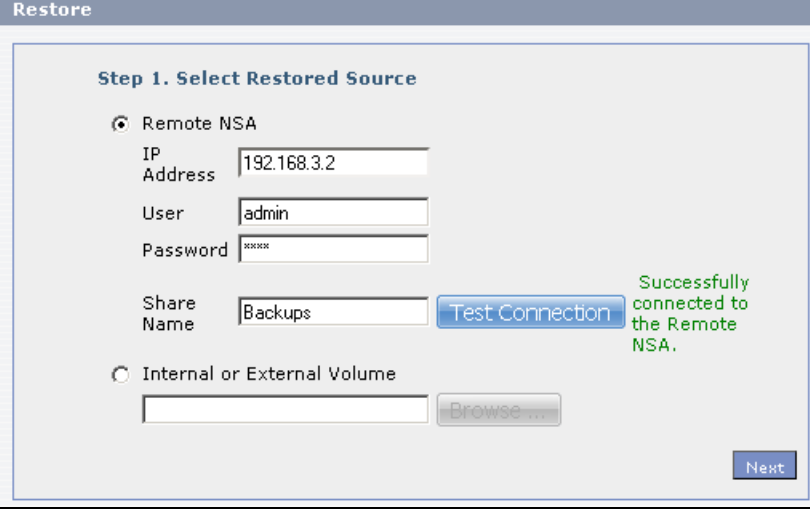

**2** Select the backup job and backup time and click **Next**.

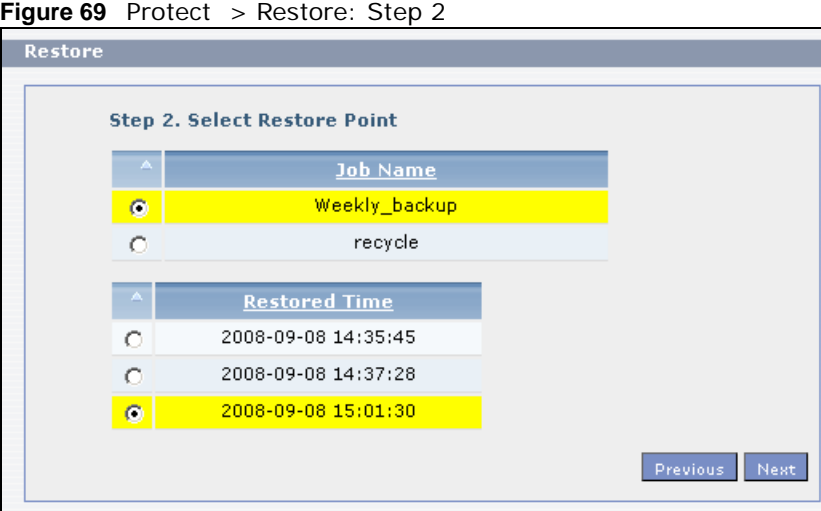

**3** Select everything in the share except the recycle folder. Click **Next**.

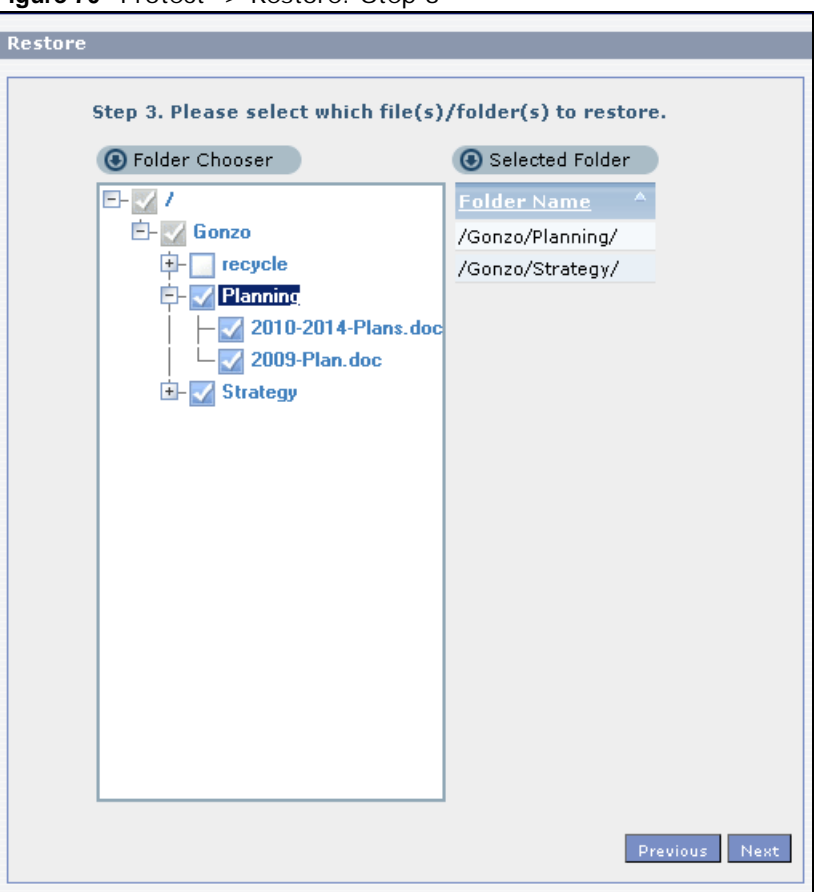

**Figure 70** Protect > Restore: Step 3

**4** Browse to the folder where you want to put the files. Click **Done**.

**Figure 71** Protect > Restore: Step 4

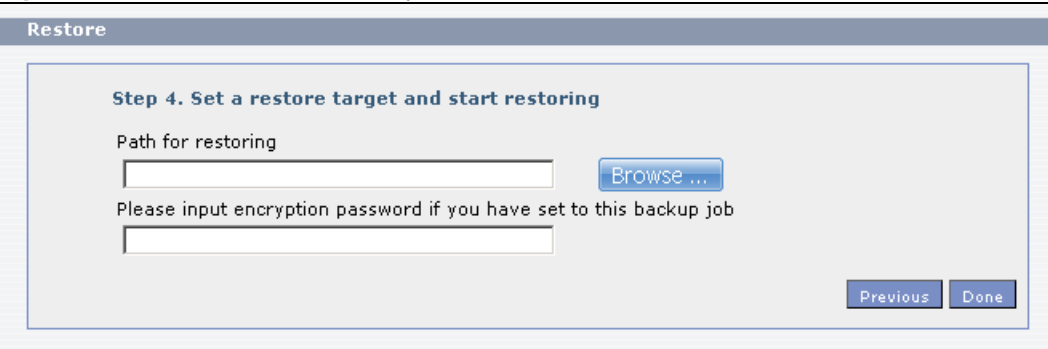

**5** The NSA restores the files and you can use them again.

# **PART II Technical Reference**

## 

# **Status Screen**

# **5.1 Overview**

This chapter describes the **Status** screen, which is the first advanced administration screen that displays.

# **5.2 The Status Screen**

Click **Administration** in the **Home** screens ([Section 3.5 on page 52](#page-51-0)) to open the Web Configurator. You can also view the status screen, by clicking **Status** on the top-left of the navigation panel.

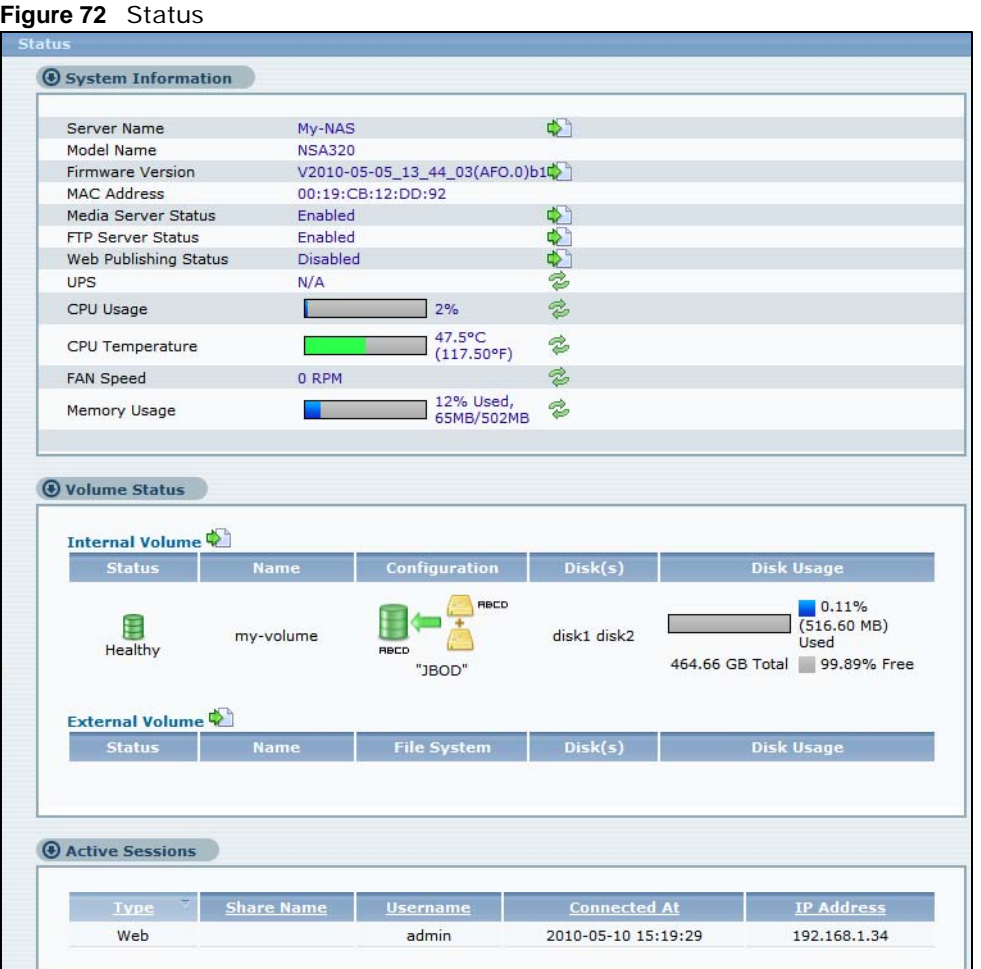

The following table describes the labels in this screen.

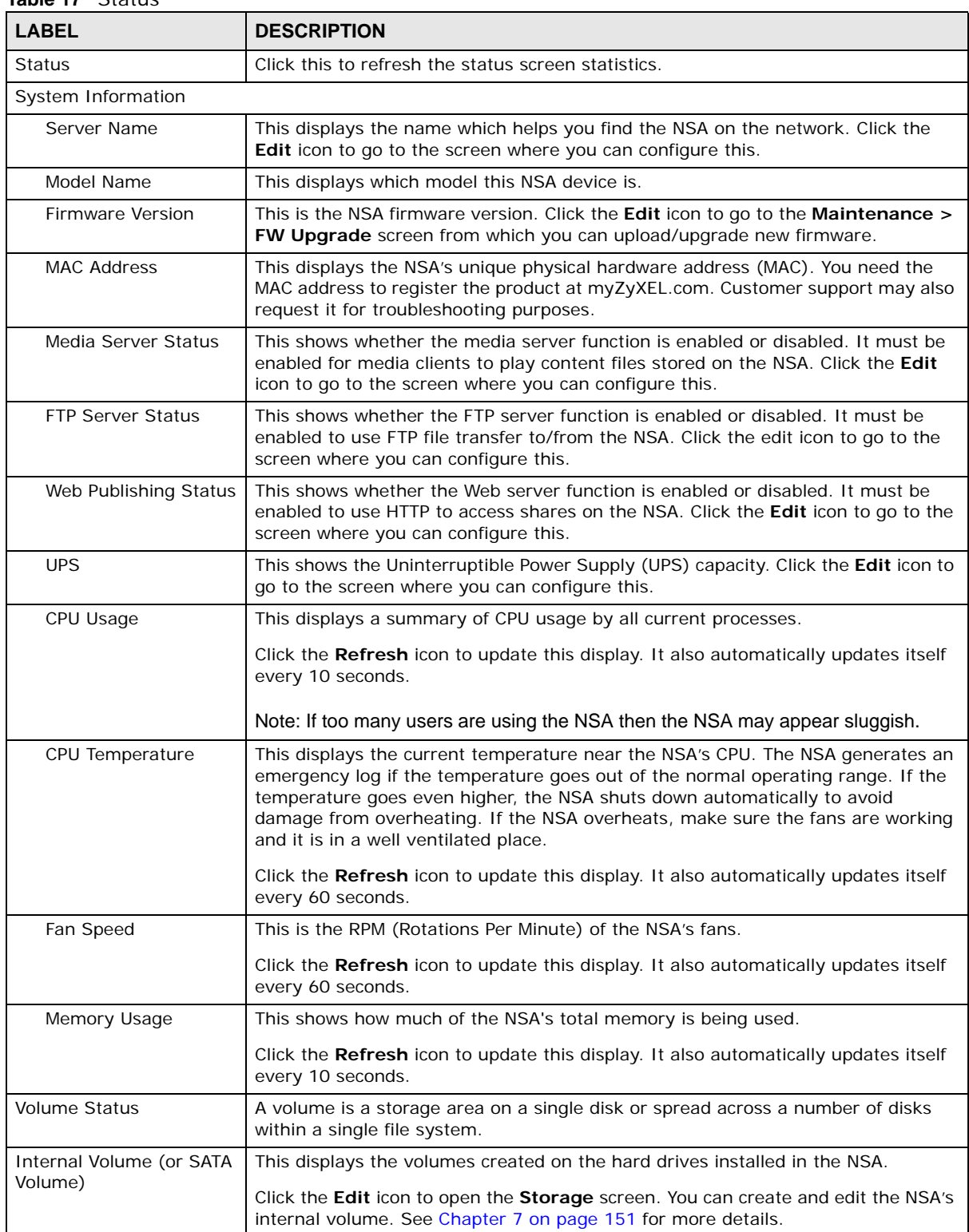

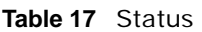
| <b>LABEL</b>                       | <b>DESCRIPTION</b>                                                                                                    |  |
|------------------------------------|----------------------------------------------------------------------------------------------------|--|
| External Volume (or USB<br>Volume) | This displays the volumes created on USB hard drives connected to the NSA. USB<br>disks are numbered in the order that you insert USB devices.                                                                     |  |
|                                    | Click the <b>Edit</b> icon to open the <b>Storage</b> screen. You can create and edit the<br>external volume. See Chapter 7 on page 151 for more details.                                                          |  |
| <b>Status</b>                      | This icon indicates whether the volume is healthy, degraded, or down.                                                                                                    |  |
| Name                               | This field shows the name for the volume.                                                                                                    |  |
| Configuration                      | This field (also known as Type) shows what type of data storage system (a RAID<br>type or JBOD) an internal volume is using.                                                                                       |  |
| File System                        | This field shows what file system an external (USB) volume is using.                                                                                                    |  |
| Disk(s)                            | For internal drives, this shows which hard drive bays are included in the volume.<br>For external drives, this field shows front USB for the front USB port and rear<br>USB1 and rear USB2 for the rear USB ports. |  |
| Disk Usage                         | This field shows total disk size, the percentage of the disk being used and the<br>percentage that is available.                                                                                                   |  |
| <b>Active Sessions</b>             | This shows how many users are currently connected to the NSA.                                                                                                    |  |
| <b>Type</b>                        | This shows whether it's a Windows/CIFS, web (web configurator), or FTP<br>connection to the NSA.                                                                                                    |  |
| Share Name                         | This displays the shared folder name on the NSA that the user is connected to for<br>CIFS sessions and is blank for FTP and web sessions.                                                                          |  |
| Username                           | This displays the name of the user connected to the NSA if one is defined.<br><b>ANONYMOUS FTP</b> displays if a username is not defined for the user's connection.                                                |  |
| Connected At                       | This displays the date and time the user last connected to the NSA in year, month,<br>day, hour, minute, second format.                                                                                            |  |
| <b>IP Address</b>                  | This displays the IP address of the computer connected to the NSA.                                                                                                    |  |

**Table 17** Status (continued)

# **System Setting**

### **6.1 Overview**

This chapter gives an overview of the various features included in the system setting screens. You can identify your NSA on the network and set the time that the NSA follows for its scheduled tasks/ logs.

### **6.2 What You Can Do**

- Use the **Server Name** screen ([Section 6.4 on page 148\)](#page-147-0) to specify the NSA's server and workgroup names.
- Use the **Date/Time** screen ([Section 6.5 on page 148\)](#page-147-1) to set up date/time and choose a time zone for the NSA.

### <span id="page-146-0"></span>**6.3 What You Need to Know**

### **Windows/CIFS**

Common Internet File System (CIFS) is a standard protocol supported by most operating systems in order to share files across the network.

- CIFS is included by default in Windows operating systems.
- You can use Samba with Linux to use CIFS.
- CIFS transfers use security.

### **Time Lag**

Time lag occurs when the time on the NSA falls behind the time on the time server. This may happen if:

- the time server is no longer reachable
- if the NSA is shut down often (the NSA internal battery keeps time when the NSA is shut down and this may cause possible variance)
- power surges occur.

The NSA gives no warning if time lag occurs. You should resynchronize the time after a power surge or after you have shut down the NSA several times.

### <span id="page-147-0"></span>**6.4 The Server Name Screen**

Click **System Setting** > **Server Name** to open the following screen. Use this screen to configure your CIFS settings. In this screen you can set your server name and specify if your NSA is a part of a workgroup.

Note: CIFS cannot be disabled on the NSA.

**Figure 73** System Setting > Server Name

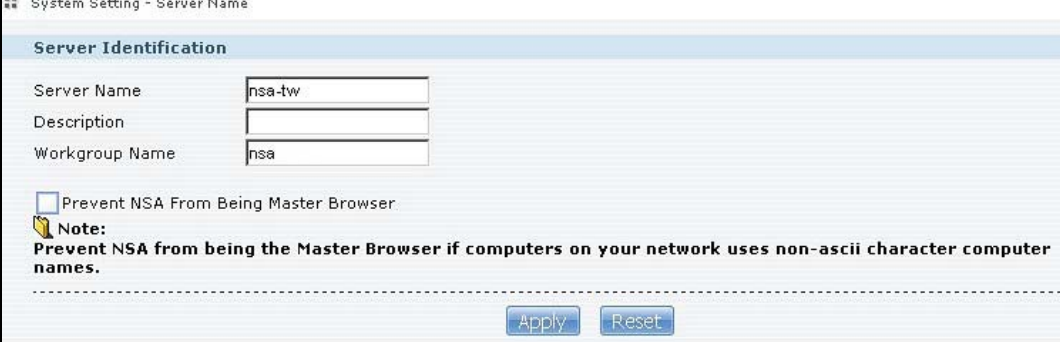

The following table describes the labels in these screens.

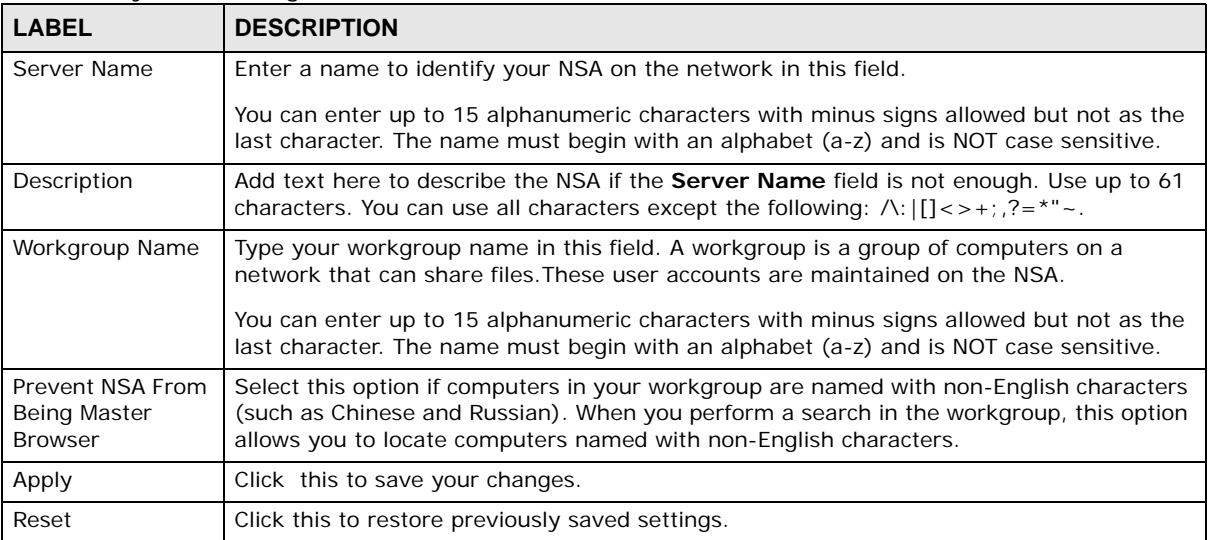

#### **Table 18** System Setting > Server Name

### <span id="page-147-1"></span>**6.5 The Date/Time Screen**

Use this screen to select a time zone and a time server from which your NSA can get the time and date. This time is then used in NSA logs and alerts.

Click the **System Setting** link in the navigation panel and then click the **Date/Time** link to access the **Date/Time** screen.

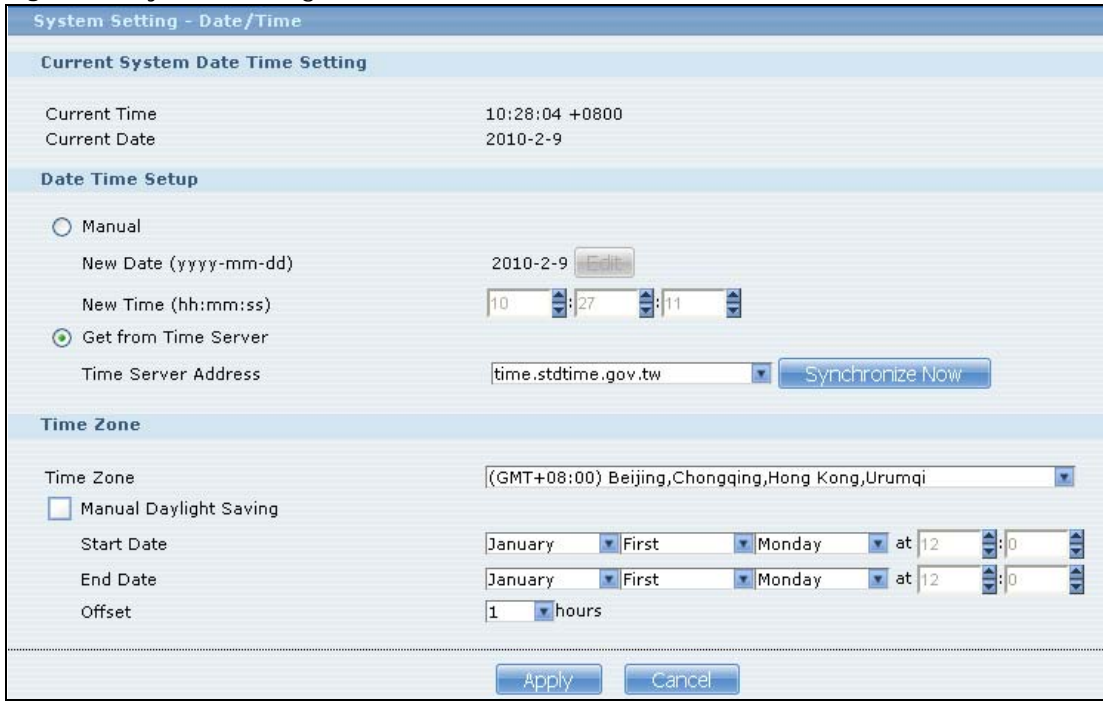

**Figure 74** System Setting > Date/Time

The following table describes the labels in this screen.

| <b>LABEL</b>                     | <b>DESCRIPTION</b>                                                                                                    |
|----------------------------------|----------------------------------------------------------------------------------------------------|
| Current System Date Time Setting |                                                                                                    |
| <b>Current Time</b>              | This field displays the time used by your NSA for its logs and alerts.                                                                                                    |
| <b>Current Date</b>              | This field displays the date used by your NSA for its logs and alerts.                                                                                                    |
| Date Time Setup                  |                                                                                                    |
| Manual                           | Select this radio button to enter the time and date manually.                                                                                                    |
|                                  | When you enter the time settings manually, the NSA uses the new setting once you click<br>Apply.                                                                                                    |
|                                  | Note: If you enter time settings manually, they revert to their defaults when power is lost.                                                                                                    |
| New Date<br>(yyyy-mm-dd)         | This field displays the last updated date from the time server or the last date configured<br>manually.<br>When you set Time and Date Setup to Manual, enter the new date in this field and<br>then click Apply.                                  |
| New Time<br>(hh:mm:ss)           | This field displays the last updated time from the time server or the last time configured<br>manually.<br>When you set Time and Date Setup to Manual, enter the new time in this field and<br>then click Apply.                                  |
| Get from Time<br>Server          | Select this check box to have the NSA get the time and date from the time server you<br>select in the Time Server Address field.                                                                                                    |
| <b>Time Server</b><br>Address    | Select a time server from the drop-down list box or select <b>Specify my own time server</b><br>and enter the time server you wish to use in the field below. Check with your ISP/network<br>administrator if you are unsure of this information. |

**Table 19** System Setting > Date/Time

| <b>LABEL</b>              | <b>DESCRIPTION</b>                                                                                                    |
|---------------------------|----------------------------------------------------------------------------------------------------|
| Synchronize<br><b>Now</b> | Click this for the NSA to retrieve the correct time from the configured time server right<br>away.                                                                                                    |
| Time Zone                 |                                                                                                    |
| Time Zone                 | Choose the time zone of your location. This will set the time difference between your time<br>zone and Greenwich Mean Time (GMT).                                                                                                    |
| Manual Daylight<br>Saving | Daylight saving is a period from late spring to fall when many countries set their clocks<br>ahead of normal local time by one hour to give more daytime light in the evening.                                                                                                    |
|                           | Select this option to manually enter Daylight Saving Time settings. Clear this option to<br>have the NSA automatically retrieve Daylight Saving Time settings from the Internet. The<br>NSA will download a new daylight saving resource file from the Internet every month.                                                                                                    |
| <b>Start Date</b>         | Configure the day and time when Daylight Saving Time starts if you selected Enable<br>Daylight Saving. The hour field uses the 24 hour format. Here are a couple of<br>examples:                                                                                                    |
|                           | Daylight Saving Time starts in most parts of the United States on the second Sunday of<br>March. Each time zone in the United States starts using Daylight Saving Time at 2 A.M.<br>local time. So in the United States you would use March, Second, Sunday, at 2:00.                                                                                                    |
|                           | Daylight Saving Time starts in the European Union on the last Sunday of March. All of the<br>time zones in the European Union start using Daylight Saving Time at the same moment<br>(1 A.M. GMT or UTC). So in the European Union you would select March, Last, Sunday.<br>The time you specify depends on your time zone. In Germany for instance, you would<br>type 2 because Germany's time zone is one hour ahead of GMT or UTC $(GMT + 1)$ . |
| <b>End Date</b>           | Configure the day and time when Daylight Saving Time ends if you selected Enable<br>Daylight Saving. The o'clock field uses the 24 hour format. Here are a couple of<br>examples:                                                                                                    |
|                           | Daylight Saving Time ends in the United States on the first Sunday of November. Each<br>time zone in the United States stops using Daylight Saving Time at 2 A.M. local time. So<br>in the United States you would select November, First, Sunday, at 2:00.                                                                                                    |
|                           | Daylight Saving Time ends in the European Union on the last Sunday of October. All of the<br>time zones in the European Union stop using Daylight Saving Time at the same moment<br>(1 A.M. GMT or UTC). So in the European Union you would select October, Last,<br>Sunday. The time you specify depends on your time zone. In Germany for instance, you<br>would type 2 because Germany's time zone is one hour ahead of GMT or UTC (GMT+1).     |
| Offset                    | Specify by how many hours to change the time for Daylight Saving Time.                                                                                                    |
| Apply                     | Click this to save your changes. If you configured a new time and date, Time Zone and<br>Daylight Saving at the same time, all of the settings take affect.                                                                                                    |
| Cancel                    | Click this to restore your previously saved settings.                                                                                                    |

**Table 19** System Setting > Date/Time (continued)

# <span id="page-150-0"></span>**Storage**

# **7.1 Overview**

Several NSA features require a valid internal volume. This chapter covers the management of volumes and disks (both internal and external).

Use the **Storage** screen ([Section 7.2 on page 152\)](#page-151-0) to display information on all volumes, create internal and external volumes, and configure the volume's properties.

### **7.1.1 What You Need to Know About Storage**

### **Disk**

The NSA210 requires an initialized SATA (Serial Advanced Technology Attachment) hard disk to function. Refer to the Quick Start Guide for steps on how to initialize the hard disk.

SATA or Serial ATA (Advanced Technology Attachment) is a computer bus technology that allows high-speed data transfer to and from hard disks.

1-bay NSA models include an eSATA port. An eSATA (external SATA) hard disk has the same specifications as a SATA hard disk but is attached to the NSA using a cable. It can be used either to expand storage or backup data. The eSATA hard disk is optional. You can attach one SATA and one eSATA to the NSA hard disk tray. Both SATA and eSATA hard disks are treated as internal disks/ volumes (refer to [Section 7.3 on page 155\)](#page-154-0).

USB-attached storage disks are treated as external disks/volumes.

### **Volume**

A volume is a storage area on a disk or disks. You can create volumes on the internal disks and external disks attached to the USB port(s). You can spread a volume across internal disks but not between internal and external disks.

### **Storage Methods**

The NSA uses the following storage methods:

- RAID (Redundant Array of Independent Disks)
- PC Compatible Volume (1-bay models)
- JBOD (Just a Bunch of Disks)

The storage method you use depends on how many disks you have and how many volumes you want to create. It's important that you consider this carefully as all data is deleted when you recreate a volume. See [Figure 7.6.2 on page 160](#page-159-0) for details on choosing a storage method.

Note: 1-bay models configure the internal hard disk (SATA) as JBOD by default. You can modify it if you attach a second internal hard disk (an eSATA hard disk).

#### **Finding Out More**

See [Section 7.6 on page 160](#page-159-1) for more technical background information on storage.

### <span id="page-151-0"></span>**7.2 The Storage Screen**

The **Storage** screen allows you to create and edit volumes in the NSA.

### **7.2.1 Disk Replacement Restrictions**

See the Quick Start Guide for information on replacing disks in the NSA. When replacing a disk in a degraded or down RAID volume, the new disk must be at least the same size or bigger than the other disks that are already in the RAID volume, so as all data in the volume can be restored.

For example, if you have RAID with 250 GB disks, you must put in a 250 GB or bigger disk as a replacement in order to restore all original data in that volume. If the replacement disk is of a higher capacity, the extra space on the disk will not be used except if it is for a RAID 1 volume and you follow the [Expanding a RAID 1 Volume](#page-151-1) procedure.

Note: The NSA automatically repairs a degraded RAID volume if you insert an empty disk without an existing file system. Otherwise, when you replace a disk you must go to the **Storage** > **Internal Volume** > **RAID** screen, select the degraded array, and click **Repair**.

#### **Resynchronizing or Recovering a RAID 1 Volume**

Resynchronizing or recovering a RAID 1 volume that was down is done block-by-block, so the time it takes depends more on the size of your hard drive(s) than the amount of data you have on them.

- Note: Do not restart the NSA while the NSA is resynchronizing or recovering a volume as this will cause the synchronization to begin again after the NSA fully reboots.
- Note: You can access data on a RAID volume while it is resynchronizing or recovering, but it is not recommended.

#### <span id="page-151-1"></span>**Expanding a RAID 1 Volume**

Replace a RAID 1 volume's hard disks with higher capacity hard disks to be able to increase the RAID 1 volume's capacity. For example, you have two 500 GB hard disks. You replace one 500 GB hard disk with a 1 TB hard disk and repair the volume. After the NSA finishes resynchronizing the volume, you replace the second 500 GB hard disk with another 1 TB hard disk and repair the

volume again. After the NSA finishes the second repair, use the **Expand** icon to have the RAID1 volume use the rest of the hard disk capacity.

### **7.2.2 Storage Screen**

Click **Storage > Volume** in the navigation panel to display the following screen. Use this screen to display internal and external volumes on the NSA.

Note: It is recommended to scan the volume every three months or 32 reboots.

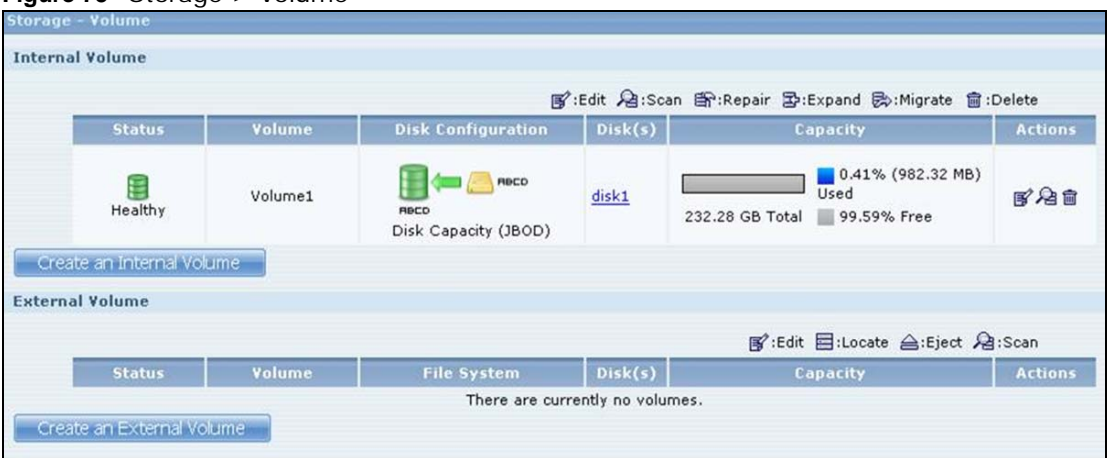

<span id="page-152-0"></span>**Figure 75** Storage > Volume

The following table describes the labels in this screen.

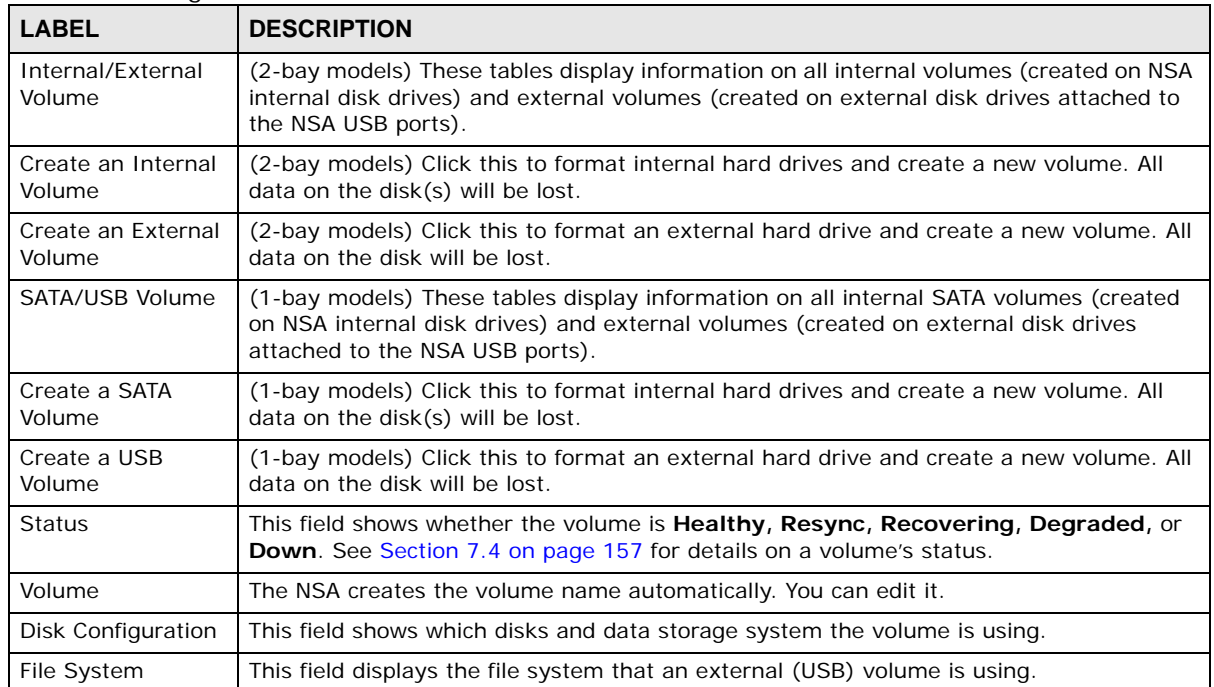

#### **Table 20** Storage > Volume

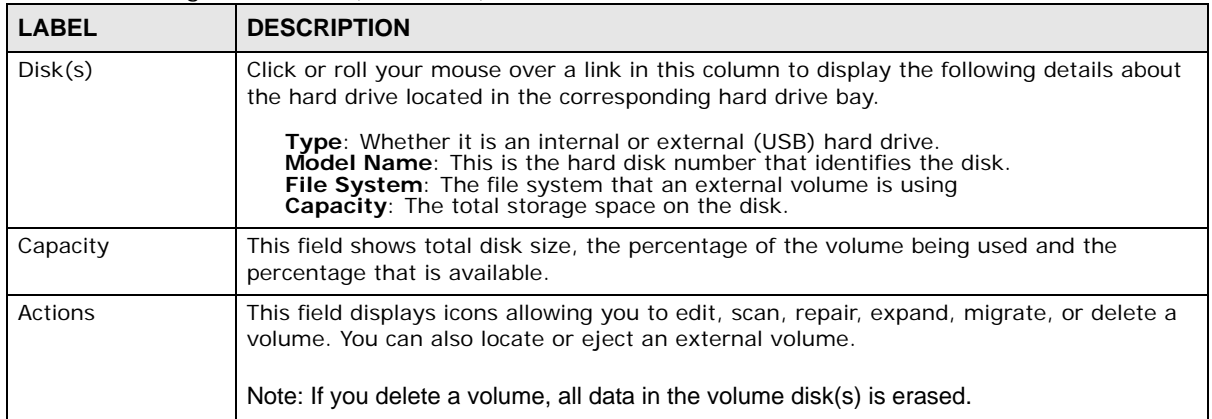

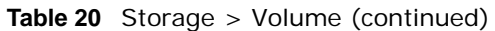

You see a warning screen before you delete a volume.

| Delete Volume 'volume1'                                                                  |
|------------------------------------------------------------------------------------------|
|                                                                                          |
| ALL Data On this Volume will be DELETED. Are you sure<br>you want to DELETE this Volume? |
|                                                                                          |

**Figure 76** Delete a Volume Warning Screen

### **7.2.3 Volume Status**

You (the administrator) can see the status of a volume in the **Status** or **Storage** screens.

The NSA has the following classifications for the status of a volume:

- **Healthy** if all disks in the volume are OK and the file system is functioning properly.
- **OK** means the USB connected device is functioning properly.
- **Resync** when you create a RAID volume.
- **Recovering** appears when repairing a RAID 1 volume. (A RAID1 volume was once degraded, but you have installed a new disk and the NSA is restoring the RAID1 volume to a healthy state.)
- **Degraded** when a volume is currently down, but can be fixed. Data access may be slower from a degraded volume, so it's recommended that you replace the faulty disk and repair the volume as soon as you can.
- **Inactive** when a disk is missing from a RAID 0 volume or a two-disk JBOD volume. The volume is unusable. If you removed one of the disks you should be able to re-install it and use the volume again (as long as you did not change anything on the disk). If a disk has failed, you need to replace it and re-create the whole volume. All data will be lost. See page [334](#page-333-0) for how to install or replace a hard drive.
- **Down** when a volume is down and can not be fixed.

A down RAID volume cannot be used until you repair or replace the faulty disk(s) in the volume. Degraded means one of the disks in the RAID volume is not available but the volume can still be used. For a degraded volume, you should replace the faulty disk as soon as possible to obtain previous performance. See your Quick Start Guide for more information on replacing a disk.

If it's down, then the only indication is that you can no longer transfer files to/from the shares in the down volume. If it's degraded, then file transfer to/from the shares in the degraded volume will be slower.

Note: There is no explicit message from CIFS that tells users their volume is degraded or down.

### <span id="page-154-0"></span>**7.3 Creating an Internal (SATA) Volume**

In the **Storage** screen ([Figure 75 on page 153](#page-152-0)), click the **Create an Internal Volume** or **Create a SATA Volume** button (depending on your model) to open the following screen. Use this screen to create a new NSA internal disk drive volume.

Note: Creating a volume formats the hard drive. All data on the disk will be lost.

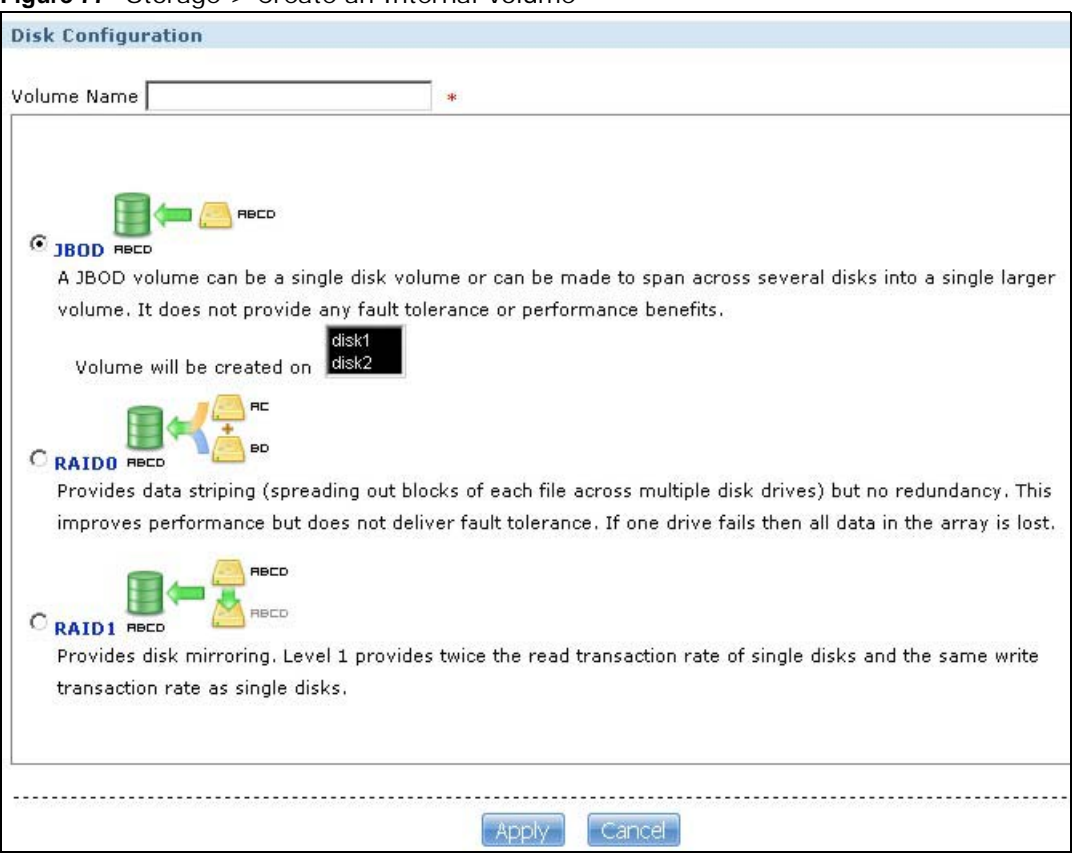

**Figure 77** Storage > Create an Internal Volume

The following table describes the labels in this screen.

| <b>LABEL</b>                 | <b>DESCRIPTION</b>                                                                                                    |
|------------------------------|----------------------------------------------------------------------------------------------------|
| Volume Name                  | Type a volume name from 1 to 31 characters. To avoid confusion, it is highly recommended<br>that each volume use a unique name.                                                                                                    |
|                              | Acceptable characters are all alphanumeric characters, " " [spaces], "_" [underscores], and<br>"." [periods].                                                                                                    |
|                              | The first character must be alphanumeric (A-Z 0-9).                                                                                                    |
|                              | The last character cannot be a space " ".                                                                                                    |
|                              | For an external volume, type a volume name from 1 to 32 single-byte (no Chinese characters<br>allowed for example) ASCII characters. The name cannot be the same as another existing<br>external volume.                                                                                                    |
| JBOD                         | Use this if you want maximum storage capacity and/or you have other means of protecting<br>your data. JBOD is the only option if you only have one disk installed. With two disks, you can<br>choose to create a JBOD volume on one of the disks or both.                                                                                                    |
|                              | Select which disks should make up this volume. A disk can only belong to one volume. You do<br>not need to select anything if only one hard disk is installed.                                                                                                    |
|                              | <b>Internal Disk</b> - Is the hard disk inside a 1-bay NSA.<br>$\bullet$<br><b>External Disk</b> - Is the eSATA hard disk connected to a 1-bay NSA.                                                                                                    |
| PC Compatible                | (1-bay models only)                                                                                                    |
| Volume                       | This type is only available if you have attached an eSATA hard disk to your NSA.                                                                                                    |
|                              | A primary partition is created on the eSATA hard disk.                                                                                                    |
|                              | Use this to make your eSATA hard disk readable by other computer systems. However, the<br>computer's platform (for example, Windows XP SP2) should support the file system you<br>selected for the eSATA hard disk.                                                                                                    |
|                              | <b>External Disk</b> - This is checked automatically. It refers to the eSATA hard disk that you<br>$\bullet$<br>can attach as a second drive to your NSA.<br>File System - Select the file system you want the new volume to use.<br>Windows file systems include:<br>NTFS: Recommended for volumes greater than 40 GB.<br>FAT32: Newer, and more efficient than FAT16. Supports a volume size of up to 32 GB<br>(Giga Bytes) and individual file sizes of up to 4 GB.<br>FAT16: Compatible with older Windows operating systems. Supports volume and file<br>sizes of up to 2 GB.<br>Linux file systems include:<br><b>EXT2:</b> Most commonly used on Linux platforms.<br><b>EXT3:</b> The same as EXT2, but adds a journaled file system and is more robust.<br>ReiserFS: Offers better performance for small files.<br>XFS: Allows expansion for mounted volumes. |
| RAID 0                       | (2-bay models only)                                                                                                    |
|                              | Use this if you want maximum speed for your disks, and/or you have other means of<br>protecting your data. This is only available when you have two hard disks installed.                                                                                                    |
| RAID <sub>1</sub>            | Use this if you want to mirror all data on one disk to the other disk. This is only available<br>when you have two hard disks installed.                                                                                                    |
| Volume will be<br>created on | This field lists all hard disks installed inside the NSA. Select which disks should make up this<br>volume. A disk can only belong to one volume. You do not need to select anything if only one<br>hard disk is installed.                                                                                                    |
| Apply                        | Click this to save your changes and create the volume.                                                                                                    |
| Cancel                       | Click this to exit this screen without saving your changes or creating a volume.                                                                                                    |

**Table 21** Storage > Create an Internal Volume

Note: Once you create the first volume on the NSA, it is recommended to restart the NSA for better performance.

### <span id="page-156-0"></span>**7.4 Editing a Volume**

Click an internal volume's **Edit** icon in the **Storage** screen as shown in [Figure 75 on page 153](#page-152-0) to open the following screen. Use this screen to change the volume's name.

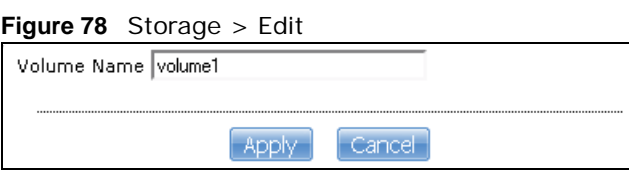

The following table describes the labels in this screen.

#### **Table 22** Storage > Edit

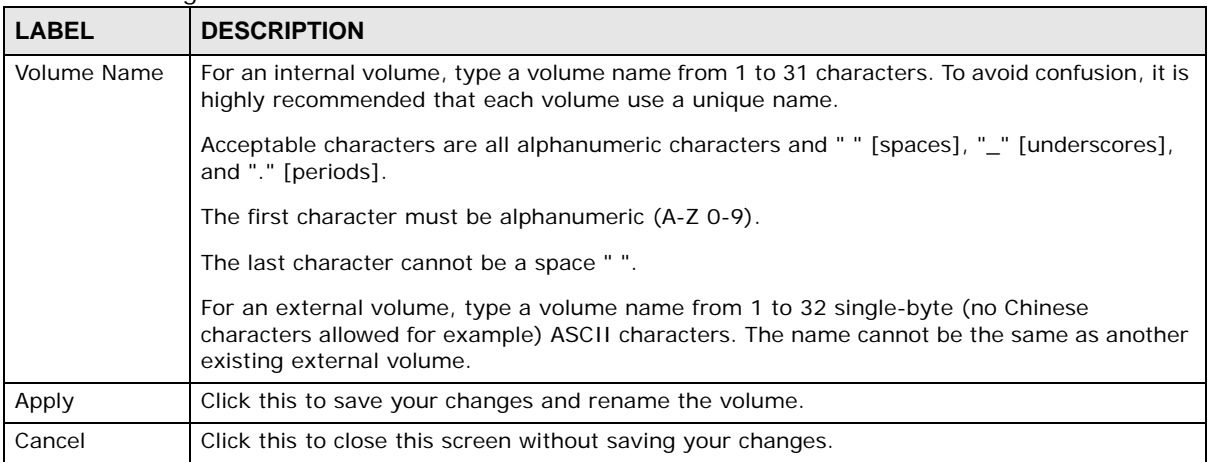

### **7.4.1 Scanning a Volume**

Select a volume in the **Storage > Volume** screen ([Section 7.2 on page 152\)](#page-151-0) and click **Scan** to open the following screen. Use this screen to scan the volume for errors and select whether or not to have the NSA automatically repair them.

**Figure 79** Storage > Volume > Scan

| Auto File Repair<br>disconnected. |                                                               |                 | The following users are currently connected. If you decide to continue, they may be |
|-----------------------------------|---------------------------------------------------------------|-----------------|-------------------------------------------------------------------------------------|
| Type                              | <b>Share Name</b>                                             | <b>Username</b> | <b>IP Address</b>                                                                   |
| Web                               |                                                               | admin           | 192.168.1.80                                                                        |
| <b>CIFS</b>                       | qui                                                           | pc-guest        | 192.168.1.80                                                                        |
| <b>CIFS</b>                       | 210gui                                                        | pc-quest        | 192.168.1.80                                                                        |
| $C$ <sub>TEC</sub>                | indna                                                         | na allask       | 100 140 1 00                                                                        |
| temporarily disconnect.           | Performing this operation will cause some network services to |                 |                                                                                     |

The following table describes the labels in this screen.

**Table 23** Storage > Volume > Scan

| <b>LABEL</b>      | <b>DESCRIPTION</b>                                                                                                    |
|-------------------|----------------------------------------------------------------------------------------------------|
| Auto File Repair  | Select this to have the NSA automatically attempt to repair any errored files it detects<br>during the scan. This may also result in the NSA finding some files and placing them in the<br>Lost and Found share. |
|                   | The rest of the screen shows which users are currently connected to the NSA. They will be<br>disconnected if you perform the scan.                                                                               |
| Type              | This shows whether it's a Windows/CIFS, web (Web Configurator), or FTP connection to the<br>NSA.                                                                                                    |
| Share Name        | This displays the shared folder name on the NSA that the user is connected to for CIFS<br>sessions and is blank for FTP and web sessions.                                                                        |
| Username          | This displays the name of the user connected to the NSA if one is defined. <b>ANONYMOUS</b><br><b>FTP</b> displays if a username is not defined for the user's connection.                                       |
| <b>IP Address</b> | This displays the IP address of the computer connected to the NSA.                                                                                                    |
| Apply             | Click this to have the NSA scan the volume.                                                                                                    |
| Cancel            | Click this to close this screen without scanning the volume.                                                                                                    |

## **7.5 Creating an External (USB) Volume**

Click the **Create a New External Volume** button (or the **Create a USB Volume** button depending on your model) in the **Storage** screen as shown in [Figure 75 on page 153](#page-152-0) to open the following screen. Use this screen to create a new NSA external disk drive volume.

Note: Creating a volume formats the drive. All data on the disk will be lost.

**Figure 80** Storage > Create an External Volume

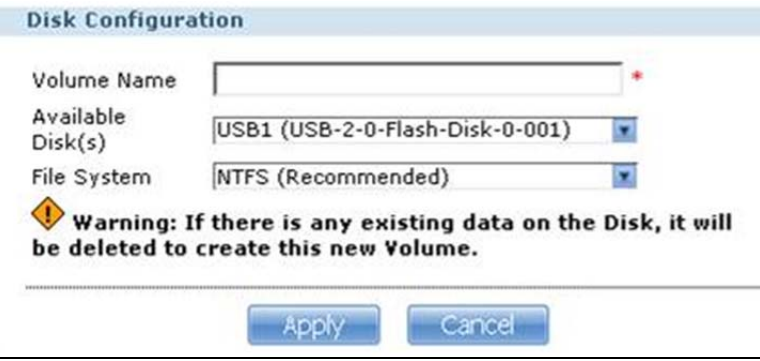

The following table describes the labels in this screen.

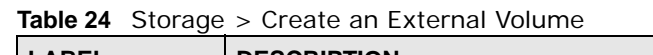

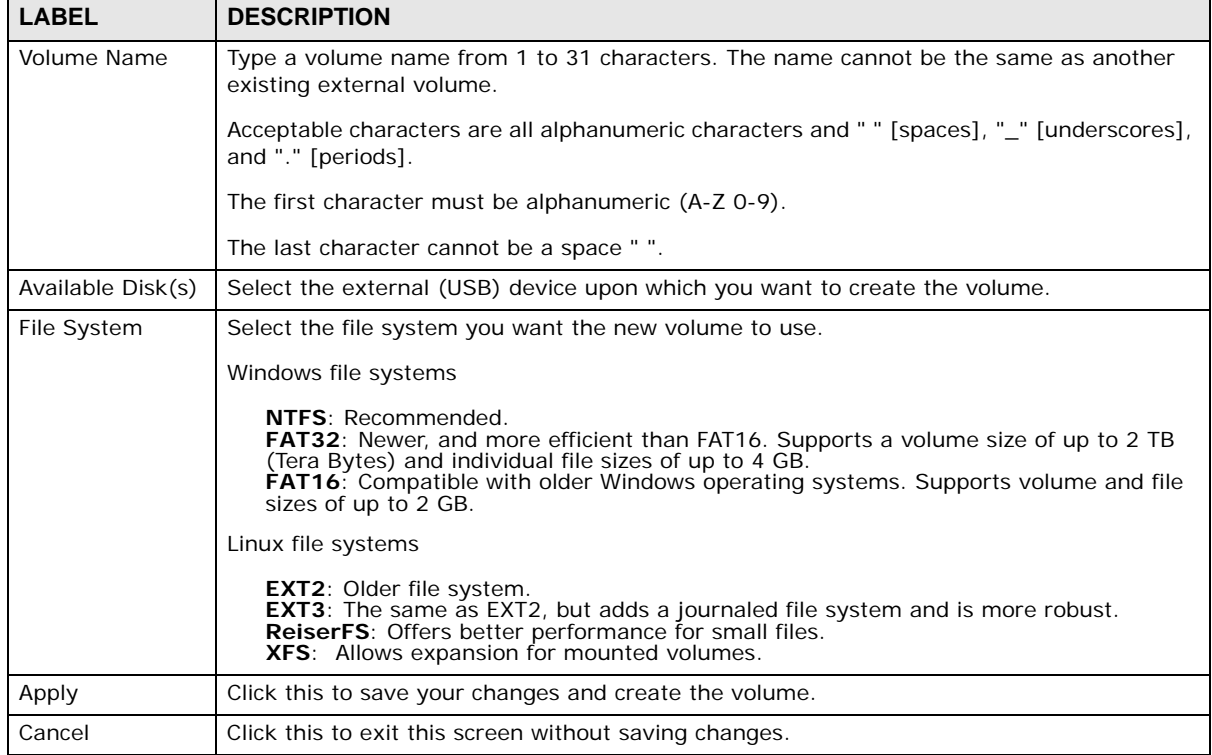

### **7.5.1 External Disks**

You may connect USB storage devices that support the following file systems to the NSA.

- Windows File Systems: NTFS, FAT32 and FAT16.
- Linux File Systems: ReiserFS, EXT2, EXT3, and XFS.

## <span id="page-159-1"></span>**7.6 Storage Technical Reference**

This section provides some background information about the topics covered in this chapter.

### **7.6.1 Volumes and RAID**

A volume is a storage area on a disk or disks. You can create volumes on the internal disks and external disks attached to the USB port(s). You can spread a volume across internal disks but not between internal and external disks.

RAID (Redundant Array of Independent Disks) or JBOD is the storage method that the NSA uses. The storage method you use depends on how many disks you have and how many volumes you want to create. It's important that you consider this carefully as all data is deleted when you recreate a volume.

Note: Back up your data before deleting or re-creating a volume!

For example if you originally have one disk configured as JBOD, and you then install another disk and want to configure the two disks to use RAID 1, you should first back up all your data on the two disks (see the Memeo Autobackup utility on the included CD) and then restore your data later after you create the new volume type.

Below is a table that summarizes some attributes of the various RAID levels as supported on the NSA. For capacity and storage efficiency, "S" is the size of the smallest drive in the array, and "N" is the number of drives in the array.

Storage efficiency assumes all drives are of identical size.

Performance rankings are approximations.

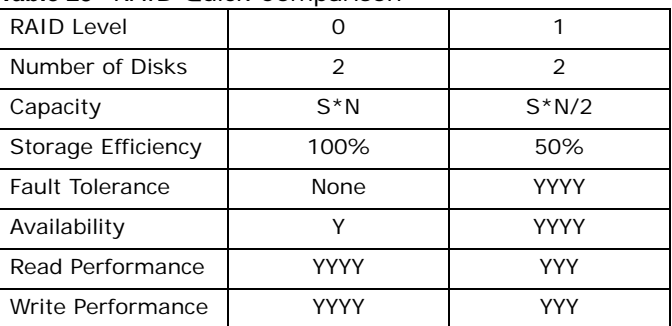

#### **Table 25** RAID Quick Comparison

### <span id="page-159-0"></span>**7.6.2 Choosing a Storage Method for a Volume**

The following is a guide to help you choose a storage method for the various number of disks supported on the NSA. See [Section 7.6.3 on page 161](#page-160-0) for theoretical background on JBOD and the RAID levels used on the NSA. Typical applications for each method are also shown there.

### **One Disk**

If you only have one disk, you must use JBOD. All disk space is used for your data - none is used for backup. If the disk fails, then you lose all the data on that volume (disk). You can add another disk

to your one-disk JBOD volume later without having to re-create shares, access rights, and so on. Alternatively, you could create a different JBOD volume if you install a second disk. (and create new shares, access rights and so on).

#### **Two Disks:**

You may choose JBOD, RAID 0 or RAID 1. With two disks you could create:

- up to two JBOD volumes
- one RAID 0 or RAID 1 volume
	- Choose JBOD for flexibility and maximum usage of disk space for data.
	- If you have a 2-bay model, you can choose RAID 0 if performance matters more than data security. RAID 0 has the fastest read and write performance but if one disk fails you lose all your data on the volume. It has fast performance as it can read and write to two disks simultaneously. Performance may matter more than data security to gamers for example. This method may also be acceptable for data that is already backed up somewhere else.
- Choose RAID 1 if data security is more important than performance. Since RAID 1 mirrors data onto a second disk, you can recover all data even if one disk fails, but the performance is slower than RAID 0.

### <span id="page-160-0"></span>**7.6.3 Storage Methods**

This section contains theoretical background on JBOD and the RAID levels used on the NSA. Redundant Array of Independent Disks (RAID) is a method of storing data on multiple disks to provide a combination of greater capacity, reliability, and/or speed. JBOD (Just a Bunch Of Disks) is not a RAID storage method but it is included in this discussion.

These are some terms that you need to know in order to understand storage systems.

• Mirroring

In a RAID system using mirroring, all data in the system is written simultaneously to two hard disks instead of one. This provides 100% data redundancy as if one disk fails the other has the duplicated data. Mirroring setups always require an even number of drives.

• Duplexing

Like in mirroring, all data is duplicated onto two distinct physical hard drives but in addition it also duplicates the hardware that controls the two hard drives (one of the drives would be connected to one adapter and the other to a second adapter).

• Striping

Striping is the breaking up of data and storing different data pieces on each of the drives in an array. This allows faster reading and writing as it can be done simultaneously across disks. Striping can be done at the byte level, or in blocks. Byte-level striping means that the first byte of the file is sent to the first drive, then the second to the second drive, and so on. Block-level striping means that each file is split into blocks of a certain size and those are distributed to the various drives. The size of the blocks used is also called the stripe size (or block size).

• Parity

In mirroring 50% of the drives in the array are reserved for duplicate data. Parity is another way to allow data recovery in the event of disk failure using calculations rather than duplicating the data. If you have 'n' pieces of data, parity computes an extra piece of data. The'n+1' pieces of data are stored on 'n+1'drives. If you lose any one of the 'n+1' pieces of data, you can recreate it from the 'n' that remain, regardless of which piece is lost. Parity protection is used with striping, and the "n" pieces of data are typically the blocks or bytes distributed across the drives in the array. The parity information can either be stored on a separate, dedicated drive, or be mixed with the data across all the drives in the array.

Note: In the following figures, A1, A2, A3 and so on are blocks of data from the A file. Similarly, B1, B2, B3 and C1, C2, C3 ar blocks of data from the B and C files.

#### **JBOD**

JBOD allows you to combine multiple physical disk drives into a single virtual one, so they appear as a single large disk. JBOD can be used to turn multiple different-sized drives into one big drive. For example, JBOD could convert 80 GB and 100 GB drives into one large logical drive of 180 GB. If you have two JBOD volumes (with one disk in each), a failure of one disk (volume) should not affect the other volume (disk). JBOD read performance is not as good as RAID as only one disk can be read at a time and they must be read sequentially. The following figure shows disks in a single JBOD volume. Data is not written across disks but written sequentially to each disk until it's full.

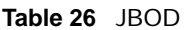

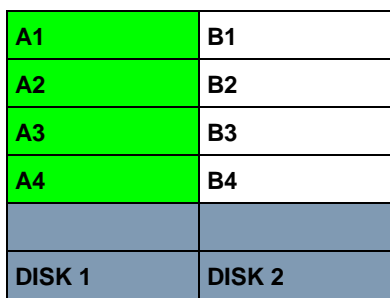

### **RAID 0**

RAID 0 spreads data evenly across two or more disks (data striping) with no mirroring nor parity for data redundancy, so if one disk fails the entire volume will be lost. The major benefit of RAID 0 is performance. The following figure shows two disks in a single RAID 0 volume. Data can be written and read across disks simultaneously for faster performance.

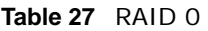

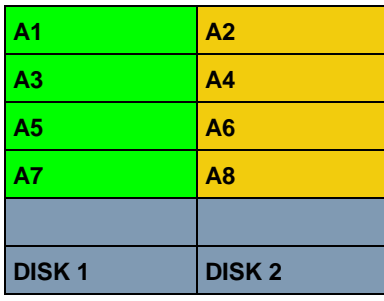

RAID 0 capacity is the size of the smallest disk multiplied by the number of disks you have configured at RAID 0 on the NSA. For example, if you have two disks of sizes 100 GB and 200 GB respectively in a RAID 0 volume, then the maximum capacity is 200 GB ( $2 * 100$  GB, the smallest disk size) and the remaining space (100 GB) is unused.

Typical applications for RAID 0 are non-critical data (or data that changes infrequently and is backed up regularly) requiring high write speed such as audio, video, graphics, games and so on.

### **RAID 1**

RAID 1 creates an exact copy (or mirror) of a set of data on another disk. This is useful when data backup is more important than data capacity. The following figure shows two disks in a single RAID 1 volume with mirrored data. Data is duplicated across two disks, so if one disk fails, there is still a copy of the data.

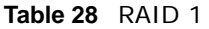

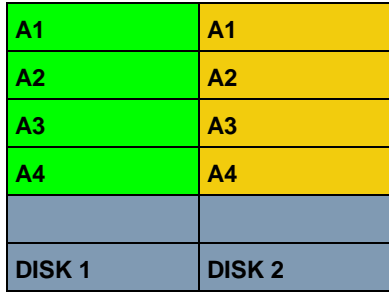

As RAID 1 uses mirroring and duplexing, a RAID 1 volume needs an even number of disks (two or four for the NSA).

RAID 1 capacity is limited to the size of the smallest disk in the RAID array. For example, if you have two disks of sizes 150 GB and 200 GB respectively in one RAID 1 volume, then the maximum capacity is 150 GB and the remaining space (50 GB) is unused.

Typical applications for RAID 1 are those requiring high fault tolerance without need of large amounts of storage capacity or top performance, for example, accounting and financial data, small database systems, and enterprise servers.

### <span id="page-162-0"></span>**RAID and Data Protection**

If a hard disk fails and you're using a RAID 1 volume, then your data will still be available (but at degraded speeds until you replace the hard disk that failed and resynchronize the volume). However, RAID cannot protect against file corruption, virus attacks, files incorrectly deleted or modified, or the NSA malfunctioning. Here are some suggestions for helping to protect your data.

- Place the NSA behind a hardware-based firewall. It should have stateful packet inspection, IDP (Intrusion Detection and Prevention), and anti-virus (like ZyXEL's ZyWALL UTM products for example).
- Use anti-virus software on your computer to scan files from others before saving the files on the NSA.
- Keep another copy of important files (preferably in another location).

# **Network**

## **8.1 Overview**

This chapter discusses the network configuration screens. The **Network** screens allow you to configure TCP/IP and PPPoE settings for the NSA.

### **8.2 What You Can Do**

- Use the **TCP/IP** screen [\(Section 8.4 on page 166](#page-165-0)) to assign the NSA a dynamic or static IP address and DNS information.
- Use UPnP port mapping ([Section 8.5 on page 168\)](#page-167-0) to automatically configure your Internet gateway's firewall and Network Address Translation (NAT) to allow access to the NSA from the Internet.
- Use the **PPPoE** screen ([Section 8.6 on page 172\)](#page-171-0) to configure PPPoE settings for a direct Internet connection.

### **8.3 What You Need to Know**

### **IP Address**

The NSA needs an IP address to communicate with other devices on your network. The NSA can get an IP address automatically if you have a device on your network that gives them out. Or you can assign the NSA a static (fixed) IP address.

### **DNS Server Address**

A DNS (Domain Name System) server maps domain names (like www.zyxel.com) to their corresponding numerical IP addresses. This lets you use domain names to access web sites without having to know their IP addresses. The NSA can receive the IP address of a DNS server automatically (along with the NSA's own IP address). You can also manually enter a DNS server IP address in the NSA.

### **PPPoE**

Point-to-Point Protocol over Ethernet (PPPoE) allows the NSA to establish a direct Internet connection if you do not have a router. PPPoE is a dial-up connection. You need a username and password from your Internet Service Provider (ISP) to set up the connection.

### **Jumbo Frames**

Jumbo frames are Ethernet frames larger than 1500 bytes. They enable data transfer with less overhead. The bigger the frame, the better the network performance. Your network equipment such as computers, switches and routers must be capable of supporting jumbo frames. You also need to enable jumbo frames in all related network devices.

To use jumbo frames, your LAN must support 1 Gbps transmissions (Gigabit Ethernet). All of your network devices (computer Ethernet cards and switches, hubs, or routers) must also support the same size of jumbo frames that you specify in the NSA.

Note: If you enable jumbo frames on the NSA in a network that does not support them, you will lose access to the NSA. If this occurs, you will have to restore the factory default configuration. Push the **RESET** button on the NSA's rear panel and release it after you hear a beep.

In the following example, the NSA has jumbo frames enabled and set to 8KB frames. This means the computer, notebook computer, and switch must also have jumbo frames enabled and be capable of supporting 8KB frames.

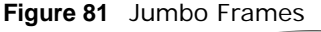

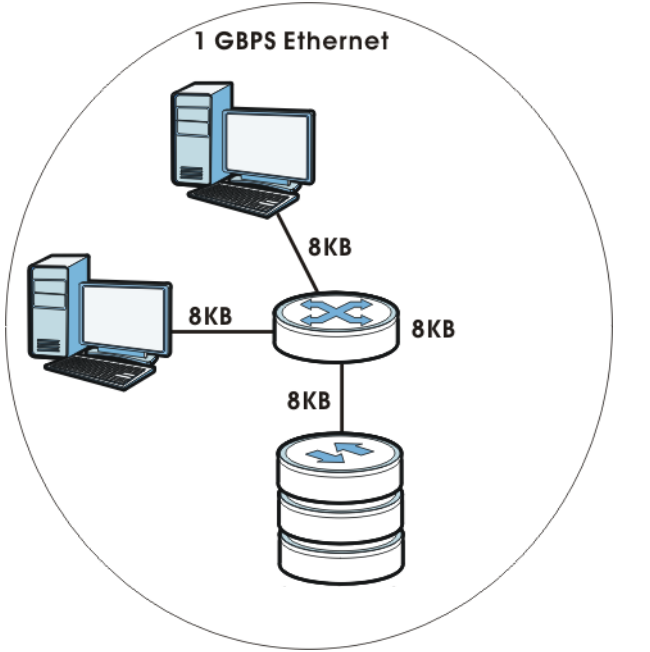

### <span id="page-165-0"></span>**8.4 The TCP/IP Screen**

Use the **TCP/IP** screen to have the NSA use a dynamic or static IP address, subnet mask, default gateway and DNS servers.

Click **Network > TCP/IP** in the navigation panel to open the following screen.

Note: If you change the NSA's IP address, you need to log in again after you apply changes.

**Figure 82** Network > TCP/IP

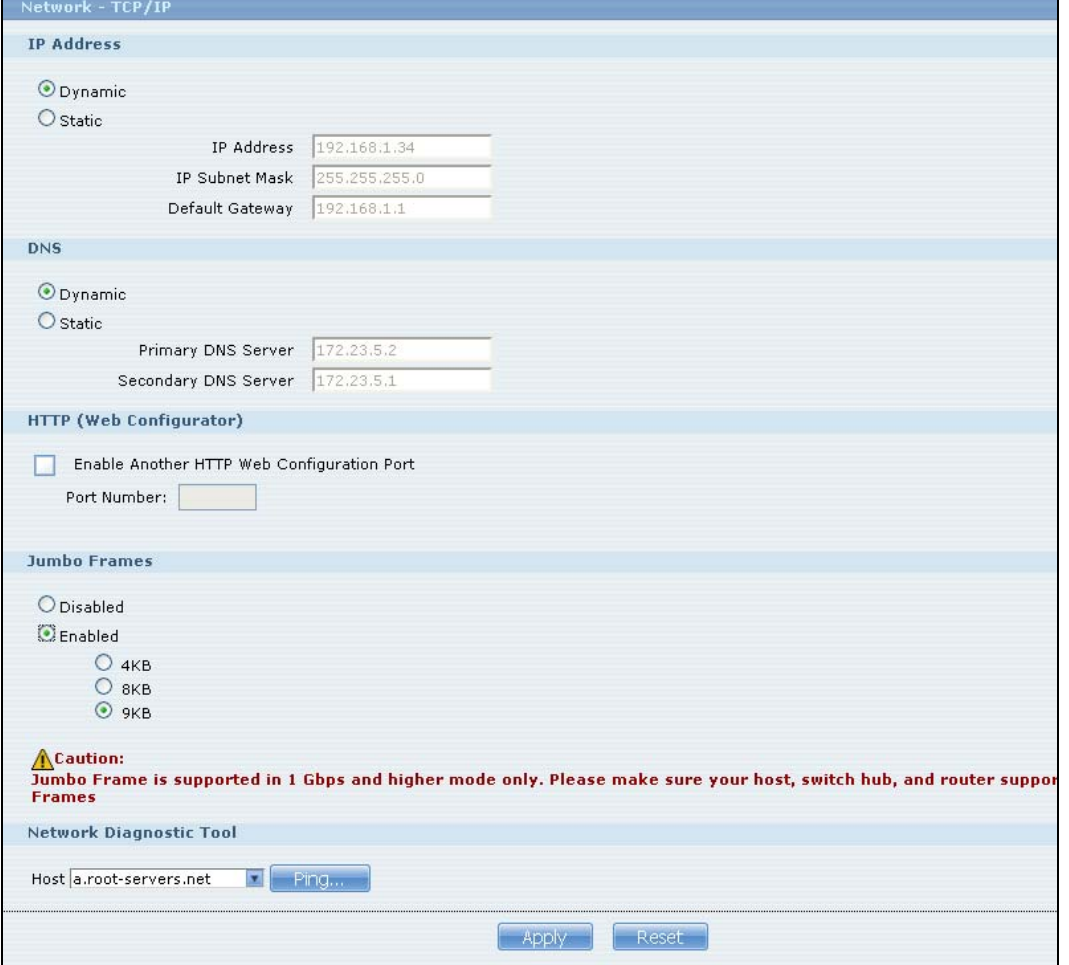

The following table describes the labels in this screen.

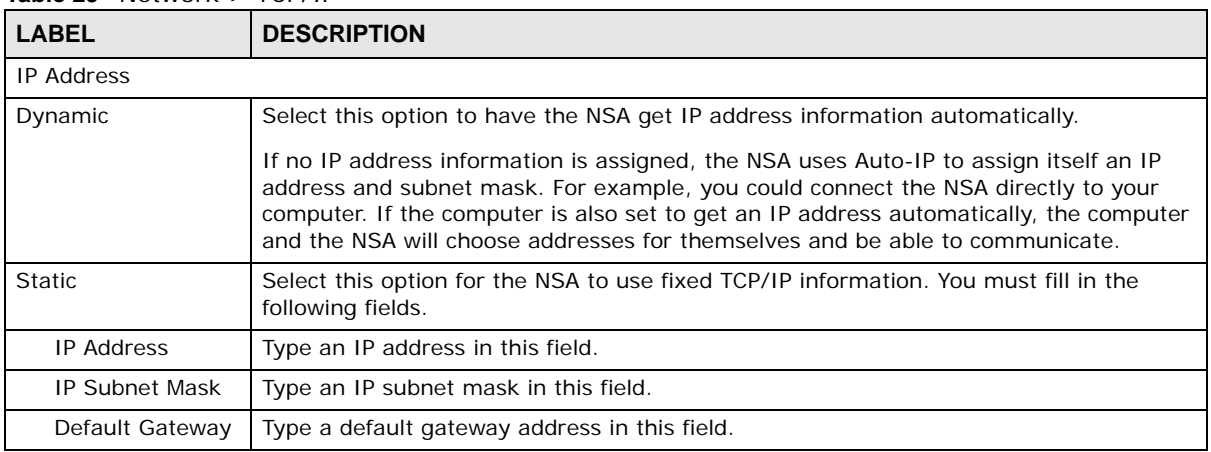

**Table 29** Network > TCP/IP

| <b>LABEL</b>                                    | <b>DESCRIPTION</b>                                                                                                    |  |
|-------------------------------------------------|----------------------------------------------------------------------------------------------------|--|
| <b>DNS</b>                                      | DNS (Domain Name System) is for mapping a domain name to its corresponding IP<br>address and vice versa. If you have the IP address(es) of the DNS server(s), enter<br>them.                                                                                                    |  |
| Dynamic                                         | Select the option to have the NSA get a DNS server address automatically.                                                                                                    |  |
| <b>Static</b>                                   | Select this option to choose a static DNS server address. Type the DNS server IP<br>address(es) into the fields below.                                                                                                    |  |
| Primary DNS<br>Server                           | Type a primary DNS server IP address.                                                                                                    |  |
| Secondary DNS<br>Server                         | Type a secondary DNS server IP address.                                                                                                    |  |
| HTTP (Web Configurator)                         |                                                                                                    |  |
| Enable Another Web<br><b>Configuration Port</b> | Select this to configure an additional HTTP port for accessing the web configurator.<br>Specify a number in the Port Number field.                                                                                                    |  |
| Jumbo Frames                                    | Jumbo frames improve network performance. You must have a 1 Gbps (Gigabit<br>Ethernet) network that supports jumbo frames. Select the largest size of frame that all<br>of your network devices (including computer Ethernet cards and switches, hubs, or<br>routers) support.                 |  |
|                                                 | When enabled, you can choose between 4 KB, 8 KB, and 9 KB frame sizes.                                                                                                    |  |
|                                                 | Note: If you enable jumbo frames on the NSA in a network that does not support them,<br>you will lose access to the NSA. If this occurs, you will have to restore the factory<br>default configuration. Push the RESET button on the NSA's rear panel and<br>release it after you hear a beep. |  |
| Network Diagnostic<br>Tool                      | Use this section to test the network connection to a particular IP address or domain<br>name. Select an address or type it into the field. Then click Ping to have the NSA send<br>a packet to test the network connection.                                                                    |  |
|                                                 | <b>Successfully pinged host</b> - The NSA is able to "ping" the host, the network<br>$\bullet$<br>connection is OK.<br><b>Unable to ping host</b> - The NSA is able to "ping" the selected host.                                                                                               |  |
| Apply                                           | Click this to save your TCP/IP configurations. After you click Apply, the NSA restarts.<br>Wait until you see the Login screen or until the NSA fully boots and then use the NAS<br>Starter Utility to rediscover it.                                                                          |  |
| Reset                                           | Click this to restore your previously saved settings.                                                                                                    |  |

**Table 29** Network > TCP/IP (continued)

# <span id="page-167-0"></span>**8.5 UPnP Port Mapping Screen**

Use UPnP (Universal Plug and Play) port mapping to allow access from the WAN to services you select on the NSA. It is recommended that you place the NSA behind an Internet gateway firewall device to protect the NSA from attacks from the Internet (see [RAID and Data Protection on page](#page-162-0)  [163](#page-162-0) for firewall type suggestions). Many such Internet gateways use UPnP to simplify peer-to-peer network connectivity between devices. UPnP can automatically configure the Internet gateway's firewall and Network Address Translation (NAT) to allow access to the NSA from the Internet.

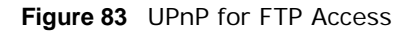

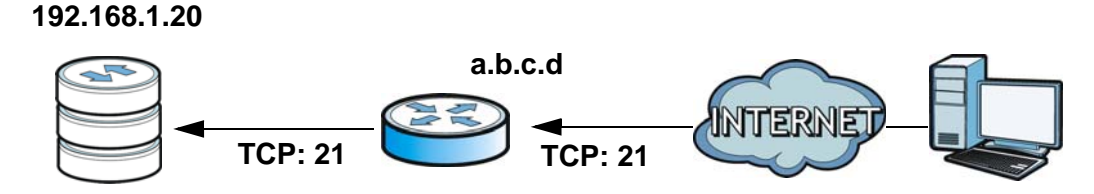

In the above example, UPnP creates a firewall rule and NAT port forwarding mapping to send FTP traffic (using TCP port number 21) from the public IP address a.b.c.d to the NSA's private IP address of 192.168.1.20.

Use the NSA's **UPnP Port Mapping** screen to configure the UPnP settings your Internet gateway uses to allow access from the WAN (Internet) to services you select on the NSA. You can also set which port Internet users need to use in order to access a specific service on the NSA.

Note: To use UPnP port mapping, your Internet gateway must have UPnP enabled.

If your Internet gateway supports Port Address Translation (PAT is sometimes included with a port forwarding feature), you can have the Internet users use a different TCP port number from the one the NSA uses for the service.

**Figure 84** UPnP Port Address Translation for FTP Example

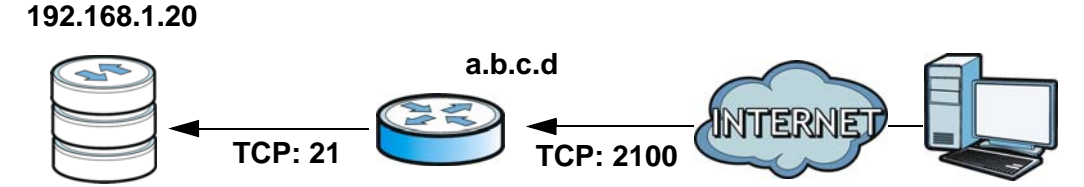

In the above example, the Internet gateway uses PAT to accept Internet user FTP sessions on port 2100, translate them to port 21, and forward them to the NSA.

### **8.5.1 UPnP and the NSA's IP Address**

It is recommended that the NSA use a static IP address (or a static DHCP IP address) if you will allow access to the NSA from the Internet. The UPnP-created NAT mappings keep the IP address the NSA had when you applied your settings in the **UPnP Port Mapping** screen. They do not automatically update if the NSA's IP address changes.

Note: WAN access stops working if the NSA's IP address changes.

For example, if the NSA's IP address was 192.168.1.33 when you applied the **UPnP Port Mapping**  screen's settings and the NSA later gets a new IP address of 192.168.1.34 through DHCP, WAN access stops working because the Internet gateway still tries to forward traffic to IP address 192.168.1.33. Since you can no longer access the NSA from the WAN, you would have to access

the NSA from the LAN and re-apply your **UPnP Port Mapping** screen settings to update the Internet gateway's UPnP port mappings.

**Figure 85** UPnP Using the Wrong IP Address

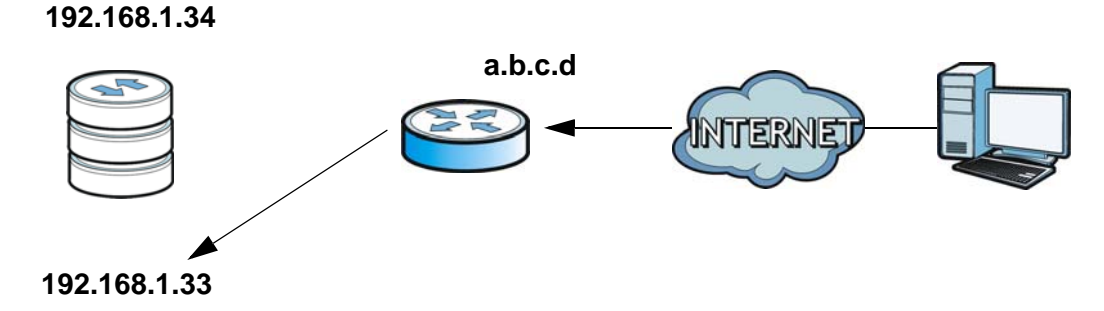

### **8.5.2 UPnP and Security**

UPnP's automated nature makes it easier to use than manually configuring firewall and NAT rules, but it is also less secure. Using UPnP may make your network more susceptible to snooping and hacking attacks.

### **8.5.3 The NSA's Services and UPnP**

This section introduces the NSA's services which an Internet gateway can use UPnP to allow access to from the Internet.

#### **BitTorrent**

BitTorrent is a distributed peer-to-peer file-sharing protocol that the NSA's download service can use. Using UPnP port mapping for BitTorrent lets BitTorrent work faster.

### **CIFS (Windows File Sharing)**

Common Internet File System (CIFS) is a standard protocol supported by most operating systems in order to share files across the network. Using UPnP port mapping for CIFS allows users to connect from the Internet and use programs like Windows Explorer to access the NSA's shares to copy files from the NSA, delete files on the NSA, or upload files to the NSA from the Internet.

If you configure UPnP port mapping to allow CIFS access from the WAN but cannot get it to work, you may also have to configure the Internet gateway to also allow NetBIOS traffic. See [Section 6.3](#page-146-0)  [on page 147](#page-146-0) for more on CIFS.

### **FTP**

File Transfer Protocol is a standard file transfer service used on the Internet. Using UPnP port mapping for FTP allows remote users to use FTP from the Internet to access the NSA's shares. A user with read and write access to a share can copy files from the share, delete files from the share, or upload files to the share. See [Section 9.4 on page 178](#page-177-0) for more on FTP. If you use UPnP to allow FTP access from the WAN, you may want to use a different WAN port number (instead of the default of port 21) to make it more secure. Remember to tell the remote users to use the custom port number when using FTP to access the NSA.

### **HTTP (Web Configurator)**

You can use UPnP port mapping to allow access to the NSA's management screens. If you use UPnP to allow web configurator access from the WAN, you may want to use a different WAN port number (instead of the default of port 80) to make it more secure. Remember to use the custom port number when accessing the NSA's web configurator from the Internet.

### **HTTP (Web Published Shares)**

This is the NSA's web publishing feature that lets people access files using a web browser without having to log into the **Home** screens. Use UPnP port mapping to allow access to these files from the Internet without having to enter a user name or password. See [Section 9.7 on page 196](#page-195-0) for more on web publishing.

### **8.5.4 Configuring UPnP Port Mapping**

Click **Network > UPnP > Port Mapping** to display the **UPnP Port Mapping** screen.

Use this screen to set how the Internet gateway's UPnP feature configure's the Internet gateway's NAT IP address mapping and port mapping settings. These settings allow Internet users connected to the Internet gateway's WAN interface to access services on the NSA. You can set which port Internet users need to use to access a specific service on the NSA.

Note: Some Internet gateways will delete all UPnP mappings after reboot. So if the Internet gateway reboots, you may need to use this screen again to re-apply the UPnP port mapping.

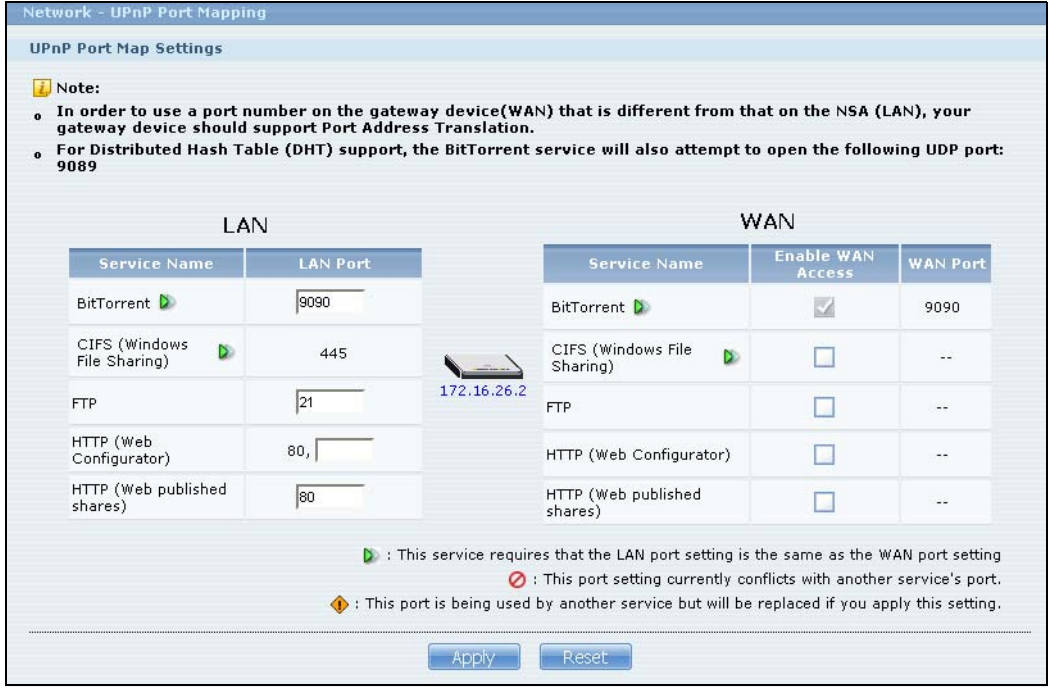

**Figure 86** Network > UPnP > Port Mapping

The following table describes the labels in this screen.

| <b>LABEL</b>         | <b>DESCRIPTION</b>                                                                                                    |
|----------------------|----------------------------------------------------------------------------------------------------|
| LAN                  | Use these fields to specify what port the Internet gateway uses to connect from its LAN<br>port to the service on the NSA.                                                                                                    |
| Service Name         | This read-only field identifies a service on the NSA.                                                                                                    |
| <b>LAN Port</b>      | Specify the port number $(1 - 65, 536)$ the Internet gateway needs to use to connect from<br>its LAN port to the service on the NSA. This is the NSA's internal port number for the<br>service. Changing a service's port number in this screen also changes it in other NSA<br>screens that display it. Similarly, changing a service's port number in another NSA screen<br>also changes it here. |
|                      | The number below this icon is your Internet gateway's WAN IP address (the IP address<br>your Internet gateway uses for connecting to the Internet).                                                                                                    |
| WAN                  | Use these fields to specify what port Internet users must use to connect to the Internet<br>gateway's WAN port in order to connect to the service on the NSA.                                                                                                    |
| Service Name         | This read-only field identifies a service on the NSA.                                                                                                    |
| Enable WAN<br>Access | Select this check box to have UPnP configure your Internet gateway to allow access from<br>the Internet to the NSA's service.                                                                                                    |
|                      | If you clear this check box, people will not be able to access the NSA's service from the<br>Internet unless you manually configure the Internet gateway's firewall and NAT rules to<br>allow access.                                                                                                    |
| <b>WAN Port</b>      | When you enable WAN access for one of the NSA's services, specify the port number<br>$(1 - 65.536)$ Internet uses need to use to connect to the Internet gateway's WAN port in<br>order to access the service on the NSA. Whoever wants to access a service on the NSA<br>from the Internet must use this port number.                                                                              |
|                      | BitTorrent's WAN port must be the same as the LAN port.                                                                                                    |
|                      | Make sure there is not another service using TCP protocol with the same port number. See<br>Appendix C on page 393 for a list of common services and their associated protocols and<br>port numbers.                                                                                                    |
|                      | If another device is using the same port (the Internet gateway has the same port number<br>mapped to another LAN IP address), the NSA overwrites it when you apply the setting and<br>WAN users can no longer access the other device.                                                                                                    |
| ▷                    | This icon means the service's LAN and WAN port numbers must be the same.                                                                                                    |
| 0                    | This icon means another service is using the same port number as this service. Change<br>the port number of one of the services so they use different port numbers.                                                                                                    |
| ◈                    | This icon means another service is using the listed port, but the port the other service is<br>using will be replaced if you apply the setting. The other service will no longer be<br>accessible from the listed port.                                                                                                    |
| Apply                | Click Apply to save your changes back to the NSA.                                                                                                    |
| Reset                | Click Reset to begin configuring this screen afresh.                                                                                                    |

**Table 30** Network > UPnP > Port Mapping

## <span id="page-171-0"></span>**8.6 The PPPoE Screen**

Use this screen to configure PPPoE settings for a direct Internet connection.

Click **Network > PPPoE** in the navigation panel to open the following screen.

**Figure 87** Network > PPPoE

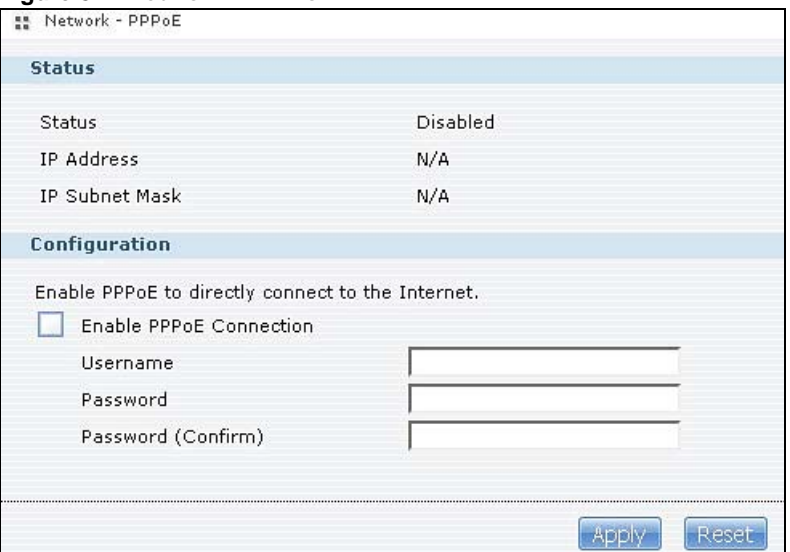

The following table describes the labels in this screen.

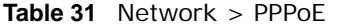

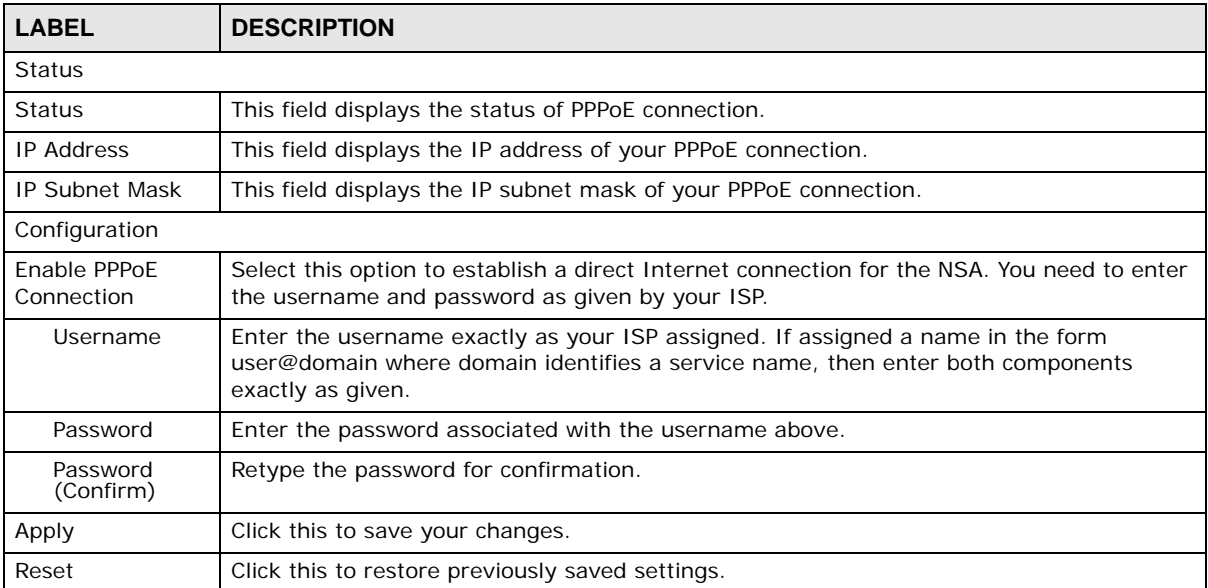

# **Applications**

### **9.1 Overview**

This chapter discusses the features in the **Application** screens. The NSA contains various applications for file sharing and downloading.

### **9.2 What You Can Do**

- Use the **FTP Server** screen [\(Section 9.4 on page 178\)](#page-177-1) to configure settings for FTP file transfers to/from the NSA.
- Use the **Media Server** screen [\(Section 9.5 on page 179](#page-178-0)) to share files with media clients.
- Use the **Download Service** screen ([Section 9.6 on page 184\)](#page-183-0) to download files from the Internet.
- Use the **Web Publishing** screen ([Section 9.7 on page 196\)](#page-195-1) to publish shares for people to access files using a web browser.
- Use the **Broadcatching** screen ([Section 9.8 on page 197\)](#page-196-0) to download frequently updated digital content like TV programs, radio talk shows, Podcasts (audio files), and blogs.
- Use the **Print Server** screen [\(Section 9.9 on page 203](#page-202-0)) to share a printer.
- Use the **Copy/Sync Button** screen [\(Section 9.10 on page 205](#page-204-0)) to transfer files between a USB device and the NSA.
- Use the **Package** screen [\(Chapter 10 on page 219](#page-218-0)) to set up additional applications in your NSA. The NSA can download multiple packages/files at once and automatically goes through all the installation steps.
- Use the **Auto Upload** screens ([Chapter 11 on page 265\)](#page-264-0) to upload files in selected shares to your Flickr and/or YouTube accounts.

### **9.3 What You Need to Know**

### **FTP**

File Transfer Protocol (FTP) is a file transfer service that operates on the Internet. A system running the FTP server accepts commands from a system running an FTP client. FTP is not a secure protocol. Your file transfers could be subject to snooping.

### **FTPES (File Transfer Protocol over Explicit TLS/SSL)**

File Transfer Protocol over Explicit TLS/SSL (FTPES) is a file transfer service that uses either TLS (Transport Layer Security) or SSL (Secure Sockets Layer) for secure transfers across the Internet. It requests for a mutual method of encryption from the FTP server for its file transfer sessions. Your FTP client must be set to use FTPES as in the following example.

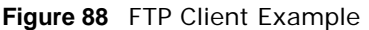

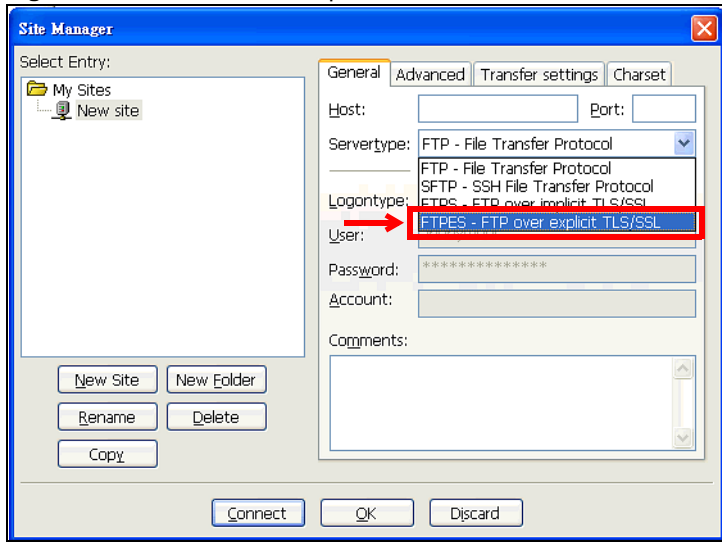

#### **Media Server**

The media server feature lets anyone on your network play video, music, and photos from the NSA (without having to copy them to another computer). The NSA can function as a DLNA-compliant media server and/or an iTunes server. The NSA streams files to DLNA-compliant media clients or computers using iTunes. The Digital Living Network Alliance (DLNA) is a group of personal computer and electronics companies that works to make products compatible in a home network.

### **iTunes Server**

The NSA iTunes server feature lets you use Apple's iTunes software on a computer to play music and video files stored on the NSA. You can download iTunes from www.apple.com.

### **Download Service**

The NSA's download service downloads files from the Internet directly to the NSA. You do not have to download to your computer and then copy to the NSA. This can free up your computer's system resources.

The NSA can download using these protocols.

- HTTP: The standard protocol for web pages.
- FTP: A standard Internet file transfer service.
- BitTorrent: A popular distributed peer-to-peer files sharing protocol.

### **BitTorrent**

The NSA includes a BitTorrent client for fast downloading and sharing of large files (such as educational public domain videos). With BitTorrent, you share while you're downloading the file. BitTorrent breaks up the file and distributes it in hundreds of chunks. You start sharing the file as soon as you have downloaded a single chunk.

### **Web Publishing**

Web publishing lets you "publish" shares (containing folders and files) on the NSA so people can access the files using a web browser without having to log into the Home screens. This way you can share files with others without them having to know and enter a username and password.

For example, if you want to share photos in a FamilyPhotos share, you could "web publish" it and others could use a web browser to access the photos at http://my-NSA's-IP-Address/MyWeb/ FamilyPhotos.

### **Broadcatching**

Broadcatching is the downloading of digital content from Internet feeds. Use broadcatching to have the NSA download frequently updated digital content like TV programs, radio shows, podcasts (audio files), and blogs.

### **RSS**

RSS (Really Simple Syndication) is a format for delivering frequently updated digital content. A channel uses a feed to deliver its contents (items). Subscribe the NSA to a feed to be able to download the contents.

# <span id="page-177-1"></span><span id="page-177-0"></span>**9.4 FTP Server**

Use FTP or FTPES (FTP over Explicit TTL/SSL) to upload files to the NSA and download files from the NSA. Click **Applications > FTP** to open the following screen.

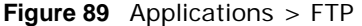

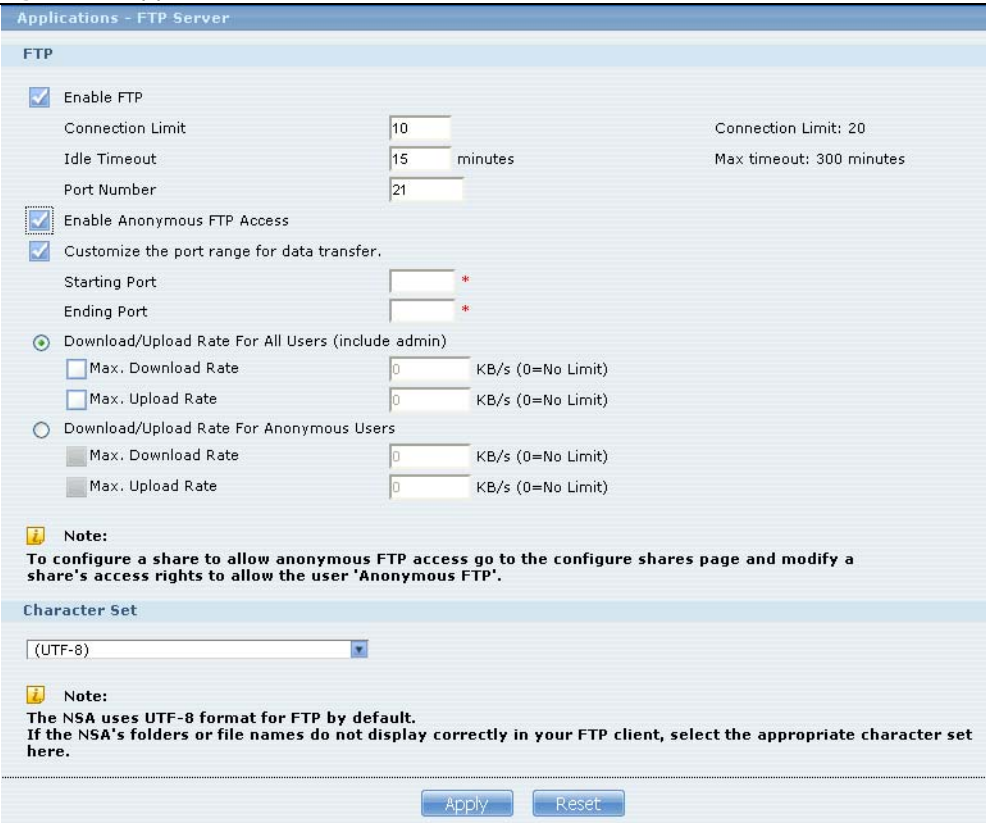

The following table describes the labels in this screen.

#### **Table 32** Applications > FTP

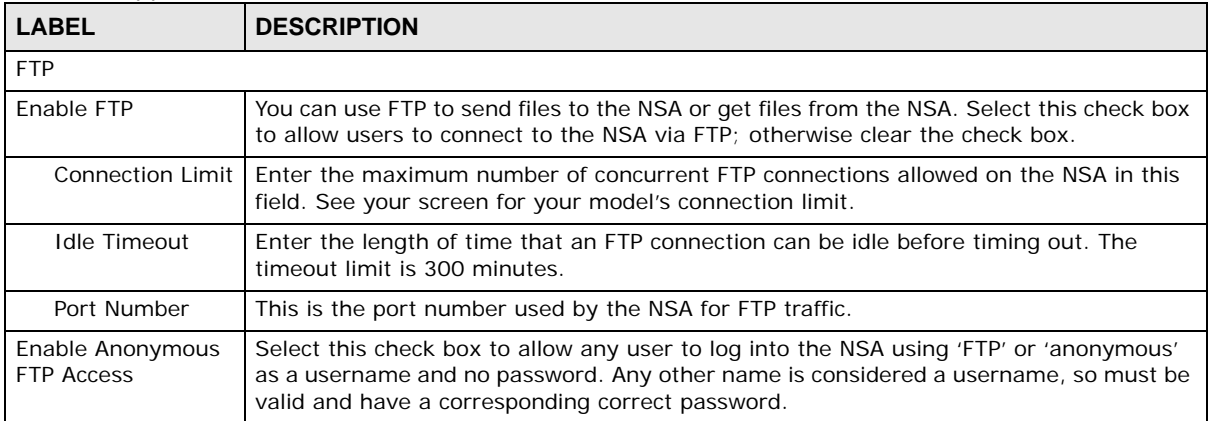

| <b>LABEL</b>                                             | <b>DESCRIPTION</b>                                                                                                    |
|----------------------------------------------------------|----------------------------------------------------------------------------------------------------|
| Customize the port<br>range for data<br>transfer         | Select this check box to assign a port range for FTP clients to use when downloading<br>files from the NSA using passive mode.                                                                                                    |
|                                                          | The connection limit is restricted to half of the port numbers within the range if this<br>value is smaller than the one configured in the <b>Connection Limit</b> field. For example,<br>you specified a port range from 1024 to 1029 and configured 10 in the Connection<br>Limit field. The FTP connection limit will only be 3 (6 ports in the range divided by 2)<br>because it is the smaller value. |
| <b>Starting Port</b>                                     | Enter the first port number in the range. Choose from 1024 to 65535.                                                                                                    |
| <b>Ending Port</b>                                       | Enter the last port number in the range. Choose from 1024 to 65535.                                                                                                    |
| Download/Upload<br>Rate For All Users<br>(include admin) | Select this if you want to limit the download/upload bandwidth for all users who are<br>logged into the NSA, including the administrator.                                                                                                    |
|                                                          | Max. Download Rate - Enter the download speed (in kilobytes/s) that the NSA<br>allows for users who are logged into the NSA.                                                                                                    |
|                                                          | Max. Upload Rate - Enter the upload speed (in kilobytes/s) that the NSA allows for<br>users who are logged into the NSA.                                                                                                    |
| Download/Upload<br>Rate For                              | Select this if you want to limit the download/upload bandwidth for users who log into<br>the NSA using 'FTP' or 'anonymous' as a username and no password.                                                                                                    |
| Anonymous Users                                          | Max. Download Rate - Enter the download speed (in kilobytes/s) that the NSA<br>allows for users who are logged into the NSA.                                                                                                    |
|                                                          | Max. Upload Rate - Enter the upload speed (in kilobytes/s) that the NSA allows for<br>users who are logged into the NSA.                                                                                                    |
| <b>Character Set</b>                                     | The NSA uses UTF-8 (8-bit UCS/Unicode Transformation Format) format for FTP by<br>default. If the NSA's folders, or file names do not display correctly in your FTP client,<br>select the appropriate language encoding here.                                                                                                    |
|                                                          | This setting applies to all FTP client connections to the NSA. It does not affect your<br>Windows/CIFS connections (it will not correct the character display in Windows<br>Explorer).                                                                                                    |
| Apply                                                    | Click this to save your changes.                                                                                                    |
| Reset                                                    | Click this to restore your previously saved settings.                                                                                                    |

**Table 32** Applications > FTP

# <span id="page-178-0"></span>**9.5 The Media Server Screens**

The media server application allows you to share media files with media clients.

Click **Applications > Media Server** to open the following screen. Use this screen to view the media server's status and rebuild the media server database.

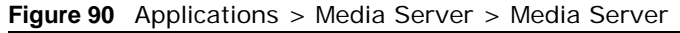

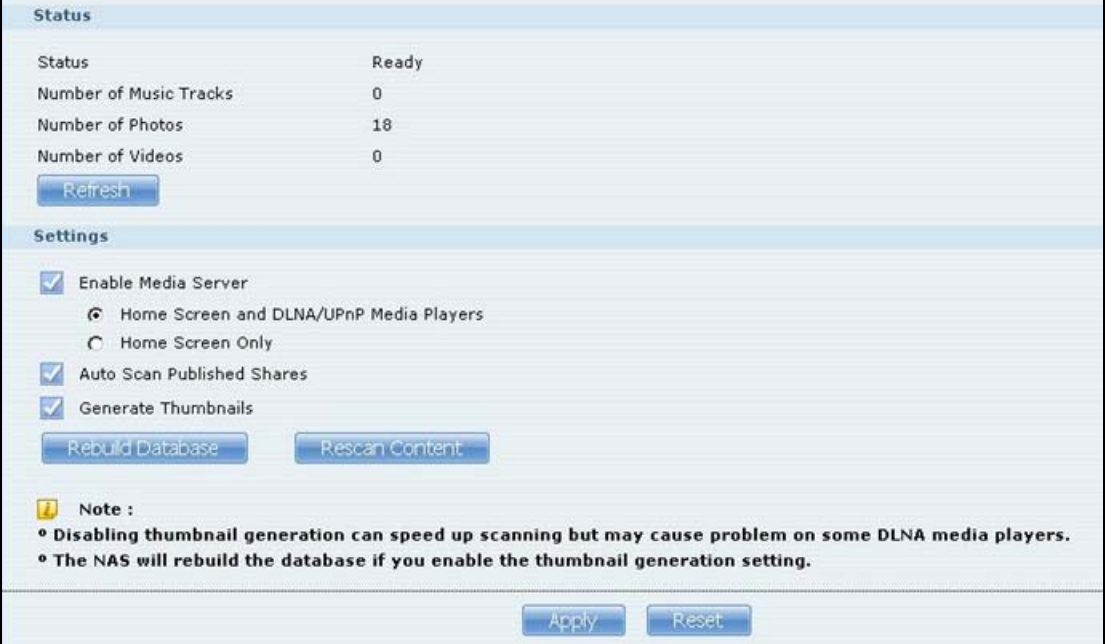

The following table describes the labels in this screen.

| <b>LABEL</b>                     | <b>DESCRIPTION</b>                                                                                                    |
|----------------------------------|----------------------------------------------------------------------------------------------------|
| <b>Status</b>                    | This shows the media server's current state of activity.                                                                                                    |
|                                  | <b>Synchronizing</b> displays while the NSA is building the media database.                                                                                                    |
|                                  | Ready means the NSA has finished building the database.                                                                                                    |
|                                  | Stopped displays when the media server is dead and for a short time while the media<br>server is restarted before rebuilding the database.                                                                                                    |
| Number of Music<br><b>Tracks</b> | This is how many music files the media server has to share out to media clients.                                                                                                    |
| Number of Photos                 | This is how many photo files the media server has to share out to media clients.                                                                                                    |
| Number of Videos                 | This is how many video files the media server has to share out to media clients.                                                                                                    |
| Refresh                          | Click this to update the information in the <b>Status</b> field.                                                                                                    |
| Enable Media Server              | Select this to have the NSA share the media files in the shares selected in the <b>Share</b><br><b>Publish</b> tab. Clear it to stop the NSA from sharing media files through the <b>Home</b><br>screens or media players.                                                                    |
|                                  | Select Home Screen and DLNA/UPnP Media Players to let users use the NSA's<br>Home screens and media players to play the published media files. Users can play the<br>published media files by logging into the NSA or by using a media player connected to<br>the network without logging in. |
|                                  | Select <b>Home Screen Only</b> to require users to use the NSA's <b>Home</b> screens play the<br>published media files. This lets you require users to log in to play the published media<br>files.                                                                                           |

**Table 33** Applications > Media Server > Media Server
| <b>LABEL</b>                         | <b>DESCRIPTION</b>                                                                                                    |
|--------------------------------------|----------------------------------------------------------------------------------------------------|
| Auto Scan Published<br><b>Shares</b> | The NSA has to scan the published shares and find the media files before the media<br>server can share them. Select this to automatically scan the published shares for media<br>files.                                                                                                    |
|                                      | The auto-scan after adding a large number of files to your published shares could take<br>up enough of the NSA's resources to slow other functions like file downloads or sharing.<br>Clear this option to stop the NSA from automatically scanning the published shares for<br>media files. With the auto-scan disabled, you can still click the Rescan Content button<br>to have the NSA scan for newly added media files. |
| Generate<br>Thumbnails               | Select this to have the NSA create thumbnails for media files. Clear it to stop the NSA<br>from creating thumbnails for media files. If you enable this and click Apply, the NSA<br>rebuilds the media server database. This can take a long time if the published shares<br>contain many files.                                                                                                    |
| Rebuild Database                     | Click this to have the NSA completely rebuild the media server database and scan all of<br>the published share contents for media files. This can take a long time if the published<br>shares contain many files. You may need to use this if the media clients cannot see the<br>files in the media server.                                                                                                    |
| Rescan Content                       | Click this to have the NSA scan for newly added media files. This only checks the files<br>added to the published shares since the last scan and is faster than rebuilding the<br>database.                                                                                                    |
| Apply                                | Click this to save your changes.                                                                                                    |
| Reset                                | Click this to restore your previously saved settings.                                                                                                    |

**Table 33** Applications > Media Server > Media Server

## **9.5.1 The Media Server Share Publish Screen**

Click **Applications > Media Server > Share Publish** to open the following screen. Use this screen to select shares to publish (share with media clients like the DMA-2501 and iTunes).

| <b>Publish</b> | <b>Share</b><br><b>Name</b> | <b>Publish</b><br><b>Music</b><br><b>Tracks</b> | <b>Publish</b><br><b>Photos</b> | <b>Publish</b><br>Videos |
|----------------|-----------------------------|-------------------------------------------------|---------------------------------|--------------------------|
|                | public                      |                                                 |                                 |                          |
| V              | video                       | $\boldsymbol{J}$                                | V                               | $\checkmark$             |
| V              | photo                       | ⊽                                               | V                               | $\overline{\mathbf{v}}$  |
| V              | music                       | $\checkmark$                                    | V                               | V                        |
|                | admin                       |                                                 |                                 |                          |

**Figure 91** Applications > Media Server > Share Publish

| <b>LABEL</b>          | <b>DESCRIPTION</b>                                                                   |
|-----------------------|--------------------------------------------------------------------------------------|
| Publish               | Select this to have the media server share a share's media files with media clients. |
| Share Name            | This column lists names of shares on the NSA.                                        |
| Publish Music Tracks  | Select this to give media clients access to the share's music files.                 |
| Publish Photos        | Select this to give media clients access to the share's photo files.                 |
| <b>Publish Videos</b> | Select this to give media clients access to the share's video files.                 |

**Table 34** Applications > Media Server > Share Publish

| <b>Table 34</b> Applications $>$ Media Server $>$ Share Publish |                                                       |  |
|-----------------------------------------------------------------|-------------------------------------------------------|--|
| <b>LABEL</b>                                                    | <b>DESCRIPTION</b>                                    |  |
| Apply                                                           | Click this to save your changes.                      |  |
| Reset                                                           | Click this to restore your previously saved settings. |  |

**Table 34** Applications > Media Server > Share Publish

## **9.5.2 The Media Server ID3 Tag Decoding Screen**

Click **Applications > Media Server > ID3 Tag Decoding** to open the following screen. ID3 tags store information about a media file such as the title, artist, album, and genre in the file itself. To help the NSA find the correct character set to decode these tags, use this screen to select which character sets the NSA attempts to use and the order the NSA tries them in.

Note: It may take some time for the media server to rebuild the database after you change the ID3 tag character set settings. How long it takes depends on how many media files you have. Some of the media files may not appear in the **Home** screens until the rebuilding finishes.

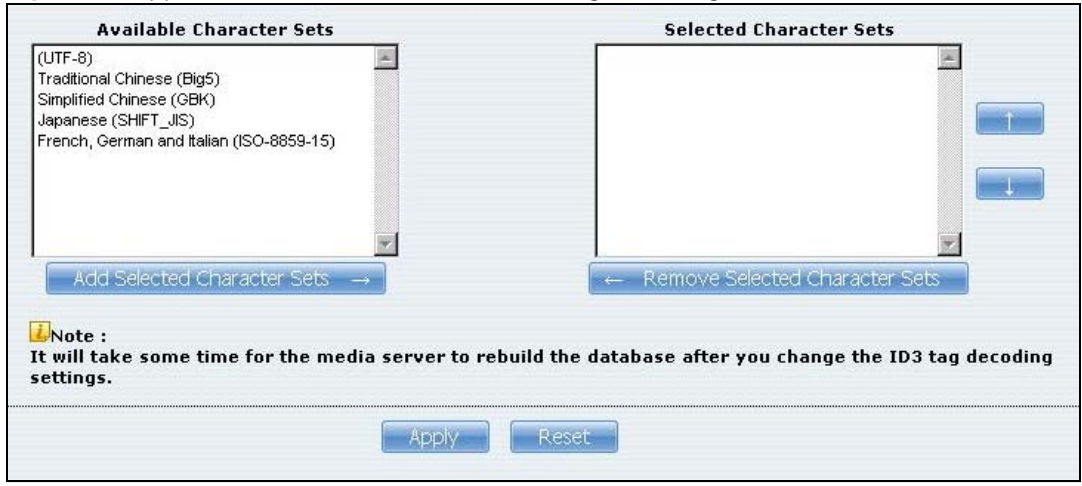

**Figure 92** Applications > Media Server > ID3 Tag Decoding

| <b>LABEL</b>                          | <b>DESCRIPTION</b>                                                                                                    |
|---------------------------------------|----------------------------------------------------------------------------------------------------|
| Media Server                          |                                                                                                    |
| Available Character<br><b>Sets</b>    | This list box displays the language character sets the NSA can perform.                                                                                                    |
| Add Selected<br><b>Character Sets</b> | Select types of character set in the <b>Available Character Sets</b> box and click this to add<br>them to the list of character sets that the NSA should attempt to use to decode ID3<br>tags in your media files. Use the [SHIFT] key to select a range of entries. Hold down<br>the [CTRL] key to select multiple individual entries.<br>If the NSA is not able to decode a file's ID3 tags using the selected character sets, it<br>attempts to auto-detect their encoding type. |

**Table 35** Applications > Media Server > ID3 Tag Decoding

| <b>LABEL</b>                             | <b>DESCRIPTION</b>                                                                                                    |
|------------------------------------------|----------------------------------------------------------------------------------------------------|
| Selected Character<br><b>Sets</b>        | This list box displays the character sets the NSA can use to decode ID3 tags in your<br>media files. The NSA attempts to use them in the order listed so select character sets<br>and use the up or down arrow to change their order to match the types of files you<br>have. So if most of your files are German, move the French, German and Italian<br>(ISO-8859-15) selection to the top of the list.<br>If the NSA cannot find a match among your selected character sets (or you have not<br>selected any character sets) it tries to auto-detect which character set the tags are<br>encoded with. |
| Remove Selected<br><b>Character Sets</b> | Select character sets in the <b>Selected Character Sets</b> box and click this to have the<br>NSA not attempt to use them to decode ID3 tags in your media files. Use the [SHIFT]<br>key to select a range of entries. Hold down the [CTRL] key to select multiple individual<br>entries.                                                                                                    |
| Apply                                    | Click this to save your changes.                                                                                                    |
| Reset                                    | Click this to restore your previously saved settings.                                                                                                    |

**Table 35** Applications > Media Server > ID3 Tag Decoding

### **9.5.3 The Media Server iTunes Server Screen**

Click **Applications > Media Server > iTunes Server** to open the following screen. Use this screen to turn the iTunes server on or off.

**Figure 93** Applications > Media Server > iTunes Server

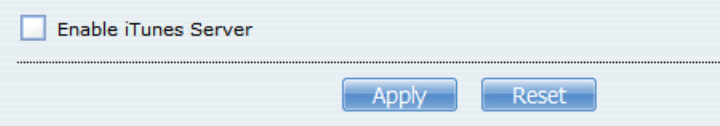

The following table describes the labels in this screen.

**Table 36** Applications > Media Server > iTunes Server

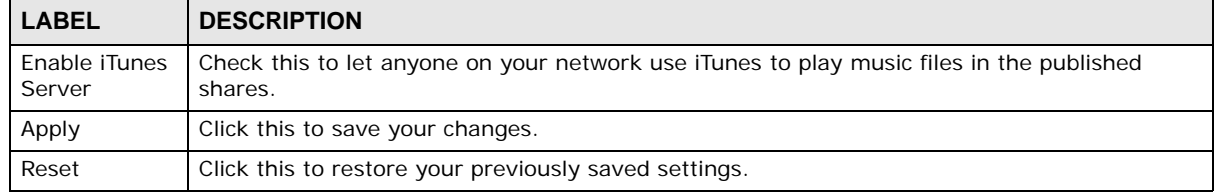

## **9.5.4 The Media Server SqueezeCenter Screen**

SqueezeCenter enables you to manage a Logitech's Squeezebox device connected to the NSA.

Click **Applications > Media Server > SqueezeCenter** to open the following screen. This screen is available when the SqueezeCenter application is installed using Package Management (see [Section 10.4 on page 220\)](#page-219-0). Use this screen to turn the SqueezeCenter application on or off.

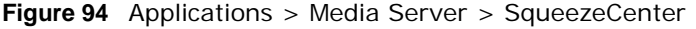

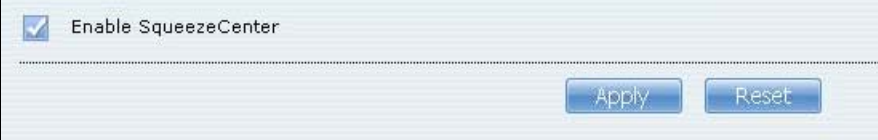

The following table describes the labels in this screen.

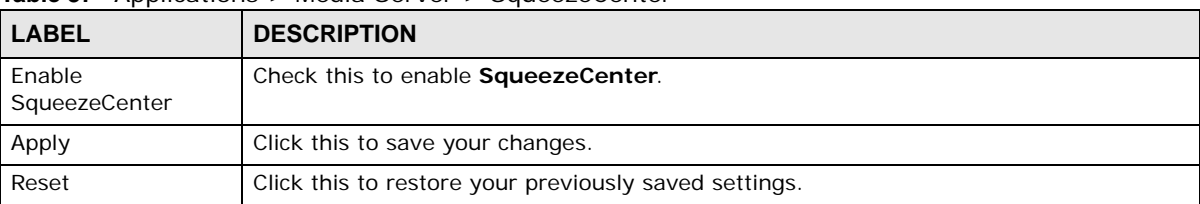

**Table 37** Applications > Media Server > SqueezeCenter

# <span id="page-183-0"></span>**9.6 The Download Service Screen**

The **Download Service** screen allows you to download files from the Internet.

Click **Applications > Download Service** to open the following screen. Use this screen to manage the NSA's file downloads.

Note: By default, the NSA saves downloads in the **admin** share's **download** folder.

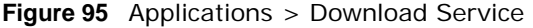

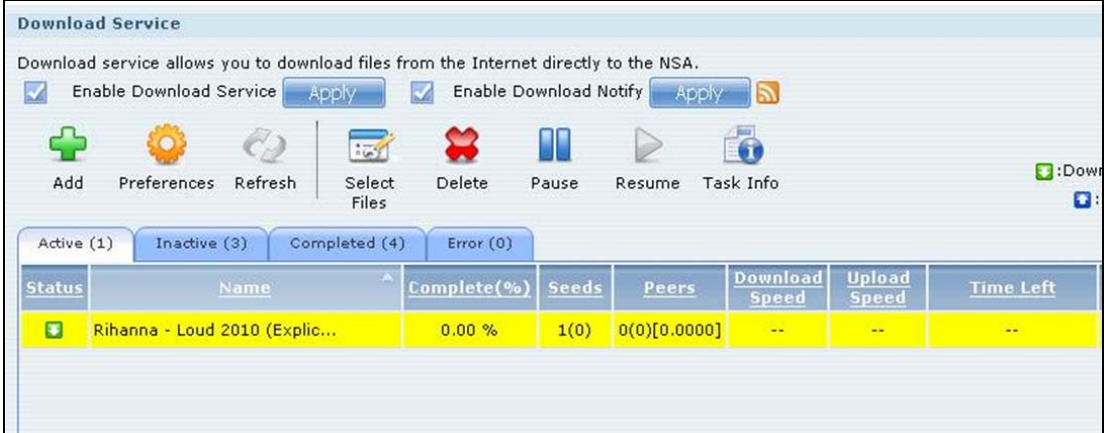

| <b>LABEL</b>               | <b>DESCRIPTION</b>                                                                                                    |
|----------------------------|----------------------------------------------------------------------------------------------------|
| Enable Download<br>Service | Use this option (and click the <b>Apply</b> button) to turn the download service off or on. If you<br>turn off the service, all downloads are paused. Files currently downloading are queued.<br>Turning on the download service resumes downloads (or restarts them if they are not able<br>to resume). |
| Enable Download<br>Notify  | Use this option (and click the <b>Apply</b> button) to turn the download service notification off<br>or on. See Section 9.11.4 on page 208 for more details about this feature.                                                                                                    |
|                            | At the time of writing, the NSA supports RSS 2.0 feeds.<br>Click this to get and subscribe to the NSA channel feed. This enables you to keep track and<br>download the NSA's new contents (items).                                                                                                    |
| Add                        | After you find a file to download, copy the file's URL. Then log into the NSA web<br>configurator and go to the Applications > Download Server screen and click this<br>button. A screen opens where you create a new download task. You can paste the file's<br>URL or use a BitTorrent file.           |

**Table 38** Applications > Download Service

| <b>LABEL</b>                                                                                   | <b>DESCRIPTION</b>                                                                                                    |
|------------------------------------------------------------------------------------------------|----------------------------------------------------------------------------------------------------|
| Preferences                                                                                    | Click this to open a screen where you can set the default location for saving downloads<br>and configure your BitTorrent settings.                                                                                                    |
| Refresh                                                                                        | Click this to update the information displayed on the screen.                                                                                                    |
| <b>Select Files</b>                                                                            | A single BitTorrent torrent file is often for multiple files. If you do not need all of the files<br>the torrent file specifies, click this to select which files to download.                                                                                                    |
| Delete                                                                                         | To delete download tasks (or manually clear out completed download tasks), select a<br>download task and click this to remove it from the list. A pop-up screen asks you to<br>confirm. Click Apply to delete or Cancel to quit. When you delete a download task, you<br>are given the option to delete the associated files. Selecting this option deletes a<br>downloaded file and in the case of a BitTorrent download task, also deletes the related<br>.torrent file. |
|                                                                                                | Use your keyboard's [SHIFT] key to select a range of download tasks. Use the [CTRL] key<br>and click individual download tasks to select multiple individual download tasks.                                                                                                    |
| Pause                                                                                          | Select a downloading item and click this to temporarily stop the download. Paused<br>downloads appear in the Download Service screen's Inactive tab.                                                                                                    |
|                                                                                                | Use your keyboard's [SHIFT] key to select a range of download tasks. Use the [CTRL] key<br>and click individual download tasks to select multiple individual download tasks.                                                                                                    |
| Resume                                                                                         | Select a paused item and click this to continue downloading the file.                                                                                                    |
|                                                                                                | Select a completed item and click this to re-seed a torrent file or download a file again. If<br>you want to re-seed a BitTorrent task, keep the torrent file and the completed file in their<br>original locations.                                                                                                    |
| Task Info                                                                                      | Select an item on the list and click this to display information about the download task.<br>See Section 9.6.6 on page 195 for more details.                                                                                                    |
| The table lists your downloads. Click a column's heading to sort the entries by that criteria. |                                                                                                    |
| Active                                                                                         | Click this to see the list of files the NSA is currently downloading or sharing with other<br>BitTorrent users. The NSA handles a maximum of 10 active tasks at a time (or fewer<br>depending on how much of the NSA's system memory is available). If you add more, they<br>appear in the Inactive tab.                                                                                                    |
|                                                                                                | BitTorrent downloads may appear in the <b>Inactive</b> tab for a while before showing in the<br>Downloading tab. The NSA automatically moves completed tasks to the Completed tab.                                                                                                    |
| Inactive                                                                                       | Click this to see the list of files that are queued (waiting in line) for the NSA to download or<br>the downloads that have been manually paused.                                                                                                    |
| Completed                                                                                      | Click this to see the list of files that the NSA has finished downloading.                                                                                                    |
|                                                                                                | The Location column shows where a downloaded file is saved on the NSA. Click on the<br>location link to open the share browser and access the file.                                                                                                    |
| Error                                                                                          | Click this to see the list of files that the NSA was not able to download. The NSA<br>automatically retries unsuccessful download attempts. The download displays in the error<br>tab when the re-attempts are also unsuccessful and the NSA stops trying to download the<br>file. To try the download again, use the <b>Add</b> button to create a new download task.                                                                                                    |

**Table 38** Applications > Download Service (continued)

| LABEL               | <b>DESCRIPTION</b>                                                                                                    |
|---------------------|----------------------------------------------------------------------------------------------------|
| <b>Status</b>       | The following icons show the download's status.<br>Completed <b>C</b> :Seeding <b>C</b> :Downloading                                                                                                    |
|                     | Q:Queued Q:Paused &:Error D:Missing File<br><b>①:Start downloading</b> nd:Delete Item                                                                                                    |
|                     | <b>Completed:</b> The NSA has downloaded the whole file.                                                                                                    |
|                     | Seeding: The download is finished and the NSA is allowing other BitTorrent users to<br>download it.                                                                                                    |
|                     | <b>Downloading:</b> The NSA is getting the file.                                                                                                    |
|                     | <b>Queued:</b> The download is waiting in line for the NSA to download it.                                                                                                    |
|                     | <b>Pause:</b> The download has been manually stopped. Select it and click <b>Resume</b> to continue<br>it.                                                                                                    |
|                     | <b>Error:</b> The NSA was not able to complete the download. Select it and click Resume to<br>reattempt the download.                                                                                                    |
| Name                | This identifies the download file. A "" indicates an abbreviated name. Hold your cursor<br>over the name to display the full name.                                                                                                    |
| Complete<br>$(\%)$  | This is the percentage of the file that the NSA has downloaded.                                                                                                    |
| Location            | This appears in the Completed tab.                                                                                                    |
|                     | It displays the path for where the file is saved. Click on the location link to open the share<br>browser and access the file.                                                                                                    |
| Seeds               | Seeds apply to BitTorrent downloads. This is the number of computers that are sharing the<br>complete file that you are downloading.                                                                                                    |
|                     | This value is in the format "Leeches(Seeds)" where Leeches refer to peers that do not<br>have a complete copy of the file yet and are still downloading; Seeds refer to peers that<br>have the complete file.                                                                                                    |
| Peers               | Peers apply to BitTorrent downloads. This is the number of other computers that are also<br>downloading (and sharing) the file you are downloading.                                                                                                    |
|                     | This value is in the format "ConnectedPeers(AllPeers)[Health]" where Connected Peers is<br>the number of computers to which the NSA is connected in order to download the file;<br>AllPeers refer to the total number of computers to which the NSA can connect in order to<br>download the file; Health indicates the availability of the file.                                                                                                    |
| Download<br>Speed   | This is how fast the NSA is getting the file.                                                                                                    |
|                     | It is normal for a BitTorrent download to start out with a slow download speed since it has<br>to set up numerous connections. The speed should increase as the download progresses<br>and decrease near the end of the download.                                                                                                    |
| <b>Upload Speed</b> | This is how fast the NSA is sending the file to other BitTorrent users.                                                                                                    |
| Time Left           | This is how much longer (in hours, minutes, and seconds) it should take to finish the<br>download at the current download speed.                                                                                                    |
| Priority            | This is the download's priority on the NSA. You can set a currently downloading or queued<br>download to high or automatic priority. You can set a download to high priority to have the<br>NSA try to download it before the other files. However the actual download speed depends<br>more on factors like the speed of you Internet connection, the speed of the download<br>source's Internet connection, how many others are trying to download at the same time,<br>the peers and seeds available and general network conditions. |
| Error Code          | This appears in the Error tab.                                                                                                    |
|                     | This shows the tag for the error that occurred.                                                                                                    |
| Error<br>Message    | This appears in the Error tab.                                                                                                    |
|                     | This message states what went wrong with the download.                                                                                                    |

**Table 38** Applications > Download Service (continued)

## **9.6.1 Adding a Download Task**

Click **Applications > Download Service > Add** to open the following screen. Use this screen to specify a file for the NSA to download. [Section 4.10 on page 86](#page-85-0) provides a tutorial on adding a download task.

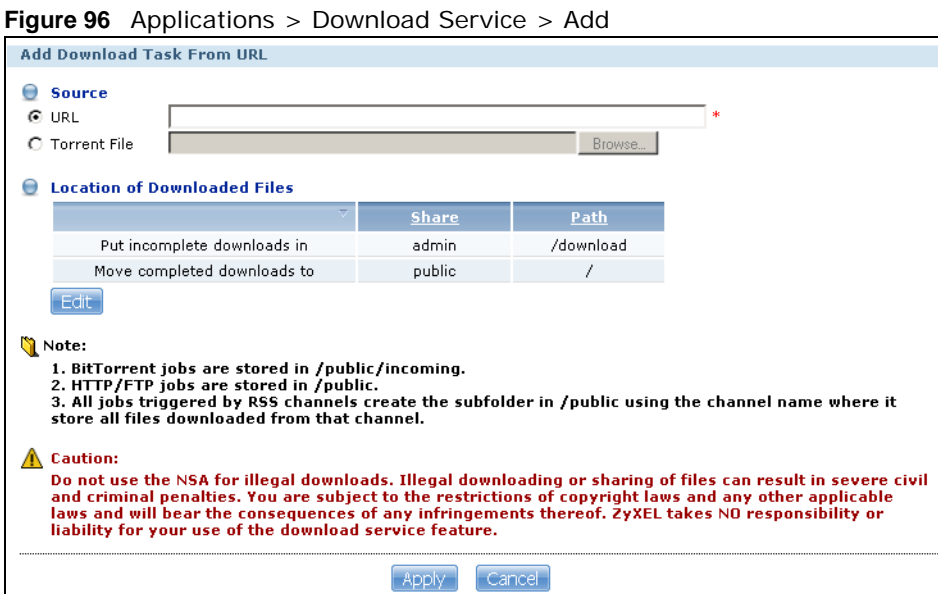

| <b>LABEL</b>        | <b>DESCRIPTION</b>                                                                                                    |
|---------------------|----------------------------------------------------------------------------------------------------|
| Source              |                                                                                                    |
| URL                 | Paste the URL of the file you want to download into this field. The URL can be for an HTTP,<br>FTP, or BitTorrent download.                                                                                                    |
|                     | For a BitTorrent download, you can copy and paste the URL of the torrent file. The NSA<br>will automatically download the torrent file and use it. You do not have to manually<br>download the torrent file or save it to your computer.                                                      |
|                     | Note: Make sure the link opens either the file you want or a pop-up window about how to<br>handle the file.                                                                                                    |
|                     | It is also OK for the link to open a torrent file. If you are redirected to a screen that says<br>the download should start in a few seconds, there may be a link to click if the download<br>does not start automatically. See if that link opens the file or the pop-up window.             |
| <b>Torrent File</b> | A "torrent" file has information the NSA uses to do a BitTorrent download. A torrent file<br>uses a torrent extension. If you already have a torrent file saved on your computer,<br>select the Torrent File option and specify its path or click <b>Browse</b> and look for its<br>location. |

**Table 39** Applications > Download Service > Add

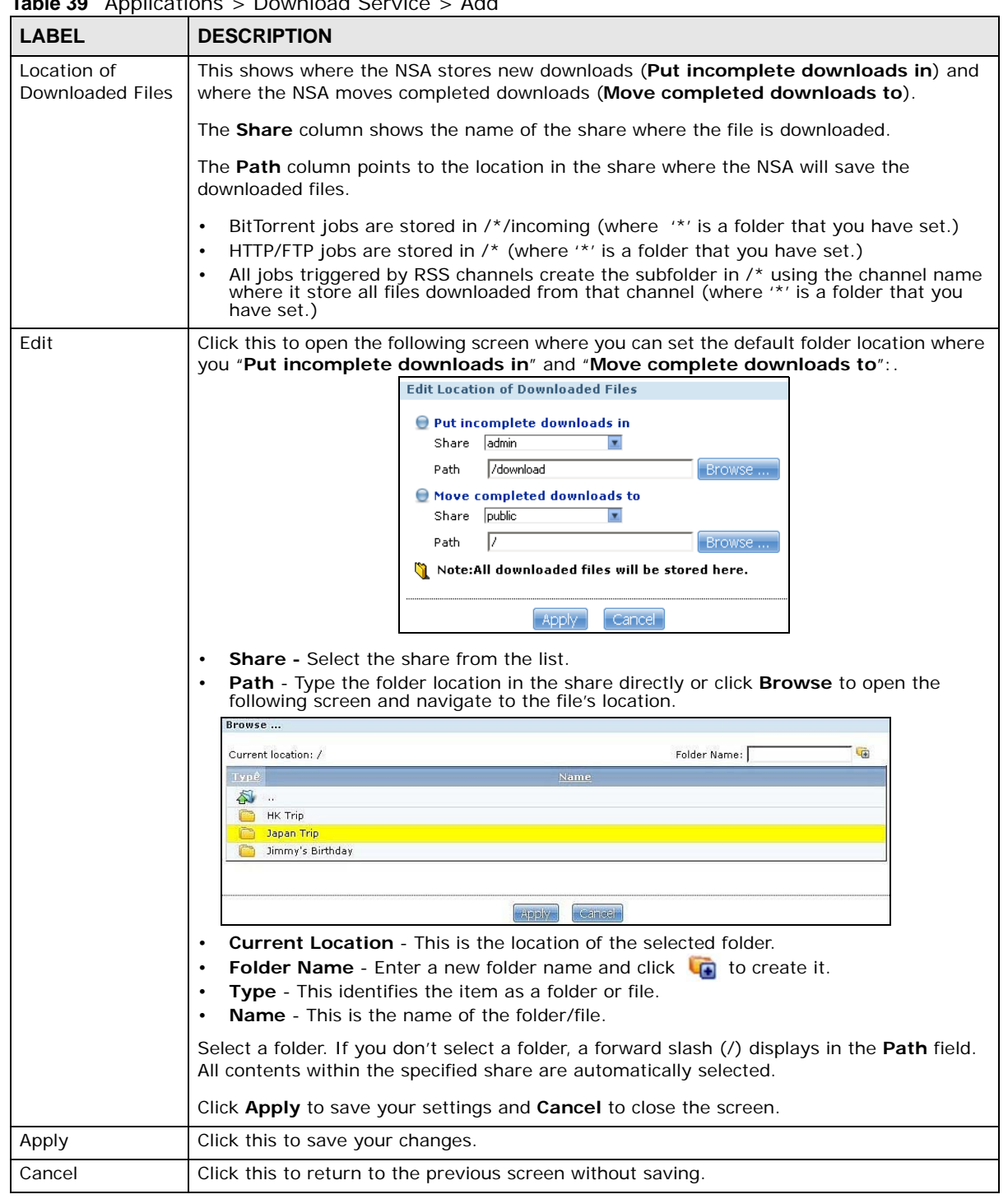

**Table 39** Applications > Download Service > Add

# <span id="page-188-0"></span>**9.6.2 Configuring General Settings**

Click **Applications > Download Service > Preferences** to open the following screen. Use this screen to set the default location for saving downloads and configure the download period.

**Figure 97** Applications > Download Service > Preferences > General Settings

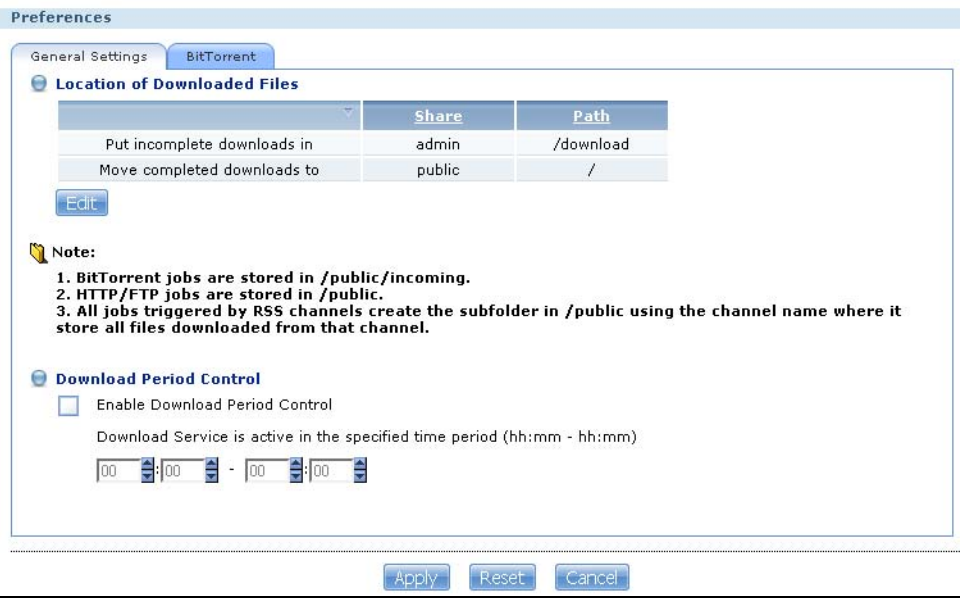

| <b>LABEL</b>                      | <b>DESCRIPTION</b>                                                                                                    |
|-----------------------------------|----------------------------------------------------------------------------------------------------|
| Location of<br>Downloaded Files   | This shows where the NSA stores new downloads (Put incomplete downloads in) and<br>where the NSA moves completed downloads (Move completed downloads to).                                                                                                    |
|                                   | The <b>Share</b> column shows the name of the share where the file is downloaded.                                                                                                    |
|                                   | The Path column points to the location in the share where the NSA will save the<br>downloaded files.                                                                                                    |
|                                   | BitTorrent jobs are stored in /*/incoming (where '*' is a folder that you have set.)<br>٠<br>HTTP/FTP jobs are stored in /* (where '*' is a folder that you have set.)<br>All jobs triggered by RSS channels create the subfolder in /* using the channel name<br>where it store all files downloaded from that channel (where '*' is a folder that you<br>have set.)                                                                                                    |
| Edit                              | Click this to open the following screen where you can set the default folder location where<br>you "Put incomplete downloads in" and "Move complete downloads to":.<br><b>Edit Location of Downloaded Files</b><br><b>Put incomplete downloads in</b><br>$\overline{\mathbf{z}}$<br>admin<br>Share<br>/download<br>Path<br>Browse<br>Move completed downloads to<br>public<br>◘<br>Share<br>Path<br>Browse<br>Note:All downloaded files will be stored here.<br>Apply<br>Cancel <sup>-</sup><br><b>Share - Select the share from the list.</b><br>Path - Type the folder location in the share directly or click Browse to open the<br>following screen and navigate to the file's location.         |
|                                   | Browse<br>Current location: /<br>Folder Name:<br>Typê<br>Name<br>A.<br>$\dddot{\phantom{0}}$<br>HK Trip<br>Japan Trip<br>Jimmy's Birthday<br>Cancel<br><b>Hippin</b><br><b>Current Location</b> - This is the location of the selected folder.<br><b>Folder Name</b> - Enter a new folder name and click $\mathbf{F}$ to create it.<br>٠<br>Type - This identifies the item as a file or folder.<br><b>Name</b> - This is the name of the folder/file.<br>Select a folder. If you don't select a folder, a forward slash (/) displays in the Path field.<br>All contents within the specified share are automatically selected.<br>Click Apply to save your settings and Cancel to close the screen. |
| Download Period<br>Control        | This feature sets the NSA to download files only within a specified time period.                                                                                                    |
| Enable Download<br>Period Control | Use the check box to turn the download period control on or off.                                                                                                    |

**Table 40** Applications > Download Service > Preferences > General Settings

| <b>LABEL</b>                                                                | <b>DESCRIPTION</b>                                                                                                    |
|-----------------------------------------------------------------------------|----------------------------------------------------------------------------------------------------|
| Download Service<br>is active in the<br>time period<br>$(hh:mm -$<br>hh:mm) | Specify the time period for the NSA to download files.<br>Note: If you also configured the <b>Power On/Off Schedule</b> feature in the <b>Power</b><br>Management screen, make sure your active download period does not conflict with<br>the power-off period. |
| Apply                                                                       | Click this to save your changes.                                                                                                    |
| Reset                                                                       | Click this to restore your previously saved settings.                                                                                                    |
| Cancel                                                                      | Click this to return to the previous screen without saving.                                                                                                    |

**Table 40** Applications > Download Service > Preferences > General Settings

# **9.6.3 Configuring the BitTorrent Settings**

Click **Applications** > **Download Service** > **Preferences** > **BitTorrent** to open the following screen. Use this screen to configure BitTorrent settings.

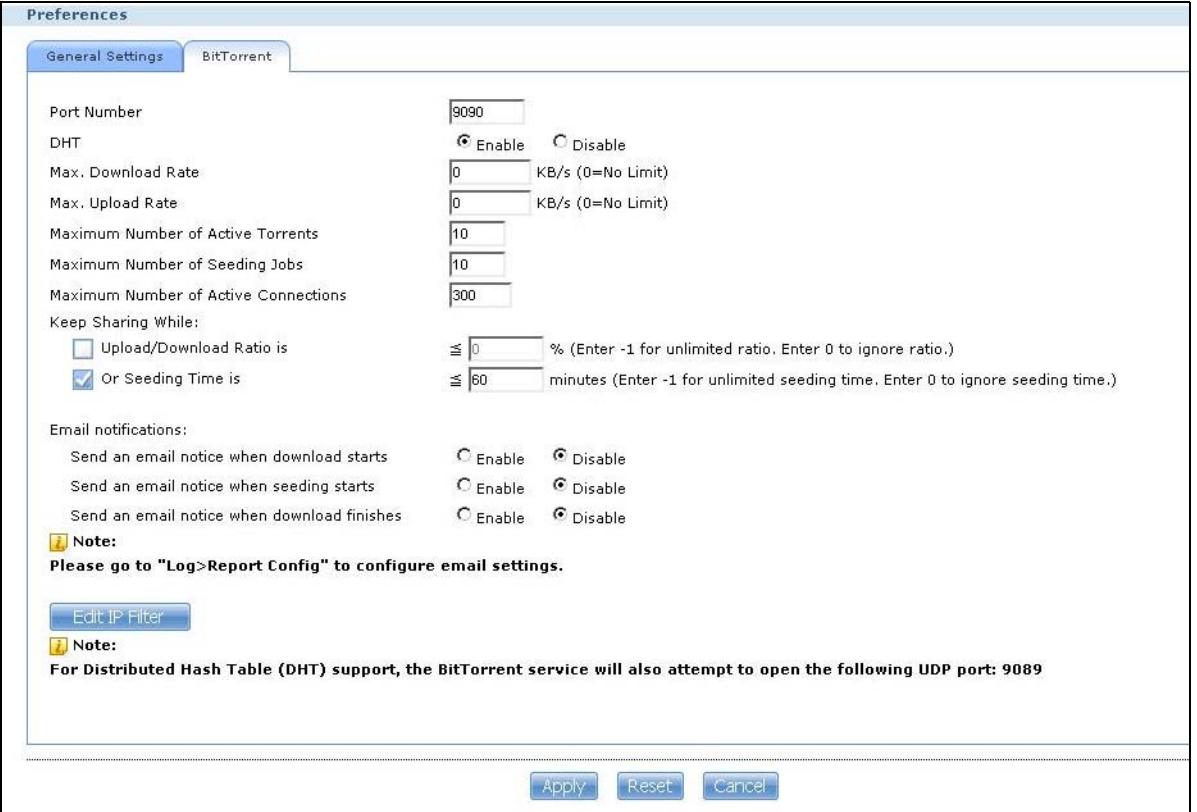

**Figure 98** Applications > Download Service > Preferences > BitTorrent

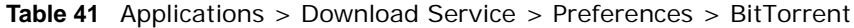

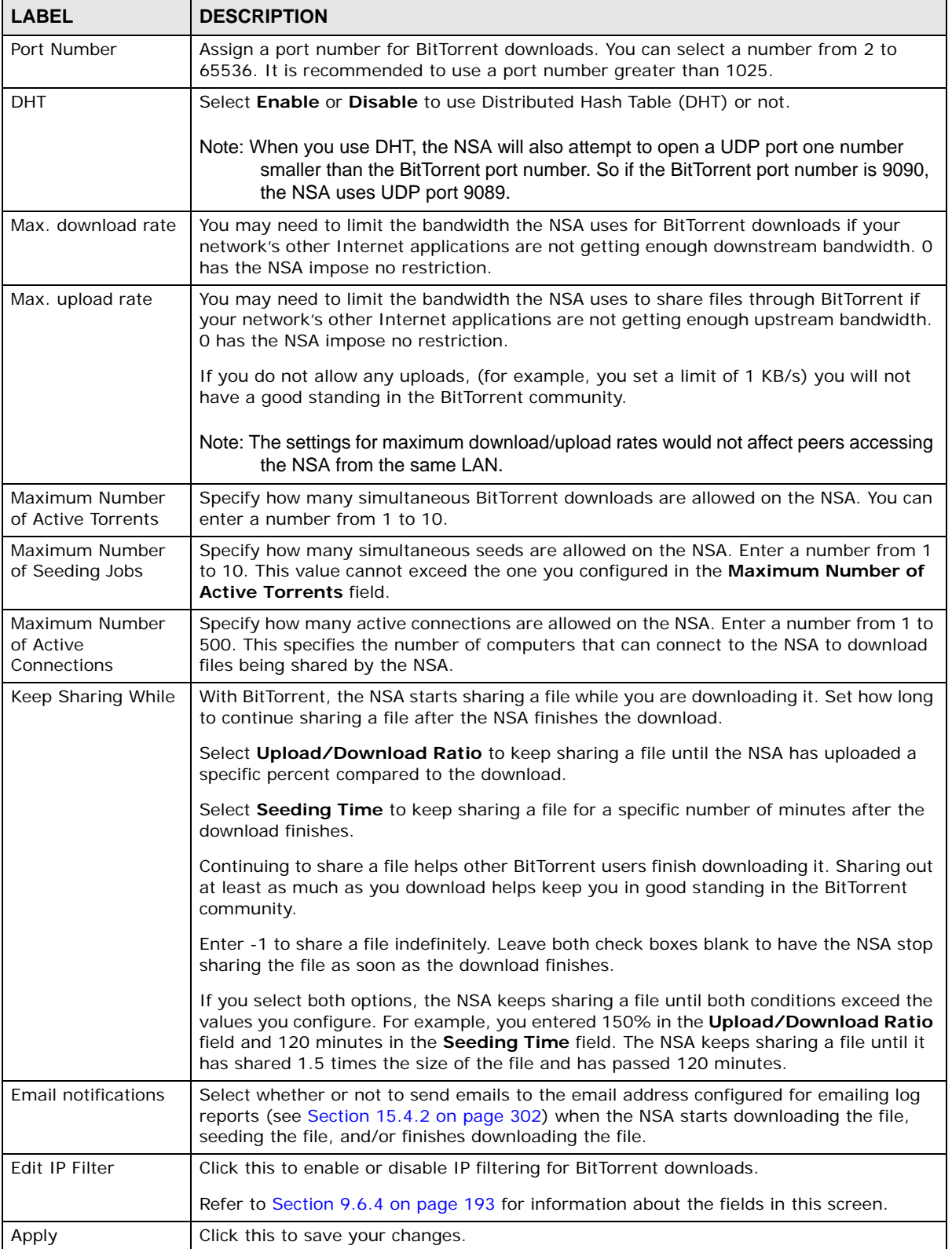

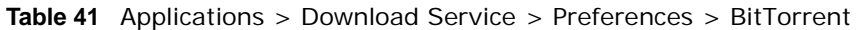

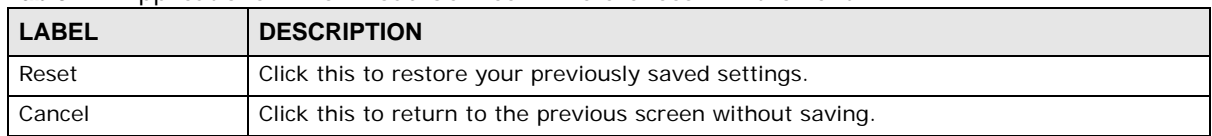

## <span id="page-192-0"></span>**9.6.4 Edit IP Filter**

Use this screen to enable or disable IP filtering for BitTorrent downloads. IP filtering blocks IP addresses known to share fake files. You can either get an IP filter table from a website or use your own table.

Click **Edit IP Filter** in the **Applications** > **Download Service** > **Preferences** > **BitTorrent** screen.

**Figure 99** Applications > Download Service > Preferences > BitTorrent > Edit IP Filter

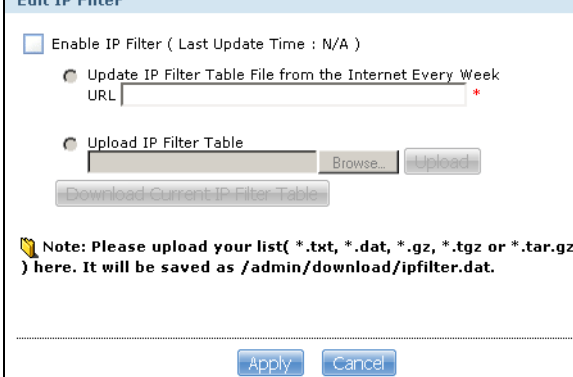

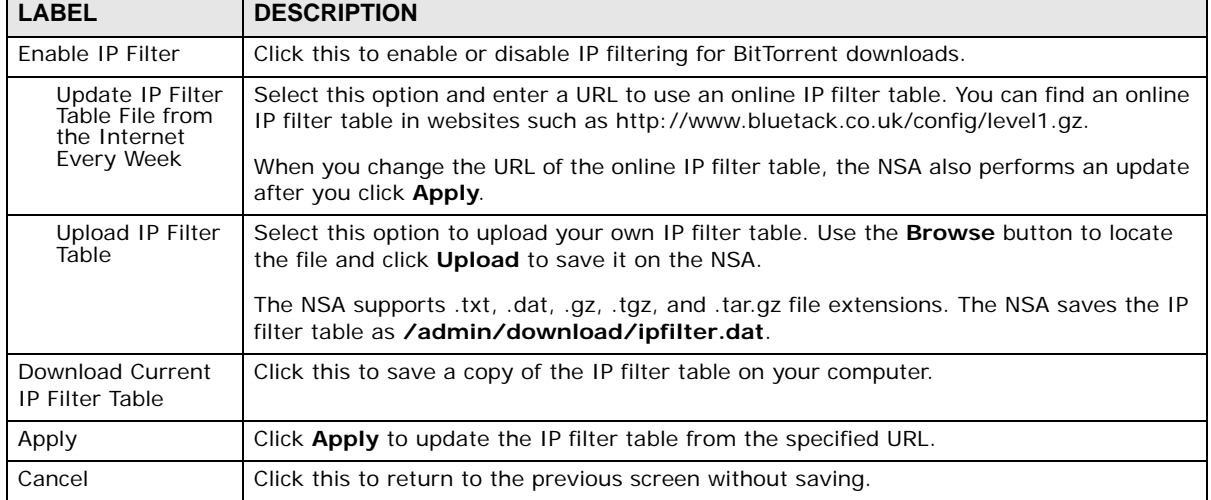

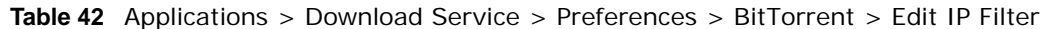

## **9.6.5 Selecting Files to Download**

Select an item in the **Applications > Download Service** screen's list and click **Select Files** to open the following screen. Use this screen to select which of the torrent's files to download. [Section](#page-85-0)  [4.10 on page 86](#page-85-0) provides a tutorial on adding a download task.

**Figure 100** Applications > Download Service > Select Files

| ☑                       | <b>File Name</b>                                                                                                   | <b>Size</b>  |
|-------------------------|----------------------------------------------------------------------------------------------------|--------------|
| ⊽                       | Rihanna - Loud 2010 (Explicit) 320kbps iTunesRip [BY LM]/10 - Skin.mp3                                             | 11.74 MB     |
| $\overline{\mathbf{v}}$ | Rihanna - Loud 2010 (Explicit) 320kbps iTunesRip [BY LM]/11 - Love The Way You Lie (Part<br>II) (feat. Eminem).mp3 | 11.46 MB     |
| ⊽                       | Rihanna - Loud 2010 (Explicit) 320kbps iTunesRip [BY LM]/08 - Raining Men (feat. Nicki<br>Minaj).mp3               | 8.74 MB      |
| $\overline{\mathbf{v}}$ | Rihanna - Loud 2010 (Explicit) 320kbps iTunesRip [BY LM]/04 - Fading.mp3                                           | 7.78 MB      |
| ⊽                       | Rihanna - Loud 2010 (Explicit) 320kbps iTunesRip [BY LM]/Digital Booklet - Loud.pdf                                | 4.21 MB      |
| ঢ়                      | Rihanna - Loud 2010 (Explicit) 320kbps iTunesRip [BY LM]/Loud (Bonus Track Version).jpg                            | 151.06 KB    |
| ⊽                       | Rihanna - Loud 2010 (Explicit) 320kbps iTunesRip [BY LM]/00. Rihanna - Loud (Bonus<br>Track Version).nfo           | 1.73 KB      |
| ঢ়                      | Rihanna - Loud 2010 (Explicit) 320kbps iTunesRip [BY LM]/00. Rihanna - Loud (Bonus<br>Track Version).m3u           | 924.00 Bytes |

| <b>LABEL</b> | <b>DESCRIPTION</b>                                                                                                    |
|--------------|----------------------------------------------------------------------------------------------------|
| Select Files |                                                                                                    |
| File Name    | This is the name of a file specified in the torrent file. Select the check boxes of the files you<br>want to download. |
| Size         | This is the size of the file to be downloaded.                                                                         |
| OK.          | Click this to save your changes.                                                                                       |
| Cancel       | Click this to return to the previous screen without saving.                                                            |

**Table 43** Applications > Download Service > Select Files

# <span id="page-194-0"></span>**9.6.6 Displaying the Task Information**

Select an item on the list and click **Task Info**. Use this screen to check detailed information about the task.

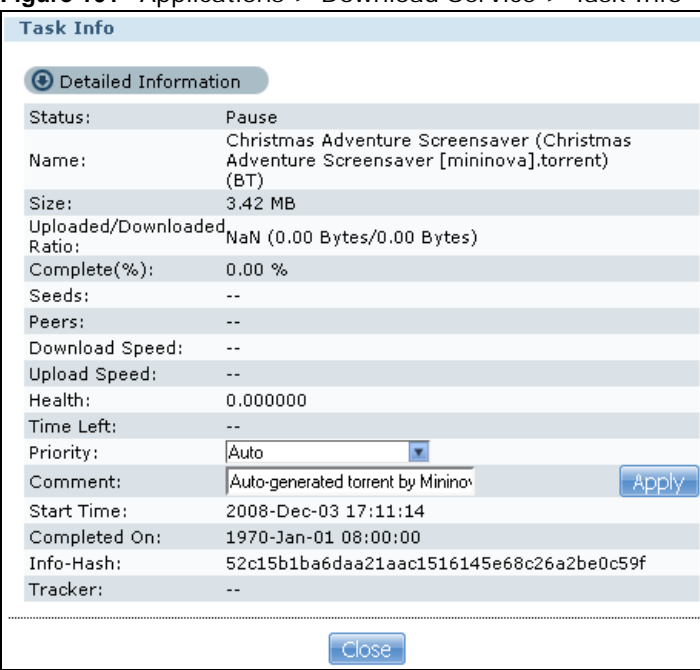

**Figure 101** Applications > Download Service > Task Info

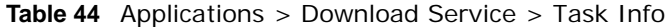

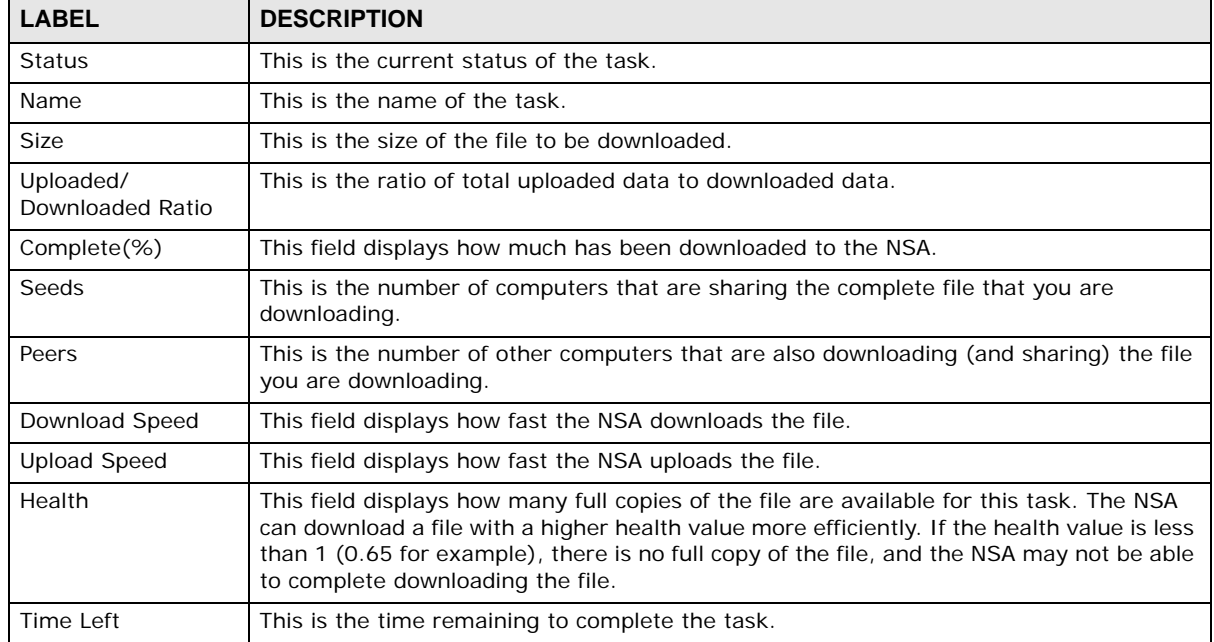

| <b>LABEL</b>      | <b>DESCRIPTION</b>                                                                                                    |
|-------------------|----------------------------------------------------------------------------------------------------|
| Priority          | Use this field to set the priority for downloading the task.                                                                          |
|                   | Select <b>Auto</b> to have the NSA automatically determine the task's priority.                                                       |
|                   | Select High to have the NSA download this file before the other files.                                                                |
| Comment           | Enter a description for this task. Click Apply to save the description.                                                               |
| <b>Start Time</b> | This field displays when the NSA started to download files.                                                                           |
| Completed on      | This field displays when the file was successfully downloaded to the NSA.                                                             |
| Info-Hash         | This information is used to verify the torrent file.                                                                                  |
| Tracker           | This field displays the tracker that NSA is currently connected to. A tracker is a server<br>used for finding peers sharing the file. |
| Close             | Click this to close the screen.                                                                                                    |

**Table 44** Applications > Download Service > Task Info

# **9.7 The Web Publishing Screen**

Use this screen to turn web publishing on or off and select shares to publish. Click **Applications > Web Publishing** to open the following screen.

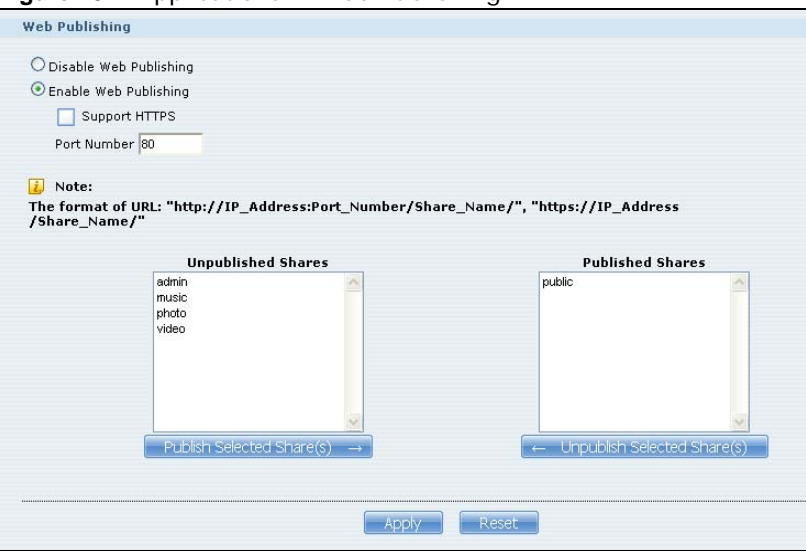

**Figure 102** Applications > Web Publishing

| <b>LABEL</b>                       | <b>DESCRIPTION</b>                                                                                                    |
|------------------------------------|----------------------------------------------------------------------------------------------------|
| Web Publishing                     |                                                                                                    |
| Disable / Enable<br>Web Publishing | Turn on web publishing to let people access files in the published shares using a web<br>browser, without having to log into the Home screens.                                                                                                  |
| Support HTTPS                      | Select this to allow users to use web browser security for connections to the web-<br>published shares. In order to use secured connections users must use "https://" in the<br>NSA's web address and install the NSA's public key certificate. |

**Table 45** Applications > Web Publishing

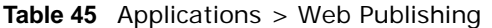

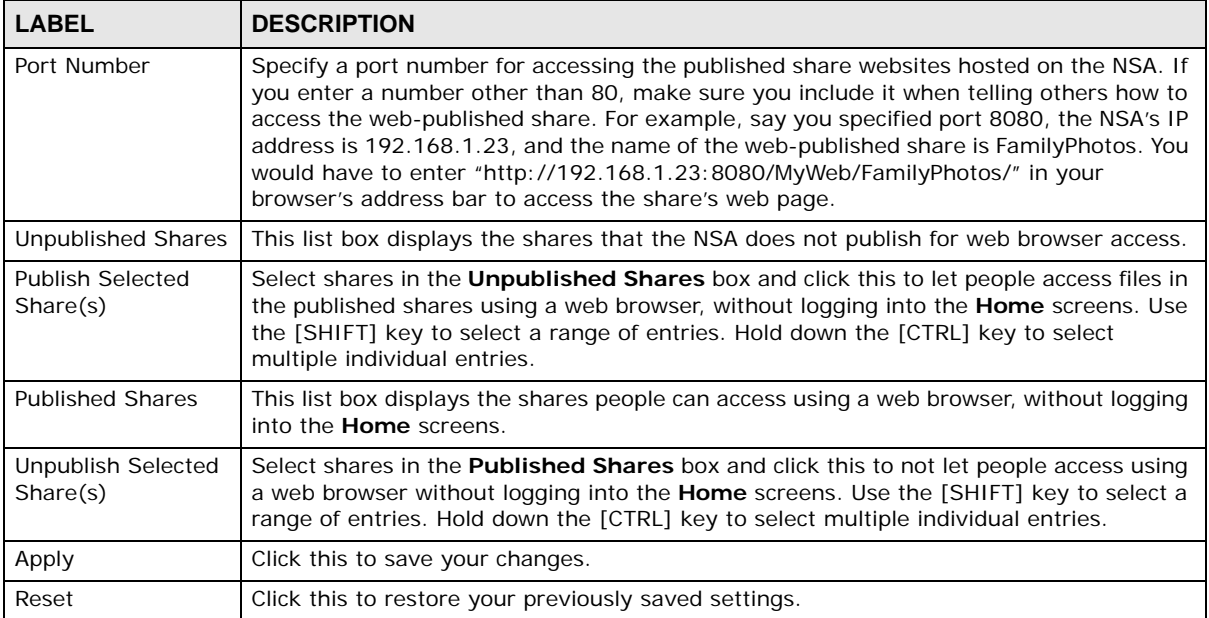

Note: If you installed **php-MySQL-phpMyAdmin** through the **Package Management** screen ([Section 10.4 on page 220](#page-219-0)) and enable it, you can use PHP and MySQL in your published web page.

# <span id="page-196-0"></span>**9.8 The Broadcatching Screen**

This screen displays the NSA's subscribed channels and the associated contents.

- The NSA saves a channel's downloaded items in a folder named after the channel.
- The NSA creates the channel folders in the same destination as the download service. See [Section 9.6.2 on page 189](#page-188-0) to change the destination for saving downloads.
- The NSA's media server feature makes it easy for users on your network to play the broadcatching files you download. See [Section 9.11.1 on page 206](#page-205-0) for more on the media server.
- If you add a channel that contains a torrent file, the NSA downloads the torrent file (.torrent) and transfers it to **Download Service** ([Section 9.6 on page 184\)](#page-183-0) and start the BitTorrent download task accordingly.

Click **Applications > Broadcatching** to open the following screen.

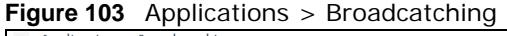

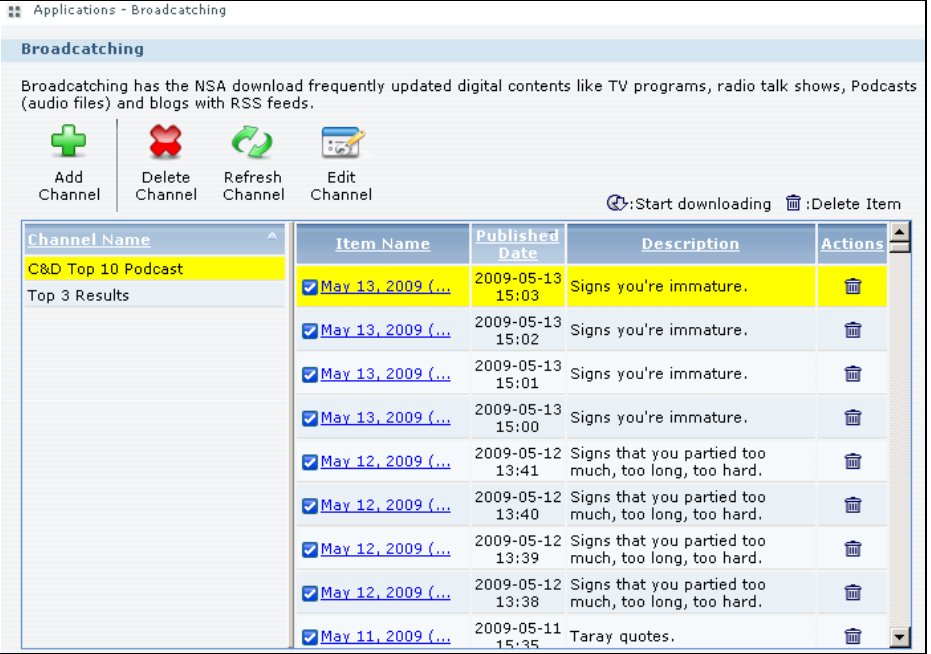

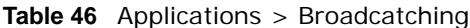

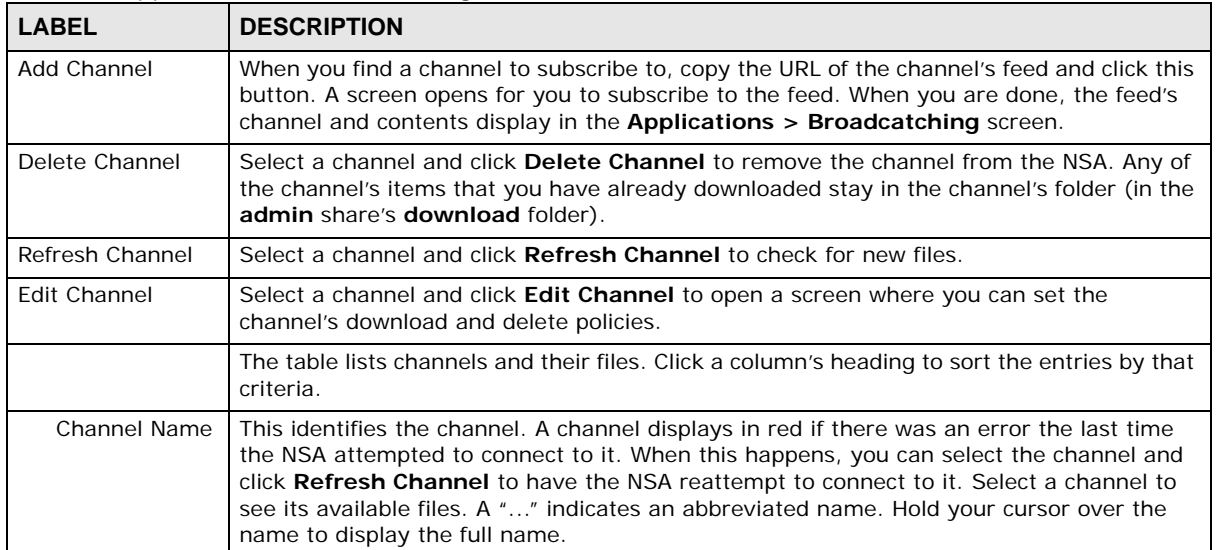

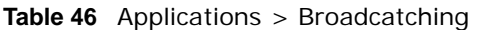

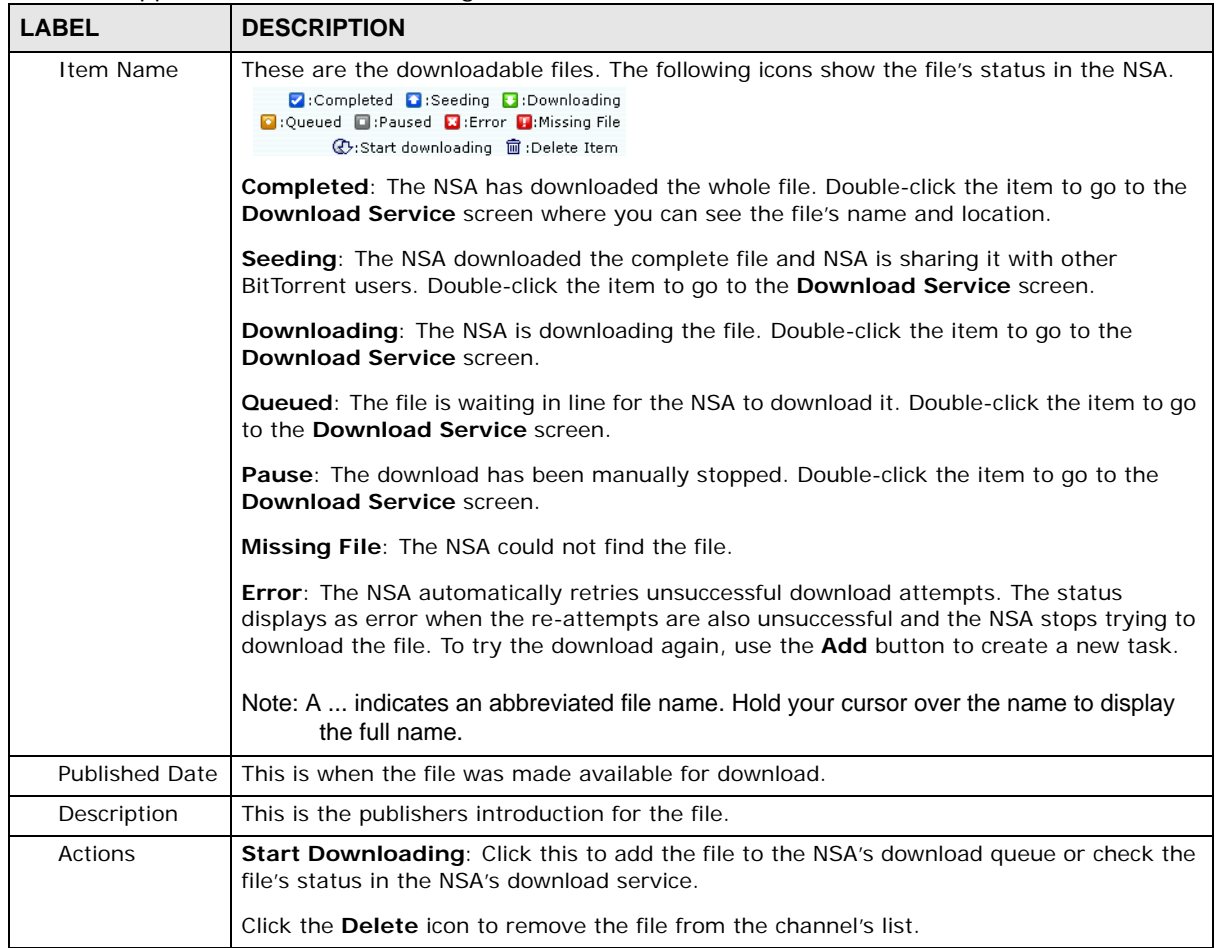

## **9.8.1 Adding a Broadcatching Channel**

At the time of writing, the NSA supports RSS 2.0 feeds. Websites with a feed usually display a feed icon (shown next). Copy and paste the feed's URL into the **Applications > Broadcatching > Add Channel** screen and you can download new files as they are added.

**Figure 104** Feed Icon

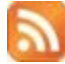

A channel uses a feed to deliver its contents (items). Subscribe the NSA to a feed to be able to download the contents.

Click **Applications > Broadcatching > Add Channel** to open the following screen. Use the **Add Channel** screen to subscribe the NSA to a channel's feed so you can view the channel. You also

select policies for downloading and deleting the channel's items. [Section 4.11 on page 101](#page-100-0) provides a tutorial on adding a broadcatching channel.

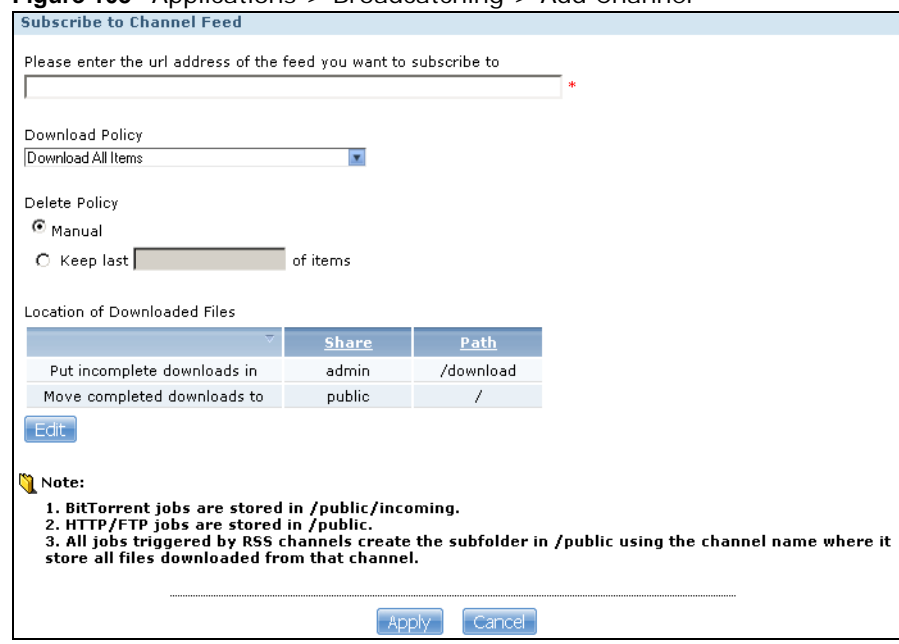

**Figure 105** Applications > Broadcatching > Add Channel

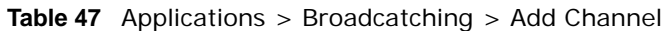

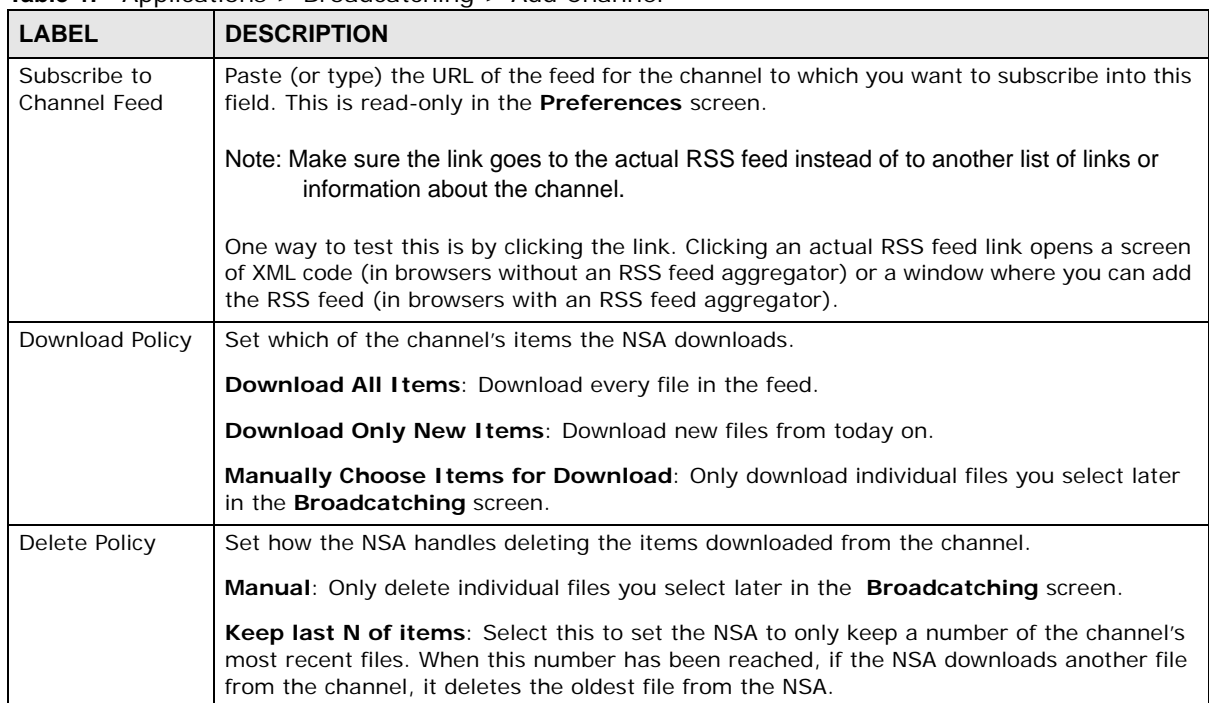

| <b>LABEL</b>              | <b>DESCRIPTION</b>                                                                                                    |
|---------------------------|----------------------------------------------------------------------------------------------------|
| Location of<br>Downloaded | This shows where the NSA stores new downloads (Put incomplete downloads in) and<br>where the NSA moves completed downloads (Move completed downloads to).                                                                                                    |
| Files                     | The <b>Share</b> column shows the name of the share where the file is downloaded.                                                                                                    |
|                           | The Path column points to the location in the share where the NSA will save the<br>downloaded files.                                                                                                    |
|                           | BitTorrent jobs are stored in /*/incoming (where '*' is a folder that you have set.)<br>$\bullet$<br>HTTP/FTP jobs are stored in /* (where '*' is a folder that you have set.)<br>$\bullet$<br>All jobs triggered by RSS channels create the subfolder in /* using the channel name<br>where it store all files downloaded from that channel (where '*' is a folder that you<br>have set.) |
| Edit                      | Click this to open the following screen where you can set the default folder location where<br>you "Put incomplete downloads in" and "Move complete downloads to":.                                                                                                    |
|                           | <b>Edit Location of Downloaded Files</b>                                                                                                    |
|                           | <b>Put incomplete downloads in</b>                                                                                                    |
|                           | Share admin<br>≖<br>/download<br>Browse<br>Path                                                                                                    |
|                           | Move completed downloads to                                                                                                    |
|                           | Share public<br>$\overline{\mathbf{v}}$                                                                                                    |
|                           | ız<br>Browse<br>Path                                                                                                    |
|                           | Note:All downloaded files will be stored here.                                                                                                    |
|                           | Apply<br>Cancel                                                                                                    |
|                           | <b>Share</b> - Select the share from the list.<br>Path - Type the folder location in the share directly or click Browse to open the<br>following screen and navigate to the file's location.                                                                                                    |
|                           | Browse<br>$\overline{a}$                                                                                                    |
|                           | Folder Name:<br>Current location: /<br>Name<br><b>Type</b>                                                                                                    |
|                           | N …<br>HK Trip                                                                                                    |
|                           | Japan Trip<br>Jimmy's Birthday                                                                                                    |
|                           |                                                                                                    |
|                           | Cancel<br>Apply                                                                                                    |
|                           | <b>Current Location</b> - This is the location of the selected folder.                                                                                                    |
|                           | Folder Name - Enter a new folder name and click $\Box$ to create it.<br>Type - This identifies the item as a file or folder.                                                                                                    |
|                           | Name - This is the name of the folder/file.                                                                                                    |
|                           | Select a folder. If you don't select a folder, a forward slash (/) displays in the Path field. All<br>contents within the specified share are automatically selected.                                                                                                    |
|                           | Click Apply to save your settings and Cancel to close the screen.                                                                                                    |
| Apply                     | Click this to save your changes.                                                                                                    |
| Cancel                    | Click this to return to the previous screen without saving.                                                                                                    |
|                           |                                                                                                    |

**Table 47** Applications > Broadcatching > Add Channel

## **9.8.2 Editing a Broadcatching Channel**

Click **Applications > Broadcatching**, then select a channel and click **Edit Channel** to open a similar **Edit** screen. Use the **Edit Channel** screen to change the download or delete policies.

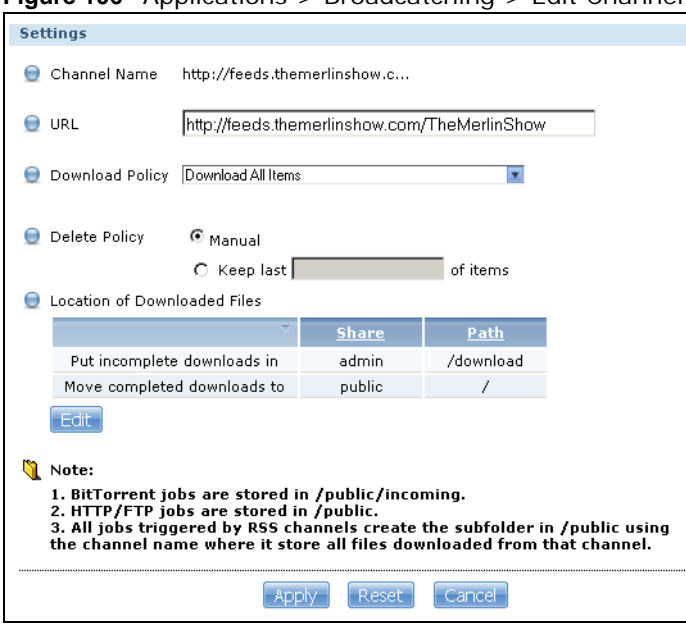

**Figure 106** Applications > Broadcatching > Edit Channel

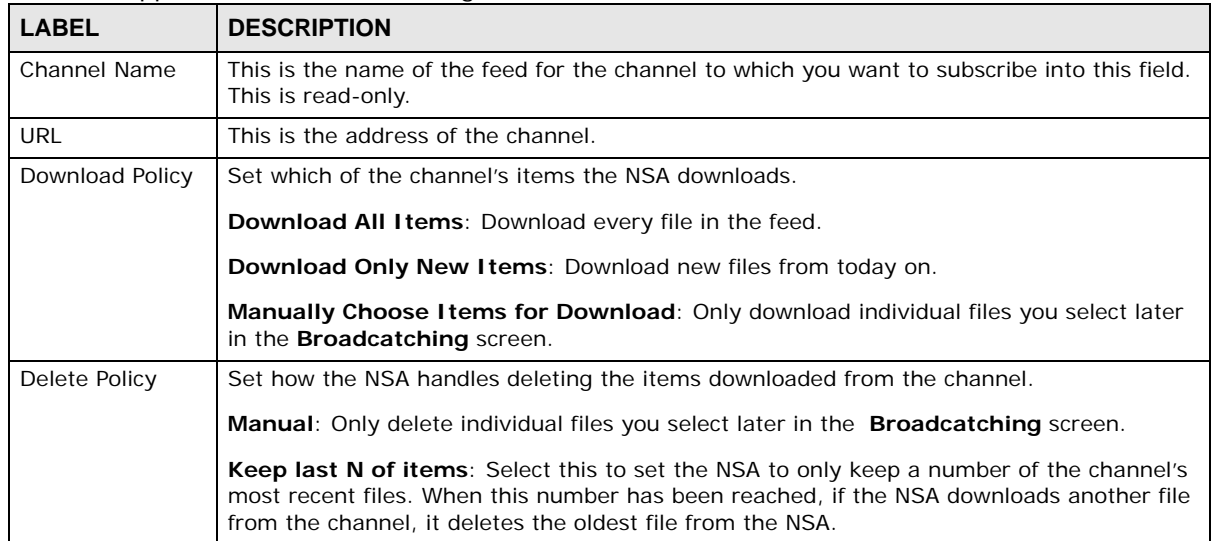

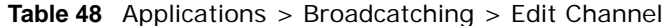

| <b>LABEL</b>                    | <b>DESCRIPTION</b>                                                                                                    |
|---------------------------------|----------------------------------------------------------------------------------------------------|
| Location of<br>Downloaded Files | This shows where the NSA stores new downloads (Put incomplete downloads in) and<br>where the NSA moves completed downloads (Move completed downloads to).                                                                                                    |
|                                 | The <b>Share</b> column shows the name of the share where the file is downloaded.                                                                                                    |
|                                 | The <b>Path</b> column points to the location in the share where the NSA will save the<br>downloaded files.                                                                                                    |
|                                 | BitTorrent jobs are stored in /*/incoming (where '*' is a folder that you have set.)<br>HTTP/FTP jobs are stored in /* (where '*' is a folder that you have set.)<br>٠<br>All jobs triggered by RSS channels create the subfolder in /* using the channel name<br>٠<br>where it store all files downloaded from that channel (where '*' is a folder that you<br>have set.)                                                                                                    |
| Edit                            | Click this to open the following screen where you can set the default folder location where<br>you "Put incomplete downloads in" and "Move complete downloads to":.<br><b>Edit Location of Downloaded Files</b>                                                                                                    |
|                                 | Put incomplete downloads in<br>Share admin<br>$\pmb{\mathbf{v}}$<br>/download<br>Browse<br>Path<br>Move completed downloads to<br>public<br>$\overline{\mathbf{x}}$<br>Share<br>Browse<br>Path<br>Note:All downloaded files will be stored here.<br><b>Apply</b><br>Cancel<br><b>Share -</b> Select the share from the list.<br><b>Path</b> - Type the folder location in the share directly or click <b>Browse</b> to open the                                                                                                    |
|                                 | following screen and navigate to the file's location.<br>Browse<br>Current location: /<br>Folder Name:<br>$ (+)$<br>Name<br>Typê<br><b>A</b><br>HK Trip<br><b>Sapan Trip</b><br>Jimmy's Birthday<br>Cancel<br>Hpply<br><b>Current Location</b> - This is the location of the selected folder.<br>٠<br><b>Folder Name</b> - Enter a new folder name and click $\mathbf{u}$ to create it.<br>٠<br>Type - This identifies the item as a file or folder.<br><b>Name</b> - This is the name of the folder/file.<br>Select a folder. If you don't select a folder, a forward slash (/) displays in the Path field. All<br>contents within the specified share are automatically selected. |
|                                 | Click Apply to save your settings and Cancel to close the screen.                                                                                                    |
| Apply                           | Click this to save your changes.                                                                                                    |
| Cancel                          | Click this to return to the previous screen without saving.                                                                                                    |

**Table 48** Applications > Broadcatching > Edit Channel

# **9.9 The Print Server Screen**

Use the **Print Server** screen to view and manage the NSA's list of printers and print jobs.

Click **Applications > Print Server** to open the following screen.

#### **Figure 107** Applications > Print Server

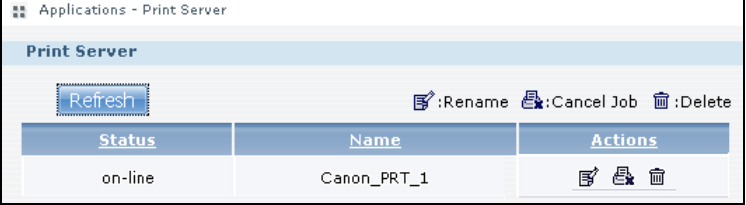

The following table describes the labels in this screen.

#### **Table 49** Applications > Print Server

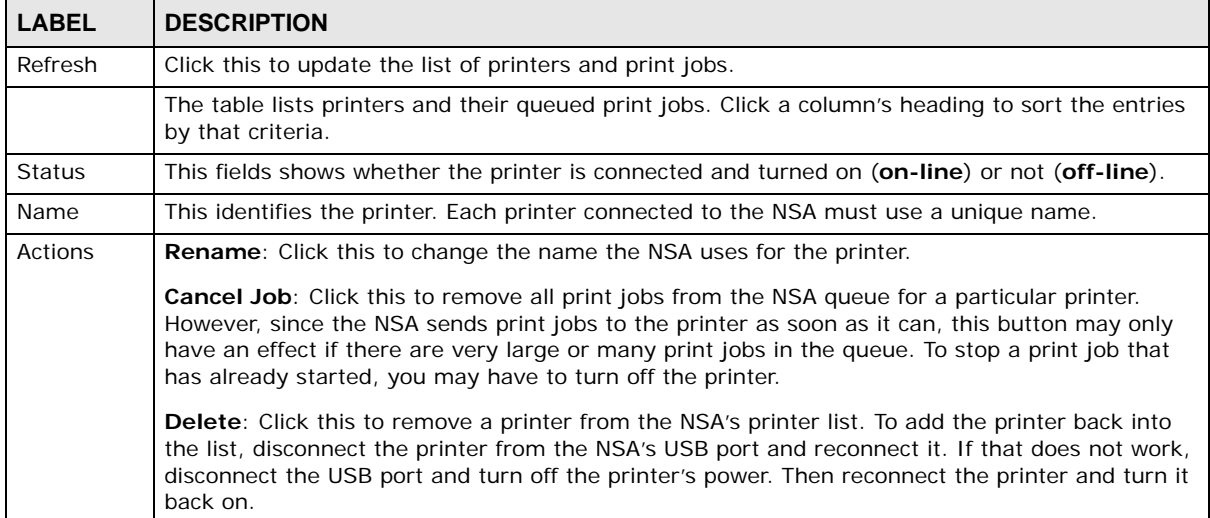

## **9.9.1 Print Server Rename**

Click **Applications > Print Server** and a printer's **Rename** icon to open the following screen. Use this screen to change the name the NSA uses for the printer.

**Figure 108** Applications > Print Server > Rename

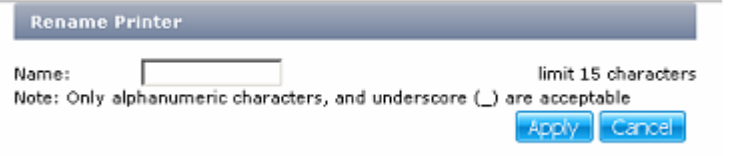

| <b>LABEL</b> | <b>DESCRIPTION</b>                                                                                                    |
|--------------|----------------------------------------------------------------------------------------------------|
| Name         | Type a new name to identify the printer. The name must be unique from all the other names of<br>printers connected to the NSA. |
| Apply        | Click this to save your changes.                                                                                               |
| Cancel       | Click this to return to the previous screen without saving.                                                                    |

**Table 50** Applications > Print Server > Rename

# <span id="page-204-0"></span>**9.10 The Copy/Sync Button Screen**

The **Copy/Sync** button on the front panel allows you to copy or synchronize files between a connected USB device and the NSA.

Click **Applications** > **Copy/Sync Button** to open the following screen.

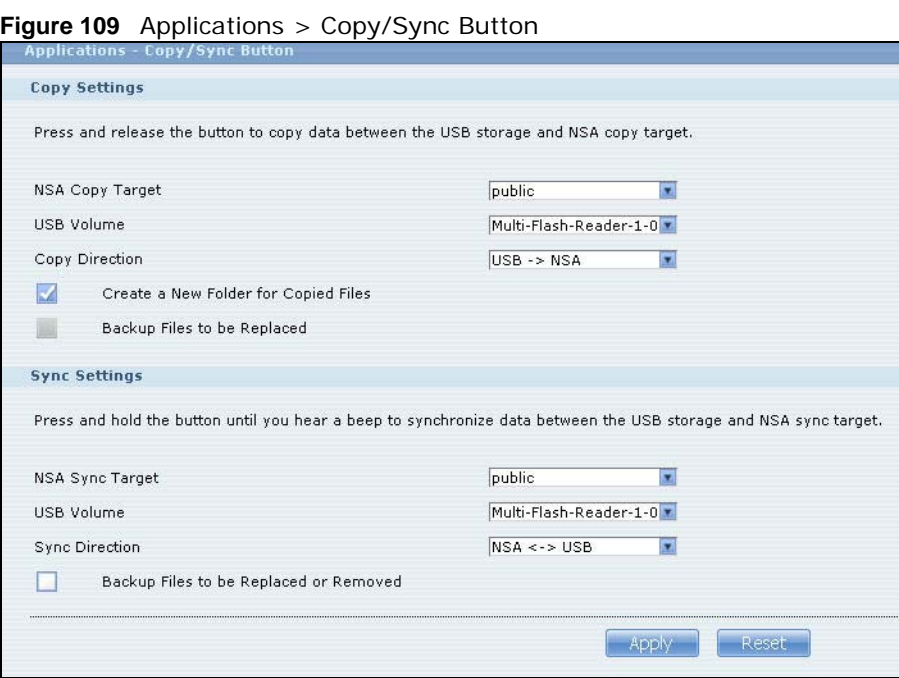

| <b>LABEL</b>                   | <b>DESCRIPTION</b>                                                                                                    |
|--------------------------------|----------------------------------------------------------------------------------------------------|
| Copy Settings                  |                                                                                                    |
| NSA Copy Target                | Select the NSA share to use with the copy function.                                                                                                    |
| <b>USB Volume</b>              | If your USB device has multiple partitions, select which partition to use with the copy<br>function.                                                                        |
| Copy Direction                 | Select USB -> NSA to copy files from your USB device to the NSA.                                                                                                    |
|                                | Select NSA -> USB to copy files from the NSA to your USB device.                                                                                                    |
| Create a New Folder            | Select this option to place the copied files in a new folder.                                                                                                    |
| for Copied Files               | The name of the folder created for the copied files consists of the date and time of the<br>copy in year_month_day_hour_minute_second format.                               |
| Backup Files to be<br>Replaced | This option is only available if you do not select Create a New Folder for Copied<br>Files. Select this option to save the files that will be replaced by the source files. |
| Backup Target                  | Select a share in which to save the backup files.                                                                                                    |
|                                | Note: The NSA will not create a new folder to store the backup files. It is recommended to<br>create a specific share (such as "backup") for backup purposes.               |
| <b>Sync Settings</b>           |                                                                                                    |
| NSA Sync Target                | Select the NSA share to use with the synchronization function.                                                                                                    |

**Table 51** Applications > Copy/Sync Button

| <b>LABEL</b>                                 | <b>DESCRIPTION</b>                                                                                                    |
|----------------------------------------------|----------------------------------------------------------------------------------------------------|
| USB Volume                                   | If your USB device has multiple partitions, select which partition to use with the<br>synchronization function.                                               |
| <b>Sync Direction</b>                        | Select USB -> NSA to synchronize files from your USB device to the NSA.                                                                                       |
|                                              | Select NSA -> USB to synchronize files from the NSA to your USB device.                                                                                       |
|                                              | Select $NSA \leq S$ USB to synchronize files in both directions simultaneously.                                                                               |
| Backup Files to be<br>Replaced or<br>Removed | Select this option to save the files that will be replaced by the source files.                                                                               |
| Backup Target                                | Select a share in which to save the backup files.                                                                                                    |
|                                              | Note: The NSA will not create a new folder to store the backup files. It is recommended to<br>create a specific share (such as "backup") for backup purposes. |
| Apply                                        | Click this to save your changes.                                                                                                    |
|                                              | The configuration file is saved on the USB device.                                                                                                    |
| Reset                                        | Click this to restore your previously saved settings.                                                                                                    |

**Table 51** Applications > Copy/Sync Button

# **9.11 Technical Reference**

This section provides technical background information on the topics discussed in this chapter.

## <span id="page-205-0"></span>**9.11.1 Sharing Media Files on Your Network**

The media server feature lets anyone on your network play video, music, and photos from the NSA (without having to copy them to another computer). The NSA can function as a DLNA-compliant media server and/or an iTunes server. The NSA streams files to DLNA-compliant media clients or computers using iTunes. The Digital Living Network Alliance (DLNA) is a group of personal computer and electronics companies that works to make products compatible in a home network.

- Publish shares to let others play the contained media files.
- The media server is a convenient way to share files you download using the broadcatching service (see [Section 9.8 on page 197](#page-196-0)).
- Hardware-based media clients like the DMA-2501 can also play the files. See [Section 19.2 on](#page-351-0)  [page 352](#page-351-0) for the supported multimedia file formats.
- Note: Anyone on your network can play the media files in the published shares. No user name and password or other form of security is used. The media server is enabled by default with the video, photo, and music shares published.

#### **Songs from the iTunes Store**

After using iTunes on your computer to download songs from Apple's iTunes Store, you can copy them to the NSA. Many of these songs have DRM (Digital Rights Management). At the time of writing, you can use your Apple account ID and password to authorize up to a total of five computers to play the files. To authorize a computer, open iTunes and click **Store > Authorize Computer**.

A link for the NSA in iTunes under **SHARED**. Click it to display the NSA's published media files as shown next.

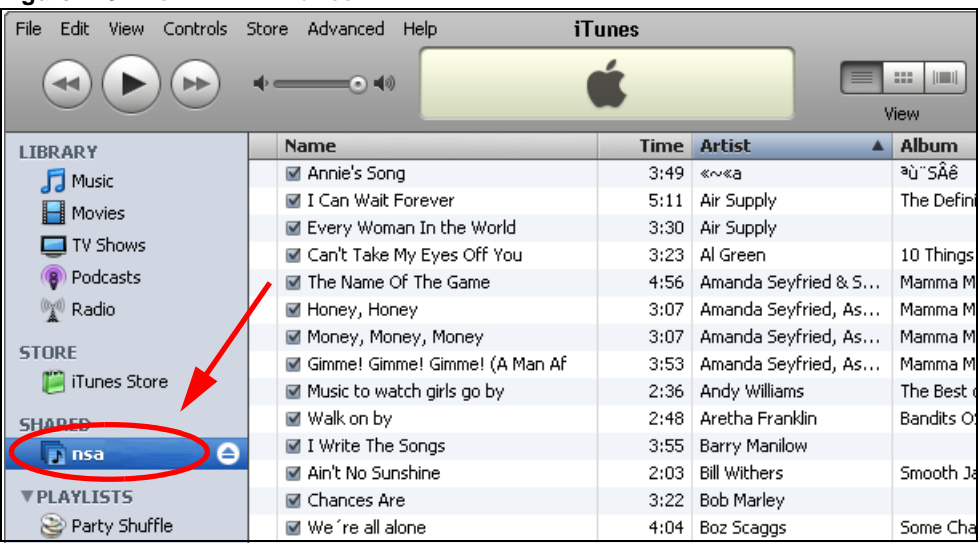

#### **Figure 110** NSA link in iTunes

### **9.11.2 Download Service**

The NSA's download service downloads files from the Internet directly to the NSA. You do not have to download to your computer and then copy to the NSA. This can free up your computer's system resources. The download service also handles your broadcatching downloads. See [Section 9.8 on](#page-196-0)  [page 197](#page-196-0) for information on broadcatching.

The NSA can download using these protocols.

- HTTP: The standard protocol for web pages.
- FTP: A standard Internet file transfer service.
- BitTorrent: A popular distributed peer-to-peer files sharing protocol.
- Note: Do not use the NSA for illegal purposes. Illegal downloading or sharing of files can result in severe civil and criminal penalties. You are subject to the restrictions of copyright laws and any other applicable laws and will bear the consequences of any infringements thereof. ZyXEL bears NO responsibility or liability for your use of the download service feature.

#### **Torrent Files**

The NSA needs a ".torrent" file for BitTorrent to download a file. The torrent file gives the NSA information about the file to be downloaded (and shared) and the tracker(s) (computers) that coordinates the distribution of the file.

When you add a BitTorrent download task in the NSA's web configurator screens, you can copy and paste the URL of the torrent file. The NSA automatically downloads the torrent file and saves it in a **torrent** folder within the folder where the NSA stores downloaded files (the **admin** share's **download** folder by default).

If you already have the torrent file saved on your computer, you can just specify its location when adding a download task through the web configurator. Another method is to use FTP or a CIFS program (Windows Explorer for example) to copy the torrent file into the **torrent** folder. The NSA automatically uses the torrent file.

After your BitTorrent download and sharing are finished, you can go to the **incoming** folder within the destination share or folder and delete the .torrent file if you need to free up hard disk space.

## **9.11.3 Link Capture Browser Plugin**

The link capture browser plugin is an add-on feature for your web browser. Use the plugin to directly add a file's URL to the NSA's download service.

Note: The link capture browser plugin is located in the included CD.

The following screen displays how the plugin works.

**Figure 111** Link Capture Browser Plugin

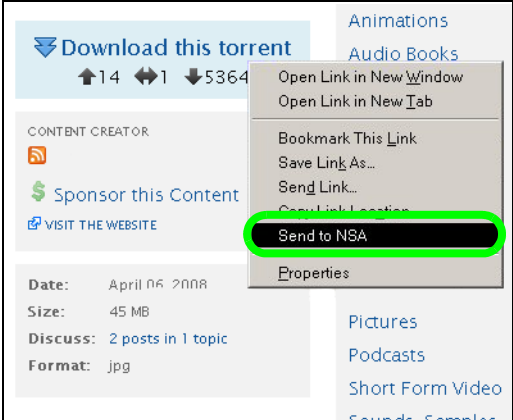

Instead of copying and pasting a file's URL to the NSA's download service, you can right-click on the URL in the web browser and select **Send to NSA**. The URL is then added to the NSA's download service list.

See [Section 4.10.2 on page 89](#page-88-0) and [Section 4.10.3 on page 94](#page-93-0) for tutorials about installing and using the link capture browser plugin.

Note: At the time of writing the plugin supports Internet Explorer 6.0/7.0/8.0 and Mozilla Firefox 2.0/3.0.

### <span id="page-207-0"></span>**9.11.4 Download Service Notification**

Use the download service notification to keep track of downloaded files on the NSA. You can subscribe to the NSA's download list on your computer. When the NSA finishes downloading new files, your RSS reader displays the information and links for the files. You can also download the files from the RSS reader to your computer.

See [Section 4.10.5 on page 98](#page-97-0) for a tutorial about using the download service notification.

In the **Download Service** screen, select **Enable Download Notify** and click **Apply**. An RSS feed icon appears. Click the icon to subscribe to the NSA's download list.

Note: The download service notification only keeps track of files downloaded via BitTorrent.

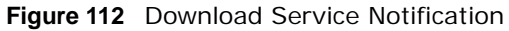

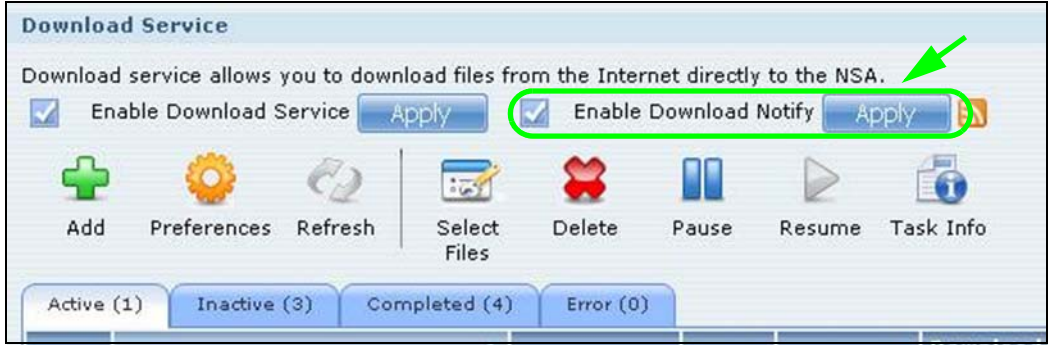

## **9.11.5 BitTorrent Security**

When you download using BitTorrent, you reveal your IP address. This increases the risk of hacking attacks, which can be protected against by a good firewall.

#### <span id="page-208-0"></span>**Use a Hardware-based Firewall**

Place a hardware-based firewall between your network and the Internet (a software-based firewall on your computer would just protect the computer itself, not the NSA since your computer is not between your NSA and the Internet).

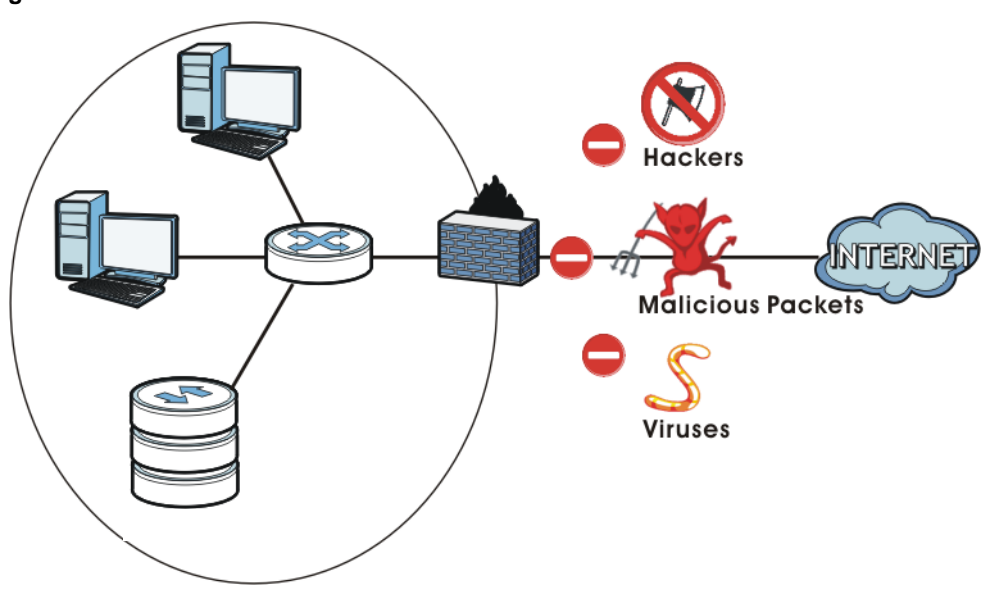

**Figure 113** Firewall

Ideally your firewall should have the following:

- Stateful packet inspection to control access between the Internet and your network and protect your NSA (and computers) from hacking attacks.
- IDP (Intrusion Detection and Prevention) to detect malicious packets within normal network traffic and take immediate action against them.

• Anti-virus to check files you download for computer viruses.

#### **BitTorrent and Your Firewall**

The anti-virus feature on a firewall probably cannot check BitTorrent downloads for viruses, so use anti-virus software on your computer to scan the NSA for viruses.

When you download using BitTorrent, many other BitTorrent users are also trying to download the file from you. The firewall slows this down because by default, it only allows traffic from the Internet in response to a request that originated on the LAN (it lets you get files from the Internet and blocks those on the Internet from getting files from you).

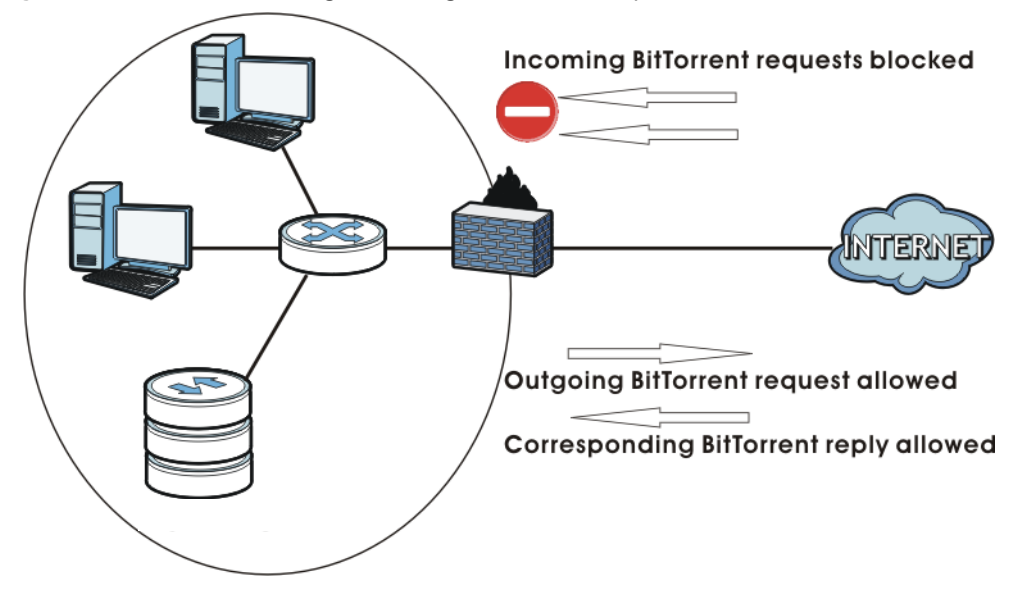

**Figure 114** Firewall Blocking Incoming BitTorrent Requests

To speed up BitTorrent file transfers, configure your firewall's port forwarding to send incoming TCP port 9090 and UDP port 9089 connections to the NSA. You probably need to use your firewall's

HTML (web-based) configuration interface to set this up (see the firewall's manual for details). You may also have to configure a corresponding firewall rule.

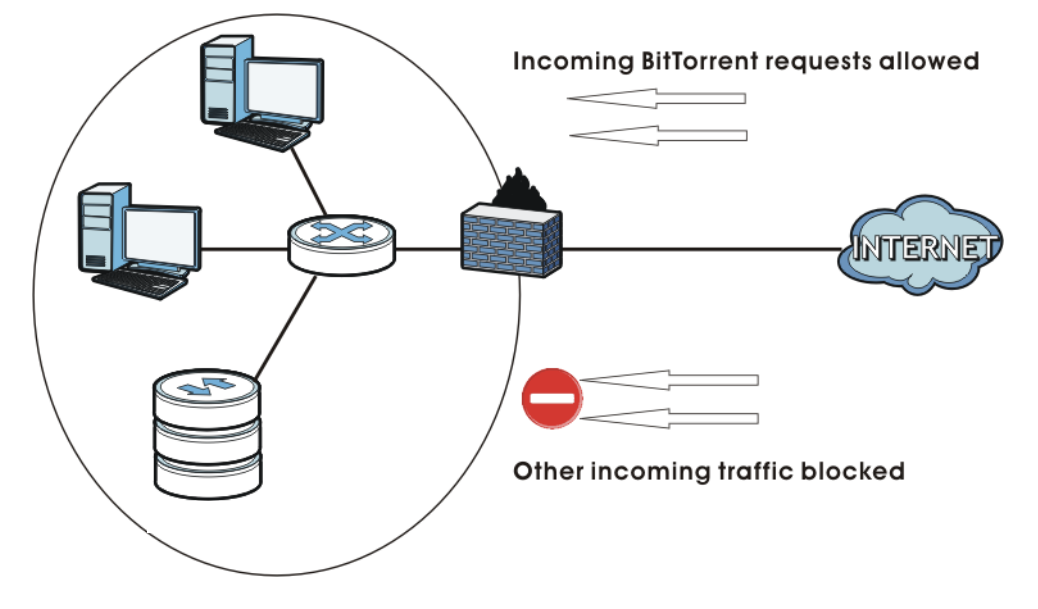

**Figure 115** Firewall Configured to Allow Incoming BitTorrent Requests

## **9.11.6 Web Publishing Example**

This example covers how to configure the **Web Publishing** screen to let people use a web browser to access a share named FamilyPhotos without logging into the **Home** screens and shows how to access the share through the Internet.

**1** Click **Applications > Web Publishing** and configure the screen as shown (enable the web publishing and move **FamilyPhotos** over to **Published Shares**) and click **Apply.**

**Figure 116** Applications > Web Publishing (Example)

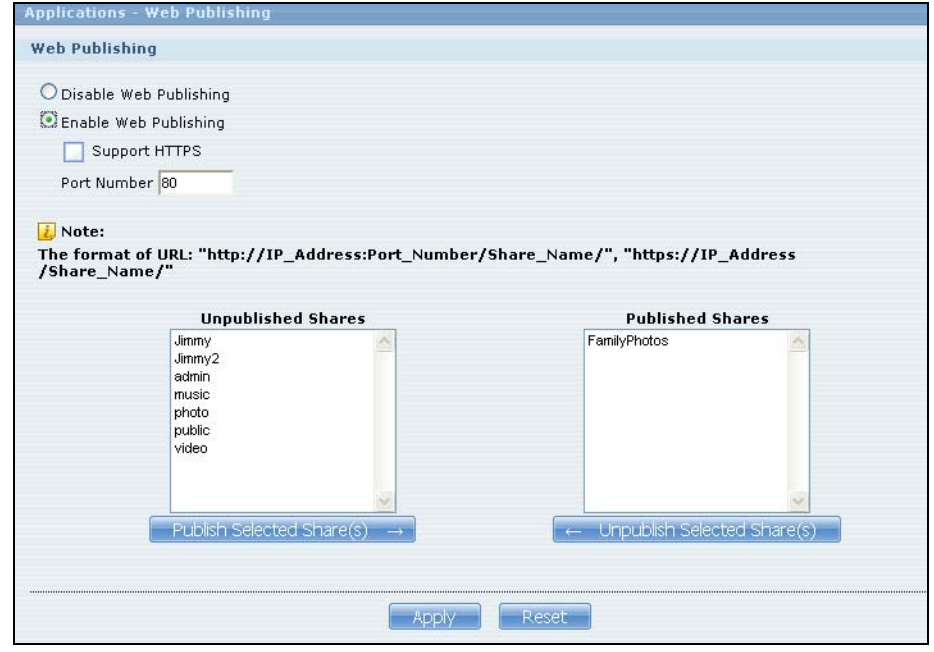

**2** Now open your web browser and type in the address of the NSA's FamilyPhotos web page. In this example, the NSA's IP address is 192.168.1.33, and the name of the web-published share is FamilyPhotos. So you would enter "http://192.168.1.33/MyWeb/FamilyPhotos/" in your browser's address bar. Then press [ENTER] or click **Go**. A screen displays listing the share's files.

**Figure 117** Browsing to an NSA Share Example **Findex** 

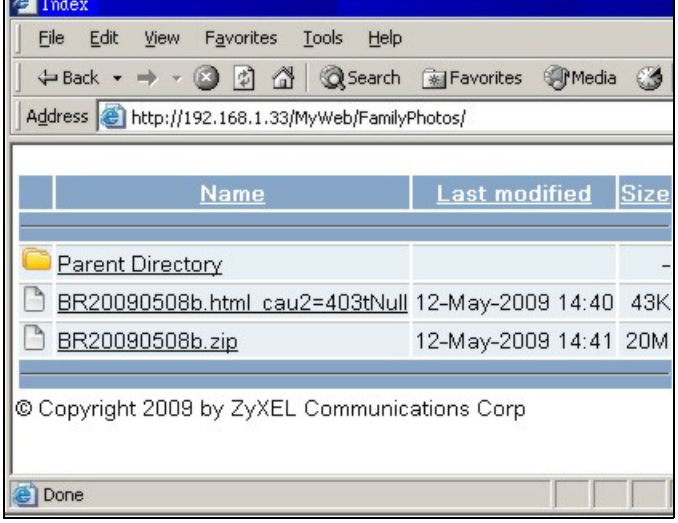

- Click a file's link to open the file.
- Right-click a file's link and select **Save Target As..** (in Internet Explorer) to save a copy of the file.
- Click a label in the heading row to sort the files by that criteria.
- To customize how the page looks and works, create an index.html or index.htm file and store it in the share.

## **9.11.7 Web Publishing**

Web publishing lets you "publish" shares (containing folders and files) on the NSA so people can access the files using a web browser without having to log into the **Home** screens. This way you can share files with others without them having to know and enter a user name and password.

For example, if you want to share photos in a FamilyPhotos share, you could "web publish" it and others could use a web browser to access the photos at http://my-NSA's-IP-Address/MyWeb/ FamilyPhotos.

Note: The NSA does not use any security for the files in the published folders. It is not recommended to publish shares if you do not have the NSA behind a good hardware-based firewall. See [page 209](#page-208-0) for more on firewalls.

Additionally, you can use HTML editing software (not included) to create an index.html or index.htm file to define and customize how your website works and looks.

#### **Accessing Web-published Shares from the Internet**

You need to use a public address to access the NSA's web-published shares from the Internet. If your NSA uses a private IP address, you may need to use the public IP address of your Internet gateway and configure NAT or port forwarding on your Internet gateway and possibly firewall rules in order to let people access the NSA's web-published shares from the Internet.

#### **Web Publishing Port Number**

If the web-published shares use a port number other than 80 (the normal port for web traffic), users must include it after the NSA's IP address in order to access the NSA's web-published shares. For example, say you specified port 8080, the NSA's IP address is 192.168.1.23, and the name of the web-published share is FamilyPhotos. You would have to enter "http://192.168.1.23:8080/ MyWeb/FamilyPhotos/" in your browser's address bar to access the share's web page.

The NSA's web configurator uses port 80. To make the web configurator more secure, you can have the web-published shares use another port number. Then you can configure one set of firewall rules and NAT or port forwarding settings on your Internet gateway specifically for allowing access to the web-published shares and another separate set of rules for accessing the NSA's web configurator.

## **9.11.8 Channel Guides for Broadcatching**

Here are some popular broadcatching channel guide web sites.

- Note: ZyXEL does not endorse these web sites and is not responsible for any of their contents. Use these or any other web sites at your own risk and discretion.
- http://www.zencast.com/
- http://www.miroguide.com/
- http://www.vuze.com/
- http://www.mefeedia.com/
- http://www.vodstock.com/
- http://www.mininova.org

In the following example, the Internet gateway's firewall is configured to allow anyone to access the NSA's web-published screens using port 8080. Web configurator access (port 80) however, is only allowed from IP address a.b.c.d.

**Figure 118** Web Publishing Port Number Example

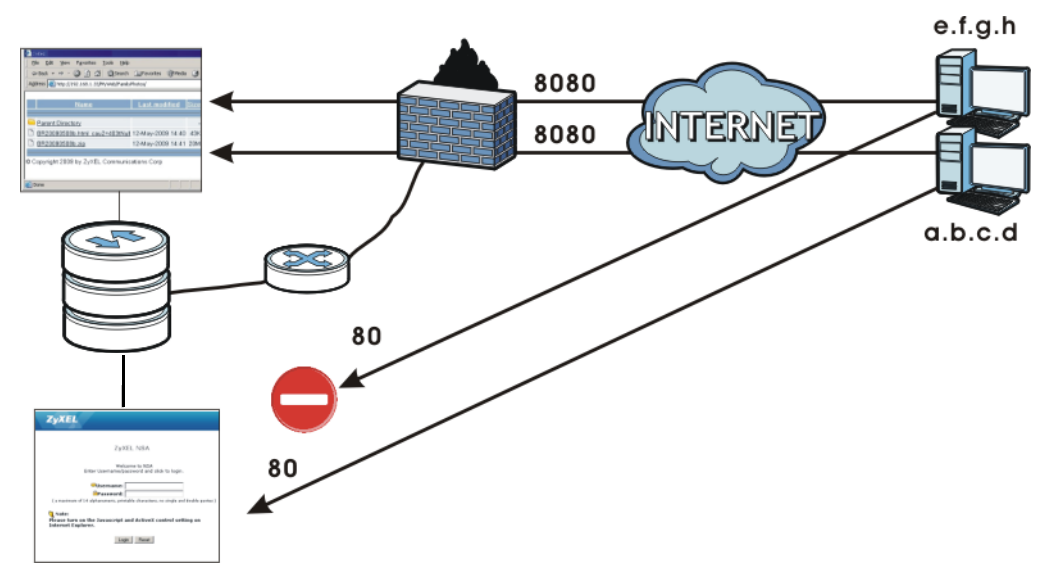

## **9.11.9 Printer Sharing**

The NSA can act as a print server. A print server lets multiple computers share a printer. Connect a printer to the NSA's USB port to let multiple computers on your network use it. See www.zyxel.com for a list of compatible printers.

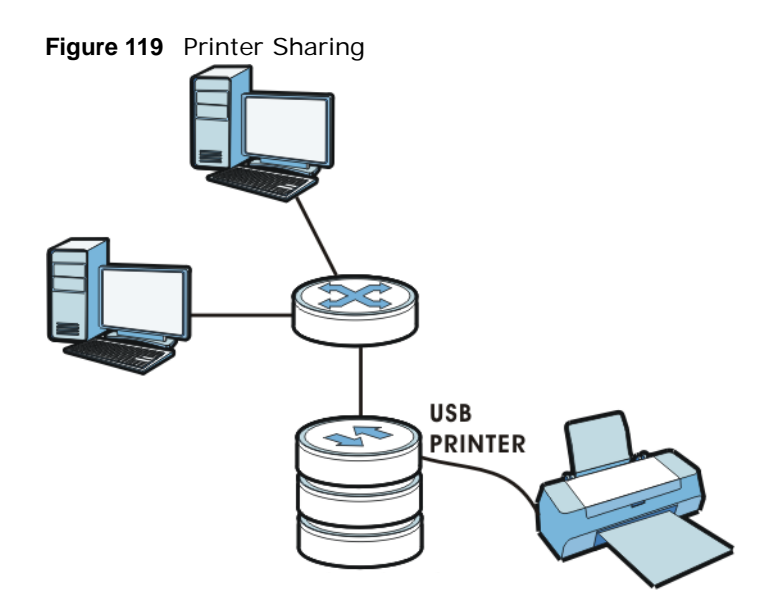

## **9.11.10 Copying Files**

You can copy files from a USB device to the NSA or from the NSA to a USB device. Simply press and release the **COPY/SYNC** button to start copying files. See [Section 9.10 on page 205](#page-204-0) for details about configuring the copy settings.

The following figure illustrates how copying files works when you copy files from a USB device to the NSA. The same concept applies when you copy files from the NSA to a USB device.

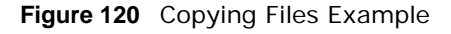

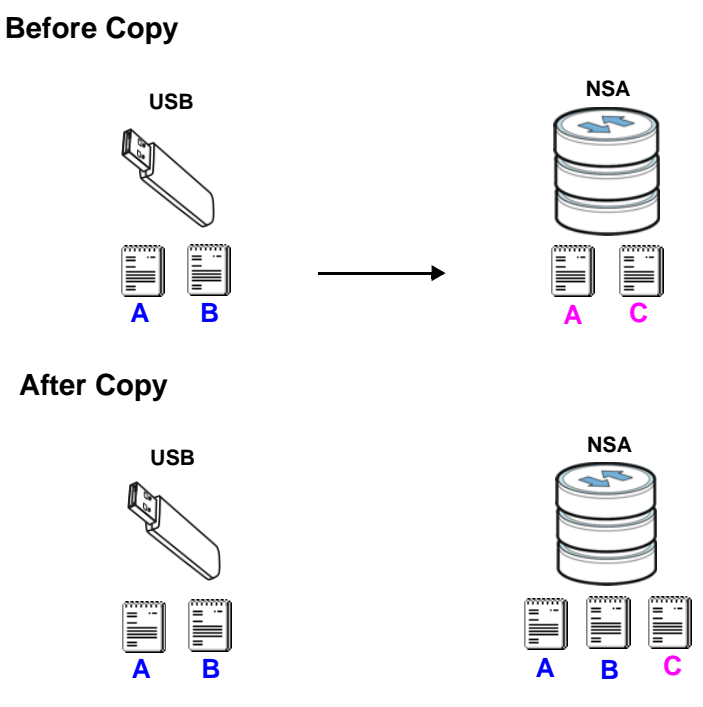

Both storage devices contain file A.

- A copy of files A and B from the USB device is transferred to the NSA.
- File A from the USB device replaces file A on the NSA.

## **9.11.11 Synchronizing Files**

Synchronization makes the contents on the target device identical to the ones on the source device. You can synchronize files from a USB device to the NSA or from the NSA to a USB device. In addition, you may also synchronize files in both directions simultaneously.

Press and hold the **COPY/SYNC** button until you hear a beep to synchronize files. See [Section 9.10](#page-204-0)  [on page 205](#page-204-0) for details about configuring the synchronization settings.

#### **USB -> NSA or USB <- NSA**

When you synchronize files in one direction, contents on the source device replace the files on the target device.

The following figure illustrates how synchronization works when you synchronize files from a USB device to the NSA. The same concept applies when you synchronize files from the NSA to a USB device.

**Figure 121** Synchronizing Files Example 1

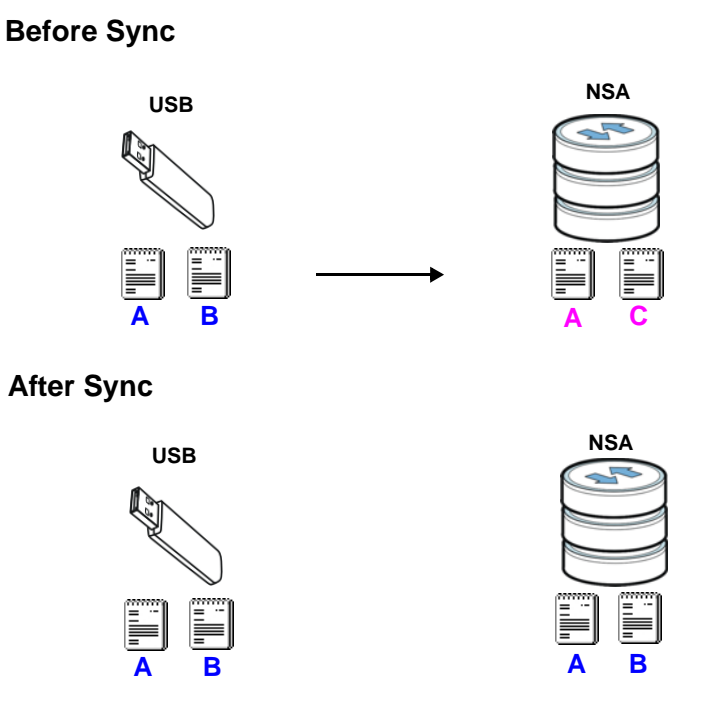

Both storage devices contain A.

- A copy of files A and B from the USB device is transferred to the NSA.
- File A from the USB device replaces file A on the NSA.
- File C on the NSA is deleted.

#### **USB <-> NSA**

When you synchronize files in both directions simultaneously, both storage devices transfer unique files to one another. Files with the same file name are synchronized according to their modification date/time. The difference in modification time between the two files has to be greater than five minutes. More recently modified files overwrite the older ones during synchronization.
The following figure illustrates how synchronization works when you synchronize files in both directions simultaneously.

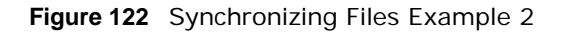

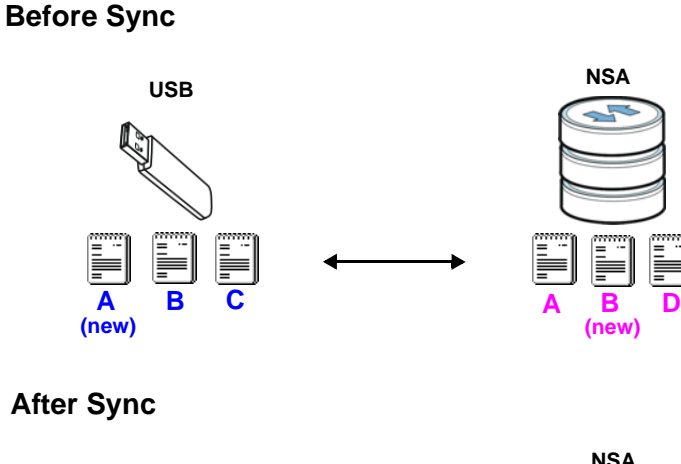

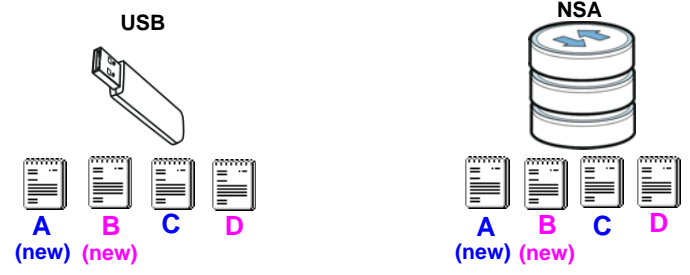

A on the USB device and B on the NSA are modified more recently.

- File A from the USB device replaces file A on the NSA.
- File B from the NSA replaces file B on the USB device.
- A copy of file C from the USB device is transferred to the NSA.
- A copy of file D from the NSA is transferred to the USB device.

# **Package Management**

# **10.1 Overview**

Package Management can be used to set up more useful applications in your NSA. The NSA can download multiple packages/files at once and automatically goes through all the installation steps.

# **10.2 What You Can Do**

- Use the **Package Management** screen ([Section 10.4 on page 220](#page-219-0)) to download and install applications from the web.
- Use the **eMule** screens ([Section 10.5 on page 223\)](#page-222-0) to configure the server, task and search settings for the eMule application.
- Use the **DyDNS** screen [\(Section 10.6 on page 237\)](#page-236-0) to configure the domain name settings of your NSA.
- Use the **NFS** screen [\(Section 10.7 on page 238\)](#page-237-0) to configure the Network File System (NFS) settings of your NSA.
- Use the **SMART** screens [\(Section 10.8 on page 241](#page-240-0)) to view your NSA hard disk(s) statistics and monitor their performance.
- Use the **Protect** screens ([Section 10.9 on page 245](#page-244-0)) to configure and schedule the backup and restore jobs of your NSA.

# **10.3 What You Need to Know**

This feature enables you to use the following applications:

- **eMule**  eMule is an open-source peer-to-peer (P2P) file-sharing application similar to eDonkey, which can be used to download files from the Internet. It uses the Kad protocol.
- **DyDNS** This gives your NSA a domain name with a dynamic IP address. At the time of writing, this package supports accounts from the following service providers: DynDNS, NoIP, 3322, ZoneEdit, and DHS.
- **Gallery** This web-based application allows your NSA to host pictures. You can upload images in your local computer or shares to this application. Use the administrator account of your NSA to log in to the Gallery console. The administrator can then create accounts for other users.
- **NFS** NFS (Network File System) is a file-sharing protocol most commonly implemented on Unix-like systems.
- **PHP-MySQL-phpMyAdmin** This tool can be used to manage MySQL through the web. Enter 'root' as the username and '1234' as the password to log in. This includes MySQL 5.1.30, PHP 5.2.8 and phpMyAdmin 3.1.1.
- **SMART** Use S.M.A.R.T. (Self Monitoring, Analysis, and Reporting Technology) to monitor hard disks. It detects and reports the reliability of hard disks using standard indicators, enabling administrators to anticipate possible disk failures.
- **SqueezeCenter** This enables you to manage a Logitech's Squeezebox device connected to the NSA.
- **Wordpress** This allows you to create and manage a blog. Use the NSA administrator credentials to log in. The administrator can then create accounts for other users.
- **BackupPlanner** Use this to schedule and run backup jobs for files stored in your NSA to an internal drive, external storage device or to another NSA in the network.

The following applications come with their own web configurator and documentation:

- Gallery
- PHP-MySQL-phpMyAdmin
- SqueezeCenter
- WordPress

# <span id="page-219-0"></span>**10.4 Package Management Screen**

Use this screen to download and install applications from the web.

Click **Applications** > **Package Management** to open the following screen.

#### **Figure 123** Applications > Package Management

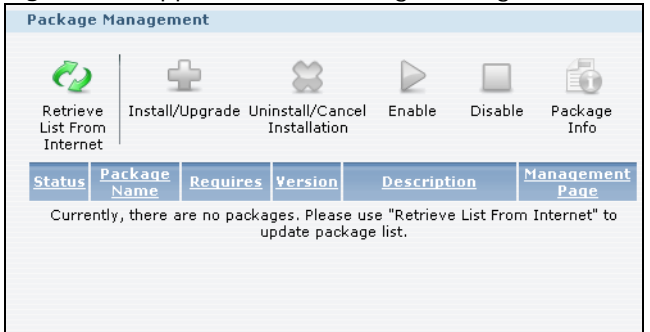

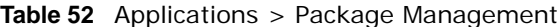

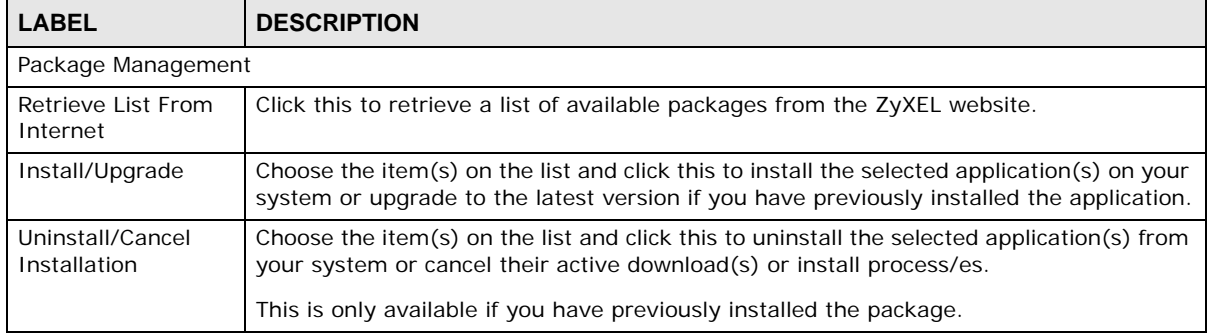

| <b>LABEL</b>       | <b>DESCRIPTION</b>                                                                                                    |
|--------------------|----------------------------------------------------------------------------------------------------|
| Enable             | This option is only for non built-in packages.                                                                                                    |
|                    | Choose the item(s) on the list and click this to enable the application(s) on your<br>system.                                                                                                    |
|                    | This is only available if you have previously installed the package.                                                                                                    |
| <b>Disable</b>     | This option is only for non built-in packages.                                                                                                    |
|                    | Choose the item(s) on the list and click this to disable the application on your system.<br>You have to enable the application again in order to use it.                                                                                                    |
|                    | This is only available if you have previously installed the package.                                                                                                    |
| Package Info       | Select an item on the list and click this to display information about the package. See<br>Section 10.4.1 on page 222 for more details.                                                                                                    |
| <b>Status</b>      | This is the current status of the application. It shows:                                                                                                    |
|                    | Not Installed - This displays for applications that have not been installed by the<br>NSA.                                                                                                    |
|                    | Installing (%) - This displays when the application is being installed. It also shows<br>the percent of the package already installed.                                                                                                    |
|                    | Built-in - This displays for applications installed by the NSA that you can configure<br>in the NSA Web Configurator.                                                                                                    |
|                    | <b>Enabled</b> - This displays for applications installed and enabled by the NSA that<br>have their own web configurators.                                                                                                    |
|                    | Disabled - This displays for applications installed and disabled by the NSA that<br>have their own web configurators.                                                                                                    |
|                    | <b>Unknown</b> - It is possible to get this status if the web location for the application is<br>unavailable.                                                                                                    |
| Package Name       | This is the name of the application.                                                                                                    |
| Requires           | This shows the other packages required in order to run this application.                                                                                                    |
|                    | Note: A package would be disabled/enabled simultaneously if its prerequisite package(s)<br>has been disabled/enabled. For example, when you enable WordPress, this also<br>enables PHP-MySQL-phpMyAdmin automatically. However when you enable<br>PHP-MySQL-phpMyAdmin, this does not automatically enable WordPress. |
| Version            | This is the version number of the item.                                                                                                    |
|                    | The $\left  \cdot \right $ icon indicates that the application has a newer version available. Move your<br>mouse over this icon to see the latest version number. Choose this item and click<br>Install/Upgrade.                                                                                                    |
| Description        | This shows a brief description of the application.                                                                                                    |
| Management<br>Page | This shows the location of the screens or web configurator where you can manage the<br>application (after the package has been installed on the system).                                                                                                    |

**Table 52** Applications > Package Management

Note: Once you install an application and enable it, additional links show up in the navigation panel. This applies to **eMule**, **DyDNS**, **NFS**, **SMART** and **BackupPlanner**. For **Gallery**, **PHP-MySQL-phpMyAdmin**, **SqueezeCenter** and **WordPress**, you can access the applications' web configurators through the **Package Management** screen.

## <span id="page-221-0"></span>**10.4.1 Displaying the Package Information**

Select an item on the list and click **Package Info**. Use this screen to check detailed information about the task.

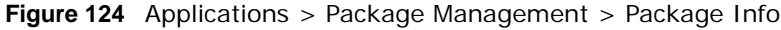

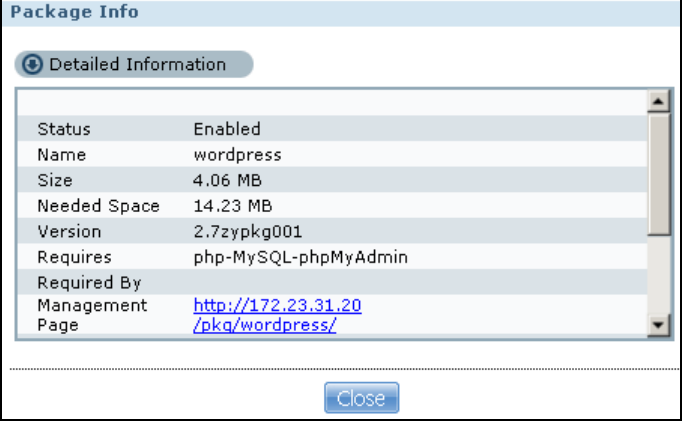

| <b>LABEL</b>    | <b>DESCRIPTION</b>                                                                                                    |  |  |
|-----------------|----------------------------------------------------------------------------------------------------|--|--|
| <b>Status</b>   | This is the current status of the application. It shows:                                                                                                    |  |  |
|                 | <b>Not Installed</b> - This displays for applications that have not been installed by the NSA.<br>$\bullet$                                                       |  |  |
|                 | <b>Installing (%)</b> - This displays when the application is being installed. It also shows<br>the percent of the package already installed.                     |  |  |
|                 | Built-in - This displays for applications installed by the NSA that you can configure in<br>the NSA Web Configurator.                                             |  |  |
|                 | <b>Enabled</b> - This displays for applications installed and enabled by the NSA that have<br>their own web configurators.                                        |  |  |
|                 | Disabled - This displays for applications installed and disabled by the NSA that have<br>their own web configurators.                                             |  |  |
| Name            | This is the name of the application.                                                                                                    |  |  |
| <b>Size</b>     | This is the size of the application at initial download.                                                                                                    |  |  |
| Needed Space    | This is the needed space to complete the installation of the application.                                                                                         |  |  |
| Version         | This is the version number of the application.                                                                                                    |  |  |
| Requires        | This shows other package/s required to run this application.                                                                                                    |  |  |
| Required By     | This shows which other packages require this application in order to be usable.                                                                                   |  |  |
| Management Page | This shows the location of the screens, console or web configurator where you can<br>manage the application (after the package has been installed on the system). |  |  |
| Source          | This shows the location of the installed files of the application.                                                                                                |  |  |
| Description     | This shows a brief description of the item.                                                                                                    |  |  |
| Close           | Click this to close the screen.                                                                                                    |  |  |

**Table 53** Applications > Package Management > Package Info

# <span id="page-222-0"></span>**10.5 eMule Screens**

Use these screens to manage the eMule application in your NSA. eMule is a peer-to-peer (P2P) filesharing console that lets you download files from the Internet. It works with eDonkey and Kad networks.

### **10.5.1 eMule Server Screen**

Use this screen to configure the eMule server.

Click **Applications > eMule > Server** to open the following screen.

**Figure 125** Applications > eMule > Server

| 품 Applications - eMule - Server |                         |                |                                                                              |          |                                              |                            |                           |
|---------------------------------|-------------------------|----------------|------------------------------------------------------------------------------|----------|----------------------------------------------|----------------------------|---------------------------|
| <b>Server</b>                   |                         |                |                                                                              |          |                                              |                            |                           |
| Enable eMule<br>V               | Apply                   |                |                                                                              |          |                                              |                            |                           |
| 45<br>Add<br>Server             | G<br>My Info<br>Connect | Disconnect     | $\overline{\mathbb{R}}$<br>Edit<br>Delete<br>Selected<br>Server<br>Server(s) |          |                                              |                            |                           |
| <b>Status</b>                   | <b>IP Address</b>       | Port<br>Number | Name                                                                         | Response | $\land$ Number of<br>Current<br><b>Users</b> | Max. User<br><b>Number</b> | Number of<br><b>Files</b> |
| Not.<br>connected               | 89.248.172.86           | 4500           | Sharing Kingdom 3                                                            | 312 ms   | 226.77 K                                     | 350 K                      | 17.08 M                   |
| Not.<br>connected               | 89.248.172.50           | 4500           | Sharing Kingdom 2                                                            | 360 ms   | 140.84 K                                     | 350 K                      | 10.89 M                   |
| Connecting                      | 88.191.81.111           | 1111           | <b>PEERATES, NET</b>                                                         | $468$ ms | 68.30K                                       | 250K                       | 13.43K                    |
| Not.<br>connected               | 89.248.172.90           | 4500           | Sharing Kingdom 4                                                            | 469 ms   | 120.23 K                                     | 350 K                      | 10.19 M                   |

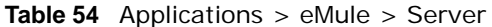

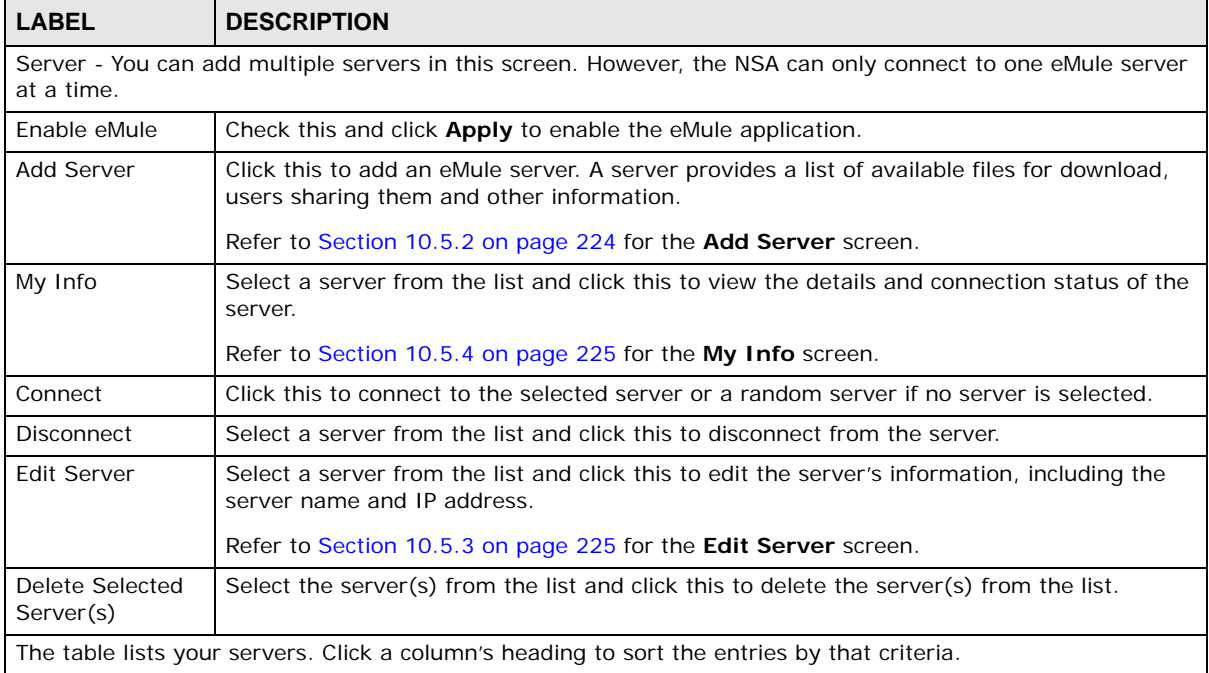

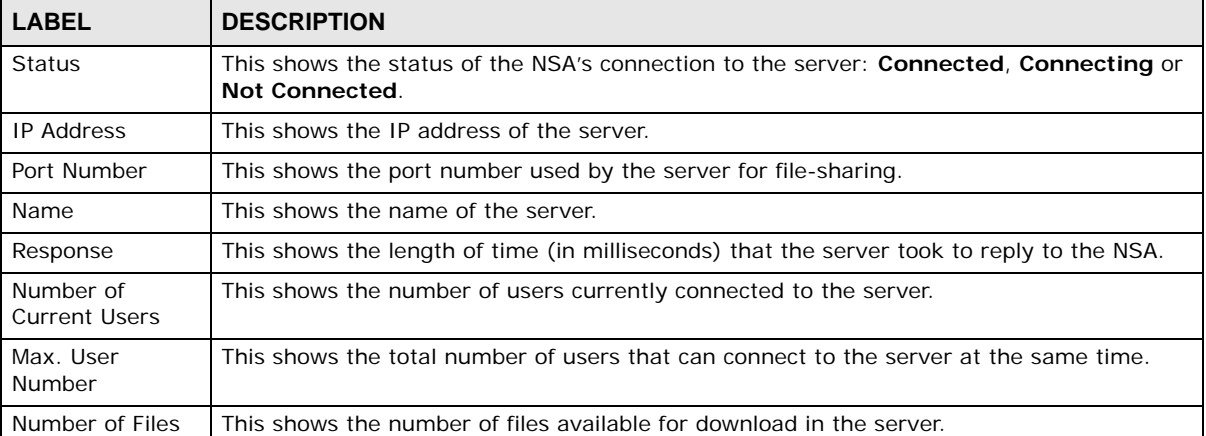

#### **Table 54** Applications > eMule > Server

You see a warning screen before you delete a server.

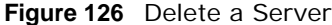

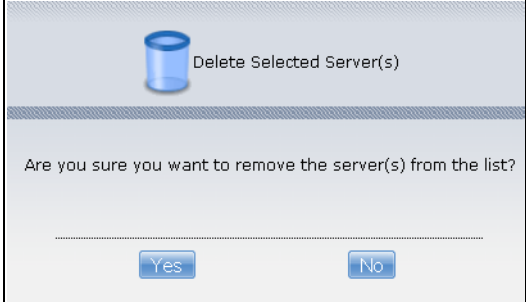

### <span id="page-223-0"></span>**10.5.2 Add Server**

Use this screen to add a server for the eMule application.

Click **Add** in the **Applications > eMule > Server** screen to add a server.

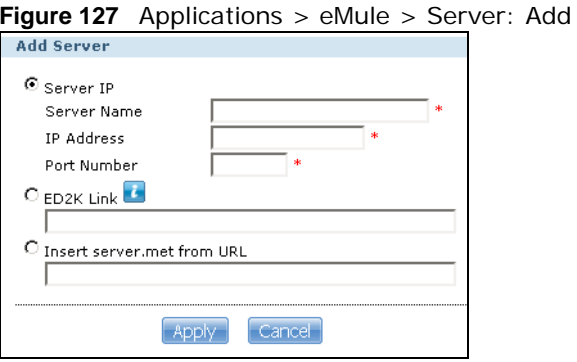

**Table 55** Applications > eMule > Server: Add

| <b>LABEL</b> | <b>DESCRIPTION</b>                                                                                          |
|--------------|----------------------------------------------------------------------------------------------------|
| Server IP    | Select this if you know the server name, IP address and port number of the eMule server<br>you want to add. |

| <b>LABEL</b>                  | <b>DESCRIPTION</b>                                                                                             |
|-------------------------------|----------------------------------------------------------------------------------------------------|
| Server Name                   | Enter the server name.                                                                                         |
| <b>IP Address</b>             | Enter the IP address of the server.                                                                            |
| Port Number                   | Enter the port number used by the server for file-sharing.                                                     |
| ED2K Link                     | Select this and enter the ED2K link for the eMule server you want to add.                                      |
|                               | The ED2K link is used within the eMule network and contains information about the<br>server.                   |
| Insert server met<br>from URL | Select this and enter the URL from which you want to download the server list that you<br>want the NSA to use. |
| Apply                         | Click this to apply your changes.                                                                              |
| Cancel                        | Click this to return to the previous screen without saving.                                                    |

**Table 55** Applications > eMule > Server: Add

### <span id="page-224-1"></span>**10.5.3 Edit Server**

Use this screen to edit a server for the eMule application.

Click **Edit** in the **Applications > eMule > Server** screen to edit a server.

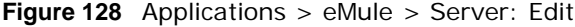

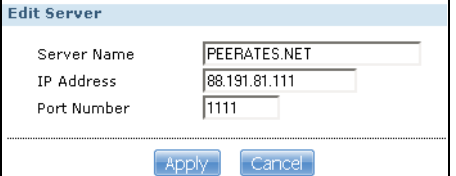

The following table describes the labels in this screen.

| <b>Table 30</b> Applications $\ge$ cividic $\ge$ 3cl ver. Eq. if |                                                             |  |
|------------------------------------------------------------------|-------------------------------------------------------------|--|
| <b>LABEL</b>                                                     | <b>DESCRIPTION</b>                                          |  |
| Server Name                                                      | Enter the server name.                                      |  |
| <b>IP Address</b>                                                | Enter the IP address of the server.                         |  |
| Port Number                                                      | Enter the port number of the server.                        |  |
| Apply                                                            | Click this to apply your changes.                           |  |
| Cancel                                                           | Click this to return to the previous screen without saving. |  |

**Table 56** Applications > eMule > Server: Edit

### <span id="page-224-0"></span>**10.5.4 My Info**

Use this screen to view the server details, including the status, IP address and download/upload speeds.

Click **MyInfo** in the **Applications > eMule > Server** screen to view the server details.

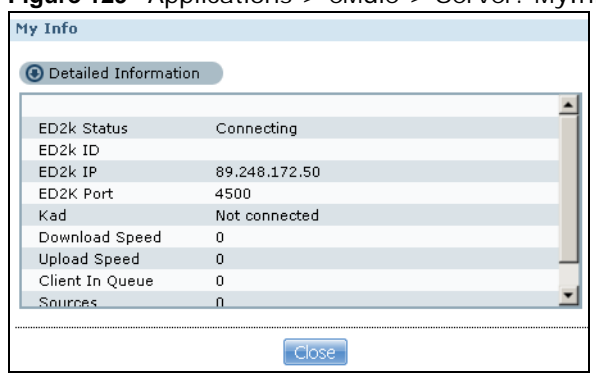

**Figure 129** Applications > eMule > Server: MyInfo

The following table describes the labels in this screen.

|                        | <b>Table 57</b> Applications $>$ eighter $>$ 5 Server. Myrritor                                                                                                    |  |  |
|------------------------|----------------------------------------------------------------------------------------------------|--|--|
| <b>LABEL</b>           | <b>DESCRIPTION</b>                                                                                                    |  |  |
| <b>ED2k Status</b>     | This shows the status of the NSA's connection to the server: Connected, Connecting<br>or Not Connected.                                                                                                    |  |  |
| ED <sub>2</sub> k ID   | This is the identification given to the NSA by the eMule server. The ID comes in two<br>types:                                                                                                    |  |  |
|                        | <b>High ID</b> - The NSA connects to the server directly.<br>٠<br><b>Low ID</b> - The NSA connects to the server from behind a firewall.<br>٠                                                                                                 |  |  |
| ED <sub>2</sub> k IP   | This is the IP address of the eMule server to which the NSA is connected.                                                                                                    |  |  |
| ED <sub>2</sub> k Port | This is the port number of the eMule server to which the NSA is connected.                                                                                                    |  |  |
| Kad                    | This shows the status of the NSA's connection to the Kad network: <b>Connected</b> or <b>Not</b><br>Connected.                                                                                                    |  |  |
|                        | Kad is a shortcut for Kademlia network, which does not use servers to store files or user<br>information in order to run a peer-to-peer network. Instead it employs peers/clients as<br>small "servers" and runs queries through these peers. |  |  |
| Download Speed         | This shows the current download speed of the eMule client.                                                                                                    |  |  |
| <b>Upload Speed</b>    | This shows the current upload speed of the eMule client.                                                                                                    |  |  |
| Client in Queue        | This shows the number of peers waiting to connect to the NSA to download its file (s).                                                                                                    |  |  |

**Table 57** Applications > eMule > Server: MyInfo

client. Close Close Close Close Close Close

### <span id="page-225-0"></span>**10.5.5 eMule Task Screen**

Use this screen to view tasks, including completed, downloading, uploading and shared tasks, that are being handled by the NSA.

Sources This shows the total number of peers that can share the required files to the NSA eMule

Click **Applications > eMule > Task** screen to view the task details.

**Figure 130** Applications > eMule > Task

| 월 Applications - eMule - Task                                                  |                             |                 |        |                                 |                  |          |
|--------------------------------------------------------------------------------|-----------------------------|-----------------|--------|---------------------------------|------------------|----------|
| <b>Task</b>                                                                    |                             |                 |        |                                 |                  |          |
| Enable eMule Apply<br>V                                                        |                             |                 |        |                                 |                  |          |
| C                                                                              | $\mathcal{C}_{\mathcal{D}}$ | <b>Links</b>    |        |                                 |                  |          |
| Add<br>Preferences<br>Clear All<br>Browse<br>Incomplete Completed<br>Downloads | Refresh                     | Delete<br>Pause | Resume | Task Info                       |                  |          |
| Downloading<br>Uploading<br><b>Newly Completed</b>                             | <b>Shared Files</b>         |                 |        |                                 |                  |          |
| <b>Status</b><br>Name                                                          | <b>File Size</b>            | Complete(%)     | Source | <b>Download</b><br><b>Speed</b> | <b>Time Left</b> | Priority |
|                                                                                |                             |                 |        |                                 |                  |          |
|                                                                                |                             |                 |        |                                 |                  |          |

| <b>LABEL</b>                   | <b>DESCRIPTION</b>                                                                                                    |  |  |
|--------------------------------|----------------------------------------------------------------------------------------------------|--|--|
| Task                           |                                                                                                    |  |  |
| Enable eMule                   | Check this and click Apply to enable the eMule application.                                                                                             |  |  |
| Add                            | Click this to add a download task (ED2K link) to the list.                                                                                              |  |  |
|                                | Refer to Section 10.5.6 on page 228 for the Add Task screen.                                                                                            |  |  |
| Preferences                    | Click this to open a screen where you can set the default location for saving downloaded<br>files. You can also configure your eMule download settings. |  |  |
|                                | Refer to Section 10.5.7 on page 230 for the <b>Preferences</b> screen.                                                                                  |  |  |
| Browse Incomplete<br>Downloads | Click this to open a screen where you can see a list of *.part.met files that the NSA is<br>still in the process of downloading.                        |  |  |
|                                | Refer to Section 10.5.9 on page 233 for the Share Browsing screen.                                                                                      |  |  |
| Clear All Completed            | Click this to remove all completed downloads from the task list. This only removes the<br>newly completed task(s) in this session.                      |  |  |
| Refresh                        | Click this to refresh the task screen.                                                                                                    |  |  |
| Delete                         | Select an item from the list and click this to delete the task.                                                                                         |  |  |
| Pause                          | Select an item from the list and click this to pause the task.                                                                                          |  |  |
| Resume                         | Select a paused item from the list and click this to resume the task.                                                                                   |  |  |
| Task Info                      | Select an item from the list and click this to view the details and status of the task.                                                                 |  |  |
|                                | The table lists your tasks. Click a column's heading to sort the entries by that criteria.                                                              |  |  |
| Downloading                    | This table shows a list of download tasks that are still in progress.                                                                                   |  |  |
| Newly Completed                | This table shows a list of tasks that have been completed but have not been cleared<br>from the list.                                                   |  |  |
| Uploading                      | This table shows a list of upload tasks that are still in progress.                                                                                     |  |  |
| <b>Shared Files</b>            | This table shows a list of files on the NSA that are available for download by other peers<br>in the network.                                           |  |  |
| <b>Status</b>                  | This shows the current status of the task: Waiting or Downloading.                                                                                      |  |  |

**Table 58** Applications > eMule > Task

| <b>LABEL</b>             | <b>DESCRIPTION</b>                                                                                                    |
|--------------------------|----------------------------------------------------------------------------------------------------|
| Name/File Name           | This shows the name of the file(s) associated to the task.                                                                                             |
| File Size/Size           | This shows the size of the file(s) associated in the task.                                                                                             |
| Complete (%)             | This shows the percentage of the file that has been downloaded by the NSA. It also<br>indicates what percent of the file still needs to be downloaded. |
| Source                   | This shows the total number of peers that can share the required files to the NSA eMule<br>client.                                                     |
| Download Speed           | This shows the download speed of the NSA for the task.                                                                                                 |
| Time Left                | This shows how much more time the NSA needs to complete the file's download.                                                                           |
| Priority                 | Use this field to set the priority for the task. Choose from Auto, Low, Normal or High.                                                                |
|                          | Select <b>Auto</b> to have the NSA automatically determine the task's priority.                                                                        |
|                          | Select <b>High</b> to have the NSA complete this task before the others.                                                                               |
| Transferred              | This shows what percent of the file the NSA has uploaded to other peers.                                                                               |
|                          | This column is available in the <b>Uploading</b> tab.                                                                                                  |
| <b>Upload Speed</b>      | This shows the upload speed of the NSA.                                                                                                    |
|                          | This column is available in the <b>Uploading</b> tab.                                                                                                  |
| Requests                 | This shows the number of requests for a shared file.                                                                                                   |
|                          | This column is available in the <b>Shared Files</b> tab.                                                                                               |
| <b>Accepted Requests</b> | This shows the number of file requests granted by the NSA.                                                                                             |
|                          | This column is available in the <b>Shared Files</b> tab.                                                                                               |

**Table 58** Applications > eMule > Task

Note: Download tasks initially appear in the **Downloading** tab of the eMule **Task** screen. Depending on its status, it can eventually show up in the other tabs (**Newly Completed**, **Uploading** or **Shared Files** tabs).

You see a warning screen before you delete a task.

**Figure 131** Delete a Task

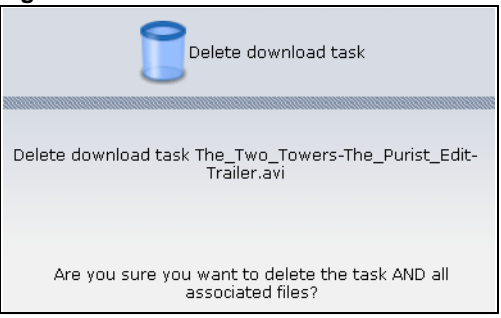

### <span id="page-227-0"></span>**10.5.6 Add Task**

Use this to add a download task to the NSA.

Click **Add** in the **Applications > eMule > Task** screen to add a task.

**Figure 132** Applications > eMule > Task: Add Add Download Task From ED2K Link  $\Theta$  Source  $E$ D2K Link  $\blacksquare$ **● Location of Downloaded Files** Share Path Put incomplete downloads in admin /eMule/Temp Move completed downloads to admin /eMule/Incoming Edit △ Caution: **Contract Servey Serve The Serve Servey Servey Servey Servey Servey Servey Servey Servey Servey Servey Servey S**<br>and criminal penalties. You are subject to the restrictions of copyright laws and any other applicable laws a

[Apply ] [ Cancel ]

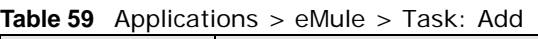

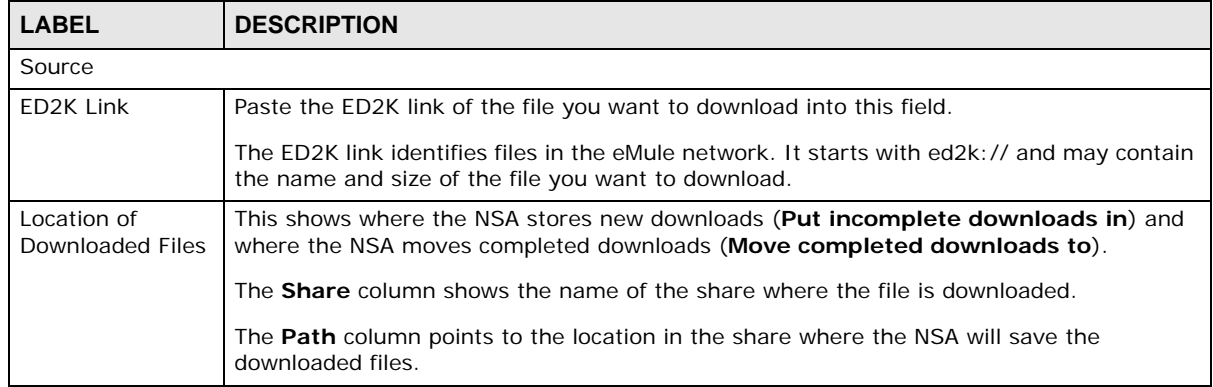

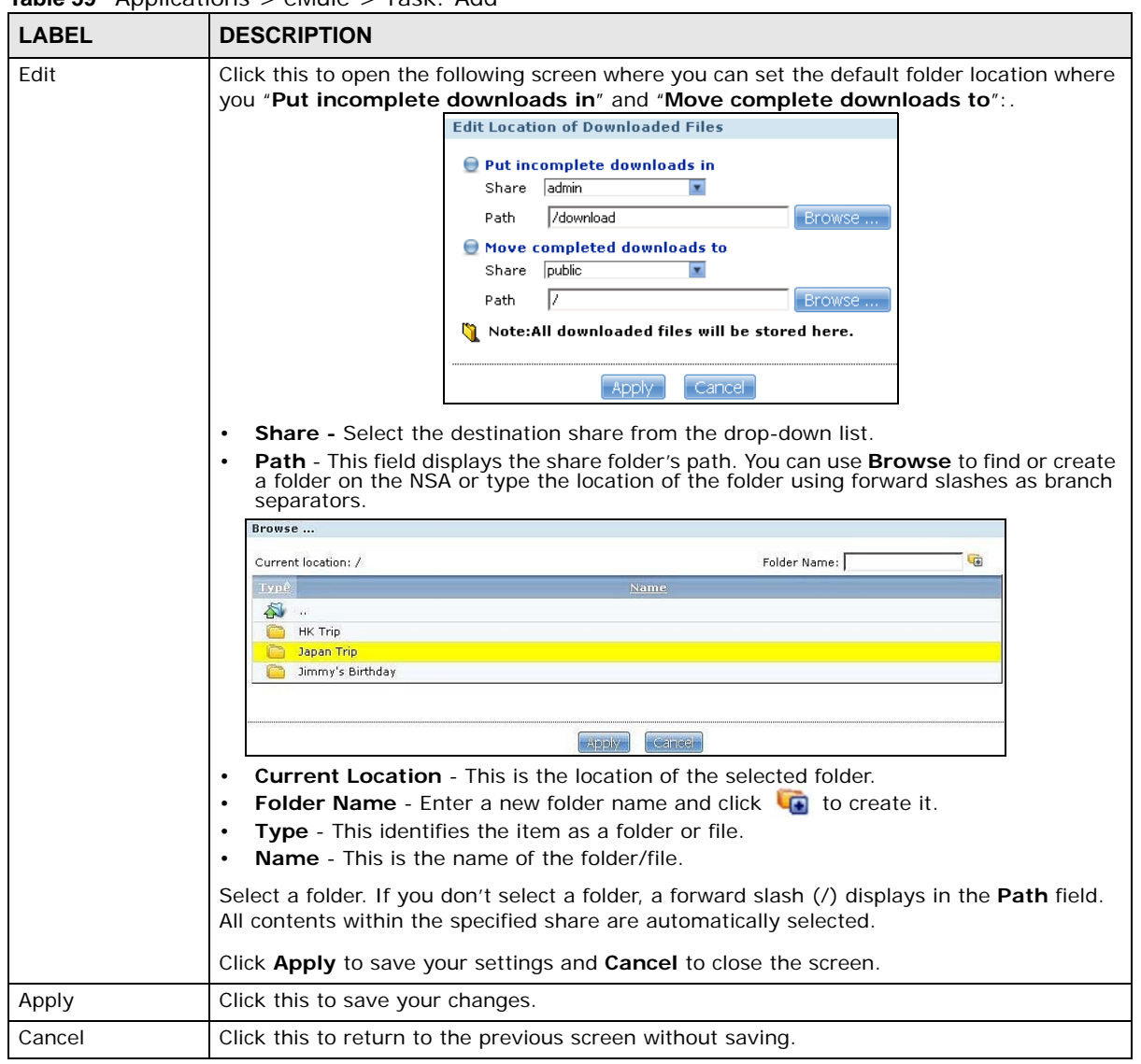

**Table 59** Applications > eMule > Task: Add

### <span id="page-229-0"></span>**10.5.7 Preferences**

Use this screen to configure your eMule settings, such as port numbers to use, its download/upload rates and the maximum number of peers allowed to connect to the NSA.

Click **Applications > eMule > Task > Preferences** to open the following screen.

**Figure 133** Applications > eMule > Task > Preferences

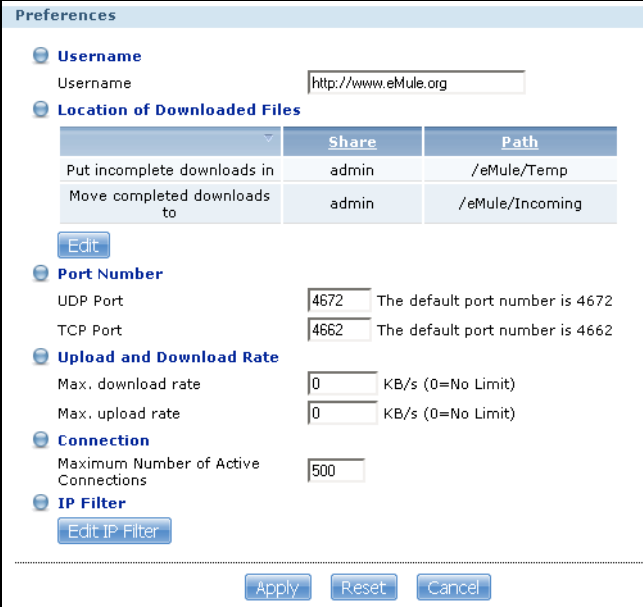

| <b>LABEL</b>                    | <b>DESCRIPTION</b>                                                                                                    |
|---------------------------------|----------------------------------------------------------------------------------------------------|
| Username                        |                                                                                                    |
| Username                        | Enter your user name that identifies the NSA in the eMule network.                                                                                        |
| Location of<br>Downloaded Files | This shows where the NSA stores new downloads (Put incomplete downloads in) and<br>where the NSA moves completed downloads (Move completed downloads to). |
|                                 | The <b>Share</b> column shows the name of the share where the file is downloaded.                                                                         |
|                                 | The Path column points to the location in the share where the NSA will save the<br>downloaded files.                                                      |

**Table 60** Applications > eMule > Task > Preferences

| "<br><b>LABEL</b>                          | <b>DESCRIPTION</b>                                                                                                    |
|--------------------------------------------|----------------------------------------------------------------------------------------------------|
| Edit                                       | Click this to open the following screen where you can set the default folder location<br>where you "Put incomplete downloads in" and "Move complete downloads to":.<br><b>Edit Location of Downloaded Files</b><br>Put incomplete downloads in<br>admin<br>Share<br>×<br>/download<br>Path<br>Browse<br>Move completed downloads to<br>public<br>≖<br>Share<br>Iz<br>Path<br>Browse:<br>Note:All downloaded files will be stored here.<br>Cancel<br>Apply<br><b>Share</b> - Select the destination share from the drop-down list.<br>Path - This field displays the share folder's path. You can use Browse to find or<br>create a folder on the NSA or type the location of the folder using forward slashes as<br>branch separators.<br>Browse |
|                                            | Folder Name:<br>Current location: /<br>Typê<br>Name<br><b>A</b><br>HK Trip<br>Japan Trip<br>Jimmy's Birthday<br>Apply<br>Cancel<br><b>Current Location</b> - This is the location of the selected folder.<br><b>Folder Name</b> - Enter a new folder name and click <b>Lation</b> to create it.<br>Type - This identifies the item as a folder or file.<br><b>Name</b> - This is the name of the folder/file.<br>Select a folder. If you don't select a folder, a forward slash (/) displays in the Path field.<br>All contents within the specified share are automatically selected.                                                                                                    |
| Port Number                                | Click Apply to save your settings and Cancel to close the screen.                                                                                                    |
| <b>UDP Port</b>                            | Enter the UDP port number you want to use for file transfers.                                                                                                    |
| <b>TCP Port</b>                            | Enter the TCP port number you want to use for file transfers.                                                                                                    |
| Upload and Download Rate                   |                                                                                                    |
| Max. download rate                         | Enter the maximum download rate for download tasks.                                                                                                    |
| Max. upload rate                           | Enter the maximum upload rate for upload tasks.                                                                                                    |
| Connection                                 |                                                                                                    |
| Maximum Number<br>of Active<br>Connections | Enter the maximum number of eMule peer-to-peer connections.                                                                                                    |
| <b>IP Filter</b>                           |                                                                                                    |
| Edit IP Filter                             | Click this to edit the IP Filter.<br>IP filtering prevents your NSA from accessing certain networks and IP addresses that<br>may be hosting malicious programs.<br>Refer to Section 10.5.8 on page 233 to view and configure the Edit IP Filter screen.                                                                                                    |
| Apply                                      | Click this to save your changes.                                                                                                    |
|                                            |                                                                                                    |

**Table 60** Applications > eMule > Task > Preferences

**Table 60** Applications > eMule > Task > Preferences

| <b>LABEL</b> | <b>DESCRIPTION</b>                                          |  |
|--------------|-------------------------------------------------------------|--|
| Reset        | Click this to clear the fields.                             |  |
| Cancel       | Click this to return to the previous screen without saving. |  |

### <span id="page-232-1"></span>**10.5.8 Edit IP Filter**

Use this screen to enable IP filtering which prevents your NSA from accessing certain networks and IP addresses that may be hosting malicious programs.

**Figure 134** Applications > eMule > Task > Preferences: Edit IP Filter

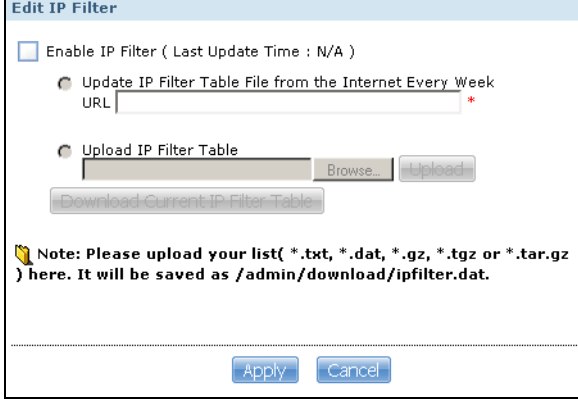

The following table describes the labels in this screen.

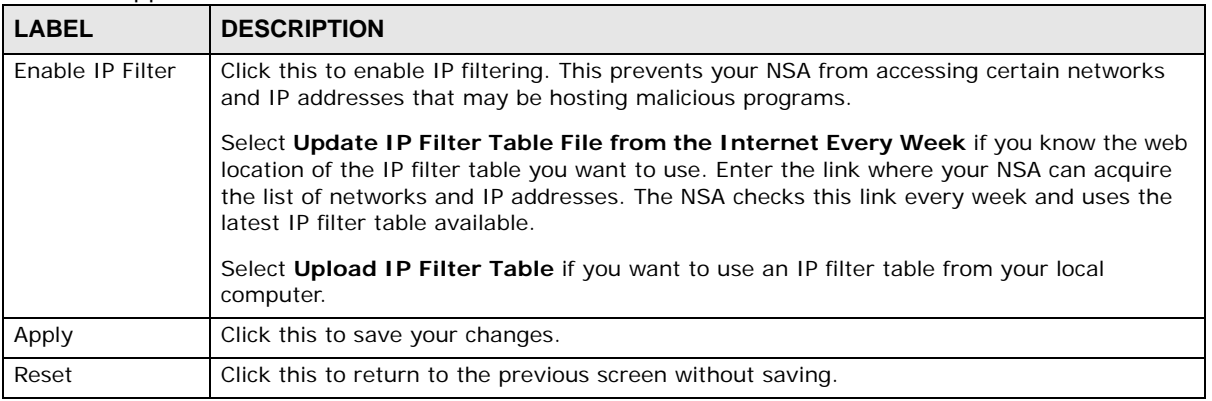

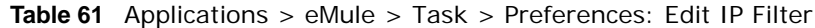

### <span id="page-232-0"></span>**10.5.9 Share Browsing**

Use this screen to view a list of files that are still being downloaded by the NSA. The files are located in the eMule\Temp folder in the Admin share by default.

Click **Applications > eMule > Task > Browse Incomplete Downloads** to open the following screen.

**Figure 135** Applications > eMule > Task > Browse Incomplete Downloads

|             | <b>Share Browsing</b>                                                                        |               |                      |
|-------------|----------------------------------------------------------------------------------------------|---------------|----------------------|
|             | Create Folder Upload<br>Rename Delete<br>Move<br>Copy<br>Current Location: /admin/eMule/Temp |               |                      |
| <b>Type</b> | <b>Name</b>                                                                                  | <b>Size</b>   | <b>Modified Date</b> |
|             | $\cdots$                                                                                     |               |                      |
| 邼           | 001.part                                                                                     | $0.00 B$ ytes | 2009-05-22 14:57:01  |
| 厴           | 001.part.met                                                                                 | 259.00 Bytes  | 2009-05-22 14:57:01  |
| 国           | 001.part.met.bak                                                                             | 259.00 Bytes  | 2009-05-22 14:57:01  |
|             |                                                                                              |               |                      |
|             |                                                                                              |               |                      |

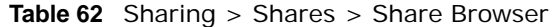

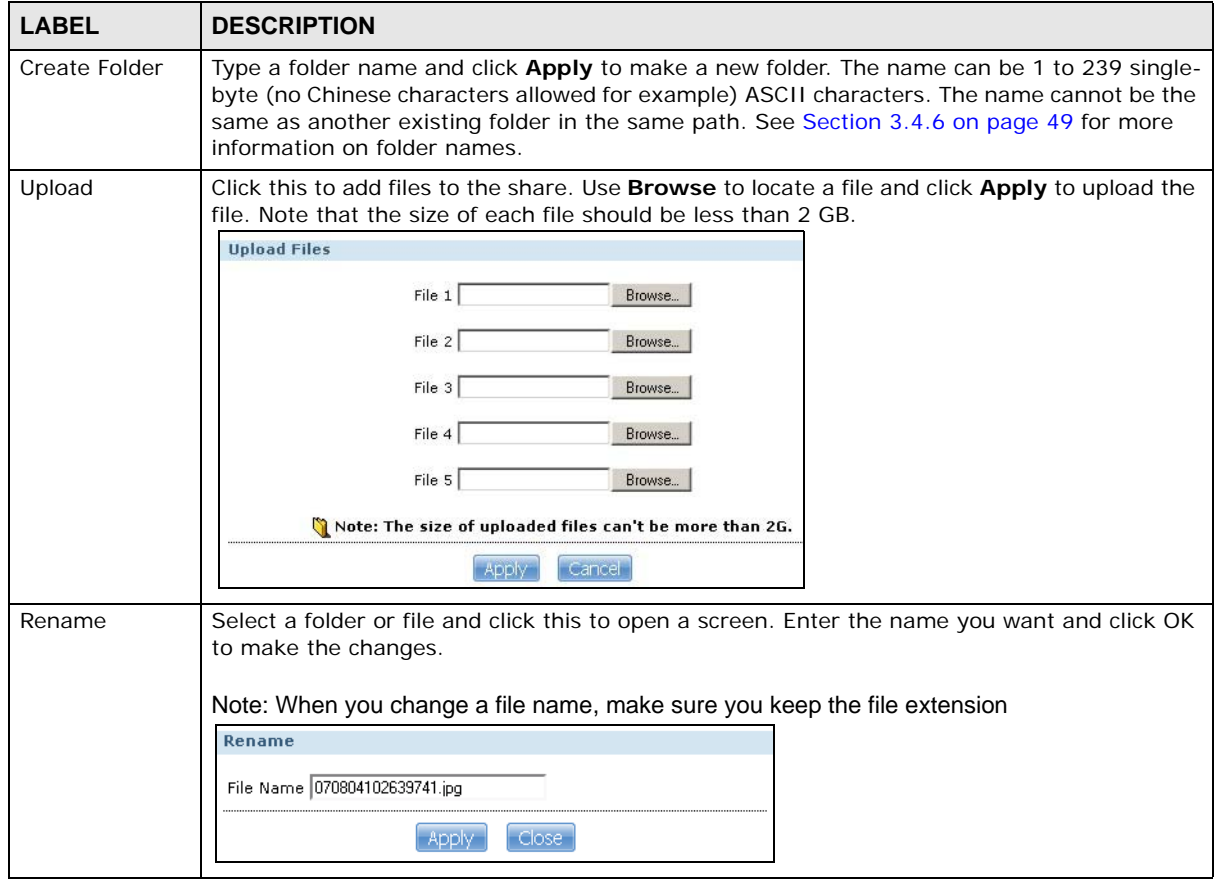

| <b>LABEL</b>         | <b>DESCRIPTION</b>                                                                                                    |  |  |
|----------------------|----------------------------------------------------------------------------------------------------|--|--|
| Delete               | Select a file/folder from the list and click this to open a warning screen. Click Yes to delete<br>the file/folder, or click No to close the screen.<br>Delete all content associated with these folders and files?<br>Do you wish to proceed?<br><b>Yes</b><br>No. |  |  |
| Move                 | Select a file/folder from the list and click this to relocate the file/folder to another share.                                                                                                    |  |  |
| Copy                 | Select a file/folder from the list and click this to make a duplicate of the file/folder to another<br>share.                                                                                                    |  |  |
| Current<br>location  | This is the name of the share and folder path that you are in.                                                                                                    |  |  |
| Type                 | The icon in this column identifies the entry as a folder or a file.                                                                                                    |  |  |
|                      | The folder with an arrow pointing up is for the link that takes you to the next higher layer in<br>the share's folder tree.                                                                                                    |  |  |
| Name                 | This section lists the share's existing folders or files. Click to the right of the file/folder name<br>to select the file/folder. You can also click the folder's name to navigate to a sub-folder<br>within the folder.                                           |  |  |
| Size                 | This field displays size of the file.                                                                                                    |  |  |
| <b>Modified Date</b> | This field displays a file's latest modification date.                                                                                                    |  |  |
| Close                | Click this to close the screen.                                                                                                    |  |  |

**Table 62** Sharing > Shares > Share Browser (continued)

### **10.5.10 Task Info**

Use this screen to view eMule task details, such as status, file name, file size and its download progress.

Click **Task Info** in **Applications > eMule > Task** screen to open the following.

**Figure 136** Applications > eMule > Task: Task Info

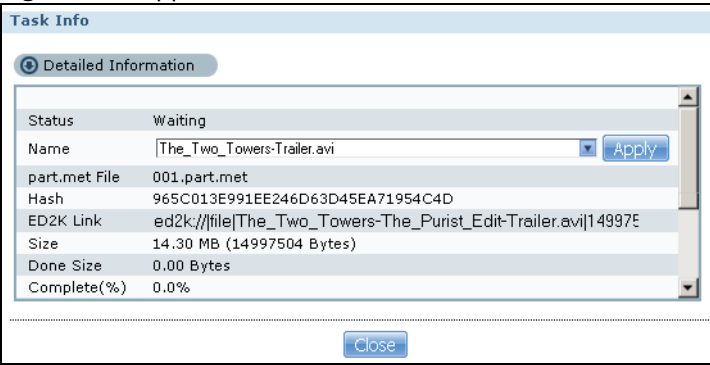

The following table describes the labels in this screen.

| <b>LABEL</b>   | <b>DESCRIPTION</b>                                                                                                    |  |  |  |
|----------------|----------------------------------------------------------------------------------------------------|--|--|--|
| <b>Status</b>  | This shows the current status of the task - Waiting or Downloading.                                                                                                    |  |  |  |
| Name           | This shows the file name of the file associated with the task.                                                                                                    |  |  |  |
|                | You can change this file name by entering the new name and clicking <b>Apply</b> .                                                                                                    |  |  |  |
| part.met File  | This shows the temporary file name for an incomplete file.                                                                                                    |  |  |  |
|                | Files in peer-to-peer networks can be divided into several parts for easier download. Once<br>all the parts have been downloaded, you can run one part and the file automatically<br>rebuilds itself. If the download of the file(s) is not completed, the file parts cannot open<br>on their own. |  |  |  |
| Hash           | This shows the hash value of the download file.                                                                                                    |  |  |  |
|                | This is a text string that can be interpreted by eMule to check the downloaded file's<br>integrity.                                                                                                    |  |  |  |
| ED2K Link      | This shows the ED2K link for this file.                                                                                                    |  |  |  |
|                | The ED2K link identifies files in the eMule network. It starts with ed2k:// and may contain<br>the name and size of the file you want to download.                                                                                                    |  |  |  |
| <b>Size</b>    | This shows the size of the file associated with the task.                                                                                                    |  |  |  |
| Done Size      | This shows the size of the file that has been downloaded so far.                                                                                                    |  |  |  |
| Complete (%)   | This shows what percent of the file has been downloaded so far.                                                                                                    |  |  |  |
| Source         | This shows the total number of peers that can share the required files to the NSA eMule<br>client.                                                                                                    |  |  |  |
| Download Speed | This shows the download speed for the task.                                                                                                    |  |  |  |
| Time Left      | This shows how much time is needed to complete the task.                                                                                                    |  |  |  |
| Priority       | This shows the priority of this task.                                                                                                    |  |  |  |
|                | You can set this in Section 10.5.5 on page 226.                                                                                                    |  |  |  |
| Seen Complete  | This shows the last time a source with the complete file was online.                                                                                                    |  |  |  |
| Close          | Click this to exit the screen.                                                                                                    |  |  |  |

**Table 63** Applications > eMule > Task: Task Info

### **10.5.11 eMule Search Screen**

Use this screen to search for files available in an eMule server using keywords and other parameters, such as file type, file size and extension names.

Click **Applications > eMule > Search** to open the following screen.

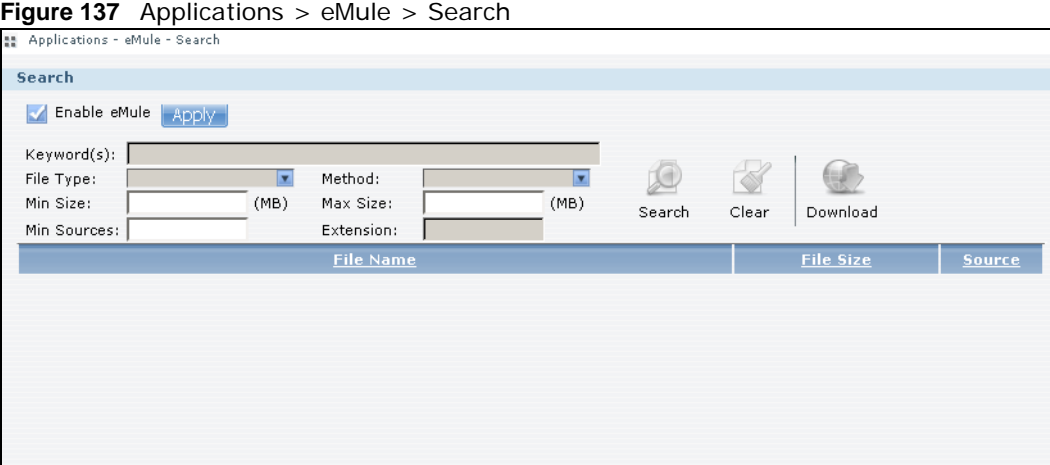

The following table describes the labels in this screen.

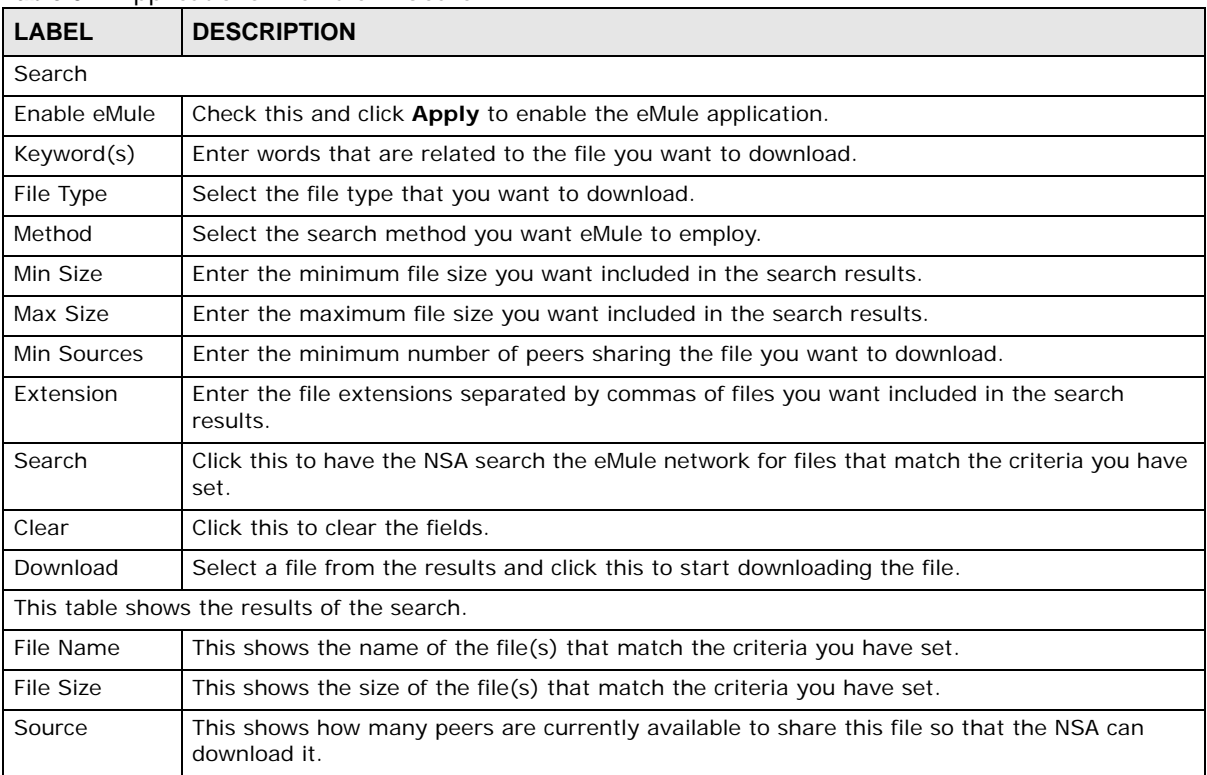

#### **Table 64** Applications > eMule > Search

# <span id="page-236-0"></span>**10.6 DyDNS Screen**

Use this to enable and configure DyDNS.

Dynamic DNS allows you to update your current dynamic IP address with a dynamic DNS service so that anyone can contact you (such as through NetMeeting or CUSeeMe). You can also access your

FTP server or Web site on your own computer using a domain name (for instance myhost.dhs.org, where myhost is a name of your choice) that will never change instead of using an IP address that changes each time you reconnect. Your friends or relatives will always be able to call you even if they don't know your IP address.

Click **Network > DyDNS** to open the following screen.

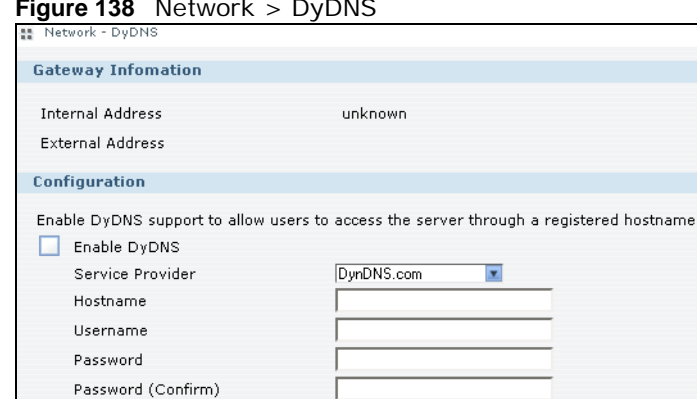

**Figure 138** Network > DyDNS

The following table describes the labels in this screen.

Apply Reset

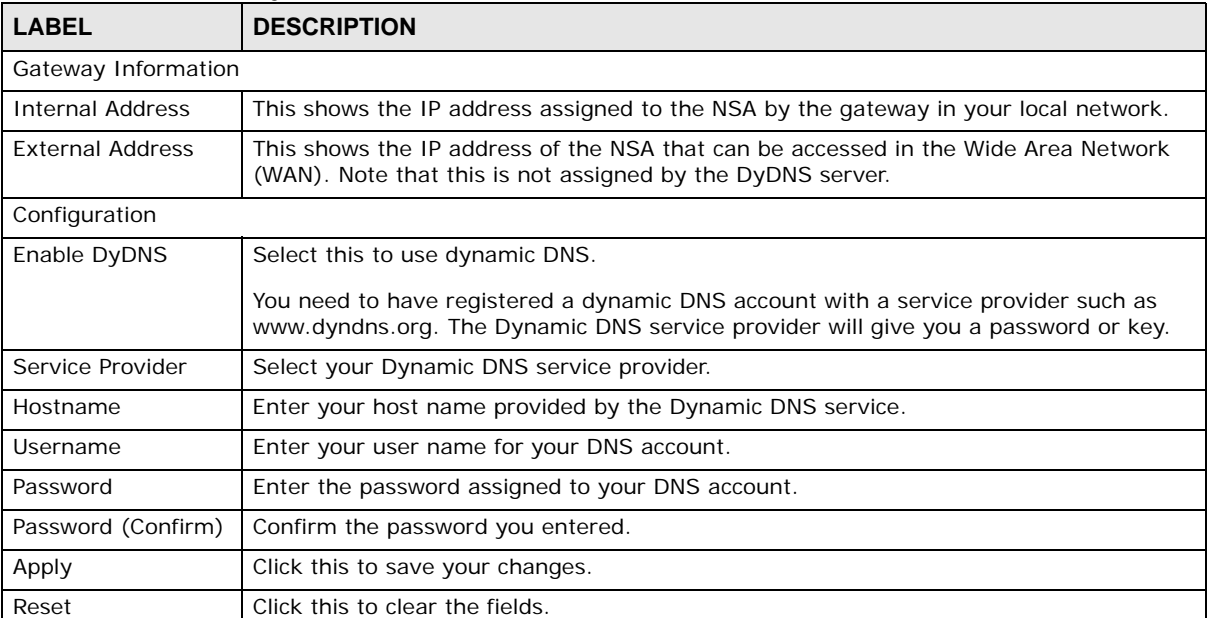

#### **Table 65** Network > DyDNS

# <span id="page-237-0"></span>**10.7 NFS Screen**

Use this screen to enable and configure Network File System (NFS) settings on your NSA.

NFS is a client/server distributed file service that provides transparent file sharing for network environments. This allows shared folders in your NSA to be accessible like a local folder in a user's computer.

Click **Network > NFS** to open the following screen.

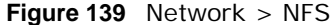

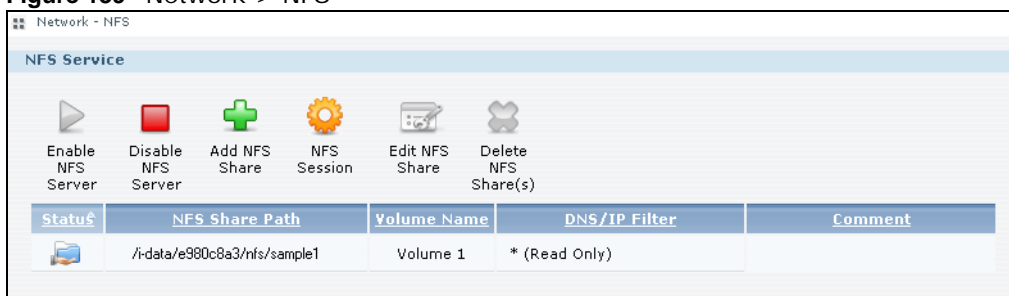

The following table describes the labels in this screen.

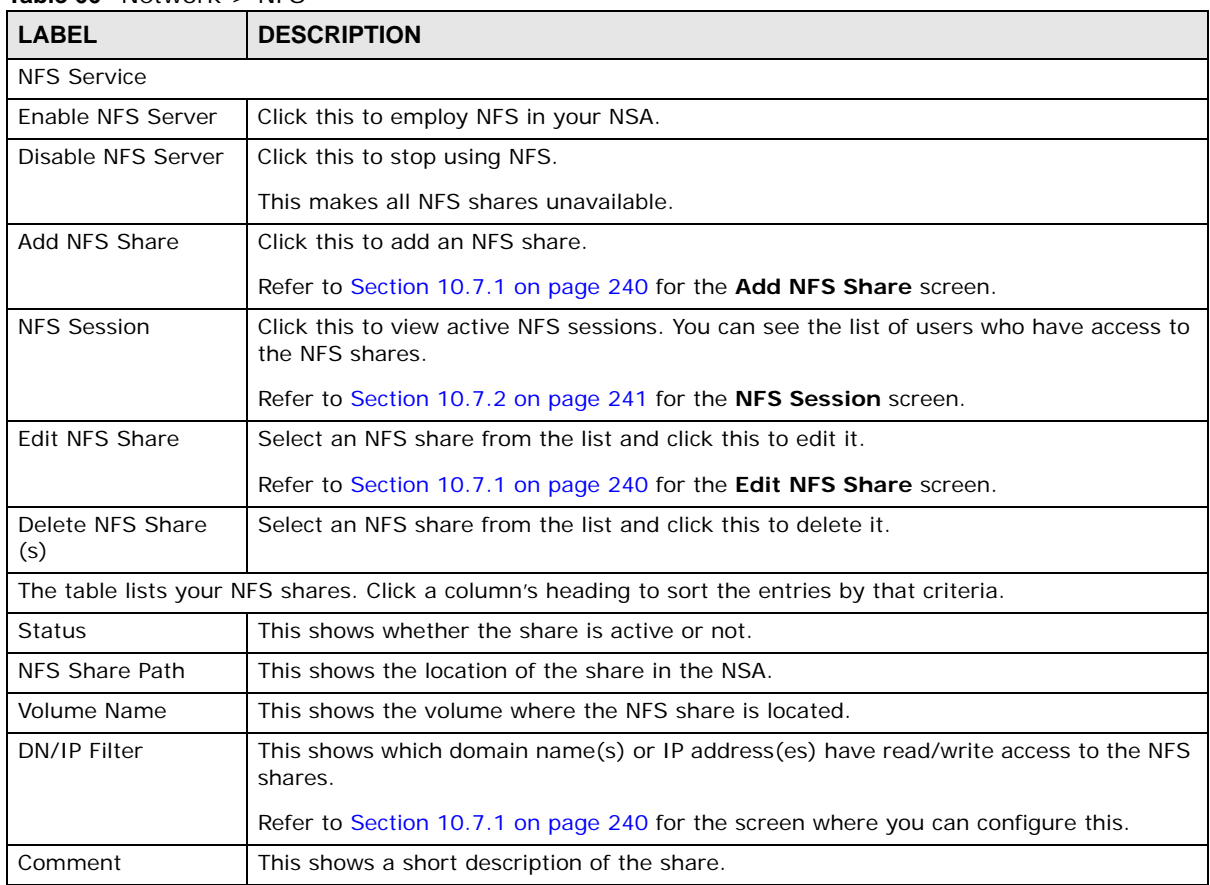

#### **Table 66** Network > NFS

You see a warning screen before you delete a volume.

**Figure 140** Delete an NFS Share

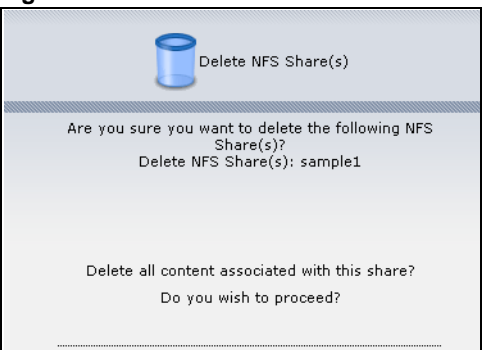

### <span id="page-239-0"></span>**10.7.1 Add/Edit NFS Share**

Use this screen to add or edit an NFS share.

Note: Some attributes of the NFS share cannot be edited.

Click **Add** or **Edit** in the **Network > NFS** screen to open the following:

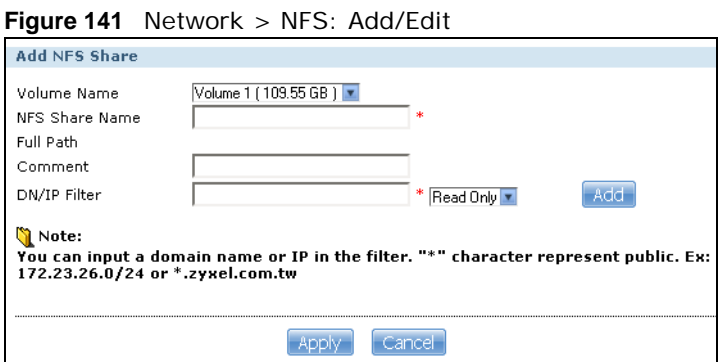

The following table describes the labels in this screen.

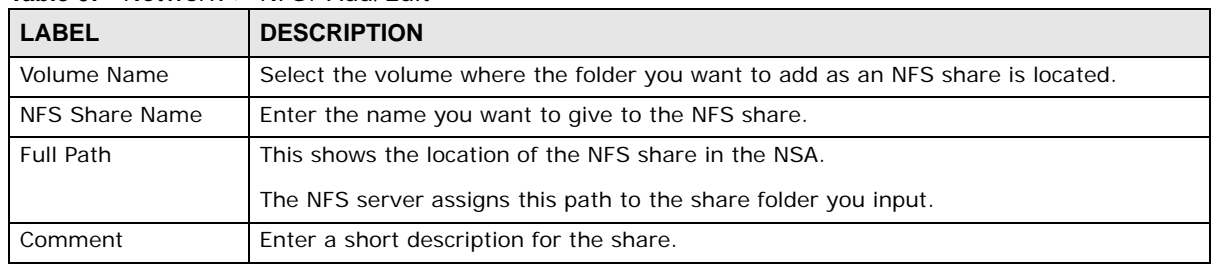

#### **Table 67** Network > NFS: Add/Edit

| <b>LABEL</b> | <b>DESCRIPTION</b>                                                                                                    |
|--------------|----------------------------------------------------------------------------------------------------|
| DN/IP Filter | Enter the domain name(s) or IP address(es) that can have access to the NFS share.                                                                                                    |
|              | Enter '*' to make the share available to all users in the network. You can also enter a<br>wildcard, such as '* domain.com' to indicate that all users within that network have<br>access to the share. |
|              | Select the access rights you want to grant to each domain name or IP address you<br>enter and click Add.                                                                                                |
|              | <b>Read Only</b> - Users with this access right can only view and copy files in the NFS<br>share but cannot modify or delete them.                                                                      |
|              | <b>Read/Write</b> - Users with this access right can view, edit or delete files in the NFS<br>$\bullet$<br>share.                                                                                       |
| Apply        | Click this to save your changes.                                                                                                    |
| Cancel       | Click this to return to the previous screen without saving.                                                                                                    |

**Table 67** Network > NFS: Add/Edit

### <span id="page-240-1"></span>**10.7.2 NFS Session**

Use this screen to view a list of active NFS sessions. You can see which users are connected the NFS shares.

Click **NFS Session** in the **Network > NFS** screen to open the following.

**Figure 142** Network > NFS: NFS Session

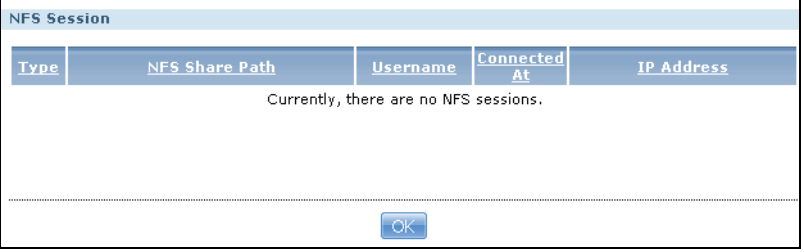

The following table describes the labels in this screen.

| <b>LABEL</b>      | <b>DESCRIPTION</b>                                                                                                    |  |  |  |
|-------------------|----------------------------------------------------------------------------------------------------|--|--|--|
| Type              | This shows if the NFS share is active or not.                                                                           |  |  |  |
| NFS Share Path    | This shows the location of the share in the NSA.                                                                        |  |  |  |
| Username          | This shows the username of the active user connected to the NFS share.                                                  |  |  |  |
| Connected At      | This displays the date and time the user last connected to the NSA in year, month, day,<br>hour, minute, second format. |  |  |  |
| <b>IP Address</b> | This shows the IP address of the user accessing the NFS share.                                                          |  |  |  |
| OK.               | Click this to close the window.                                                                                         |  |  |  |

**Table 68** Network > NFS: NFS Session

# <span id="page-240-0"></span>**10.8 SMART Screen**

Use this screen to view indicators of your NSA's hard disk(s) health.

Self Monitoring, Analysis, and Reporting Technology (S.M.A.R.T) detects and reports the reliability of hard disks using standard indicators (called "attributes"), to help you anticipate possible disk failures.

Note: The fields included the screens may vary depending on the hard disk that you use.

Click **Storage > S.M.A.R.T** to open the following screen.

**Figure 143** Storage > S.M.A.R.T

| 월 Storage - S.M.A.R.T         |                               |       |      |      |                                                                |                      |                 |
|-------------------------------|-------------------------------|-------|------|------|----------------------------------------------------------------|----------------------|-----------------|
| <b>S.M.A.R.T. Information</b> |                               |       |      |      |                                                                |                      |                 |
| 三番<br><b>Brief</b>            | ¶∉<br>Full<br>Summary Summary |       |      |      |                                                                |                      |                 |
|                               |                               |       |      |      | Status   Name   Temperature   Performance   Type   Volume Name | <b>Model Name</b>    | <b>Capacity</b> |
| Healthy                       | disk1                         | 46 °C | Good | jbod | Volume 1                                                       | ATA ST3120827AS 3.42 | 111.79 GB       |

| <b>LABEL</b>           | <b>DESCRIPTION</b>                                                                                                    |
|------------------------|----------------------------------------------------------------------------------------------------|
|                        |                                                                                                    |
| S.M.A.R.T. Information |                                                                                                    |
| <b>Brief Summary</b>   | Select a hard disk volume from the list and click this to display information about the<br>volume, such as the hard disk vendor, specific model, hard disk capacity and so on. |
|                        | See Section 10.8.1 on page 243 to view the <b>Brief Summary</b> screen.                                                                                                    |
| <b>Full Summary</b>    | Select a volume and click this to display more detailed information about the volume.                                                                                          |
|                        | See Section 10.8.1 on page 243 to view the <b>Full Summary</b> screen.                                                                                                    |
|                        | The table lists your hard disks. Click a column's heading to sort the entries by that criteria.                                                                                |
| <b>Status</b>          | This shows the condition of the hard disk volume. Go to Section 7.4 on page 157 for<br>more information.                                                                       |
| Name                   | This shows the name assigned to the hard disk.                                                                                                    |
| Temperature            | This shows the temperature of the hard disk in degrees celsius.                                                                                                    |
| Performance            | This shows your hard disk's performance. Refer to Section 10.8.2 on page 244 for more<br>information on how S.M.A.R.T determines your hard disk's condition. This displays:    |
|                        | Good - This shows when you compare each Value with the Threshold Value and<br>$\bullet$<br>all the Value is greater than the Threshold Value.                                  |
|                        | Bad - This shows when you compare each Value with the Threshold Value and at<br>$\bullet$<br>least one Value is less than or equal to the Threshold Value.                     |
| Type                   | This shows volume type or file system that the hard disk is using, such as <b>JBOD</b> , PC<br>Compatible Volume and RAID or FAT32, FAT16 and NTFS.                            |
|                        | See Section 7.6.3 on page 161 for descriptions of the volume types.                                                                                                    |
| Volume Name            | This shows the name of the hard disk volume.                                                                                                    |
| Model Name             | This shows the factory model of the hard disk.                                                                                                    |
| Capacity               | This shows the total hard disk space of the hard disk volume.                                                                                                    |

**Table 69** Storage > S.M.A.R.T

### <span id="page-242-0"></span>**10.8.1 SMART Brief Summary**

Use this screen to display information about the volume, such as the hard disk vendor, specific model, hard disk capacity and so on.

Click **Brief Summary** in the **Storage > S.M.A.R.T** screen to display the following.

#### **Figure 144** Storage > S.M.A.R.T: Brief Summary

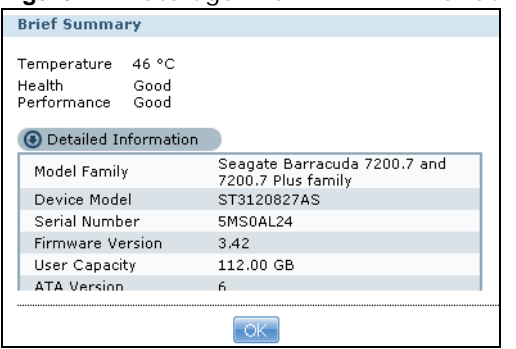

The following table describes the labels in this screen.

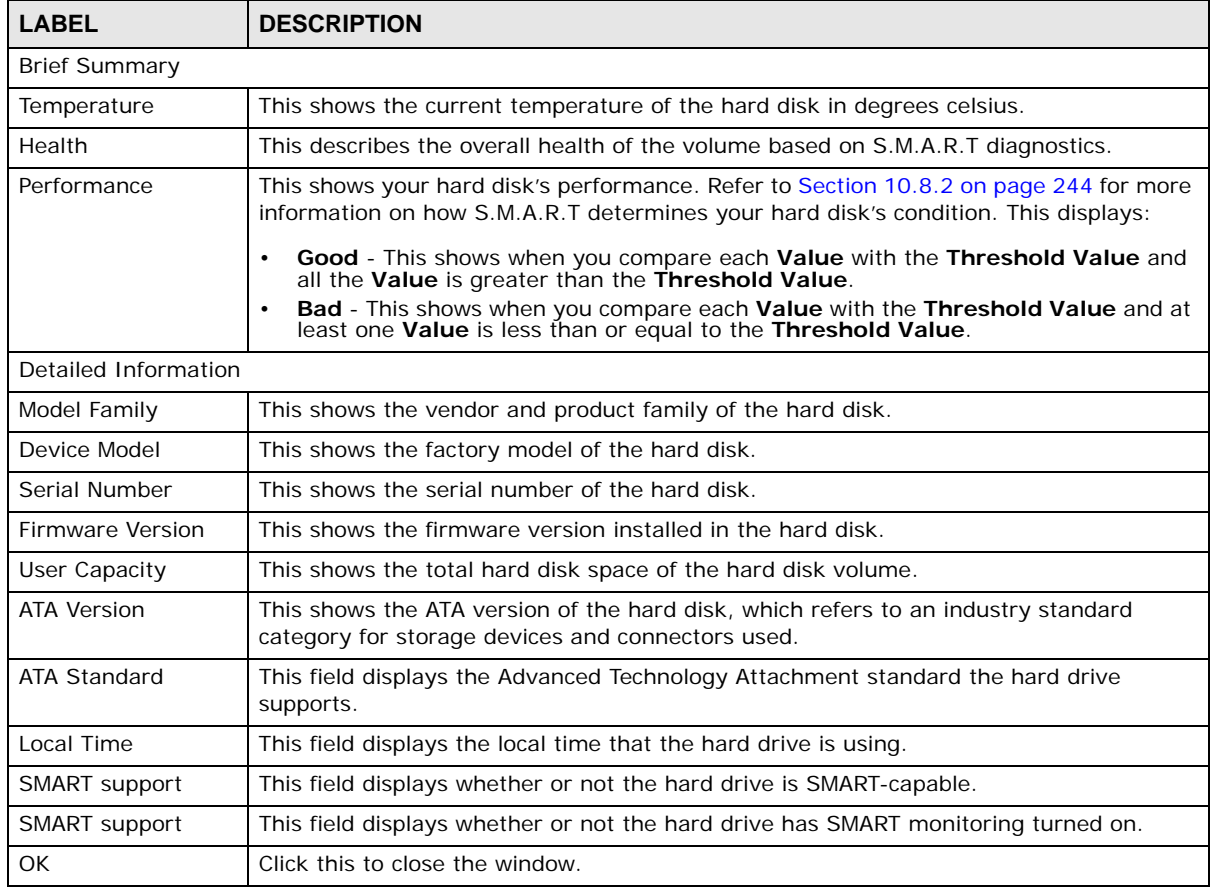

**Table 70** Storage > S.M.A.R.T: Brief Summary

## <span id="page-243-0"></span>**10.8.2 SMART Full Summary**

Use this screen to display more details information about the volume.

Click **Full Summary** in the **Storage > S.M.A.R.T** screen to display the following.

**Figure 145** Storage > S.M.A.R.T: Full Summary

|     | <b>Full Summary</b>               |                 |     |     |                              |             |                |      |
|-----|-----------------------------------|-----------------|-----|-----|------------------------------|-------------|----------------|------|
|     |                                   |                 |     |     |                              |             |                |      |
| ID  | <b>Attribute Name</b>             | Flag            |     |     | <b>Value Worst Threshold</b> | <b>Type</b> | <b>Updated</b> | When |
| 197 | Current Pending Sector            | 0x0012          | 100 | 100 | 000                          | Old age     | Always         |      |
|     | 195 Hardware ECC Recovered 0x001a |                 | 063 | 045 | 000                          | Old age     | Always         |      |
| 200 | Multi Zone Error Rate             | $0 \times 0000$ | 100 | 253 | 000                          | Old age     | Offline        |      |
| 198 | Offline Uncorrectable             | $0 \times 0010$ | 100 | 100 | 000                          | Old age     | Offline        |      |
| 12  | Power Cycle Count                 | 0×0032          | 100 | 100 | 020                          | Old age     | Always         |      |
| 9   | Power On Hours                    | 0x0032          | 097 | 097 | 000                          | Old age     | Always         |      |
| 1   | Raw Read Error Rate               | $0 \times 000f$ | 063 | 045 | 006                          | Pre-fail    | Always         |      |
| 5   | Reallocated Sector Ct             | 0x0033          | 100 | 100 | 036                          | Pre-fail    | Always         |      |
|     | Cook Frror Dato                   | $0 \times 000f$ | 082 | 060 | U.SU                         | Dro-fail    | Alware         |      |
|     |                                   |                 |     |     |                              |             |                |      |
|     |                                   |                 |     |     |                              |             |                |      |
|     |                                   |                 |     |     |                              |             |                |      |

| Table 71              | Storage > S.M.A.R.T: Full Summary                                                                                                    |
|-----------------------|----------------------------------------------------------------------------------------------------|
| <b>LABEL</b>          | <b>DESCRIPTION</b>                                                                                                    |
| ID                    | This is the identification number used to tag a hard disk attribute.                                                                                                    |
|                       | This is standard across all S.M.A.R.T-enabled storage devices. However it depends on the<br>storage vendor which attributes it will allow S.M.A.R.T to diagnose.                                                                                                |
| <b>Attribute Name</b> | This refers to an attribute of the hard disk that S.M.A.R.T can assess. Attributes describe<br>the hard disk's physical state, performance, wear-and-tear, and so on.                                                                                           |
| Flag                  | This shows a code that S.M.A.R.T uses to determine the current state of the hard disk.                                                                                                    |
| Value                 | This is a value that corresponds to the <b>Raw Value</b> . Compare this with the <b>Threshold</b><br>Value.                                                                                                    |
|                       | S.M.A.R.T compresses the raw value(s) into a digit from 1 to 253, where 1 indicates the<br>worst scenario while 253 indicates the best scenario.                                                                                                    |
|                       | The values 100 or 200 usually represent the mean or normal value.                                                                                                    |
| Worst                 | This is the lowest value attained by the hard disk since S.M.A.R.T started its assessment of<br>the hard disk.                                                                                                    |
| Threshold             | This is the attribute's threshold value. If the attribute's current normalized value is less<br>than or equal to the threshold, the attribute has failed. An attribute value close to or below<br>the threshold indicates the hard drive is no longer reliable. |
| Type                  | This shows S.M.A.R.T's assessment of the hard disk.                                                                                                    |
|                       | <b>Old_age</b> indicates end-of-product life from old-age (normal wearing out) if the attribute<br>value is less than or equal to the threshold.                                                                                                    |
|                       | <b>Pre-fail</b> indicate imminent hard drive failure if the attribute value is less than or equal to<br>the threshold.                                                                                                    |
|                       | Note that just because an attribute is of the Pre-fail type does not mean your hard drive is<br>ready to fail. It only means this if the current normalized value of the attribute is less than<br>or equal to the threshold.                                   |

**Table 71** Storage > S.M.A.R.T: Full Summary

| <b>LABEL</b> | <b>DESCRIPTION</b>                                                                                                    |
|--------------|----------------------------------------------------------------------------------------------------|
| Updated      | This indicates when the hard drive updates the value for this attribute.                                                                                                    |
|              | <b>Always</b> means the hard drive updates this attribute during normal operation and<br>during offline activities.                                                                                                    |
|              | <b>Offline</b> means the hard drive only updates this attribute when no one is accessing the<br>hard drive.                                                                                                    |
| When Failed  | This column indicates when (if ever) the attribute failed. An attribute has failed if the<br>normalized value is less than or equal to the threshold.                                                                                                    |
|              | -: This displays if the attribute is not failing now and has never failed in the past.<br>٠                                                                                                    |
|              | <b>FAILING_NOW:</b> This displays if the attribute's current normalized value is less than or<br>equal to the threshold.                                                                                                    |
|              | <b>In_the_past:</b> This displays if the attribute's current normalized value is greater than<br>$\bullet$<br>the threshold but the worst recorded value is less than or equal to the threshold.                                                                                                    |
| Raw Value    | This is the attribute's unprocessed raw data. These values show exact amounts of time or<br>numbers of attempts or errors. The meaning to the raw values is specific to the hard drive<br>manufacturer. Table 42 on page 156 has some information about whether a higher or lower<br>individual raw S.M.A.R.T. attribute value is better. |
| <b>OK</b>    | Click this to close this window.                                                                                                    |

**Table 71** Storage > S.M.A.R.T: Full Summary

# <span id="page-244-0"></span>**10.9 Protect Screens**

The **Protect** screens include:

- **Backup** screens These include steps to create and customize backup jobs.
- **Restore** screens These include steps to restore previous backups made with the NSA.

# **10.10 Backup Screens**

Use this screen to create and customize scheduled backup jobs for your files.

You can have several backup jobs for specific folders and time periods.

Click **Protect > Backup** to open the following screen.

| ## Protect - Backup |                 |                                                    |                                                                                          |                    |                                                                                                    |
|---------------------|-----------------|----------------------------------------------------|------------------------------------------------------------------------------------------|--------------------|----------------------------------------------------------------------------------------------------|
| <b>Backup</b>       |                 |                                                    |                                                                                          |                    |                                                                                                    |
|                     | $37 - 5$        |                                                    |                                                                                          | 精                  |                                                                                                    |
| Add Job             | Edit Job        | Delete<br>Execute<br>Selected<br>Job Now<br>Job(s) | Restore<br>Archive                                                                       | Abort Job          |                                                                                                    |
| <b>Status</b>       | <b>Job Name</b> | Job                                                |                                                                                          | <b>Backup Info</b> | <b>Scheduler Info</b>                                                                                  |
| WAITING             | TEST1           |                                                    | Backup Type: Full<br>Backup Source: /Volume 1/public/<br>Backup Target: external volume/ |                    | Frequency: Monthly<br>Last Run Time: N/A<br>Last Run Result: N/A<br>Next Run Time: 2009-06-01 00:00:00 |

**Figure 146** Protect > Backup

The following table describes the labels in this screen.

| <b>LABEL</b>              | <b>DESCRIPTION</b>                                                                                                    |  |
|---------------------------|----------------------------------------------------------------------------------------------------|--|
| Backup                    |                                                                                                    |  |
| dol. bbA                  | Click this to create and customize a backup job.                                                                                                    |  |
| Edit Job                  | Select a backup job in the list and click this to make some changes to it.                                                                                                    |  |
| Delete Selected<br>Job(s) | Select a backup job in the list and click this to delete it.                                                                                                    |  |
| Execute Job Now           | Select a backup job in the list and click this to run the backup job immediately.                                                                                                    |  |
| Restore Archive           | Select a backup job in the list and click this to restore the file(s) included in that backup<br>job to the NSA.                                                                                                    |  |
|                           | This applies to Archive backups only. Refer to Section 10.10.8 on page 255 to see the<br>screens.                                                                                                    |  |
| Abort Job                 | Select a backup job in the list and click this to stop the process if the backup job is<br>currently active.                                                                                                    |  |
| <b>Status</b>             | This shows the current state of the backup job.                                                                                                    |  |
|                           | Waiting means the backup job is not active but is scheduled to run at some time.<br>$\bullet$<br><b>Running</b> indicates that the NSA is currently doing the backup job. When the backup<br>job is running, you can also see a progress bar. |  |
| Job Name                  | This identifies the backup job.                                                                                                    |  |
| <b>Job Description</b>    | This is a short description of the backup job.                                                                                                    |  |
| Backup Info               | This lists down the backup job details: type, source and target. Refer to Section 10.10.1<br>on page 246 and Section 10.10.2 on page 248.                                                                                                    |  |
| Scheduler Info            | This shows the backup schedule, including the frequency, the time it was last run in<br>(and whether or not it succeeded), and when it is scheduled to run again. The times use<br>yyyy-mm-dd hh: mm: ss format.                              |  |
|                           | Refer to Section 10.10.4 on page 251.                                                                                                    |  |

**Table 72** Protect > Backup

## <span id="page-245-0"></span>**10.10.1 Backup: Step 1**

Use this screen to specify the job information and back up type.

Click **Add Job** in the **Protect > Backup** screen to open the following:

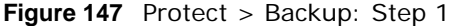

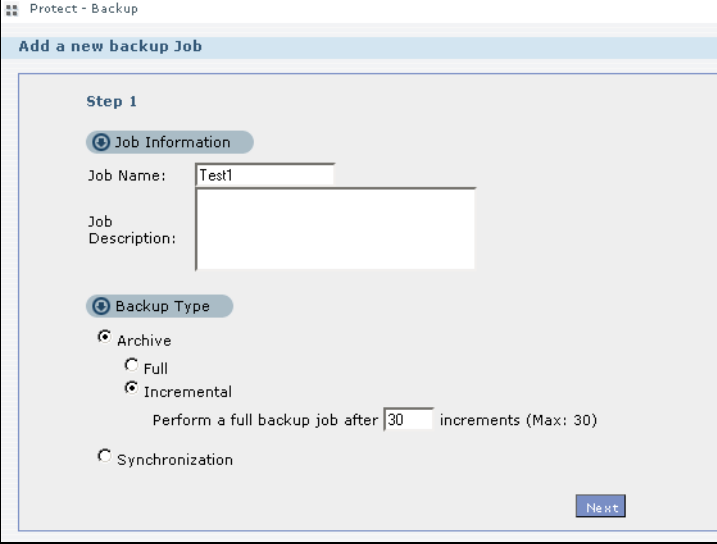

The following table describes the labels in this screen.

#### **Table 73** Protect > Backup: Step 1

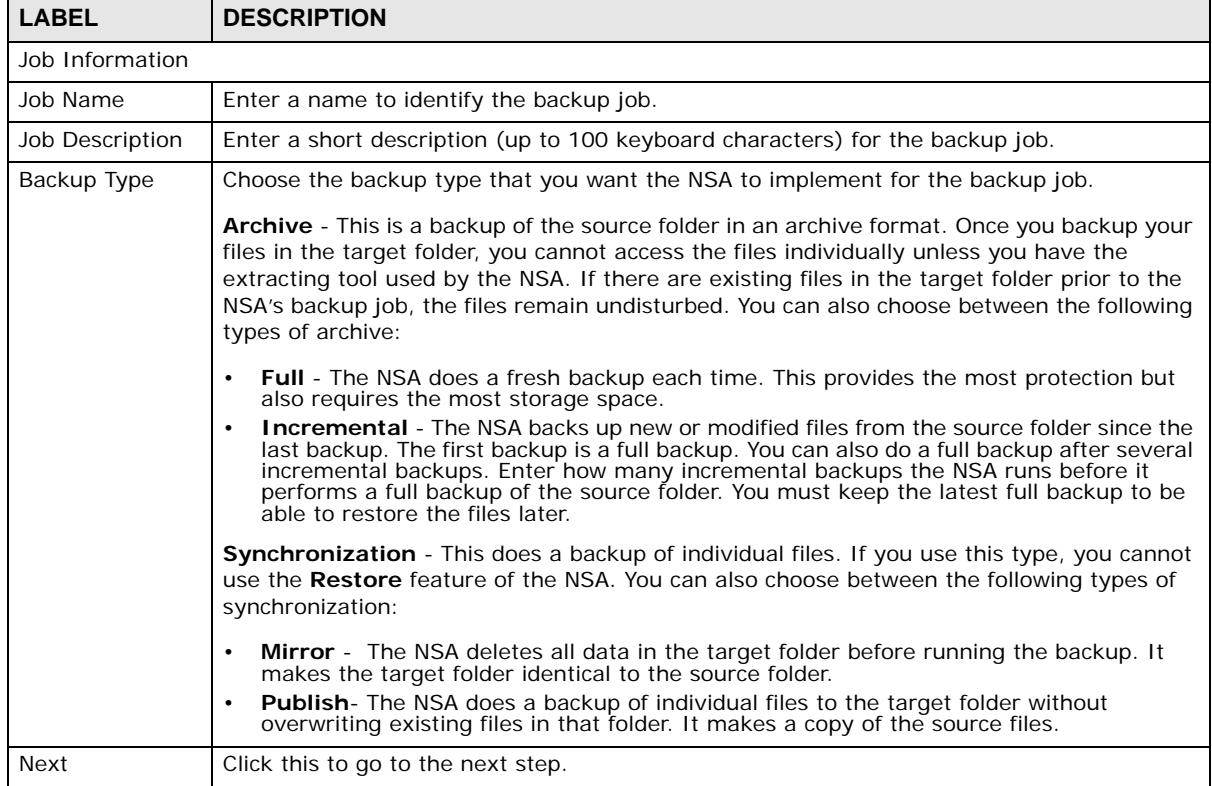

## <span id="page-247-0"></span>**10.10.2 Backup: Step 2**

Use this screen to specify where the files you want to backup are located and set where you want the backup to be stored.

**Figure 148** Protect > Backup: Step 2

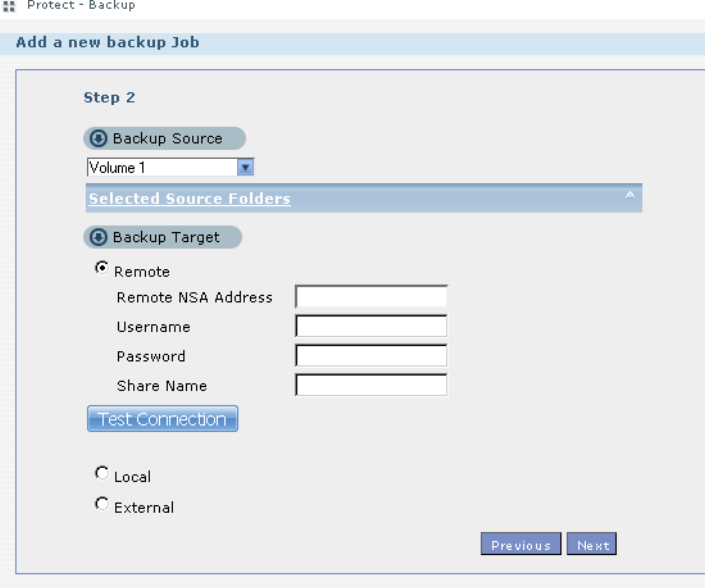

| <b>LABEL</b>                             | <b>DESCRIPTION</b>                                                                                                    |
|------------------------------------------|----------------------------------------------------------------------------------------------------|
| <b>Backup Source</b>                     | Select an (internal) volume and the folders and files to back up using this tree interface.                                                                                                    |
|                                          | Click $\left  \cdot \right $ to browse through folders, sub-folders and files.                                                                                                    |
|                                          | Click $\vert$ to close a folder in the tree. This is useful if there are many folders or files that<br>you wish to hide from view.                                                                                                    |
|                                          | Click $\Box$ to select a folder or file to back up. This also selects all sub-folders and files.                                                                                                    |
|                                          | Click $\sqrt{}$ to deselect the folder or file. This also deselects all sub-folders and files.                                                                                                    |
|                                          | More $\triangle$ and More $\triangledown$ appear when there are too many folders/files to display. Click the<br>arrows to scroll up or down through the folders/files.                                                                                                    |
|                                          | of for a folder means all sub-folders and files and new folders/files added later will be<br>backed up.                                                                                                    |
|                                          | of for a file means the file will be backed up.                                                                                                    |
|                                          | a (a grayed out check box) for a folder means that only some sub-folders and files under<br>the folder will be backed up. Newly added folders/files will NOT be backed up.                                                                                                 |
|                                          | <b>O</b> means the file structure is still loading. Please wait for the folders/files to display.                                                                                                    |
|                                          | Note: If you select to back up an entire folder and then de-select a sub-folder or file within<br>that folder, the main folder icon will turn and any new sub-folders and files added<br>to this main folder after the initial backup configuration will NOT be backed up. |
|                                          | A list of your select folders and files displays below the selection fields.                                                                                                    |
| <b>Selected Source</b><br><b>Folders</b> | This shows the path of the backup source folder you selected.                                                                                                    |
| Backup Target                            | Select the target folder where you want to place your backup.                                                                                                    |
| Remote                                   | Select this to back up to another device.                                                                                                    |
|                                          | For Archives:                                                                                                    |
|                                          | The remote device can be another NSA in the network. Fill in the following fields in order<br>to be able to access it.                                                                                                    |
|                                          | Remote NSA Address                                                                                                    |
|                                          | Username<br>$\bullet$<br>Password<br>$\bullet$                                                                                                    |
|                                          | Share Name                                                                                                    |
|                                          | Click Test Connection to see if your NSA can communicate with the remote device.                                                                                                    |
|                                          | For Synchronization:                                                                                                    |
|                                          | The remote device must be another NSA compatible with the NSA's synchronization<br>feature. Fill in the following fields in order to be able to access it.                                                                                                    |
|                                          | Remote NSA Address<br>Username (always "admin")<br>Remote Admin's Password<br>$\bullet$                                                                                                    |
|                                          | Click <b>Show target content</b> to connect to the remote NSA so you can select the target<br>share for the backup.                                                                                                    |
| Local                                    | Select this if you want to place your backup in another volume in the NSA. Select the<br>folder where you want to place the backup.                                                                                                    |
| External                                 | Select this if you have a USB hard disk connected to the NSA that you want to use for<br>your backup. Select the folder where you want to place the backup.                                                                                                    |

**Table 74** Protect > Backup: Step 2

| <b>lable <math>14</math></b> Protect $>$ Backup: Step $\angle$ |                                               |  |
|----------------------------------------------------------------|-----------------------------------------------|--|
| <b>LABEL</b>                                                   | <b>DESCRIPTION</b>                            |  |
| Previous                                                       | Click this to go back to the previous screen. |  |
| <b>Next</b>                                                    | Click this to go to the next screen.          |  |

**Table 74** Protect > Backup: Step 2

### **10.10.3 Backup: Step 3**

Use this screen to specify compression, encryption and purge policies for the backup job. This step is only available if you are doing an archive backup or a synchronization backup to a remote target.

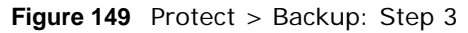

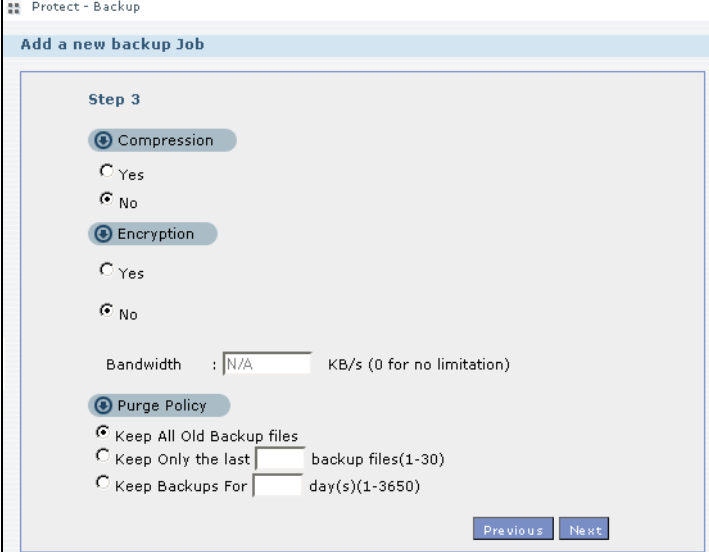

The following table describes the labels in this screen.

#### **Table 75** Protect > Backup: Step 3

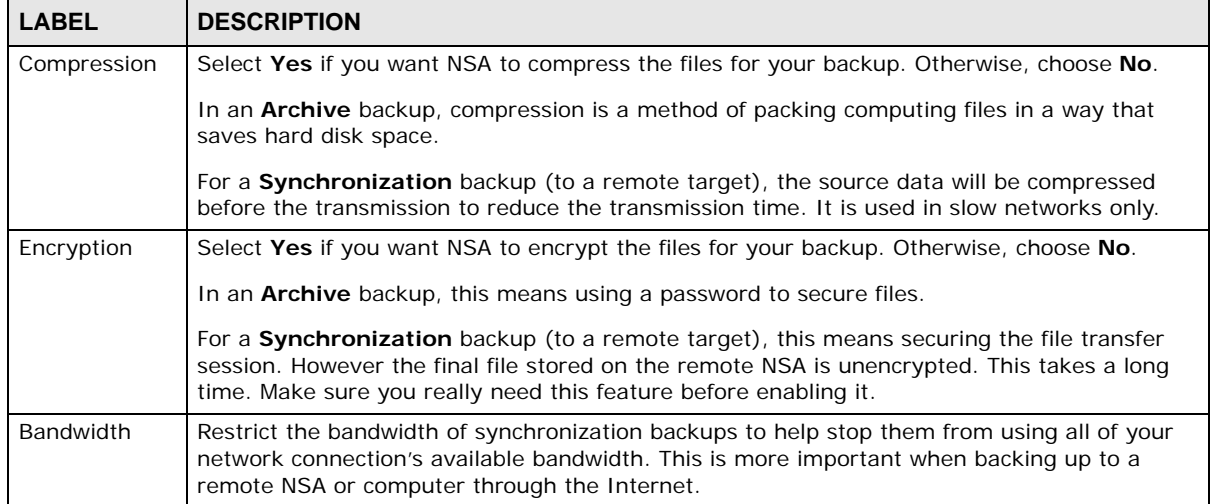

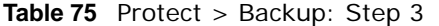

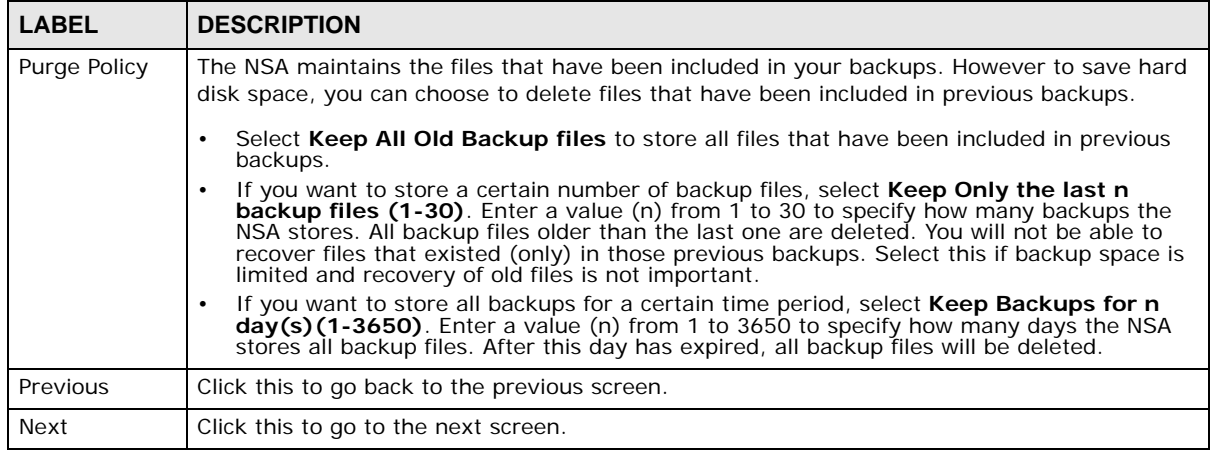

### <span id="page-250-0"></span>**10.10.4 Backup: Step 4**

Click this to specify the schedule for the backup job. The backup job automatically runs according to the schedule that you set in this screen.

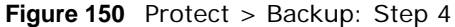

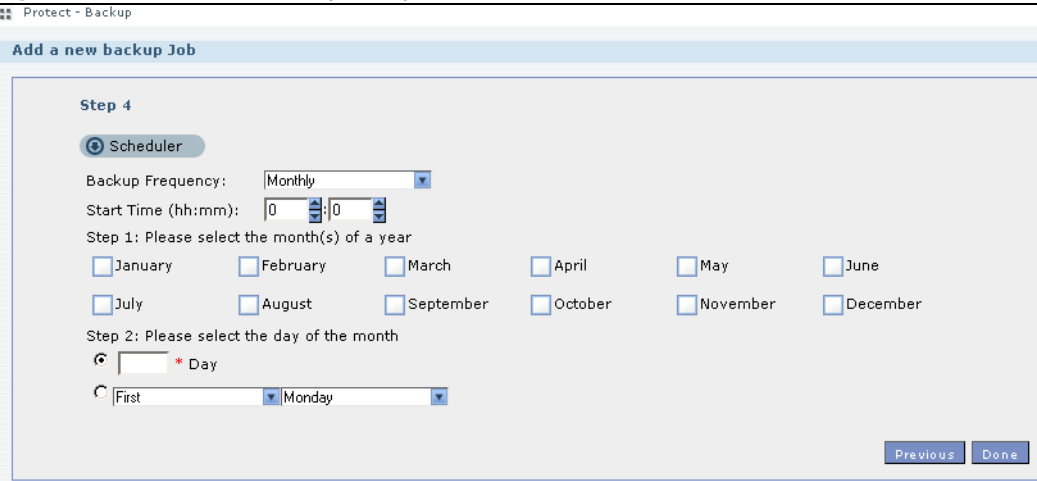

The following table describes the labels in this screen.

### **Table 76** Protect > Backup: Step 4

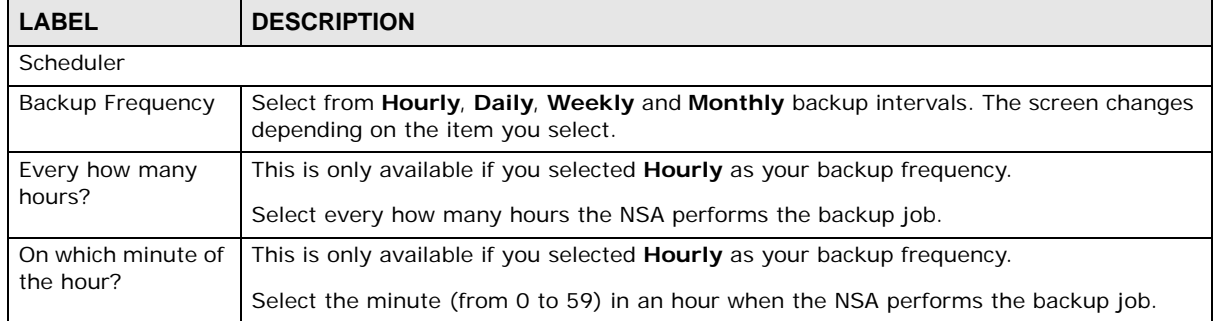

| <b>LABEL</b>                                       | <b>DESCRIPTION</b>                                                                         |
|----------------------------------------------------|--------------------------------------------------------------------------------------------|
| <b>Start Time</b><br>(hh:mm)                       | This is available if you selected Daily, Weekly or Monthly as your backup frequency.       |
|                                                    | Select the time in hour: minute format when you want the NSA to perform the backup<br>job. |
| Every how many<br>days?                            | This is only available if you selected <b>Daily</b> as your backup frequency.              |
|                                                    | Enter the interval between days when the NSA performs the backup job.                      |
| Every how many<br>weeks?                           | This is only available if you selected Weekly as your backup frequency.                    |
|                                                    | Enter the interval between weeks when NSA performs the backup job.                         |
| Step 1: Please<br>select the month(s)<br>of a year | This is only available if you selected <b>Monthly</b> as your backup frequency.            |
|                                                    | Select the month(s) when you want the NSA to perform the backup job.                       |
| Step 2: Please<br>select the day of<br>the month   | This is only available if you selected <b>Monthly</b> as your backup frequency.            |
|                                                    | Select the day in a month when you want the NSA to perform the backup job.                 |
| Previous                                           | Click this to go back to the previous screen.                                              |
| Done                                               | Click this to close the screen.                                                            |

**Table 76** Protect > Backup: Step 4

### **10.10.5 Edit Job Screen**

Use this screen to edit an existing backup job. Some attributes of the backup job cannot be changed, such as the name, backup type, source folder and so on.
#### **10.10.6 Edit Job: Step 1**

Click **Protect > Backup**. Select a backup job from the list and click **Edit Job** to open the following.

**Figure 151** Protect > Backup > Edit: Step 1

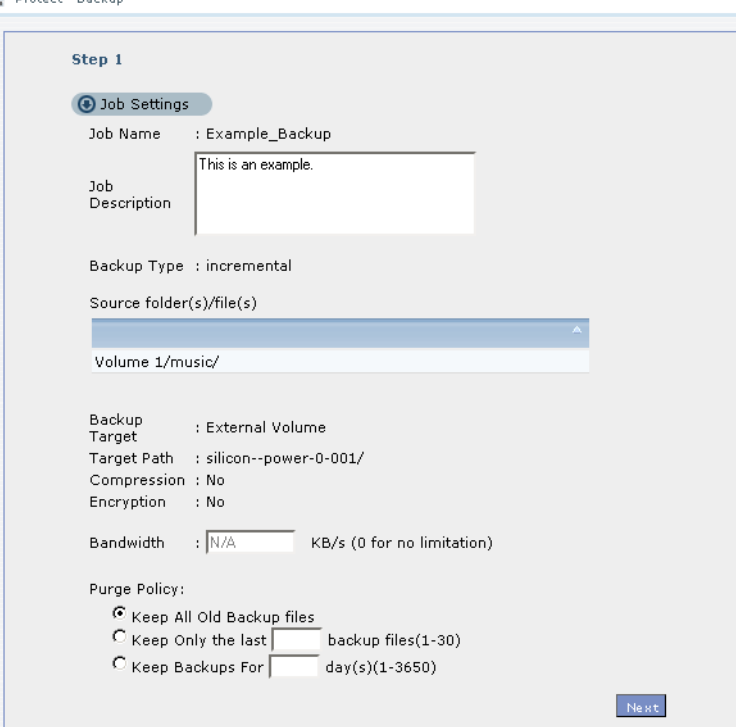

| <b>LABEL</b>                 | <b>DESCRIPTION</b>                                                                                                    |  |
|------------------------------|----------------------------------------------------------------------------------------------------|--|
| <b>Job Settings</b>          |                                                                                                    |  |
| Job Name                     | This field is read-only and shows the name of the backup job.                                                                                                    |  |
| Job Description              | Enter a short description for the backup job.                                                                                                    |  |
| Backup Type                  | This field is read-only and shows the backup type.                                                                                                    |  |
| Source folder(s)/<br>file(s) | This is read-only and shows the path of the source folder for backup.                                                                                                    |  |
| Backup Target                | This field is read-only and shows on which volume (whether internal or external) the<br>backup files are stored. If the target location is a remote NSA, this shows the remote IP<br>address.                                                                                                   |  |
| Target Path                  | This field is read-only and shows the target folder for the backup files.                                                                                                    |  |
| Compression                  | This field is read-only and shows whether the backup employs compression.<br>Compression reduces the size of the file that you want to back up. Backup is then faster,<br>but restoring may be slower, so if backup space is not a concern and recovery speed is,<br>then turn off compression. |  |
| Encryption                   | This field is read-only and shows whether the backup employs encryption.<br>You can have the NSA use a password to encrypt the backup files.                                                                                                    |  |

**Table 77** Protect > Backup > Edit: Step 1

| <b>LABEL</b> | <b>DESCRIPTION</b>                                                                                                    |
|--------------|----------------------------------------------------------------------------------------------------|
| Bandwidth    | For backups to a remote NSA, you can restrict the bandwidth to help prevent the<br>backups from using all of your network connection's available bandwidth. This is more<br>important when backing up to a remote NSA or computer through the Internet.                                                                                                    |
| Purge Policy | The NSA maintains the files that have been included in your backups. However to save<br>hard disk space, you can choose to delete files that have been included in previous<br>backups.<br>Select Keep All Old Backup files to store all files that have been included in<br>previous backups.<br>If you want to store a certain number of backup files, select <b>Keep Only the last n</b><br><b>backup files (1-30)</b> . Enter a value (n) from 1 to 30 to specify how many backups<br>the NSA stores. All backup files older than the last one are deleted. You will not be<br>able to recover files that existed (only) in those previous backups. Select this if<br>backup space is limited and recovery of old files is not important.<br>If you want to store all backups for a certain time period, select <b>Keep Backups for</b><br>$\bullet$<br>n day(s)(1-3650). Enter a value (n) from 1 to 3650 to specify how many days the<br>NSA stores all backup files. After this day has expired, all backup files will be |
|              | deleted.                                                                                                    |
| Next         | Click this to go to the next screen.                                                                                                    |

**Table 77** Protect > Backup > Edit: Step 1

## **10.10.7 Edit Job: Step 2**

Use this screen to edit the schedule for the backup job.

```
Figure 152 Protect > Backup > Edit: Step 2
```
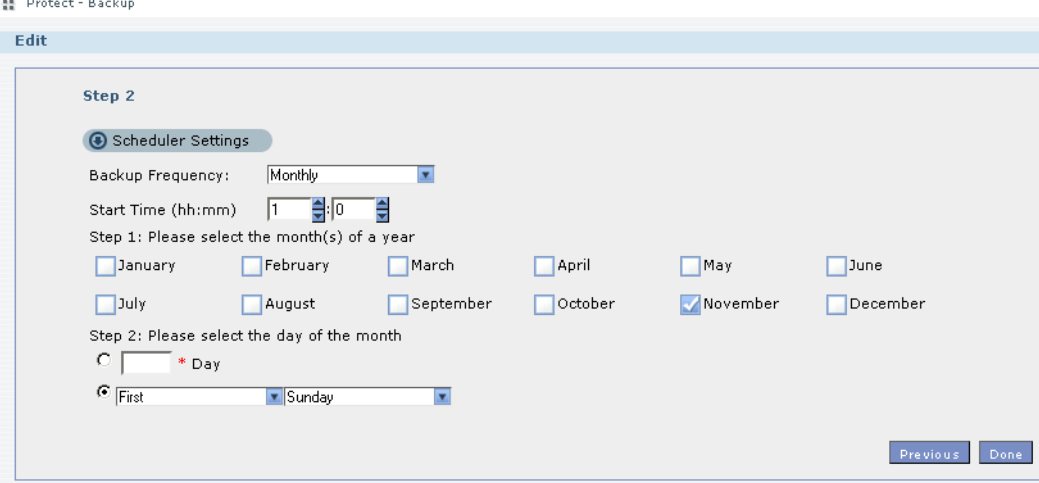

| <b>Table 78</b> Protect $>$ Backup $>$ Eq. eq. Step 2 |                                                                                                    |  |
|-------------------------------------------------------|----------------------------------------------------------------------------------------------------|--|
| <b>LABEL</b>                                          | <b>DESCRIPTION</b>                                                                                                    |  |
| <b>Scheduler Settings</b>                             |                                                                                                    |  |
| Backup Frequency                                      | Edit this by selecting from <b>Hourly, Daily, Weekly</b> and <b>Monthly</b> backup intervals. The<br>screen changes depending on the item you select. |  |
| Every how many                                        | This is only available if you selected <b>Hourly</b> as your backup frequency.                                                                        |  |
| hours?                                                | Select every how many hours the NSA performs the backup job.                                                                                          |  |
| On which minute of                                    | This is only available if you selected <b>Hourly</b> as your backup frequency.                                                                        |  |
| the hour?                                             | Select the minute (from 0 to 59) in an hour when the NSA performs the backup job.                                                                     |  |

**Table 78 Protect** > Backup > Edit: Step 2

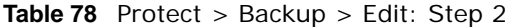

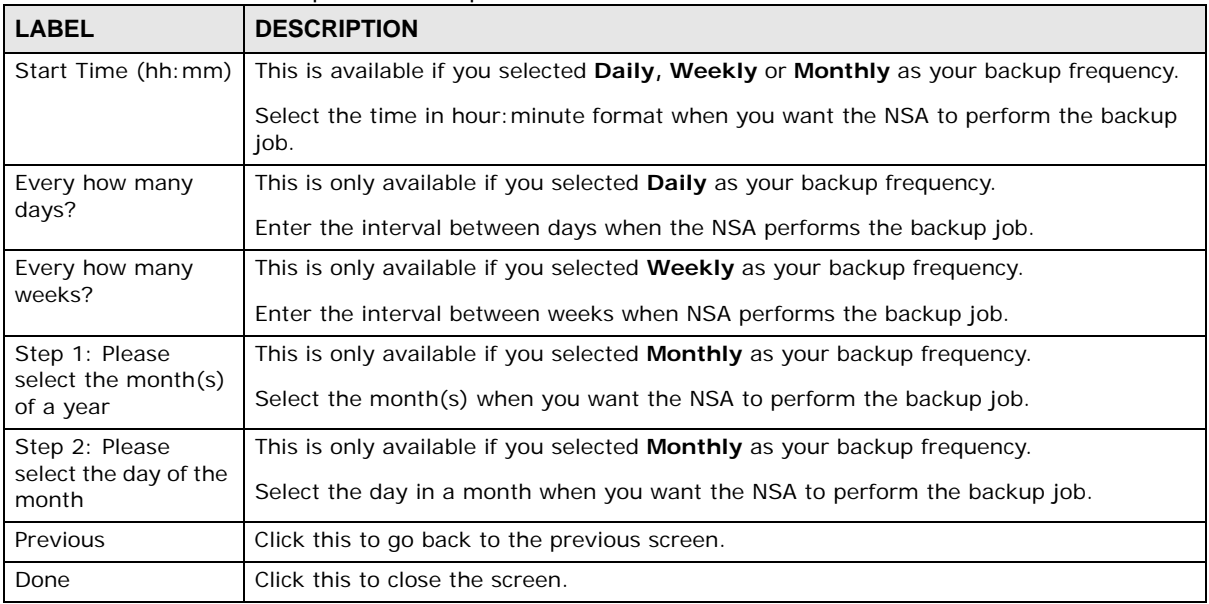

#### **10.10.8 Restore Archive Screen**

Use this screen to restore previous backups made with the NSA.

#### **10.10.9 Restore Archive: Step 1**

Click **Protect > Backup** screen ([Section 10.10 on page 245](#page-244-0)). You can restore a previous backup job by selecting a backup job from the list and clicking **Restore Archive.**

**Figure 153** Protect > Backup > Restore Archive: Step 1

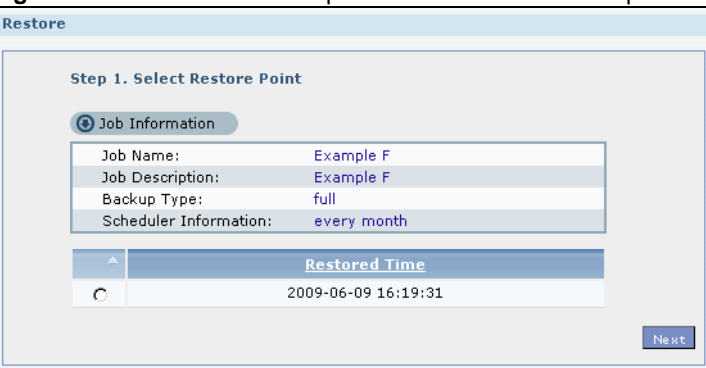

| <b>Table <math>\alpha</math></b> Protect $>$ Backup $>$ Restore Archive: Step T |                                                                       |
|---------------------------------------------------------------------------------|-----------------------------------------------------------------------|
| <b>LABEL</b>                                                                    | <b>DESCRIPTION</b>                                                    |
| Step 1. Select<br>Restore Source                                                | Select a previous archive backup that you want to restore to the NSA. |
| Job Information                                                                 |                                                                       |
| Job Name                                                                        | This is the name to identify the backup job.                          |

**Table 70 Drotoct > Rackup > Destore Archive:** Step 1

| <b>LABEL</b>             | <b>DESCRIPTION</b>                                                              |  |
|--------------------------|---------------------------------------------------------------------------------|--|
| Job Description          | This is a short description (up to 100 keyboard characters) for the backup job. |  |
| Backup Type              | This is the type of backup implemented for the backup job.                      |  |
| Scheduler<br>Information | This field displays the backup's frequency.                                     |  |
| <b>Restored Time</b>     | Select a previous backup in the list that you want to restore to your NSA.      |  |
| <b>Next</b>              | Click this to go to the next screen.                                            |  |

**Table 79** Protect > Backup > Restore Archive: Step 1

## **10.10.10 Restore Archive: Step 2**

Use this screen to select the folder where the archive you want to restore is located.

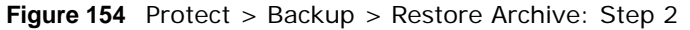

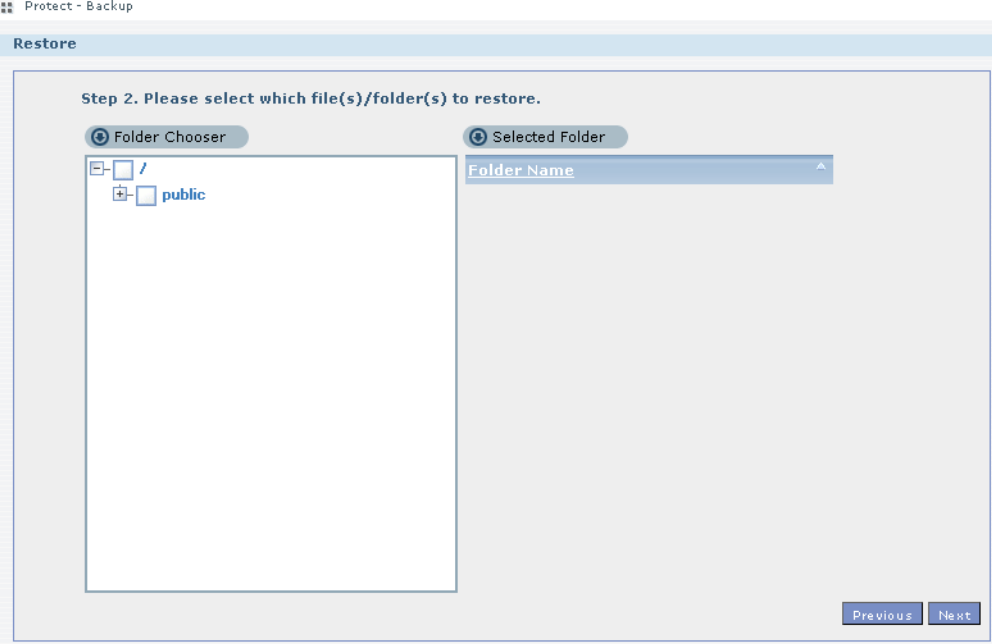

| <b>LABEL</b>                                              | <b>DESCRIPTION</b>                                                 |  |
|-----------------------------------------------------------|--------------------------------------------------------------------|--|
| Step 2. Please select which file(s)/folder(s) to restore. |                                                                    |  |
| Folder Chooser                                            | Select the folder where the backup you want to restore is located. |  |
| Selected Folder                                           | This shows the path of the folder you selected.                    |  |
| Previous                                                  | Click this to go back to the previous screen.                      |  |
| <b>Next</b>                                               | Click this to go to the next screen.                               |  |

**Table 80** Protect > Backup > Restore Archive: Step 2

#### **10.10.11 Restore Archive: Step 3**

Use this screen to select the location in the NSA where you want to restore your backup.

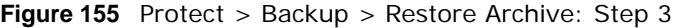

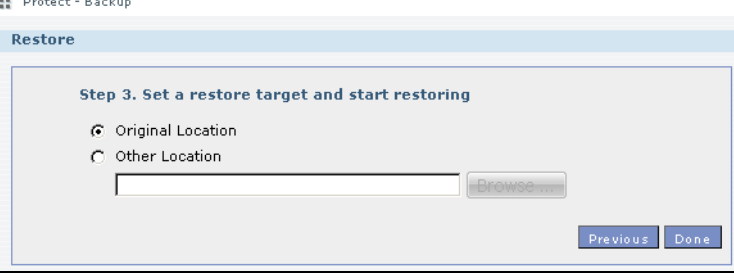

The following table describes the labels in this screen.

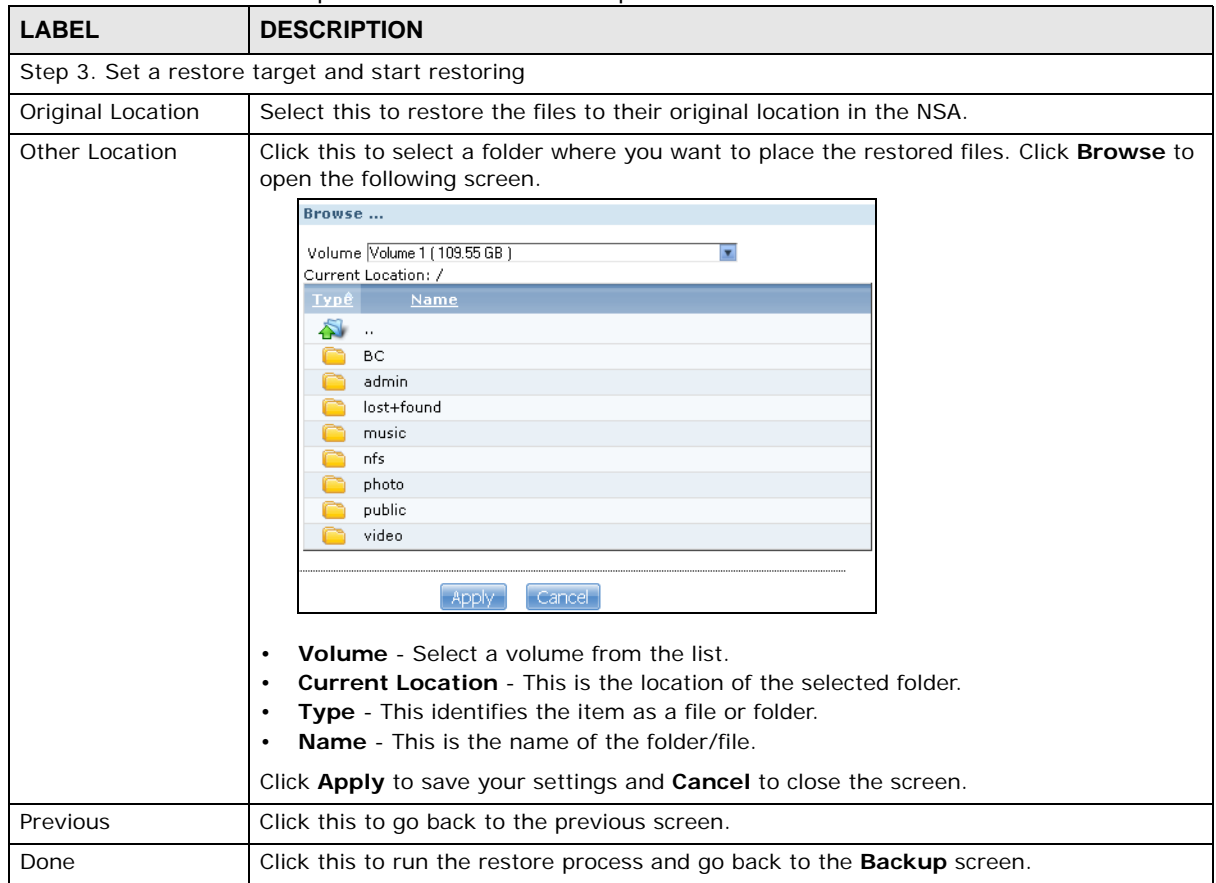

**Table 81** Protect > Backup > Restore Archive: Step 3

## **10.11 Restore Screen**

Use this screen to restore previous backups made with the NSA, including archives and folders from internal, external or remote NSAs to the NSA.

## **10.11.1 Restore: Step 1**

You can access this screen by clicking **Protect > Restore**.

#### **Figure 156** Protect > Restore: Step 1

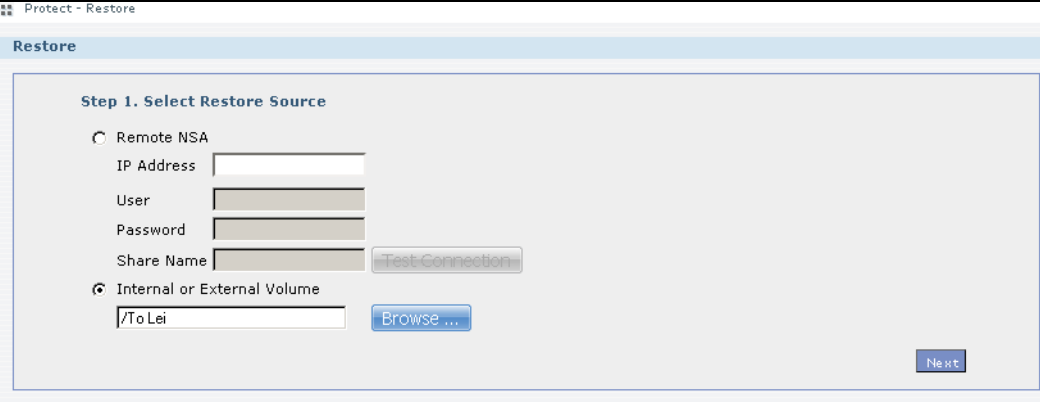

| <b>LABEL</b>                                               | <b>DESCRIPTION</b>                                                                                                    |  |
|------------------------------------------------------------|----------------------------------------------------------------------------------------------------|--|
| Step 1. Select<br>Restore Source                           | Select a previous archive backup that you want to restore to the NSA.                                                                                                    |  |
|                                                            | Select <b>Remote NSA</b> if the file is in another NSA in the network that you used for your<br>backup. Fill in the fields below when you choose this option.                   |  |
|                                                            | Select Internal or External Volume if you want to use another volume in the NSA or an<br>attached USB hard disk for your backup. Click <b>Browse</b> to select the backup file. |  |
| <b>IP Address</b>                                          | Enter the address of the NSA you want to use.                                                                                                    |  |
| User                                                       | Enter the username you use to access the NSA.                                                                                                    |  |
| Password                                                   | Enter the password of your NSA account.                                                                                                    |  |
| Share Name<br>Enter the name of the share you want to use. |                                                                                                    |  |
| <b>Test Connection</b>                                     | Click this to test your connection to the remote NSA that you have specified in the fields<br>above.                                                                            |  |

**Table 82** Protect > Restore: Step 1

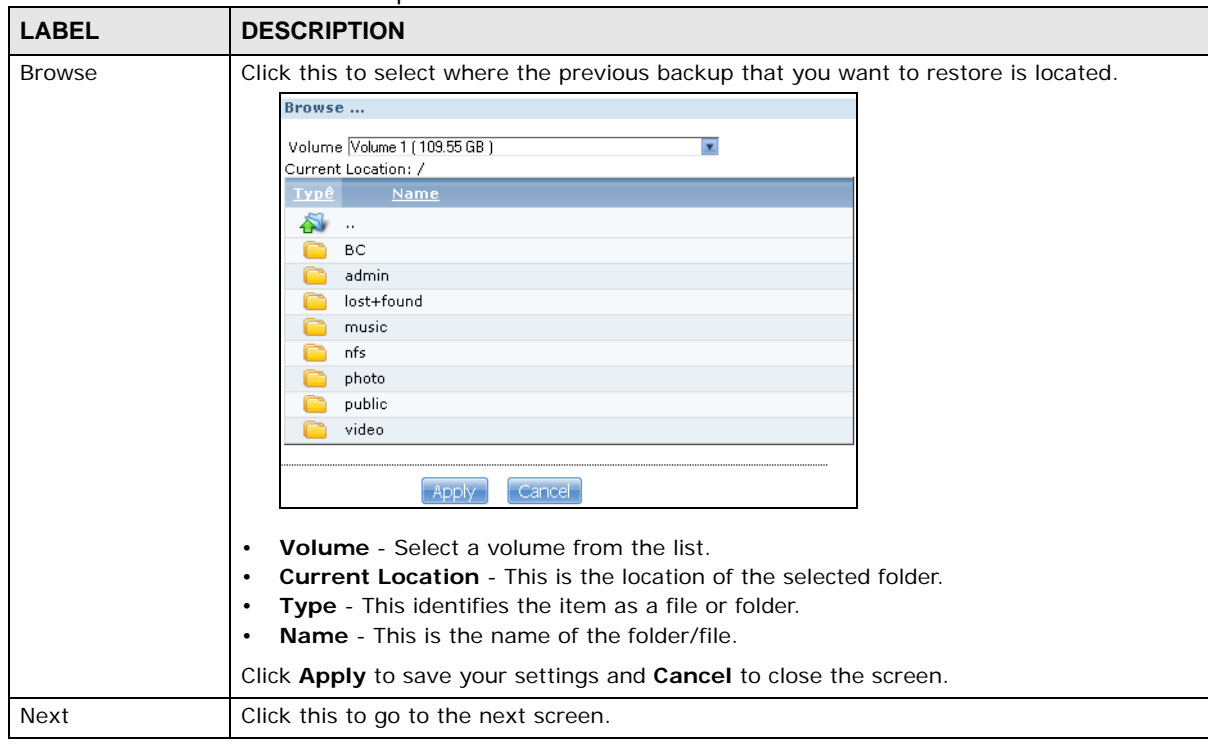

**Table 82** Protect > Restore: Step 1

#### **10.11.2 Restore: Step 2**

Select a previous archive backup that you want to restore to the NSA.

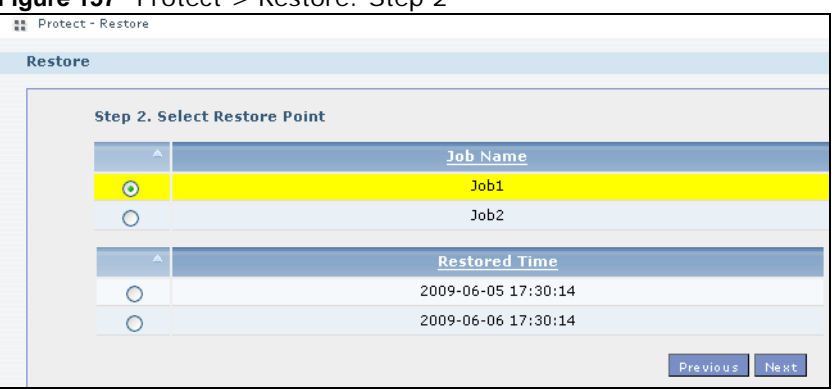

**Figure 157** Protect > Restore: Step 2

| <b>LABEL</b>                    | <b>DESCRIPTION</b>                                                                                                    |
|---------------------------------|----------------------------------------------------------------------------------------------------|
| Step 2. Select<br>Restore Point | If you selected <b>Remote NSA</b> for the backup you want to restore, you can see a list of all the<br>backups you performed in the Job Name table.                                                       |
|                                 | If you selected Internal or External Volume for the backup you want to restore, you can<br>see a list of restore times for the backups you performed in the Restored Time table.                          |
| Job Name                        | Select a previous backup job in the list that you want to restore to your NSA. Once you<br>choose a job name, all available restore times for that backup job shows in the Restored<br><b>Time</b> table. |

**Table 83** Protect > Restore: Step 2

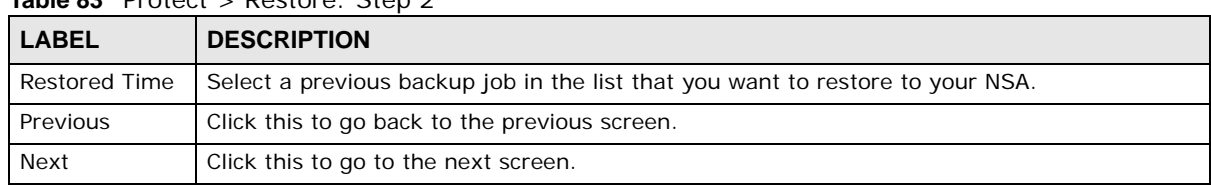

#### **Table 83** Protect > Restore: Step 2

## **10.11.3 Restore: Step 3**

Use this screen to select the folder where the archive you want to restore is located.

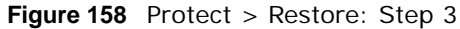

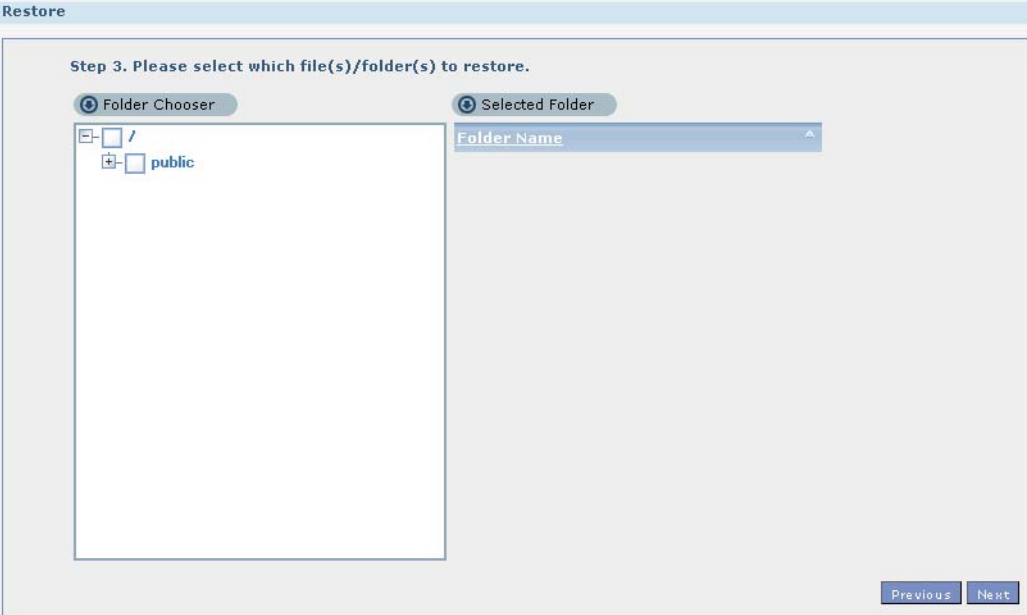

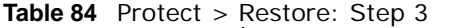

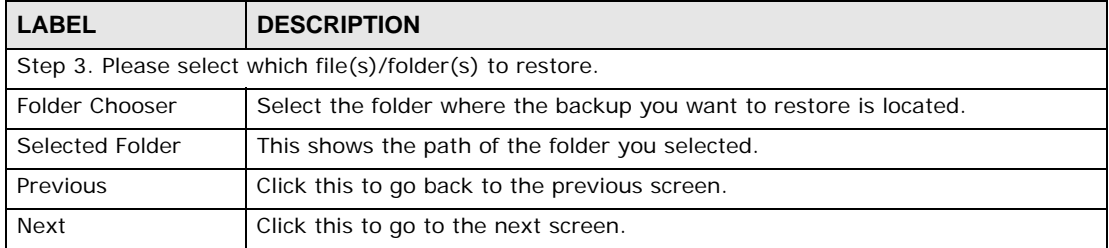

#### **10.11.4 Restore: Step 4**

Use this screen to select the location in the NSA where you want to restore your backup.

#### **Figure 159** Protect > Restore: Step 4

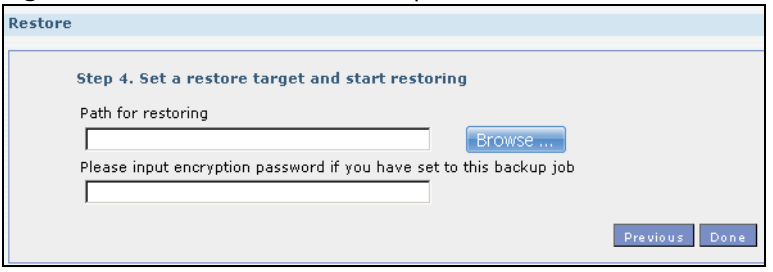

The following table describes the labels in this screen.

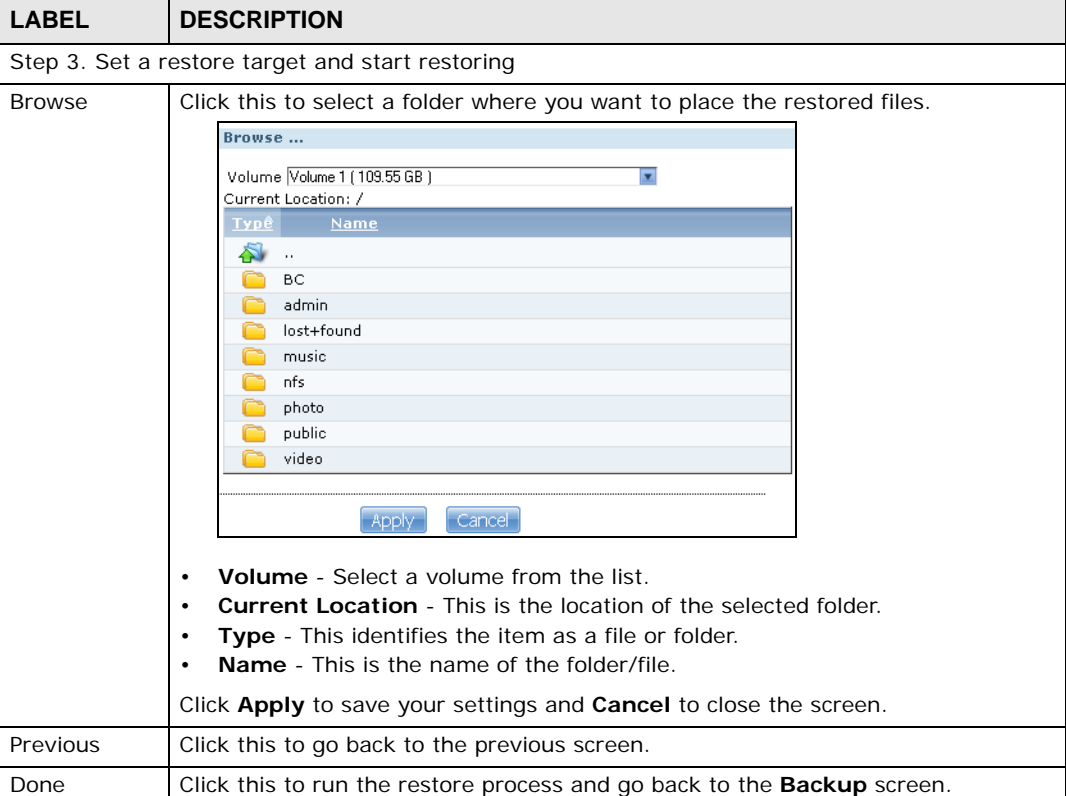

**Table 85** Protect > Restore: Step 4

## **10.12 Technical Reference**

This section provides technical background information on the topics discussed in this chapter.

### **10.12.1 S.M.A.R.T Attributes**

The following table describes some common S.M.A.R.T. attributes. If a higher or lower raw attribute value is better, it is indicated in the **BETTER** column. Since S.M.A.R.T. attributes and their definitions vary by manufacturer, refer to the hard drive manufacturer for details about the attributes your hard drive supports.

| ID  | <b>ATTRIBUTE</b><br><b>NAME</b>       | <b>BETTER</b> | <b>DESCRIPTION</b>                                                                                                    |
|-----|---------------------------------------|---------------|----------------------------------------------------------------------------------------------------|
| 01  | <b>Read Error Rate</b>                | Low           | Shows the rate of hardware read errors. If this is not zero, there is a<br>problem with the disk surface or the read/write heads.                                                                                                    |
| 02  | Throughput<br>Performance             | High          | This is the hard drive's general (overall) throughput performance. A<br>decreasing value indicates a problem.                                                                                                    |
| 03  | Spin-Up Time                          | Low           | This is the average number of milliseconds the hard drive took for spindle<br>spin up (from zero RPM to fully operational).                                                                                                    |
| 04  | Start/Stop Count                      |               | The total number of spindle start and stop cycles.                                                                                                    |
| 05  | Reallocated<br>Sectors Count          | Low           | Total number of reallocated sectors on the hard drive. When the hard<br>drive detects a read/write/verification error, it marks the sector as<br>"reallocated" and transfers the data to a specially reserved (spare) area.<br>The process is also known as remapping with "reallocated" sectors known<br>as remaps. The more sectors the hard drive has to reallocate, the slower<br>read and write speeds become. |
| 06  | Read Channel<br>Margin                |               | This is the margin of a channel when it reads data.                                                                                                    |
| 07  | Seek Error Rate                       | Low           | This is the rate of the magnetic heads' seek errors. A failure in the<br>mechanical positioning system, such as servo damage or a thermal<br>widening of the disk, results in seek errors. An increasing number of seek<br>errors indicate the condition of the disk surface and the mechanical<br>subsystem are worsening.                                                                                         |
| 08  | Seek Time<br>Performance              | High          | This is an average performance indicator for the seek operations of the<br>magnetic heads. Mechanical subsystem problems cause this value to<br>decrease.                                                                                                    |
| 09  | Power-On Hours<br>(POH)               | Low           | This is how many hours the hard drive has been in a power-on state. The<br>raw value lists the total number of hours (or minutes, or seconds<br>depending on the manufacturer).                                                                                                    |
| 10  | Spin Retry Count                      | Low           | This is the total number of spin start retry attempts. This is the number of<br>attempts to spin up to fully operational speed the hard drive has made<br>when the first attempt did not succeed. An increase in this value is an<br>indicator of hard disk mechanical subsystem problems.                                                                                                    |
| 11  | Recalibration<br>Retries              | High          | This is the number of times recalibration was requested when the first<br>attempt did not succeed. A decrease in this value is an indicator of hard<br>disk mechanical subsystem problems.                                                                                                    |
| 12  | Device Power<br>Cycle Count           |               | This is the number of times the hard drive has gone through a full power<br>on and power off.                                                                                                    |
| 13  | Soft Read Error<br>Rate               | Low           | This is the number of uncorrected read errors the hard drive has<br>reported. If this is not zero, back up your data.                                                                                                    |
| 190 | Airflow<br>Temperature                | Low           | This indicates the temperature of the airflow measured by a Western<br>Digital hard drive.                                                                                                    |
| 190 | Temperature<br>Difference from<br>100 | High          | This indicates the value of 100 - the temperature in degrees Celsius.<br>Manufacturers can set a minimum threshold that corresponds to a<br>maximum temperature.                                                                                                    |
| 191 | G-sense error<br>rate                 | Low           | This is the number of mistakes caused by impact loads.                                                                                                    |

**Table 86** S.M.A.R.T. Attributes

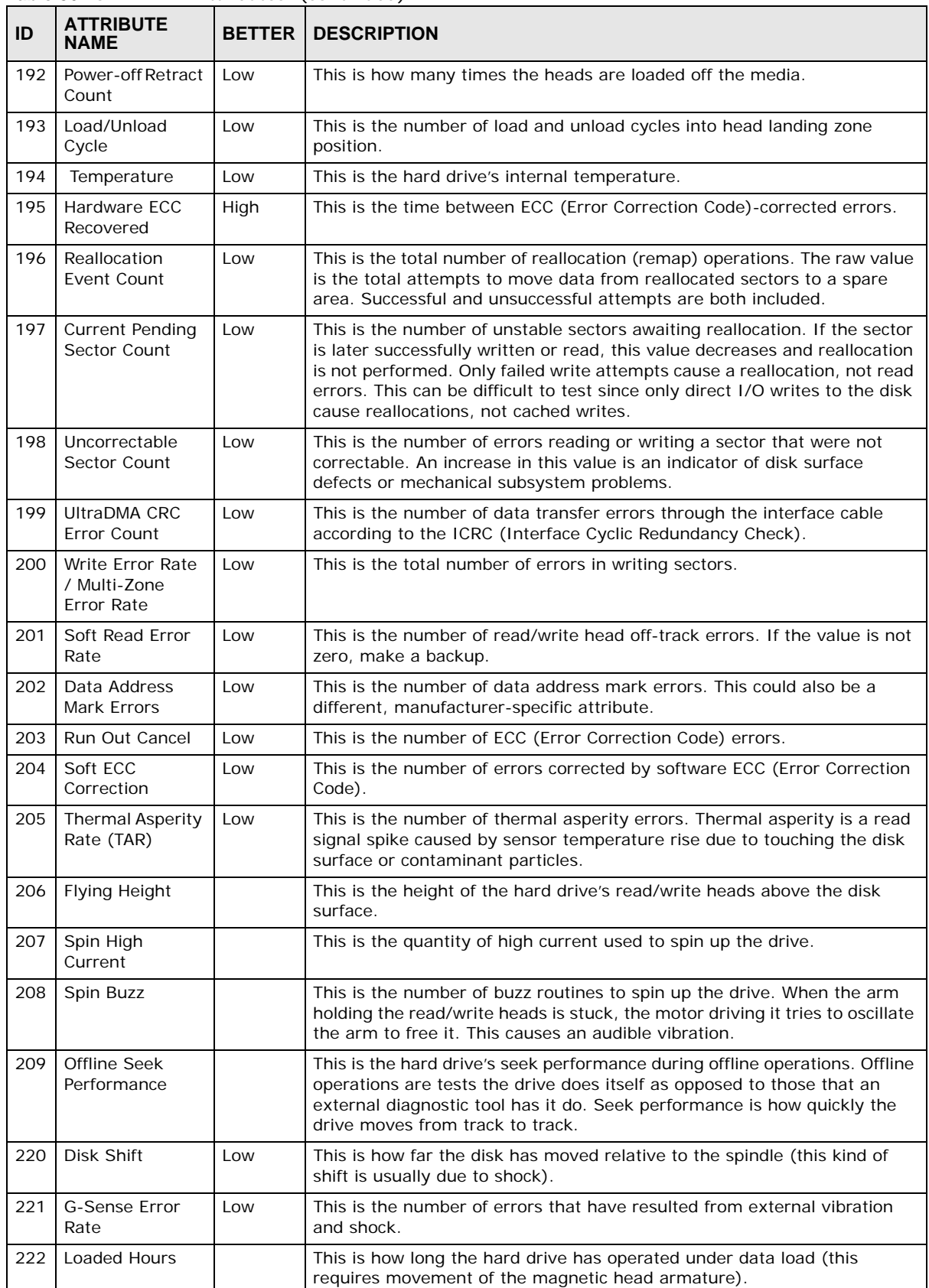

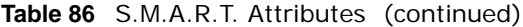

|     | $\frac{1}{2}$                     |               |                                                                                                    |
|-----|-----------------------------------|---------------|----------------------------------------------------------------------------------------------------|
| ID  | <b>ATTRIBUTE</b><br><b>NAME</b>   | <b>BETTER</b> | <b>DESCRIPTION</b>                                                                                        |
| 223 | Load/Unload<br><b>Retry Count</b> |               | This is how many time the magnetic head has changed position.                                             |
| 224 | Load Friction                     | Low           | This is resistance caused by friction in mechanical parts during operation.                               |
| 225 | Load/Unload<br>Cycle Count        | Low           | This is the total number of load cycles.                                                                  |
| 226 | Load 'In'-time                    |               | This is the total time that the magnetic heads actuator has had a load<br>(not been in the parking area). |
| 227 | Torque<br>Amplification<br>Count  | Low           | This is the number of attempts to compensate for variations in platter<br>speed.                          |
| 228 | Power-Off<br>Retract Cycle        | Low           | This is how many times the magnetic armature was automatically<br>retracted because the power was cut.    |
| 230 | <b>GMR Head</b><br>Amplitude      |               | This is the amplitude of thrashing (or the distance of repetitive forward<br>and reverse head motion).    |
| 231 | Temperature                       | Low           | This is the hard drive's temperature.                                                                     |
| 240 | Head Flying<br>Hours              |               | This is the total time that the head has been positioning.                                                |
| 250 | Read Error Retry<br>Rate          | Low           | This is the number of errors in reading from the disk.                                                    |

**Table 86** S.M.A.R.T. Attributes (continued)

# **Auto Upload**

## **11.1 Overview**

This chapter discusses the features in the **Auto Upload** screens.

The auto upload feature uploads media files stored in the NSA to the Flickr and/or YouTube sharing websites. Besides web publishing and media server, auto upload is another convenient way to share media files with your friends and family. You can link the NSA to your Flickr and/or YouTube account and select shares for the NSA to upload. The NSA uploads the media files stored in the specified shares to your Flickr and/or YouTube account. When you add new files to the specified shares, the NSA also automatically uploads the new files to your Flickr and/or YouTube account.

## **11.2 What You Can Do**

- Use the **Flickr/YouTube** screen ([Section 11.4 on page 265\)](#page-264-0) to upload photos and videos to your Flickr and YouTube accounts.
- Use the **FTP Uploadr** screen ([Section 11.5 on page 274](#page-273-0)) to upload files to FTP servers.

## **11.3 What You Need to Know**

#### **FTP**

File Transfer Protocol (FTP) is a file transfer service that operates on the Internet. A system running the FTP server accepts commands from a system running an FTP client. FTP is not a secure protocol. Your file transfers could be subject to snooping.

#### **FTPES (File Transfer Protocol over Explicit TLS/SSL)**

File Transfer Protocol over Explicit TLS/SSL (FTPES) is a file transfer service that uses TLS (Transport Layer Security) or Secure Socket Layer (SSL) for secure transfers across the Internet.

## <span id="page-264-0"></span>**11.4 The Flickr/YouTube Screen**

Use this screen to upload photos and videos to your Flickr and YouTube accounts.

Click **Applications** > **Auto Upload > Flickr/YouTube** to open the following screen.

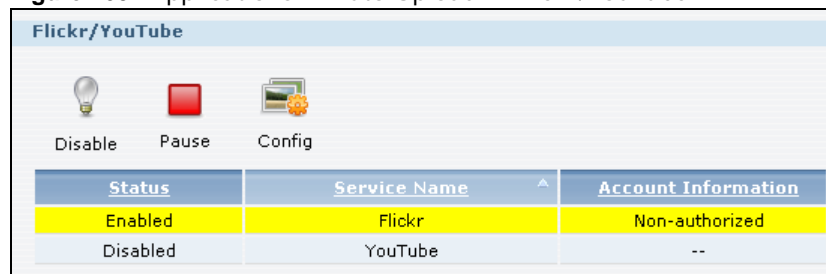

**Figure 160** Applications > Auto Upload > Flickr/YouTube

The following table describes the labels in this screen.

| <b>LABEL</b>           | <b>DESCRIPTION</b>                                                                                                    |  |  |
|------------------------|----------------------------------------------------------------------------------------------------|--|--|
| Flickr/YouTube         |                                                                                                    |  |  |
| Disable/Enable         | Select a service from the list and click this to turn the service on or off.                                                                                                    |  |  |
|                        | If you disable the service and add more files to the watch folder(s), the NSA will not<br>auto upload these files. However, the NSA still uploads any files added before you<br>turned off the service. |  |  |
| Pause/Resume           | Select a service from the list and click this to pause or resume the auto upload feature.                                                                                                    |  |  |
| Config                 | Select a service from the list and click this to manage the service's settings.                                                                                                    |  |  |
| <b>Status</b>          | This field displays the service's status.                                                                                                    |  |  |
|                        | The service may be Enabled, Disabled, Uploading or Paused.                                                                                                    |  |  |
| Service Name           | This field displays the name of a sharing website to which the NSA can automatically<br>upload files.                                                                                                   |  |  |
| Account<br>Information | This field displays the username and related information of the account to use with the<br>auto upload feature.                                                                                         |  |  |

**Table 87** Applications > Auto Upload > Flickr/YouTube

#### **11.4.1 Configuring the Flickr Settings**

In the Applications > Auto Upload > Flickr/YouTube screen, select Flickr from the list and then click the Config button.

The following screen displays if you have not authorized the NSA to use a Flickr account. Click **OK** to continue the authorization process.

**Figure 161** Linking NSA to Flickr

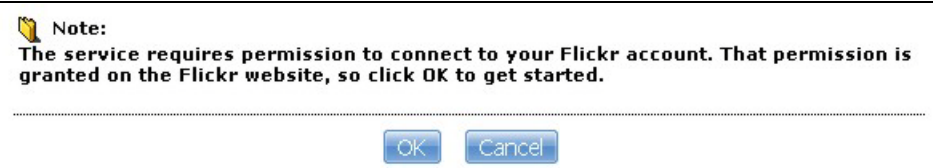

The web browser opens the Yahoo! Flickr login page. Enter your Yahoo account's information and click **Sign In**.

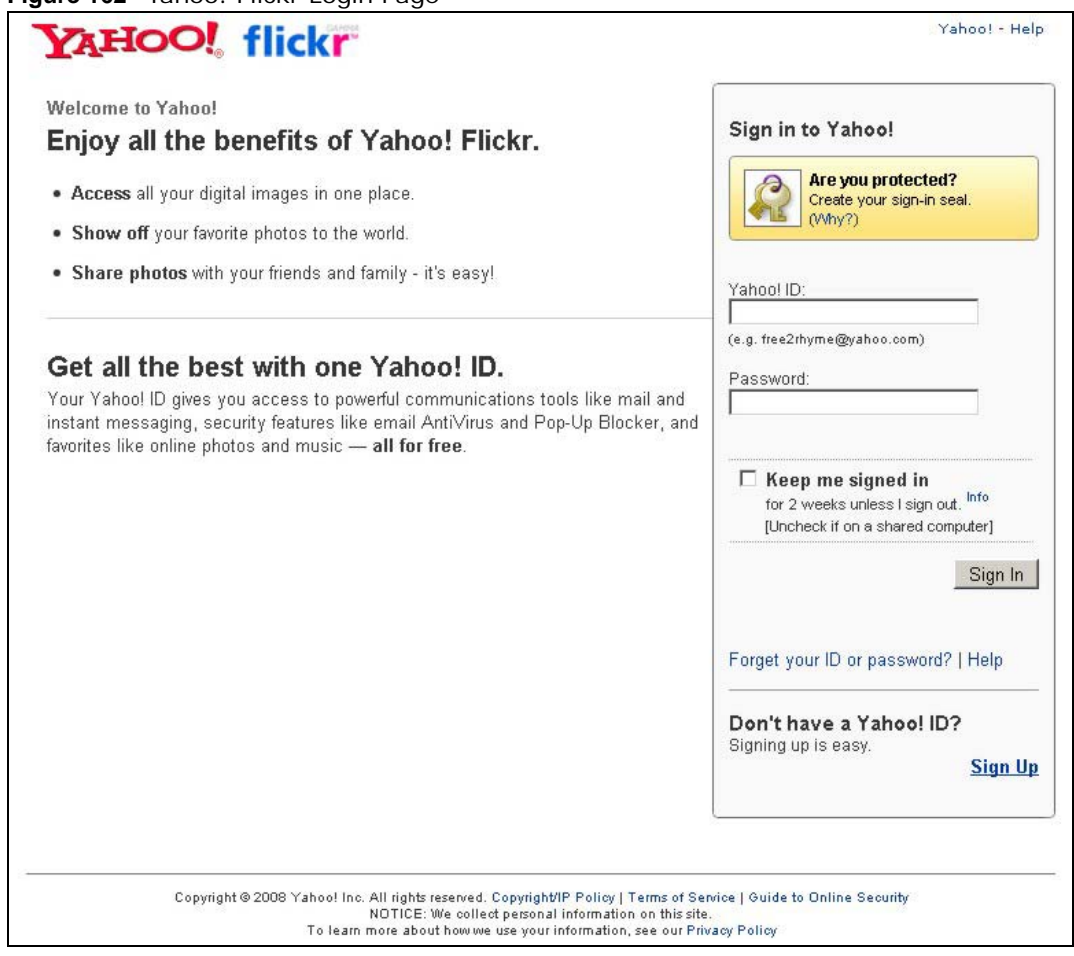

The following page displays asking for your authorization. Click **OK, I'LL ALLOW IT** to establish a link between the NSA and your Flickr account.

**Figure 163** Flickr Authorization

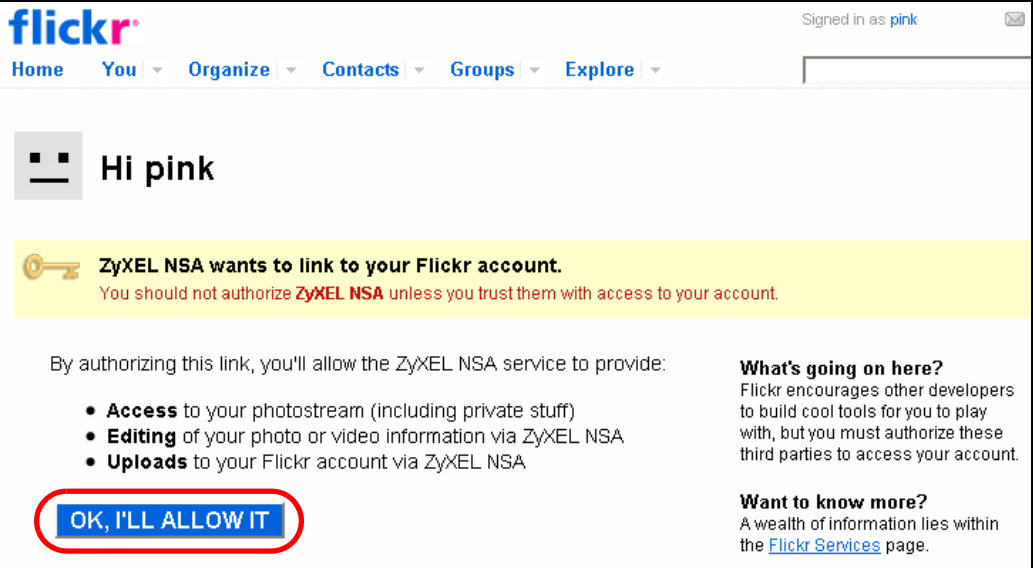

A confirmation page displays indicating successful authorization. Return to the NSA web configurator. Click **Get Ready** in the following screen to complete the authorization process.

**Figure 164** Confirming Flickr Authorization

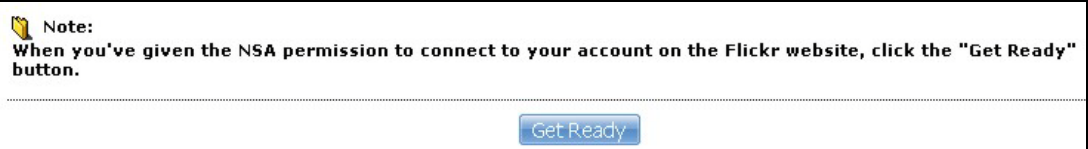

Once the NSA is associated with your Flickr account, you can configure auto upload settings in the following screen.

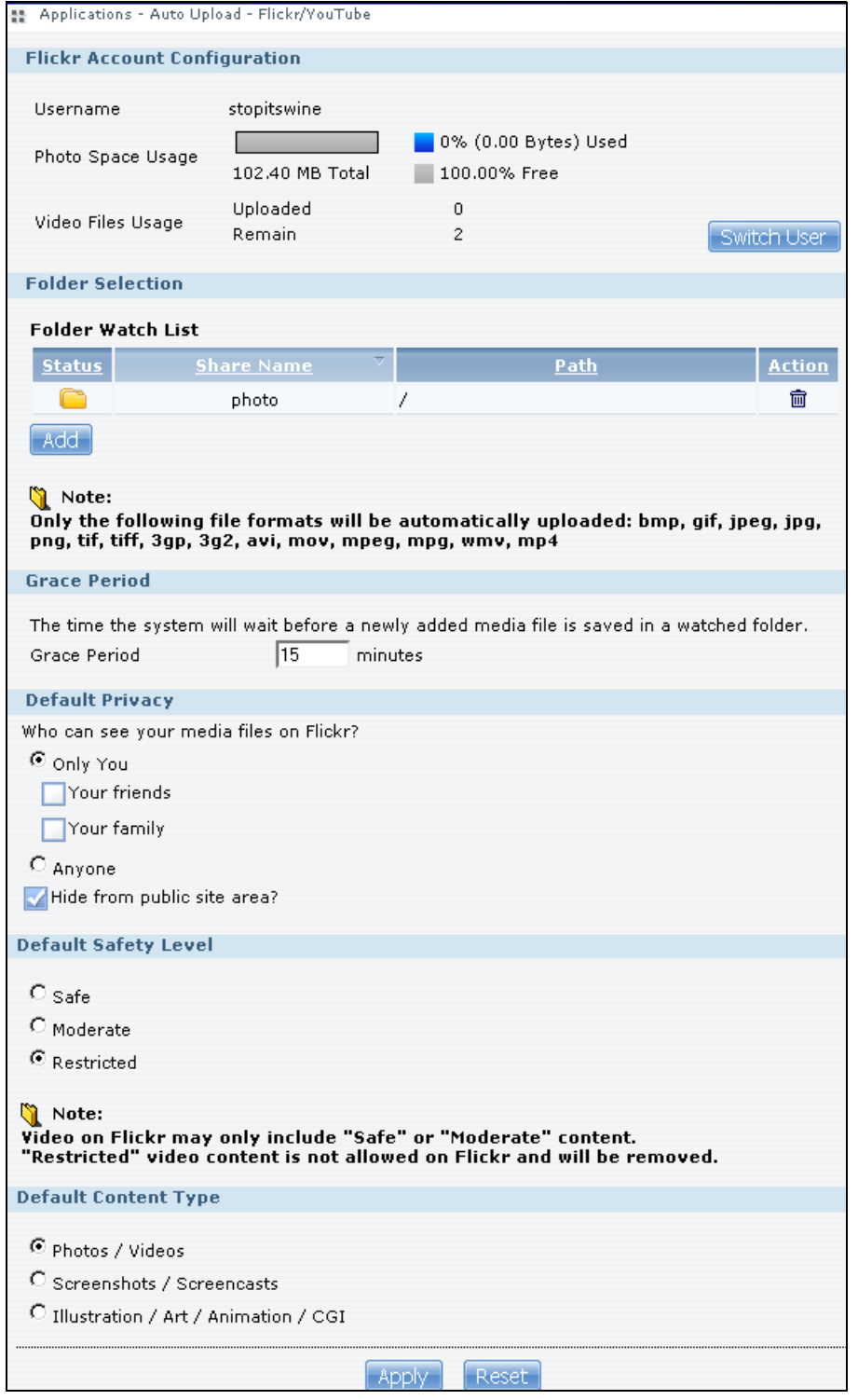

**Figure 165** Applications > Auto Upload > Flickr/YouTube > Config (Flickr)

| <b>LABEL</b>                 | <b>DESCRIPTION</b>                                                                                                    |  |  |
|------------------------------|----------------------------------------------------------------------------------------------------|--|--|
| Flickr Account Configuration |                                                                                                    |  |  |
| Username                     | This field displays the Flickr account authorized for the auto upload feature.                                                                                                    |  |  |
| Photo Space Usage            | This shows how much storage space for photos (in size and percentage) you have<br>used and how much space is still available on your Flickr account.                                                                                                    |  |  |
| Video Files Usage            | This shows how many videos you have uploaded and how many videos you can still<br>upload to your Flickr account.                                                                                                    |  |  |
| Switch User                  | Click this to use a different Flickr account for the auto upload feature.                                                                                                    |  |  |
| <b>Folder Selection</b>      |                                                                                                    |  |  |
| Folder Watch List            | This table displays a list of shares and folders selected for auto upload. Files stored in<br>these locations are uploaded to your Flickr account.                                                                                                    |  |  |
| <b>Status</b>                | This indicates whether the folder or share is available.                                                                                                    |  |  |
|                              | represents a valid folder. The folder is available for auto upload.                                                                                                    |  |  |
|                              | represents a missing folder. The share may be deleted from the NSA, or the hard<br>disk was removed from the NSA.                                                                                                    |  |  |
| Share Name                   | This is the share selected for auto upload.                                                                                                    |  |  |
| Path                         | This is the path of a folder selected for auto upload. The NSA only uploads files stored<br>in the specified share or folder to your Flickr account.                                                                                                    |  |  |
| Action                       | Use the Remove icon to remove a folder from the Folder Watch List.                                                                                                    |  |  |
| Add                          | Click this to open the following screen where you can set a folder that contains files you<br>want the NSA to automatically upload.<br><b>Add Watch Folder</b><br>Shares public<br>$\overline{\mathbf{x}}$<br>Browse<br>Path<br>Cancel<br><b>Apply</b><br><b>Share - Select the share from the list.</b><br>$\bullet$<br>Path - Type the folder location in the share directly or click Browse to open the<br>$\bullet$<br>following screen and navigate to the folder's location.<br>Browse<br><b>G</b><br>Current location: /<br>Folder Name:<br>Typê<br>Name<br><b>A</b><br>HK Trip                           |  |  |
| Grace Period                 | $\bullet$<br>Japan Trip<br>Jimmy's Birthday<br><b>Heply</b><br>Cancel<br><b>Current Location</b> - This is the location of the selected folder.<br>٠<br>Folder Name - Enter a new folder name and click $\Box$ to create it.<br>Type - This is the type of the folder/file.<br>$\bullet$<br><b>Name</b> - This is the name of the folder/file.<br>$\bullet$<br>Select a folder. If you don't select a folder, a forward slash (/) displays in the <b>Path</b> field.<br>All contents within the specified share are automatically selected.<br>Click Apply to save your settings and Cancel to close the screen. |  |  |

**Table 88** Applications > Auto Upload > Flickr/YouTube > Config (Flickr)

| <b>LABEL</b>                  | <b>DESCRIPTION</b>                                                                                                    |
|-------------------------------|----------------------------------------------------------------------------------------------------|
| Grace Period N<br>minutes     | Specify how long the NSA should wait when you add a new file for auto upload. For<br>example, if you set the grace period to 5 minutes, the NSA uploads a new file after it<br>has been in a watched folder for 5 minutes. You can choose from a range of 1 to 10080<br>minutes (up to one week). |
| Default Privacy               |                                                                                                    |
| Who can see your              | Determine who has the right to see files uploaded to your Flickr account.                                                                                                    |
| media files on<br>Flickr?     | Select Only You if you do not want anyone else to see your files. You may also restrict<br>the access to Your friends and/or Your family. You can set up a friend/family list in<br>your Flickr account.                                                                                          |
|                               | Select <b>Anyone</b> to allow everyone to see your files.                                                                                                    |
| Hide from public site<br>area | Check this option to prevent others from finding your files when they perform a search<br>in the Flickr website.                                                                                                    |
| Default Safety Level          | Assign a safety level to your files.                                                                                                    |
|                               | Select Safe if the contents of your files are suitable for the general public.                                                                                                    |
|                               | Select <b>Moderate</b> if the contents of your files may be offensive to some people.                                                                                                    |
|                               | Select Restricted if the contents of your files are not suitable for certain people, such<br>as children or your colleagues.                                                                                                    |
| Default Content<br>Type       | Select a content type for your files. You can choose <b>Photo/Video, Screenshots/</b><br>Screencasts, or Illustration/Art/Animation/CGI.                                                                                                    |
| Apply                         | Click this to save your changes.                                                                                                    |
| Reset                         | Click this to restore previously saved settings.                                                                                                    |

**Table 88** Applications > Auto Upload > Flickr/YouTube > Config (Flickr) (continued)

#### **11.4.2 Configuring the YouTube Settings**

In the **Applications** > **Auto Upload** > **Flickr/YouTube** screen, select YouTube from the list and then click the **Config** button.

Note: Your YouTube account must be associated with a Google account.

Get a Google account and use it to log into YouTube. You can then merge the existing YouTube account to your Google account.

If you have not authorized a YouTube account on the NSA, the following screen displays. Enter your Google account's e-mail address and password in the fields and click **OK** to authorize the service.

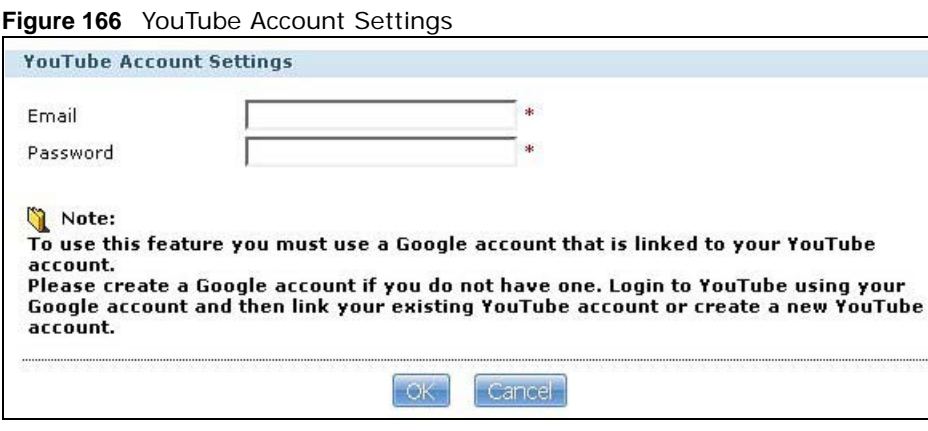

Once the NSA is associated with your YouTube account, you can configure auto upload settings in the following screen.

**Figure 167** Applications > Auto Upload > Flickr/YouTube > Config (YouTube)

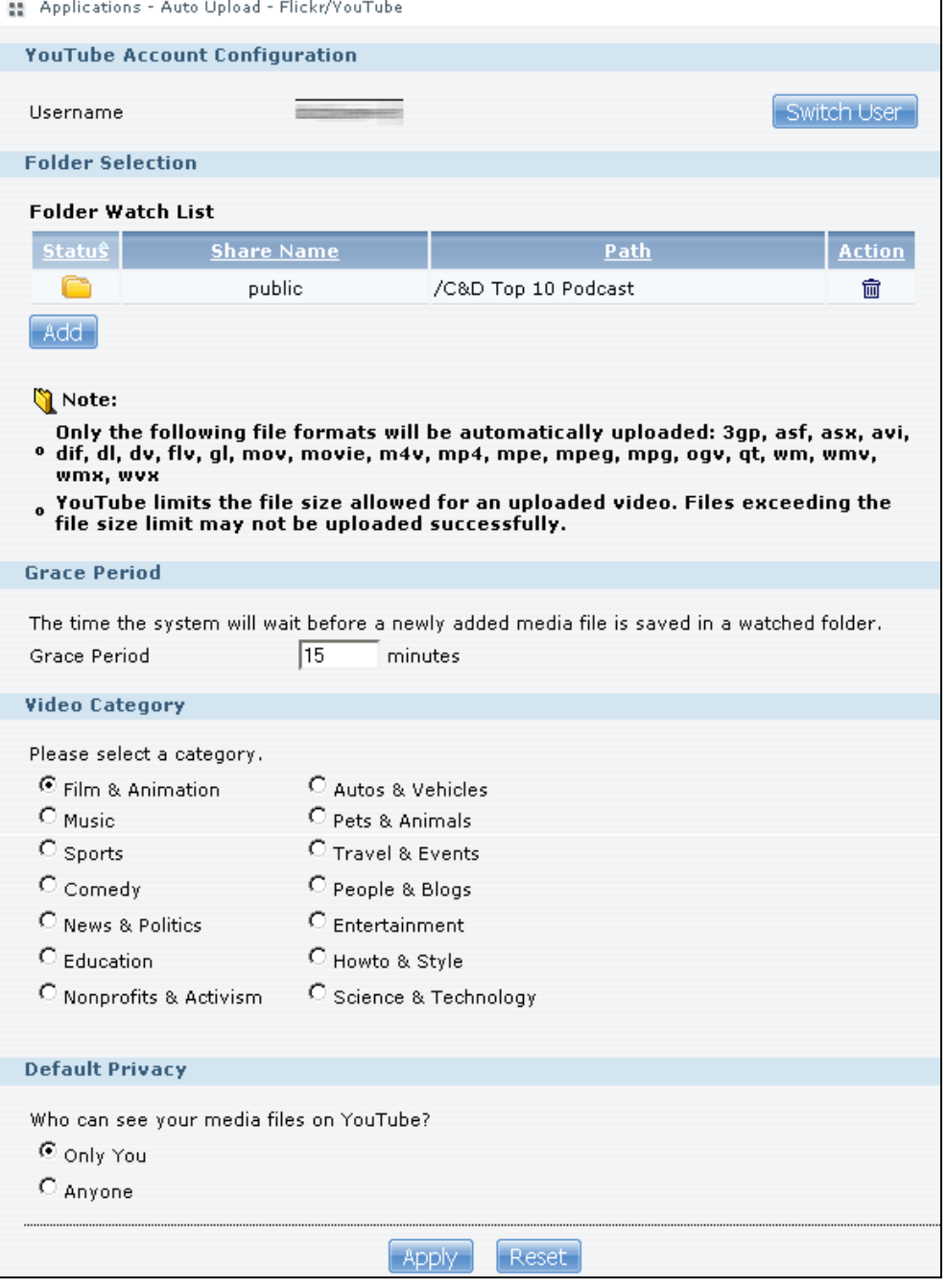

**Table 89** Applications > Auto Upload > Config (YouTube)

| <b>LABEL</b>                                                                                | <b>DESCRIPTION</b> |  |
|---------------------------------------------------------------------------------------------|--------------------|--|
| Youtube Account Configuration                                                               |                    |  |
| This field displays the Youtube account authorized for the auto upload feature.<br>Username |                    |  |

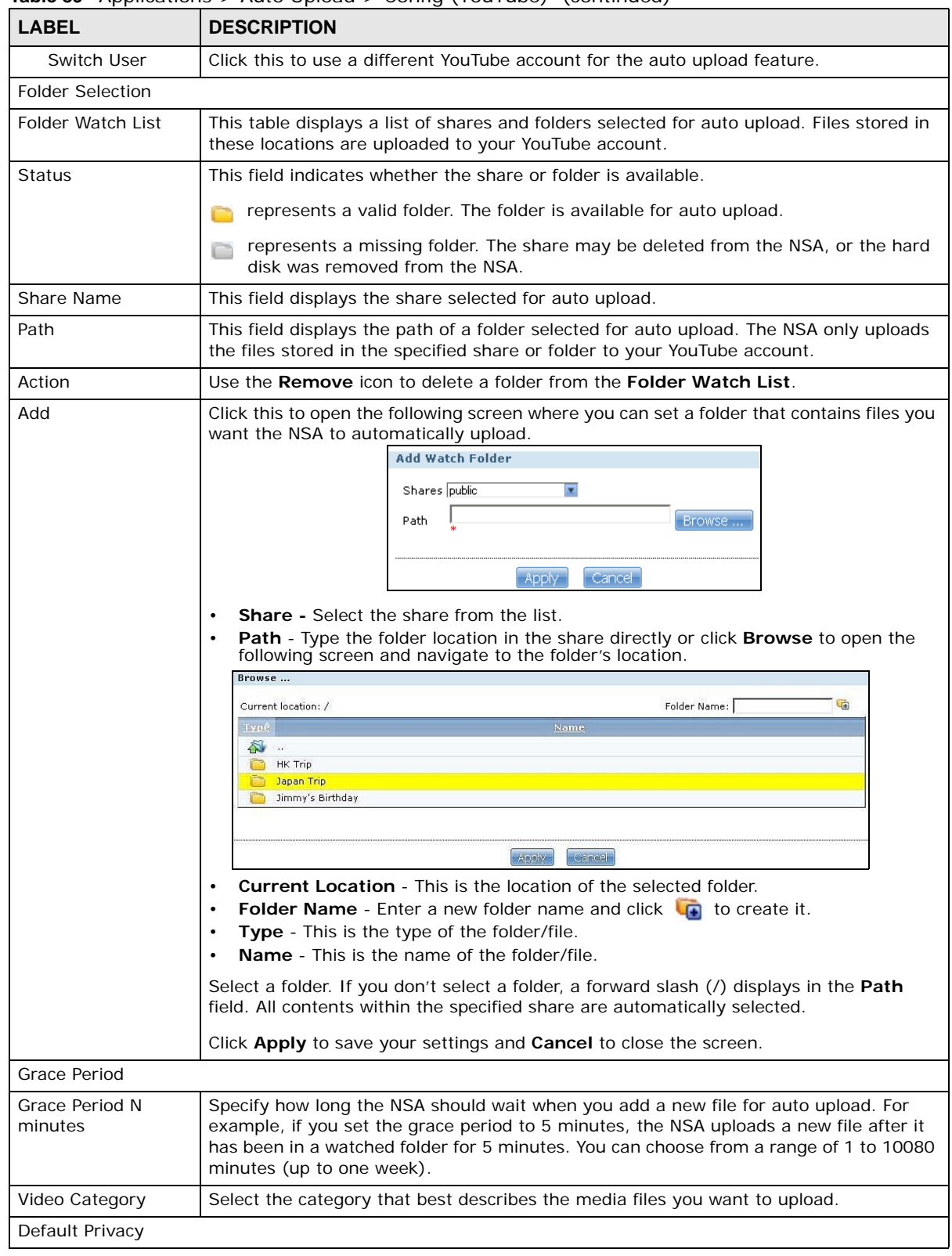

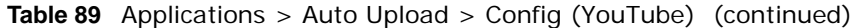

| <b>LABEL</b>                                   | <b>DESCRIPTION</b>                                                         |
|------------------------------------------------|----------------------------------------------------------------------------|
| Who can see your<br>media files on<br>YouTube? | Determine who has the right to see files uploaded to your YouTube account. |
|                                                | Select <b>Only You</b> if you do not want anyone else to see your files.   |
|                                                | Select <b>Anyone</b> to allow everyone to see your files.                  |
| Apply                                          | Click this to save your changes.                                           |
| Reset                                          | Click this to restore your previously stored settings.                     |

**Table 89** Applications > Auto Upload > Config (YouTube) (continued)

## <span id="page-273-0"></span>**11.5 The FTP Uploadr Screen**

The FTP Uploadr feature uploads files stored in the NSA to FTP servers. Besides web publishing and media server, auto upload is another convenient way to share media files with your friends and family. You can link the NSA to the FTP server or the FTP server on another NSA and select shares or folders for the NSA to upload. The NSA uploads the files stored in the specified shares to the FTP server. When you add new files to the specified shares, the NSA also automatically uploads the new files to the FTP server.

Use this screen to configure the FTP Uploadr.

Click **Applications** > **Auto Upload** > **FTP Uploadr** to open the screen shown next.

**Figure 168** Applications > Auto Upload > FTP Uploadr

| Applications - Auto Upload - FTP Uploadr |                           |                                 |                       |                     |                    |
|------------------------------------------|---------------------------|---------------------------------|-----------------------|---------------------|--------------------|
| <b>FTP Uploadr</b>                       |                           |                                 |                       |                     |                    |
| Enable FTP Uploadr Apply<br>M            |                           |                                 |                       |                     |                    |
|                                          | $\overline{\mathbb{R}^2}$ |                                 |                       |                     |                    |
| Add<br>Preferences<br>Server             | Edit<br>Server            | Delete<br>Selected<br>Server(s) | Server<br>Information |                     |                    |
| Domain Name/IP A<br><b>Address</b>       | Port<br>  Number          |                                 | <b>Remote Path</b>    | <b>Account Name</b> | <b>Description</b> |
| ftp.example.com                          | 21                        |                                 | /music                | user                | testing            |

The following table describes the labels in this screen.

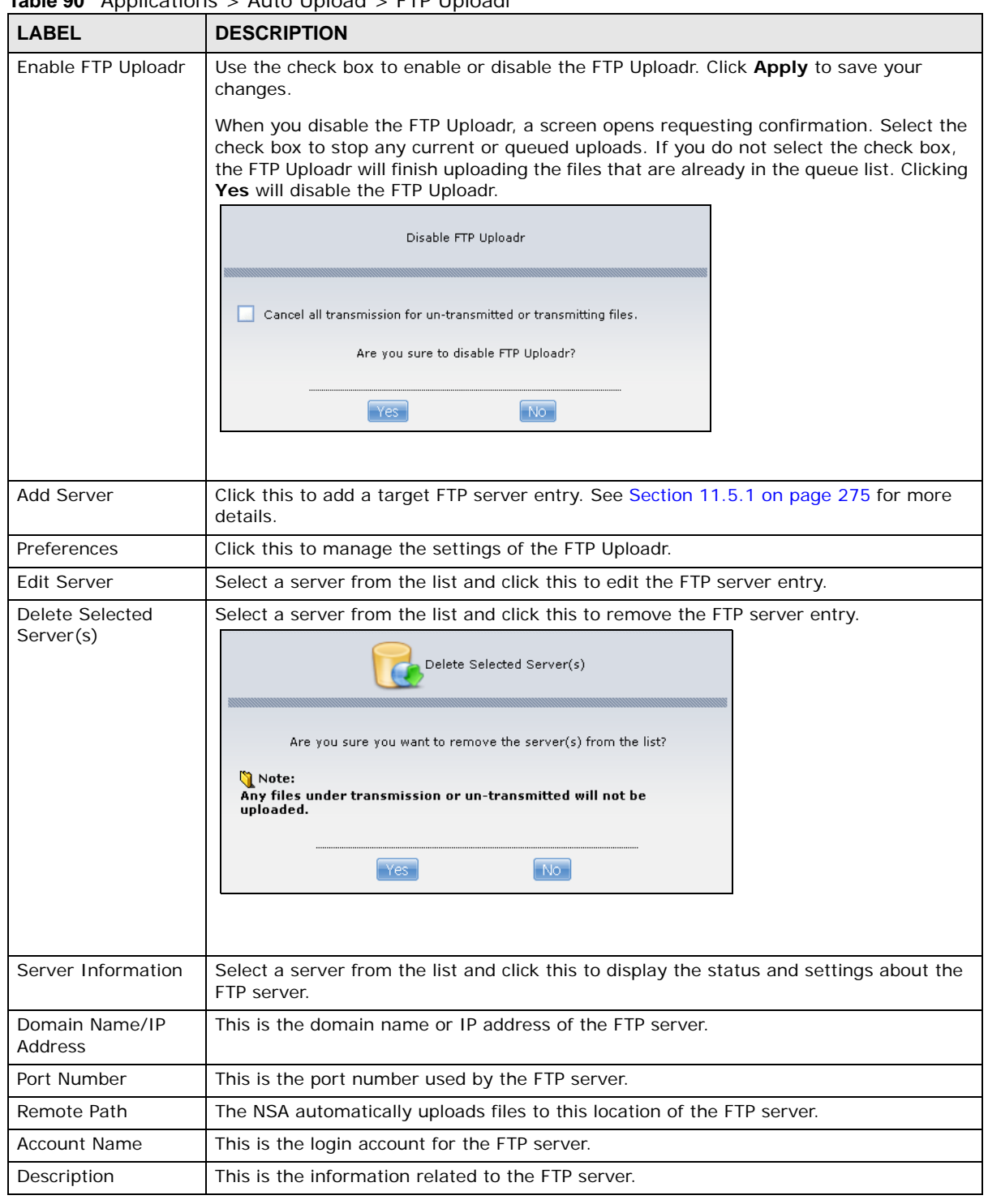

**Table 90** Applications > Auto Upload > FTP Uploadr

### <span id="page-274-0"></span>**11.5.1 Adding or Editing an FTP Server Entry**

Use this screen to add or edit an FTP server entry for auto upload.

In the **FTP Uploadr** screen, click the **Add Server** or **Edit Server** button to open the following screen.

**Figure 169** Applications > Auto Upload > FTP Uploadr > Add or Edit a Server

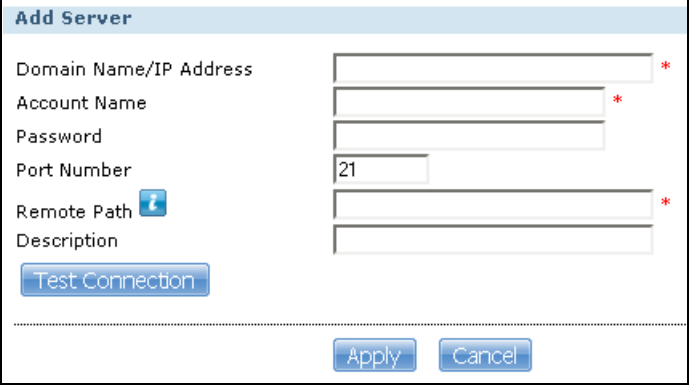

The following table describes the labels in this screen.

#### **Table 91** Applications > Auto Upload > FTP Uploadr > Add or Edit a Server

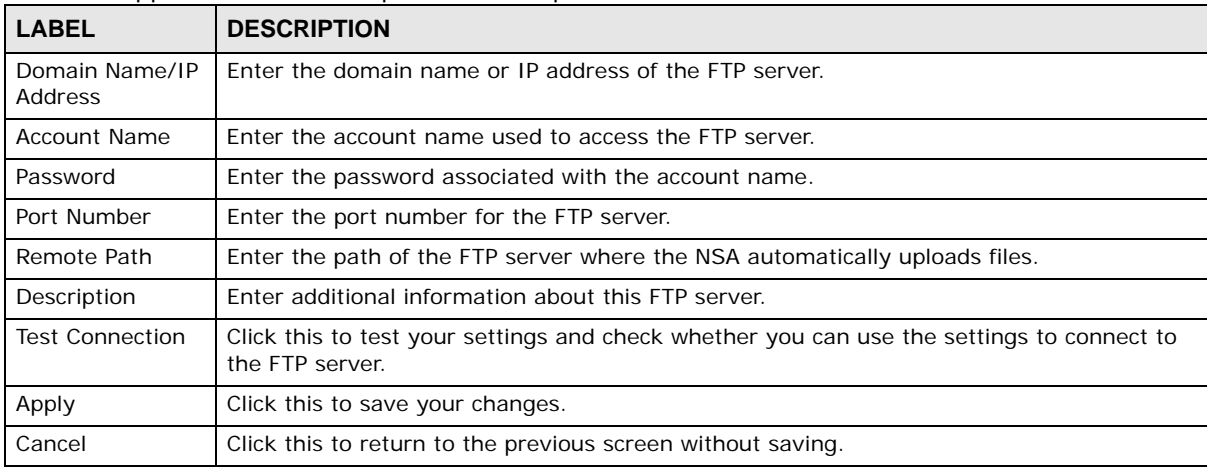

#### **11.5.2 The FTP Uploadr Preferences Screen**

Use this screen to configure the general settings for the FTP Uploadr.

In the **FTP Uploadr** screen, click the **Preferences** icon to open the following screen.

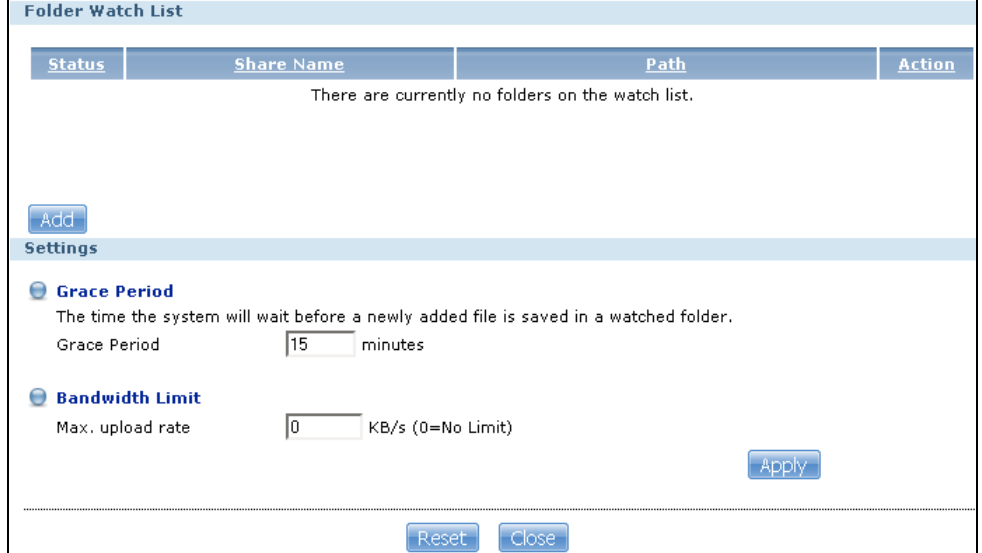

**Figure 170** Applications > Auto Upload > FTP Uploadr > Preferences

| <b>LABEL</b>      | <b>DESCRIPTION</b>                                                                                                    |  |
|-------------------|----------------------------------------------------------------------------------------------------|--|
| Folder Watch List |                                                                                                    |  |
| <b>Status</b>     | This field indicates whether the share or folder is available.                                                                                   |  |
|                   | represents a valid folder. The folder is available for auto upload.                                                                              |  |
|                   | represents a missing folder. The share may be deleted from the NSA, or the hard<br>disk was removed from the NSA.                                |  |
| Share Name        | This is the share selected for auto upload.                                                                                                    |  |
| Path              | This is the path of a folder selected for auto upload. The NSA only uploads files stored in<br>the specified share or folder to your FTP server. |  |
| Action            | Use the Remove icon to delete a folder from the Folder Watch List.                                                                               |  |

**Table 92** Applications > Auto Upload > FTP Uploadr > Preferences

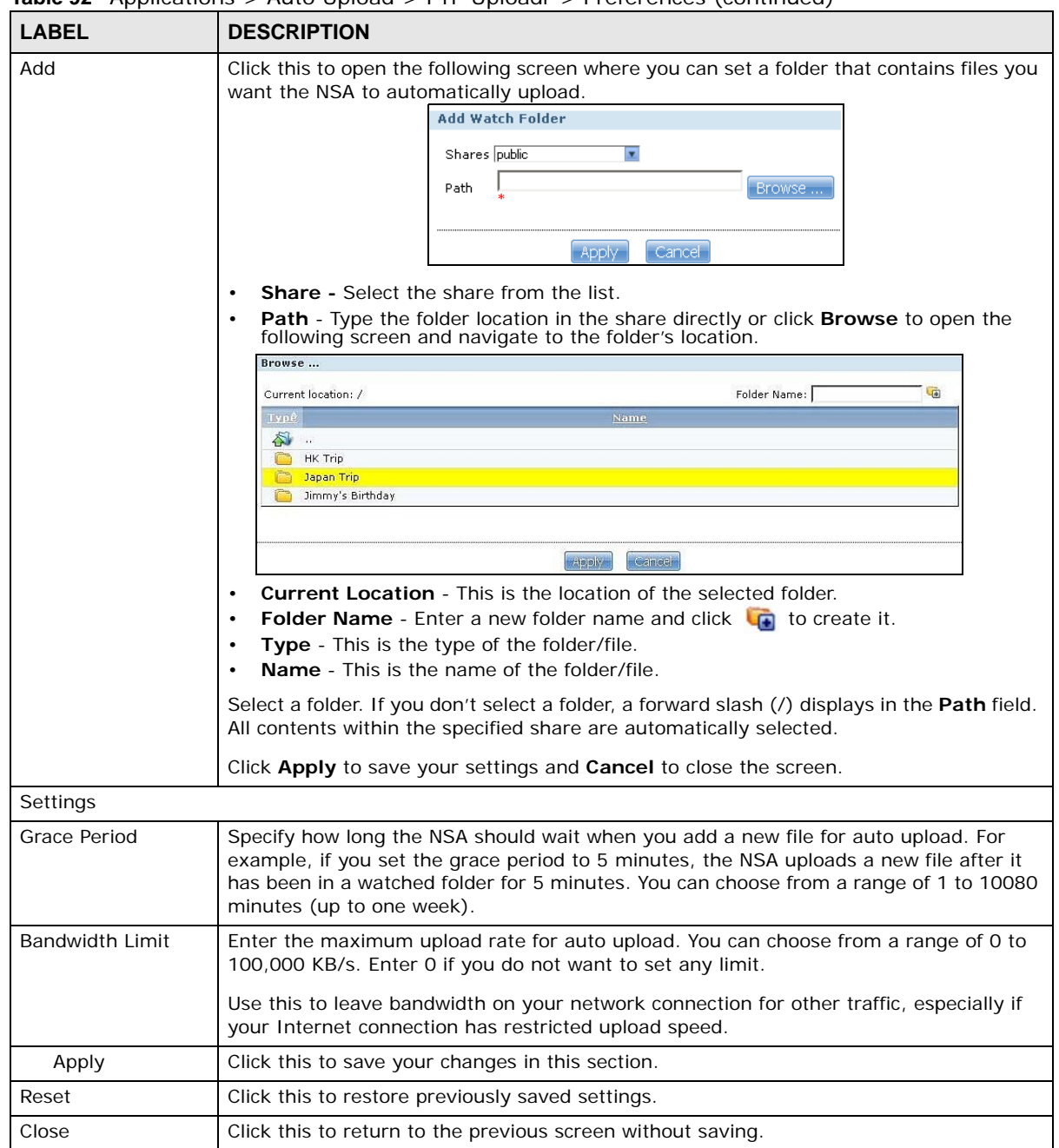

**Table 92** Applications > Auto Upload > FTP Uploadr > Preferences (continued)

# **CHAPTER 12**

## **Users**

## **12.1 Overview**

This chapter introduces the **Users** screens of the NSA. Use the **Users** screens to create and manage administrator and user accounts.

Administrators can:

- Configure and manage the NSA.
- Create volumes, shares, and user accounts.
- Assign individual users specific access rights for specific shares.

Users are people who have access rights to the NSA and can store files there for later retrieval. A user can:

- Manage shares that he owns.
- Change his own password.
- Access the contents of other shares to which he is given access rights.

## **12.2 What You Can Do**

- Use the main **Users** screen ([Section 12.3 on page 279\)](#page-278-0) to display a list of user accounts created on the NSA.
- Use the **Add User** screen [\(Section 12.3.2 on page 281\)](#page-280-0) to create new user accounts.
- Use the **Edit User** screen [\(Section 12.3.2 on page 281\)](#page-280-0) to edit the properties of an existing account.
- Use the **User Info** screen ([Section 12.4 on page 283](#page-282-0)) to display the amount of volume space used by a selected account and the account's membership in any groups.

## <span id="page-278-0"></span>**12.3 The Users Screen**

Click **Sharing** > **Users** to display the screen shown next.

Use this screen to create and manage accounts for users who can store files on the NSA.

**Figure 171** Sharing > Users

| <b>Users</b> |                    |                                                         |                                             |
|--------------|--------------------|---------------------------------------------------------|---------------------------------------------|
|              | $\mathcal{L}$      | í.<br>$\mathbb{Z}$<br>17.5                              |                                             |
|              | Add User<br>Search | Edit User<br>Delete<br>User Info<br>Selected<br>User(s) | Display Number 20<br>M<br>п<br>Go to Page 1 |
|              |                    |                                                         | Page 1 Of 1                                 |
|              | <b>User Type</b>   | Username                                                |                                             |
|              |                    | <b>Bob</b>                                              |                                             |
|              |                    | Jimmy                                                   |                                             |
|              |                    | admin                                                   |                                             |
|              |                    |                                                         | Page 1 Of 1                                 |

The following table describes the labels in this screen.

the account.

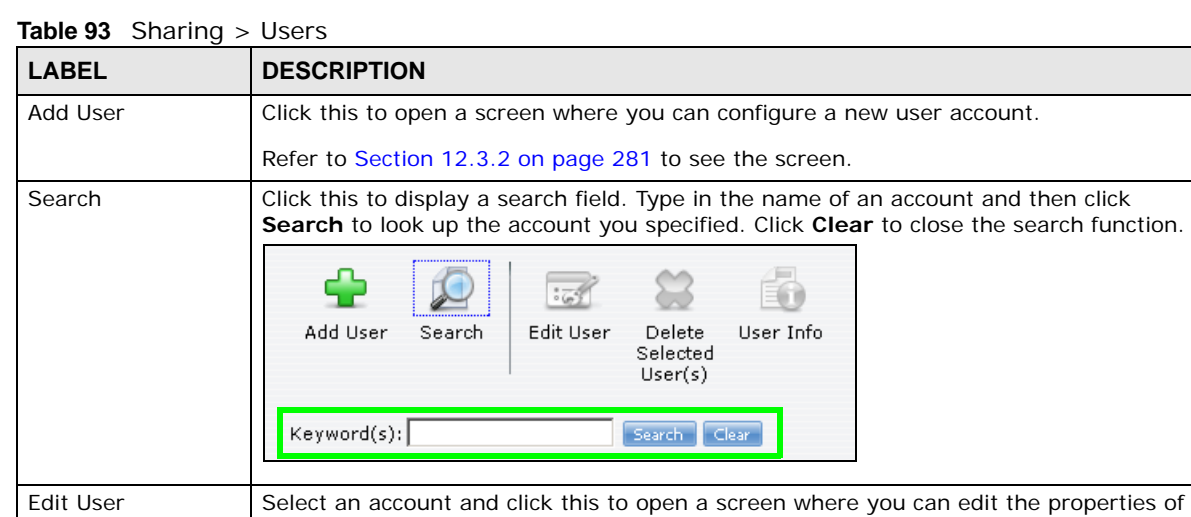

Refer to [Section 12.3.2 on page 281](#page-280-0) to see the screen.

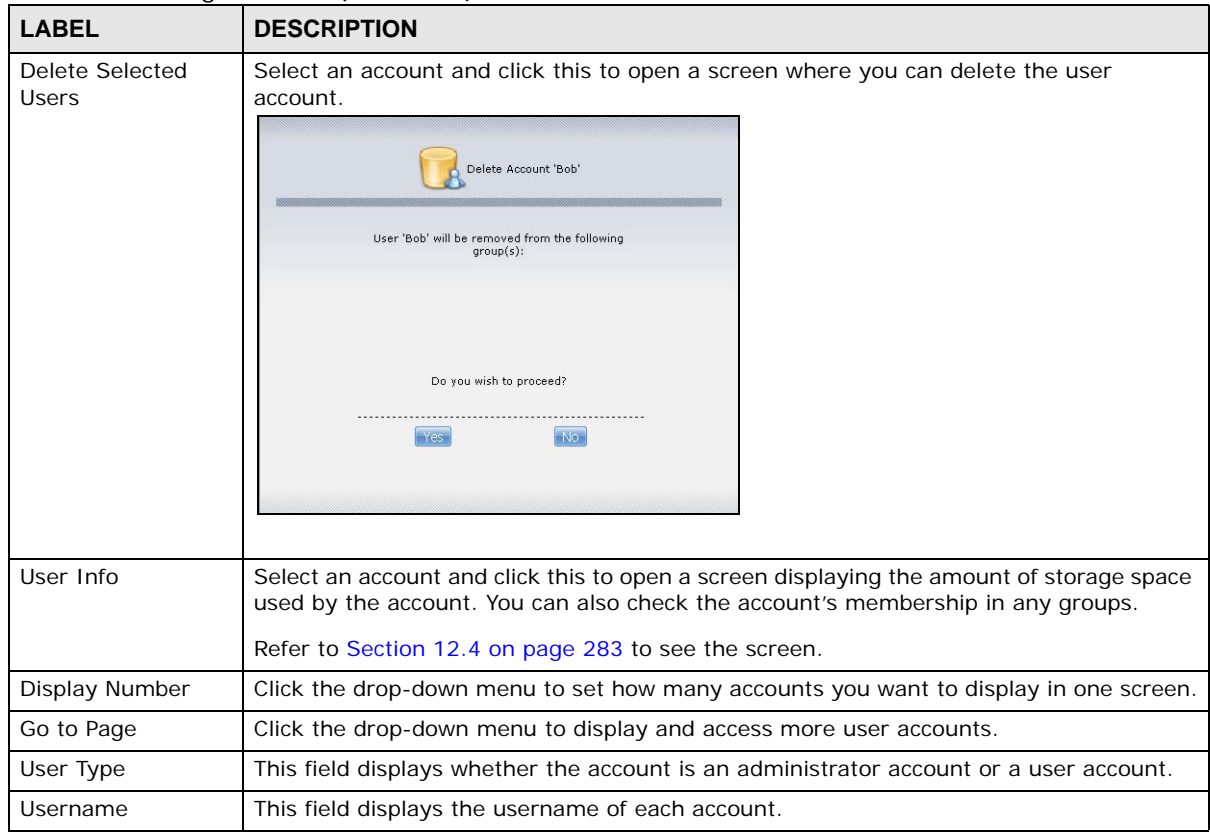

**Table 93** Sharing > Users (continued)

### **12.3.1 User Icons**

The following table describes the user icons.

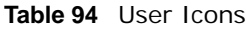

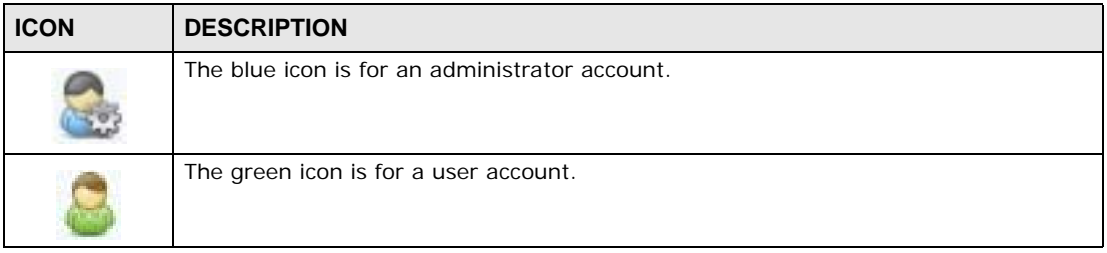

#### <span id="page-280-0"></span>**12.3.2 Adding or Editing an Account**

Use this screen to create or edit a NSA user account with NSA access password.

Click the **Add User** button in the **Users** screen to open the following screen. Click the **Edit User** button in the screen shown previously to edit an existing account.

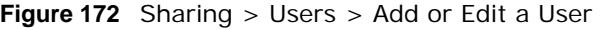

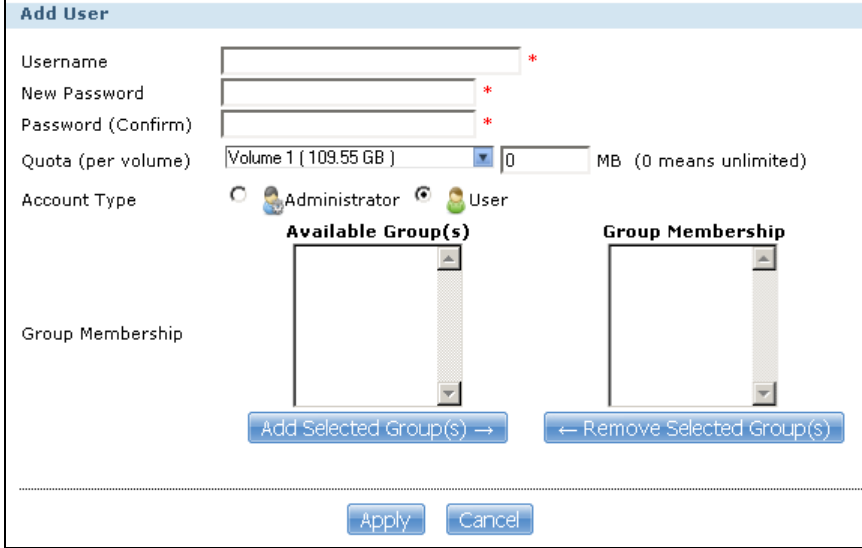

The following table describes the labels in this screen.

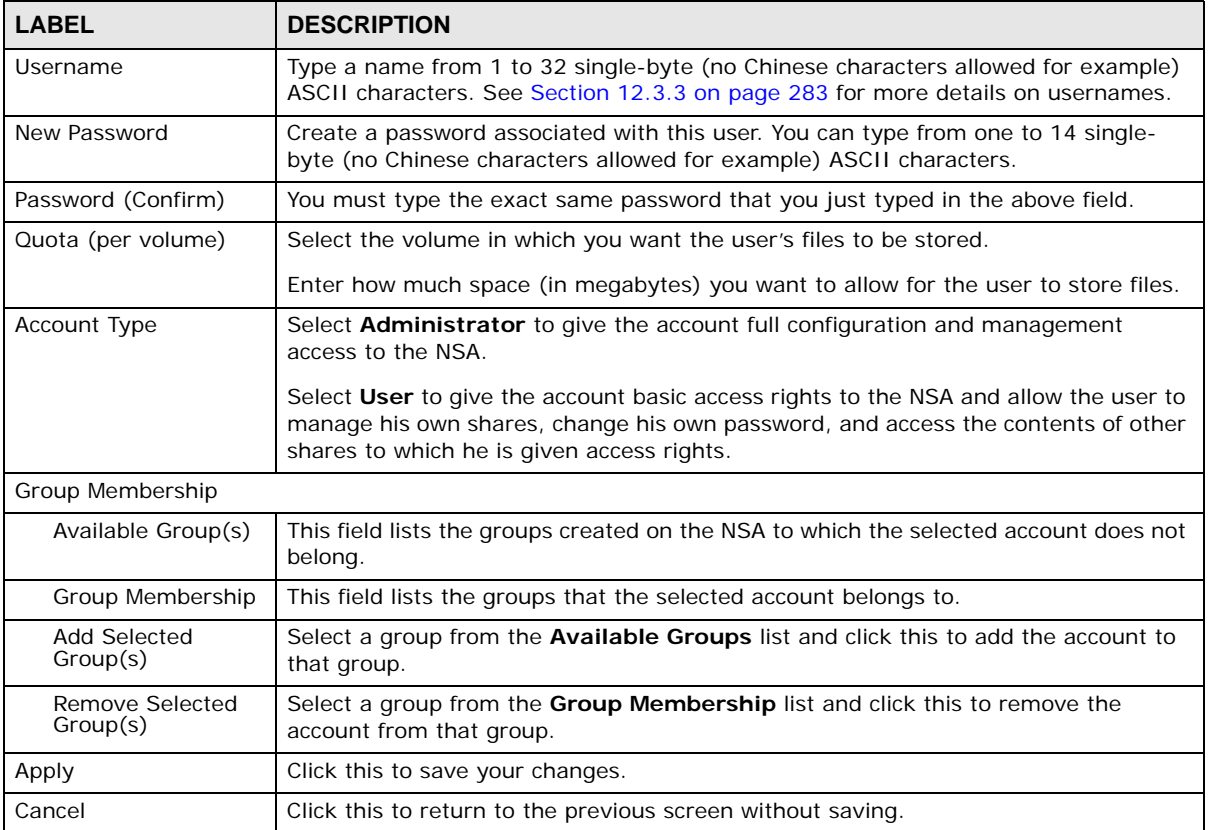

#### **Table 95** Users > Add or Edit a User

#### <span id="page-282-1"></span>**12.3.3 Usernames**

Enter a username from one to 32 characters. The first character must be alphabetical (case insensitive, [A-Z a-z]); numeric characters are not allowed as the first character.

The username can only contain the following characters:

- Alphanumeric A-z 0-9. Unicode usernames are supported with CIFS logins, but not FTP or web configurator logins.
- Spaces
- \_ [underscores]
- . [periods]
- - [dashes]

Other limitations on usernames are:

- All leading and trailing spaces are removed automatically.
- Multiple spaces within names are converted to a single space.
- Usernames are case insensitive. The username cannot be the same (no matter the letter case) as an existing user. For example, if a user exists with the name 'BOB', you cannot create a user named 'bob'. If you enter a user 'bob' but use 'BOB' when connecting via CIFS or FTP, it will use the account settings used for 'bob'.
- The username cannot be the same as a system username such as **ANONYMOUS-FTP** nor be the same as an existing user. Other reserved usernames that are not allowed are:
	- bin
	- daemon
	- ftp
	- anonymous-ftp
	- anonymous
	- nobody
	- root
	- pc-guest
	- admin
	- password

## <span id="page-282-0"></span>**12.4 Displaying User Info**

Use this screen to display a user's information.

In the **Users** screen, select an account and click **User Info** to open the following screen.

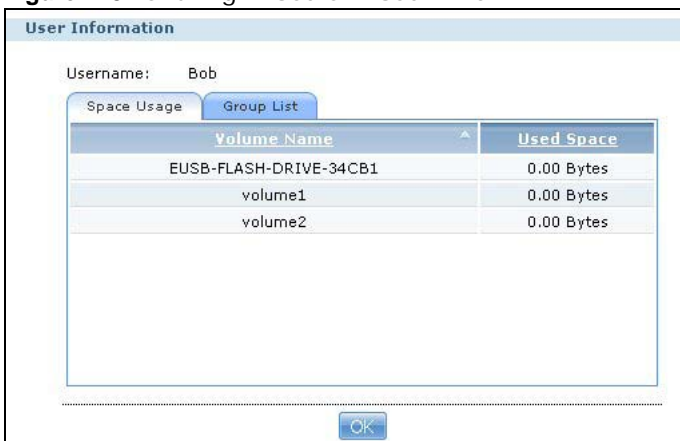

**Figure 173** Sharing > Users > User Info

The following table describes the labels in this screen.

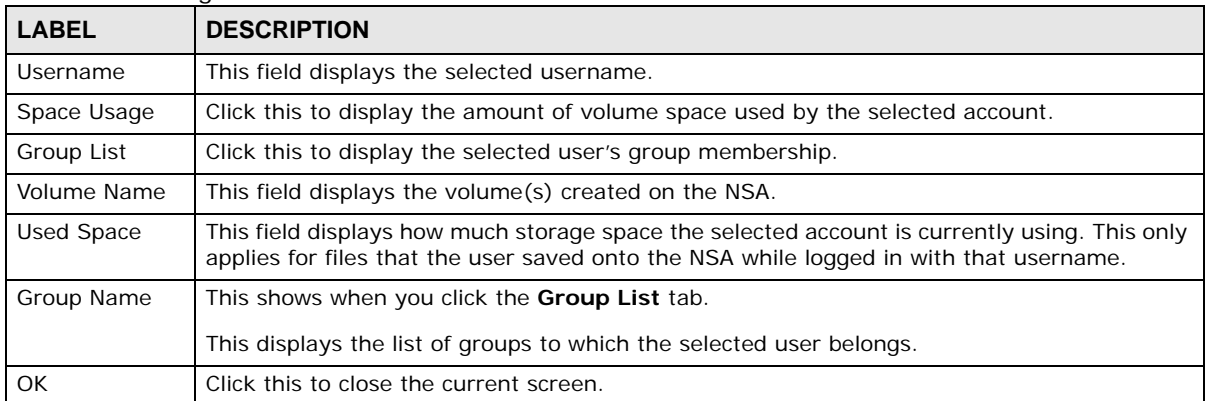

#### **Table 96** Sharing > Users > User Info

# **CHAPTER 13**

## **Groups**

## **13.1 Overview**

This chapter introduces the **Groups** screens. Use the **Groups** screens to create and manage groups. You can assign users to groups and grant individual groups access rights to specific shares.

## **13.2 What You Can Do**

- Use the main **Groups** screen ([Section 13.3 on page 285](#page-284-0)) to display and manage a list of groups created on the NSA.
- Use the **Add Group** screen ([Section 13.3.1 on page 286](#page-285-0)) to create new groups.
- Use the **Edit Group** screen ([Section 13.3.1 on page 286](#page-285-0)) to edit the properties of an existing group.

## <span id="page-284-0"></span>**13.3 The Groups Screen**

Use this screen to create and manage groups.

Click **Sharing** > **Groups** to display the screen shown next.

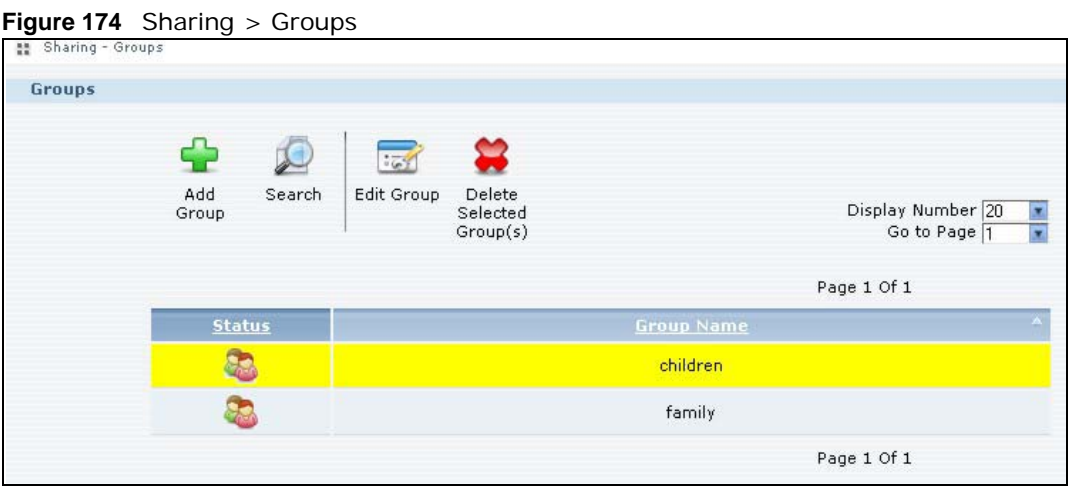

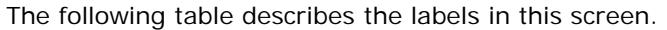

| ianie 31<br>$J$ lialiliy $\geq$ Oroups<br><b>LABEL</b> | <b>DESCRIPTION</b>                                                                                                    |  |  |
|--------------------------------------------------------|----------------------------------------------------------------------------------------------------|--|--|
| Add Group                                              | Click this to open a screen where you can configure a new group.                                                                                                    |  |  |
| Search                                                 | Click this to display a search field. Type the name of a group and then click<br>Search to look up the group you specified. Click Clear to close the search<br>function.<br>Add<br>Search<br>Edit Group<br>Delete<br>Selected<br>Group<br>Group(s)<br>Keyword(s):<br>Search Clear |  |  |
| Edit Group                                             | Select a group and click this to open a screen where you can edit the properties of<br>the selected group.                                                                                                    |  |  |
| Delete Selected Group(s)                               | Select a group and click this to open a screen where you can delete the group.<br>Delete Group 'Children'<br>The following user(s) will no longer be<br>members of Group 'Children':<br>Jimmy<br>Do you wish to proceed?<br>No<br>Yes                                             |  |  |
| Display Number                                         | Click the drop-down menu to set how many groups you want to display in one<br>screen.                                                                                                    |  |  |
| Go to Page                                             | Click the drop-down menu to select a page number. Jump to a different page to<br>display and access more groups.                                                                                                    |  |  |
| <b>Status</b>                                          | This field displays the group icon.<br>G.                                                                                                    |  |  |
| Group Name                                             | This field displays the group names created on the NSA.                                                                                                    |  |  |

**Table 97** Sharing > Groups

## <span id="page-285-0"></span>**13.3.1 Adding or Editing a Group**

Use this screen to create or edit a NSA group.

Click the **Add Group** button in the **Groups** screen to open the following screen. Click the **Edit Group** button in the screen shown previously to edit an existing group.

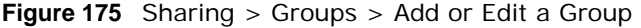

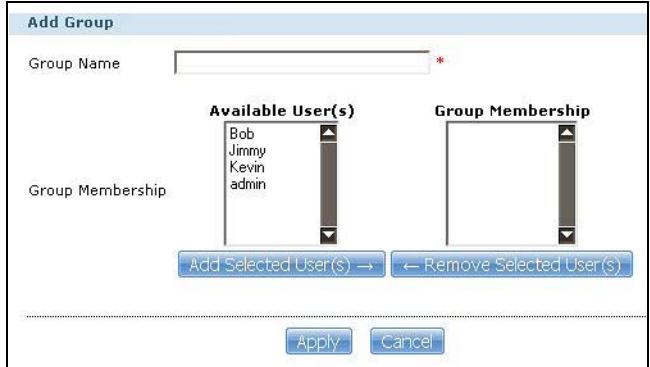

The following table describes the labels in this screen.

| <b>LABEL</b>               | <b>DESCRIPTION</b>                                                                                                    |
|----------------------------|----------------------------------------------------------------------------------------------------|
| Group Name                 | Type a name from 1 to 32 single-byte (no Chinese characters allowed for<br>example) ASCII characters. See Section 13.3.2 on page 287 for more details on<br>group names. |
| Group Membership           | Use this field to assign group membership to individual users.                                                                                                    |
| Available User(s)          | This field lists the user accounts created on the NSA that are not members of the<br>current group.                                                                      |
| Group Membership           | This field lists the user accounts added to the group.                                                                                                    |
| Add Selected User(s)       | Select a user account from the <b>Available Users</b> list and click this to add the<br>account to the group.                                                            |
| Remove Selected<br>User(s) | Select a user account from the Group Membership list and click this to remove<br>the account from the group.                                                             |
| Apply                      | Click this to save your changes.                                                                                                    |
| Cancel                     | Click this to return to the previous screen without saving.                                                                                                    |

**Table 98** Sharing > Groups > Add or Edit a Group

#### <span id="page-286-0"></span>**13.3.2 Group Names**

Enter a group name from 1 to 32 characters. The first character must be alphabetical (case insensitive, [A-Z a-z]); numeric characters are not allowed as the first character.

The group name can only contain the following characters:

- Alphanumeric A-z 0-9. Unicode usernames are supported with CIFS logins, but not FTP or web configurator logins.
- Spaces
- \_ [underscores]
- . [periods]
- - [dashes]

Other limitations on group names are:

• All leading and trailing spaces are removed automatically.

- Multiple spaces within names are converted to a single space.
- Group names are case insensitive. The group name cannot be the same (no matter the letter case) as an existing group. For example, if a group exists with the name 'FAMILY', you cannot create a group named 'family'.
- The group name cannot be the same as a system group name such as **EVERYONE** nor be the same as an existing group. Other reserved groups names that are not allowed are:
	- nobody
	- root
	- everyone
# **CHAPTER 14**

# **Shares**

### **14.1 Overview**

A share is a set of access permissions mapped to a specific folder on a volume. It is equivalent to the Windows concept of a shared folder. You can map a share to a network drive for easy and familiar file transfer for Windows users.

### **14.2 What You Can Do**

- Use the **Shares** screen ([Section 14.3 on page 289\)](#page-288-0) to navigate a list of shares created on the NSA.
- Use the **Add Shares** screen ([Section 14.3.1 on page 291](#page-290-0)) to create additional shares on the NSA.
- Use the **Recycle Bin** screen [\(Section 14.4 on page 293\)](#page-292-0) to configure and clean up the recycle bins.
- Use the **Edit Share** screen [\(Section 14.3.1 on page 291\)](#page-290-0) to edit a share's properties.
- Use the **Share Browser** screen ([Section 14.5 on page 294](#page-293-0)) to navigate, add and edit the contents in a share.

### <span id="page-288-0"></span>**14.3 The Shares Screen**

Click **Sharing > Shares** in the navigation panel to open the following screen. This screen lists all shares created on the NSA.

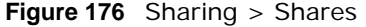

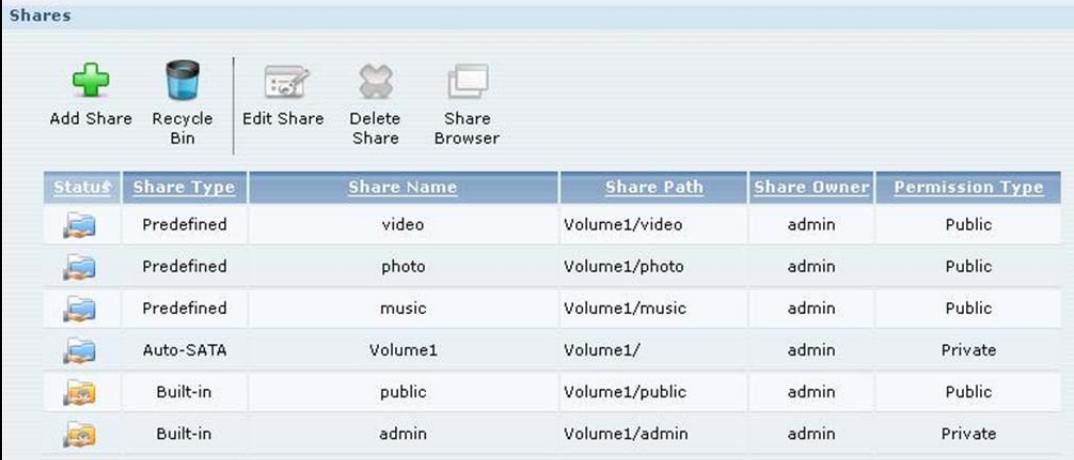

The following table describes the labels in this screen.

| <b>LABEL</b>      | <b>DESCRIPTION</b>                                                                                                    |  |  |  |  |  |  |  |  |
|-------------------|----------------------------------------------------------------------------------------------------|--|--|--|--|--|--|--|--|
| Add Share         | Click this to create a new share.                                                                                                    |  |  |  |  |  |  |  |  |
| Recycle Bin       | Click this to configure recycle bins.                                                                                                    |  |  |  |  |  |  |  |  |
| <b>Edit Share</b> | Select a share and click this to edit the share.                                                                                                    |  |  |  |  |  |  |  |  |
| Delete Share      | Select a share and click this to remove or restrict access to the share.                                                                                                    |  |  |  |  |  |  |  |  |
|                   | Disable Share "photo"                                                                                                    |  |  |  |  |  |  |  |  |
|                   | I only want to disable this share so that no users are allowed access but the files continue to exist on the volume.                                                                                                    |  |  |  |  |  |  |  |  |
|                   | $\cap$ I want to permanently delete all content associated with this share.                                                                                                    |  |  |  |  |  |  |  |  |
|                   | Do you wish to proceed?                                                                                                    |  |  |  |  |  |  |  |  |
|                   | No<br>Yes                                                                                                    |  |  |  |  |  |  |  |  |
| Share Browser     | Select a share and click this to browse the share's contents.                                                                                                    |  |  |  |  |  |  |  |  |
| Status            | This field displays the share icons.                                                                                                    |  |  |  |  |  |  |  |  |
|                   | represents a <b>Built-in</b> share on a volume on the internal hard drives.                                                                                                    |  |  |  |  |  |  |  |  |
|                   | represents an Auto-SATA, Predefined, or User-Created share on a volume on<br>the internal hard drives.                                                                                                    |  |  |  |  |  |  |  |  |
|                   | represents an Auto or User-Created share on a volume on the external (USB)<br>devices.                                                                                                    |  |  |  |  |  |  |  |  |
|                   | represents a disabled share that no user can access.                                                                                                    |  |  |  |  |  |  |  |  |
|                   | represents a missing share. The NSA cannot find the hard disk associated with the<br>share (the disk may be removed from the NSA for example). You may install the disk<br>back to the NSA to recover the share, or you may delete the share from the NSA.                                                                                                    |  |  |  |  |  |  |  |  |
| Share Type        | The NSA automatically creates an <b>Auto-SATA</b> share for each internal SATA volume. The<br>auto-SATA share has the same name as the volume and is the volume's root (or<br>"master") share. It contains all of the volume's shares. All new shares you create on the<br>volume are also automatically included in the auto-SATA share. You cannot delete, edit,<br>or use the share browser with the auto-SATA share. |  |  |  |  |  |  |  |  |
|                   | Note: Use the admin account to map the auto SATA share to a Windows network drive.<br>This gives the administrator convenient access to all of the volume's shares<br>through a single Windows network drive. External disk (volume) shares must still<br>be mapped individually.                                                                                                    |  |  |  |  |  |  |  |  |
|                   | This field displays <b>Built-in</b> for system shares. You cannot delete these shares. These<br>are the public and admin shares.                                                                                                    |  |  |  |  |  |  |  |  |
|                   | This field displays Predefined for default shares. You cannot delete these shares. These<br>are the video, music, and photo shares.                                                                                                    |  |  |  |  |  |  |  |  |
|                   | This field displays User-created for shares that an administrator has created. You can<br>delete these shares.                                                                                                    |  |  |  |  |  |  |  |  |
|                   | This field displays Auto for shares that are automatically created on an external (USB)<br>device when a user plugs in the device.                                                                                                    |  |  |  |  |  |  |  |  |
| Share Name        | This field displays the share's names.                                                                                                    |  |  |  |  |  |  |  |  |

<span id="page-289-0"></span>**Table 99** Sharing > Shares

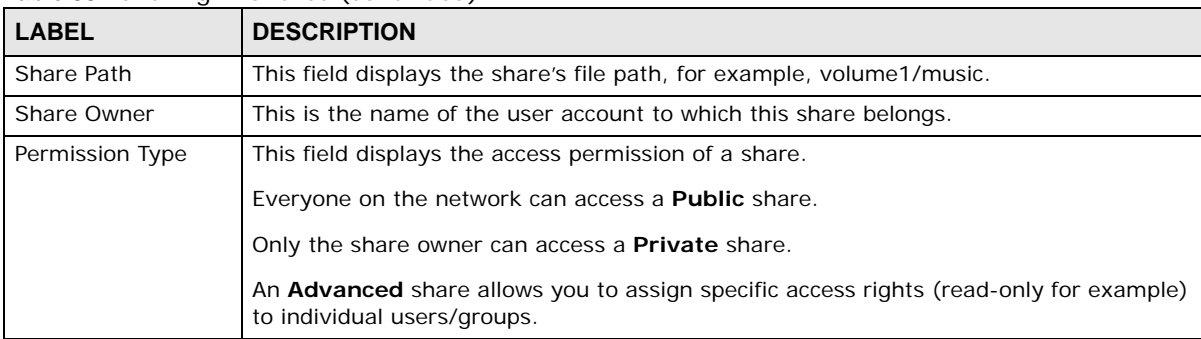

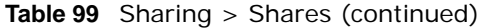

#### <span id="page-290-0"></span>**14.3.1 Adding or Editing Share**

<span id="page-290-1"></span>Click **Add Share** to create a new share. In the **Shares** screen, select a share and click **Edit Share** to open the following screen. Use this screen to create or edit a share.

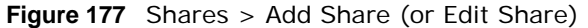

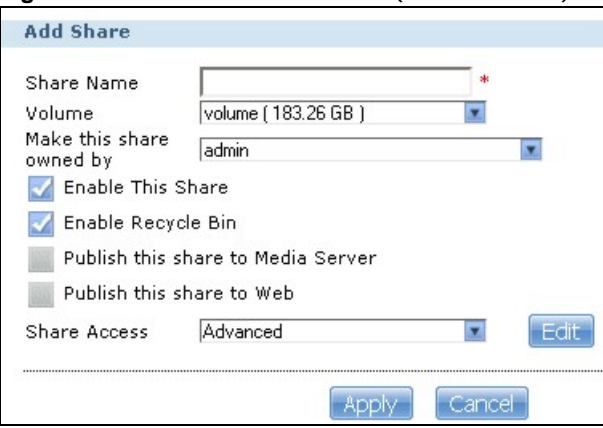

The following table describes the labels in this screen.

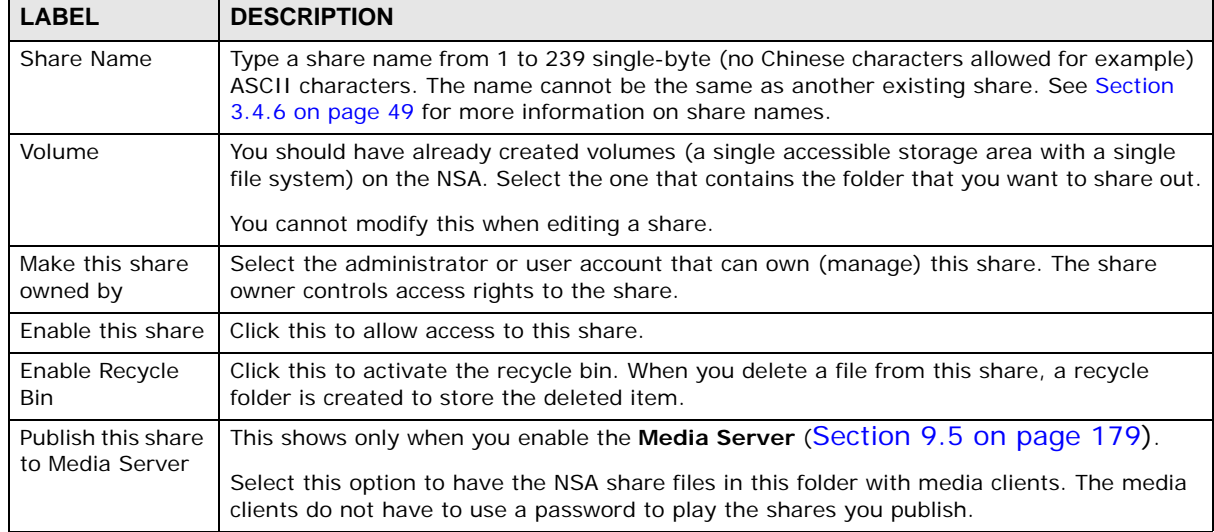

#### **Table 100** Shares > Add Share (or Edit Share)

| <b>LABEL</b>        | <b>DESCRIPTION</b>                                                                                                    |  |  |  |  |  |  |
|---------------------|----------------------------------------------------------------------------------------------------|--|--|--|--|--|--|
| Publish this share  | This shows only when you enable the Web Publish (Section 9.7 on page 196).                                                                                                    |  |  |  |  |  |  |
| to Web              | Select this option to let people use a web browser to access this share's files without<br>logging into the <b>Home</b> screens.                                                                                                    |  |  |  |  |  |  |
| <b>Share Access</b> | Assign access rights (full, read only or deny) to users or groups. If you publish the share<br>to the media server or the web, all users will have at least read-only access to the share,<br>regardless of what you configure here. |  |  |  |  |  |  |
|                     | <b>Keep it private to owner</b> means only the share owner (selected above) can access the<br>share.                                                                                                    |  |  |  |  |  |  |
|                     | Make it Public means every user (including people who do not have accounts on the<br>NSA) can access the share.                                                                                                    |  |  |  |  |  |  |
|                     | <b>Advanced</b> allows you to assign specific access rights (full, read only or deny) to individual<br>users/groups.                                                                                                    |  |  |  |  |  |  |
| Edit                | This button is available only when you select <b>Advanced</b> share access. Click this to<br>configure advanced share access rights.                                                                                                 |  |  |  |  |  |  |
| Apply               | Click this to save your changes.                                                                                                    |  |  |  |  |  |  |
| Cancel              | Click this to return to the previous screen without saving.                                                                                                    |  |  |  |  |  |  |

**Table 100** Shares > Add Share (or Edit Share) (continued)

#### **14.3.2 Configuring Advanced Share Access**

In the **Sharing** > **Shares** > **Add Share** or **Edit Share** screen, select **Advanced** from the **Share Access** drop-down list. Click **Edit** to open the following screen. Use this screen to configure share access rights for individual users and groups.

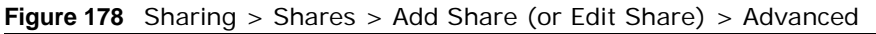

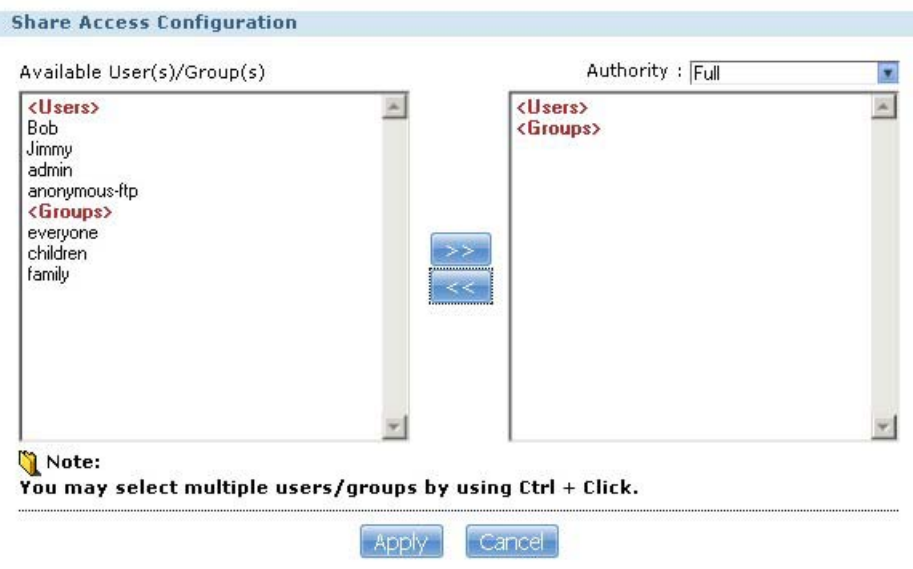

The following table describes the labels in this screen.

| <b>LABEL</b>           | <b>DESCRIPTION</b>                                                                                                    |
|------------------------|----------------------------------------------------------------------------------------------------|
| Available Users/Groups | This field lists the users/groups to which you can assign access rights.                                                                                                    |
| Authority              | Use this field to assign access rights to users/groups.                                                                                                    |
|                        | <b>Full Control</b> gives users/groups full access (read, write and execute) to all files<br>contained within this share.                                                                                                    |
|                        | Read-Only gives users/groups read-only access (they cannot modify nor<br>execute) to all files contained within this share.                                                                                                    |
|                        | <b>Deny</b> blocks access (users/groups cannot read, modify, nor execute) to all files<br>contained within this share.                                                                                                    |
|                        | Among all access rights, <b>Deny</b> has the highest priority. For example, User A<br>belongs to Group 1. You assign User A full access rights to the Music share but<br>deny access rights to Group 1. Then User A cannot access the Music share. |
|                        | Note: If you deny access to all users, no-one can use the share, not even the<br>administrator.                                                                                                    |
|                        | Click an arrow button to move users/groups between the left and right fields. Use<br>the arrow buttons to assign access rights to users/groups.                                                                                                    |
| Apply                  | Click this to save your changes.                                                                                                    |
| Cancel                 | Click this to return to the previous screen without saving.                                                                                                    |

**Table 101** Sharing > Shares > Add Share (or Edit Share) > Advanced

#### **14.3.3 Public and ANONYMOUS Share Access Rights**

If you make a share public, users do not need to log in.

With **ANONYMOUS FTP**, you must enter either 'anonymous' or 'ftp' as the username. Any other name is considered a username, so must be valid and have a corresponding correct password.

### <span id="page-292-0"></span>**14.4 The Recycle Bin Configuration Screen**

Use this screen to periodically clean up items in all recycle bins.

#### **14.4.1 Recycle Bins**

Recycle bins in the NSA help users recover accidentally deleted files or folders in the shares. When you delete an item, a recycle folder is created within the share to hold the deleted item.

Every share can have its own recycle folder. You must enable the recycle-bin function to recycle deleted items. You can configure this setting when you add or edit a share. See [Section 14.3.1 on](#page-290-0)  [page 291](#page-290-0) for details on activating the recycle bin in a share.

Later if you want to retrieve a deleted item, you can locate the item in the recycle folder. You may move or copy the deleted item to another share.

#### **14.4.2 Configuring Recycle Bins**

In the **Sharing** > **Shares** screen, click **Recycle Bin** to open the following screen.

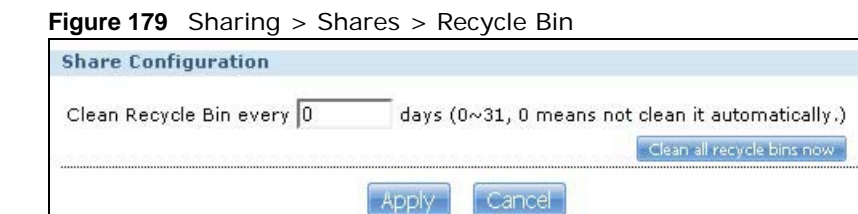

The following table describes the labels in this screen.

**Table 102** Sharing > Shares > Recycle Bin

| <b>LABEL</b>                      | <b>DESCRIPTION</b>                                                                                                    |
|-----------------------------------|----------------------------------------------------------------------------------------------------|
| Clean Recycle Bin every N<br>days | Specify how often you want to clear the contents in all recycle bins. The specified<br>days correspond to how long a file has been stored in a recycle bin. For example,<br>if you set the interval to be 3 days, recycle bins will clean up items deleted or not<br>accessed for 3 days.<br>Note: Cleaning up recycle bins permanently removes the files from the NSA. |
| Clean all recycle bins now        | Click this to immediately remove contents from all recycle bins.                                                                                                    |
| Apply                             | Click this to save your changes.                                                                                                    |
| Cancel                            | Click this to return to the previous screen without saving.                                                                                                    |

### <span id="page-293-0"></span>**14.5 The Share Browser Screen**

Use this screen to create folders, upload files, and edit files within the share.

| <b>Figure 100</b> Straining $>$ Straines $>$ Straine Browser                      |                                  |                      |  |  |  |  |  |
|-----------------------------------------------------------------------------------|----------------------------------|----------------------|--|--|--|--|--|
| <b>Share Browsing</b>                                                             |                                  |                      |  |  |  |  |  |
| Create Folder Upload<br>Rename Delete<br>Move<br>Сору<br>Current Location: /photo |                                  |                      |  |  |  |  |  |
| Type<br><b>Name</b>                                                               | Size                             | <b>Modified Date</b> |  |  |  |  |  |
|                                                                                   |                                  |                      |  |  |  |  |  |
| ۵<br>$\ddot{\phantom{a}}$                                                         |                                  |                      |  |  |  |  |  |
| wallpaper                                                                         |                                  | 2008-07-21 16:56:01  |  |  |  |  |  |
| 2008-07-30_16-00-10                                                               |                                  | 2008-07-30 16:00:11  |  |  |  |  |  |
| B<br>070804102634654.jpg                                                          | 132.74 KB<br>2008-07-21 16:39:29 |                      |  |  |  |  |  |
| 尾<br>070804102644638.jpg                                                          | 113.22 KB                        | 2008-07-21 16:39:32  |  |  |  |  |  |
| 邼<br>NTR ChildMana char01.jpq                                                     | 285,01 KB                        | 2008-07-21 16:36:51  |  |  |  |  |  |
| B<br>NTR ChildMana char02.jpg                                                     | 337.66 KB                        | 2008-07-21 16:36:53  |  |  |  |  |  |
| NTR ChildMana char03.jpg<br>B                                                     | 494.30 KB                        | 2008-07-21 16:36:55  |  |  |  |  |  |
| 厴<br>test.jpg                                                                     | 137.37 KB                        | 2008-07-21 16:39:30  |  |  |  |  |  |
|                                                                                   |                                  |                      |  |  |  |  |  |
| Close                                                                             |                                  |                      |  |  |  |  |  |

**Figure 180** Sharing > Shares > Share Browser

The following table describes the labels in this screen.

| LABEL               | <b>DESCRIPTION</b>                                                                                                    |  |  |  |  |  |  |
|---------------------|----------------------------------------------------------------------------------------------------|--|--|--|--|--|--|
| Create Folder       | Type a folder name and click <b>Apply</b> to make a new folder. The name can be 1 to 239 single-<br>byte (no Chinese characters allowed for example) ASCII characters. The name cannot be<br>the same as another existing folder in the same path. See Section 3.4.6 on page 49 for<br>more information on folder names.                                                                   |  |  |  |  |  |  |
| Upload              | Click this to add files to the share. Use <b>Browse</b> to locate a file and click Apply to upload the<br>file. Note that the size of each file should be less than 2 GB.<br><b>Upload Files</b><br>File 1<br>Browse<br>File 2<br>Browse<br>File 3<br>Browse<br>File 4<br>Browse<br>File 5<br>Browse.<br>Note: The size of uploaded files can't be more than 2G.<br>Cancel<br><b>Apply</b> |  |  |  |  |  |  |
| Rename              | Select a folder or file and click this to open a screen. Enter the name you want and click OK<br>to make the changes.<br>Note: When you change a file name, make sure you keep the file extension<br>Rename<br>File Name 070804102639741.jpg<br>Close<br>-Apply                                                                                                    |  |  |  |  |  |  |
| Delete              | Select a file/folder from the list and click this to open a warning screen. Click Yes to delete<br>the file/folder, or click <b>No</b> to close the screen.<br>Delete all content associated with these folders and files?<br>Do you wish to proceed?<br>Yes<br>No:                                                                                                    |  |  |  |  |  |  |
| Move                | Select a file/folder from the list and click this to relocate the file/folder to another share.                                                                                                    |  |  |  |  |  |  |
| Copy                | Select a file/folder from the list and click this to make a duplicate of the file/folder to<br>another share.                                                                                                    |  |  |  |  |  |  |
| Current<br>location | This is the name of the share and folder path that you are in.                                                                                                    |  |  |  |  |  |  |
| Type                | The icon in this column identifies the entry as a folder or a file. Click a music or video file's<br>play icon to play the file.<br>The folder with an arrow pointing up is for the link that takes you to the next higher layer in<br>the share's folder tree.                                                                                                    |  |  |  |  |  |  |
| Name                | This section lists the share's existing folders or files. Click to the right of the file/folder name<br>to select the file/folder. You can also click the folder's name to navigate to a sub-folder<br>within the folder.                                                                                                    |  |  |  |  |  |  |
| Size                | This field displays size of the file.                                                                                                    |  |  |  |  |  |  |

**Table 103** Sharing > Shares > Share Browser

| <b>LABEL</b>                                                                   | <b>DESCRIPTION</b>              |  |
|--------------------------------------------------------------------------------|---------------------------------|--|
| This field displays a file's latest modification date.<br><b>Modified Date</b> |                                 |  |
| Close                                                                          | Click this to close the screen. |  |

**Table 103** Sharing > Shares > Share Browser (continued)

#### **14.5.1 Moving or Copying Files**

Use this screen to move or copy files to another share.

In the **Share Browser** screen, select a file or folder and click **Move** or **Copy** to open the following screen.

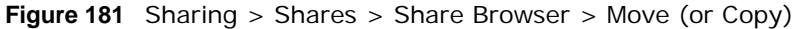

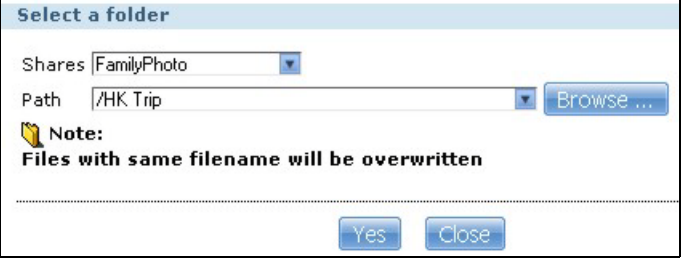

The following table describes the labels in this screen.

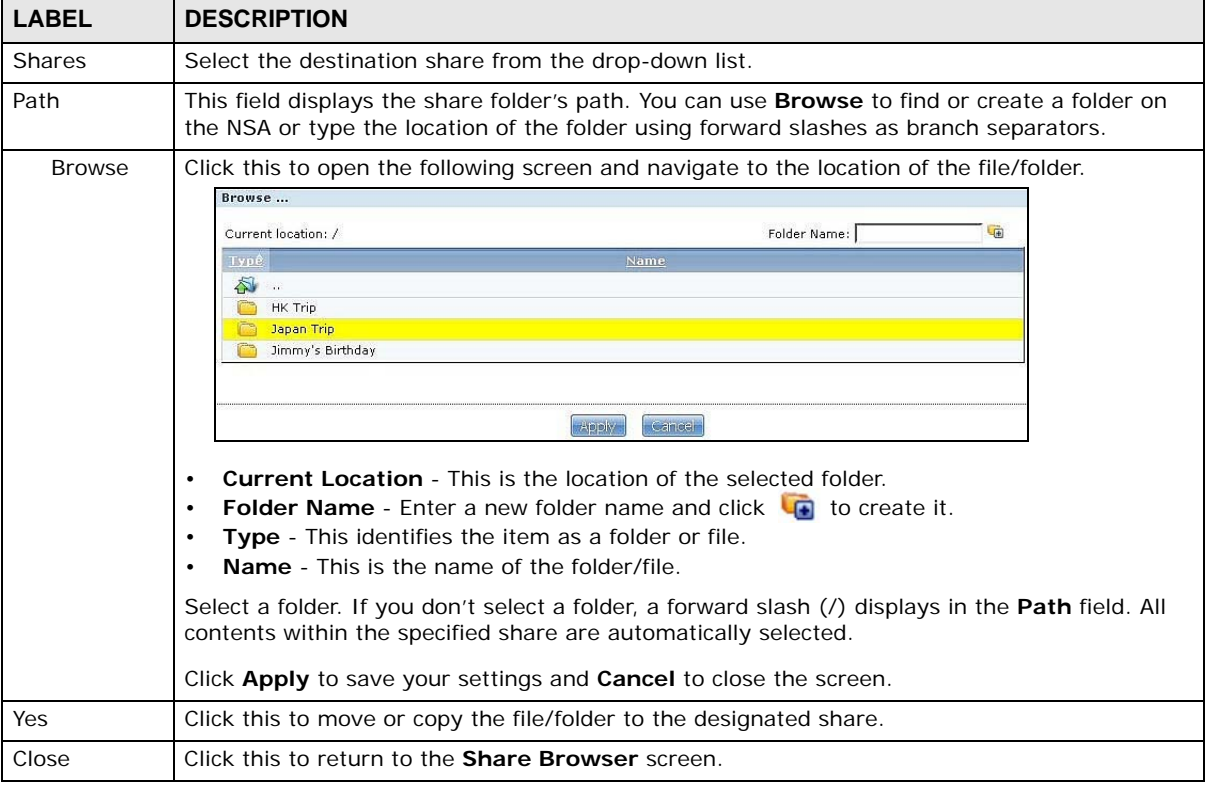

#### **Table 104** Sharing > Shares > Share Browser > Move (or Copy)

## **Maintenance Screens**

### **15.1 Overview**

This chapter discusses the **Maintenance** screens. The **Maintenance** screens allow you to manage system configurations.

### **15.2 What You Can Do**

- Use the **Power** screen [\(Section 15.3 on page 297\)](#page-296-0) to configure power settings for the NSA, including power saving, UPS, power on/off after power failure, power on/off schedule, and Wake on LAN.
- Use the **Log** screen [\(Section 15.4 on page 301](#page-300-0)) to check the system's logs.
- Use the **Configuration** screen [\(Section 15.5 on page 304\)](#page-303-0) to backup or restore the NSA configuration file.
- Use the **SSL** screen ([Section 15.6 on page 305](#page-304-0)) to configure HTTPS and the NSA's SSL certificate.
- Use the **Firmware Upgrade** screen [\(Section 15.7 on page 307\)](#page-306-0) to upload new firmware.
- Use the **Shutdown** screen [\(Section 15.8 on page 308\)](#page-307-0) to restart or shut down your NSA.

### <span id="page-296-0"></span>**15.3 The Power Screen**

Use this screen to manage power settings for the NSA.

#### **15.3.1 Notes on NSA-310**

Note: The NSA-310 does not power on after power failure.

Note: You cannot configure a schedule to power on the NSA-310.

Click **Maintenance** > **Power** to display the following screen.

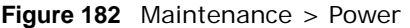

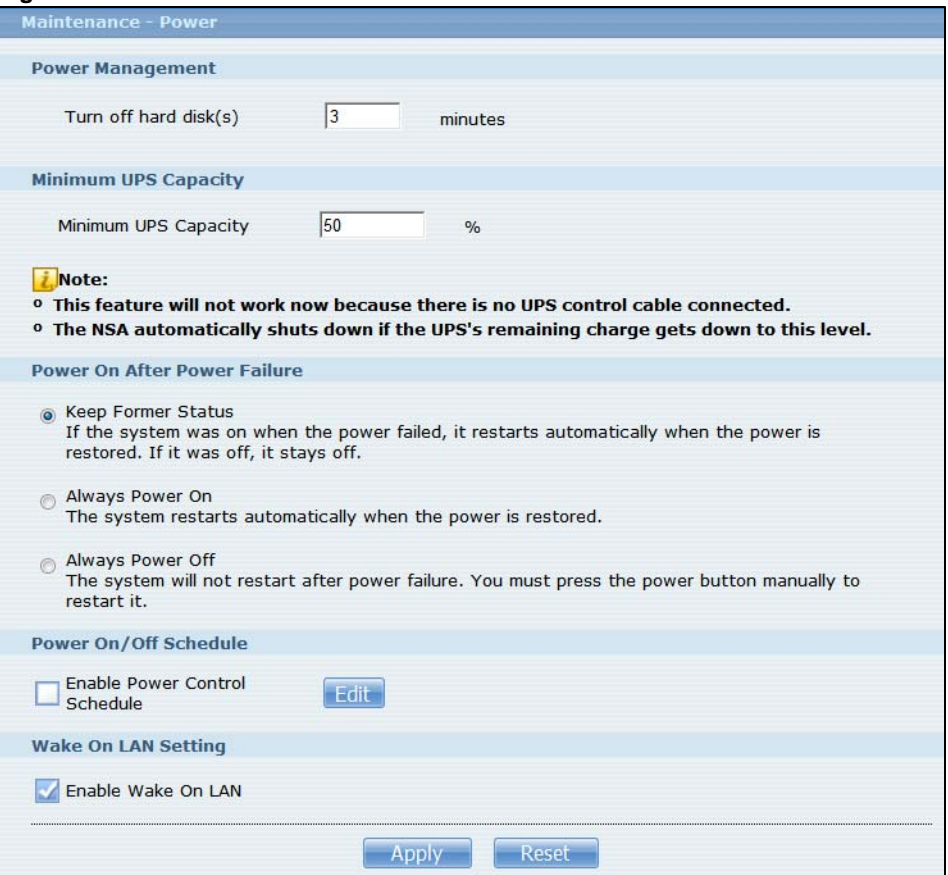

The following table describes the labels in this screen.

| <b>LABEL</b>            | <b>DESCRIPTION</b>                                                                                                    |  |  |  |  |  |  |  |
|-------------------------|----------------------------------------------------------------------------------------------------|--|--|--|--|--|--|--|
| Power Management        |                                                                                                    |  |  |  |  |  |  |  |
| Turn off hard           | Enter the number of minutes the NSA will sit idle before spinning the hard disks down to                                                                                                    |  |  |  |  |  |  |  |
| disk(s)                 | sleep. The default power-off time is 15 minutes.                                                                                                    |  |  |  |  |  |  |  |
| Minimum UPS Capacity    |                                                                                                    |  |  |  |  |  |  |  |
| Minimum UPS<br>Capacity | When you use an APC Uninterruptible Power Supply (UPS) with a USB connection to the<br>NSA, the NSA shuts itself down if the APC UPS's battery charge gets down to the<br>percentage you specify in this field. This allows the NSA to shut down properly and avoid<br>data loss caused by a power failure when the UPS stops supplying power.<br>A setting around 50% is recommended. A setting close to 100% is not recommended since<br>it would cause the NSA to shut down whenever the UPS is charging. A setting close to 0 is<br>also not recommended since the UPS would not have enough power to allow the NSA to<br>shutdown properly. |  |  |  |  |  |  |  |
| Power On After          | Select an option to set whether or not the NSA restarts when the power is restored after a                                                                                                    |  |  |  |  |  |  |  |
| Power Failure           | power failure.                                                                                                    |  |  |  |  |  |  |  |
| Keep Former             | Select this option to have the NSA automatically restart only if it was operating when the                                                                                                    |  |  |  |  |  |  |  |
| <b>Status</b>           | power failed. The NSA remains off if it was already off when the power failed.                                                                                                    |  |  |  |  |  |  |  |
| Always                  | Select this option to keep the NSA operating as much of the time as possible. The NSA                                                                                                    |  |  |  |  |  |  |  |
| Power On                | restarts automatically even if it was turned off when the power failed.                                                                                                    |  |  |  |  |  |  |  |

**Table 105** Maintenance > Power

| <b>LABEL</b>                     | <b>DESCRIPTION</b>                                                                                                    |  |  |  |  |  |  |
|----------------------------------|----------------------------------------------------------------------------------------------------|--|--|--|--|--|--|
| Always<br>Power Off              | Select this option to keep the NSA from automatically restarting when the power is<br>restored after a power failure. This is a computer's "traditional" behavior. Select this if you<br>have other servers such as a domain controller or DNS server that you want to start or<br>check after a power failure before the NSA turns on. |  |  |  |  |  |  |
| Power On/Off Schedule            |                                                                                                    |  |  |  |  |  |  |
| Enable Power<br>Control Schedule | Select this option to have the NSA turn itself off and on or reboot according to the<br>schedules you configured.                                                                                                    |  |  |  |  |  |  |
|                                  | Click Edit to go to the screen where you can configure the power control schedules.                                                                                                    |  |  |  |  |  |  |
|                                  | Refer to Section 15.3.2 on page 299 for this screen.                                                                                                    |  |  |  |  |  |  |
| Enable Wake On                   | Enable Wake On LAN to be able to turn on the NSA through its wired Ethernet connection.                                                                                                    |  |  |  |  |  |  |
| LAN                              | You must have a computer or router on your LAN that supports sending Wake On LAN<br>"magic packets" to turn on the NSA.                                                                                                    |  |  |  |  |  |  |
|                                  | To use Wake On LAN from a computer on your LAN, install a program such as Wake On LAN<br>EX or another Wake On LAN program that supports sending magic packets.                                                                                                    |  |  |  |  |  |  |
|                                  | You can use Wake On LAN from a remote location if the router in front of the NSA supports<br>sending magic packets.                                                                                                    |  |  |  |  |  |  |
|                                  | Use the NSA's power button or the Web Configurator's <b>Maintenance &gt; Shutdown</b> menu<br>to turn off the NSA.                                                                                                    |  |  |  |  |  |  |
| Apply                            | Click this to save your changes.                                                                                                    |  |  |  |  |  |  |
| Reset                            | Click this to restore previously saved settings.                                                                                                    |  |  |  |  |  |  |

**Table 105** Maintenance > Power (continued)

#### <span id="page-298-0"></span>**15.3.2 Editing the Power Control Schedule Screen**

Click **Maintenance > Power Management > Edit** to open this screen. Use this screen to configure power control schedules to have the NSA turn on, turn off, or reboot at specified times.

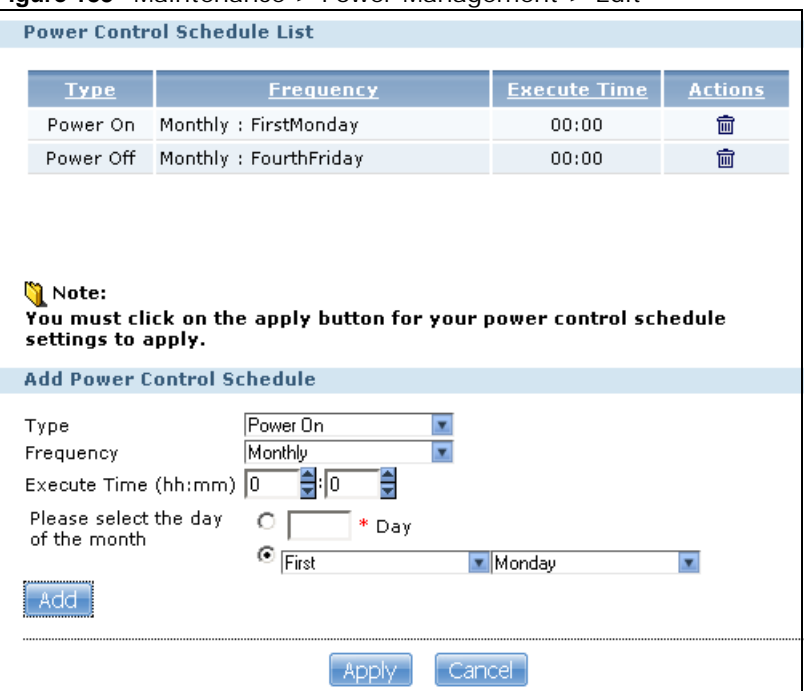

**Figure 183** Maintenance > Power Management > Edit

The following table describes the labels in this screen.

| <b>LABEL</b>                                | <b>DESCRIPTION</b>                                                                                                    |  |  |  |  |  |  |
|---------------------------------------------|----------------------------------------------------------------------------------------------------|--|--|--|--|--|--|
| Power Control<br>Schedule List              | This table lists the power on, power off, and reboot schedules. For example, you could<br>have one schedule to turn the NSA on every morning, at 8:00, another schedule to turn it<br>off every evening at 18:00, and a third schedule to have it reboot every Friday at 14:00. |  |  |  |  |  |  |
|                                             | Click a column's heading cell to sort the schedules by that column's criteria. Click the<br>heading cell again to reverse the sort order.                                                                                                    |  |  |  |  |  |  |
| Type                                        | This field displays whether the power control schedule has the NSA turn on, turn off, or<br>reboot.                                                                                                    |  |  |  |  |  |  |
| Frequency                                   | This field shows how often (monthly, weekly, or daily) the NSA is to apply this power<br>control schedule.                                                                                                    |  |  |  |  |  |  |
| <b>Execute Time</b>                         | This field shows when the NSA is to use this power control schedule (when the NSA is to<br>turn on, turn off, or reboot).                                                                                                    |  |  |  |  |  |  |
| <b>Actions</b>                              | Click the <b>Delete</b> icon to remove a power control schedule from the list.                                                                                                    |  |  |  |  |  |  |
| <b>Add Power</b><br><b>Control Schedule</b> | Use this part of the screen to configure power on, power off, and reboot times.                                                                                                    |  |  |  |  |  |  |
| Type                                        | Select whether this power control schedule has the NSA turn on, turn off, or reboot.                                                                                                    |  |  |  |  |  |  |
| Frequency                                   | Select whether the NSA is to apply this power control schedule entry on a monthly, weekly,<br>or daily basis.                                                                                                    |  |  |  |  |  |  |
| <b>Execute Time</b><br>(hh:mm)              | Enter the time, day, and/or day of the month as appropriate for this power control<br>schedule entry. Leave more than 10 minutes between the execution times of the entries.                                                                                                    |  |  |  |  |  |  |
|                                             | If the NSA turns off or restarts while a user is transferring files to or from the NSA, the<br>transfer fails. The user will need to restart the transfer.                                                                                                    |  |  |  |  |  |  |
|                                             | The NSA skips a scheduled restart or power off if the execution time comes while the NSA<br>is doing any of the following:                                                                                                    |  |  |  |  |  |  |
|                                             | Resynchronizing a RAID<br>Upgrading firmware<br>$\bullet$<br>Replacing the configuration file                                                                                                    |  |  |  |  |  |  |
|                                             | If the NSA is turned off at the time when a restart or power off is scheduled, the NSA does<br>not perform the restart or power off.                                                                                                    |  |  |  |  |  |  |
|                                             | If the NSA is turned on at the time when a power on is scheduled, the NSA does not<br>perform the power on.                                                                                                    |  |  |  |  |  |  |
|                                             | Use this part of the screen to configure power on, power off, and reboot times.                                                                                                    |  |  |  |  |  |  |
| Please select the                           | This is only available if you set the Frequency to Monthly.                                                                                                    |  |  |  |  |  |  |
| day of the month                            | Choose the day of each month for the power control schedule entry.                                                                                                    |  |  |  |  |  |  |
| Every how many                              | This is only available if you set the Frequency to Weekly.                                                                                                    |  |  |  |  |  |  |
| weeks?                                      | Enter the interval between weeks and choose the day of the week for the power control<br>schedule entry.                                                                                                    |  |  |  |  |  |  |
| Every how many                              | This is only available if you set the Frequency to Daily.                                                                                                    |  |  |  |  |  |  |
| days?                                       | Enter the interval between days for the power control schedule entry.                                                                                                    |  |  |  |  |  |  |
| Add                                         | Click this to add the power control schedule to the list.                                                                                                    |  |  |  |  |  |  |
| Apply                                       | Click this to save your changes.                                                                                                    |  |  |  |  |  |  |
| Cancel                                      | Click this to return to the previous screen without saving.                                                                                                    |  |  |  |  |  |  |

**Table 106** Maintenance > Power Management > Edit

### <span id="page-300-0"></span>**15.4 The Log Screen**

Click **Maintenance > Log** to open the following screen.

Use this screen to display all NSA logs. There are at most 512 entries in the log. Older logs are removed by the system. You cannot download the log file via FTP or CIFS.

**Figure 184** Maintenance > Log

| Maintenance - Log |                                                                      |                  |                 |                                                                                                    |
|-------------------|----------------------------------------------------------------------|------------------|-----------------|----------------------------------------------------------------------------------------------------|
| Log               |                                                                      |                  |                 |                                                                                                    |
| Refresh           | Purge All<br>Report<br>Config<br>Loas<br>Display: View All Logs<br>▿ |                  |                 |                                                                                                    |
|                   | <b>Time</b>                                                          | Class            | <b>Severity</b> | Message                                                                                                    |
| 1                 | 2009-05-18 16:03:43                                                  | user             | info            | User admin has logged in from Web!                                                                                                    |
| 2                 | 2009-05-18 16:02:14                                                  | user             | info            | User admin from Web has been logged out (lease timeout)!                                                                               |
| з                 | 2009-05-18 15:33:07                                                  | user             | info            | User admin has logged in from Web!                                                                                                    |
| 4                 | 2009-05-18 15:30:09                                                  | user             | info            | User admin from Web has been logged out (lease timeout)!                                                                               |
| 5                 | 2009-05-18 15:14:48                                                  | user             | info            | User admin has logged in from Web!                                                                                                    |
| 6                 | 2009-05-18 15:00:31                                                  | user             | info            | User admin from Web has been logged out (lease timeout)!                                                                               |
| 7                 | 2009-05-18 14:43:01                                                  | user             | notice          | Add new group crushes.                                                                                                    |
| 8                 | 2009-05-18 14:41:24                                                  | user             | info            | User admin has logged in from Web!                                                                                                    |
| 9                 | 2009-05-18 14:41:04                                                  | user             | info            | User admin from Web has been logged out (lease timeout)!                                                                               |
| 10                | 2009-05-18 14:36:32                                                  | built-in-service | info            | Download service download http://www.garageband.com<br>/mp3cat/.UZCMbCSD4a2n<br>/01 April 17 2009 Friday Part 3.mp3 error (0x20000012) |
| 11                | 2009-05-18 14:36:31                                                  | built-in-service | info            | Download service start to download<br>http://www.qaraqeband.com/mp3cat/.UZCMbCSD4a2n<br>/01 April 17 2009 Friday Part 3.mp3            |

The following table describes the labels in this screen.

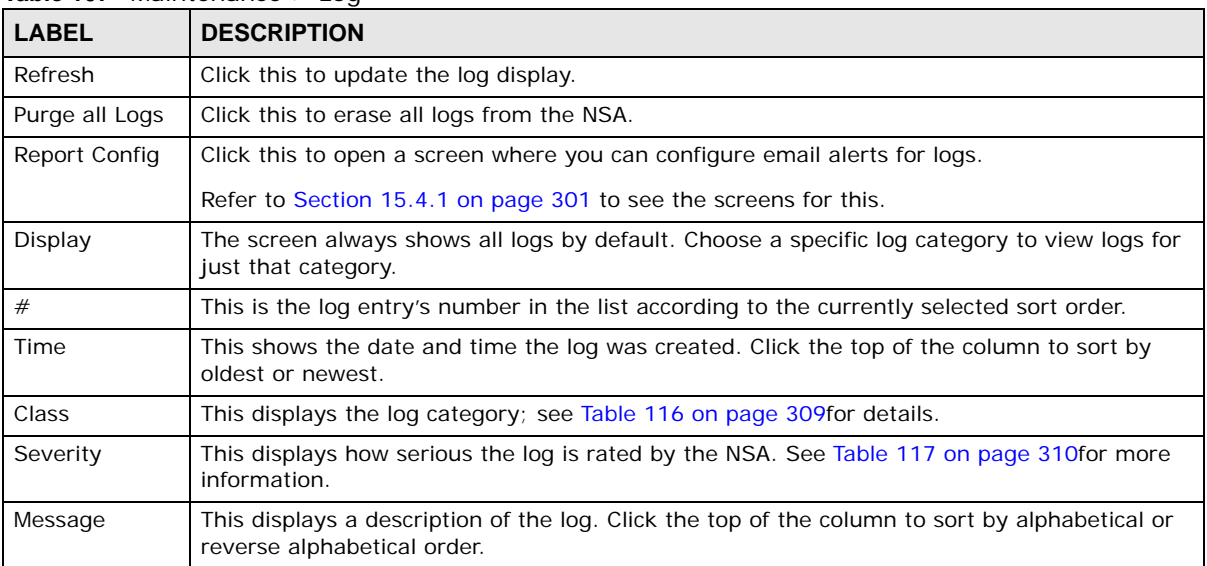

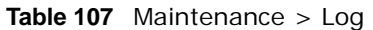

#### <span id="page-300-1"></span>**15.4.1 Report Config Screen**

In the **Log** screen, click **Report Config** to do the following:

- Use the **Email Setting** screen ([Section 15.4.2 on page 302](#page-301-0)) to enable and configure e-mail alerts from the NSA.
- Use the **Report Setting** screen ([Section 15.4.3 on page 303](#page-302-0)) to select the type of alerts you want to receive through e-mail and schedule when the NSA e-mails the alerts.
- Use the **Syslog Server Setting** screen ([Section 15.4.4 on page 303](#page-302-1)) to enable the syslog server and select the categories to include in the log report.

#### <span id="page-301-0"></span>**15.4.2 Email Setting**

You can enable and configure e-mail alerts from the NSA. In the **Report Config** screen, click the **Email Setting** tab to open the following screen.

**Figure 185** Maintenance > Log > Report Config: Email Setting

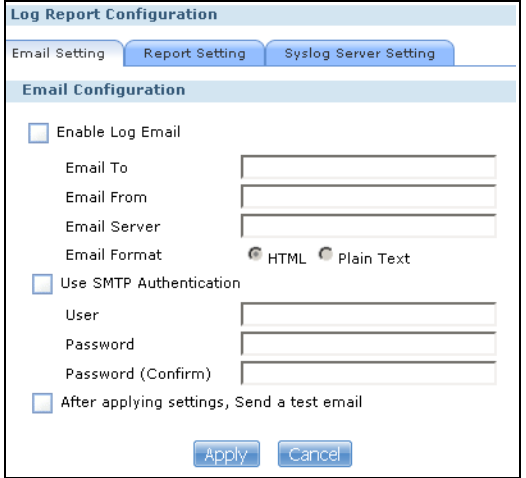

The following table describes the labels in this screen.

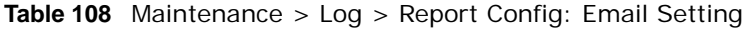

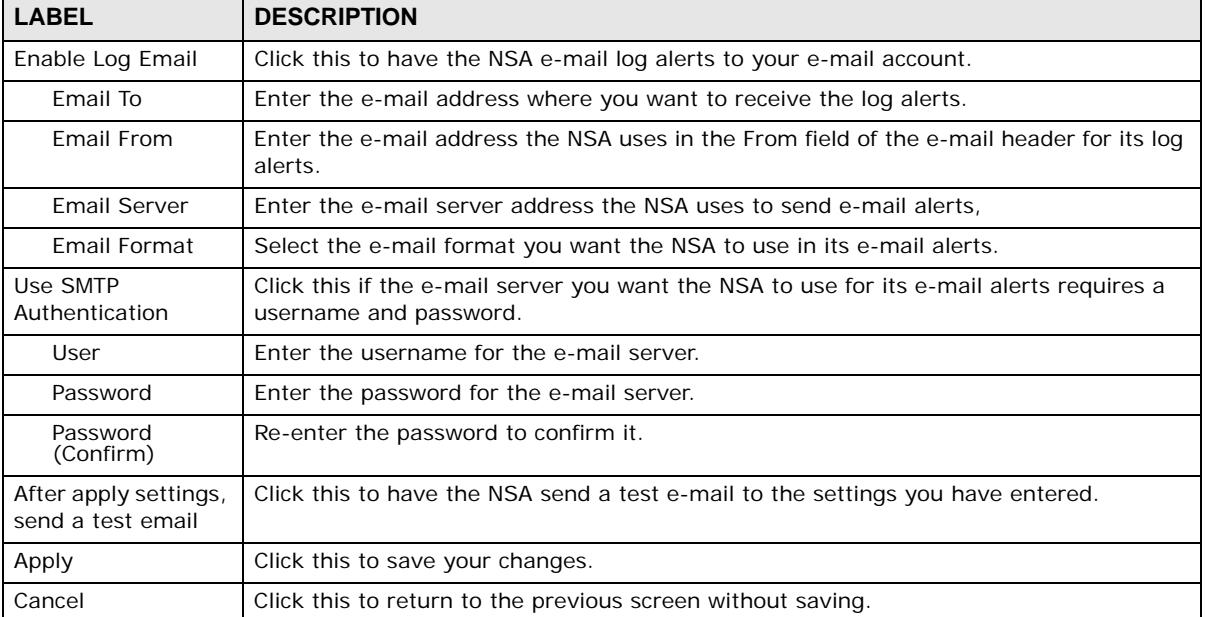

#### <span id="page-302-0"></span>**15.4.3 Report Setting**

You can select the type of alerts you want to receive through e-mail and schedule when the NSA emails the alerts. In the **Report Config** screen, click the **Report Setting** tab to open the following screen.

**Figure 186** Maintenance > Log > Report Config: Report Setting

| <b>Log Report Configuration</b>                                 |                                                                                                    |                 |   |               |                 |               |         |                |                     |               |                    |
|-----------------------------------------------------------------|----------------------------------------------------------------------------------------------------|-----------------|---|---------------|-----------------|---------------|---------|----------------|---------------------|---------------|--------------------|
| <b>Email Setting</b><br>Report Setting<br>Syslog Server Setting |                                                                                                    |                 |   |               |                 |               |         |                |                     |               |                    |
| <b>Email Alert</b>                                              |                                                                                                    |                 |   |               |                 |               |         |                |                     |               |                    |
|                                                                 | A.<br>All Logs User<br><b>Auto Upload</b><br><b>Shares</b><br><b>Applications</b><br><b>Backup</b><br><b>Network</b><br><b>Services</b><br><b>System</b><br><b>Storage</b> |                 |   |               |                 |               |         |                |                     |               |                    |
| Alert                                                           |                                                                                                    | п               | п | п             | п               | п             | п       | п              | г                   | п             | п                  |
|                                                                 |                                                                                                    |                 |   |               |                 |               |         |                |                     |               |                    |
| <b>Email Report</b>                                             |                                                                                                    |                 |   |               |                 |               |         |                |                     |               |                    |
|                                                                 | Report Time<br><b>v</b> Sunday<br>minutes<br>$\bullet$ hours 0<br>Weekly<br>$\mathbf{r}$ at $\mathbf{0}$<br>▿                                                              |                 |   |               |                 |               |         |                |                     |               |                    |
|                                                                 | A                                                                                                    | All Logs   User |   | <b>Shares</b> | <b>Services</b> | <b>System</b> | Network | <b>Storage</b> | <b>Applications</b> | <b>Backup</b> | <b>Auto Upload</b> |
| Report                                                          |                                                                                                    | п               | п | п             | п               | п             | п       | п              | п                   | п             | п                  |
| Cancel                                                          |                                                                                                    |                 |   |               |                 |               |         |                |                     |               |                    |

The following table describes the labels in this screen.

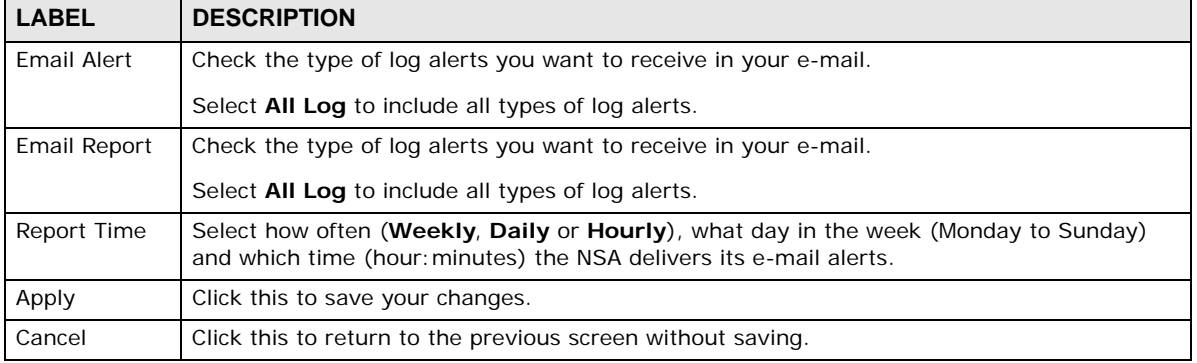

**Table 109** Maintenance > Log > Report Config: Report Setting

#### <span id="page-302-1"></span>**15.4.4 Syslog Server Setting**

You can enable the syslog server and select the categories to include in the log report. In the **Report Config** screen, click the **Syslog Server Setting** tab to open the following screen.

**Figure 187** Maintenance > Log > Report Config: Syslog Server Setting

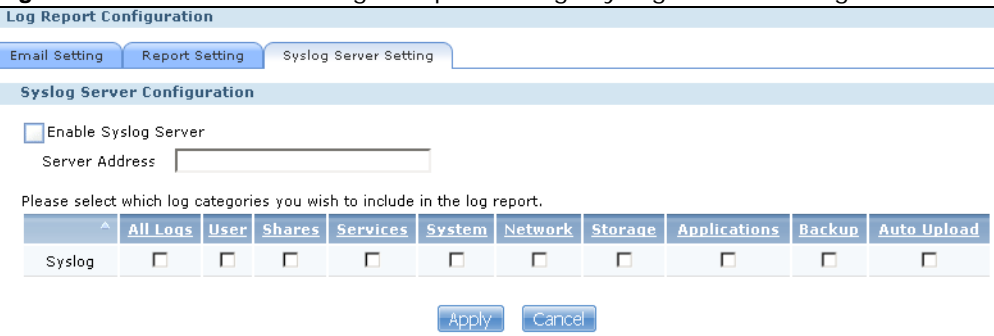

The following table describes the labels in this screen.

**Table 110** Maintenance > Log > Report Config: Syslog Server Setting

| <b>LABEL</b>                                                                                                    | <b>DESCRIPTION</b>                                                          |  |
|----------------------------------------------------------------------------------------------------|-----------------------------------------------------------------------------|--|
| Enable Syslog<br>Server                                                                                                    | Check this to enable syslog server.                                         |  |
| Server Address                                                                                                    | Enter the syslog server address you want the NSA to use for its log alerts. |  |
| In the table below, check the type of log alerts you want to receive in your e-mail. Select <b>All Log</b> to include all<br>types of log alerts. |                                                                             |  |
| Apply                                                                                                    | Click this to save your changes.                                            |  |
| Cancel                                                                                                    | Click this to return to the previous screen without saving.                 |  |

### <span id="page-303-0"></span>**15.5 The Configuration Screen**

Click **Maintenance** > **Configuration** to open the following screen. Use this screen to backup or restore the NSA configuration settings.

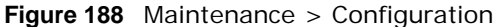

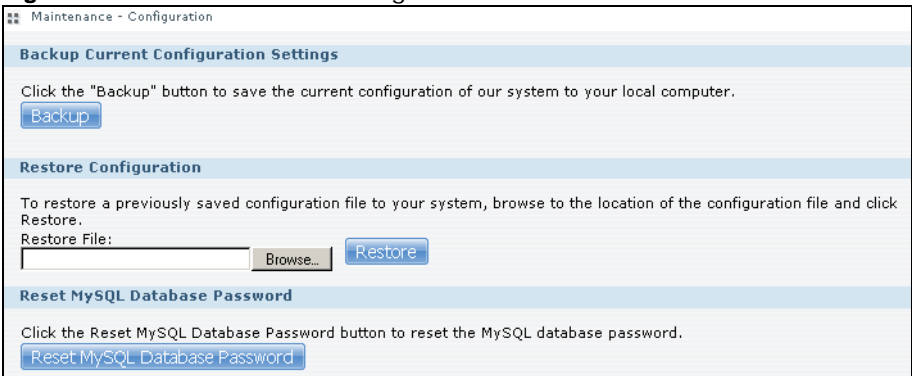

The following table describes the labels in this screen.

| LABEL                                 | <b>DESCRIPTION</b>                                                                                                    |  |
|---------------------------------------|----------------------------------------------------------------------------------------------------|--|
| Backup Current Configuration Settings |                                                                                                    |  |
| Backup                                | Click this to save the current configuration of the NSA to your computer. A pop-up<br>screen appears asking you to confirm. Click OK to continue or Cancel to quit. |  |
| Restore Configuration                 | When you restore a file configuration, the NSA checks the volumes/share paths on<br>the NSA and the configuration file.                                             |  |
|                                       | If the volume exists but the share path is missing in the NSA, the NSA automatically<br>creates this share path.                                                    |  |
|                                       | If the volume does not exist on the NSA, the <b>Status</b> of the share will show "missing<br>share icon" in <b>Shares</b> screen (see Table 99 on page 290).       |  |
| <b>Browse</b>                         | Click this to locate a previously-saved configuration file.                                                                                                    |  |

**Table 111** Maintenance > Configuration

| <b>LABEL</b>                     | <b>DESCRIPTION</b>                                                                                                    |
|----------------------------------|----------------------------------------------------------------------------------------------------|
| Restore                          | Click this to load the previously-saved configuration file to the NSA. This replaces<br>your current NSA configuration settings with the settings in the previously-saved<br>configuration file.<br>A pop-up screen appears asking you to confirm. Click OK to continue or Cancel to<br>quit. |
| Reset MySQL Database<br>Password | Click this to reset the password for your MySQL database.                                                                                                    |

**Table 111** Maintenance > Configuration

### <span id="page-304-0"></span>**15.6 SSL Certification**

Click **Maintenance > SSL** to open this screen, where you can turn on HTTPS, create a public key certificate, or upload a public key certificate that was issued by a known certificate authority.

```
Figure 189 Maintenance > SSL
```
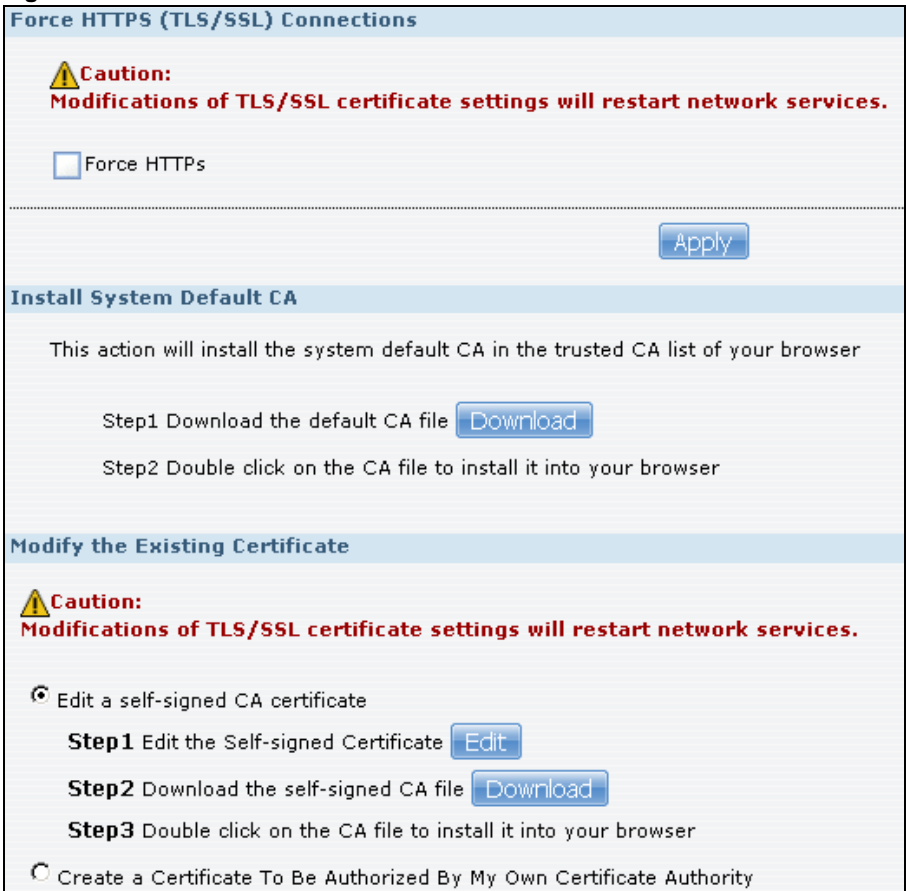

The following table describes the labels in this screen.

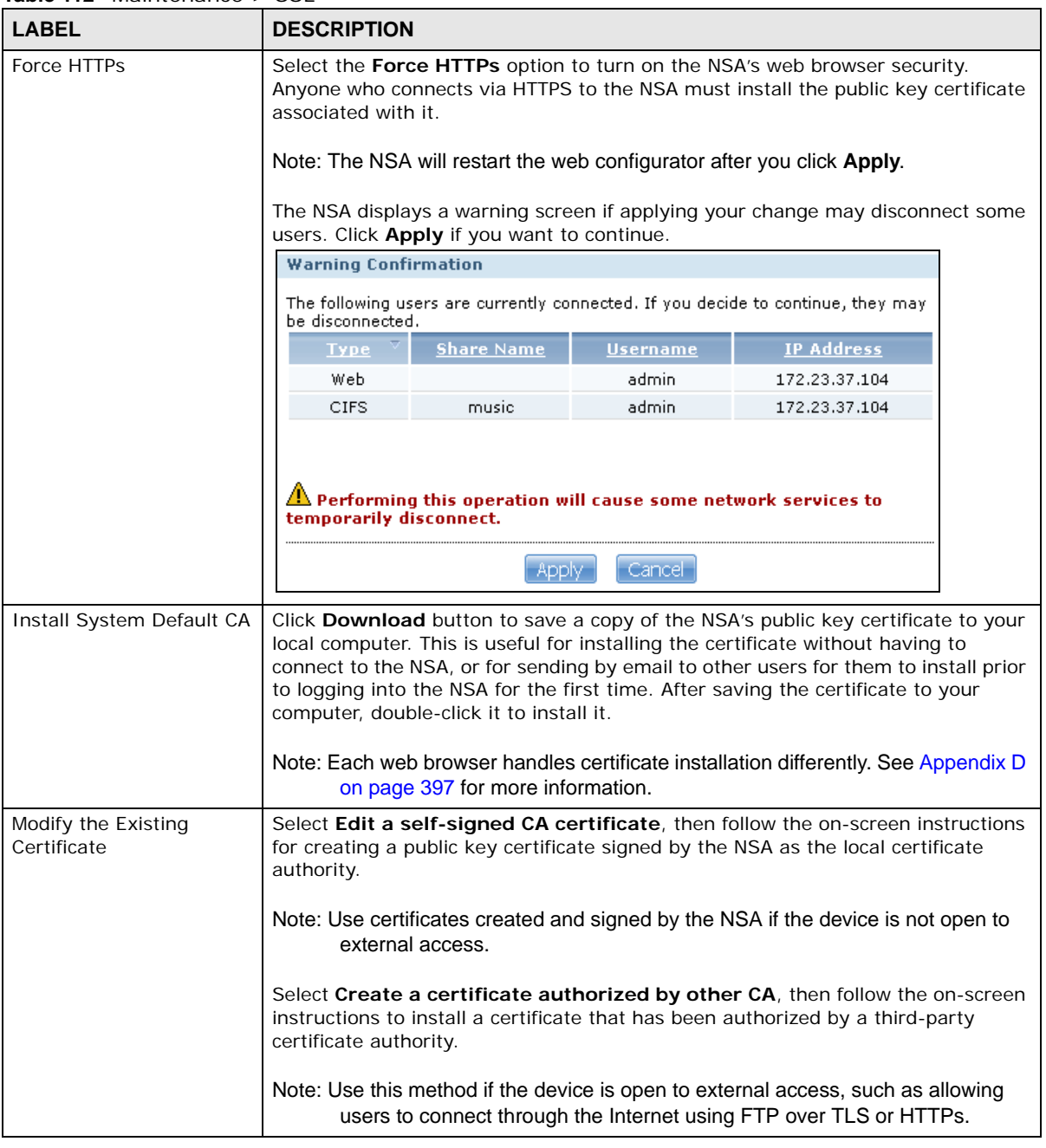

#### **Table 112** Maintenance > SSL

#### **15.6.1 Modifying or Creating a Certificate**

When you select the **Edit a self-signed CA certificate** option, then click the **Edit** button, a screen opens to allow you to make adjustments to the NSA's public key certificate.

The screen is also the same for the **Create a certificate authorized by other CA** option.

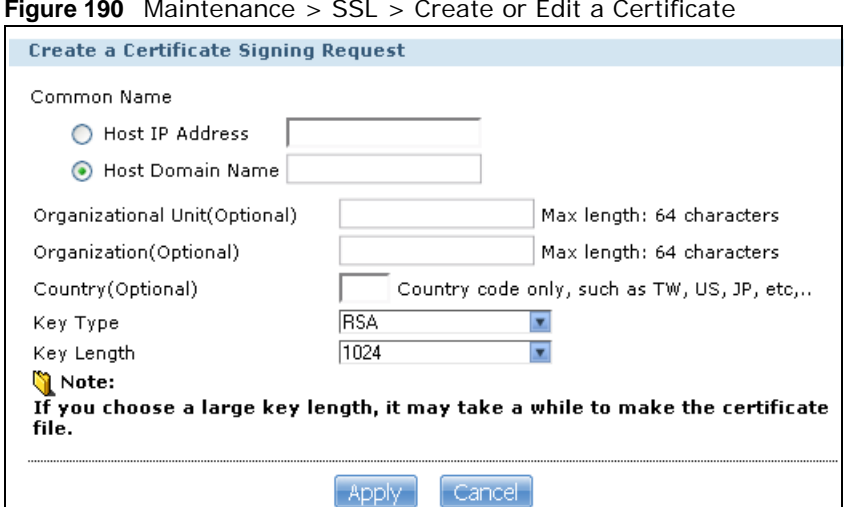

**Figure 190** Maintenance > SSL > Create or Edit a Certificate

The following table describes the labels in this screen.

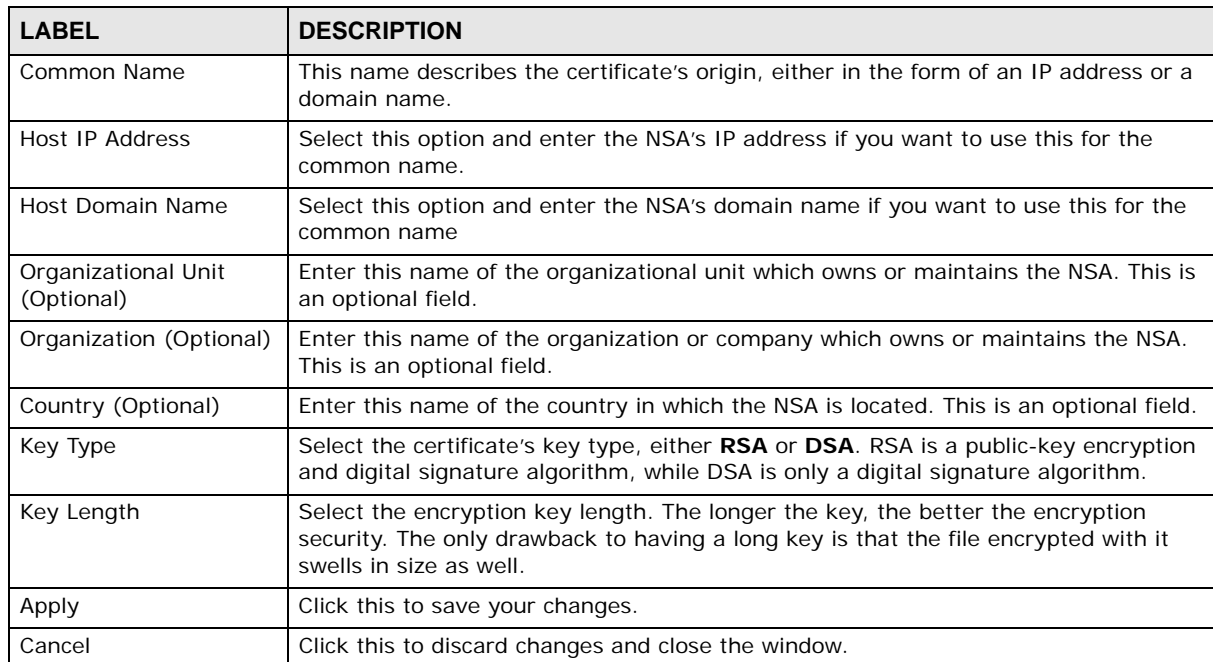

**Table 113** Maintenance > SSL > Create or Edit a Certificate

### <span id="page-306-0"></span>**15.7 The Firmware Upgrade Screen**

Use this screen to upgrade the NSA firmware. You should first have downloaded the latest firmware files from the ZyXEL website.

#### **Do not turn off the NSA while it is upgrading the firmware or you may render it unusable.**

Click **Maintenance > FW Upgrade** to open the following screen.

#### **Figure 191** Maintenance > FW Upgrade

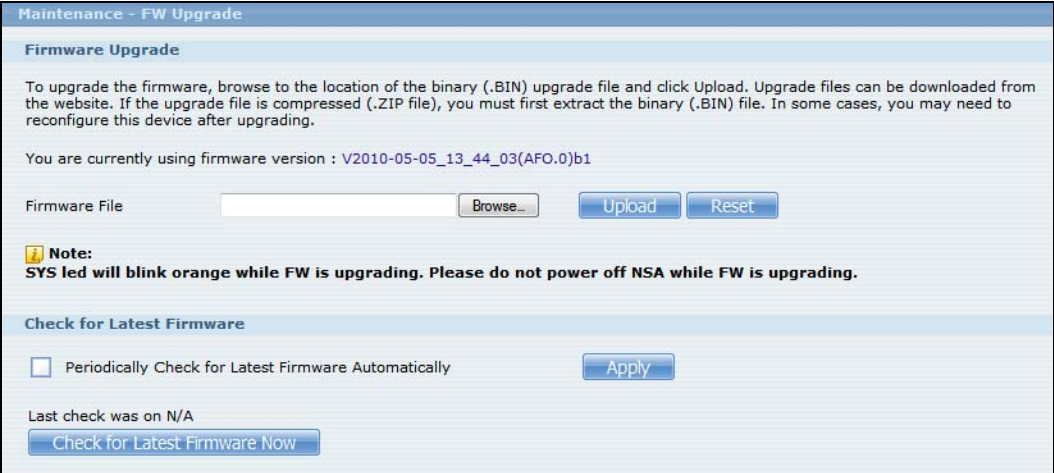

The following table describes the labels in this screen.

| <b>LABEL</b>                                               | <b>DESCRIPTION</b>                                                                                                    |
|------------------------------------------------------------|----------------------------------------------------------------------------------------------------|
| Firmware File                                              | Type the location of the firmware file you want to upload                                                                                                    |
| <b>Browse</b>                                              | Click this to find the file on your computer                                                                                                    |
| Upload                                                     | Click this to upload the new firmware. The NSA automatically restarts after you<br>upgrade. Wait until the restart completes before accessing the NSA again. If you<br>interrupt the upgrade, then the NSA may become unusable. See Section 19.1 on page<br>351 for your model's LED behavior during firmware upgrade. |
| Reset                                                      | Click this to refresh the screen.                                                                                                    |
| Periodically Check for<br>Latest Firmware<br>Automatically | Select this to have the NSA regularly check ZyXEL's server for updated firmware. The<br>NSA notifies you at login if a new firmware is available.<br>Click Apply to save this field's setting.                                                                                                    |
| Check for Latest<br><b>Firmware Now</b>                    | Click this to check ZyXEL's server for updated firmware.                                                                                                    |

**Table 114** Maintenance > FW Upgrade

### <span id="page-307-0"></span>**15.8 The Shutdown Screen**

Use this screen to turn off the NSA or perform a software restart. A software restart is faster than turning the NSA off and then turning it on again. Before shutting down or restarting, check the **System Status > Active Sessions** screen to make sure that no one is logged into the NSA or transferring files to or from the NSA.

Click **Maintenance > Shutdown** to open the following screen.

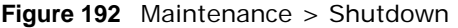

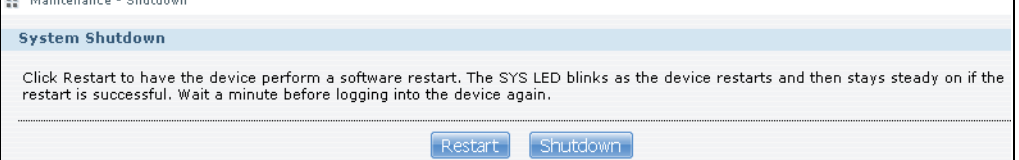

The following table describes the labels in this screen.

**Table 115** Maintenance > Shutdown

| <b>LABEL</b> | <b>DESCRIPTION</b>                                             |
|--------------|----------------------------------------------------------------|
| Restart      | Click this to have the device perform a software restart.      |
| Shutdown     | Click this to shut down the system and restart it again later. |

When you click the **Restart** button a pop-up screen will appear asking you to confirm. Click **OK** to continue or **Cancel** to quit the restart.

**Figure 193** Maintenance > Shutdown > Confirm Restart

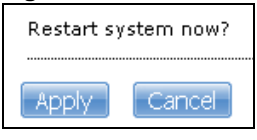

When you click the **Shutdown** button a pop-up screen will appear asking you to confirm. Click **OK**  to continue or **Cancel** to quit the shutdown.

**Figure 194** Maintenance > Shutdown > Confirm Shutdown

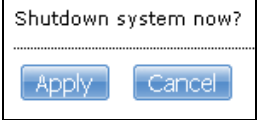

### **15.9 Technical Reference**

This section provides technical background information on the topics discussed in this chapter.

#### **15.9.1 Log Classes**

The following table shows information on log classes.

| <b>LOG</b><br><b>CATEGORY</b> | <b>DESCRIPTION</b>                                                                |
|-------------------------------|-----------------------------------------------------------------------------------|
| <b>Users</b>                  | This log class shows information on user access to the NSA.                       |
| <b>Shares</b>                 | This log class shows information on shares being created or deleted.              |
| <b>Services</b>               | This log class shows information on the operation of the NSA's built-in services. |
| System                        | This log class shows all other system related messages.                           |

<span id="page-308-0"></span>**Table 116** Log Classes

| <b>LOG</b><br><b>CATEGORY</b> | <b>DESCRIPTION</b>                                                                      |
|-------------------------------|-----------------------------------------------------------------------------------------|
| <b>Network</b>                | This log class shows information on network configuration, setting changes and so on.   |
| Storage                       | This log class shows information on the NSA's internal and external storage activities. |
| Backup                        | This log class shows information on all backup-related activities.                      |
| Auto Upload                   | This log class shows information on automatic uploads done by the NSA.                  |

**Table 116** Log Classes (continued)

#### **15.9.2 Log Severity Levels**

The following table shows information on log severity levels. Levels range from 0 to 6 with 0 being the most severe level log and 6 being an informational log only. Log levels are not displayed in the logs and are for your reference only.

| <b>LEVEL</b>   | <b>DESCRIPTION</b> |
|----------------|--------------------|
| O              | Emergency          |
|                | Alert              |
| $\overline{2}$ | Critical           |
| 3              | Error              |
| 4              | Warning            |
| 5              | Notice             |
| 6              | Info               |

<span id="page-309-0"></span>**Table 117** Log Severity Levels

#### **15.9.3 Log Messages**

Here are some example log messages.

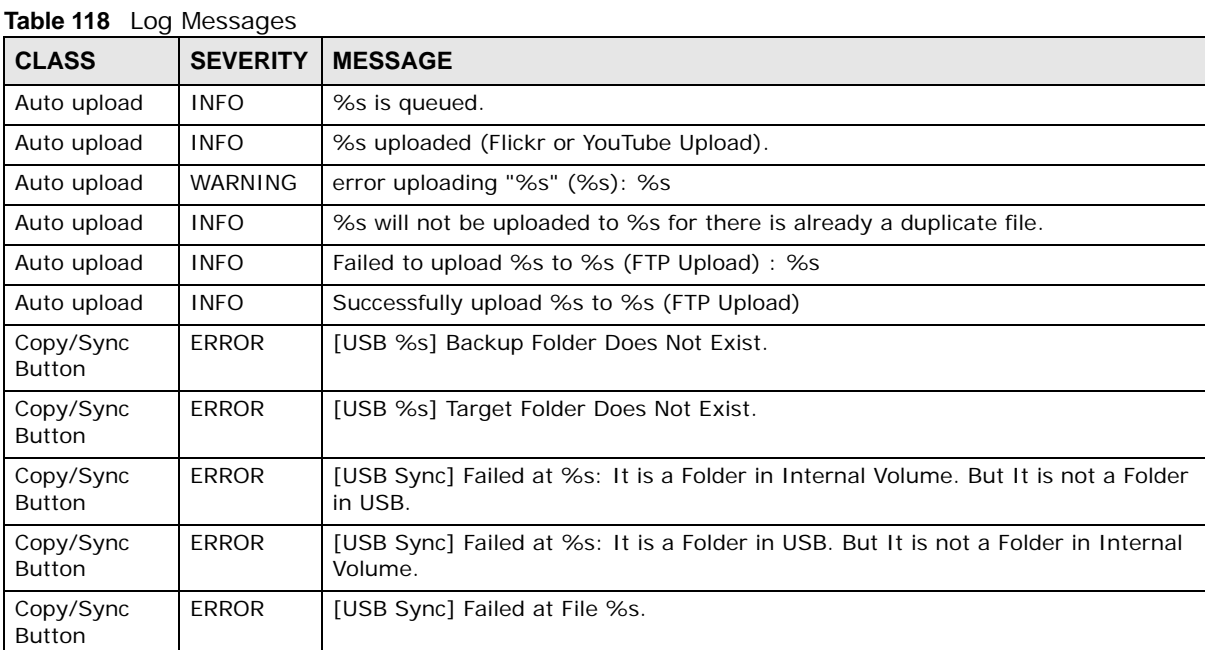

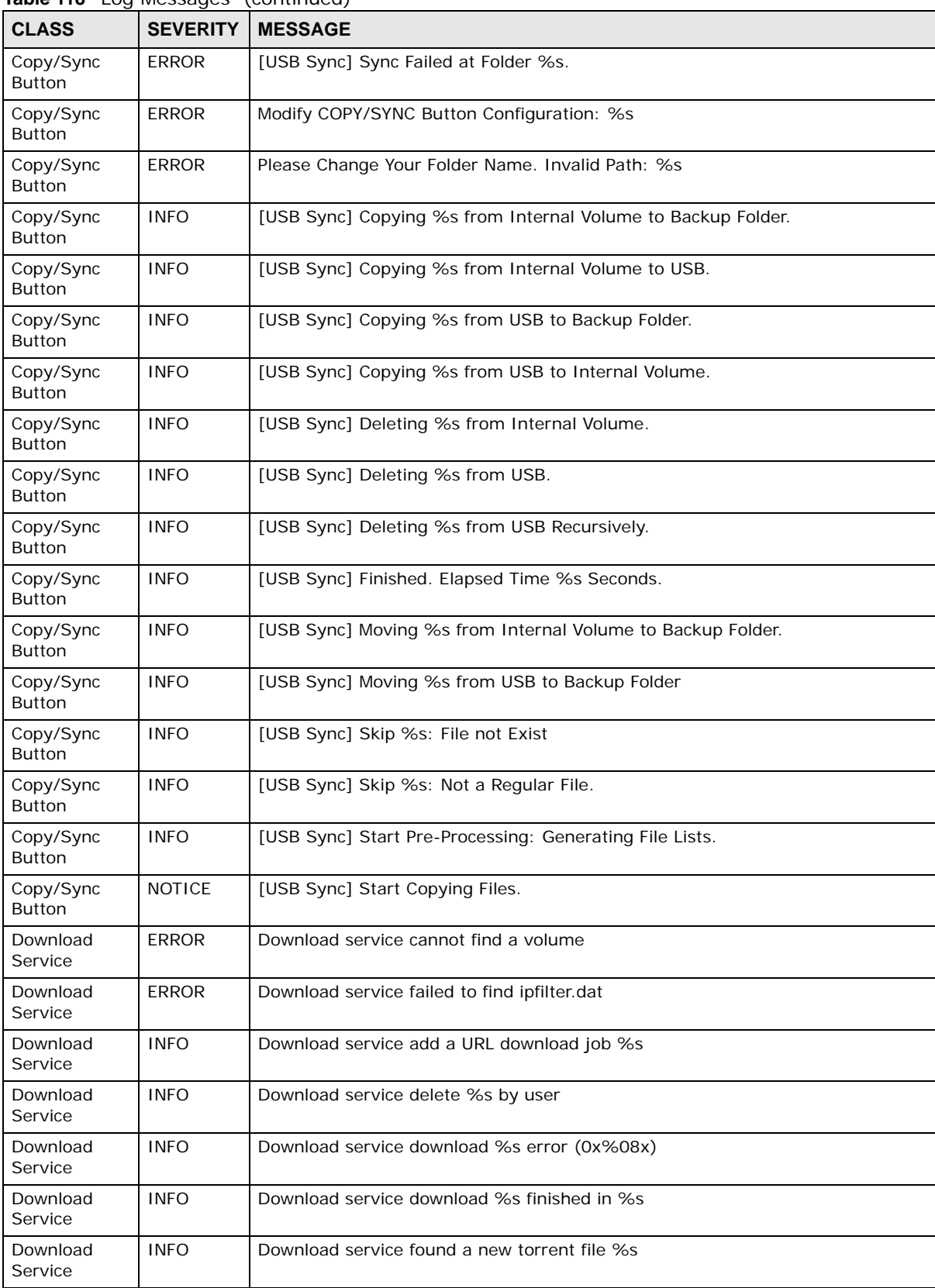

**Table 118** Log Messages (continued)

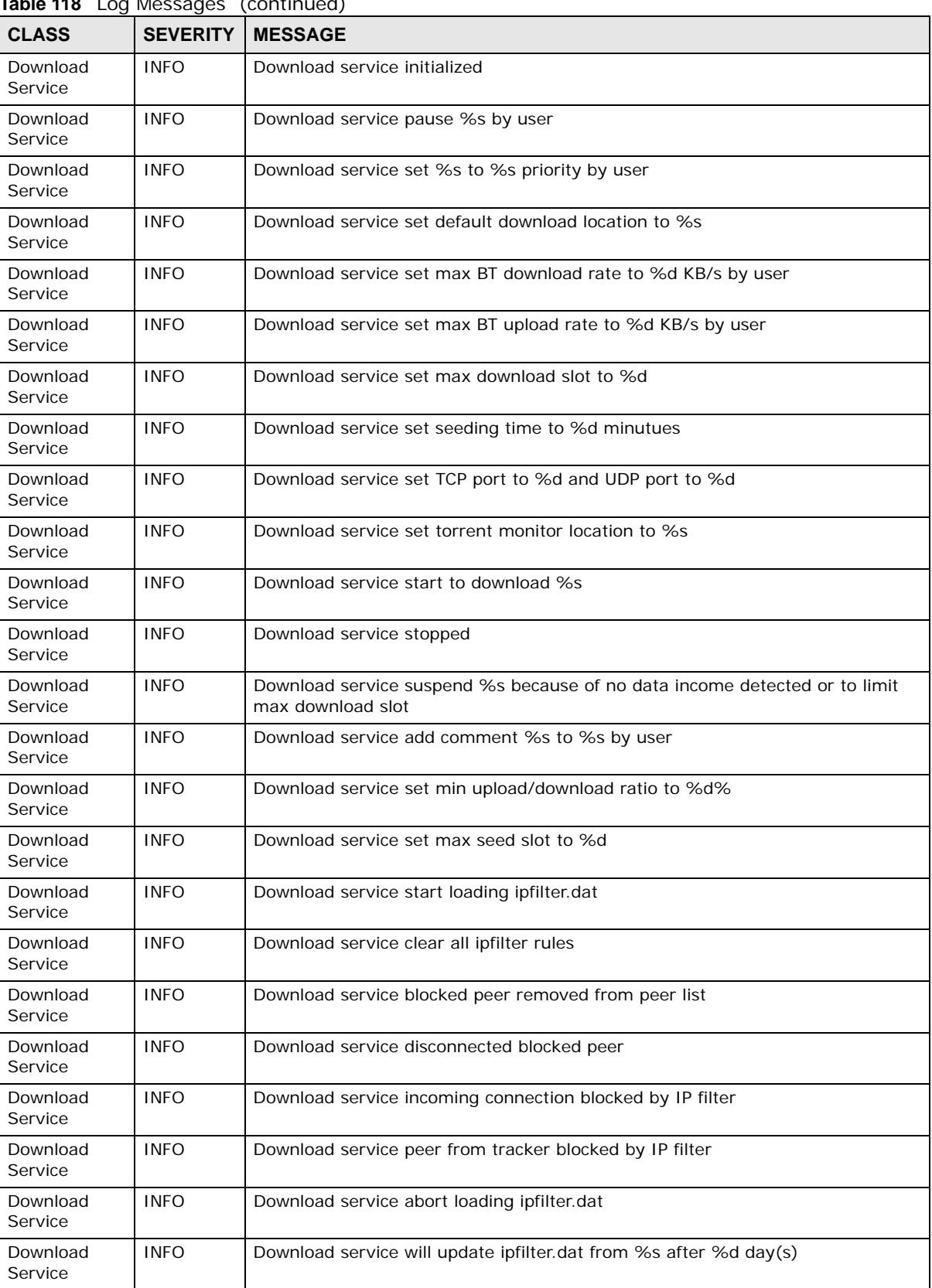

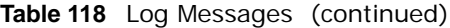

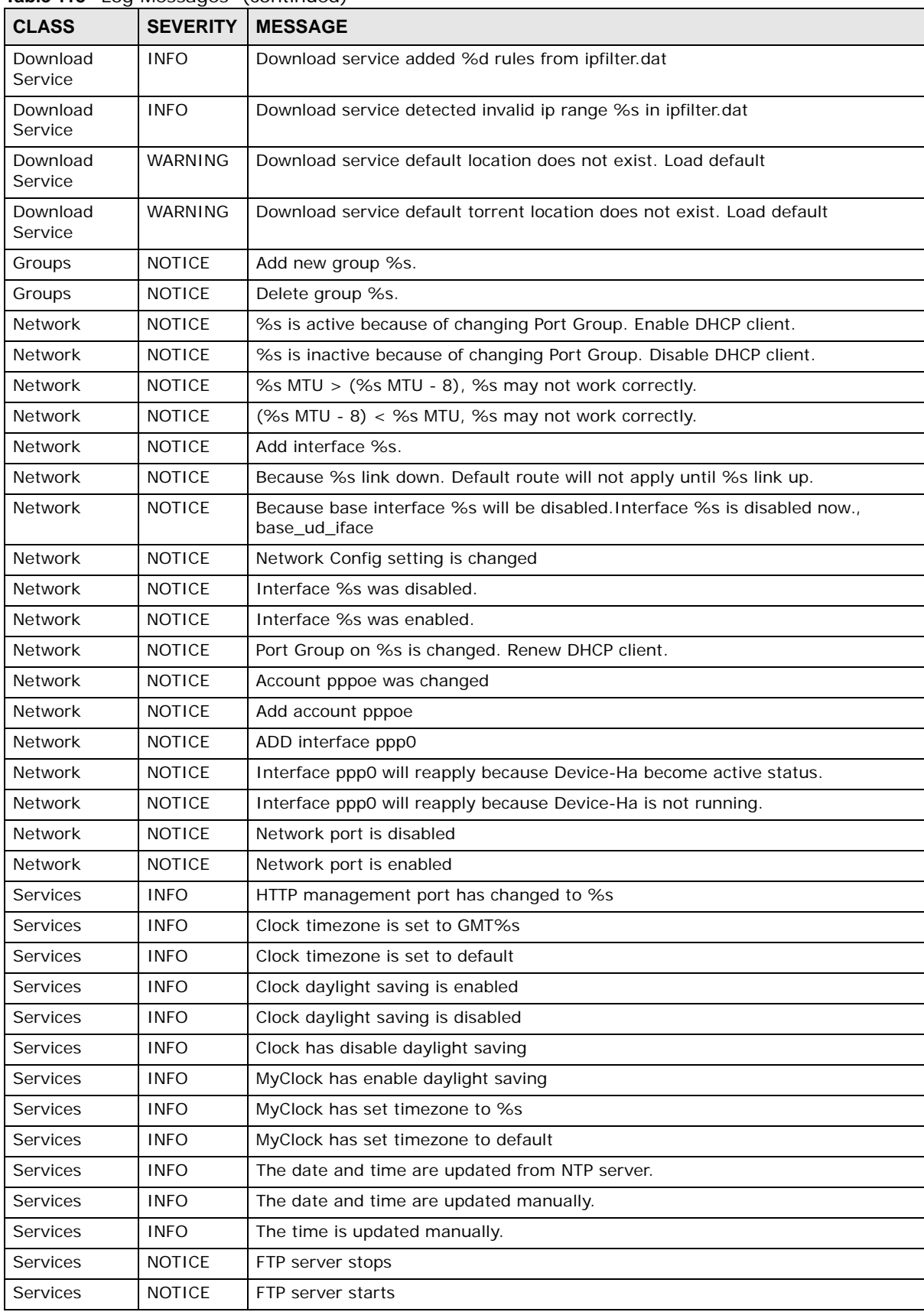

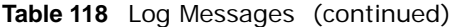

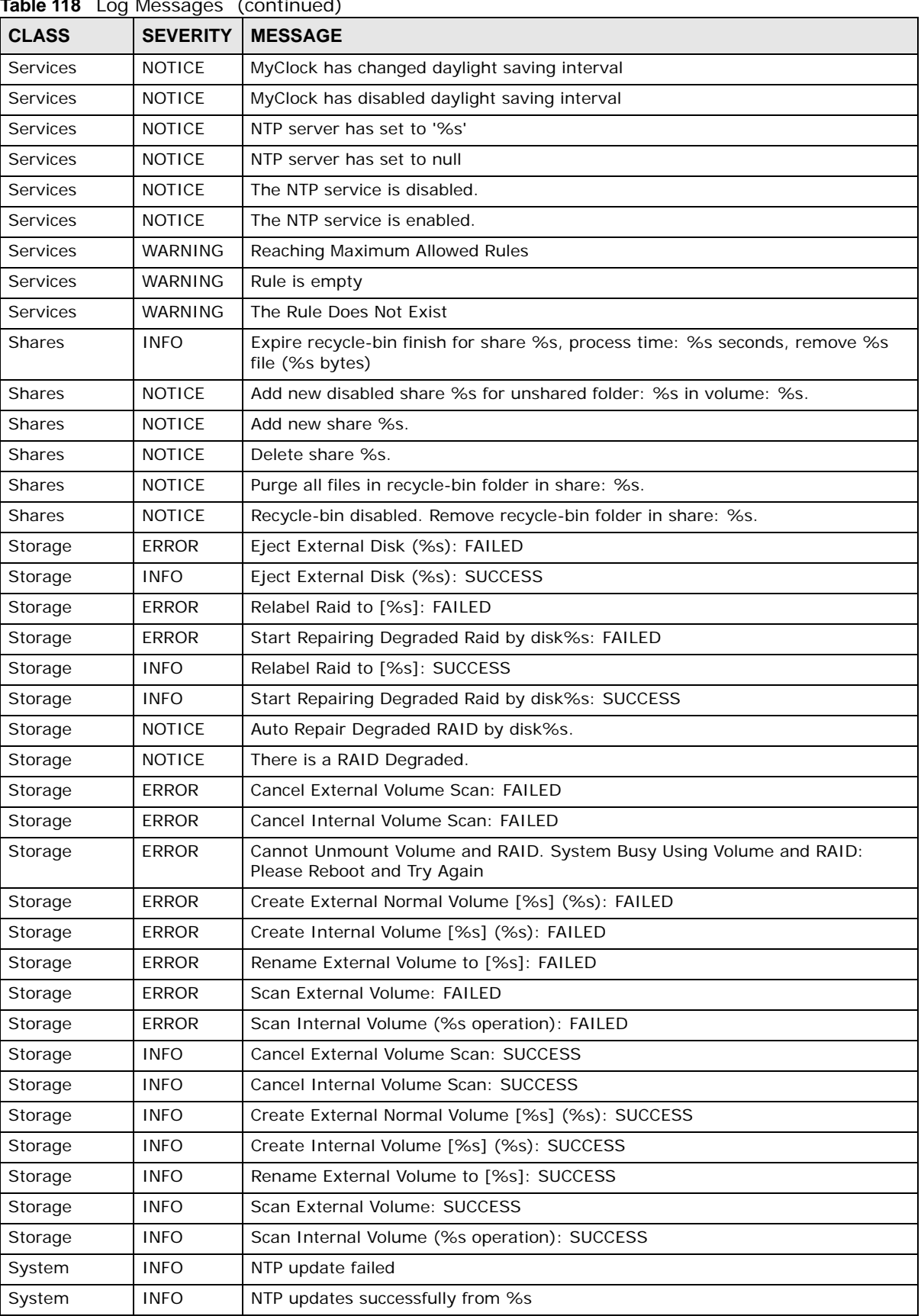

#### **Table 118** Log Messages (continued)

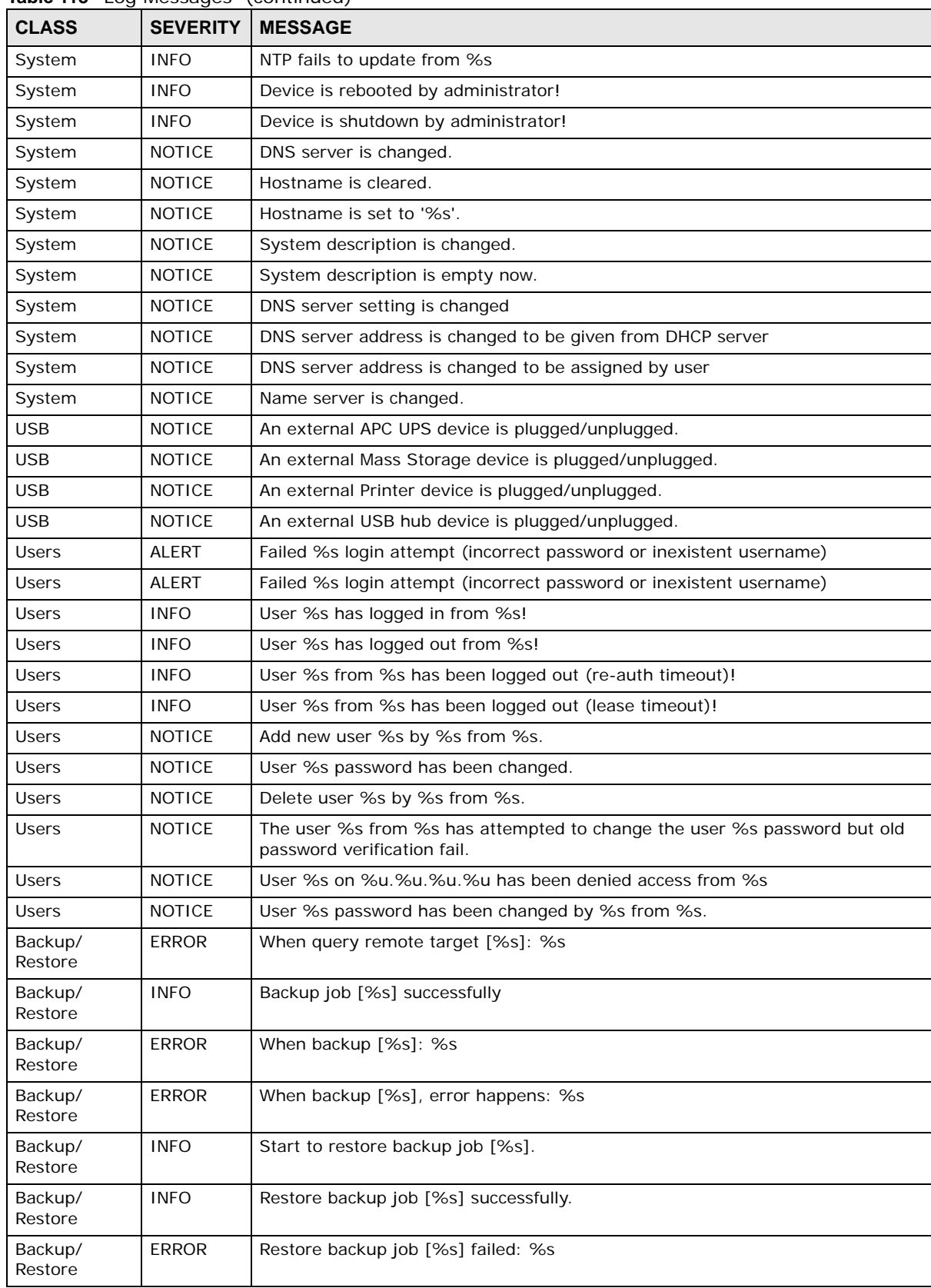

**Table 118** Log Messages (continued)

| יטוי טועו           | LUY MCSSUYCS    | $\overline{\mathcal{L}}$                         |
|---------------------|-----------------|--------------------------------------------------|
| <b>CLASS</b>        | <b>SEVERITY</b> | <b>MESSAGE</b>                                   |
| Backup/<br>Restore  | <b>INFO</b>     | Start to restore backup job [%s] from [%s].      |
| Backup/<br>Restore  | <b>INFO</b>     | Restore from [%s] successfully.                  |
| Backup/<br>Restore  | <b>ERROR</b>    | Restore from [%s] failed: %s                     |
| Backup/<br>Restore  | <b>ERROR</b>    | When restore [%s]: %s                            |
| Backup/<br>Restore  | <b>ERROR</b>    | When restore job [%s], error happens: %s         |
| Power<br>Management | <b>INFO</b>     | Job [%s] is triggered by schedule                |
| Power<br>Management | <b>INFO</b>     | Job [%s] is triggered by user                    |
| Power<br>Management | <b>ERROR</b>    | Job [%s] is resulted as failed                   |
| Power<br>Management | <b>INFO</b>     | Job [%s] is finished successfully                |
| Power<br>Management | <b>INFO</b>     | Job [%s] is pending because other job is running |
| Power<br>Management | <b>INFO</b>     | Job [%s] is canceled by user                     |
| Power<br>Management | <b>INFO</b>     | Restore job [%s] is triggered by user            |
| Power<br>Management | <b>INFO</b>     | [Power On] schedule is triggered.                |
| Power<br>Management | <b>INFO</b>     | [Power Off] schedule is triggered.               |
| Power<br>Management | <b>INFO</b>     | [Reboot] schedule is triggered.                  |

**Table 118** Log Messages (continued)

# **Protecting Your Data**

### **16.1 Overview**

This chapter compares the different ways of protecting data on the NSA and explains how to use backup management software included on the CD.

#### **16.2 Protection Methods**

There are a variety of ways to protect your data on the NSA. Below is a summary table of what can be done in each situation.

| <b>SITUATION</b>                                                                         | <b>ACTION</b>                                                                                                    |
|------------------------------------------------------------------------------------------|----------------------------------------------------------------------------------------------------|
| Unexpected NSA behavior after configuration<br>changes                                   | Back up the NSA configuration file before you make<br>major configuration changes.                                                                                                    |
| Need to transfer data from your computer to the<br>NSA after volume(s) have been created | Use the Memeo Autobackup program.                                                                                                    |
| Data infected by virus                                                                   | Use anti-virus software on your computer to scan files<br>before saving them onto the NSA. Although this may be<br>slow so you may want to schedule it to occur while no<br>one is using the NSA.<br>Use a firewall with anti-virus capability on your network. |
| Hard drive malfunction.                                                                  | Use RAID.                                                                                                    |
| NSA malfunction                                                                          | Back up data to another NSA or external USB hard<br>drive.                                                                                                    |
| Network down                                                                             |                                                                                                    |
| Natural disaster such as a fire or earthquake occurs<br>where your NSA is located        |                                                                                                    |

**Table 119** Overview of Protection Methods

The following sections describe these methods in more detail. See [Section 7.6.3 on page 161](#page-160-0) for more information on RAID.

### **16.3 Configuration File Backup and Restoration**

Use the **Maintenance > Configuration** menus to create a file of your NSA configurations such as passwords, shares and volumes created, network settings and so on. If you're going to do some major configuration changes, then it is advisable to create a configuration backup file. If things go wrong after you make the configuration changes, you can always go back to the previous configuration by restoring an earlier configuration file.

If you forgot the NSA password, then use the **RESET** button (see [Section 1.1.4 on page 19](#page-18-0)) to return the NSA to the factory default configuration.

Note: Configuration File Backup and Restoration does not affect data (your files and folders), volumes on the NSA.

### **16.4 Memeo Autobackup**

Use the Memeo Autobackup software (included on the CD) on your computer to schedule and manage backups. You can backup from your computer to the NSA. You can also backup from one NSA on your network to another. You can set the Memeo Autobackup software to automatically back up files from your computer to the NSA whenever you modify the files.

Install the included DLNA-compliant Memeo Autobackup software on your Windows XP or later computers to let them browse and play files stored on the NSA.

Note: The Memeo Autobackup program uses the same network port as the NAS Starter Utility to discover the NSA. To avoid a port conflict, do not run the Memeo Autobackup program at the same time as the NAS Starter Utility.

Use the Memeo Autobackup software included on the CD to automatically back up selected files from your computer to the NSA whenever you modify the files.

Memeo Autobackup works with Windows XP, Windows Vista, and both the 32 bit and 64 bit versions of Windows 7.

#### **16.4.1 Memeo Autobackup Installation and Setup**

- Note: The Memeo Autobackup program uses the same network port as the discovery utility to discover the NSA. To avoid a port conflict, turn off the discovery utility before using Memeo Autobackup.
- **1** Since a computer restart is required, close your other files and programs before installing the Memeo Autobackup software.
- **2** Insert the included CD into your CD-ROM drive. Click the **Tools** icon in the screen that displays. Then click **Memeo Instant Backup Software**.

Note: If this screen does not display, use Windows Explorer (My Computer) to go to the CD-ROM (commonly drive D). Double-click **setup.exe**.

- **3** Follow the instructions to install the software.
	- Note: Memeo Autobackup requires Microsoft.NET version 2.0. The wizard installs it for you if it is not already on your computer.

**4** When you see the following screen, select **Network Places** and click the link to select your backup folder.

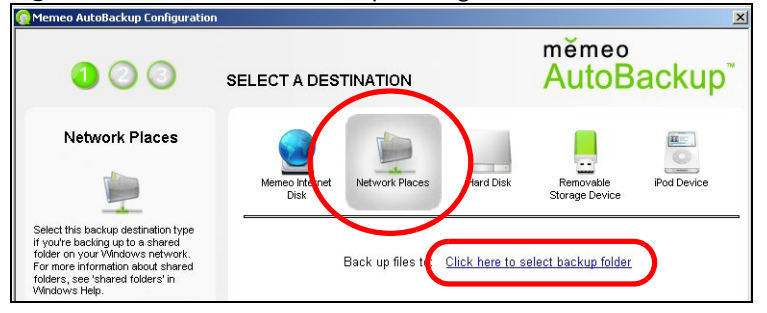

**Figure 195** Memeo Autobackup Configuration

**5** Select the NSA's mapped drive and click **OK**.

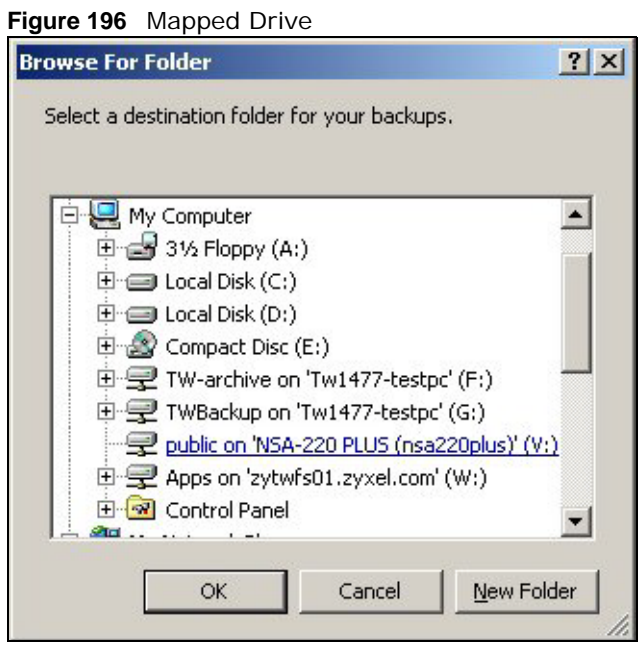

**6** In this screen, select the items that you want to back up.

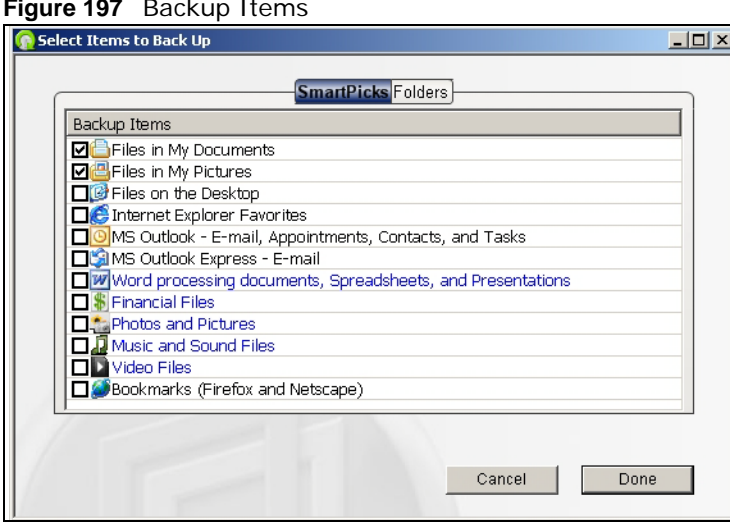

**Figure 197** Backup Items

**7** This screen lists the items you selected for backup. Confirm your selections and click **Next**. **Figure 198** Confirm Backup Items

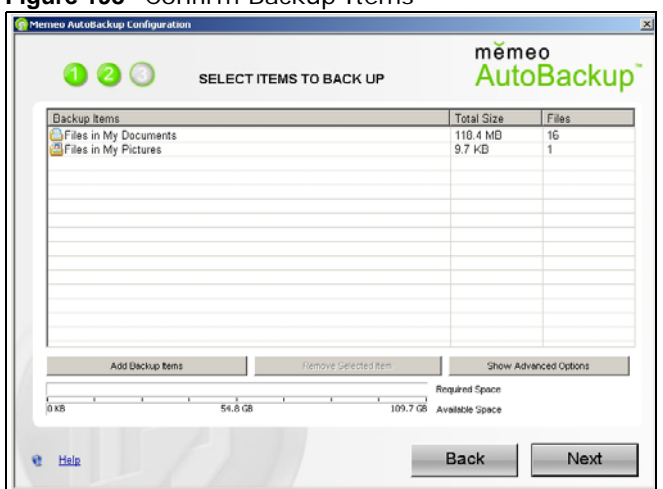

**8** Specify a name for your backup plan (or just use the default). Click **Next** and then **Done**. **Figure 199** Backup Plan Name

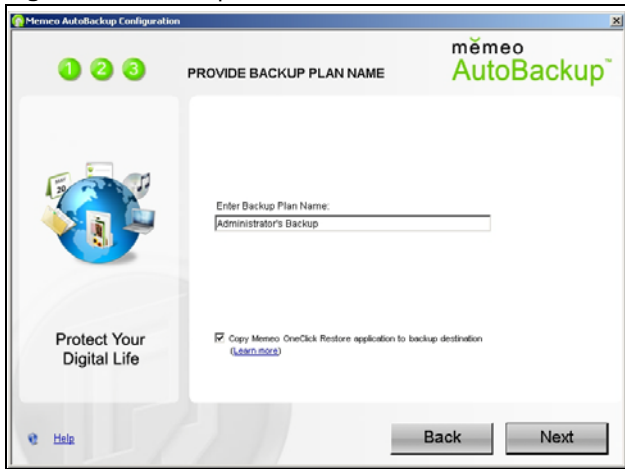

#### **16.4.2 Using Memeo Autobackup After the Initial Setup**

After you have installed and configured Memeo Autobackup, double-click the  $\Box$  icon in the system tray to open the program's start screen.

If the icon is not displayed, you can click **Start > Programs > Memeo Autobackup > Memeo Autobackup** to start it.

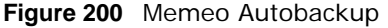

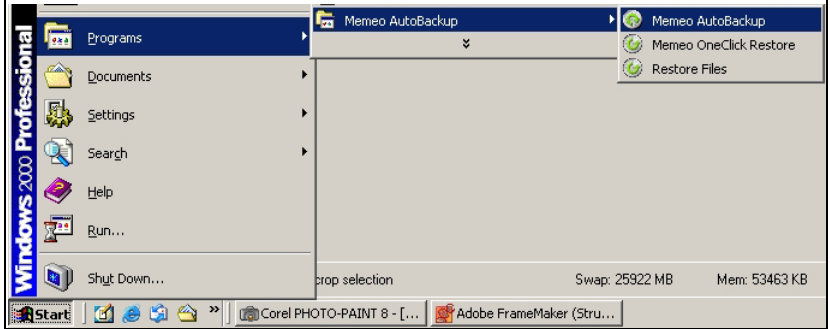

# **Using Time Machine with the NSA**

### **17.1 Overview**

Time Machine is a backup system provided by Mac OS X. It automatically backs up everything on your Mac, including pictures, music, videos, documents, applications, and settings. This chapter helps you to enable Time Machine in OS X to allow and use your NSA as a backup volume.

Follow the steps below to set up Time Machine on your Mac so your NSA can be used for backup.

- **1** [Create an Account and a Share on the NSA](#page-322-0)
- **2** [Set Time Machine to Support Network Volume](#page-324-0)
- **3** [Mounting the NSA on the Mac](#page-325-0)
- **4** [Creating a Sparse Bundle File for the NSA](#page-326-0)
- **5** [Using Time Machine](#page-330-0)

### <span id="page-322-0"></span>**17.2 Create an Account and a Share on the NSA**

Before configuring Time Machine on your Mac, you need to create an account and a share on the NSA through Web GUI using a Web browser.

**1** Login to your NSA. Click **Sharing** > **Users** to display the **Users** screen. Click **Add User**.

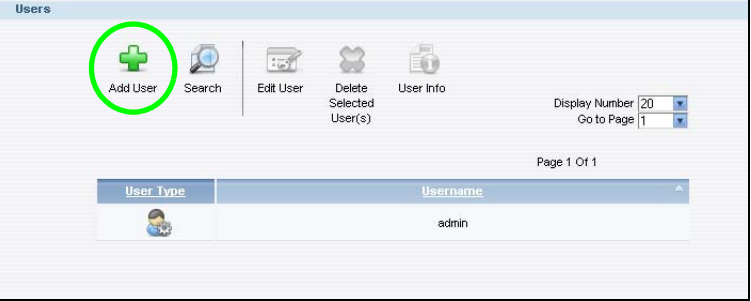

**2** Enter **user1** as the **Username** and **12345** as the **New Password**. Retype the password to confirm. Then click **Apply** to finish adding the new user account. **User1** will be added to the list on the **Users** screen. (If you need more information about adding user account, please refer to [Section 12.3.2 on page 281.](#page-280-0))

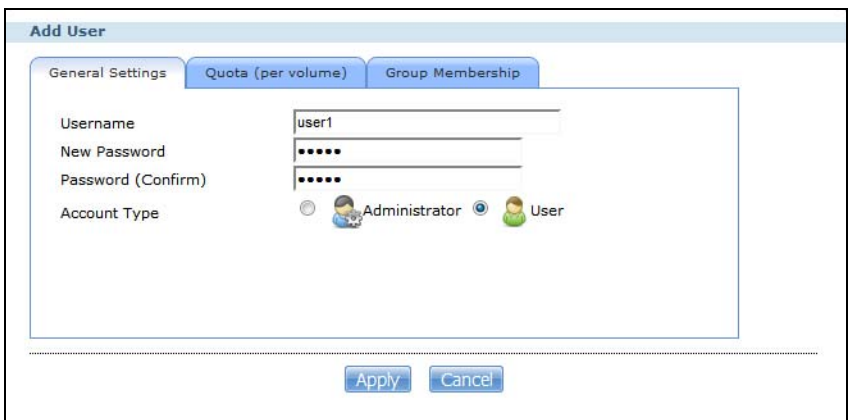

**3** Click **Sharing** > **Shares** to display the **Shares** screen. Click **Add Share**.

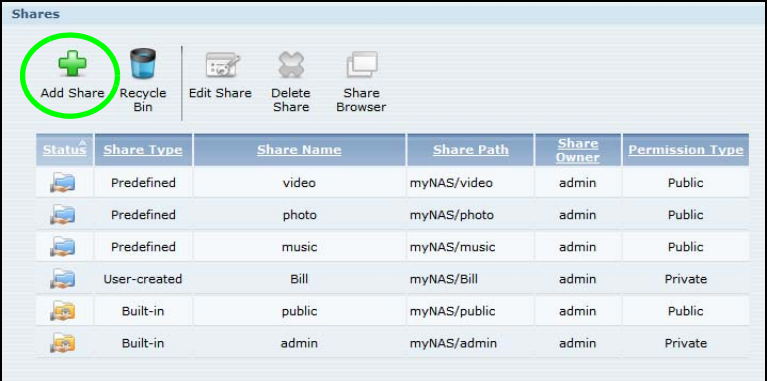

**4** Enter **share01** as the **Share Name**. In the **Make this share owned by** list, select **user1**. Then in the **Share Access** list, select **Keep it private to owner**. Click **Apply** to save the settings. **Share01** is added to the list on the **Shares** screen. (If you need more information about adding share, refer to [Section 14.3.1 on page 291.](#page-290-1))

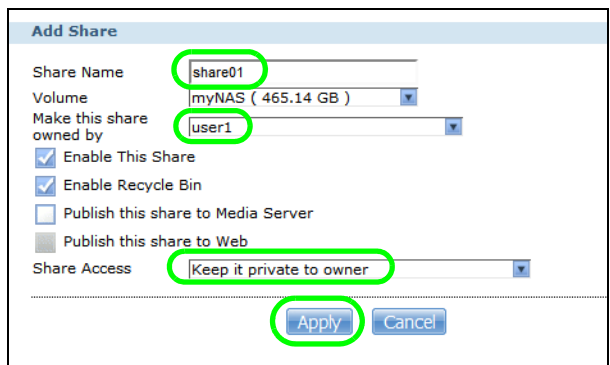

**5** Now the account **user1** and share **share1** have been created on your NSA. You may begin with configurations on your computer.
Note: It is suggested to set a static IP address for the NSA so you do not need to update the IP each time your computer connects to the NSA. Refer to [Section 8.4 on page](#page-165-0)  [166](#page-165-0) for more information on how to set your NSA to a static IP address.

### **17.3 Set Time Machine to Support Network Volume**

Follow the steps below to set Time Machine function so it can support the network volume NSA.

**1** Click **Finder** > **Go** > **Utilities** to open the **Utilities** window. Open the **Terminal** application.

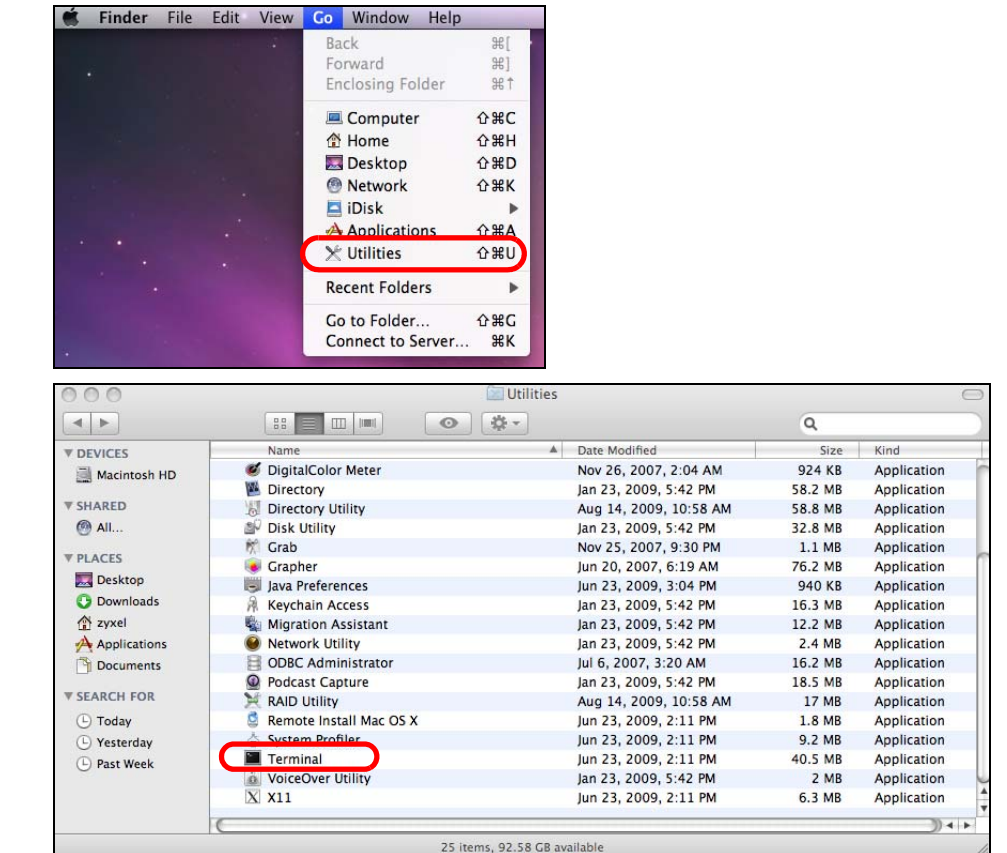

**2** Enter the following in **Terminal**:

```
defaults write com.apple.systempreferences 
TMShowUnsupportedNetworkVolumes 1
```
then press [Enter]**.**

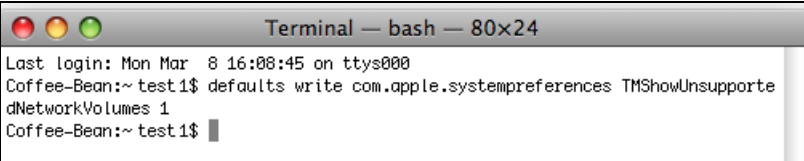

**3** This allows Time Machine to support a network volume. Reboot your computer.

### **17.4 Mounting the NSA on the Mac**

Now you need to mount **share01** on the NSA to your computer. This is the place where you will backup your files.

**1** Click **Finder** > **Go** > **Connect to Server**. The **Connect to Server** window opens.

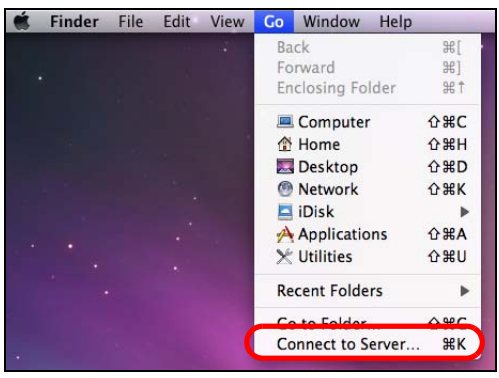

**2** In the **Sever Address** box, enter: smb://username@ip-address-of-nas/backup-folder. For this example, enter: smb://user1@172.23.26.51/share01. Then click **Connect**.

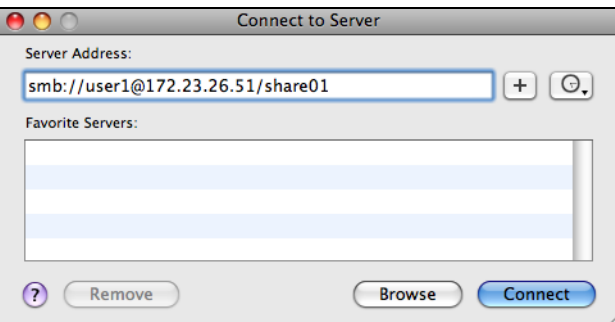

**3** When **share01** is successfully mounted to the Mac, the screen looks like this:

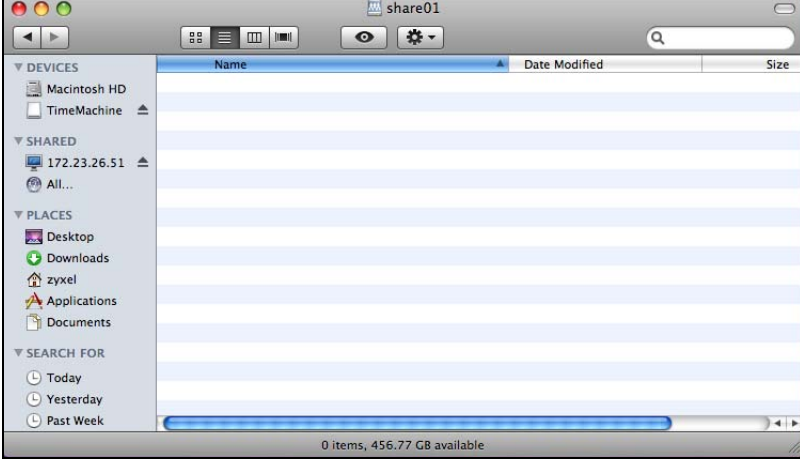

## **17.5 Creating a Sparse Bundle File for the NSA**

Now you need to create a sparse bundle disk image file, which is a virtual file system image that Time Machine can backup your files. It should be created locally on the Mac and then mounted to **share01** of the NSA.

#### **17.5.1 Finding out Computer Name and MAC Address**

Before creating a spare bundle, you need to know the computer name and MAC address of your computer.

**1** To find out your computer name, go to the **Apple** menu > **System Preferences** > **Sharing**. The computer name is at the top of the screen.

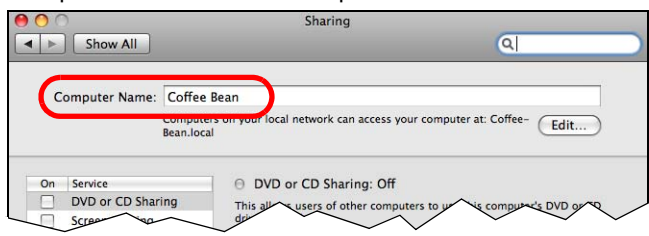

**2** To find out the MAC address of your computer, click **Apple** > **About This MAC** > **More Info** > **Network** > **Locations**. The MAC address is under **Ethernet**.

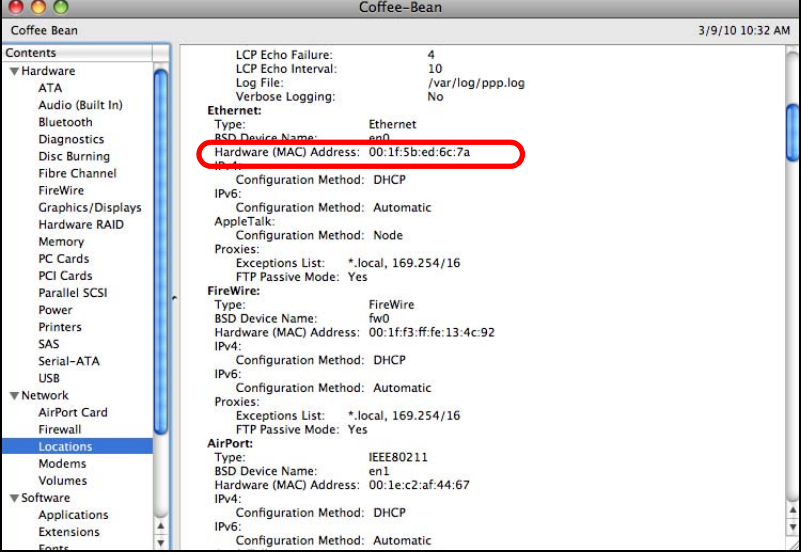

**3** Another way to find out the MAC address is to enter the following in **Terminal**:

ifconfig en0 | grep ether | sed  $s//(g)$  | sed s/ether//

Press [Enter] to display the MAC address.

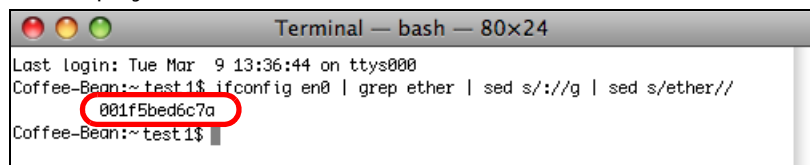

#### **17.5.2 Creating a Sparse Bundle File**

There are two ways to create a sparse bundle disk image file. You can use **Disk Utility** or **Terminal**.

#### **17.5.2.1 Disk Utility**

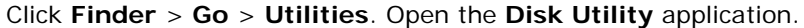

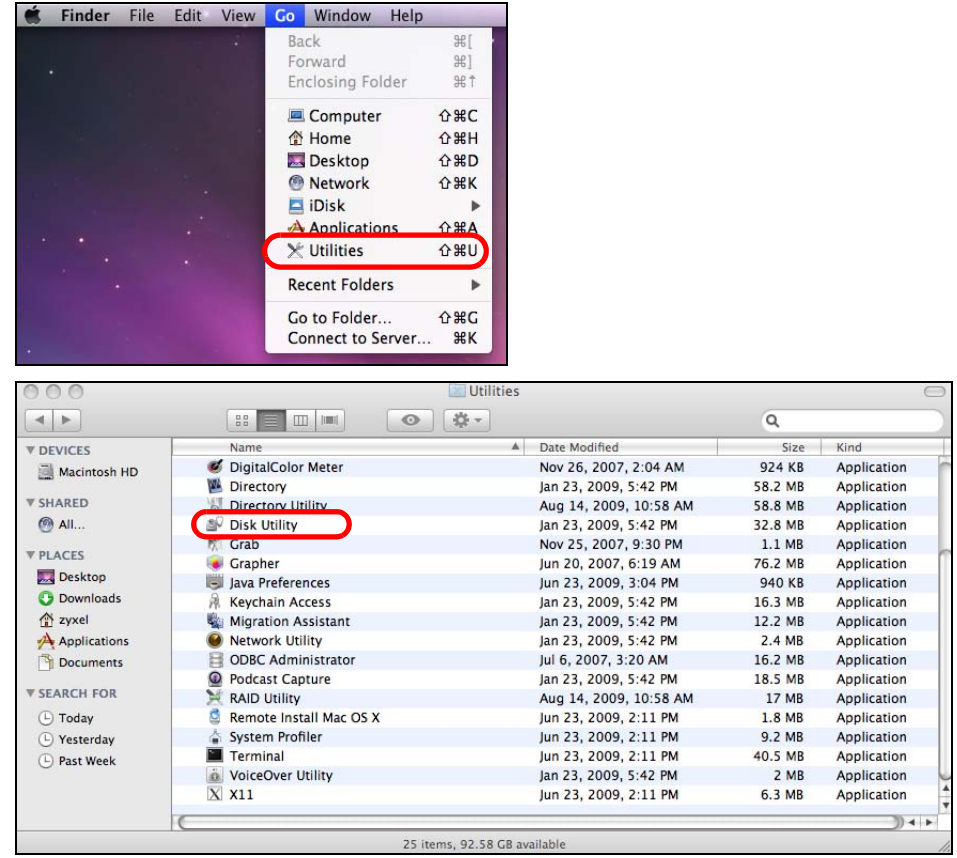

- **S** Disk Utility File Edit Images Window Help  $000$ **New Window HR** tility **Blank Disk Im NHET** Open Disk Image... **V#O** 111.8 GB FUJITSU M Disk Image from Folder...  $\Omega$   $\text{H}$  N Close  $H$  W Disk Image from (Select a Device). Macintosh HD  $\frac{1}{2}$ Get Info MATSHITA CD-RW Reveal in Finder **第R** Mount **企業M** Eiect **架F** Enable Journaling 9#J elect a disk, volume, or image Fix Mac OS 9 Permissions Page Setup... **介出P**
- **4** Click **File** > **New** > **Blank Disk Image**.

- **5** In the **New Blank Image** screen, do the following:
	- **5a** Enter the name of the sparse bundle in **Save As**. The format of the name is "ComputerName\_MacAddress". Use "-" for spaces in the computer name and remove all colons in the MAC address. In this example, the sparse bundle name is **Coffee-Bean\_001f5bed6c7a**. Then select the place that you want to save the file in **Where**.
	- **5b** Enter a name for the volume. Here, we use **TimeMachine**.
	- **5c** Setup the **Volume Format**, **Encryption**, **Partitions**, and **Image Format** as step **c** shows in the screen below.
	- **5d** After finishing steps **a c**, setup the **Volume Size** of the sparse bundle. This is the virtual volume size for you to save your files. Select **Custom** if you want to manually enter the volume size. It is suggested to set the size larger than that of your physical hard drive so all files on your hard drive can be backed up. to Click **Create** to start creating the sparse bundle.
	- Note: Set the **Volume Size** after you've set **Image Format** to **sparse bundle disk image**. The size of a sparse bundle file is smaller than the full physical size because it only takes up as much actual disk space as the data contained within (without unused space). You might not be able to set the **Volume Size** if your image format is not correct.

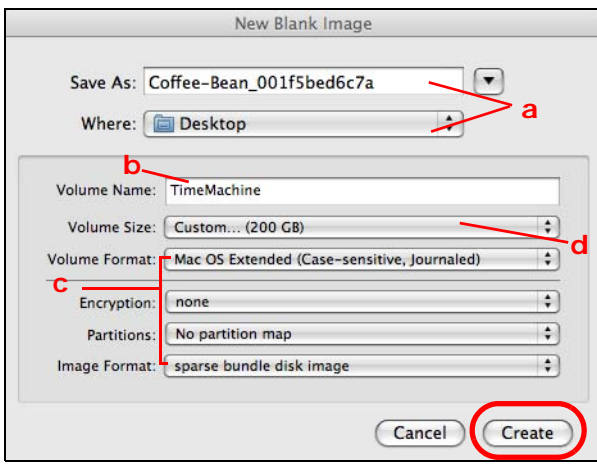

#### **17.5.2.2 Terminal**

You can also create a sparse bundle file by using **Terminal**. Enter the following:

```
sudo hdiutil create -size $SPECSIZE -type SPARSEBUNDLE -
nospotlight -volname $VOLUMENAME -fs "Case-sensitive Journaled 
HFS+" -verbose ./$COMPUTERNAME_MACADDRESS
```
In \$SPECSIZE, enter the volume size for the sparse bundle. Here, the size is set to 200g. In \$VOLUMENAME, enter the volume name **TimeMachine**. For \$COMPUTERNAME\_MACADDRESS, enter the computer name and MAC address: **Coffee-Bean\_001f5bed6c7a**. Click [Enter] to start creating. The sparse bundle file will be in your **Home** folder.

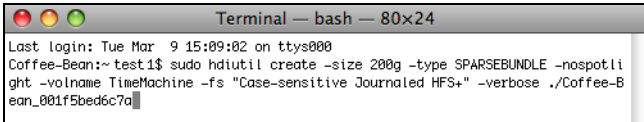

### **17.5.3 Mounting the Sparse Bundle to the NSA**

**1** After the sparse bundle file is created on the desktop or **Home** folder, copy the file to **share01** of the NSA.

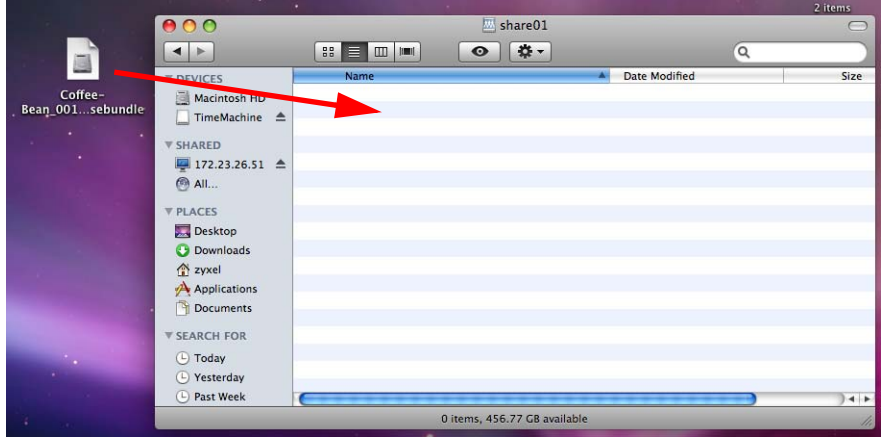

**2** Open **share01** on your NSA. There should be a sparse bundle folder. This is the place where all your backup files from Time Machine will be. Remove the local sparse bundle file on your computer and the hidden file **.\_Coffee-Bean\_001f5bed6c7a.sparsebundle** in **share01**.

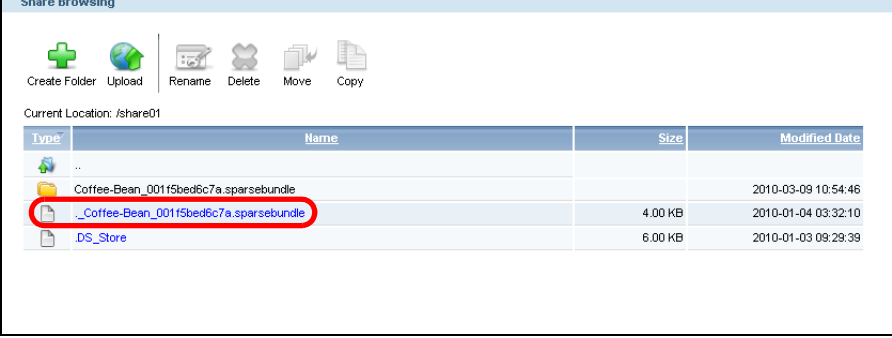

## **17.6 Using Time Machine**

Now the NSA is ready to be used as a backup volume for your computer.

**1** Click **Apple** > **System Preferences**. Then go to **System** and select **Time Machine**.

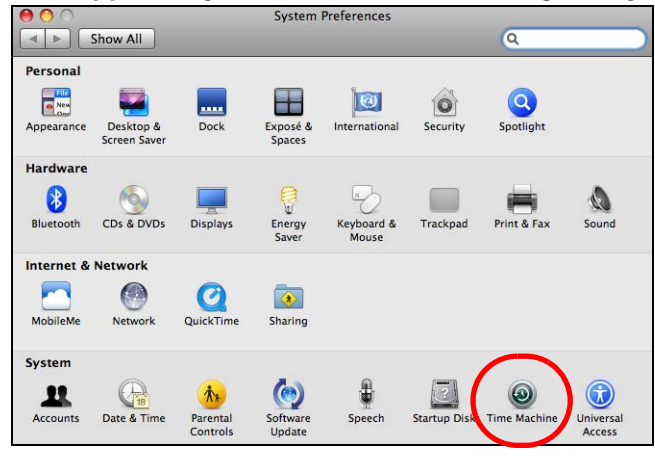

**2** Turn Time Machine **ON**. Then click **Change Disk**.

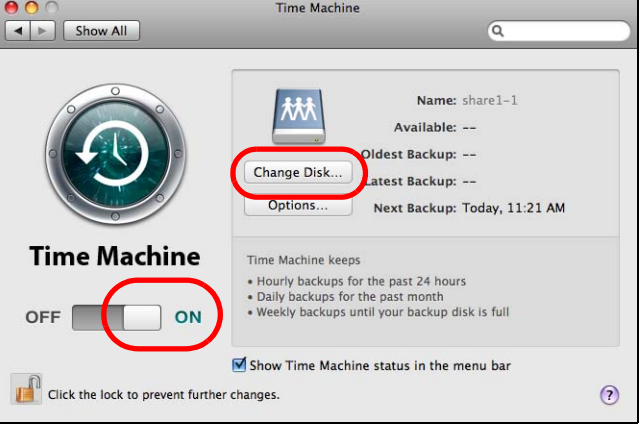

**3** Select **share01** as the backup disk. Then click **Use for Backup**.

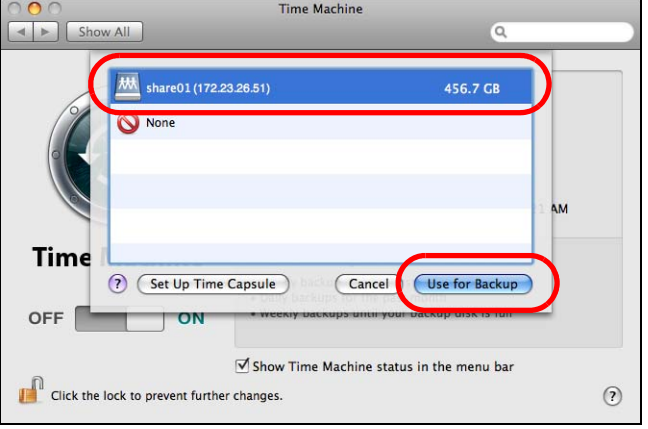

**4** When prompted, the username and password of **share01**, enter **user1/12345**. Then click **Connect**.

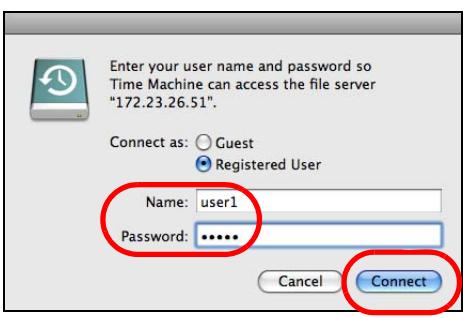

**5** Time Machine starts backing up files to **share01** after 120 seconds. If you want to backup immediately, click Time Machine icon and select **Backup Now**.

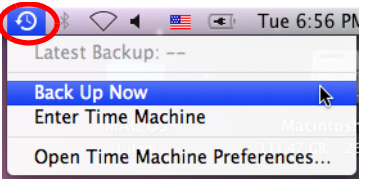

**6** The screen shows the status of the backup once the process begins.

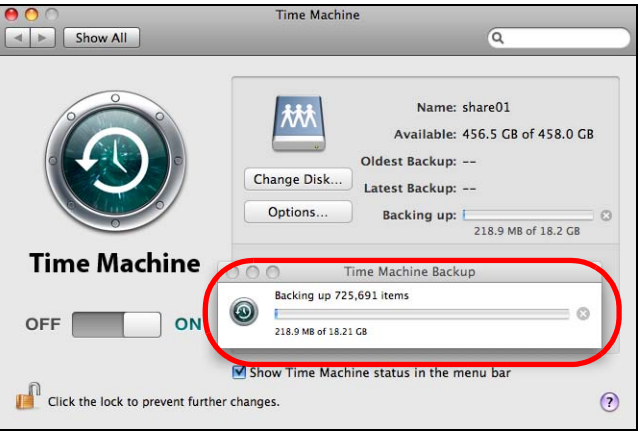

**7** If you want to stop the backup process, click Time Machine icon and select **Stop Backing Up**. Then turn Time Machine **OFF**.

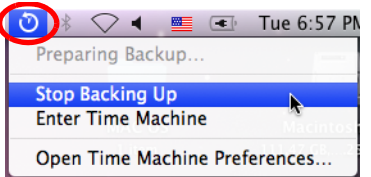

# **Troubleshooting**

# **18.1 Troubleshooting Overview**

This chapter offers some suggestions to solve problems you might encounter. The potential problems are divided into the following categories.

- [Power, Hardware, Connections, and LEDs](#page-332-0)
- [NAS Starter Utility](#page-334-0)
- [NSA Login and Access](#page-335-0)
- [I Cannot Access The NSA](#page-339-0)
- [Users Cannot Access the NSA](#page-339-1)
- [External USB Drives](#page-341-0)
- [Firmware](#page-341-1)
- [File Transfer](#page-341-2)
- [Networking](#page-342-0)
- [Some Features' Screens Do Not Display](#page-342-1)
- [Media Server Functions](#page-343-0)
- [Download Service and Broadcatching Functions](#page-345-0)
- [Web Publishing](#page-346-0)
- [Auto Upload](#page-347-0)
- [Package Management](#page-347-1)
- [Backups](#page-348-0)

### <span id="page-332-0"></span>**18.2 Power, Hardware, Connections, and LEDs**

#### The NSA **PWR** LED does not turn on (no LEDs are on).

- Make sure the NSA is turned on.
- Make sure you are using the power adaptor or cord included with the NSA.
- Make sure the power adaptor or cord is connected to the NSA and plugged in to an appropriate power source. Make sure the power source is turned on.
- Turn the NSA off and on.
- If the problem continues, contact the vendor.

#### An **HDD** LED is off.

The **HDD** LED is off when the NSA cannot detect a hard drive in the drive bay. Replace or install a hard drive. See [Installing or replacing a hard disk.](#page-333-0)

#### An **HDD** LED is red.

Red means that the NSA detected an error on the hard drive (like a bad sector for example). The NSA automatically tries to recover a bad sector, but the LED stays red until the NSA restarts. Even if the hard drive still functions, it is recommended that you replace it since errors are a sign that the hard drive may fail soon. See [Installing or replacing a hard disk.](#page-333-0)

<span id="page-333-0"></span>Installing or replacing a hard disk.

#### **Do not remove or install a hard disk while the NSA is turned on. The NSA must be turned off before you remove or install the hard disk.**

- **1** Turn the NSA off, remove the front panel and make sure:
	- there is a SATA I or SATA II (3.0 Gbit/s) compatible hard disk installed.
	- the hard disk is installed correctly in the disk bay. Push the disk back into the NSA disk bay until the hard disk is fitted snugly inside the NSA (see the NSA Quick Start Guide and [Section](#page-151-0)  [7.2.1 on page 152](#page-151-0)).
	- the hard disk could be faulty. Try a different hard drive or test the original hard disk in a different NSA or computer.
- **2** If you had to replace the drive, turn on the NSA and go to the **Storage** screen.
	- If you have a RAID I volume click the **Repair** icon next to the new drive.
	- If you are using RAID 0 you will need to recreate the whole volume. All of your data is lost.
	- If you are using a single-disk JBOD volume, you need to create a new volume on the new drive.
	- If you are using a two-disk JBOD volume, you need to create a whole new volume on both drives.

The LAN LED (by the **LAN** port) is off.

• Make sure the Ethernet cable is connected properly to the NSA and connected to another (Ethernet) device. Make sure the other device is turned on. If it's connected directly to a computer, make sure that the computer network card is working (ping 127.0.0.1 on the computer).

- Use another Ethernet cable. If you're connecting to a Gigabit Ethernet, make sure you're using an 8-wire Ethernet cable.
- If the problem continues, contact the vendor.

See [Section 19.1 on page 351](#page-350-0) for a description of NSA LEDs.

#### The NSA turns off or reboots by itself.

Check the **Power Management** screen. This is where you configure power settings for the NSA, including power saving, UPS, power on/off during power failure and power on/off schedule. The NSA may be set to turn off under certain conditions.

A power failure occurred while the NSA is downloading files.

- If power failure occurs during the active download period, the NSA will verify whether the downloaded files were damaged.
- If a file is corrupted, the NSA will download the file again.
- If the file is intact but not completely downloaded, the NSA will resume the download task after it restarts.

### <span id="page-334-0"></span>**18.3 NAS Starter Utility**

The NAS Starter Utility cannot discover my NSA.

- Close the NAS Starter Utility and reopen it.
- Check your hardware connections and make sure they are set up correctly.
- Only one instance of the NAS Starter Utility can run on your computer. Make sure you close any duplicate windows for this application.
- Wait for the **SYS** LED to stop blinking before clicking **Discover**.
- Confirm that the computer running the NAS Starter Utility has a network connection. See the section on the NSA's LAN connection for related information.
- The computer running the NAS Starter Utility can only discover NSAs in the same subnet. NSAs connected to the same switch or router as your NAS Starter Utility computer are usually in the same subnet unless the router is doing subnetting or the switch is implementing VLAN.
- The Memeo Autobackup program uses the same network port as the NAS Starter Utility to discover the NSA. To avoid a port conflict, do not run the Memeo Autobackup program at the same time as the NAS Starter Utility.

The NAS Starter Utility discovered my NSA but the status is always unreachable, even though I can access it.

You may need to add the NAS Starter Utility to your software firewall's allow list or lower your software firewall or anti-virus scanner's security level. Alternatively you may have to configure your software firewall or other security software to allow UDP port 50127 traffic from the NSA. If there is a hardware firewall between you and the NSA, configure it to allow UDP port 50127 traffic from the NSA.

I was able to access the NSA on a previous attempt but I cannot access the NSA anymore.

If you enable jumbo frames on the NSA in a network that does not support them, you will lose access to the NSA. If this occurs, you will have to restore the factory default configuration. The reset process does NOT affect the volume settings, nor data stored on the NSA. Press the **RESET** button until you hear two beeps. After the second beep, continue pressing the button for five more seconds, then release it. You will hear three quick beeps after you release the button.

I have at least two NSAs in my network, how do I identify which one I want to configure in the NAS Starter Utility screens.

If you have several NSAs connected to your computer/network, give each a unique name. You may have to disconnect all but one and use the NAS Starter Utility to rename it. Then connect another NSA and rename it and continue to connect and rename the NSAs one-by-one until they are all connected and each has a unique name.

Alternatively, if you have a DHCP server on your network and you can access it's list of assigned IP addresses, you could see which IP address belongs to which NSA. You can check the MAC address of your NSA by checking the attached sticker in the device housing.

### <span id="page-335-0"></span>**18.4 NSA Login and Access**

#### <span id="page-335-1"></span>I forgot the server name of the NSA.

- The default server name is 'nsa' followed by the number of your model ('**nsa320**' for example).
- Use the NAS Starter Utility to discover your NSA. If you have admin privileges, you can directly change the IP address of the NSA using the NAS Starter Utility.
- If the server name has changed and you don't have the NAS Starter Utility, see [Section 1.1.4 on](#page-18-0)  [page 19](#page-18-0) to use the **RESET** button to return to the default setting.

I cannot get to the NSA login screen.

- Use the NAS Starter Utility to discover your NSA. If you have admin privileges, you can directly change the IP address of the NSA using the NAS Starter Utility.
- Make sure you have used the NAS Starter Utility to initialize your NSA.
- If you used the **RESET** button, the NSA may have a new IP address. Close and reopen the NAS Starter Utility to discover the NSA.
- Make sure the NSA is turned on.
- If you are trying to login directly by typing the server name into your web browser's address field, make sure you are using the correct server name as the web site address.
	- The default server name is 'nsa' followed by the number of your model ('**nsa320**' for example). If you have changed the server name, use the new one.
	- If the server name has been changed and you do not know the new server name, see the troubleshooting suggestions for [I forgot the server name of the NSA.](#page-335-1)
	- If it still doesn't work, try using the NAS Starter Utility.
- Check the hardware connections, and make sure the LEDs are behaving as expected. See the Quick Start Guide and [Section 19.1 on page 351.](#page-350-0)
- By default, the NSA gets an IP address automatically. The NSA assigns itself an IP address if no device assigns one. If your computer is also set to get an IP address automatically, the computer and the NSA can both assign themselves IP addresses and communicate. See [Section 8.4 on](#page-165-0)  [page 166](#page-165-0) if you need to configure the NSA with a static IP address.
- If you are connecting to the NSA by its IP address, make sure you use the correct one. If the NSA has a wired Ethernet connection and a wireless connection through an attached USB wireless dongle, the NSA has a different IP address for each connection. To connect through the wired Ethernet connection, use the wired Ethernet connection's IP address. To connect through the wireless connection, use the wireless connection's IP address.
- Make sure your computer's IP address is in the same subnet as the NSA's IP address. You can use the NAS Starter Utility to find the NSA's IP address. See [Appendix A on page 355](#page-354-0) for how to change your computer's IP address. Skip this if you know that there are routers between your computer and the NSA.
- Ping the NSA from your computer. Make sure your computer's Ethernet adapter is installed and functioning properly. In a (Windows) computer, click **Start**, (**All) Programs**, **Accessories** and then **Command Prompt**. In the **Command Prompt** window, type "ping" followed by the NSA's IP address (use the NAS Starter Utility to find the NSA's IP address if you don't know it) and then press [ENTER].
- Make sure you are using Internet Explorer 6.0 (and later) or Firefox 1.07 (and later).
- Make sure your Internet browser does not block pop-up windows and has JavaScript and Java enabled. See [Appendix B on page 383.](#page-382-0) With Internet Explorer 6, you may also have to enable scripting of safe ActiveX controls. See [Section 18.4.1 on page 338.](#page-337-0)

#### I forgot the password.

- The default password is **1234**.
- If you have changed the password and forgotten it, you will have to reset the NSA.

### <span id="page-337-0"></span>**18.4.1 Enabling Scripting of Safe ActiveX Controls**

If pages of the web configurator do not display properly in Internet Explorer, check that scripting of safe ActiveX controls is enabled.

**1** In Internet Explorer, click **Tools**, **Internet Options** and then the **Security** tab.

**Figure 201** Internet Options: Security

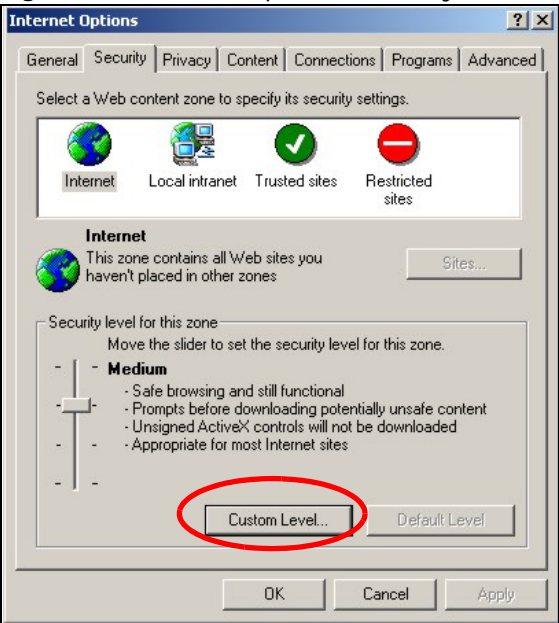

- **2** Click the **Custom Level...** button.
- **3** Under **Script ActiveX controls marked safe for scripting**, make sure that **Enable** is selected (the default).

**4** Click **OK** to close the window.

**Figure 202** Security Settings - Script Safe ActiveX Controls

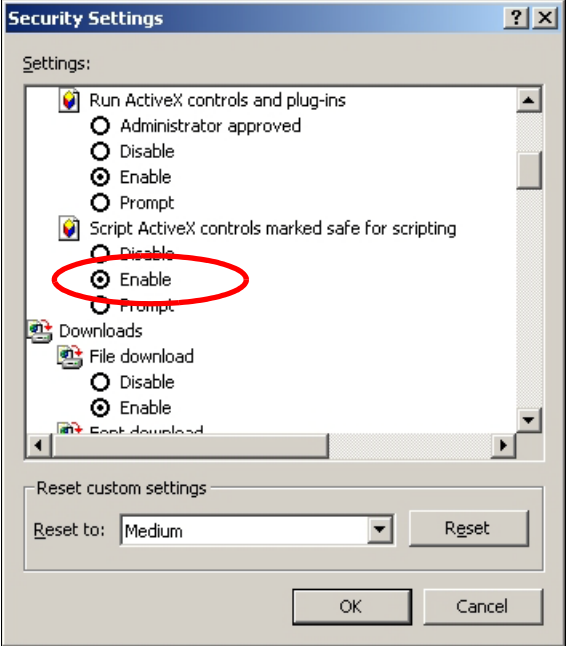

I can see the login screen, but I cannot log in to the NSA.

- Make sure you have entered the username and password correctly. The default username is **admin**, and the default password is **1234**. These fields are case-sensitive, so make sure [Caps Lock1 is not on.
- Turn the NSA off and on.
- If this does not work, see [Section 1.1.4 on page 19](#page-18-0) to reset the device.

I cannot see the multi-language web configurator screens while using Internet Explorer.

Use [Section 18.4.1 on page 338](#page-337-0) to enable the scripting of safe ActiveX controls.

The Web Configurator logs out by itself.

The web configurator management session automatically times out if it is left idle for 15 minutes. Simply log back into the NSA if this happens to you.

# <span id="page-339-0"></span>**18.5 I Cannot Access The NSA**

#### I cannot access a share.

- Check that the NSA is turned on and connected to the network. Try to ping the NSA or use the NAS Starter Utility to discover it.
- Make sure you have used the NAS Starter Utility to initialize your NSA. See [Chapter 2 on page 21](#page-20-0) for more information.
- Check that you entered your login name and password correctly.
- Check that the share exists and check its access settings.
- Check if the shared folder is a subfolder of another (parent) share. Check that the parent share's access rights do not conflict with the subfolder share. It is recommended that you do not create subfolder shares.
- Check if there are any existing mapped network drives to the NSA. You may need to disconnect existing mapped network drives as a new mapped network drive connection may use (different) previously-saved login information. To do this, open Windows Explorer and click **Tools > Disconnect Mapped Network Drives**.
- Check that the volume in which the share resides, exists and is not down or degraded. If it is down or degraded, see [Section 18.2 on page 333](#page-332-0).
- Make sure you have the client for Microsoft networks installed and enabled in your network connection's properties.
	- In Windows XP or 2000, click **Start > Settings > Control Panel > Network Connections** (**Network and Dial-up Connections** in Windows 2000/NT) **> Local Area Connection > Properties**.
	- Check that **Client for Microsoft Networks** is in the list of components and has its check box selected.

### <span id="page-339-1"></span>**18.6 Users Cannot Access the NSA**

A local user cannot access a share

- Check that the NSA is turned on and connected to the network. The local user should try to ping the NSA or use the NAS Starter Utility to discover it.
- The local user should check that he entered his login name and password correctly.
- Check if the share exists and has the correct access settings for this user.
- Check the Access Control List (ACL) of read/write permissions associated with specific files and/ or folders. Account names added to the list are linked to the files and folders that they are allowed to access, along with what kinds of actions they are allowed to perform with those files and folders (delete, move, rename, and so on).
- The user's computer may already be connected to another of the NSA's shares using a different user name and/or password. This can happen without the user realizing it if the user's computer automatically connects to a share at logon. Right-click any other connected shares and click **Disconnect**. Then re-attempt to connect to the desired share.
- Check if the share has an ANONYMOUS or EVERYONE access right. If the user is already logged into a share using her username and password, she will NOT be able to access a share that has ANONYMOUS FTP only access rights (as these require 'no login'). In this case she should log out and try to access the share again without logging in. See [Section 9.4 on page 178](#page-177-0) for more details.
- Check if the shared folder is a subfolder of another (parent) share. Check that the parent share's access rights do not conflict with the subfolder share. It is recommended that you do not create subfolder shares.
- Check if the user belongs to a group with conflicting access rights. **DENY** always takes precedence. If you allow a user **FULL** access to a share but set his group to **DENY**, then he will NOT be able to access the share.
- The local user should check if there are any existing mapped network drives to the NSA. He may need to disconnect existing CIFS connections as new CIFS connection may use previously-saved login information that may be different to NSA login.
- Check that the array in which the share resides, exists and is not down or degraded. If the array is down or degraded, see [Section 18.2 on page 333.](#page-332-0)
- If the user is using DFS links, then he can only access the NSA using CIFS and not FTP.
- Check that the share has not been disabled.

I cannot import domain user or user group information even though testing of the connection to the domain controller is OK.

- Check the NSA's DNS setting. The DNS server the NSA is using must be able to resolve the domain controller's address. If the domain controller uses a private IP address, the NSA needs to use a private DNS server. If the domain controller uses a public IP address, the NSA needs to use a public DNS server.
- Leave the domain and re-join it.

#### A domain user can't access a share.

In addition to the checks listed previously for local users, check that the domain controller is turned on and connected to the network.

A user can access a share but cannot access individual folders or files within the share.

• Check the Access Control List (ACL) of read/write permissions associated with the share's specific files and/or folders. Account names added to the list are linked to the files and folders that they are allowed to access, along with what kinds of actions they are allowed to perform with those files and folders (delete, move, rename, and so on).

# <span id="page-341-0"></span>**18.7 External USB Drives**

#### The **COPY** LED is red.

Copying files from a USB device failed. The USB device may not be compatible with the NSA. Try to save the files onto a computer and then from the computer to the NSA (through the network connection).

### <span id="page-341-1"></span>**18.8 Firmware**

I want to know the firmware version on the NSA.

Go to the **Status** screen. The **Firmware** field shows you the current firmware version running.

## <span id="page-341-2"></span>**18.9 File Transfer**

I want to transfer my file(s) from my local computer or storage device to the NSA.

- After you initialize your hard disk, you can directly access the folders in your NSA and transfer files in the same way you transfer files in your local computer:
- **1** On your Windows computer, click **Start > Run** or open a web browser.
- **2** Enter **\\nsa** followed by the number of your model (**320** for example) or the **Server Name** you assigned the NSA. This shows you the folders in the NSA.
- **3** Use drag-and-drop or copy-and-paste to transfer files over to your NSA.
	- Use the **COPY/SYNC** button to transfer files from an external (USB) storage device to the NSA.
	- If the file you want to transfer is less than or equal to 2GB, you can use the NSA Starter Utility's zPilot screen (see [Section 2.6 on page 33\)](#page-32-0).

I want to transfer my file(s) from the NSA to my local computer or storage device.

• After you initialize your hard disk, you can directly access the folders in your NSA and transfer files in the same way you transfer files in your local computer:

- **1** On your Windows computer, click **Start > Run** or open a web browser.
- **2** Enter **\\nsa** followed by the number of your model (**320** for example) or the **Server Name** you assigned the NSA. This shows you the folders in the NSA.
- **3** Use drag-and-drop or copy-and-paste to transfer files from your NSA to your local computer's folder or your storage device.
	- You can download the files from your NSA. Just click on the file(s) in the **Share Browsing** screen ([Section 3.4.5 on page 46](#page-45-0)). Your computer will prompt you for the location where you want to save the file.

### <span id="page-342-0"></span>**18.10 Networking**

I want to control who can access my folder(s)/file(s).

- If you are an administrator, you can configure a user's access rights. Use the **Shares** screen ([Section 14.3 on page 289\)](#page-288-0) to do this.
- If you enabled **Web Publishing** for a folder, anyone on your network can play the media files in the published shares. No user name and password or other form of security is used. The media server is enabled by default with the video, photo, and music shares published.

One of the computers in my network cannot use the printer I connected to the NSA.

- You must install the printer driver on each computer that will use the printer.
- Check [Section 18.4 on page 336](#page-335-0) and check for related connectivity issues.

### <span id="page-342-1"></span>**18.11 Some Features' Screens Do Not Display**

Many NSA features require a valid internal volume.

Features like the print server, download service, broadcatching, FTP and Windows/CIFS access will not work without a valid internal volume. Make sure you have a volume on an internal disk and that the volume is in the healthy state.

- Install an internal disk if one is not installed yet or has failed. See the Quick Start Guide for how to install an internal disk.
- Create a new volume if you do not have one on the internal disk yet.
- Make sure the volume on the installed internal disk is in a healthy state.

I cannot use some applications in the Web Configurator.

- The firmware installed in your NSA includes the features mentioned in [Section 3.5.2 on page 53.](#page-52-0) This does not include the applications you can install using the **Package Management** screen.
- You can use the **Package Management** screen [\(Chapter 10 on page 219](#page-218-0)) to install more applications from a web location (specified in the firmware) to your NSA.
- If you have installed the application and can see the application's configuration screen but still cannot use it, check that you have **Enabled** the application.

### <span id="page-343-0"></span>**18.12 Media Server Functions**

I set the media server function to publish a folder, but some of the files in the folder do not display in the list on the media client.

Files with formats that are not supported on the media server may not display in the list. See [Section 19.2 on page 352](#page-351-0) for the file formats that the media server supports.

I published a folder with the media server function, but the media client does not play some of the files (or does not play them properly).

- **1** Files with formats that are not supported on the media server may not display in the list. See [Section 19.2 on page 352](#page-351-0) for the file formats that the media server supports.
- **2** If you are using media client software, you may need to install codecs on your computer. Since the media client software uses your computer's installed codecs, files do not play if the required codec is not installed on your computer.
- **3** The media client may not support the file's format.

iTunes does not display the names of all the music files I just put on the NSA.

- **1** Make sure the files are a format supported by iTunes. See [Section 19.3 on page 353](#page-352-0).
- **2** Go to **Applications > Media Server**. Make sure the share containing the music files is published and the iTunes server option is enabled.

**3** If an iTunes client is connected, the NSA's iTunes server function scans the published media server folders for files every three minutes. Leave iTunes connected to the NSA for three minutes. Then use the NSA's eject button (as shown next) to disconnect.

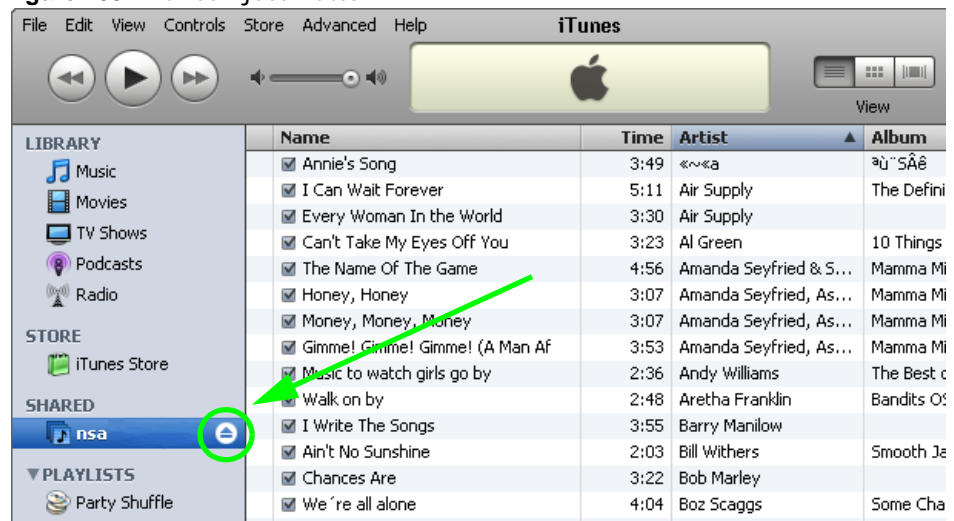

**Figure 203** iTunes Eject Button

**4** Then click the NSA's link to reconnect.

#### **Figure 204** iTunes Reconnected

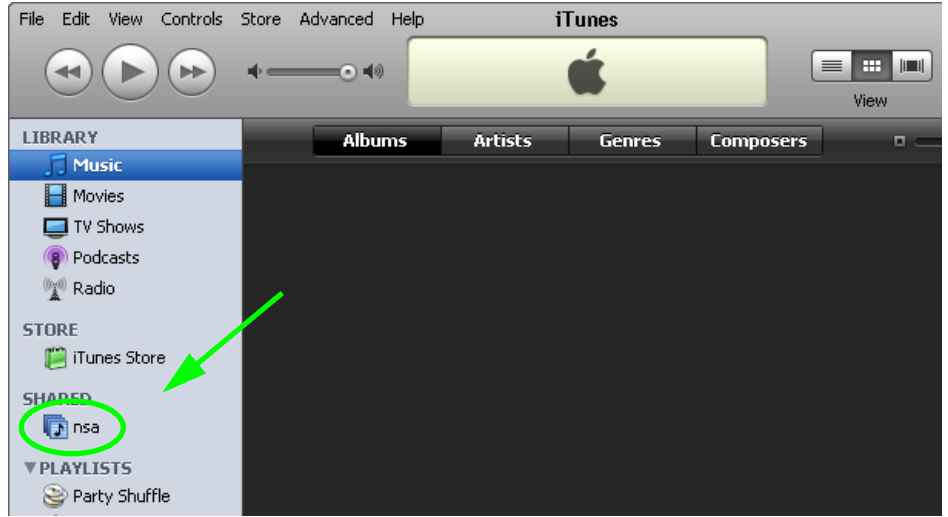

**5** Another way to get the NSA's iTunes server function to scan the published media server folders for files is to go to **Applications > Media Server** and disable and re-enable the iTunes server option. If you uploaded many files, it may take awhile for the NSA to find and list all of them. Then try reconnecting your iTunes client.

I cannot use iTunes to play files located on my NSA.

**1** Make sure the files are a format supported by iTunes. See [Section 19.3 on page 353](#page-352-0).

- **2** If you have files from the iTunes Store that use DRM, you need to use your Apple account ID and password to authorize other computers to play the files. Apple permits you to authorize up to five computers at a time. To authorize a computer, open iTunes and click **Store > Authorize Computer**.
- **3** If you are connecting through a NAT router, make sure that TCP port 3689 and UDP port 5353 are open for traffic on both the server and the client and all points in between (especially the NAT router). If your router includes a firewall, make sure it also allows TCP port 3689 and UDP port 5353 traffic.

## <span id="page-345-0"></span>**18.13 Download Service and Broadcatching Functions**

The download list or broadcatching items are missing after I removed a hard drive.

The NSA's download and broadcatching lists are stored on the system volume. If you have two JBOD volumes, it is possible to remove one and still use the other. However if you remove the system volume, you may lose the download and broadcasting lists. With two JBOD volumes, the hard disk that was installed first is usually the system volume.

The channel I added in the **Broadcatching** screen is active but no files are downloaded to the NSA.

Check the **Download Policy** for that channel (see [Section 9.8.1 on page 199\)](#page-198-0). It may be set to manual download. You can configure your NSA to download all items or only new items automatically once the channel is updated.

I cannot find the download files.

By default, the **Download Service** and **Broadcatching** features store downloaded files as follows:

- BitTorrent jobs are stored in /\*/incoming (where '\*' is a folder that you have set.)
- HTTP/FTP jobs are stored in  $\ell^*$  (where '\*' is a folder that you have set.)
- All jobs triggered by RSS channels create the subfolder in  $\prime$ \* using the channel name where it store all files downloaded from that channel (where '\*' is a folder that you have set.)

Check your **Preferences** in the **Download Service** ([Section 9.6 on page 184\)](#page-183-0) and **Broadcatching** ([Section 9.8 on page 197\)](#page-196-0) screens to know or configure where downloaded files are stored.

# <span id="page-346-0"></span>**18.14 Web Publishing**

A web-published share cannot be accessed by web browser from the Internet.

- Make sure the person trying to access the share is using the correct web address (and port number if the NSA's web publishing feature is not using port 80). See [page 213](#page-212-0) for details.
- Make sure the publishing feature is turned on and the share is in the list of published shares.
- Make sure the person trying to access the share is using Internet Explorer 6.0 (and later) or Firefox 1.07 (and later).
- You need to use a public address to access the NSA's web-published shares from the Internet. If your NSA uses a private IP address, use the public IP address of your Internet gateway (firewall) and configure NAT or port forwarding on your Internet gateway and possibly firewall rules in order to let people access the NSA's web-published shares from the Internet.
- Make sure the firewall's public IP address is static or that the firewall uses a Dynamic Domain Name (DDNS).
- Web publishing uses TCP protocol and the port number you specify. Make sure there is not another service using TCP protocol with the same port number. See [Appendix C on page 393](#page-392-0) for a list of common services and their associated protocols and port numbers.
- If Firefox access to the share does not work, check that you did not set the Web publishing feature to use one of the following ports. (Firefox blocks these ports by default.)

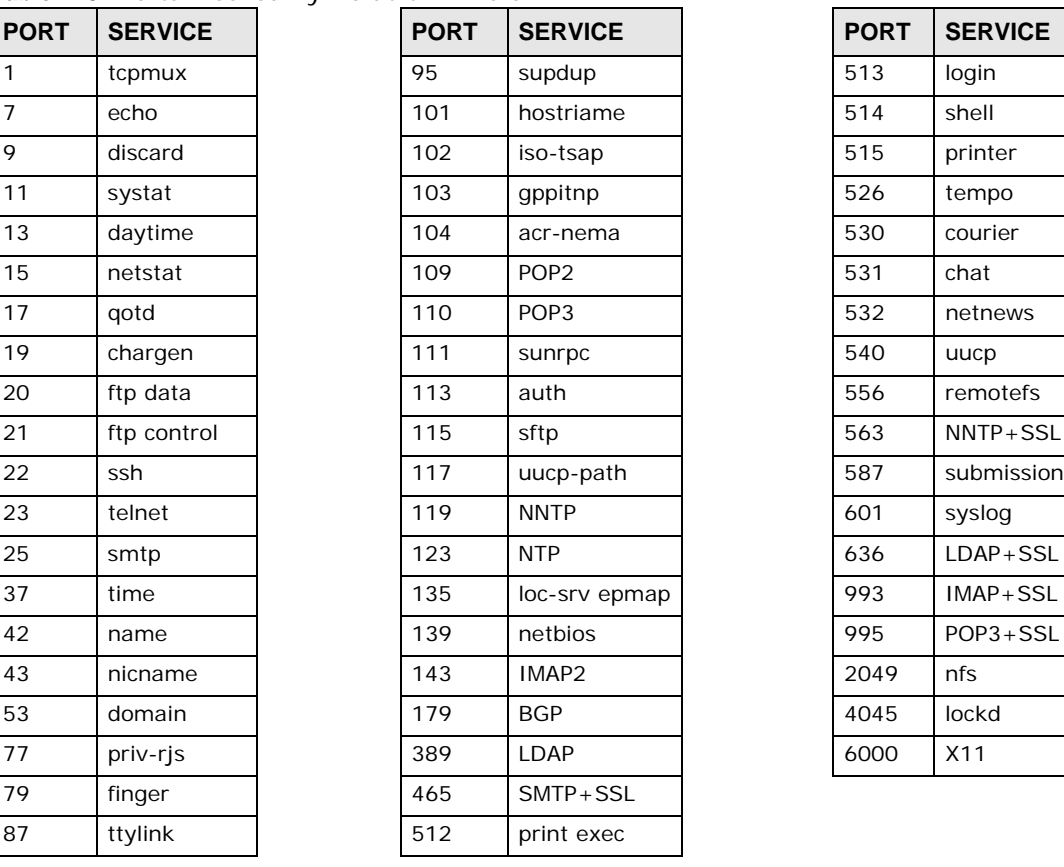

**Table 120** Ports Blocked By Default in Firefox

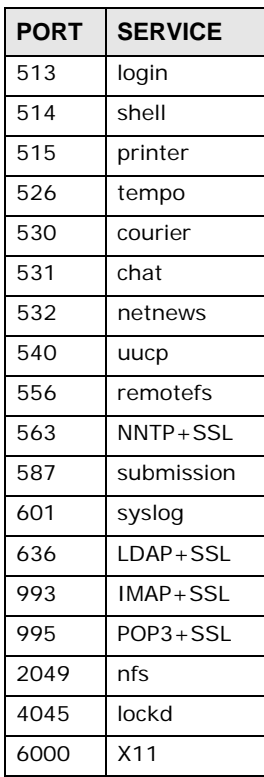

• Make sure your ISP allows you to run a server and is not blocking the port number of the NSA's web publishing feature.

## <span id="page-347-0"></span>**18.15 Auto Upload**

The NSA does not automatically upload files to Flickr or YouTube.

- **1** Make sure the NSA is connected to the Internet. See [Section 8.4 on page 166](#page-165-0) for details about testing network connections.
- **2** Click **Maintenance** > **Log** to check the NSA's log for a message about the file.
	- **2a** If the log message displays "no such file or directory", the file may have been removed from the NSA. Make sure the file still exists in the watch folder.
	- **2b** If the log message displays "filename is queued", the file may still be waiting for auto upload. Check the grace period setting in the service's **Configuration** screen. You can set a smaller grace period to shorten the queue time.
	- **2c** If you cannot find any log messages about the file:
		- Make sure the **Folder Watch List** includes the folder containing the file. You can upload the file to the watch folder again.
		- Make sure the file's format is supported by Flickr or YouTube. You can find the supported file extensions in the **Folder Watch List**.
	- **2d** If the log message displays "not authorized yet", check if you can enter the NSA's **Configuration** screen for the service. If you changed the password of your Flickr or YouTube account, you cannot access the service's **Configuration** screen, and the NSA cannot auto upload files. Make sure you also update the account information in the NSA.
- **3** Make sure the file size does not exceed the limit imposed by the service. At the time of writing, Flickr restricts the file size to 10 MB, and YouTube restricts the file size to 100 MB.
- **4** Make sure you did not exceed the service's upload quota. Flickr and YouTube have different policies about how much you can upload within a certain period, for example, 100 MB/week.
- **5** The NSA may have temporarily failed to connect to the service. You can upload the file to the watch folder again.

### <span id="page-347-1"></span>**18.16 Package Management**

The NSA won't install the package(s) I selected in the **Package Management** screen.

- The web location of the package may be undergoing maintenance. Try again at a later time. Upgrade the firmware of the NSA.
- If a new firmware is available, do an upgrade and try installing the package(s) again.

The eMule **Search** screen does not work.

You need to be connected to an eMule server before you can use the **Search** screen. Wait for the NSA to connect to a server before configuring the **Search** screen.

I want to know how my hard disk is performing.

Use S.M.A.R.T. (Self Monitoring, Analysis, and Reporting Technology) to monitor hard disks. It detects and reports the reliability of hard disks using standard indicators, enabling administrators to anticipate possible disk failures. Go to the **Package Management** screen to install the S.M.A.R.T. application.

### <span id="page-348-0"></span>**18.17 Backups**

#### I cannot make a backup.

- Check that enough space is available on the external disk. If there isn't you may need to purge older backups or delete other files on the backup USB disk or NSA (see [Section 10.9 on page](#page-244-0)  [245\)](#page-244-0).
- If you are using **BackupPlanner** [\(Section 10.10 on page 245\)](#page-244-1):
	- You can look at the **Backup** screen's **Last Run Result** display.
	- If you're backing up to another NSA, another NSA, or a computer, check that it allows the NSA to write files to it. For a synchronization backup, the target must be another NSA or another compatible model.
	- Check that the NSA is not performing another backup job. **Scheduler** queues backups when a different backup is already going on at the time a backup is scheduled.

The backup does not run at the time configured.

- Check that the correct time is configured on the NSA.
- Check that the NSA is able to access the time server from which it gets the time; see [Section 6.5](#page-147-0)  [on page 148](#page-147-0).

# **Product Specifications**

<span id="page-350-0"></span>See also [Chapter 1 on page 17](#page-16-0) for a general overview of the key features.

# **19.1 LEDs**

This table describes the NSA's LEDs.

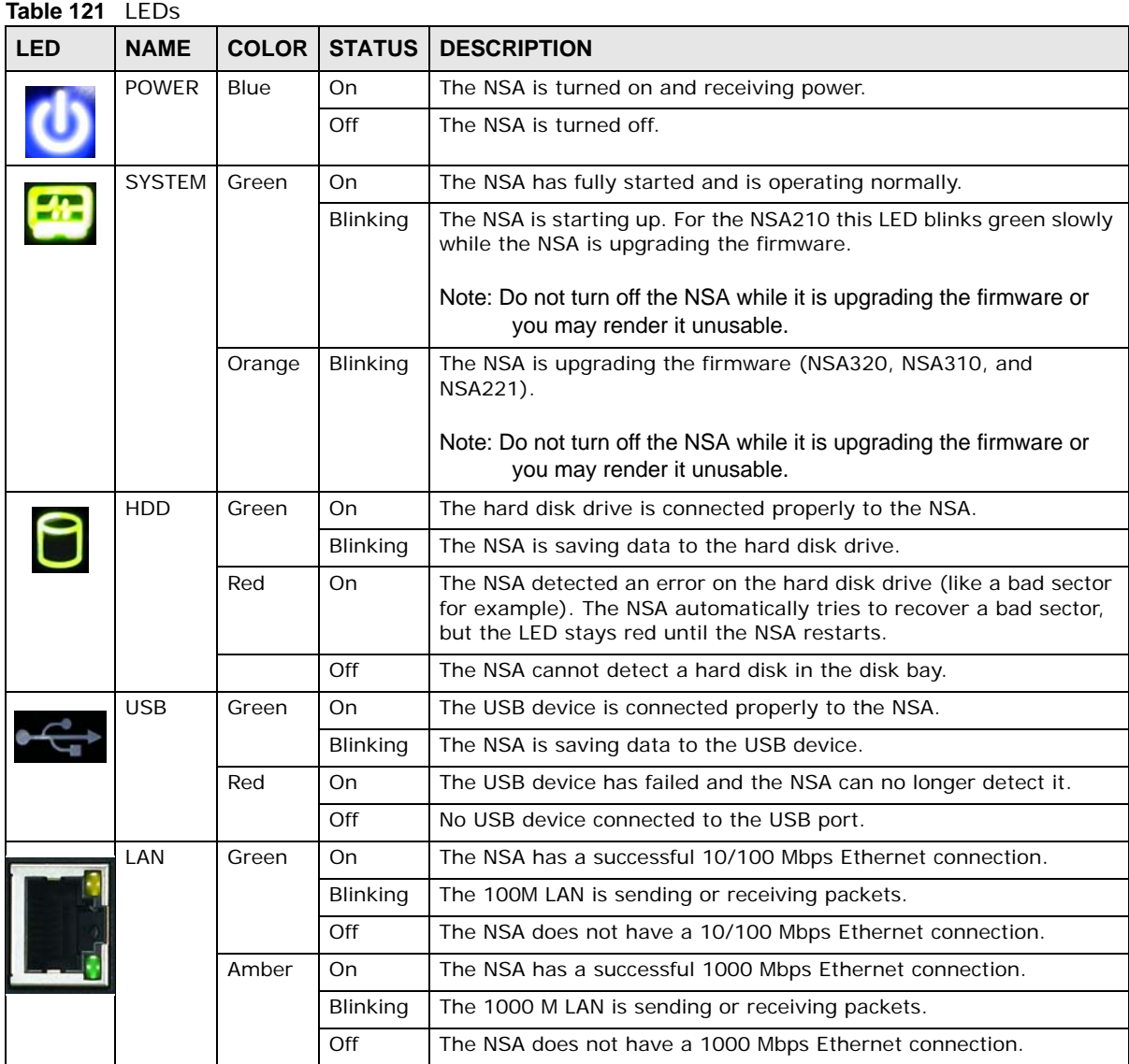

| $\frac{1}{2}$ |                      |       |                 |                                                                      |  |  |
|---------------|----------------------|-------|-----------------|----------------------------------------------------------------------|--|--|
| <b>LED</b>    | <b>NAME</b>          |       |                 | <b>COLOR   STATUS   DESCRIPTION</b>                                  |  |  |
|               | COPY/<br><b>SYNC</b> | Green | On              | A USB device is connected to the NSA.                                |  |  |
|               |                      |       | <b>Blinking</b> | The NSA is copying or synchronizing files to or from the USB device. |  |  |
|               |                      | Red   | On              | Copying or synchronizing files to or from the USB device failed.     |  |  |
|               |                      |       | Off             | No USB device is connected.                                          |  |  |

**Table 121** LEDs (continued)

# <span id="page-351-0"></span>**19.2 Supported Media Server Content Formats**

The following describes the details about the files that the NSA media server can publish.

| <b>CATEGORY   FILE TYPE</b> |                     | <b>EXTENSION</b>                                                                              |
|-----------------------------|---------------------|-----------------------------------------------------------------------------------------------|
| Video                       | MPEG-1/MPEG-2       | dat, dvr-ms, iso, m1v, m2p, m2t, m2v, mp2, mpe, mpeg, mpeg2,<br>mpg, mpg2, ts, vob, m2ts, tts |
|                             | MPEG-4              | $m4v$ , mp4                                                                                   |
|                             | AVI                 | avi                                                                                           |
|                             | <b>DivX</b>         | divx, avi                                                                                     |
|                             | Motion JPEG         | mjpeg, mjpg                                                                                   |
|                             | Quick Time Video    | mov, qt                                                                                       |
|                             | RealMedia           | rmvb, rm                                                                                      |
|                             | Ogg                 | ogm                                                                                           |
|                             | Matroska            | mkv                                                                                           |
|                             | <b>ASF</b>          | asf                                                                                           |
|                             | Windows Media Video | asf, wmv                                                                                      |
|                             | <b>ISO</b>          | iso                                                                                           |
|                             | Flash Video         | flv                                                                                           |
|                             | Subtitle            | srt <sup>A</sup> , ssa, idx, sub                                                              |

**Table 122** Supported Media Server Content Formats

| <b>CATEGORY   FILE TYPE</b> |                              | <b>EXTENSION</b>        |
|-----------------------------|------------------------------|-------------------------|
| Music                       | MP3                          | mp3, mpa                |
|                             | Ogg Vorbis                   | ogg                     |
|                             | RealMedia                    | ra, ram                 |
|                             | <b>WAVE</b>                  | wav                     |
|                             | Windows Media Audio          | wma                     |
|                             | Matroska                     | mka                     |
|                             | Monkeys Audio                | ape                     |
|                             | MP <sub>1</sub>              | mp1                     |
|                             | MP4                          | mp4, m4a, m4p           |
|                             | <b>PCM</b>                   | pcm                     |
|                             | <b>LPCM</b>                  | Ipcm                    |
|                             | <b>DTS</b>                   | dts                     |
|                             | AC3                          | ac3                     |
|                             | Free Lossless Audio<br>Codec | flac                    |
|                             | Au                           | au                      |
|                             | AAC                          | aac                     |
|                             | 3GPP                         | 3gp, 3g2                |
|                             | <b>AIFF</b>                  | aif, aiff               |
|                             | RIFF-based MIDI              | rmi                     |
|                             | Playlist                     | wpl, pls, asx, wax, m3u |
| Photo                       | Bitmap                       | bmp                     |
|                             | <b>JPEG</b>                  | jpe, jpeg, jpg          |
|                             | <b>PNG</b>                   | png                     |

**Table 122** Supported Media Server Content Formats (continued)

A. Current VLC plugins may not support srt file format subtitles when playing videos.

<span id="page-352-0"></span>Note: Not all published file types can be viewed by all client applications.

## **19.3 Supported iTunes Server Content Formats**

At the time of writing, the NSA supports iTunes publishing audio files of the following formats: mp3, m4a, m4p, wav, and mp4.

# <span id="page-354-0"></span>**Setting Up Your Computer's IP Address**

Note: Your specific NSA may not support all of the operating systems described in this appendix. See the product specifications for more information about which operating systems are supported.

This appendix shows you how to configure the IP settings on your computer in order for it to be able to communicate with the other devices on your network. Windows Vista/XP/2000, Mac OS 9/ OS X, and all versions of UNIX/LINUX include the software components you need to use TCP/IP on your computer.

If you manually assign IP information instead of using a dynamic IP, make sure that your network's computers have IP addresses that place them in the same subnet.

In this appendix, you can set up an IP address for:

- [Windows XP/NT/2000](#page-354-1) on [page 355](#page-354-1)
- [Windows Vista](#page-358-0) on [page 359](#page-358-0)
- [Windows 7](#page-362-0) on [page 363](#page-362-0)
- [Mac OS X: 10.3 and 10.4](#page-366-0) on [page 367](#page-366-0)
- [Mac OS X: 10.5 and 10.6](#page-369-0) on [page 370](#page-369-0)
- [Linux: Ubuntu 8 \(GNOME\)](#page-372-0) on [page 373](#page-372-0)
- [Linux: openSUSE 10.3 \(KDE\)](#page-376-0) on [page 377](#page-376-0)

#### <span id="page-354-1"></span>**Windows XP/NT/2000**

The following example uses the default Windows XP display theme but can also apply to Windows 2000 and Windows NT.

Click **Start** > **Control Panel**.

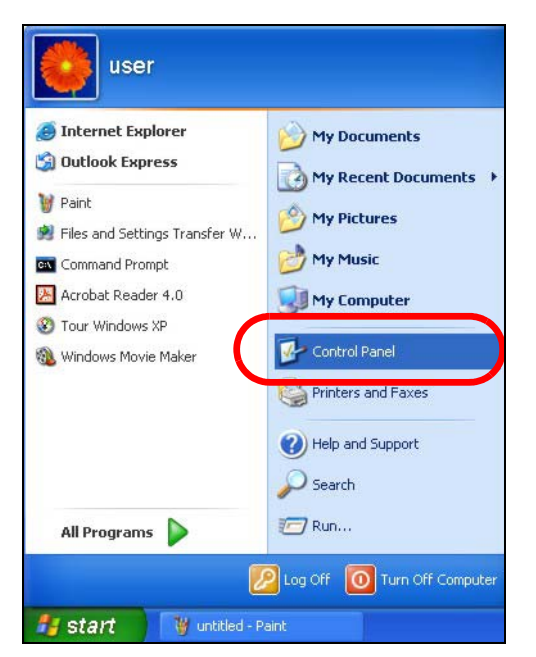

In the **Control Panel**, click the **Network Connections** icon.

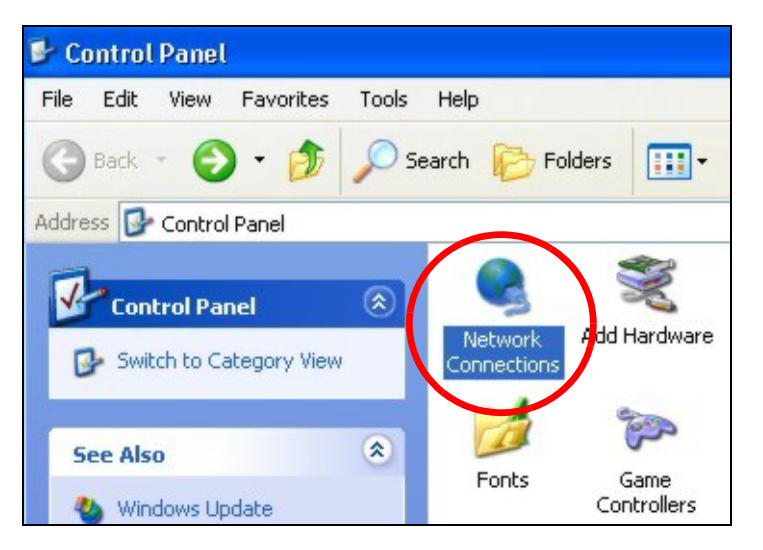

Right-click **Local Area Connection** and then select **Properties**.

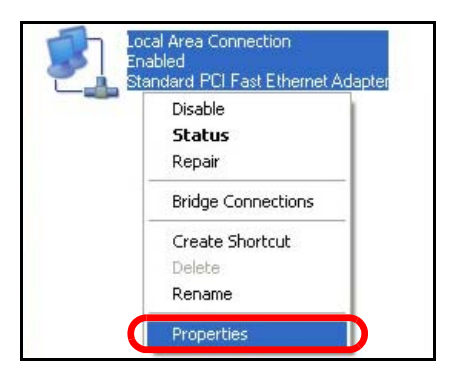

**4** On the **General** tab, select **Internet Protocol (TCP/IP)** and then click **Properties**.

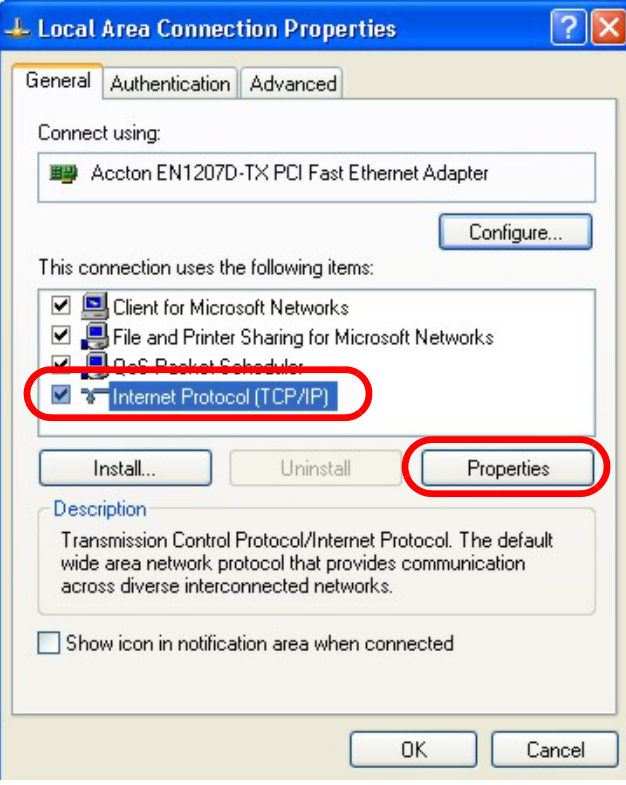

**5** The **Internet Protocol TCP/IP Properties** window opens.

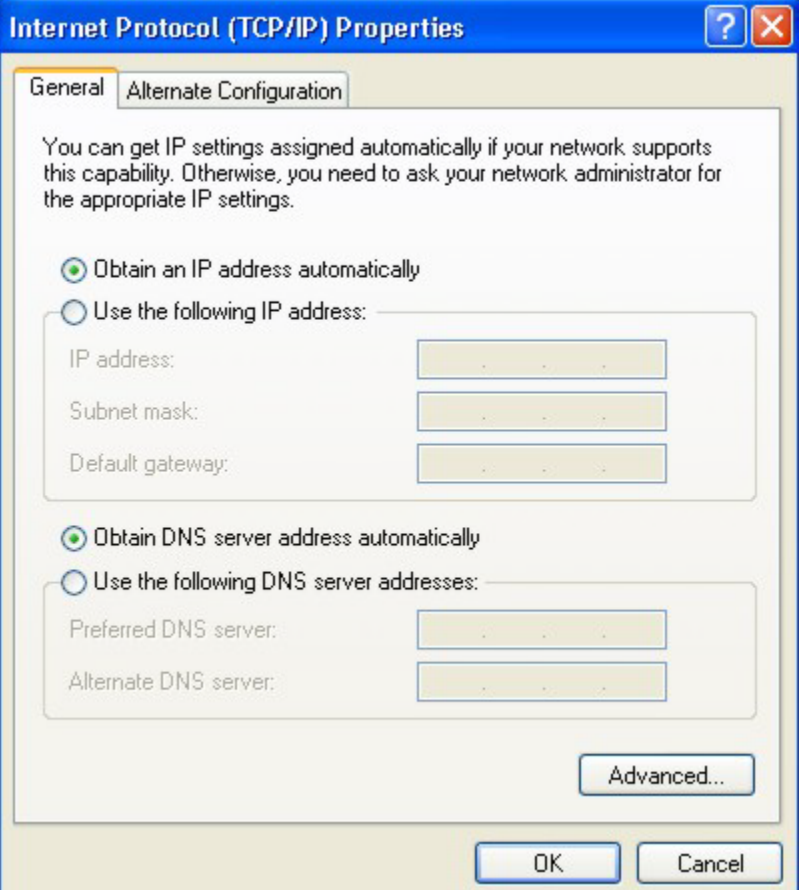

**6** Select **Obtain an IP address automatically** if your network administrator or ISP assigns your IP address dynamically.

Select **Use the following IP Address** and fill in the **IP address**, **Subnet mask**, and **Default gateway** fields if you have a static IP address that was assigned to you by your network administrator or ISP. You may also have to enter a **Preferred DNS server** and an **Alternate DNS server,** if that information was provided.

- **7** Click **OK** to close the **Internet Protocol (TCP/IP) Properties** window.
- **8** Click **OK** to close the **Local Area Connection Properties** window.

#### **Verifying Settings**

- **1** Click **Start** > **All Programs** > **Accessories** > **Command Prompt**.
- **2** In the **Command Prompt** window, type "ipconfig" and then press [ENTER].

You can also go to **Start > Control Panel > Network Connections**, right-click a network connection, click **Status** and then click the **Support** tab to view your IP address and connection information.

#### <span id="page-358-0"></span>**Windows Vista**

This section shows screens from Windows Vista Professional.

**1** Click **Start** > **Control Panel**.

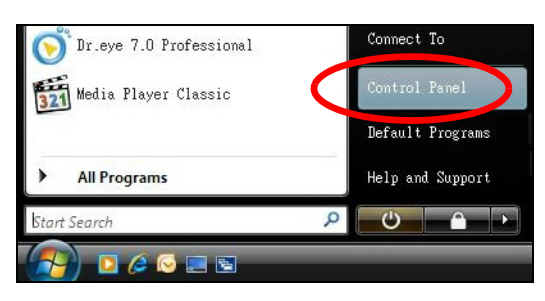

**2** In the **Control Panel**, click the **Network and Internet** icon.

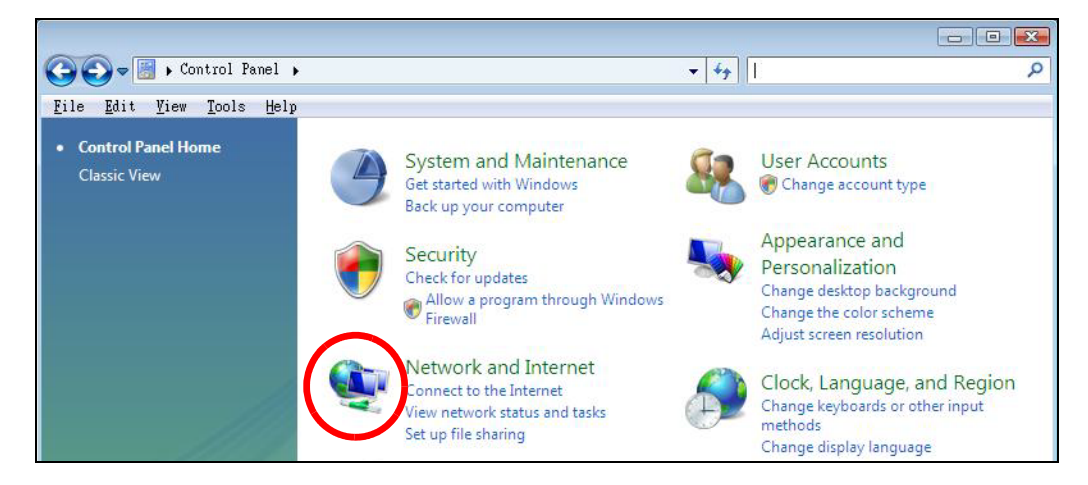

**3** Click the **Network and Sharing Center** icon.

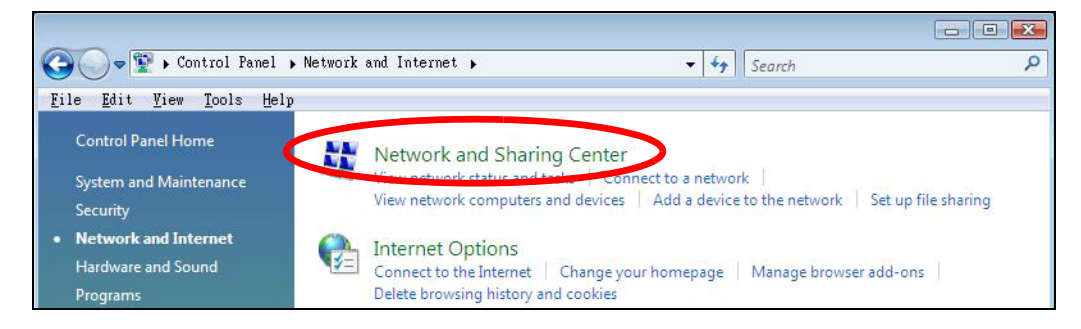

**4** Click **Manage network connections**.

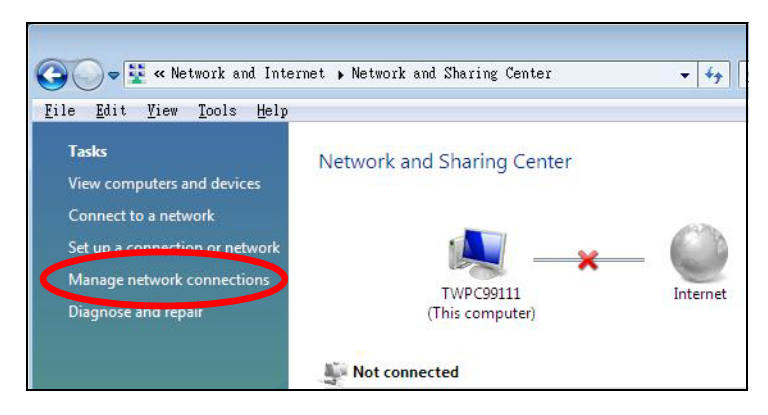

**5** Right-click **Local Area Connection** and then select **Properties**.

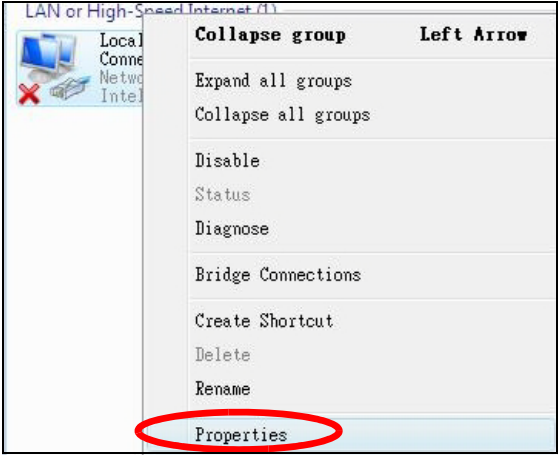

Note: During this procedure, click **Continue** whenever Windows displays a screen saying that it needs your permission to continue.
**6** Select **Internet Protocol Version 4 (TCP/IPv4)** and then select **Properties**.

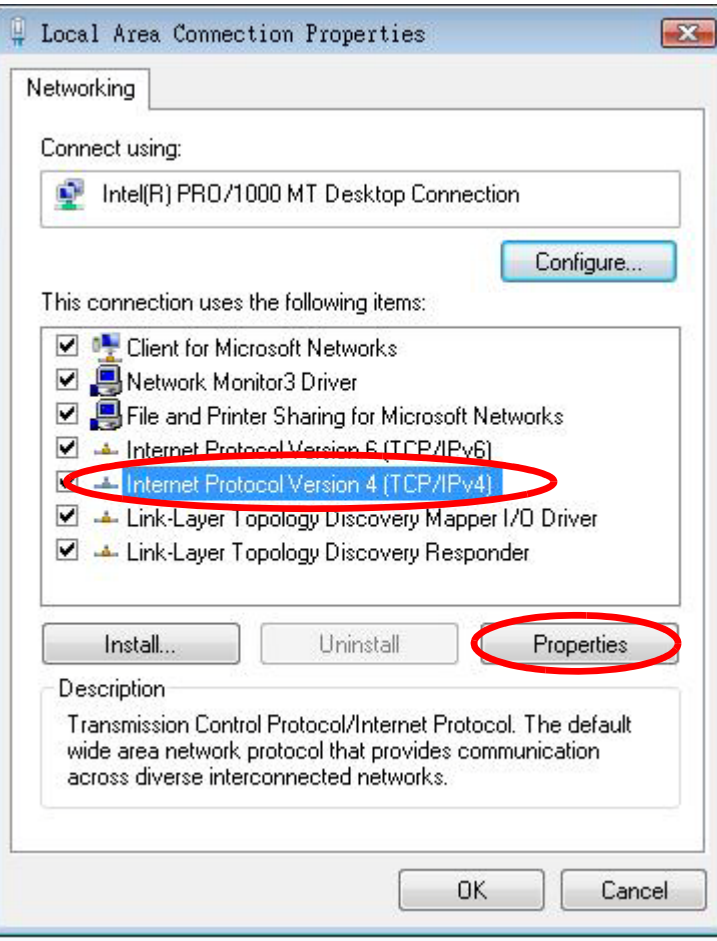

**7** The **Internet Protocol Version 4 (TCP/IPv4) Properties** window opens.

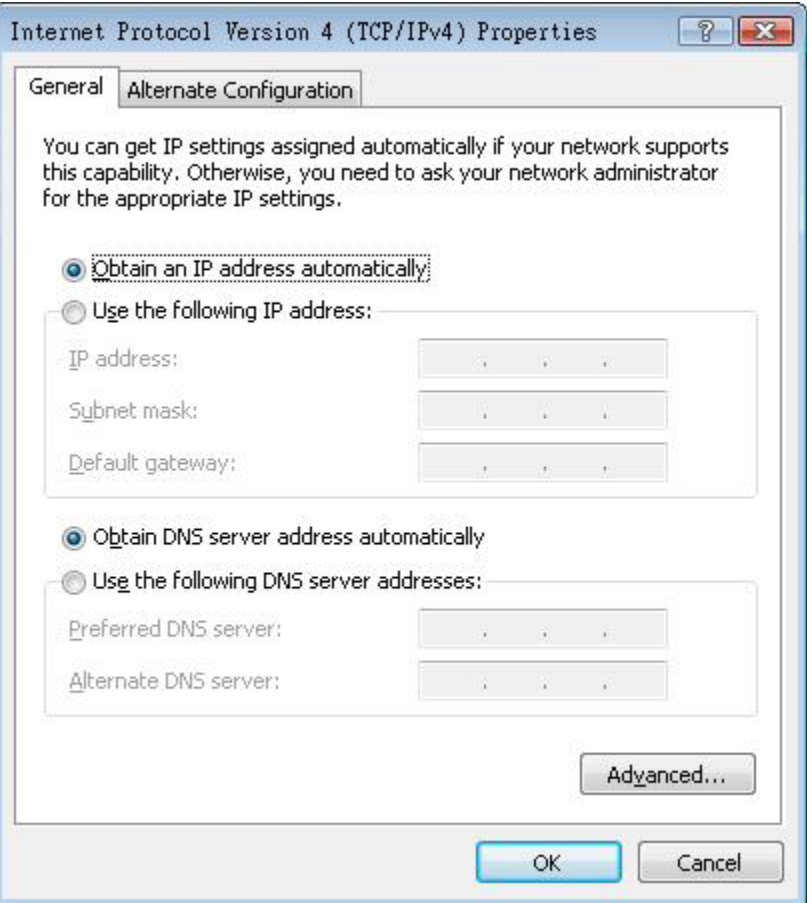

**8** Select **Obtain an IP address automatically** if your network administrator or ISP assigns your IP address dynamically.

Select **Use the following IP Address** and fill in the **IP address**, **Subnet mask**, and **Default gateway** fields if you have a static IP address that was assigned to you by your network administrator or ISP. You may also have to enter a **Preferred DNS server** and an **Alternate DNS server,** if that information was provided.Click **Advanced**.

- **9** Click **OK** to close the **Internet Protocol (TCP/IP) Properties** window.
- **10** Click **OK** to close the **Local Area Connection Properties** window.

#### **Verifying Settings**

- **1** Click **Start** > **All Programs** > **Accessories** > **Command Prompt**.
- **2** In the **Command Prompt** window, type "ipconfig" and then press [ENTER].

You can also go to **Start > Control Panel > Network Connections**, right-click a network connection, click **Status** and then click the **Support** tab to view your IP address and connection information.

## **Windows 7**

This section shows screens from Windows 7 Enterprise.

**1** Click **Start** > **Control Panel**.

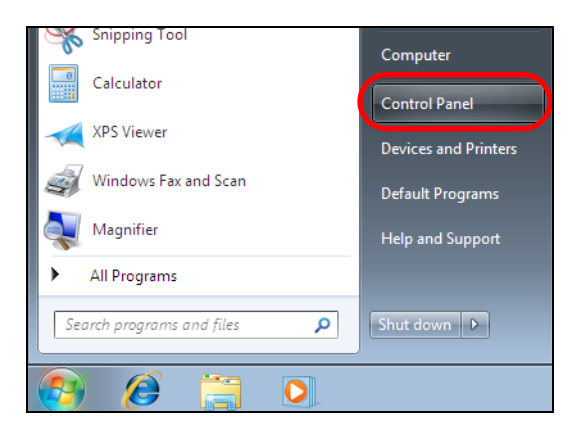

**2** In the **Control Panel**, click **View network status and tasks** under the **Network and Internet** category.

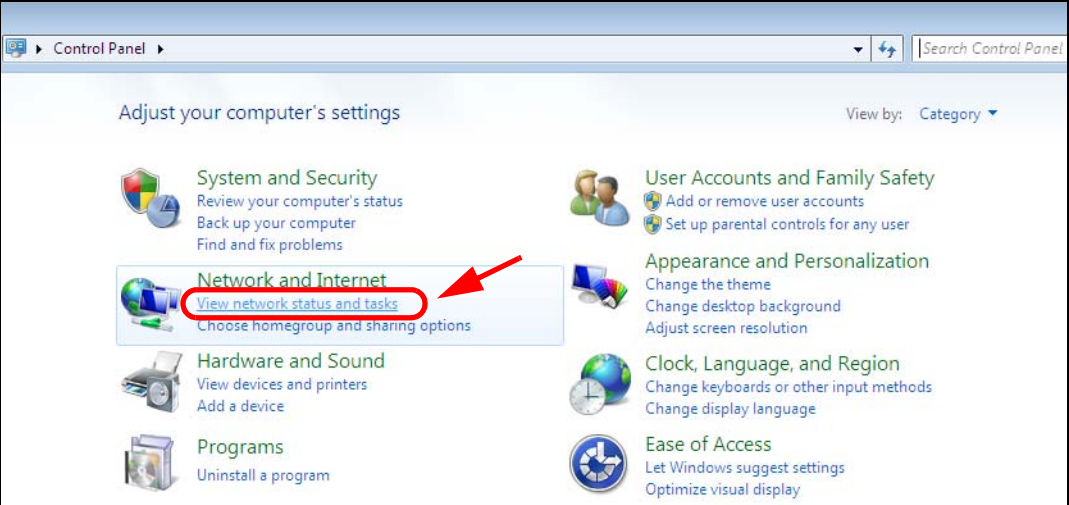

**3** Click **Change adapter settings**.

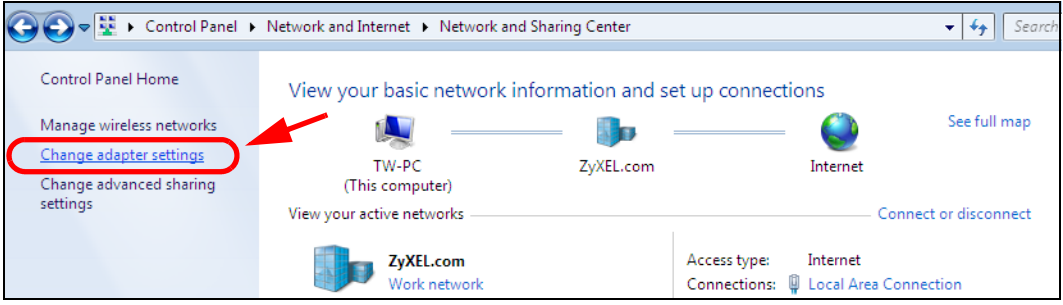

**4** Double click **Local Area Connection** and then select **Properties**.

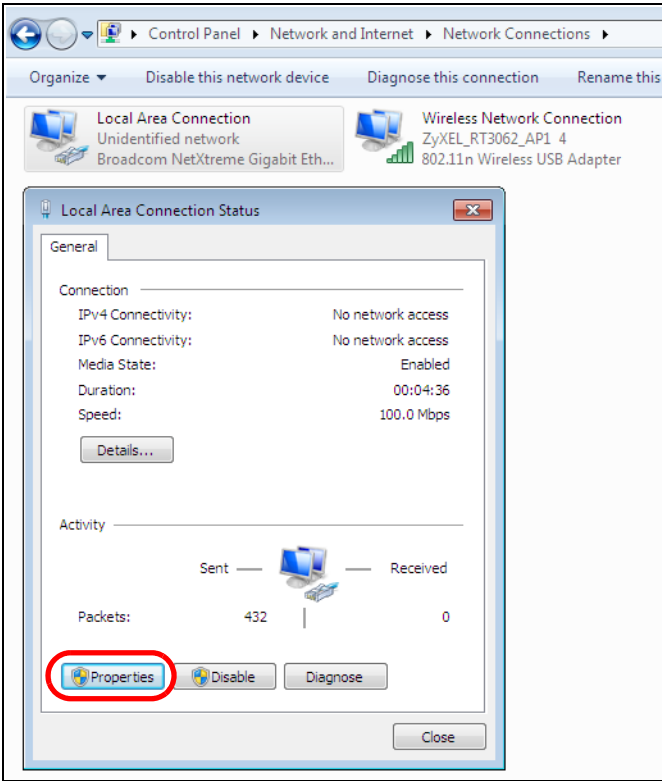

Note: During this procedure, click **Continue** whenever Windows displays a screen saying that it needs your permission to continue.

**5** Select **Internet Protocol Version 4 (TCP/IPv4)** and then select **Properties**.

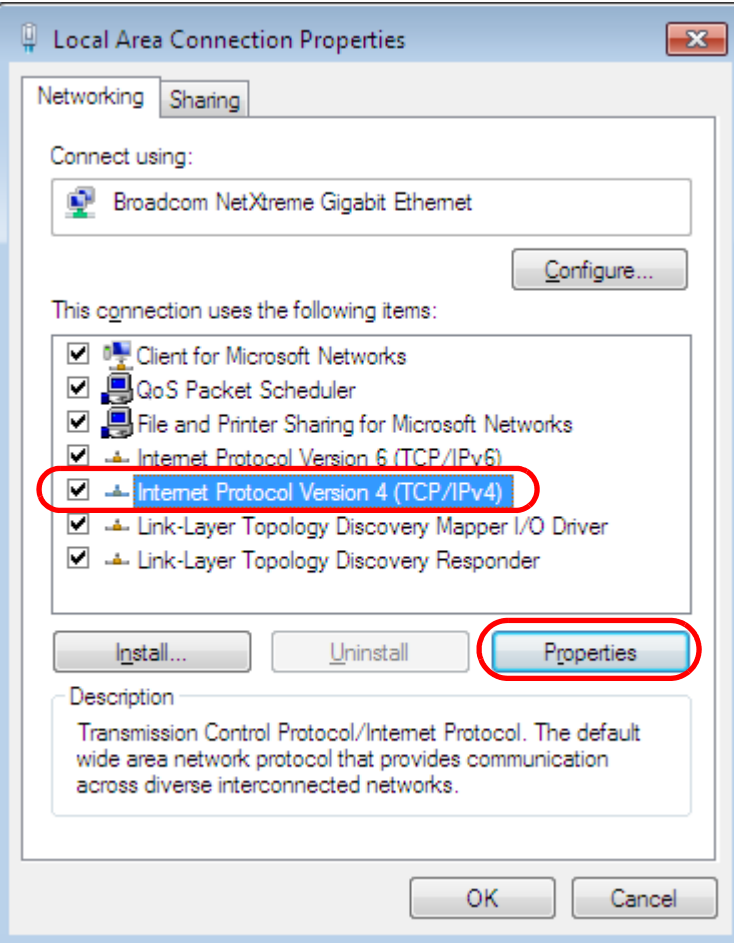

**6** The **Internet Protocol Version 4 (TCP/IPv4) Properties** window opens.

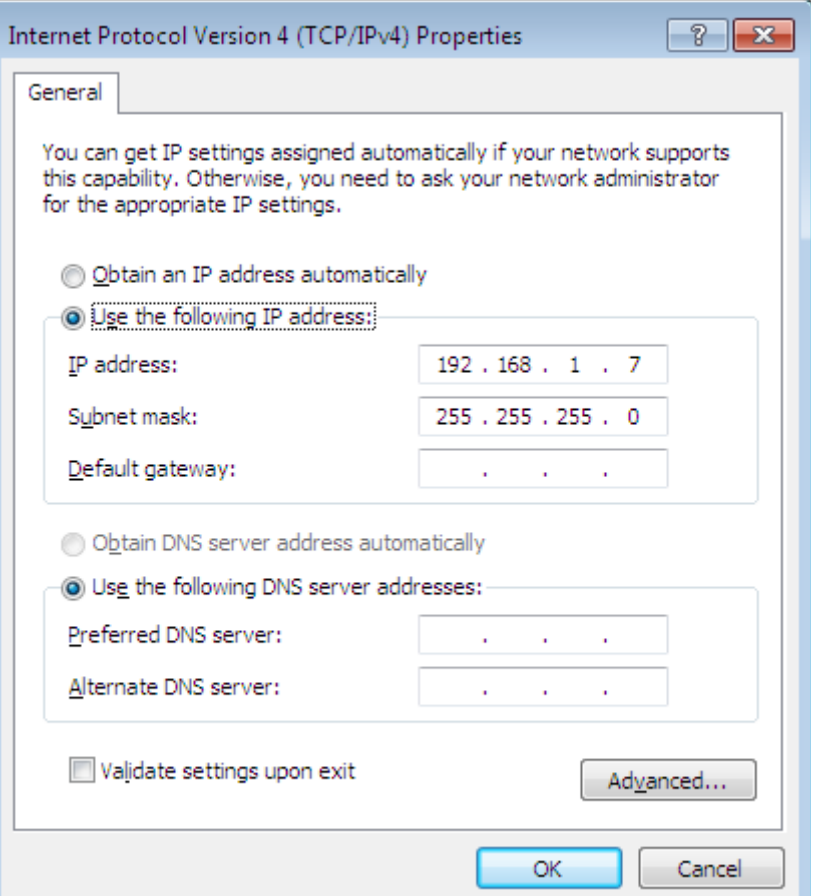

**7** Select **Obtain an IP address automatically** if your network administrator or ISP assigns your IP address dynamically.

Select **Use the following IP Address** and fill in the **IP address**, **Subnet mask**, and **Default gateway** fields if you have a static IP address that was assigned to you by your network administrator or ISP. You may also have to enter a **Preferred DNS server** and an **Alternate DNS server,** if that information was provided. Click **Advanced** if you want to configure advanced settings for IP, DNS and WINS.

- **8** Click **OK** to close the **Internet Protocol (TCP/IP) Properties** window.
- **9** Click **OK** to close the **Local Area Connection Properties** window.

#### **Verifying Settings**

- **1** Click **Start** > **All Programs** > **Accessories** > **Command Prompt**.
- **2** In the **Command Prompt** window, type "ipconfig" and then press [ENTER].

**3** The IP settings are displayed as follows.

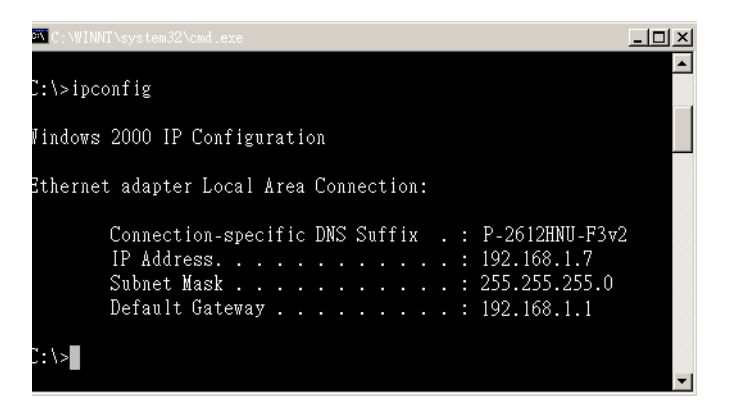

#### **Mac OS X: 10.3 and 10.4**

The screens in this section are from Mac OS X 10.4 but can also apply to 10.3.

**1** Click **Apple** > **System Preferences**.

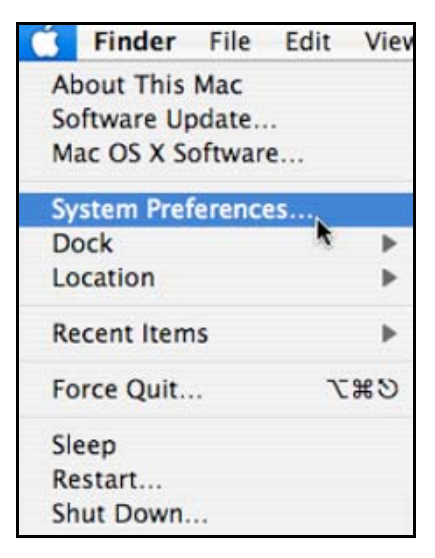

**2** In the **System Preferences** window, click the **Network** icon.

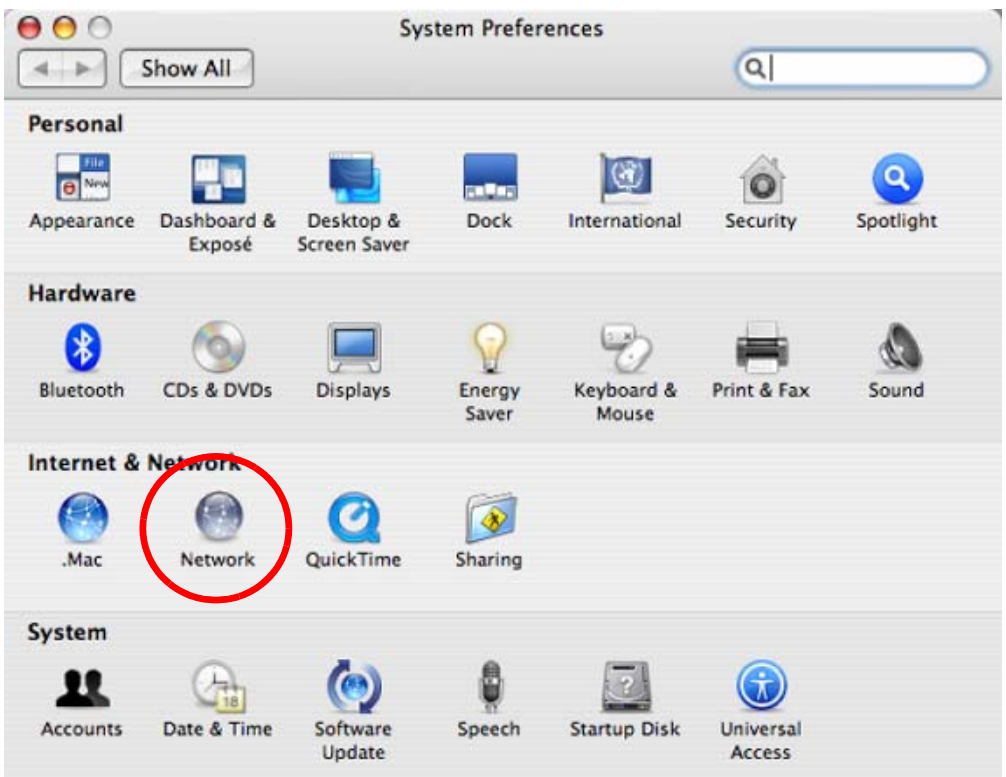

**3** When the **Network** preferences pane opens, select **Built-in Ethernet** from the network connection type list, and then click **Configure.**

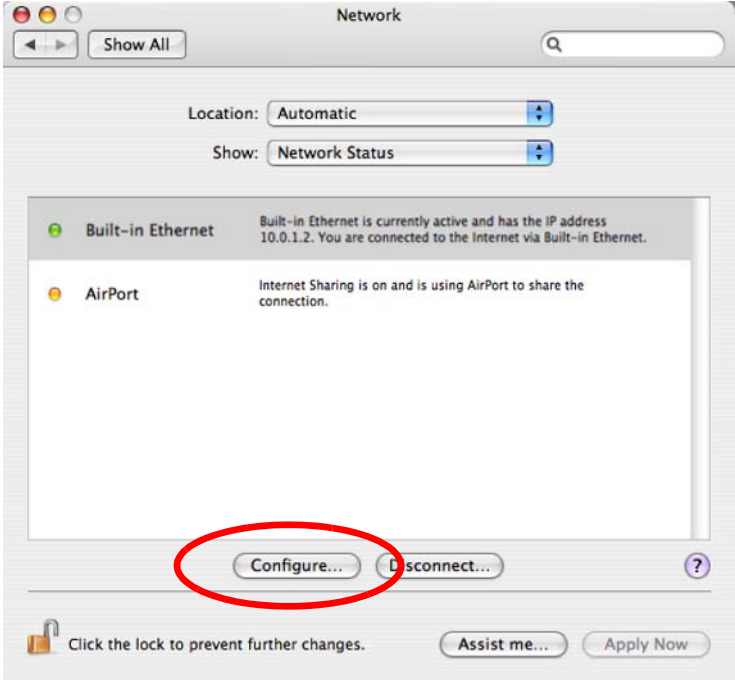

**4** For dynamically assigned settings, select **Using DHCP** from the **Configure IPv4** list in the **TCP/IP** tab.

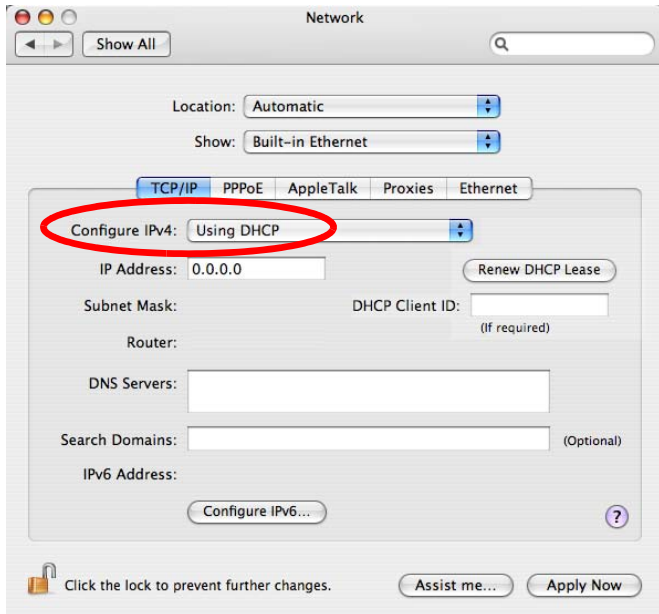

- **5** For statically assigned settings, do the following:
	- From the **Configure IPv4** list, select **Manually**.
	- In the **IP Address** field, type your IP address.
	- In the **Subnet Mask** field, type your subnet mask.
	- In the **Router** field, type the IP address of your device.

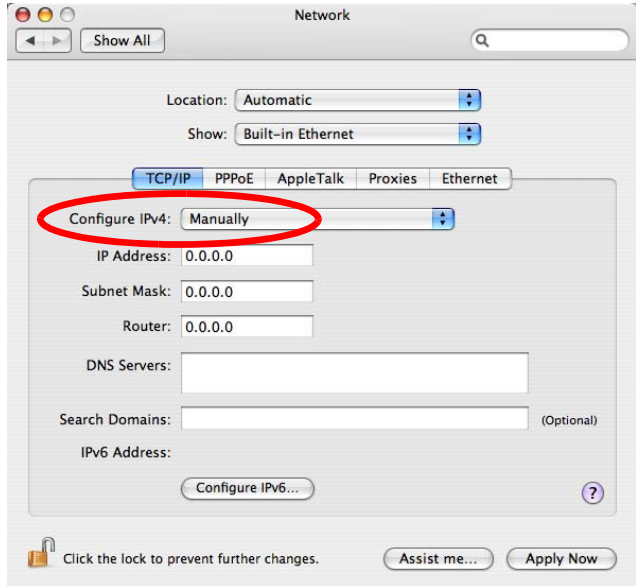

**6** Click **Apply Now** and close the window.

# **Verifying Settings**

Check your TCP/IP properties by clicking **Applications > Utilities > Network Utilities**, and then selecting the appropriate **Network Interface** from the **Info** tab.

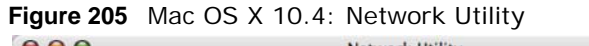

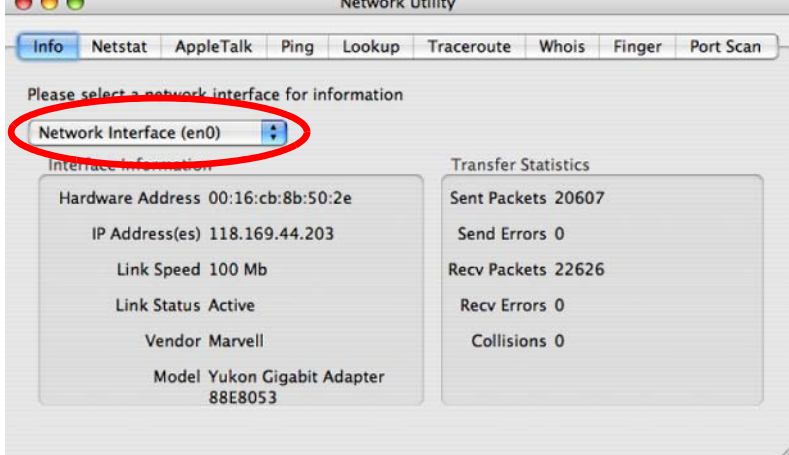

## **Mac OS X: 10.5 and 10.6**

The screens in this section are from Mac OS X 10.5 but can also apply to 10.6.

**1** Click **Apple** > **System Preferences**.

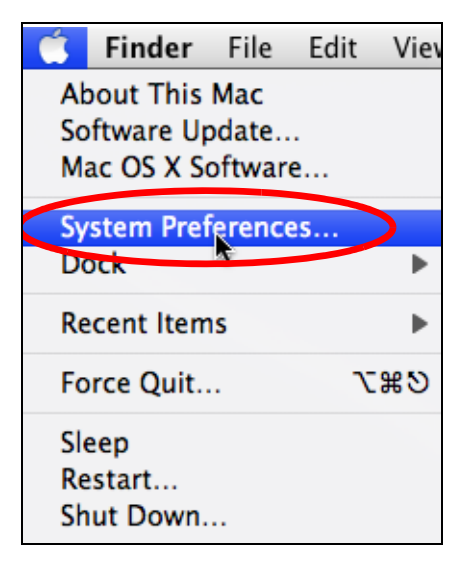

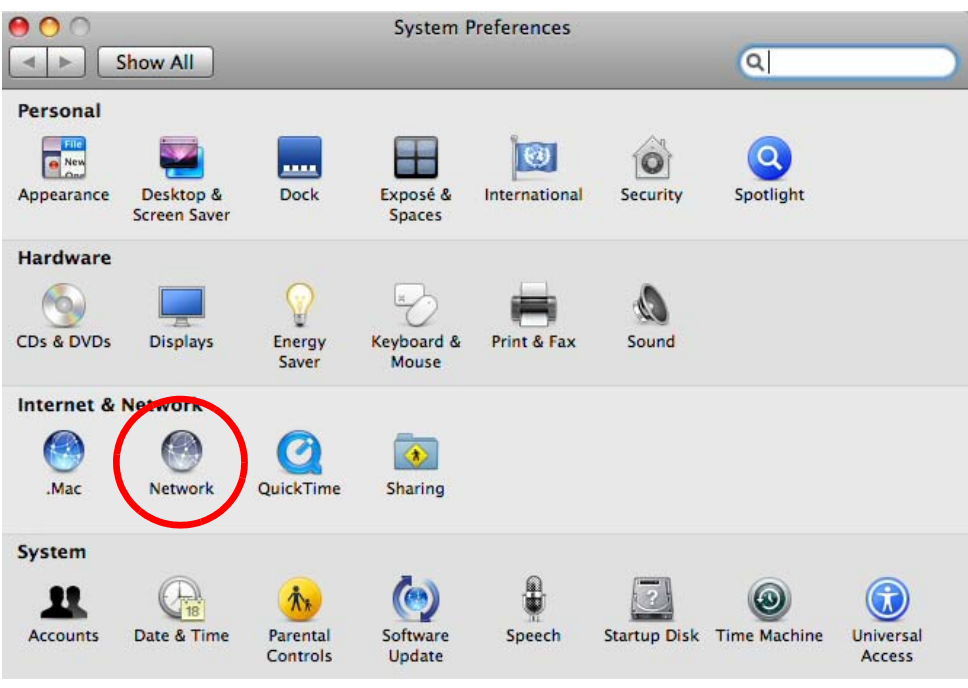

**2** In **System Preferences**, click the **Network** icon.

**3** When the **Network** preferences pane opens, select **Ethernet** from the list of available connection types.

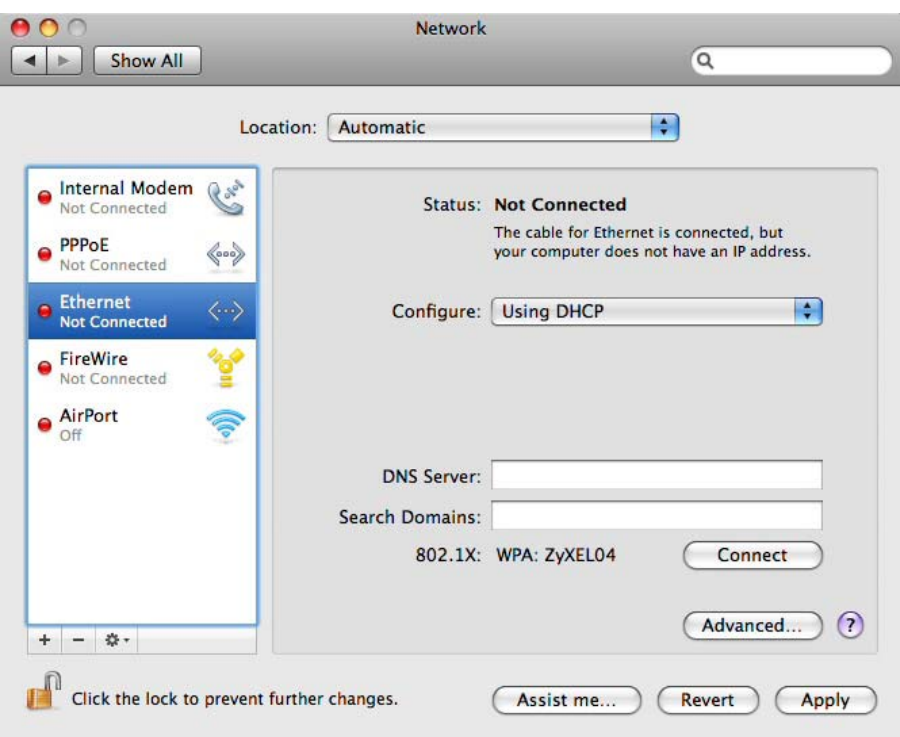

- **4** From the **Configure** list, select **Using DHCP** for dynamically assigned settings.
- **5** For statically assigned settings, do the following:
- From the **Configure** list, select **Manually**.
- In the **IP Address** field, enter your IP address.
- In the **Subnet Mask** field, enter your subnet mask.
- In the **Router** field, enter the IP address of your NSA.

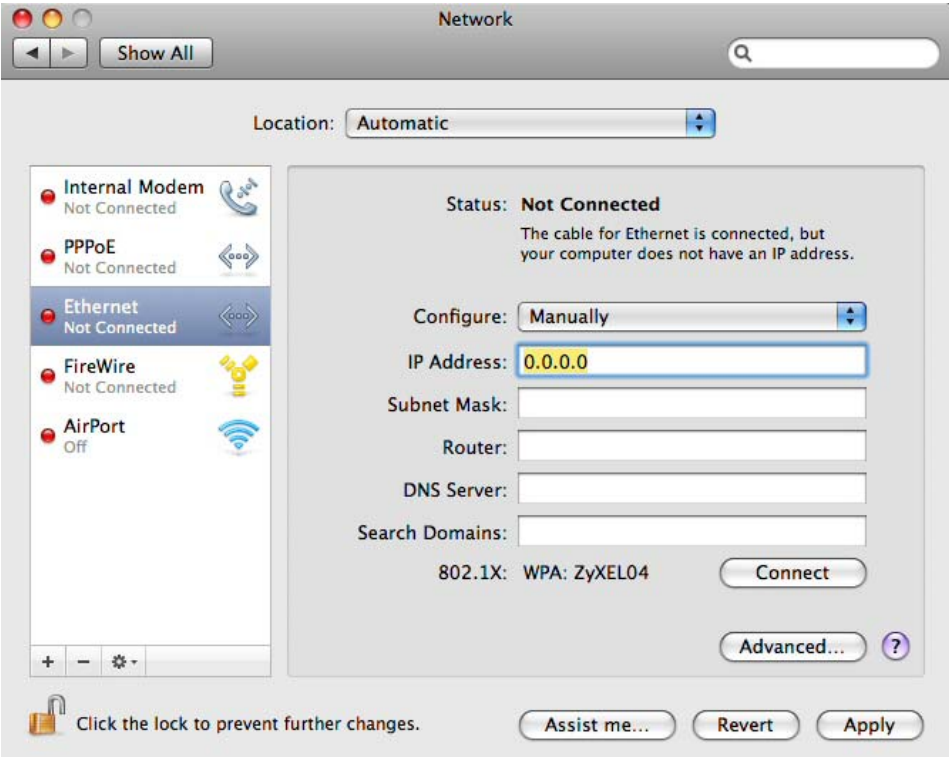

**6** Click **Apply** and close the window.

## **Verifying Settings**

Check your TCP/IP properties by clicking **Applications > Utilities > Network Utilities**, and then selecting the appropriate **Network interface** from the **Info** tab.

**Figure 206** Mac OS X 10.5: Network Utility

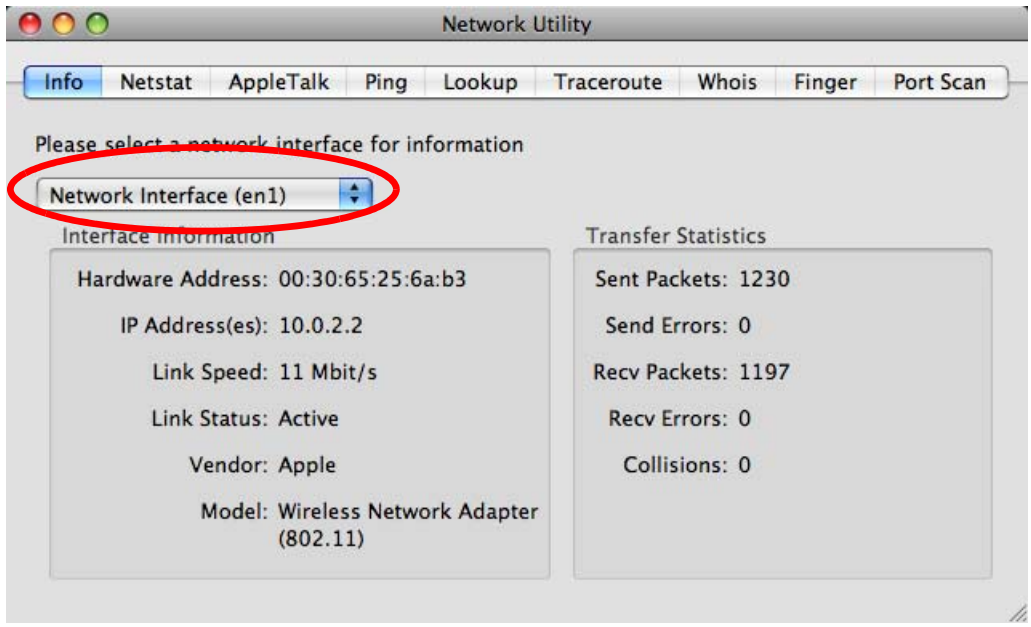

## **Linux: Ubuntu 8 (GNOME)**

This section shows you how to configure your computer's TCP/IP settings in the GNU Object Model Environment (GNOME) using the Ubuntu 8 Linux distribution. The procedure, screens and file locations may vary depending on your specific distribution, release version, and individual configuration. The following screens use the default Ubuntu 8 installation.

Note: Make sure you are logged in as the root administrator.

Follow the steps below to configure your computer IP address in GNOME:

#### **1** Click **System > Administration > Network**.

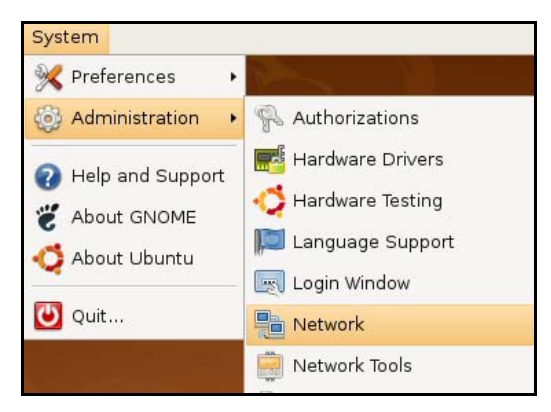

**2** When the **Network Settings** window opens, click **Unlock** to open the **Authenticate** window. (By default, the **Unlock** button is greyed out until clicked.) You cannot make changes to your configuration unless you first enter your admin password.

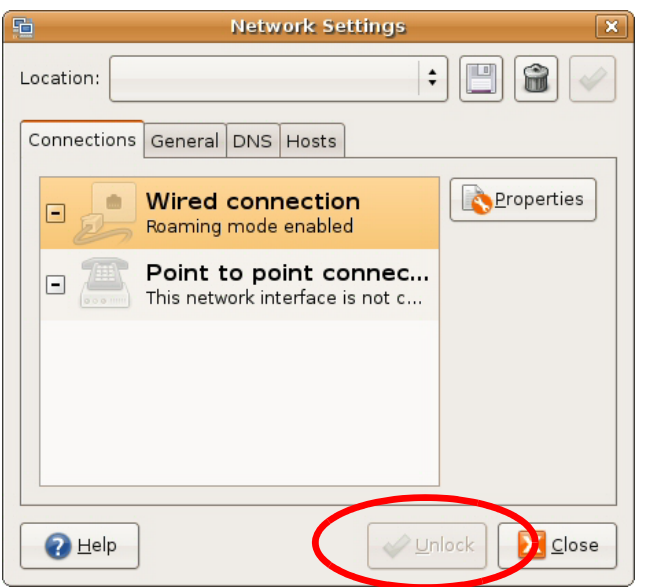

**3** In the **Authenticate** window, enter your admin account name and password then click the **Authenticate** button.

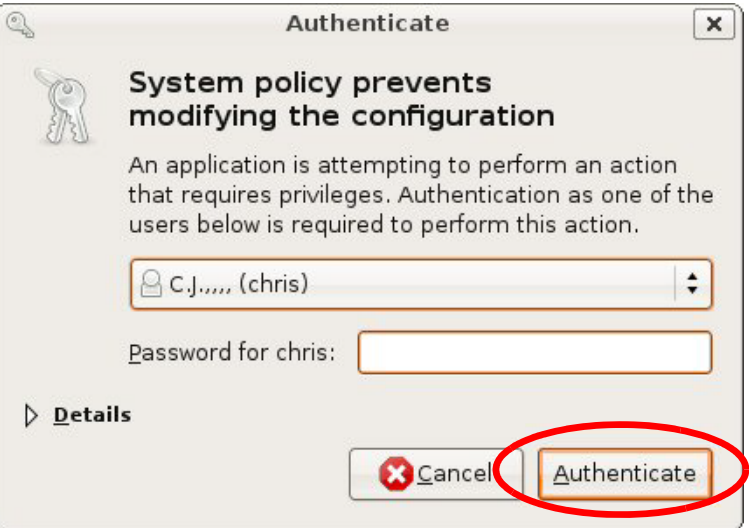

**4** In the **Network Settings** window, select the connection that you want to configure, then click **Properties**.

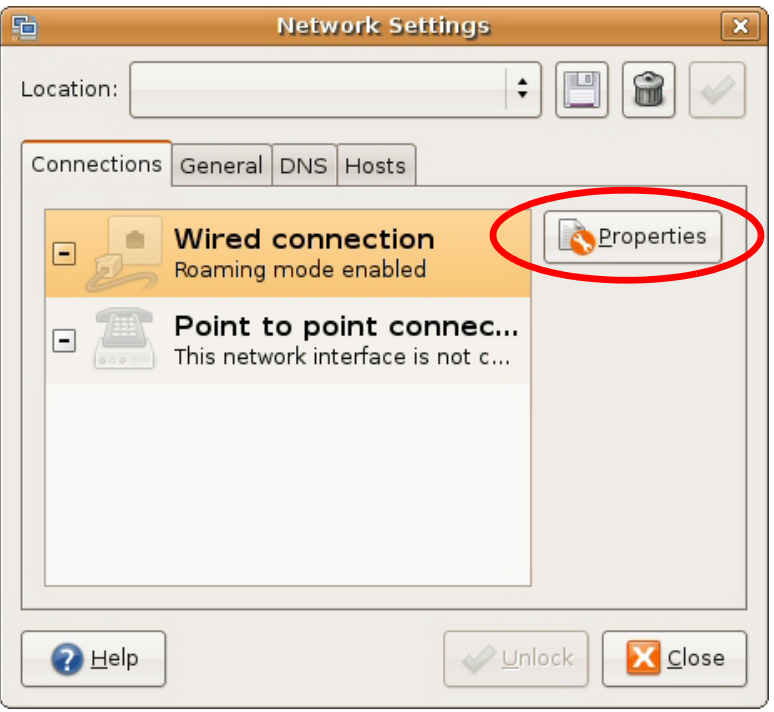

**5** The **Properties** dialog box opens.

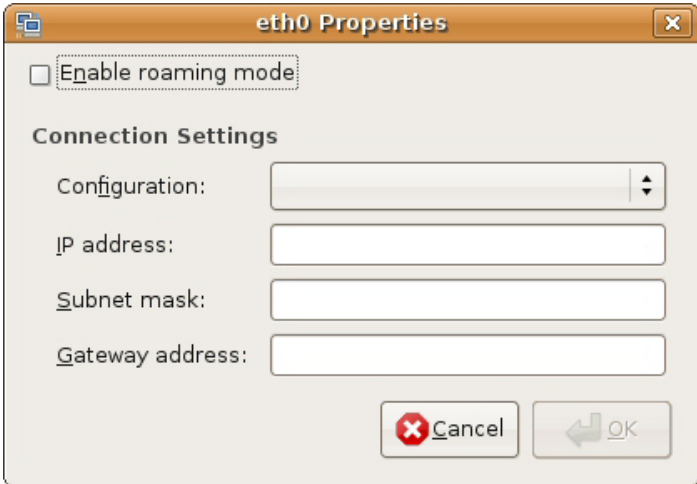

- In the **Configuration** list, select **Automatic Configuration (DHCP)** if you have a dynamic IP address.
- In the **Configuration** list, select **Static IP address** if you have a static IP address. Fill in the **IP address**, **Subnet mask**, and **Gateway address** fields.
- **6** Click **OK** to save the changes and close the **Properties** dialog box and return to the **Network Settings** screen.

**7** If you know your DNS server IP address(es), click the **DNS** tab in the **Network Settings** window and then enter the DNS server information in the fields provided.

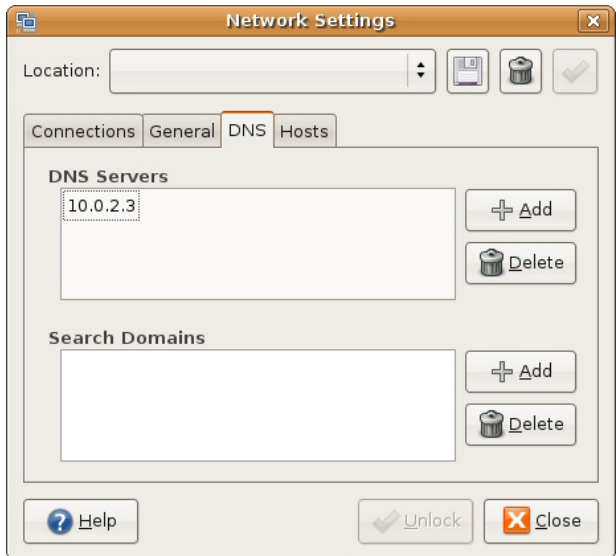

**8** Click the **Close** button to apply the changes.

# **Verifying Settings**

Check your TCP/IP properties by clicking **System > Administration > Network Tools**, and then selecting the appropriate **Network device** from the **Devices** tab. The **Interface Statistics**  column shows data if your connection is working properly.

**Figure 207** Ubuntu 8: Network Tools

| $\frac{1}{16}$        | <b>Devices - Network Tools</b><br>$\begin{array}{c c c c c c} \hline \multicolumn{3}{c }{-} & \multicolumn{3}{c }{-} & \multicolumn{3}{c }{x} & \multicolumn{3}{c }{x} & \multicolumn{3}{c }{x} & \multicolumn{3}{c }{x} & \multicolumn{3}{c }{x} & \multicolumn{3}{c }{x} & \multicolumn{3}{c }{x} & \multicolumn{3}{c }{x} & \multicolumn{3}{c }{x} & \multicolumn{3}{c }{x} & \multicolumn{3}{c }{x} & \multicolumn{3}{c }{x} & \multicolumn{3}{c }{x} & \multicolumn{$ |                                     |                                                               |                           |                |  |  |  |
|-----------------------|----------------------------------------------------------------------------------------------------|-------------------------------------|---------------------------------------------------------------|---------------------------|----------------|--|--|--|
| Tool Edit Help        |                                                                                                    |                                     |                                                               |                           |                |  |  |  |
|                       |                                                                                                    |                                     | Devices Ping Netstat Traceroute Port Scan Lookup Finger Whois |                           |                |  |  |  |
| Network device:       |                                                                                                    | 歴                                   | Ethernet Interface (eth0)                                     |                           | Configure<br>۰ |  |  |  |
| IP Information        | Protocol IP Address                                                                                                    |                                     | Netmask / Prefix Broadcast Scope                              |                           |                |  |  |  |
|                       |                                                                                                    |                                     |                                                               |                           |                |  |  |  |
|                       | IP <sub>V</sub> 4<br>10.0.2.15<br>255.255.255.0<br>10.0.2.255                                                                                                    |                                     |                                                               |                           |                |  |  |  |
| IP <sub>V6</sub>      |                                                                                                    | fe80::a00:27ff:fe30:e16c 64         |                                                               |                           | Link           |  |  |  |
| Interface Information |                                                                                                    | Hardware address: 08:00:27:30:e1:6c | <b>Interface Statistics</b><br>Il al ismitted bytes:          |                           | 684.6 KiB      |  |  |  |
| Multicast:            |                                                                                                    | Enabled                             |                                                               | Transmitted packets: 1425 |                |  |  |  |
| MTU:                  |                                                                                                    | 1500                                |                                                               | Transmission errors: 0    |                |  |  |  |
| Link speed:           |                                                                                                    | not available                       |                                                               | Received bytes:           | 219.5 KiB      |  |  |  |
| State:                |                                                                                                    | Active                              |                                                               | Received packets:         | 1426           |  |  |  |
|                       |                                                                                                    |                                     | Reception errors:                                             |                           | $\circ$        |  |  |  |
|                       |                                                                                                    |                                     | Collisions:                                                   |                           | $\circ$        |  |  |  |
|                       |                                                                                                    |                                     |                                                               |                           |                |  |  |  |

## **Linux: openSUSE 10.3 (KDE)**

This section shows you how to configure your computer's TCP/IP settings in the K Desktop Environment (KDE) using the openSUSE 10.3 Linux distribution. The procedure, screens and file locations may vary depending on your specific distribution, release version, and individual configuration. The following screens use the default openSUSE 10.3 installation.

Note: Make sure you are logged in as the root administrator.

Follow the steps below to configure your computer IP address in the KDE:

Click **K Menu > Computer > Administrator Settings (YaST)**.

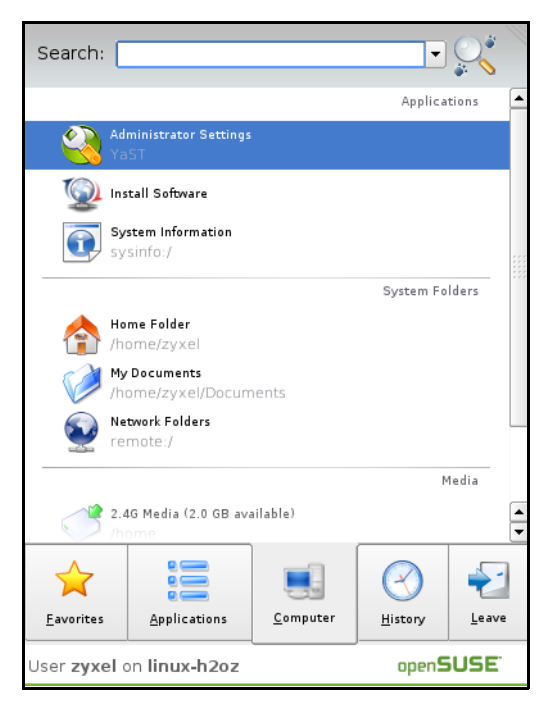

When the **Run as Root - KDE su** dialog opens, enter the admin password and click **OK**.

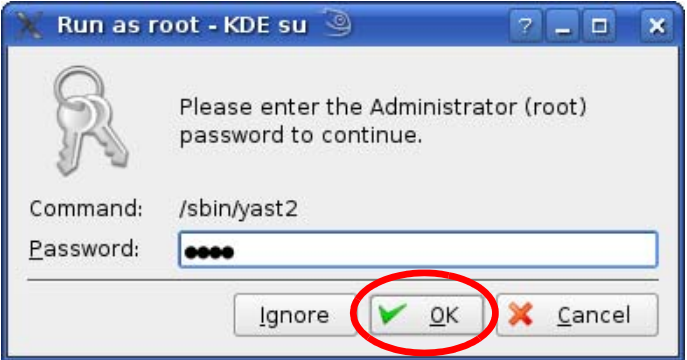

**3** When the **YaST Control Center** window opens, select **Network Devices** and then click the **Network Card** icon.

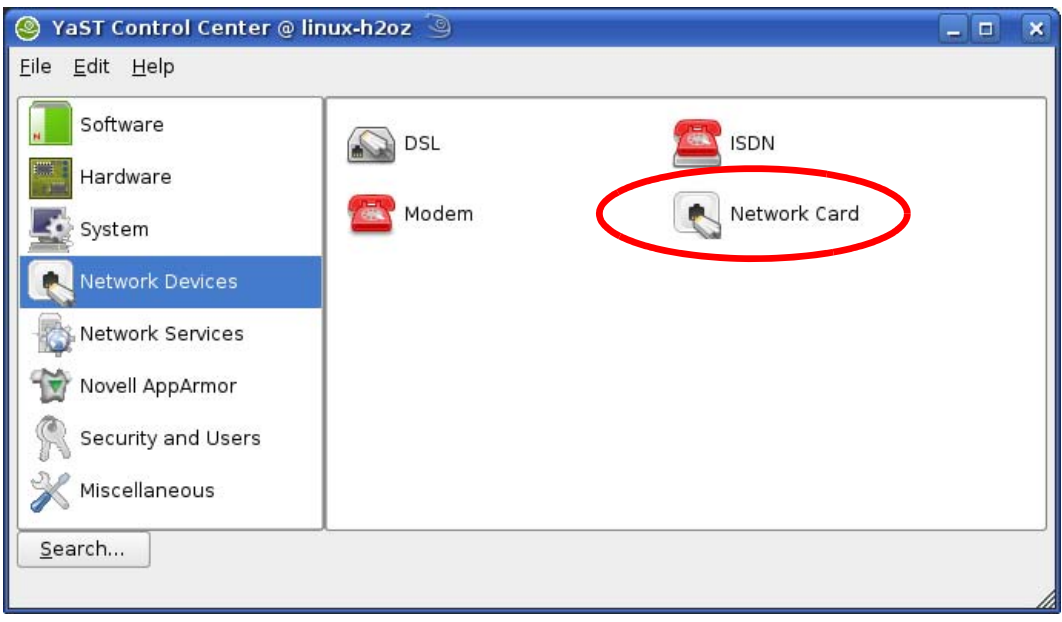

**4** When the **Network Settings** window opens, click the **Overview** tab, select the appropriate connection **Name** from the list, and then click the **Configure** button.

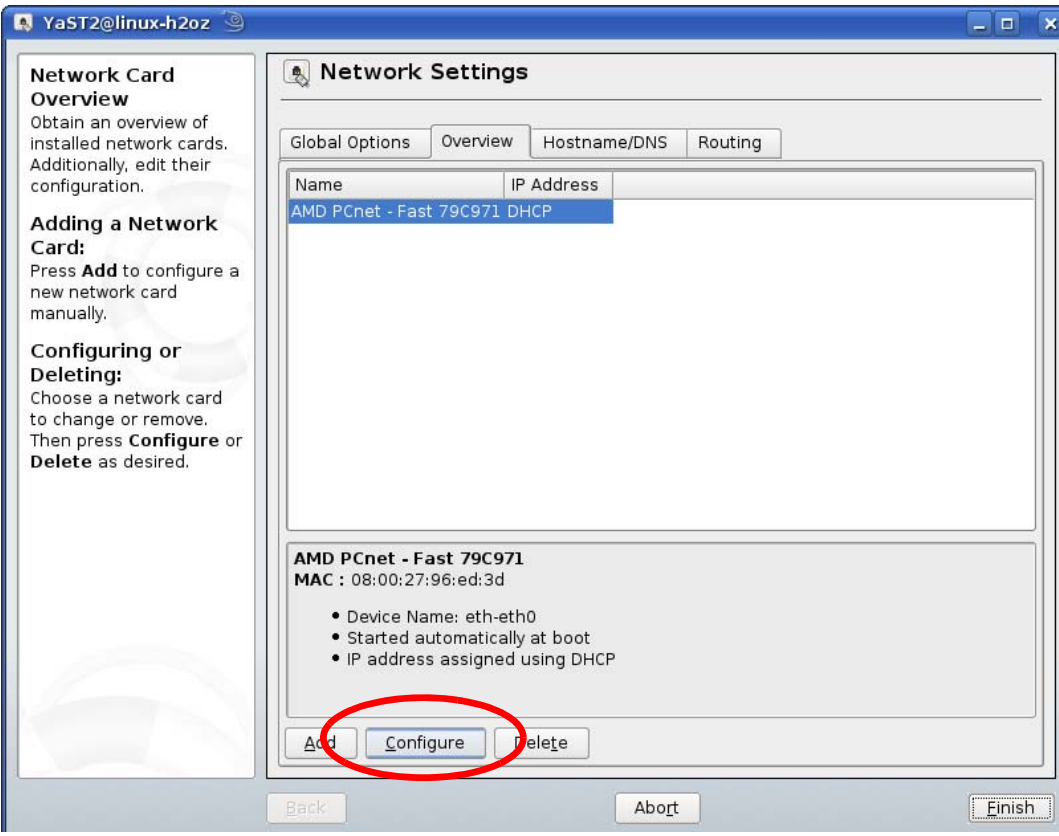

**5** When the **Network Card Setup** window opens, click the **Address** tab

#### **Figure 208** openSUSE 10.3: Network Card Setup

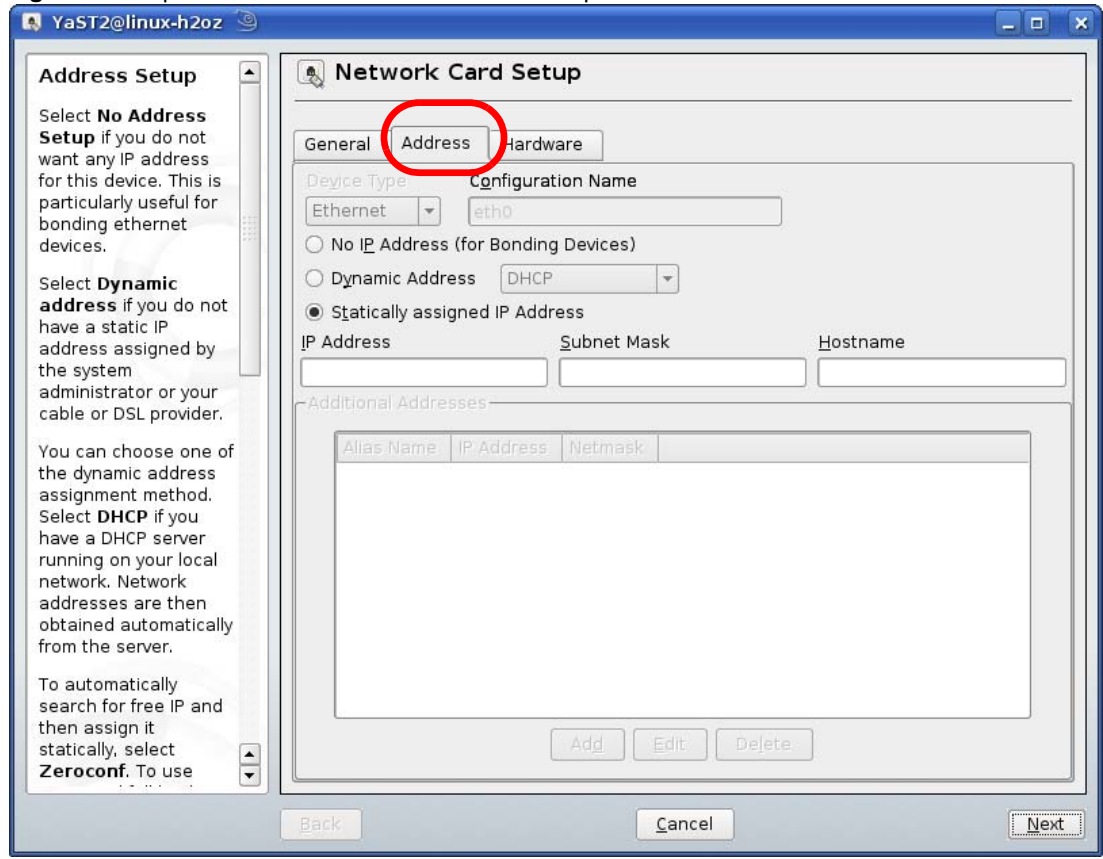

**6** Select **Dynamic Address (DHCP)** if you have a dynamic IP address.

Select **Statically assigned IP Address** if you have a static IP address. Fill in the **IP address**, **Subnet mask**, and **Hostname** fields.

**7** Click **Next** to save the changes and close the **Network Card Setup** window.

**8** If you know your DNS server IP address(es), click the **Hostname/DNS** tab in **Network Settings** and then enter the DNS server information in the fields provided.

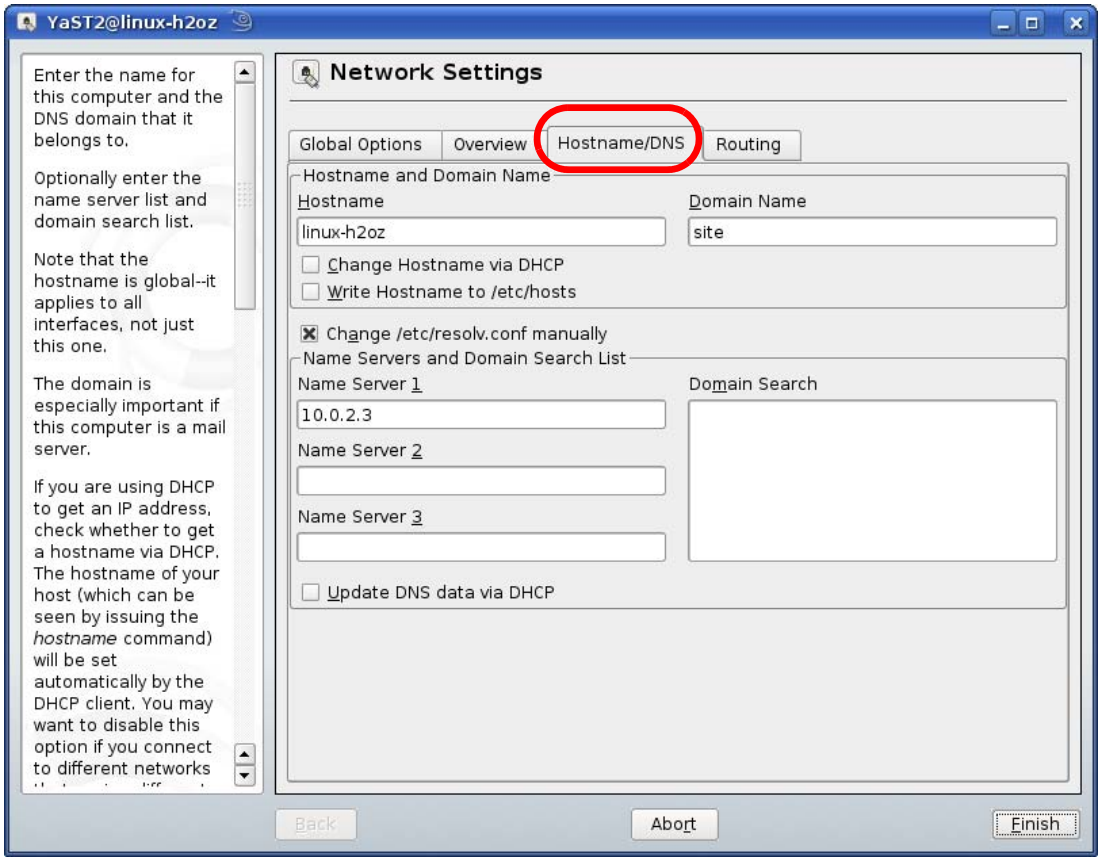

**9** Click **Finish** to save your settings and close the window.

# **Verifying Settings**

Click the **KNetwork Manager** icon on the **Task bar** to check your TCP/IP properties. From the **Options** sub-menu, select **Show Connection Information**.

图 Enable Wireless Disable Wireless **KNetworkManager** Wired Devices Switch to Online Mode a. **X** Wired Network Switch to Offline Mode Dial-Up Connections  $\blacktriangleright$ 1 Show Connection Information... **L** Options Configure... **⊘** Help k 0 Quit  $Ctrl + Q$ K

**Figure 209** openSUSE 10.3: KNetwork Manager

When the **Connection Status - KNetwork Manager** window opens, click the **Statistics tab** to see if your connection is working properly.

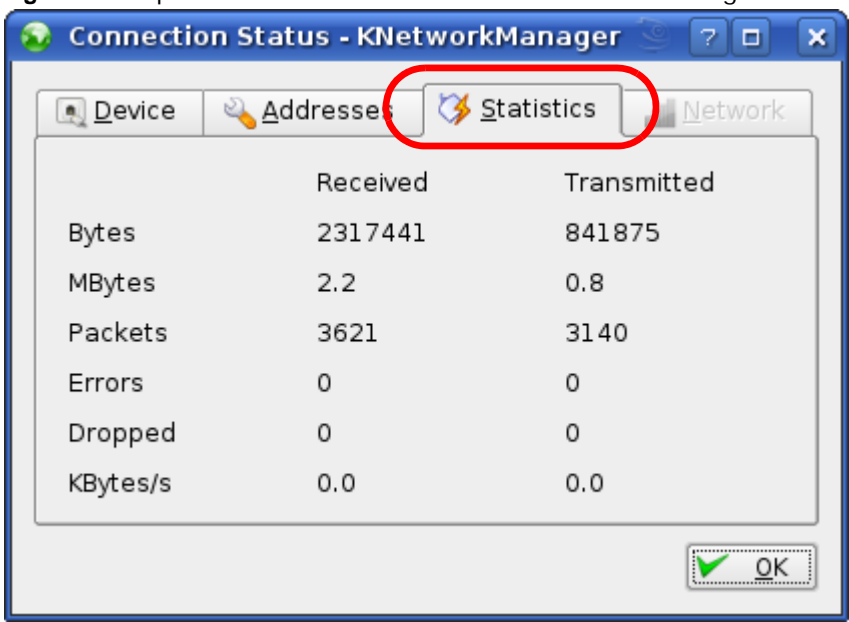

**Figure 210** openSUSE: Connection Status - KNetwork Manager

# **Pop-up Windows, JavaScripts and Java Permissions**

In order to use the web configurator you need to allow:

- Web browser pop-up windows from your device.
- JavaScripts (enabled by default).
- Java permissions (enabled by default).
- Note: Internet Explorer 6 screens are used here. Screens for other Internet Explorer versions may vary.

#### **Internet Explorer Pop-up Blockers**

You may have to disable pop-up blocking to log into your device.

Either disable pop-up blocking (enabled by default in Windows XP SP (Service Pack) 2) or allow pop-up blocking and create an exception for your device's IP address.

## **Disable Pop-up Blockers**

**1** In Internet Explorer, select **Tools**, **Pop-up Blocker** and then select **Turn Off Pop-up Blocker**.

**Figure 211** Pop-up Blocker

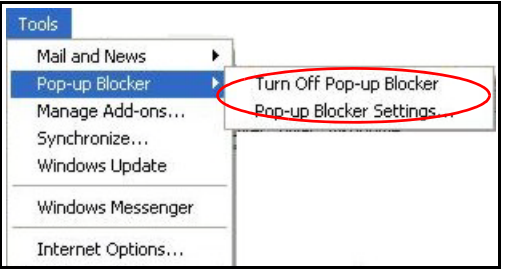

You can also check if pop-up blocking is disabled in the **Pop-up Blocker** section in the **Privacy** tab.

**1** In Internet Explorer, select **Tools**, **Internet Options**, **Privacy**.

**2** Clear the **Block pop-ups** check box in the **Pop-up Blocker** section of the screen. This disables any web pop-up blockers you may have enabled.

**Figure 212** Internet Options: Privacy

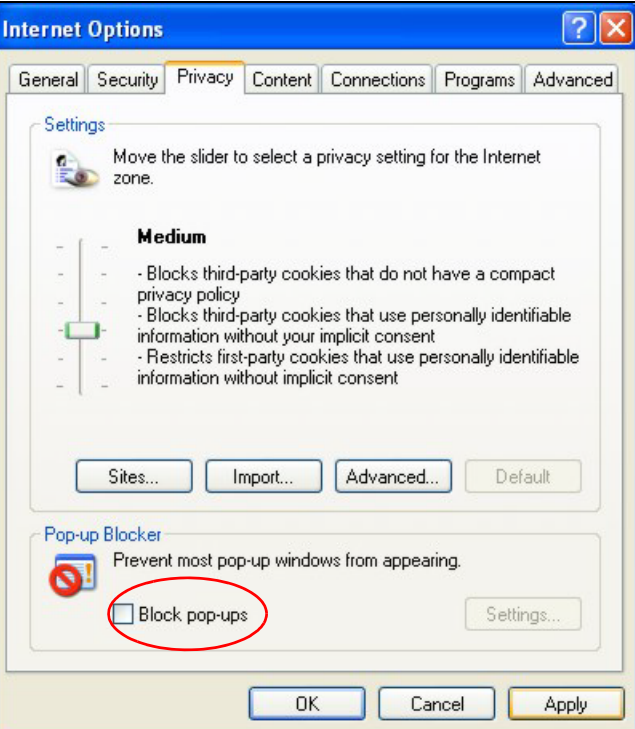

**3** Click **Apply** to save this setting.

## **Enable Pop-up Blockers with Exceptions**

Alternatively, if you only want to allow pop-up windows from your device, see the following steps.

**1** In Internet Explorer, select **Tools**, **Internet Options** and then the **Privacy** tab.

**2** Select **Settings…**to open the **Pop-up Blocker Settings** screen.

**Figure 213** Internet Options: Privacy

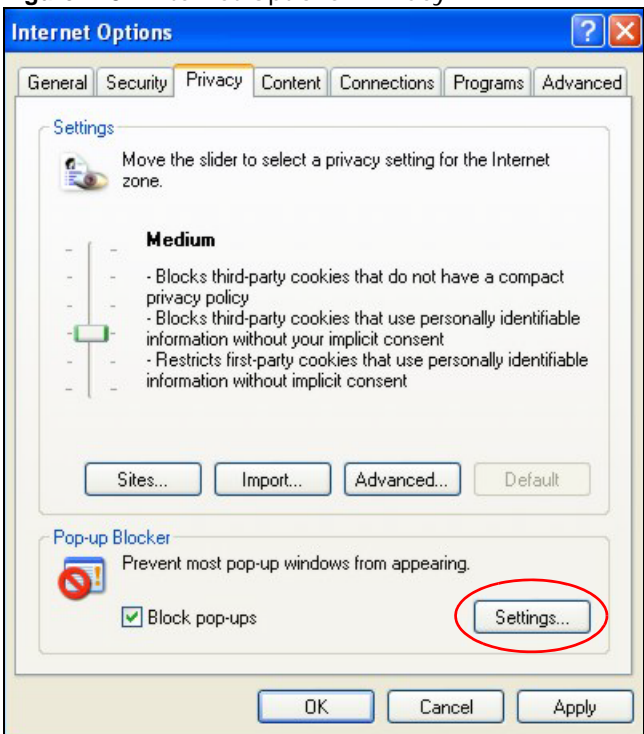

**3** Type the IP address of your device (the web page that you do not want to have blocked) with the prefix "http://". For example, http://192.168.167.1.

**4** Click **Add** to move the IP address to the list of **Allowed sites**.

**Figure 214** Pop-up Blocker Settings

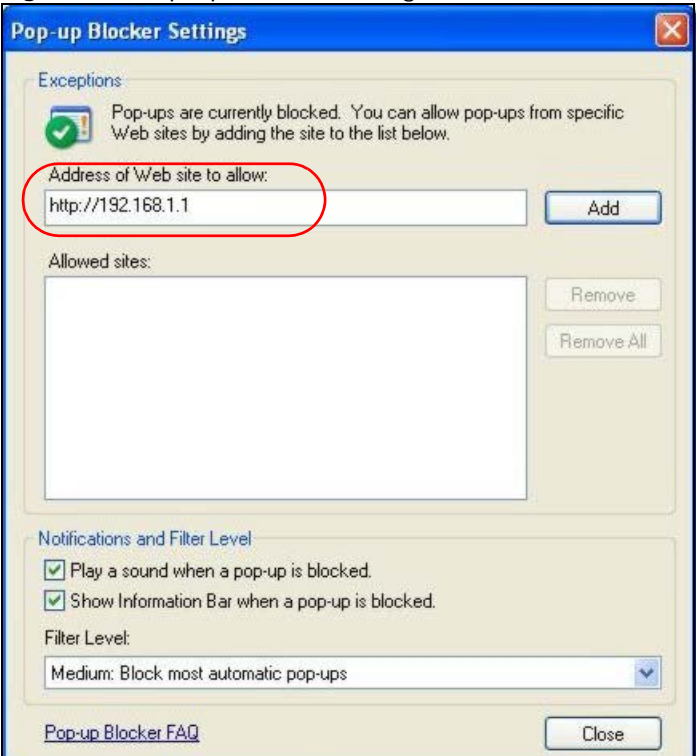

- **5** Click **Close** to return to the **Privacy** screen.
- **6** Click **Apply** to save this setting.

# **JavaScripts**

If pages of the web configurator do not display properly in Internet Explorer, check that JavaScripts are allowed.

In Internet Explorer, click **Tools**, **Internet Options** and then the **Security** tab.

**Figure 215** Internet Options: Security

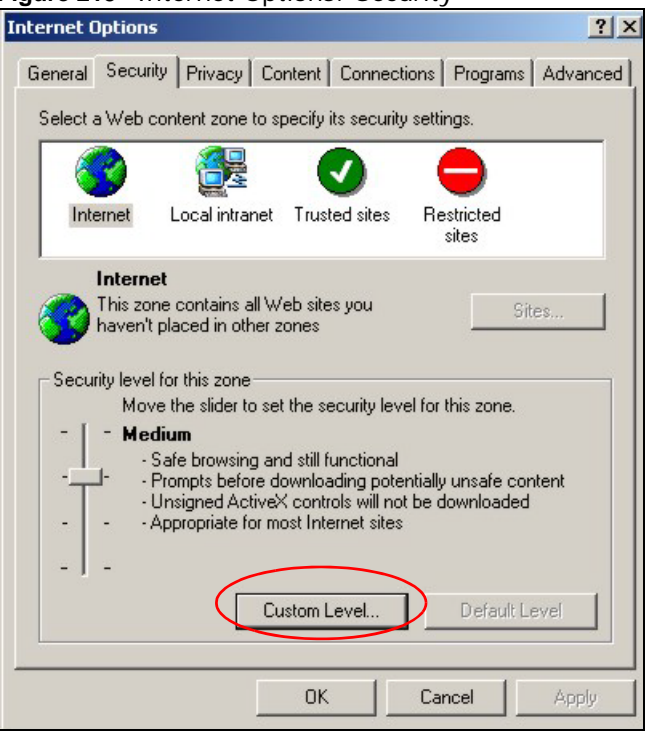

- Click the **Custom Level...** button.
- Scroll down to **Scripting**.
- Under **Active scripting** make sure that **Enable** is selected (the default).
- Under **Scripting of Java applets** make sure that **Enable** is selected (the default).

Click **OK** to close the window.

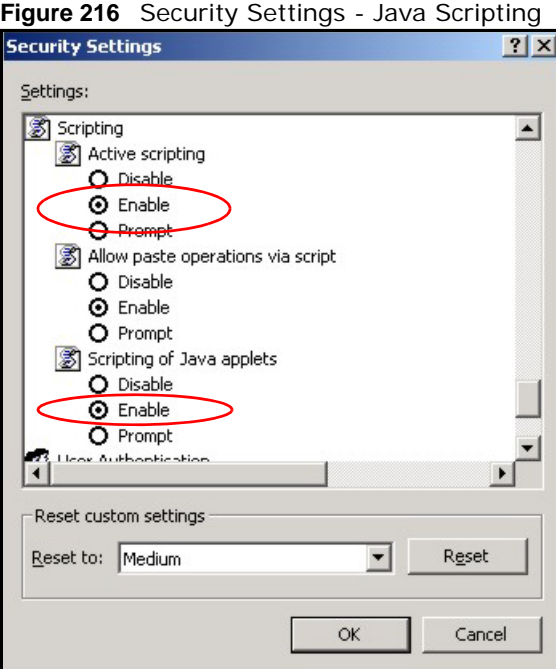

# **Java Permissions**

- From Internet Explorer, click **Tools**, **Internet Options** and then the **Security** tab.
- Click the **Custom Level...** button.
- Scroll down to **Microsoft VM**.
- Under **Java permissions** make sure that a safety level is selected.

**5** Click **OK** to close the window.

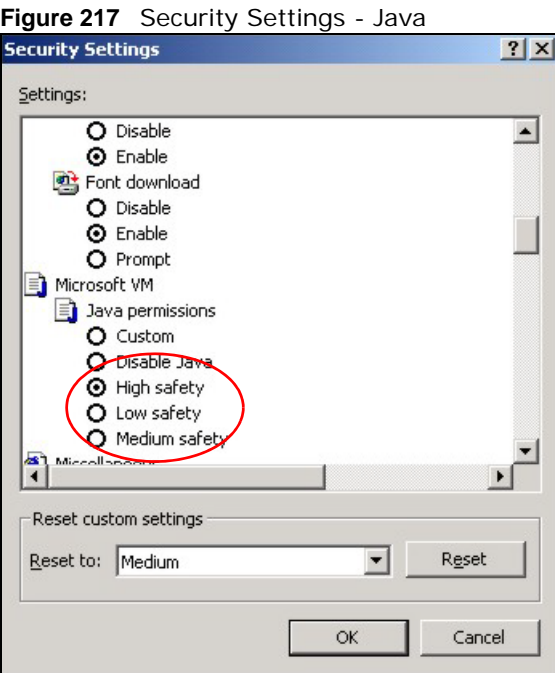

# **JAVA (Sun)**

- **1** From Internet Explorer, click **Tools**, **Internet Options** and then the **Advanced** tab.
- **2** Make sure that **Use Java 2 for <applet>** under **Java (Sun)** is selected.

**3** Click **OK** to close the window.

#### **Figure 218** Java (Sun)

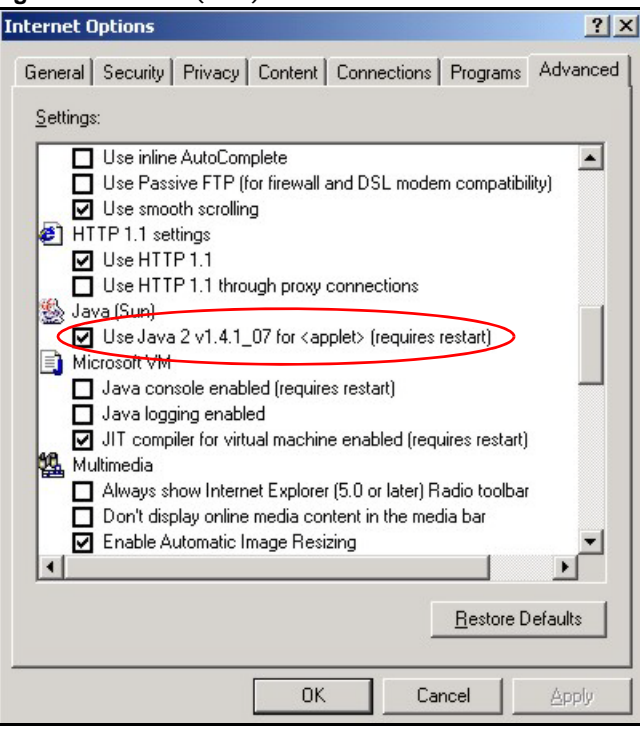

# **Mozilla Firefox**

Mozilla Firefox 2.0 screens are used here. Screens for other versions may vary.

You can enable Java, Javascripts and pop-ups in one screen. Click **Tools,** then click **Options** in the screen that appears.

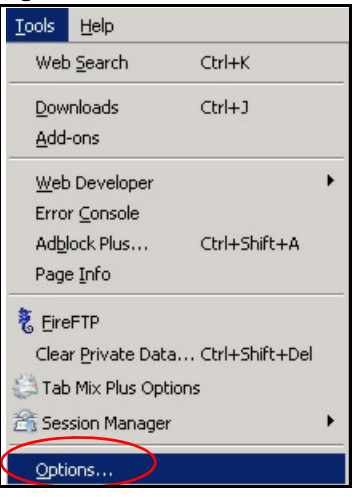

**Figure 219** Mozilla Firefox: Tools > Options

Click **Content**.to show the screen below. Select the check boxes as shown in the following screen.

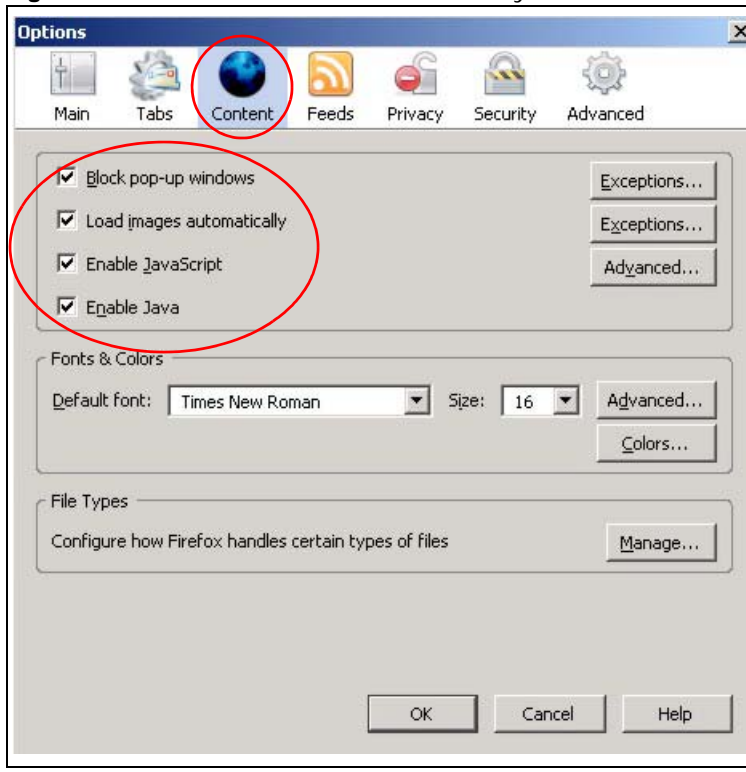

**Figure 220** Mozilla Firefox Content Security

# **Common Services**

The following table lists some commonly-used services and their associated protocols and port numbers. For a comprehensive list of port numbers, ICMP type/code numbers and services, visit the IANA (Internet Assigned Number Authority) web site.

- **Name**: This is a short, descriptive name for the service. You can use this one or create a different one, if you like.
- **Protocol**: This is the type of IP protocol used by the service. If this is **TCP/UDP**, then the service uses the same port number with TCP and UDP. If this is **USER-DEFINED**, the **Port(s**) is the IP protocol number, not the port number.
- **Port(s)**: This value depends on the **Protocol**. Please refer to RFC 1700 for further information about port numbers.
	- If the **Protocol** is **TCP**, **UDP**, or **TCP/UDP**, this is the IP port number.
	- If the **Protocol** is **USER**, this is the IP protocol number.
- **Description**: This is a brief explanation of the applications that use this service or the situations in which this service is used.

| <b>NAME</b>                  | <b>PROTOCOL</b> | PORT(S) | <b>DESCRIPTION</b>                                                                                                    |  |
|------------------------------|-----------------|---------|----------------------------------------------------------------------------------------------------|--|
| AH<br>(IPSEC_TUNNEL)         | User-Defined    | 51      | The IPSEC AH (Authentication Header) tunneling<br>protocol uses this service.                                                      |  |
| AIM/New-ICO                  | <b>TCP</b>      | 5190    | AOL's Internet Messenger service. It is also used as a<br>listening port by ICQ.                                                   |  |
| <b>AUTH</b>                  | <b>TCP</b>      | 113     | Authentication protocol used by some servers.                                                                                      |  |
| <b>BGP</b>                   | <b>TCP</b>      | 179     | Border Gateway Protocol.                                                                                                    |  |
| <b>BOOTP CLIENT</b>          | <b>UDP</b>      | 68      | DHCP Client.                                                                                                    |  |
| <b>BOOTP SERVER</b>          | <b>UDP</b>      | 67      | <b>DHCP Server.</b>                                                                                                    |  |
| <b>CU-SEEME</b>              | <b>TCP</b>      | 7648    | A popular videoconferencing solution from White Pines<br>Software.                                                                 |  |
|                              | <b>UDP</b>      | 24032   |                                                                                                    |  |
| <b>DNS</b>                   | TCP/UDP         | 53      | Domain Name Server, a service that matches web<br>names (for example www.zyxel.com) to IP numbers.                                 |  |
| <b>ESP</b><br>(IPSEC_TUNNEL) | User-Defined    | 50      | The IPSEC ESP (Encapsulation Security Protocol)<br>tunneling protocol uses this service.                                           |  |
| <b>FINGER</b>                | <b>TCP</b>      | 79      | Finger is a UNIX or Internet related command that can<br>be used to find out if a user is logged on.                               |  |
| <b>FTP</b>                   | <b>TCP</b>      | 20      | File Transfer Program, a program to enable fast<br>transfer of files, including large files that may not be<br>possible by e-mail. |  |
|                              | <b>TCP</b>      | 21      |                                                                                                    |  |
| H.323                        | <b>TCP</b>      | 1720    | NetMeeting uses this protocol.                                                                                                    |  |
| <b>HTTP</b>                  | <b>TCP</b>      | 80      | Hyper Text Transfer Protocol - a client/server protocol<br>for the world wide web.                                                 |  |
| <b>HTTPS</b>                 | <b>TCP</b>      | 443     | HTTPS is a secured http session often used in e-<br>commerce.                                                                      |  |

**Table 123** Commonly Used Services

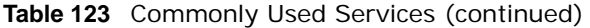

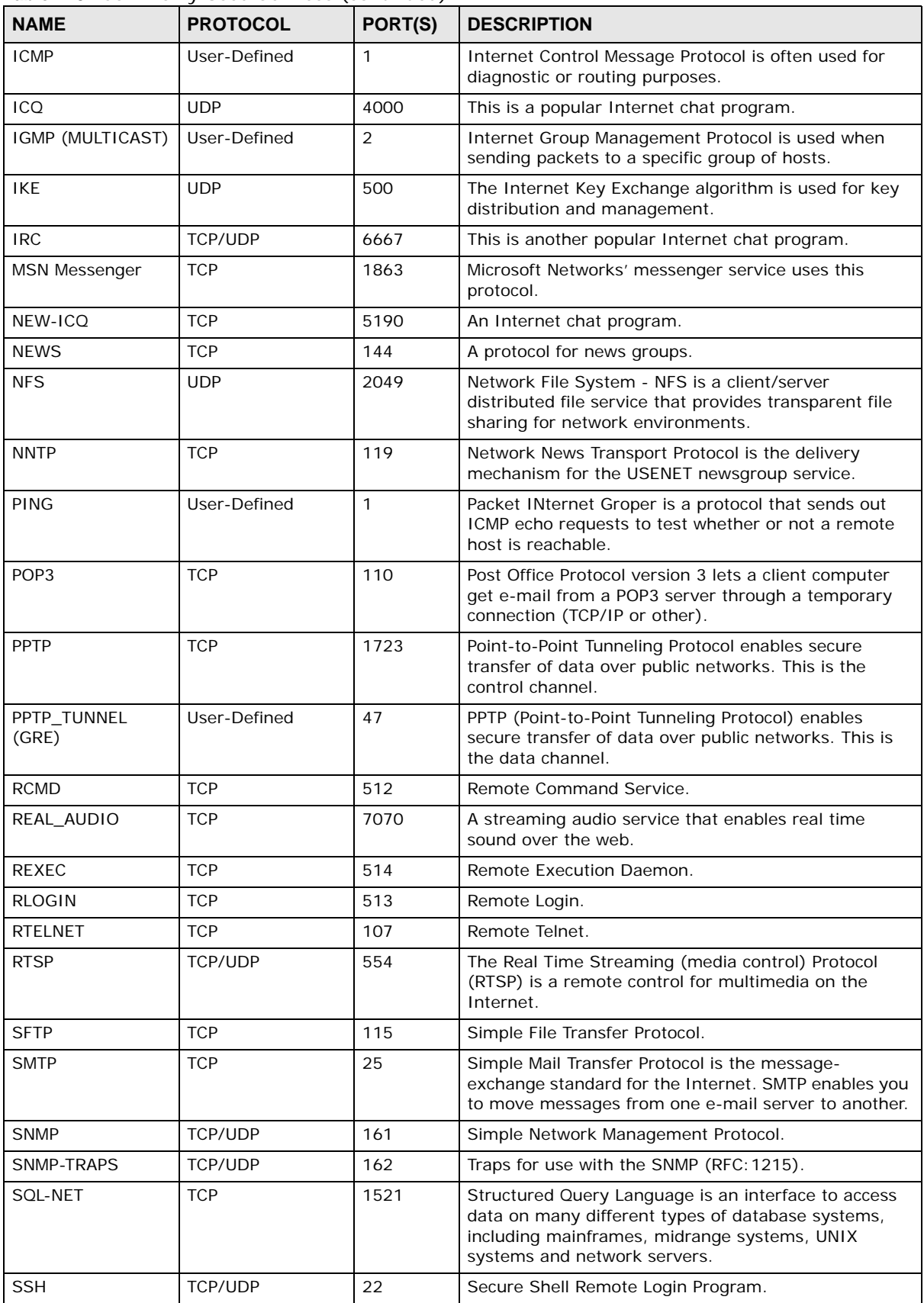

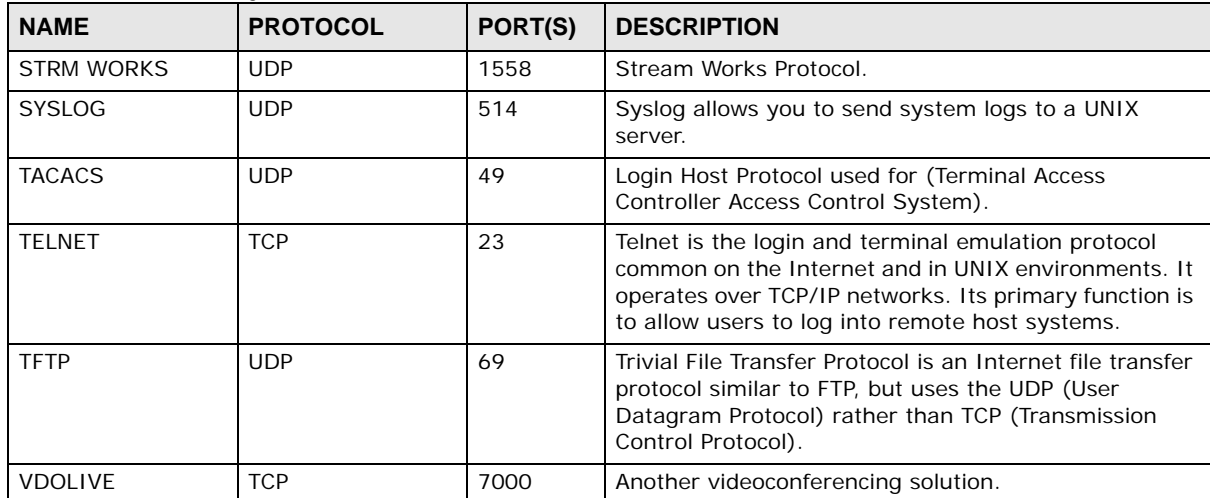

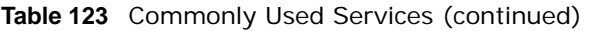
# **Importing Certificates**

This appendix shows you how to import public key certificates into your web browser.

Public key certificates are used by web browsers to ensure that a secure web site is legitimate. When a certificate authority such as VeriSign, Comodo, or Network Solutions, to name a few, receives a certificate request from a website operator, they confirm that the web domain and contact information in the request match those on public record with a domain name registrar. If they match, then the certificate is issued to the website operator, who then places it on the site to be issued to all visiting web browsers to let them know that the site is legitimate.

Many ZyXEL products, such as the NSA-2401, issue their own public key certificates. These can be used by web browsers on a LAN or WAN to verify that they are in fact connecting to the legitimate device and not one masquerading as it. However, because the certificates were not issued by one of the several organizations officially recognized by the most common web browsers, you will need to import the ZyXEL-created certificate into your web browser and flag that certificate as a trusted authority.

Note: You can see if you are browsing on a secure website if the URL in your web browser's address bar begins with https:// or there is a sealed padlock icon  $\left( \frac{\mathbf{a}}{2} \right)$  somewhere in the main browser window (not all browsers show the padlock in the same location.)

In this appendix, you can import a public key certificate for:

- Internet Explorer on [page 398](#page-397-0)
- Firefox on [page 406](#page-405-0)
- Opera o[n page 411](#page-410-0)
- Konqueror on [page 418](#page-417-0)

## <span id="page-397-0"></span>**Internet Explorer**

The following example uses Microsoft Internet Explorer 7 on Windows XP Professional; however, they can also apply to Internet Explorer on Windows Vista.

**1** If your device's Web Configurator is set to use SSL certification, then the first time you browse to it you are presented with a certification error.

**Figure 221** Internet Explorer 7: Certification Error

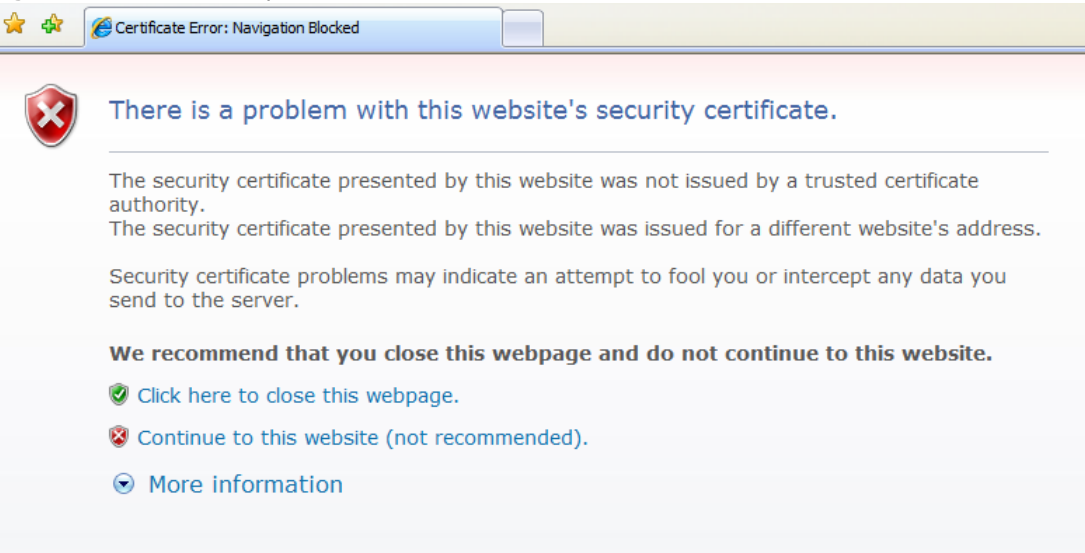

**2** Click **Continue to this website (not recommended)**.

**Figure 222** Internet Explorer 7: Certification Error

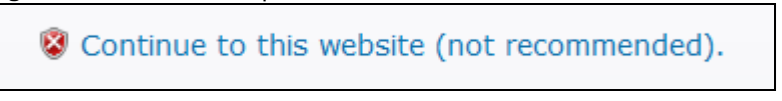

**3** In the **Address Bar**, click **Certificate Error** > **View certificates**. **Figure 223** Internet Explorer 7: Certificate Error

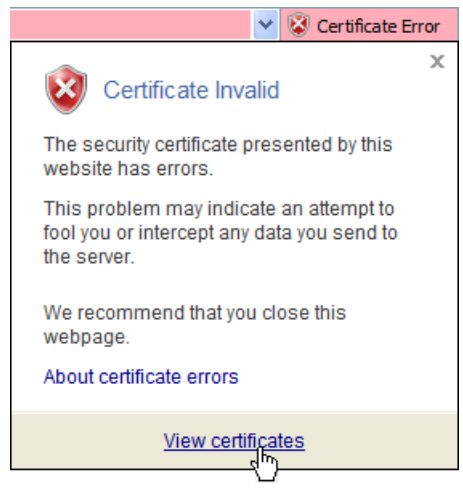

**4** In the **Certificate** dialog box, click **Install Certificate**.

**Figure 224** Internet Explorer 7: Certificate

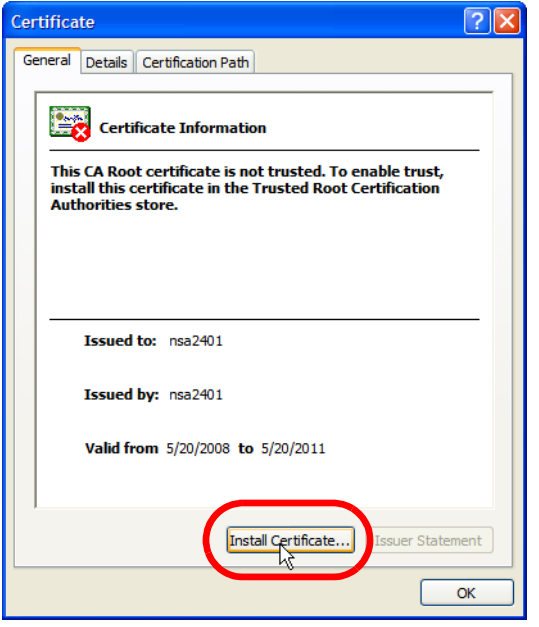

**5** In the **Certificate Import Wizard**, click **Next**.

**Figure 225** Internet Explorer 7: Certificate Import Wizard

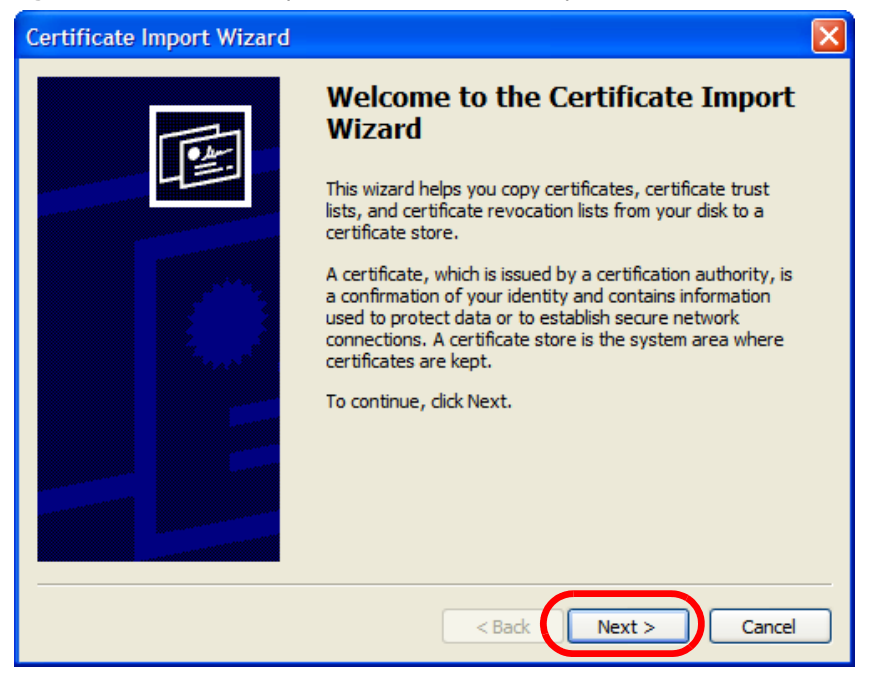

**6** If you want Internet Explorer to **Automatically select certificate store based on the type of certificate**, click **Next** again and then go to step 9.

**Figure 226** Internet Explorer 7: Certificate Import Wizard

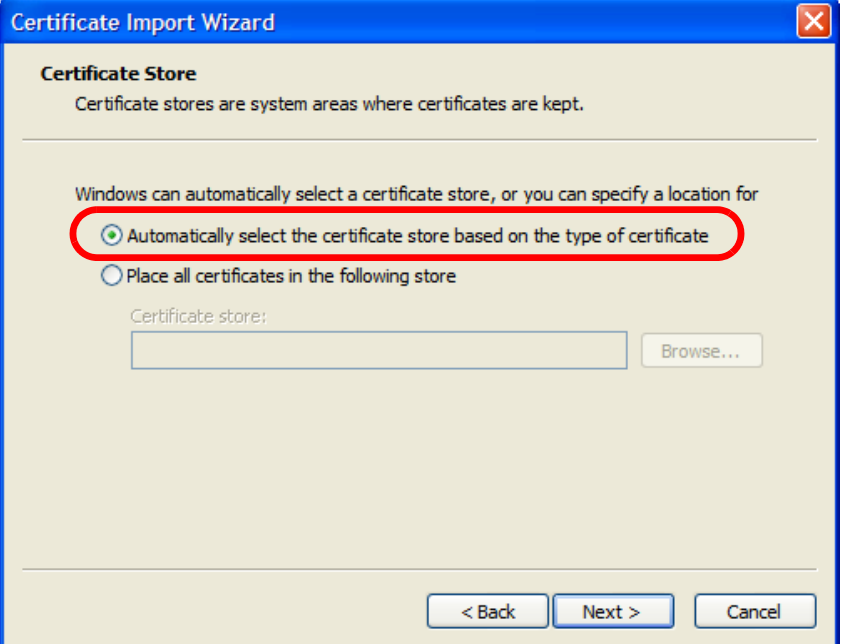

**7** Otherwise, select **Place all certificates in the following store** and then click **Browse**. **Figure 227** Internet Explorer 7: Certificate Import Wizard

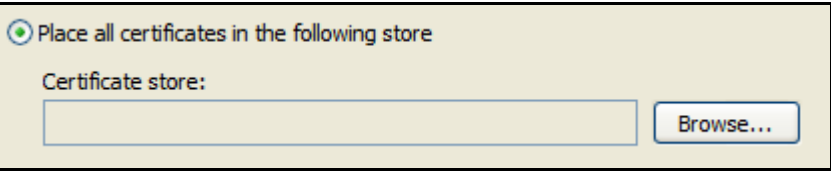

**8** In the **Select Certificate Store** dialog box, choose a location in which to save the certificate and then click **OK**.

**Figure 228** Internet Explorer 7: Select Certificate Store

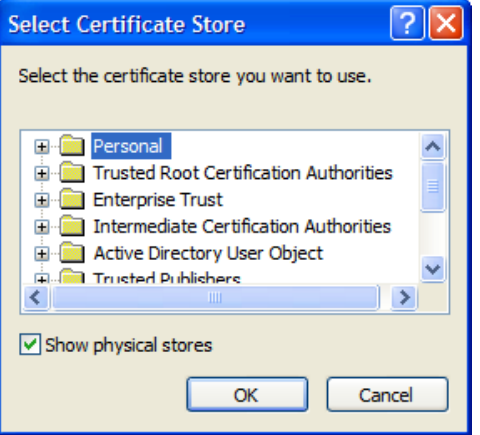

**9** In the **Completing the Certificate Import Wizard** screen, click **Finish**.

**Figure 229** Internet Explorer 7: Certificate Import Wizard

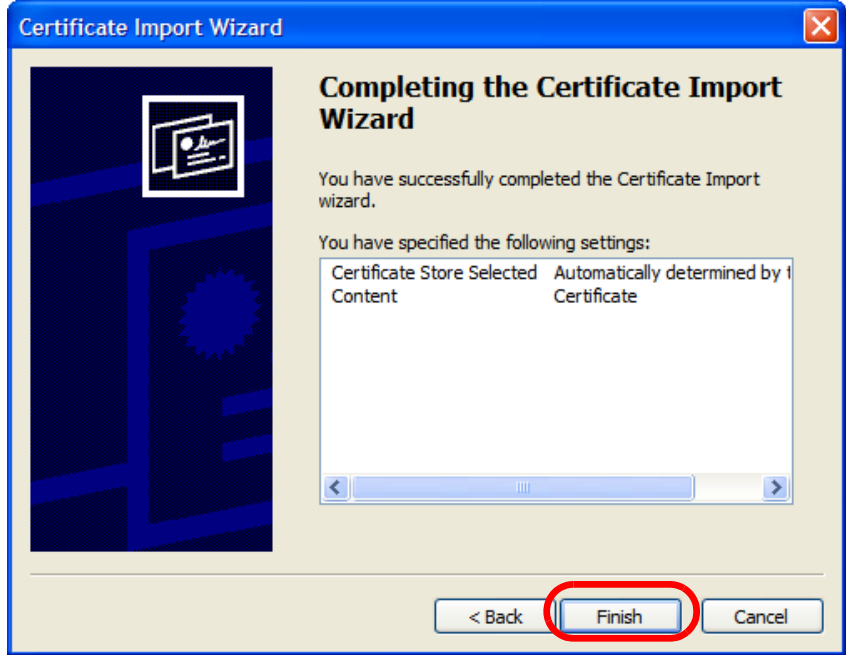

**10** If you are presented with another **Security Warning**, click **Yes**.

**Figure 230** Internet Explorer 7: Security Warning

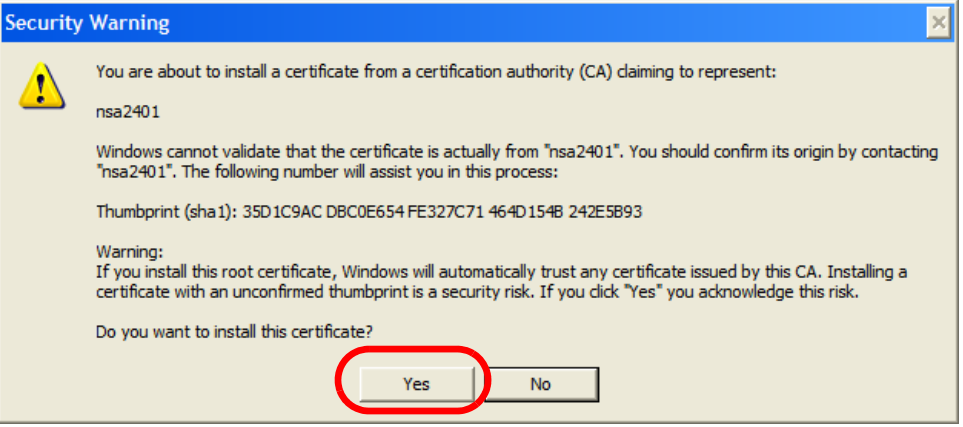

**11** Finally, click **OK** when presented with the successful certificate installation message. **Figure 231** Internet Explorer 7: Certificate Import Wizard

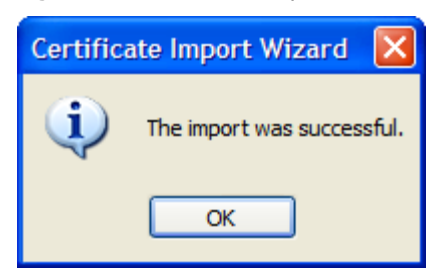

**12** The next time you start Internet Explorer and go to a ZyXEL Web Configurator page, a sealed padlock icon appears in the address bar. Click it to view the page's **Website Identification** information.

**Figure 232** Internet Explorer 7: Website Identification

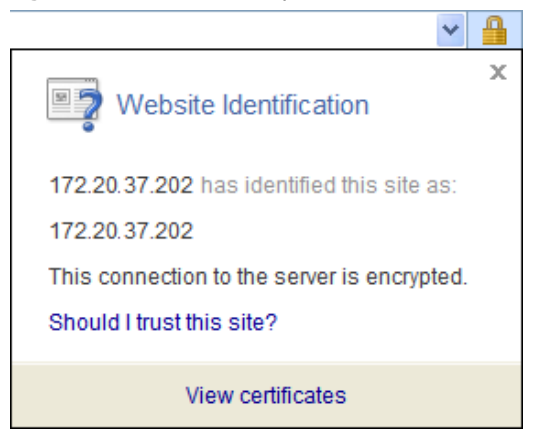

## **Installing a Stand-Alone Certificate File in Internet Explorer**

Rather than browsing to a ZyXEL Web Configurator and installing a public key certificate when prompted, you can install a stand-alone certificate file if one has been issued to you.

**1** Double-click the public key certificate file.

**Figure 233** Internet Explorer 7: Public Key Certificate File

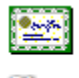

CALCED

**2** In the security warning dialog box, click **Open**.

**Figure 234** Internet Explorer 7: Open File - Security Warning

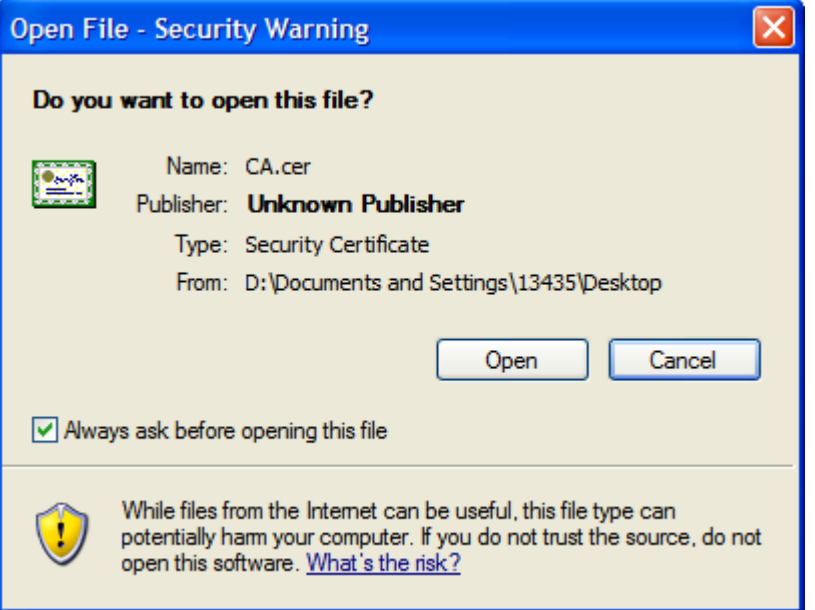

**3** Refer to steps 4-12 in the Internet Explorer procedure beginning on [page 398](#page-397-0) to complete the installation process.

## **Removing a Certificate in Internet Explorer**

This section shows you how to remove a public key certificate in Internet Explorer 7.

- **1** Open **Internet Explorer** and click **Tools > Internet Options**.
	- **Figure 235** Internet Explorer 7: Tools Menu

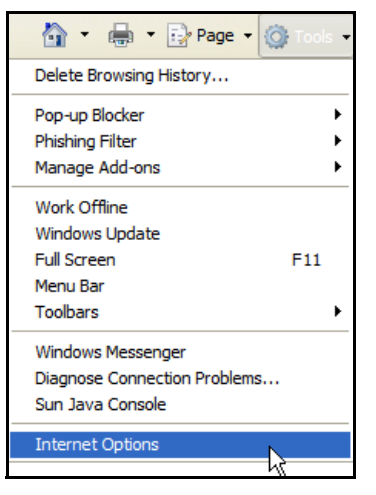

**2** In the **Internet Options** dialog box, click **Content** > **Certificates**.

**Figure 236** Internet Explorer 7: Internet Options

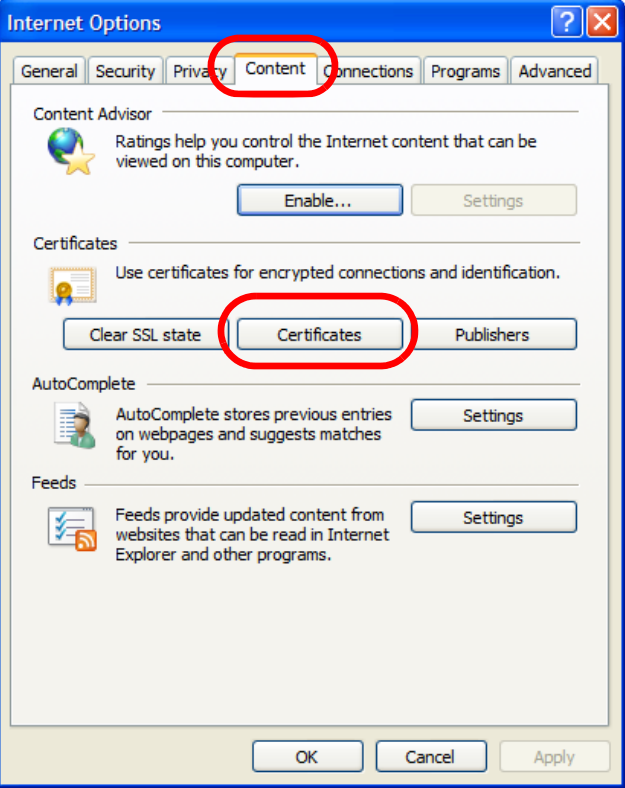

**3** In the **Certificates** dialog box, click the **Trusted Root Certificates Authorities** tab, select the certificate that you want to delete, and then click **Remove**.

| <b>Certificates</b>                                                                                               |                        |            |                      |   |  |
|----------------------------------------------------------------------------------------------------|------------------------|------------|----------------------|---|--|
| $<$ All $>$<br>Intended purpose:                                                                                  |                        |            |                      | v |  |
| <b>Trusted Root Certification Authorities</b><br>usted Publ<br><b>Intermediate Certification Authorities</b><br>п |                        |            |                      |   |  |
| <b>Issued To</b>                                                                                                  | <b>Issued By</b>       | Expiratio  | <b>Friendly Name</b> |   |  |
| 202 172.20.37.202                                                                                                 | 172.20.37.202          | 5/21/2011  | $<$ None $>$         |   |  |
| <b>PAGE</b><br>ABA.ECOM Root CA                                                                                   | ABA.ECOM Root CA       | 7/10/2009  | DST (ABA.ECOM        |   |  |
| Autoridad Certifica                                                                                               | Autoridad Certificador | 6/29/2009  | Autoridad Certifi    |   |  |
| Autoridad Certifica                                                                                               | Autoridad Certificador | 6/30/2009  | Autoridad Certifi    |   |  |
| Baltimore EZ by DST                                                                                               | Baltimore EZ by DST    | 7/4/2009   | DST (Baltimore E     |   |  |
| Belgacom E-Trust P                                                                                                | Belgacom E-Trust Prim  | 1/21/2010  | Belgacom E-Trus      |   |  |
| C&W HKT SecureN                                                                                                   | C&W HKT SecureNet      | 10/16/2009 | CW HKT Secure        |   |  |
| C&W HKT SecureN                                                                                                   | C&W HKT SecureNet      | 10/16/2009 | CW HKT Secure        |   |  |
| C&W HKT SecureN                                                                                                   | C&W HKT SecureNet      | 10/16/2010 | CW HKT Secure        |   |  |
| Export<br>Import                                                                                                  | Remove                 |            | Advanced             |   |  |
| Certificate intended purposes<br>$<$ All $>$                                                                      |                        |            | View                 |   |  |
|                                                                                                    |                        |            | Close                |   |  |

**Figure 237** Internet Explorer 7: Certificates

**4** In the **Certificates** confirmation, click **Yes**.

**Figure 238** Internet Explorer 7: Certificates

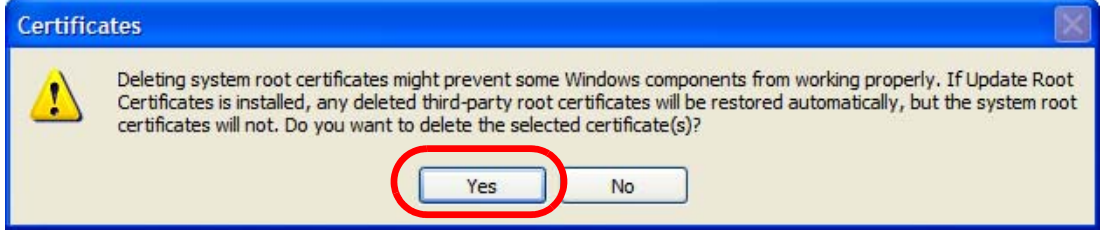

**5** In the **Root Certificate Store** dialog box, click **Yes**.

**Figure 239** Internet Explorer 7: Root Certificate Store

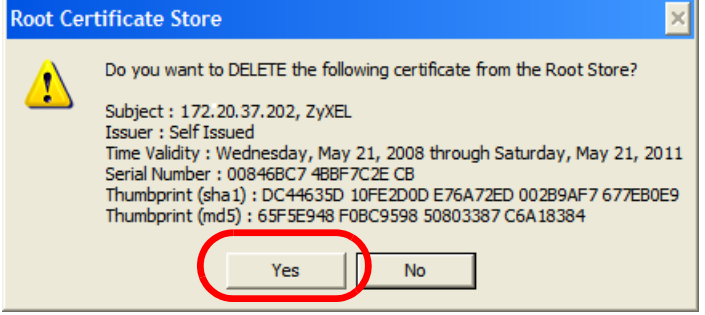

**6** The next time you go to the web site that issued the public key certificate you just removed, a certification error appears.

## <span id="page-405-0"></span>**Firefox**

The following example uses Mozilla Firefox 2 on Windows XP Professional; however, the screens can also apply to Firefox 2 on all platforms.

- **1** If your device's Web Configurator is set to use SSL certification, then the first time you browse to it you are presented with a certification error.
- **2** Select **Accept this certificate permanently** and click **OK.**

**Figure 240** Firefox 2: Website Certified by an Unknown Authority

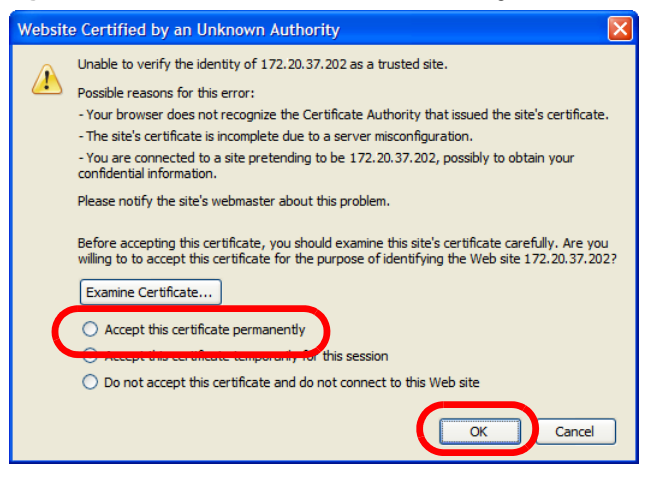

**3** The certificate is stored and you can now connect securely to the Web Configurator. A sealed padlock appears in the address bar, which you can click to open the **Page Info > Security** window to view the web page's security information.

**Figure 241** Firefox 2: Page Info

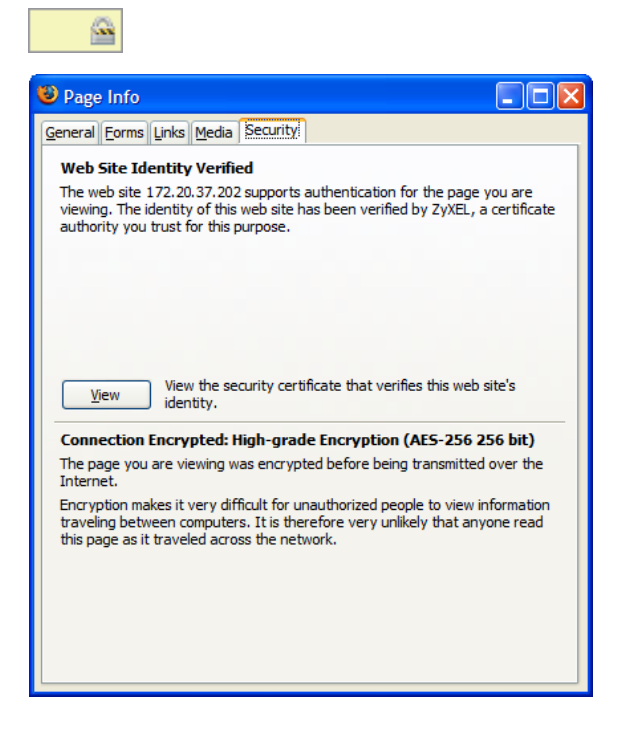

## **Installing a Stand-Alone Certificate File in Firefox**

Rather than browsing to a ZyXEL Web Configurator and installing a public key certificate when prompted, you can install a stand-alone certificate file if one has been issued to you.

**1** Open **Firefox** and click **Tools > Options**.

**Figure 242** Firefox 2: Tools Menu Tools Web Search  $Ctr1+K$ Downloads  $Ctr[+]$ Add-ons Java Console Error Console Page Info Clear Private Data... Ctrl+Shift+Del Options... ₩

**2** In the **Options** dialog box, click **Advanced** > **Encryption** > **View Certificates**. **Figure 243** Firefox 2: Options

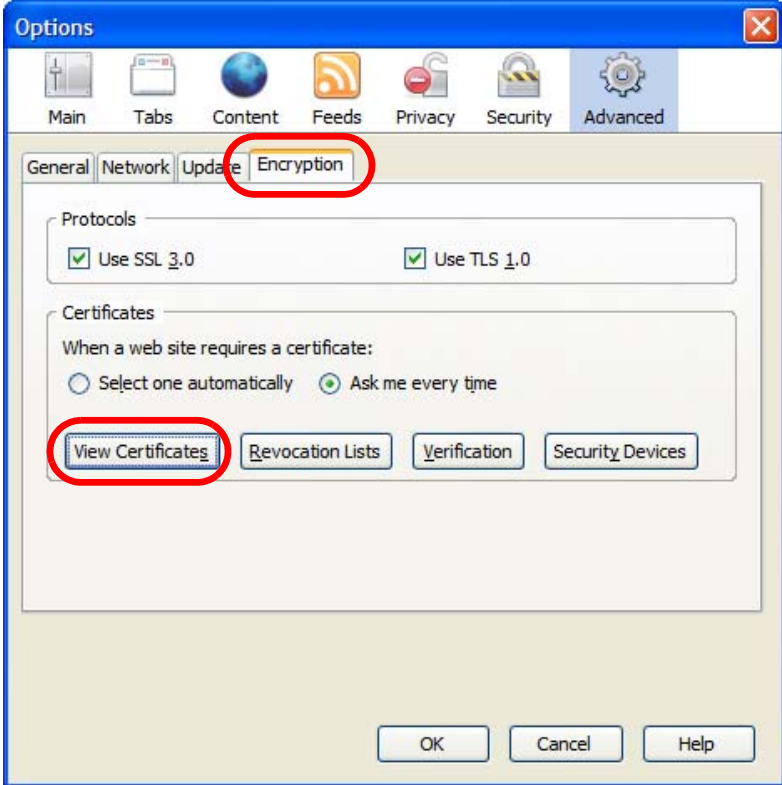

**3** In the **Certificate Manager** dialog box, click **Web Sites** > **Import**.

**Figure 244** Firefox 2: Certificate Manager

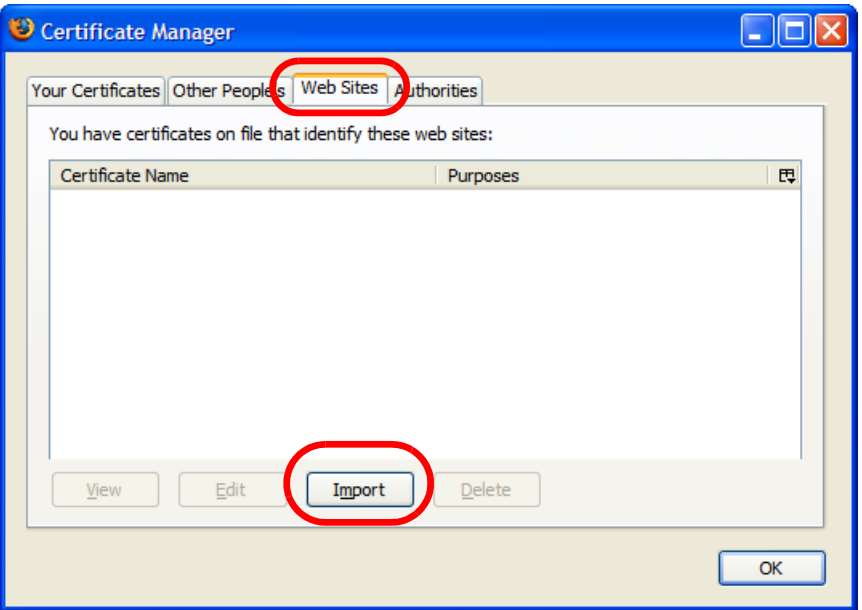

**4** Use the **Select File** dialog box to locate the certificate and then click **Open**. **Figure 245** Firefox 2: Select File

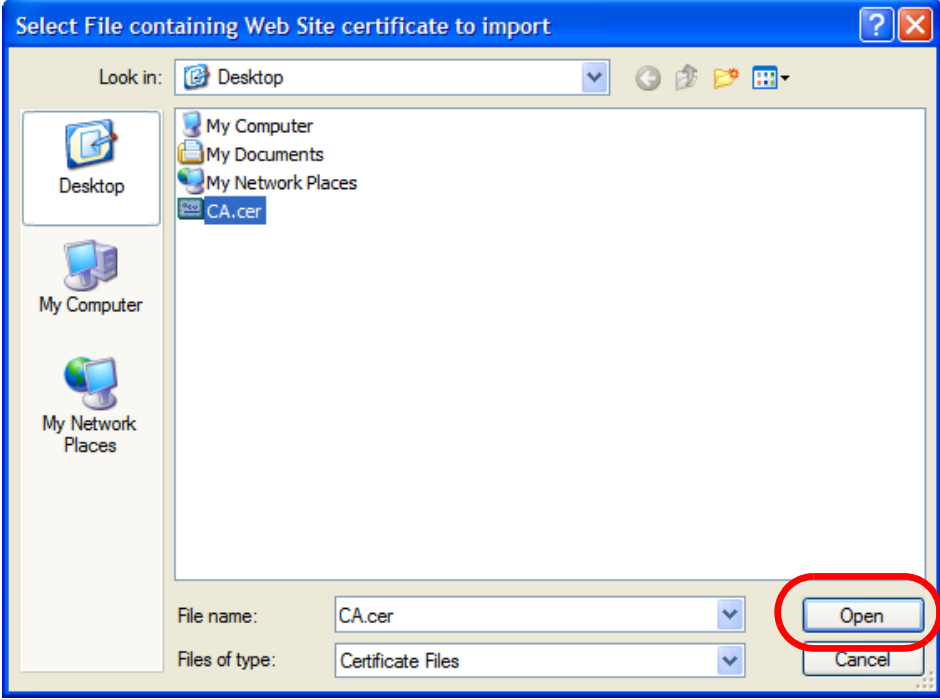

**5** The next time you visit the web site, click the padlock in the address bar to open the **Page Info > Security** window to see the web page's security information.

## **Removing a Certificate in Firefox**

This section shows you how to remove a public key certificate in Firefox 2.

**1** Open **Firefox** and click **Tools** > **Options**.

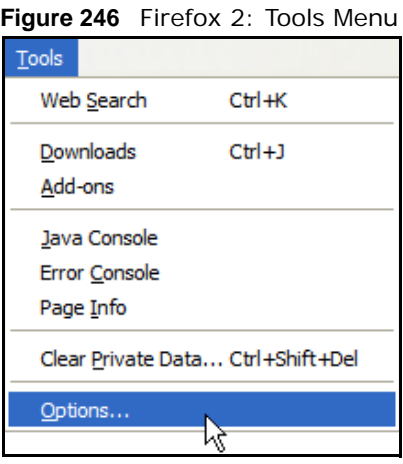

**2** In the **Options** dialog box, click **Advanced** > **Encryption** > **View Certificates**. **Figure 247** Firefox 2: Options

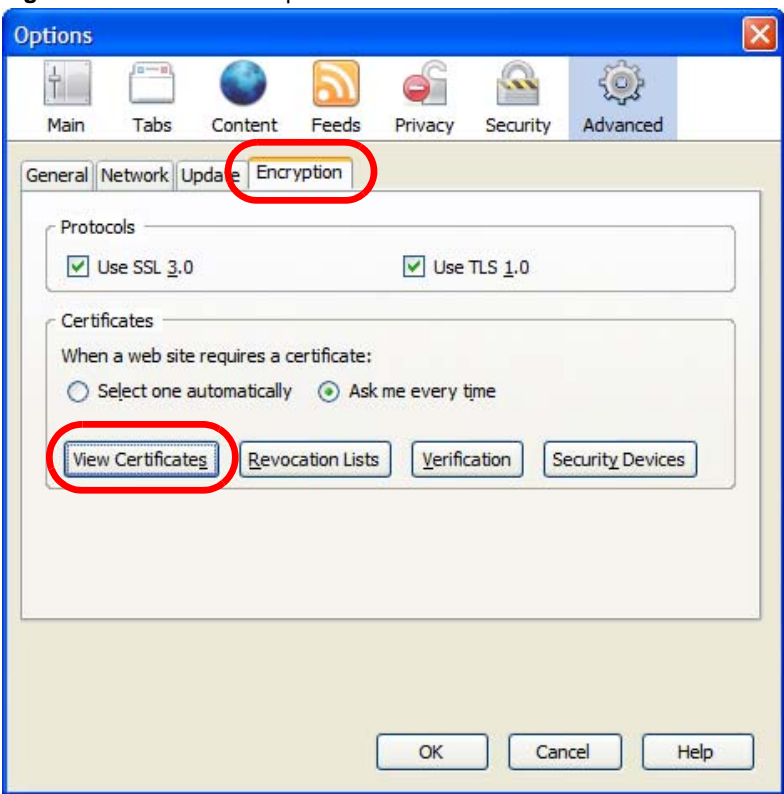

**3** In the **Certificate Manager** dialog box, select the **Web Sites** tab, select the certificate that you want to remove, and then click **Delete**.

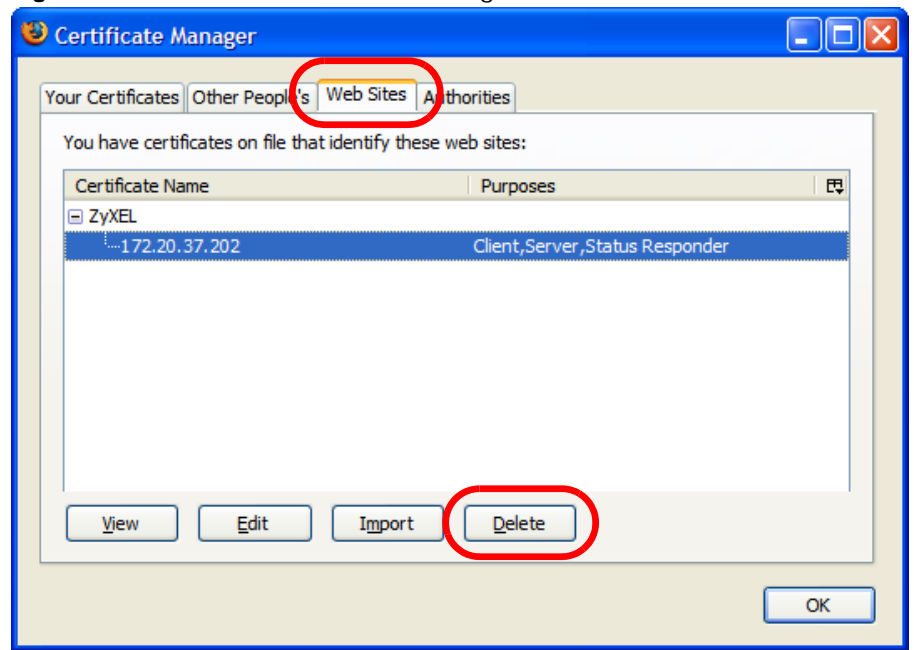

**Figure 248** Firefox 2: Certificate Manager

**4** In the **Delete Web Site Certificates** dialog box, click **OK**.

**Figure 249** Firefox 2: Delete Web Site Certificates

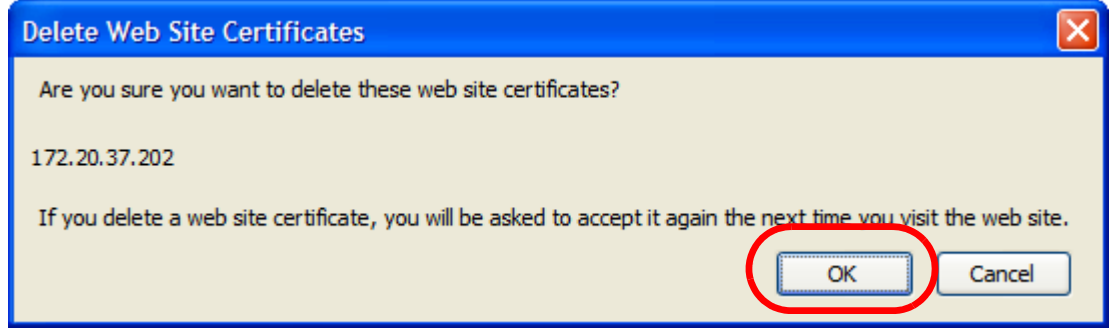

**5** The next time you go to the web site that issued the public key certificate you just removed, a certification error appears.

## <span id="page-410-0"></span>**Opera**

The following example uses Opera 9 on Windows XP Professional; however, the screens can apply to Opera 9 on all platforms.

- **1** If your device's Web Configurator is set to use SSL certification, then the first time you browse to it you are presented with a certification error.
- **2** Click **Install** to accept the certificate.

**Figure 250** Opera 9: Certificate signer not found

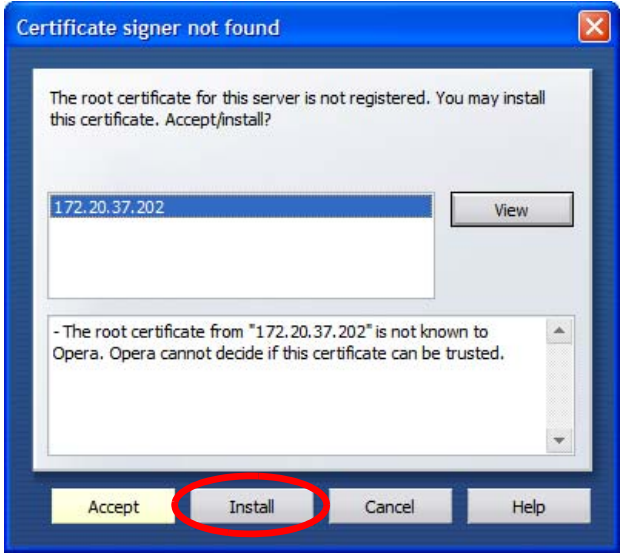

**3** The next time you visit the web site, click the padlock in the address bar to open the **Security information** window to view the web page's security details.

**Figure 251** Opera 9: Security information

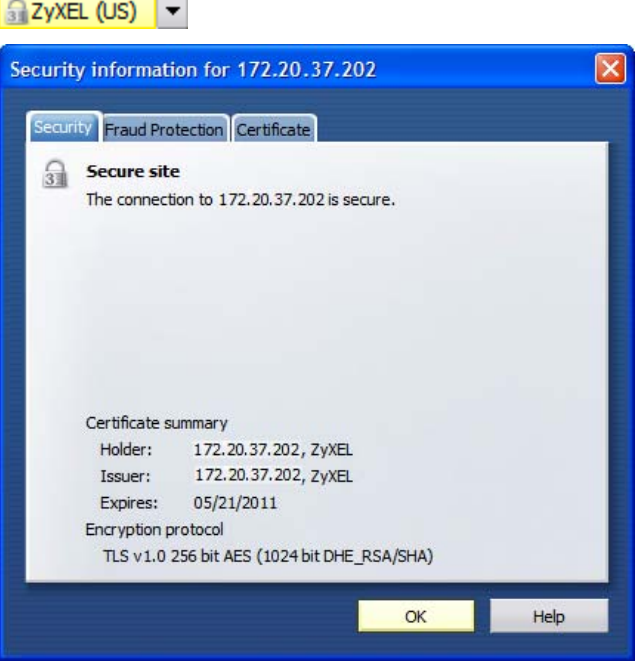

## **Installing a Stand-Alone Certificate File in Opera**

Rather than browsing to a ZyXEL Web Configurator and installing a public key certificate when prompted, you can install a stand-alone certificate file if one has been issued to you.

**1** Open **Opera** and click **Tools** > **Preferences**.

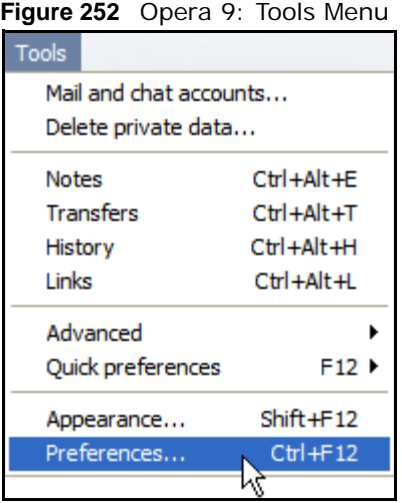

**2** In **Preferences**, click **Advanced** > **Security** > **Manage certificates**.

**Figure 253** Opera 9: Preferences

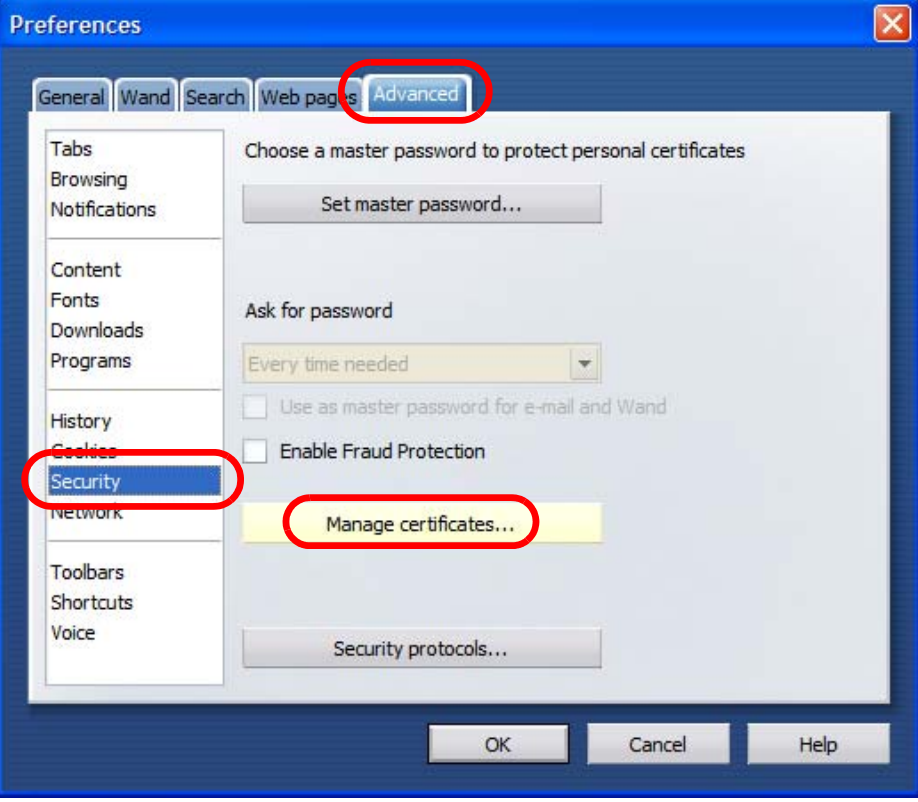

**3** In the **Certificates Manager**, click **Authorities** > **Import**.

**Figure 254** Opera 9: Certificate manager

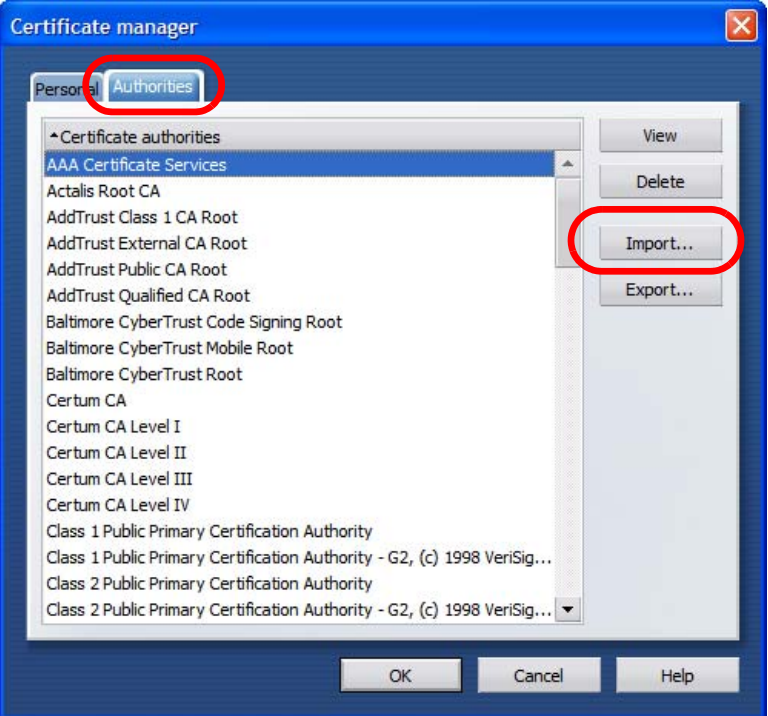

**4** Use the **Import certificate** dialog box to locate the certificate and then click **Open. Figure 255** Opera 9: Import certificate

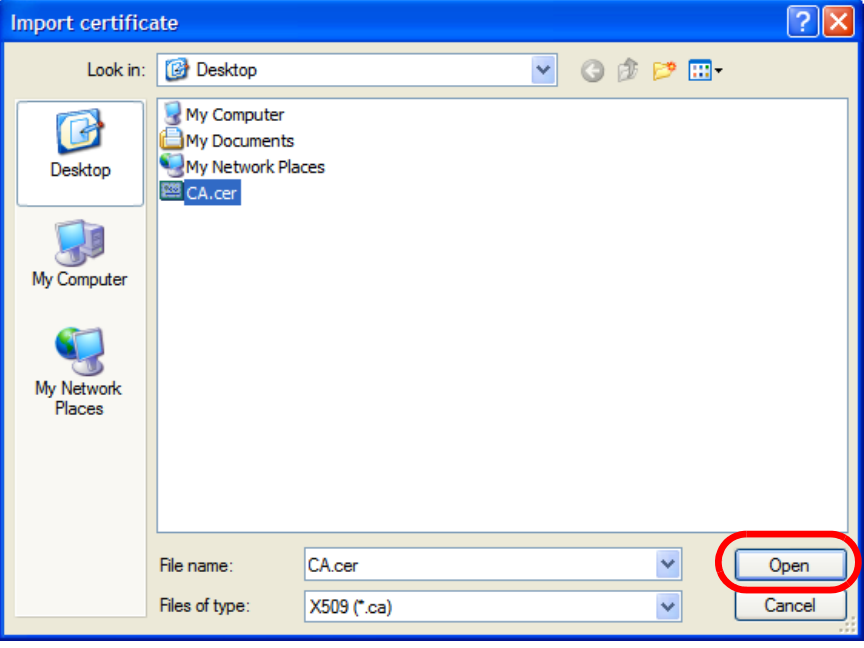

**5** In the **Install authority certificate** dialog box, click **Install**.

**Figure 256** Opera 9: Install authority certificate

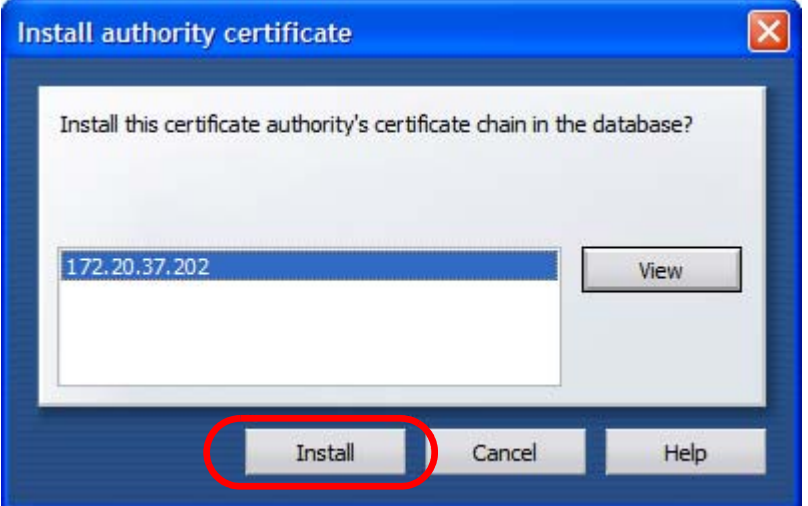

**6** Next, click **OK**.

**Figure 257** Opera 9: Install authority certificate

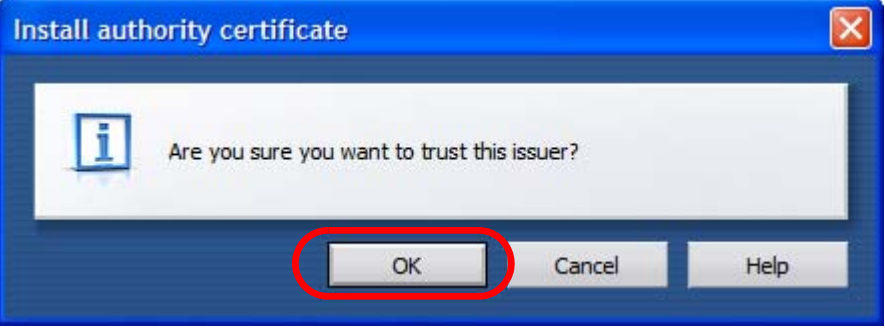

**7** The next time you visit the web site, click the padlock in the address bar to open the **Security information** window to view the web page's security details.

# **Removing a Certificate in Opera**

This section shows you how to remove a public key certificate in Opera 9.

**1** Open **Opera** and click **Tools** > **Preferences**.

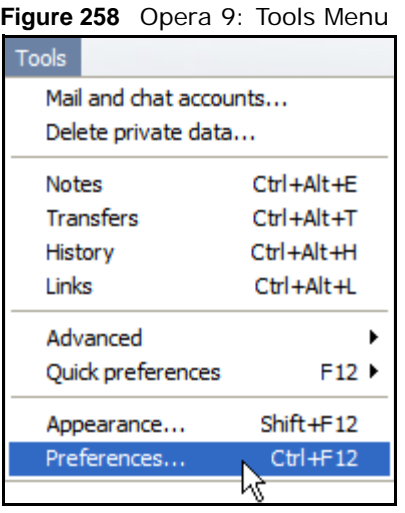

**2** In **Preferences**, **Advanced** > **Security** > **Manage certificates**.

**Figure 259** Opera 9: Preferences

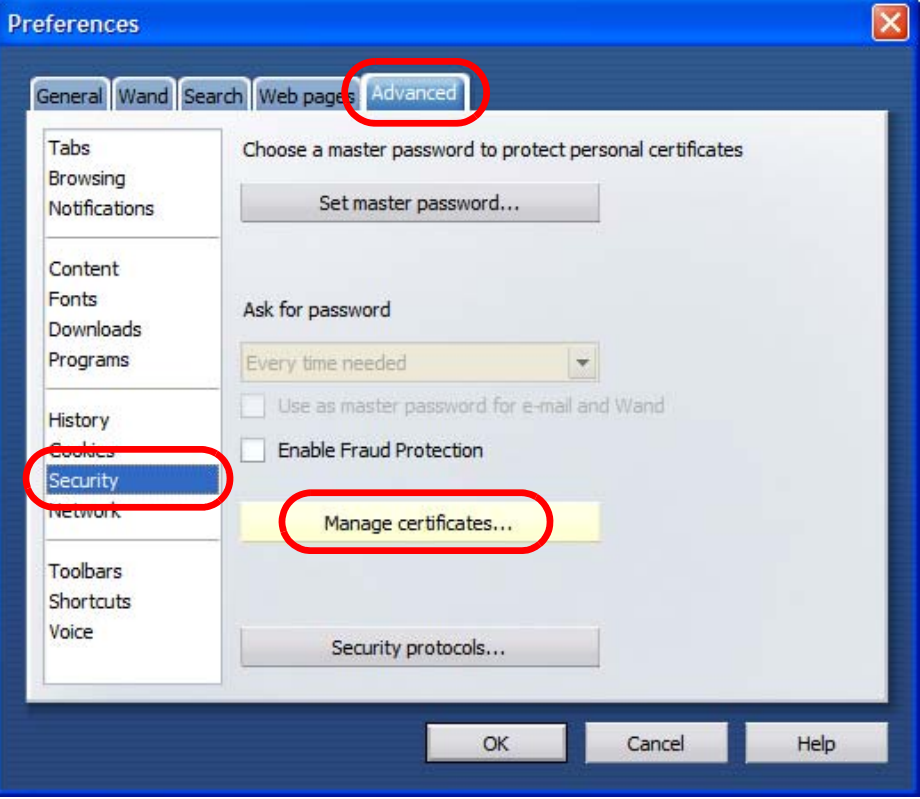

**3** In the **Certificates manager**, select the **Authorities** tab, select the certificate that you want to remove, and then click **Delete**.

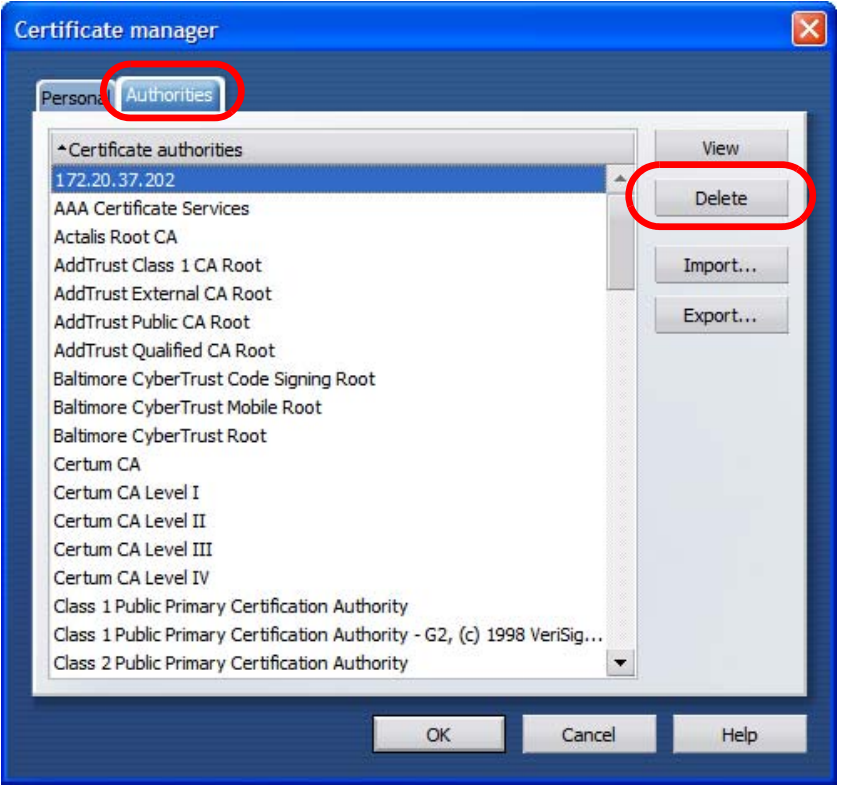

**Figure 260** Opera 9: Certificate manager

**4** The next time you go to the web site that issued the public key certificate you just removed, a certification error appears.

Note: There is no confirmation when you delete a certificate authority, so be absolutely certain that you want to go through with it before clicking the button.

## <span id="page-417-0"></span>**Konqueror**

The following example uses Konqueror 3.5 on openSUSE 10.3, however the screens apply to Konqueror 3.5 on all Linux KDE distributions.

- **1** If your device's Web Configurator is set to use SSL certification, then the first time you browse to it you are presented with a certification error.
- **2** Click **Continue**.

**Figure 261** Konqueror 3.5: Server Authentication

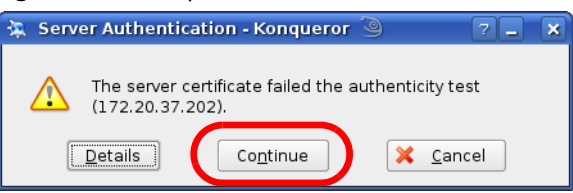

**3** Click **Forever** when prompted to accept the certificate.

**Figure 262** Konqueror 3.5: Server Authentication

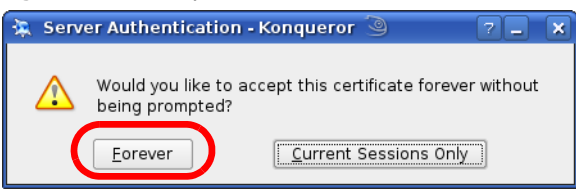

**4** Click the padlock in the address bar to open the **KDE SSL Information** window and view the web page's security details.

**Figure 263** Konqueror 3.5: KDE SSL Information

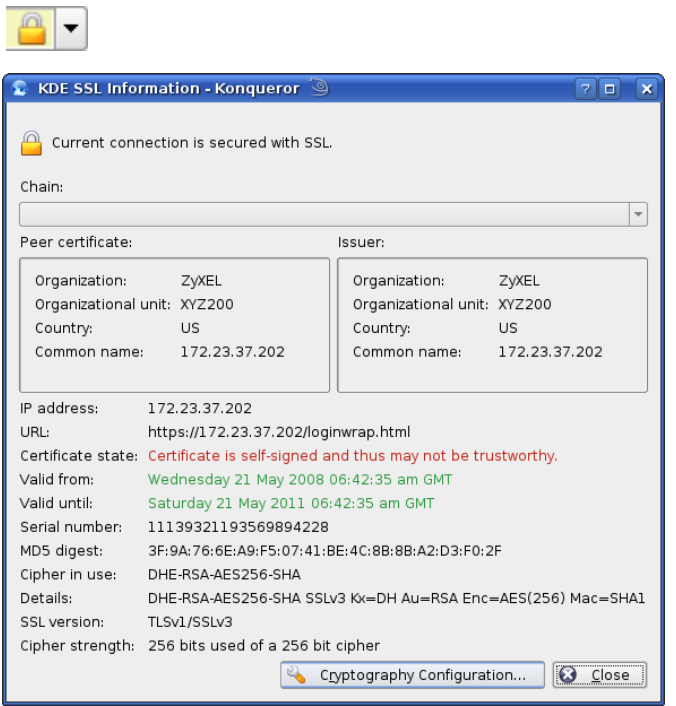

## **Installing a Stand-Alone Certificate File in Konqueror**

Rather than browsing to a ZyXEL Web Configurator and installing a public key certificate when prompted, you can install a stand-alone certificate file if one has been issued to you.

**1** Double-click the public key certificate file.

**Figure 264** Konqueror 3.5: Public Key Certificate File

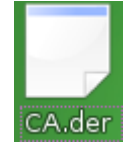

**2** In the **Certificate Import Result - Kleopatra** dialog box, click **OK**.

**Figure 265** Konqueror 3.5: Certificate Import Result

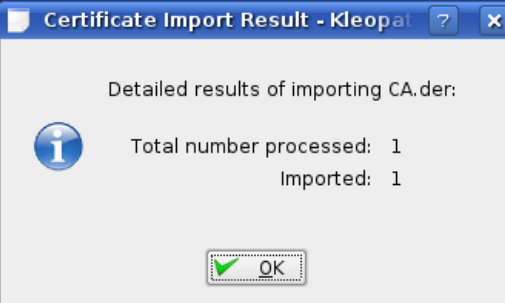

The public key certificate appears in the KDE certificate manager, **Kleopatra**.

**Figure 266** Konqueror 3.5: Kleopatra

| Kleopatra 9                                                                                                    |                        |                       | - 0<br>× |  |  |  |  |
|----------------------------------------------------------------------------------------------------|------------------------|-----------------------|----------|--|--|--|--|
| Certificates CRLs Tools Settings<br>File View<br>Help                                                                          |                        |                       |          |  |  |  |  |
| Search:                                                                                                    |                        | In Local Certificates |          |  |  |  |  |
| Subject                                                                                                    | Issuer                 | Serial                |          |  |  |  |  |
| CN=10R-CA 1:PN,0=Bundesnetzagentur,C CN=10R-CA 1:PN,0=B 2A                                                                     |                        |                       |          |  |  |  |  |
| CN=11R-CA 1:PN, 0=Bundesnetzagentur, C                                                                                         | CN=11R-CA 1:PN, 0=B 2D |                       |          |  |  |  |  |
| CN=172.20.37.202,0U=XYZ200,0=ZyXEL, CN=172.20.37.202,0 009A                                                                    |                        |                       |          |  |  |  |  |
| CN=6R-Ca 1:PN, NAMEDISTINGUISHER=1, 0 CN=6R-Ca 1:PN, NAME 32D1                                                                 |                        |                       |          |  |  |  |  |
| CN=7R-CA 1:PN, NAMEDISTINGUISHER=1, 0 CN=7R-CA 1:PN, NAME 00C4                                                                 |                        |                       |          |  |  |  |  |
| CN=8R-CA 1:PN, 0=Requlierungsbehörde f CN=8R-CA 1:PN, 0=Re 01<br>CN=9R-CA 1:PN, 0=Regulierungsbehörde f CN=9R-CA 1:PN, 0=Re 02 |                        |                       |          |  |  |  |  |
| CN=CA Cert Signing Authority, EMAIL=supp CN=CA Cert Signing A 00                                                               |                        |                       |          |  |  |  |  |
| CN=D-TRUST Qualified Root CA 1 2006:PN, CN=D-TRUST Qualifie 00B95F                                                             |                        |                       |          |  |  |  |  |
| CN=D-TRUST Qualified Root CA 2 2006:PN, CN=D-TRUST Qualifie 00B9                                                               |                        |                       |          |  |  |  |  |
| CN=S-TRUST Qualified Root CA 2006-001:P CN=S-TRUST Qualifie 00DF                                                               |                        |                       |          |  |  |  |  |
|                                                                                                    |                        |                       |          |  |  |  |  |
|                                                                                                    |                        |                       |          |  |  |  |  |
|                                                                                                    |                        |                       |          |  |  |  |  |
|                                                                                                    |                        |                       |          |  |  |  |  |
|                                                                                                    |                        |                       |          |  |  |  |  |
| 11 Keys.                                                                                                    |                        |                       |          |  |  |  |  |

**3** The next time you visit the web site, click the padlock in the address bar to open the **KDE SSL Information** window to view the web page's security details.

## **Removing a Certificate in Konqueror**

This section shows you how to remove a public key certificate in Konqueror 3.5.

- **1** Open **Konqueror** and click **Settings > Configure Konqueror**.
	- **Figure 267** Konqueror 3.5: Settings Menu

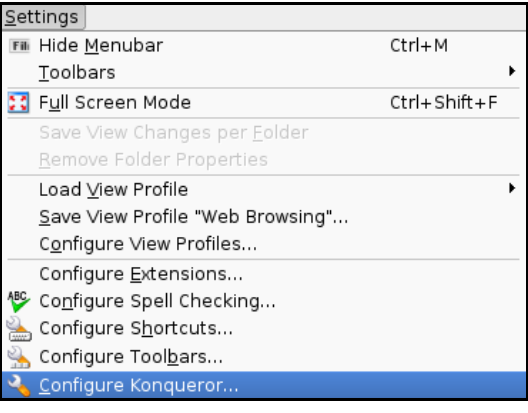

- **2** In the **Configure** dialog box, select **Crypto**.
- **3** On the **Peer SSL Certificates** tab, select the certificate you want to delete and then click **Remove**.

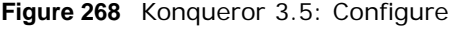

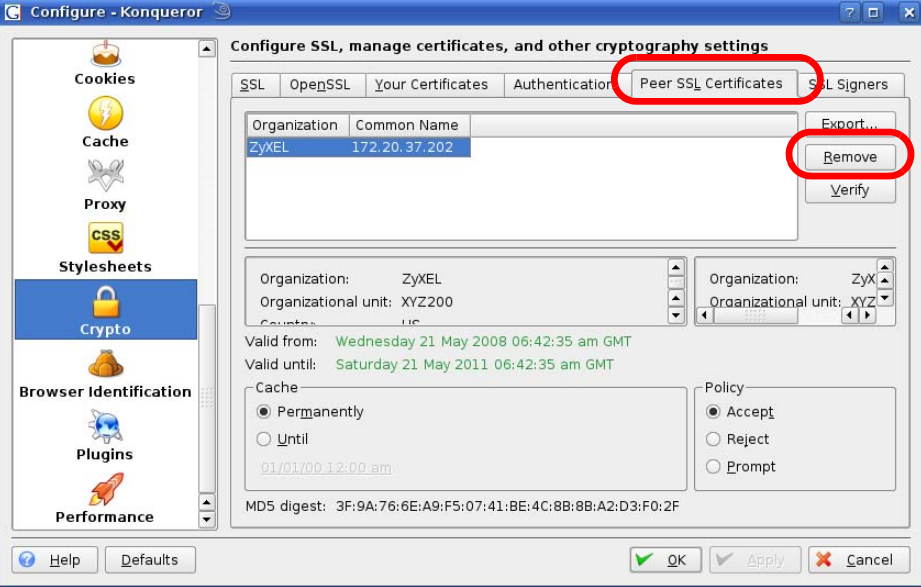

**4** The next time you go to the web site that issued the public key certificate you just removed, a certification error appears.

Note: There is no confirmation when you remove a certificate authority, so be absolutely certain you want to go through with it before clicking the button.

# **Open Source Licences**

## **End-User License Agreement for "NSA210, NSA 221, NSA310, and NSA320"**

WARNING: ZyXEL Communications Corp. IS WILLING TO LICENSE THE SOFTWARE TO YOU ONLY UPON THE CONDITION THAT YOU ACCEPT ALL OF THE TERMS CONTAINED IN THIS LICENSE AGREEMENT. PLEASE READ THE TERMS CAREFULLY BEFORE COMPLETING THE INSTALLATION PROCESS AS INSTALLING THE SOFTWARE WILL INDICATE YOUR ASSENT TO THEM. IF YOU DO NOT AGREE TO THESE TERMS, THEN ZyXEL IS UNWILLING TO LICENSE THE SOFTWARE TO YOU, IN WHICH EVENT YOU SHOULD RETURN THE UNINSTALLED SOFTWARE AND PACKAGING TO THE PLACE FROM WHICH IT WAS ACQUIRED OR ZyXEL, AND YOUR MONEY WILL BE REFUNDED. HOWEVER, CERTAIN ZYXEL'S PRODUCTS MAY CONTAIN-IN PART-SOME THIRD PARTY'S FREE AND OPEN SOFTWARE PROGRAMS WHICH ALLOW YOU TO FREELY COPY, RUN, DISTRIBUTE, MODIFY AND IMPROVE THE SOFTWARE UNDER THE APPLICABLE TERMS OF SUCH THRID PARTY'S LICENSES ("OPEN-SOURCED COMPONENTS"). THE OPEN-SOURCED COMPONENTS ARE LISTED IN THE NOTICE OR APPENDIX BELOW. ZYXEL MAY HAVE DISTRIBUTED TO YOU HARDWARE AND/OR SOFTWARE, OR MADE AVAILABLE FOR ELECTRONIC DOWNLOADS THESE FREE SOFTWARE PROGRAMS OF THRID PARTIES AND YOU ARE LICENSED TO FREELY COPY, MODIFY AND REDISTIBUTE THAT SOFTWARE UNDER THE APPLICABLE LICENSE TERMS OF SUCH THIRD PARTY. NONE OF THE STATEMENTS OR DOCUMENTATION FROM ZYXEL INCLUDING ANY RESTRICTIONS OR CONDITIONS STATED IN THIS END USER LICENSE AGREEMENT SHALL RESTRICT ANY RIGHTS AND LICENSES YOU MAY HAVE WITH RESPECT TO THE OPEN-SOURCED COMPONENTS UNDER THE APPLICABLE LICENSE TERMS OF SUCH THIRD PARTY.

1.Grant of License for Personal Use

ZyXEL Communications Corp. ("ZyXEL") grants you a non-exclusive, non-sublicense, nontransferable license to use the program with which this license is distributed (the "Software"), including any documentation files accompanying the Software ("Documentation"), for internal business use only, for up to the number of users specified in sales order and invoice. You have the right to make one backup copy of the Software and Documentation solely for archival, back-up or disaster recovery purposes. You shall not exceed the scope of the license granted hereunder. Any rights not expressly granted by ZyXEL to you are reserved by ZyXEL, and all implied licenses are disclaimed.

#### 2.Ownership

You have no ownership rights in the Software. Rather, you have a license to use the Software as long as this License Agreement remains in full force and effect. Ownership of the Software, Documentation and all intellectual property rights therein shall remain at all times with ZyXEL. Any other use of the Software by any other entity is strictly forbidden and is a violation of this License Agreement.

3.Copyright

The Software and Documentation contain material that is protected by international copyright law, trade secret law, international treaty provisions, and the applicable national laws of each respective country. All rights not granted to you herein are expressly reserved by ZyXEL. You may not remove any proprietary notice of ZyXEL or any of its licensors from any copy of the Software or Documentation.

#### 4.Restrictions

You may not publish, display, disclose, sell, rent, lease, modify, store, loan, distribute, or create derivative works of the Software, or any part thereof. You may not assign, sublicense, convey or otherwise transfer, pledge as security or otherwise encumber the rights and licenses granted hereunder with respect to the Software. ZyXEL is not obligated to provide any maintenance, technical or other support for the resultant modified Software. You may not copy, reverse engineer, decompile, reverse compile, translate, adapt, or disassemble the Software, or any part thereof, nor shall you attempt to create the source code from the object code for the Software. Except as and only to the extent expressly permitted in this License, you may not market, co-brand, and private label or otherwise permit third parties to link to the Software, or any part thereof. You may not use the Software, or any part thereof, in the operation of a service bureau or for the benefit of any other person or entity. You may not cause, assist or permit any third party to do any of the foregoing. Portions of the Software utilize or include third party software and other copyright material. Acknowledgements, licensing terms and disclaimers for such material are contained in the License Notice as below for the third party software, and your use of such material is exclusively governed by their respective terms. ZyXEL has provided, as part of the Software package, access to certain third party software as a convenience. To the extent that the Software contains third party software, ZyXEL has no express or implied obligation to provide any technical or other support for such software other than compliance with the applicable license terms of such third party, and makes no warranty (express, implied or statutory) whatsoever with respect thereto. Please contact the appropriate software vendor or manufacturer directly for technical support and customer service related to its software and products.

#### 5.Confidentiality

You acknowledge that the Software contains proprietary trade secrets of ZyXEL and you hereby agree to maintain the confidentiality of the Software using at least as great a degree of care as you use to maintain the confidentiality of your own most confidential information. You agree to reasonably communicate the terms and conditions of this License Agreement to those persons employed by you who come into contact with the Software, and to use reasonable best efforts to ensure their compliance with such terms and conditions, including, without limitation, not knowingly permitting such persons to use any portion of the Software for the purpose of deriving the source code of the Software.

#### 6.No Warranty

THE SOFTWARE IS PROVIDED "AS IS." TO THE MAXIMUM EXTENT PERMITTED BY LAW, ZyXEL DISCLAIMS ALL WARRANTIES OF ANY KIND, EITHER EXPRESSED OR IMPLIED, INCLUDING, WITHOUT LIMITATION, IMPLIED WARRANTIES OF MERCHANTABILITY AND FITNESS FOR A PARTICULAR PURPOSE, AND NON-INFRINGEMENT. ZyXEL DOES NOT WARRANT THAT THE FUNCTIONS CONTAINED IN THE SOFTWARE WILL MEET ANY REQUIREMENTS OR NEEDS YOU MAY HAVE, OR THAT THE SOFTWARE WILL OPERATE ERROR FREE, OR IN AN UNINTERUPTED FASHION, OR THAT ANY DEFECTS OR ERRORS IN THE SOFTWARE WILL BE CORRECTED, OR THAT THE SOFTWARE IS COMPATIBLE WITH ANY PARTICULAR PLATFORM. SOME JURISDICTIONS DO NOT ALLOW THE WAIVER OR EXCLUSION OF IMPLIED WARRANTIES SO THEY MAY NOT APPLY TO YOU. IF THIS EXCLUSION IS HELD TO BE UNENFORCEABLE BY A COURT OF COMPETENT JURISDICTION, THEN ALL EXPRESS AND IMPLIED WARRANTIES SHALL BE LIMITED IN DURATION TO A PERIOD OF

THIRTY (30) DAYS FROM THE DATE OF PURCHASE OF THE SOFTWARE, AND NO WARRANTIES SHALL APPLY AFTER THAT PERIOD.

### 7.Limitation of Liability

IN NO EVENT WILL ZyXEL BE LIABLE TO YOU OR ANY THIRD PARTY FOR ANY INCIDENTAL OR CONSEQUENTIAL DAMAGES (INCLUDING, WITHOUT LIMITATION, INDIRECT, SPECIAL, PUNITIVE, OR EXEMPLARY DAMAGES FOR LOSS OF BUSINESS, LOSS OF PROFITS, BUSINESS INTERRUPTION, OR LOSS OF BUSINESS INFORMATION) ARISING OUT OF THE USE OF OR INABILITY TO USE THE SOFTWARE OR PROGRAM, OR FOR ANY CLAIM BY ANY OTHER PARTY, EVEN IF ZyXEL HAS BEEN ADVISED OF THE POSSIBILITY OF SUCH DAMAGES. ZyXEL's TOTAL AGGREGATE LIABILITY WITH RESPECT TO ITS OBLIGATIONS UNDER THIS AGREEMENT OR OTHERWISE WITH RESPECT TO THE SOFTWARE AND DOCUMENTATION OR OTHERWISE SHALL BE EQUAL TO THE PURCHASE PRICE, BUT SHALL IN NO EVENT EXCEED THE PRODUCT'S PRICE. BECAUSE SOME STATES/COUNTRIES DO NOT ALLOW THE EXCLUSION OR LIMITATION OF LIABILITY FOR CONSEQUENTIAL OR INCIDENTAL DAMAGES, THE ABOVE LIMITATION MAY NOT APPLY TO YOU.

#### 8.Export Restrictions

THIS LICENSE AGREEMENT IS EXPRESSLY MADE SUBJECT TO ANY APPLICABLE LAWS, REGULATIONS, ORDERS, OR OTHER RESTRICTIONS ON THE EXPORT OF THE SOFTWARE OR INFORMATION ABOUT SUCH SOFTWARE WHICH MAY BE IMPOSED FROM TIME TO TIME. YOU SHALL NOT EXPORT THE SOFTWARE, DOCUMENTATION OR INFORMATION ABOUT THE SOFTWARE AND DOCUMENTATION WITHOUT COMPLYING WITH SUCH LAWS, REGULATIONS, ORDERS, OR OTHER RESTRICTIONS. YOU AGREE TO INDEMNIFY ZyXEL AGAINST ALL CLAIMS, LOSSES, DAMAGES, LIABILITIES, COSTS AND EXPENSES, INCLUDING REASONABLE ATTORNEYS' FEES, TO THE EXTENT SUCH CLAIMS ARISE OUT OF ANY BREACH OF THIS SECTION 8.

#### 9.Audit Rights

ZyXEL SHALL HAVE THE RIGHT, AT ITS OWN EXPENSE, UPON REASONABLE PRIOR NOTICE, TO PERIODICALLY INSPECT AND AUDIT YOUR RECORDS TO ENSURE YOUR COMPLIANCE WITH THE TERMS AND CONDITIONS OF THIS LICENSE AGREEMENT.

#### 10.Termination

This License Agreement is effective until it is terminated. You may terminate this License Agreement at any time by destroying or returning to ZyXEL all copies of the Software and Documentation in your possession or under your control. ZyXEL may terminate this License Agreement for any reason, including, but not limited to, if ZyXEL finds that you have violated any of the terms of this License Agreement. Upon notification of termination, you agree to destroy or return to ZyXEL all copies of the Software and Documentation and to certify in writing that all known copies, including backup copies, have been destroyed. All provisions relating to confidentiality, proprietary rights, and non-disclosure shall survive the termination of this Software License Agreement.

#### 11.General

This License Agreement shall be construed, interpreted and governed by the laws of Republic of China without regard to conflicts of laws provisions thereof. The exclusive forum for any disputes arising out of or relating to this License Agreement shall be an appropriate court or Commercial Arbitration Association sitting in ROC, Taiwan if the parties agree to a binding arbitration. This License Agreement shall constitute the entire Agreement between the parties hereto. This License Agreement, the rights granted hereunder, the Software and Documentation shall not be assigned by you without the prior written consent of ZyXEL. Any waiver or modification of this License

Agreement shall only be effective if it is in writing and signed by both parties hereto. If any part of this License Agreement is found invalid or unenforceable by a court of competent jurisdiction, the remainder of this License Agreement shall be interpreted so as to reasonably effect the intention of the parties.

NOTE: Some components of this product incorporate free software programs covered under the open source code licenses which allows you to freely copy, modify and redistribute the software. For at least three (3) years from the date of distribution of the applicable product or software, we will give to anyone who contacts us at the ZyXEL Technical Support (support@zyxel.com.tw), for a charge of no more than our cost of physically performing source code distribution, a complete machine-readable copy of the complete corresponding source code for the version of the Programs that we distributed to you if we are in possession of such.

#### Notice

Information herein is subject to change without notice. Companies, names, and data used in examples herein are fictitious unless otherwise noted. No part may be reproduced or transmitted in any form or by any means, electronic or mechanical, for any purpose, except the express written permission of ZyXEL Communications Corporation.

This Product includes cups, libgcgi, libgphoto2, libraw1394, pam\_mount, wxWidgets, wxWidgets and flac software under LGPL 2.1 license.

GNU LESSER GENERAL PUBLIC LICENSE

Version 2.1, February 1999

Copyright (C) 1991, 1999 Free Software Foundation, Inc.

59 Temple Place, Suite 330, Boston, MA 02111-1307 USA

Everyone is permitted to copy and distribute verbatim copies of this license document, but changing it is not allowed. [This is the first released version of the Lesser GPL. It also counts

as the successor of the GNU Library Public License, version 2, hence the version number 2.1.

Preamble

The licenses for most software are designed to take away your freedom to share and change it. By contrast, the GNU General Public Licenses are intended to guarantee your freedom to share and change free software--to make sure the software is free for all its users.

This license, the Lesser General Public License, applies to some specially designated software packages--typically libraries--of the Free Software Foundation and other authors who decide to use it. You can use it too, but we suggest you first think carefully about whether this license or the ordinary General Public License is the better strategy to use in any particular case, based on the explanations below.

When we speak of free software, we are referring to freedom of use, not price. Our General Public Licenses are designed to make sure that you have the freedom to distribute copies of free software (and charge for this service if you wish); that you receive source code or can get

it if you want it; that you can change the software and use pieces of it in new free programs; and that you are informed that you can do these things.

To protect your rights, we need to make restrictions that forbid distributors to deny you these rights or to ask you to surrender these rights. These restrictions translate to certain responsibilities for you if you distribute copies of the library or if you modify it.

For example, if you distribute copies of the library, whether gratis or for a fee, you must give the recipients all the rights that we gave you. You must make sure that they, too, receive or can get the source code. If you link other code with the library, you must provide complete object files to the recipients, so that they can relink them with the library after making changes to the library and recompiling it. And you must show them these terms so they know their rights.

We protect your rights with a two-step method: (1) we copyright the library, and (2) we offer you this license, which gives you legal permission to copy, distribute and/or modify the library.

To protect each distributor, we want to make it very clear that there is no warranty for the free library. Also, if the library is modified by someone else and passed on, the recipients should know that what they have is not the original version, so that the original author's reputation will not be affected by problems that might be introduced by others.

Finally, software patents pose a constant threat to the existence of any free program. We wish to make sure that a company cannot effectively restrict the users of a free program by obtaining a restrictive license from a patent holder. Therefore, we insist that any patent license obtained for a version of the library must be consistent with the full freedom of use specified in this license.

Most GNU software, including some libraries, is covered by the ordinary GNU General Public License. This license, the GNU Lesser General Public License, applies to certain designated libraries, and is quite different from the ordinary General Public License. We use this license for certain libraries in order to permit linking those libraries into non-free programs.

When a program is linked with a library, whether statically or using a shared library, the combination of the two is legally speaking a combined work, a derivative of the original library. The ordinary General Public License therefore permits such linking only if the entire combination fits its criteria of freedom. The Lesser General Public License permits more lax criteria for linking other code with the library.

We call this license the "Lesser" General Public License because it does Less to protect the user's freedom than the ordinary General Public License. It also provides other free software developers Less of an advantage over competing non-free programs. These disadvantages are the reason we use the ordinary General Public License for many libraries. However, the Lesser license provides advantages in certain special circumstances.

For example, on rare occasions, there may be a special need to encourage the widest possible use of a certain library, so that it becomes a de-facto standard. To achieve this, non-free programs must be allowed to use the library. A more frequent case is that a free library does the same job as widely used non-free libraries. In this case, there is little to gain by limiting the free library to free software only, so we use the Lesser General Public License. In other cases, permission to use a particular library in non-free programs enables a greater number of people to use a large body of free software. For example, permission to use the GNU C Library in non-free programs enables many more people to use the whole GNU operating system, as well as its variant, the GNU/Linux operating system.

Although the Lesser General Public License is Less protective of the users' freedom, it does ensure that the user of a program that is linked with the Library has the freedom and the wherewithal to run that program using a modified version of the Library.

The precise terms and conditions for copying, distribution and modification follow. Pay close attention to the difference between a "work based on the library" and a "work that uses the library". The former contains code derived from the library, whereas the latter must be combined with the library in order to run.

### GNU LESSER GENERAL PUBLIC LICENSE TERMS AND CONDITIONS FOR COPYING, DISTRIBUTION AND MODIFICATION

0. This License Agreement applies to any software library or other program which contains a notice placed by the copyright holder or other authorized party saying it may be distributed under the terms of this Lesser General Public License (also called "this License").

Each licensee is addressed as "you".

A "library" means a collection of software functions and/or data prepared so as to be conveniently linked with application programs (which use some of those functions and data) to form executables. The "Library", below, refers to any such software library or work which has been distributed under these terms. A "work based on the Library" means either the Library or any derivative work under copyright law: that is to say, a work containing the Library or a portion of it, either verbatim or with modifications and/or translated straightforwardly into another language. (Hereinafter, translation is included without limitation in the term "modification".)

"Source code" for a work means the preferred form of the work for making modifications to it. For a library, complete source code means all the source code for all modules it contains, plus any associated interface definition files, plus the scripts used to control compilation and installation of the library. Activities other than copying, distribution and modification are not covered by this License; they are outside its scope. The act of running a program using the Library is not restricted, and output from such a program is covered only if its contents constitute a work based on the Library (independent of the use of the Library in a tool for writing it). Whether that is true depends on what the Library does and what the program that uses the Library does.

1. You may copy and distribute verbatim copies of the Library's complete source code as you receive it, in any medium, provided that you conspicuously and appropriately publish on each copy an appropriate copyright notice and disclaimer of warranty; keep intact all the notices that refer to this License and to the absence of any warranty; and distribute a copy of this License along with the Library. You may charge a fee for the physical act of transferring a copy, and you may at your option offer warranty protection in exchange for a fee.

2. You may modify your copy or copies of the Library or any portion of it, thus forming a work based on the Library, and copy and distribute such modifications or work under the terms of Section 1 above, provided that you also meet all of these conditions: a) The modified work must itself be a software library. b) You must cause the files modified to carry prominent notices stating that you changed the files and the date of any change. c) You must cause the whole of the work to be licensed at no charge to all third parties under the terms of this License. d) If a facility in the modified Library refers to a function or a table of data to be supplied by an application program that uses the facility, other than as an argument passed when the facility is invoked, then you must make a good faith effort to ensure that, in the event an application does not supply such function or table, the facility still operates, and performs whatever part of its purpose remains meaningful. (For example, a function in a library to compute square roots has a purpose that is entirely well-defined independent of the application. Therefore, Subsection 2d requires that any application-supplied function or table used by this function must be optional: if the application does not supply it, the square root function must still compute square roots.) These requirements apply to the modified work as a whole. If identifiable sections of that work are not derived from the Library, and can be reasonably considered independent and separate works in themselves, then this License, and its terms, do not apply to those sections when you distribute them as separate works. But when you distribute the same sections as part of a whole which is a work based on the Library, the distribution of the whole must be on the terms of this License, whose permissions for other licensees extend to the entire whole, and thus to each and every part regardless of who wrote

it. Thus, it is not the intent of this section to claim rights or contest your rights to work written entirely by you; rather, the intent is to exercise the right to control the distribution of derivative or collective works based on the Library. In addition, mere aggregation of another work not based on the Library with the Library (or with a work based on the Library) on a volume of a storage or distribution medium does not bring the other work under the scope of this License.

3. You may opt to apply the terms of the ordinary GNU General Public License instead of this License to a given copy of the Library. To do this, you must alter all the notices that refer to this License, so that they refer to the ordinary GNU General Public License, version 2, instead of to this License. (If a newer version than version 2 of the ordinary GNU General Public License has appeared, then you can specify that version instead if you wish.) Do not make any other change in these notices. Once this change is made in a given copy, it is irreversible for that copy, so the ordinary GNU General Public License applies to all subsequent copies and derivative works made from that copy. This option is useful when you wish to copy part of the code of the Library into a program that is not a library.

4. You may copy and distribute the Library (or a portion or derivative of it, under Section 2) in object code or executable form under the terms of Sections 1 and 2 above provided that you accompany it with the complete corresponding machine-readable source code, which must be distributed under the terms of Sections 1 and 2 above on a medium customarily used for software interchange. If distribution of object code is made by offering access to copy from a designated place, then offering equivalent access to copy the source code from the same place satisfies the requirement to distribute the source code, even though third parties are not

compelled to copy the source along with the object code.

5. A program that contains no derivative of any portion of the Library, but is designed to work with the Library by being compiled or linked with it, is called a "work that uses the Library". Such a work, in isolation, is not a derivative work of the Library, and therefore falls outside the scope of this License.

However, linking a "work that uses the Library" with the Library creates an executable that is a derivative of the Library (because it contains portions of the Library), rather than a "work that uses the library". The executable is therefore covered by this License. Section 6 states terms for distribution of such executables. When a "work that uses the Library" uses material from a header file that is part of the Library, the object code for the work may be a derivative work of the Library even though the source code is not. Whether this is true is especially significant if the work can be linked without the Library, or if the work is itself a library. The threshold for this to be true is not precisely defined by law. If such an object file uses only numerical parameters, data structure layouts and accessors, and small macros and small inline functions (ten lines or less in length), then the use of the object file is unrestricted, regardless of whether it is legally a derivative work. (Executables containing this object code plus portions of the Library will still fall under Section 6.) Otherwise, if the work is a derivative of the Library, you may distribute the object code for the work under the terms of Section 6. Any executables containing that work also fall under Section 6, whether or not they are linked directly with the Library itself.

6. As an exception to the Sections above, you may also combine or link a "work that uses the Library" with the Library to produce a work containing portions of the Library, and distribute that work under terms of your choice, provided that the terms permit modification of the work for the customer's own use and reverse engineering for debugging such modifications. You must give prominent notice with each copy of the work that the Library is used in it and that the Library and its use are covered by this License. You must supply a copy of this License. If the work during execution displays copyright notices, you must include the copyright notice for the Library among them, as well as a reference directing the user to the copy of this License. Also, you must do one of these things: a) Accompany the work with the complete corresponding

machine-readable source code for the Library including whatever changes were used in the work (which must be distributed under Sections 1 and 2 above); and, if the work is an executable linked with the Library, with the complete machine-readable "work that uses the Library", as object code and/or source code, so that the user can modify the Library and then relink to produce a modified executable containing the modified Library. (It is understood that the user who changes the contents of definitions files in the Library will not necessarily be able to recompile the application to use the modified definitions.) b) Use a suitable shared library mechanism for linking with the Library. A suitable mechanism is one that (1) uses at run time a

copy of the library already present on the user's computer system, rather than copying library functions into the executable, and (2) will operate properly with a modified version of the library, if the user installs one, as long as the modified version is interface-compatible with the version that the work was made with. c) Accompany the work with a written offer, valid for at least three years, to give the same user the materials specified in Subsection 6a, above, for a charge no more than the cost of performing this distribution. d) If distribution of the work is made by offering access to copy from a designated place, offer equivalent access to copy the above specified materials from the same place. e) Verify that the user has already received a copy of these materials or that you have already sent this user a copy. For an executable, the required form of the "work that uses the Library" must include any data and utility programs needed for reproducing the executable from it. However, as a special exception, the materials to be distributed need not include anything that is normally distributed (in either source or binary form) with the major components (compiler, kernel, and so on) of the operating system on which the executable runs, unless that component itself accompanies the executable.

It may happen that this requirement contradicts the license restrictions of other proprietary libraries that do not normally accompany the operating system. Such a contradiction means you cannot use both them and the Library together in an executable that you distribute.

7. You may place library facilities that are a work based on the Library side-by-side in a single library together with other library facilities not covered by this License, and distribute such a combined library, provided that the separate distribution of the work based on the Library and of the other library facilities is otherwise permitted, and provided that you do these two things: a) Accompany the combined library with a copy of the same work based on the Library, uncombined with any other library facilities. This must be distributed under the terms of the Sections above. b) Give prominent notice with the combined library of the fact that part of it is a work based on the Library, and explaining where to find the accompanying uncombined form of the same work.

8. You may not copy, modify, sublicense, link with, or distribute the Library except as expressly provided under this License. Any attempt otherwise to copy, modify, sublicense, link with, or distribute the Library is void, and will automatically terminate your rights under this License. However, parties who have received copies, or rights, from you under this License will not have their licenses terminated so long as such parties remain in full compliance.

9. You are not required to accept this License, since you have not signed it. However, nothing else grants you permission to modify or distribute the Library or its derivative works. These actions are prohibited by law if you do not accept this License. Therefore, by modifying or distributing the Library (or any work based on the Library), you indicate your acceptance of this License to do so, and all its terms and conditions for copying, distributing or modifying the Library or works based on it.

10. Each time you redistribute the Library (or any work based on the Library), the recipient automatically receives a license from the original licensor to copy, distribute, link with or modify the Library subject to these terms and conditions. You may not impose any further restrictions on the recipients' exercise of the rights granted herein. You are not responsible for enforcing compliance by third parties with this License.

11. If, as a consequence of a court judgment or allegation of patent infringement or for any other reason (not limited to patent issues), conditions are imposed on you (whether by court order, agreement or otherwise) that contradict the conditions of this License, they do not excuse you from the conditions of this License. If you cannot distribute so as to satisfy simultaneously your obligations under this License and any other pertinent obligations, then as a consequence you may not distribute the Library at all. For example, if a patent license would not permit royalty-free redistribution of the Library by all those who receive copies directly or indirectly through you, then the only way you could satisfy both it and this License would be to

refrain entirely from distribution of the Library. If any portion of this section is held invalid or unenforceable under any particular circumstance, the balance of the section is intended to apply, and the section as a whole is intended to apply in other circumstances. It is not the purpose of this section to induce you to infringe any patents or other property right claims or to contest validity of any such claims; this section has the sole purpose of protecting the integrity of the free software distribution system which is implemented by public license practices. Many people have made generous contributions to the wide range of software distributed through that system in reliance on consistent application of that system; it is up to the author/donor to decide if he or she is willing to distribute software through any other system and a licensee cannot impose that choice. This section is intended to make thoroughly clear what is believed to be a consequence of the rest of this License.

12. If the distribution and/or use of the Library is restricted in certain countries either by patents or by copyrighted interfaces, the original copyright holder who places the Library under this License may add an explicit geographical distribution limitation excluding those countries, so that distribution is permitted only in or among countries not thus excluded. In such case, this License incorporates the limitation as if written in the body of this License.

13. The Free Software Foundation may publish revised and/or new versions of the Lesser General Public License from time to time. Such new versions will be similar in spirit to the present version, but may differ in detail to address new problems or concerns. Each version is given a distinguishing version number. If the Library specifies a version number of this License which applies to it and "any later version", you have the option of following the terms and conditions either of that version or of any later version published by the Free Software Foundation. If the Library does not specify a license version number, you may choose any version ever published by the Free Software Foundation.

14. If you wish to incorporate parts of the Library into other free programs whose distribution conditions are incompatible with these, write to the author to ask for permission. For software which is copyrighted by the Free Software Foundation, write to the Free Software Foundation; we sometimes make exceptions for this. Our decision will be guided by the two goals of preserving the free status of all derivatives of our free software and of promoting the sharing

and reuse of software generally.

#### NO WARRANTY

15. BECAUSE THE LIBRARY IS LICENSED FREE OF CHARGE, THERE IS NO WARRANTY FOR THE LIBRARY, TO THE EXTENT PERMITTED BY APPLICABLE LAW. EXCEPT WHEN OTHERWISE STATED IN WRITING THE COPYRIGHT HOLDERS AND/OR OTHER PARTIES PROVIDE THE LIBRARY "AS IS" WITHOUT WARRANTY OF ANY KIND, EITHER EXPRESSED OR IMPLIED, INCLUDING, BUT NOT LIMITED TO, THE IMPLIED WARRANTIES OF MERCHANTABILITY AND FITNESS FOR A PARTICULAR PURPOSE. THE ENTIRE RISK AS TO THE QUALITY AND PERFORMANCE OF THE LIBRARY IS WITH YOU. SHOULD THE LIBRARY PROVE DEFECTIVE, YOU ASSUME THE COST OF ALL NECESSARY SERVICING, REPAIR OR CORRECTION.

16. IN NO EVENT UNLESS REQUIRED BY APPLICABLE LAW OR AGREED TO IN WRITING WILL ANY COPYRIGHT HOLDER, OR ANY OTHER PARTY WHO MAY MODIFY AND/OR REDISTRIBUTE THE LIBRARY AS PERMITTED ABOVE, BE LIABLE TO YOU FOR DAMAGES, INCLUDING ANY GENERAL, SPECIAL, INCIDENTAL OR CONSEQUENTIAL DAMAGES ARISING OUT OF THE USE OR INABILITY TO USE THE LIBRARY (INCLUDING BUT NOT LIMITED TO LOSS OF DATA OR DATA BEING RENDERED INACCURATE OR LOSSES SUSTAINED BY YOU OR THIRD PARTIES OR A FAILURE OF THE LIBRARY TO OPERATE WITH ANY OTHER SOFTWARE), EVEN IF SUCH HOLDER OR OTHER PARTY HAS BEEN ADVISED OF THE POSSIBILITY OF SUCHDAMAGES.

END OF TERMS AND CONDITIONS.

This Product includes Linux Kernel, uboot, cups, busybox, dhcpcd 1.3.22-p14, fuse, gphoto2, gphotofs, ipkg, libeeprog, libiconv, libid3tag, libol, lm-sensors, mdadm, mt-daapd, mtd-utils, ntfs-3g, pciutils, quotatool, reiserfsprogs, samba, sg3\_utils, syslog-ng, upnpigdctrl, dar, ez-ipupdate, inadyn, aMule, Glib, pango, pkg-config, gallery, nfs-utils, mysql, phpMyAdmin, smartmontools, squeezeboxserver, WordPress, Audio-Scan, DBD-mysql, DBI, flac, PERL, AutoXS-Header, Class-C3- XS, Class-XSAccessor, Class-XSAccessor-Array, Compress-Raw-Zlib, Digest-SHA1, EV, ExtUtils-Cbuilder, GD, HTML-Parser, JSON-XS, Module-Build, Sub-Name, Template-Toolkit and XML-Parser software under GPL 2.0 license.
### GNU GENERAL PUBLIC LICENSE

Version 2, June 1991

Copyright (C) 1989, 1991 Free Software Foundation, Inc.

59 Temple Place - Suite 330, Boston, MA 02111-1307, USA

Everyone is permitted to copy and distribute verbatim copies of this license document, but changing it is not allowed.

### Preamble

The licenses for most software are designed to take away your freedom to share and change it. By contrast, the GNU General Public License is intended to guarantee your freedom to share and change free software--to make sure the software is free for all its users. This General Public License applies to most of the Free Software Foundation's software and to any other program whose authors commit to using it. (Some other Free Software Foundation software is covered by the GNU Library General Public License instead.) You can apply it to your programs, too.

When we speak of free software, we are referring to freedom, not price. Our General Public Licenses are designed to make sure that you have the freedom to distribute copies of free software (and charge for this service if you wish), that you receive source code or can get it if you want it, that you can change the software or use pieces of it in new free programs; and that you know you can do these things.

To protect your rights, we need to make restrictions that forbid anyone to deny you these rights or to ask you to surrender the rights. These restrictions translate to certain responsibilities for you if you distribute copies of the software, or if you modify it. For example, if you distribute copies of such a program, whether gratis or for a fee, you must give the recipients all the rights that you have. You must make sure that they, too, receive or can get the source code. And you must show them these terms so they know their rights.

We protect your rights with two steps: (1) copyright the software, and (2) offer you this license which gives you legal permission to copy, distribute and/or modify the software. Also, for each author's protection and ours, we want to make certain that everyone understands that there is no warranty for this free software. If the software is modified by someone else and passed on, we want its recipients to know that what they have is not the original, so that any problems introduced by others will not reflect on the original authors' reputations.

Finally, any free program is threatened constantly by software patents. We wish to avoid the danger that redistributors of a free program will individually obtain patent licenses, in effect making the program proprietary. To prevent this, we have made it clear that any patent must be licensed for everyone's free use or not licensed at all.

The precise terms and conditions for copying, distribution and modification follow.

TERMS AND CONDITIONS FOR COPYING, DISTRIBUTION AND MODIFICATION

0. This License applies to any program or other work which contains a notice placed by the copyright holder saying it may be distributed under the terms of this General Public License. The "Program", below, refers to any such program or work, and a "work based on the Program" means either the Program or any derivative work under copyright law: that is to say, a work containing the Program or a portion of it, either verbatim or with modifications and/or translated into another language. (Hereinafter, translation is included without limitation in the term "modification".) Each licensee is addressed as "you". Activities other than copying, distribution and modification are not covered by this License; they are outside its scope. The act of running the Program is not restricted, and the output from the Program is covered only if its contents constitute a work based on the Program (independent of having been made by running the Program). Whether that is true depends on what the Program does.

1. You may copy and distribute verbatim copies of the Program's source code as you receive it, in any medium, provided that you conspicuously and appropriately publish on each copy an appropriate copyright notice and disclaimer of warranty; keep intact all the notices that refer to this License and to the absence of any warranty; and give any other recipients of the Program a copy of this License along with the Program. You may charge a fee for the physical act of transferring a copy, and you may at your option offer warranty protection in exchange for a fee.

2. You may modify your copy or copies of the Program or any portion of it, thus forming a work based on the Program, and copy and distribute such modifications or work under the terms of Section 1 above, provided that you also meet all of these conditions:

a) You must cause the modified files to carry prominent notices stating that you changed the files and the date of any change.

b) You must cause any work that you distribute or publish, that in whole or in part contains or is derived from the Program or any part thereof, to be licensed as a whole at no charge to all third parties under the terms of this License.

c) If the modified program normally reads commands interactively when run, you must cause it, when started running for such interactive use in the most ordinary way, to print or display an announcement including an appropriate copyright notice and a notice that there is no warranty (or else, saying that you provide a warranty) and that users may redistribute the program under these conditions, and telling the user how to view a copy of this License. (Exception: if the Program itself is interactive but does not normally print such an announcement, your work based on the Program is not required to print an announcement.)

These requirements apply to the modified work as a whole. If identifiable sections of that work are not derived from the Program, and can be reasonably considered independent and separate works in themselves, then this License, and its terms, do not apply to those sections when you distribute them as separate works. But when you distribute the same sections as part of a whole which is a work based on the Program, the distribution of the whole must be on the terms of this License, whose permissions for other licensees extend to the entire whole, and thus to each and every part regardless of who wrote it. Thus, it is not the intent of this section to claim rights or contest your rights to work written entirely by you; rather, the intent is to exercise the right to control the distribution of derivative or collective works based on the Program. In addition, mere aggregation of another work not based on the Program with the Program (or with a work based on the Program) on a volume of a storage or distribution medium does not bring the other work under the scope of this License.

3. You may copy and distribute the Program (or a work based on it, under Section 2) in object code or executable form under the terms of Sections 1 and 2 above provided that you also do one of the following:

a) Accompany it with the complete corresponding machine-readable source code, which must be distributed under the terms of Sections 1 and 2 above on a medium customarily used for software interchange; or,

b) Accompany it with a written offer, valid for at least three years, to give any third party, for a charge no more than your cost of physically performing source distribution, a complete machinereadable copy of the corresponding source code, to be distributed under the terms of Sections 1 and 2 above on a medium customarily used for software interchange; or, c) Accompany it with the information you received as to the offer to distribute corresponding source code. (This alternative is allowed only for noncommercial distribution and only if you received the program in object code or executable form with such an offer, in accord with Subsection b above.) The source code for a work means the preferred form of the work for making modifications to it. For an executable work, complete source code means all the source code for all modules it contains, plus any associated interface definition files, plus the

scripts used to control compilation and installation of the executable. However, as a special exception, the source code distributed need not include anything that is normally distributed (in either source or binary form) with the major components (compiler, kernel, and so on) of the operating system on which the executable runs, unless that component itself accompanies the executable. If distribution of executable or object code is made by offering access to copy from a designated place, then offering equivalent access to copy the source code from the same place counts as distribution of the source code, even though third parties are not compelled to copy the source along with the object code.

4. You may not copy, modify, sublicense, or distribute the Program except as expressly provided under this License. Any attempt otherwise to copy, modify, sublicense or distribute the Program is void, and will automatically terminate your rights under this License. However, parties who have received copies, or rights, from you under this License will not have their licenses terminated so long as such parties remain in full compliance.

5. You are not required to accept this License, since you have not signed it. However, nothing else grants you permission to modify or distribute the Program or its derivative works. These actions are prohibited by law if you do not accept this License. Therefore, by modifying or distributing the Program (or any work based on the Program), you indicate your acceptance of this License to do so, and all its terms and conditions for copying, distributing or modifying the Program or works based on it.

6. Each time you redistribute the Program (or any work based on the Program), the recipient automatically receives a license from the original licensor to copy, distribute or modify the Program subject to these terms and conditions. You may not impose any further restrictions on the recipients' exercise of the rights granted herein. You are not responsible for enforcing compliance by third parties to this License.

7. If, as a consequence of a court judgment or allegation of patent infringement or for any other reason (not limited to patent issues), conditions are imposed on you (whether by court order, agreement or otherwise) that contradict the conditions of this License, they do not excuse you from the conditions of this License. If you cannot distribute so as to satisfy simultaneously your obligations under this License and any other pertinent obligations, then as a consequence you may not distribute the Program at all. For example, if a patent license would not permit royalty-free redistribution of the Program by all those who receive copies directly or indirectly through you, then the only way you could satisfy both it and this License would be to refrain entirely from distribution of the Program. If any portion of this section is held invalid or unenforceable under any particular circumstance, the balance of the section is intended to apply and the section as a whole is intended to apply in other circumstances. It is not the purpose of this section to induce you to infringe any

patents or other property right claims or to contest validity of any such claims; this section has the sole purpose of protecting the integrity of the free software distribution system, which is implemented by public license practices. Many people have made generous contributions to the wide range of software distributed through that system in reliance on consistent application of that system; it is up to the author/donor to decide if he or she is willing to distribute software through any other system and a licensee cannot impose that choice. This section is intended to make thoroughly clear what is believed to be a consequence of the rest of this License.

8. If the distribution and/or use of the Program is restricted in certain countries either by patents or by copyrighted interfaces, the original copyright holder who places the Program under this License may add an explicit geographical distribution limitation excluding those countries, so that distribution is permitted only in or among countries not thus excluded. In such case, this License incorporates the limitation as if written in the body of this License.

9. The Free Software Foundation may publish revised and/or new versions of the General Public License from time to time. Such new versions will be similar in spirit to the present version, but may differ in detail to address new problems or concerns. Each version is given a distinguishing version number. If the Program specifies a version number of this License which applies to it and "any later version", you have the option of following the terms and conditions either of that version or of any later version published by the Free Software Foundation. If the Program does not specify a version number of this License, you may choose any version ever published by the Free Software Foundation.

10. If you wish to incorporate parts of the Program into other free programs whose distribution conditions are different, write to the author to ask for permission. For software which is copyrighted by the Free Software Foundation, write to the Free Software Foundation; we sometimes make exceptions for this. Our decision will be guided by the two goals of preserving the free status of all derivatives of our free software and of promoting the sharing and reuse of software generally.

#### NO WARRANTY

11. BECAUSE THE PROGRAM IS LICENSED FREE OF CHARGE, THERE IS NO WARRANTY FOR THE PROGRAM, TO THE EXTENT PERMITTED BY APPLICABLE LAW. EXCEPT WHEN OTHERWISE STATED IN WRITING THE COPYRIGHT HOLDERS AND/OR OTHER PARTIES PROVIDE THE PROGRAM "AS IS" WITHOUT WARRANTY OF ANY KIND, EITHER EXPRESSED OR IMPLIED, INCLUDING, BUT NOT LIMITED TO, THE IMPLIED WARRANTIES OF MERCHANTABILITY AND FITNESS FOR A PARTICULAR PURPOSE. THE ENTIRE RISK AS TO THE QUALITY AND PERFORMANCE OF THE PROGRAM IS WITH YOU. SHOULD THE PROGRAM PROVE DEFECTIVE, YOU ASSUME THE COST OF ALL NECESSARY SERVICING, REPAIR OR CORRECTION.

12. IN NO EVENT UNLESS REQUIRED BY APPLICABLE LAW OR AGREED TO IN WRITING WILL ANY COPYRIGHT HOLDER, OR ANY OTHER PARTY WHO MAY MODIFY AND/OR REDISTRIBUTE THE PROGRAM AS PERMITTED ABOVE, BE LIABLE TO YOU FOR DAMAGES, INCLUDING ANY GENERAL, SPECIAL, INCIDENTAL OR CONSEQUENTIAL DAMAGES ARISING OUT OF THE USE OR INABILITY TO USE THE PROGRAM (INCLUDING BUT NOT LIMITED TO LOSS OF DATA OR DATA BEING RENDERED INACCURATE OR LOSSES SUSTAINED BY YOU OR THIRD PARTIES OR A FAILURE OF THE PROGRAM TO OPERATE WITH ANY OTHER PROGRAMS), EVEN IF SUCH HOLDER OR OTHER PARTY HAS BEEN ADVISED OF THE POSSIBILITY OF SUCH DAMAGES.

#### END OF TERMS AND CONDITIONS

All other trademarks or trade names mentioned herein, if any, are the property of their respective owners.

This Product includes mediainfo software under below license

MediaInfo(Lib) License

Version 1.1, 3 January 2010

Copyright 2002-2010 MediaArea.net SARL. All rights reserved.

Redistribution and use in source and binary forms, without modification, are permitted provided that the following conditions are met:

1.Redistributions of source code must retain the above copyright notice, this list of conditions and the following disclaimer.

2.Redistributions in binary form must reproduce the above copyright notice, this list of conditions and the following disclaimer in the documentation and/or other materials provided with the distribution.

Redistribution and use in source and binary forms, with modification, are permitted provided that the GNU Lesser General Public License as published by the Free Software Foundation, either version 3 of the License, or any later version is met.

Dynamic or static linking to this software are not deemed a modification.

THIS SOFTWARE IS PROVIDED BY MEDIAAREA.NET SARL ``AS IS'' AND ANY EXPRESS OR IMPLIED WARRANTIES, INCLUDING, BUT NOT LIMITED TO, THE IMPLIED WARRANTIES OF MERCHANTABILITY AND FITNESS FOR A PARTICULAR PURPOSE ARE DISCLAIMED. IN NO EVENT SHALL MEDIAAREA.NET OR CONTRIBUTORS BE LIABLE FOR ANY DIRECT, INDIRECT, INCIDENTAL, SPECIAL, EXEMPLARY, OR CONSEQUENTIAL DAMAGES (INCLUDING, BUT NOT LIMITED TO, PROCUREMENT OF SUBSTITUTE GOODS OR SERVICES; LOSS OF USE, DATA, OR PROFITS; OR BUSINESS INTERRUPTION) HOWEVER CAUSED AND ON ANY THEORY OF LIABILITY, WHETHER IN CONTRACT, STRICT LIABILITY, OR TORT (INCLUDING NEGLIGENCE OR OTHERWISE) ARISING IN ANY WAY OUT OF THE USE OF THIS SOFTWARE, EVEN IF ADVISED OF THE POSSIBILITY OF SUCH DAMAGE.

#### GNU LESSER GENERAL PUBLIC LICENSE

\_\_\_\_\_\_\_\_\_\_\_\_\_\_\_\_\_\_\_\_\_\_\_\_\_\_\_\_\_\_\_\_\_\_\_\_\_\_\_\_

Version 3, 29 June 2007

Copyright (C) 2007 Free Software Foundation, Inc. <http://fsf.org/>

Everyone is permitted to copy and distribute verbatim copies of this license document, but changing it is not allowed.

This version of the GNU Lesser General Public License incorporates the terms and conditions of version 3 of the GNU General Public License, supplemented by the additional permissions listed below.

0. Additional Definitions.

As used herein, "this License" refers to version 3 of the GNU Lesser General Public License, and the "GNU GPL" refers to version 3 of the GNU General Public License.

"The Library" refers to a covered work governed by this License, other than an Application or a Combined Work as defined below.

An "Application" is any work that makes use of an interface provided by the Library, but which is not otherwise based on the Library. Defining a subclass of a class defined by the Library is deemed a mode of using an interface provided by the Library.

A "Combined Work" is a work produced by combining or linking an Application with the Library. The particular version of the Library with which the Combined Work was made is also called the "Linked Version".

The "Minimal Corresponding Source" for a Combined Work means the Corresponding Source for the Combined Work, excluding any source code for portions of the Combined Work that, considered in isolation, are based on the Application, and not on the Linked Version.

The "Corresponding Application Code" for a Combined Work means the object code and/or source code for the Application, including any data and utility programs needed for reproducing the Combined Work from the Application, but excluding the System Libraries of the Combined Work.

1. Exception to Section 3 of the GNU GPL.

You may convey a covered work under sections 3 and 4 of this License without being bound by section 3 of the GNU GPL.

2. Conveying Modified Versions.

If you modify a copy of the Library, and, in your modifications, a facility refers to a function or data to be supplied by an Application that uses the facility (other than as an argument passed when the facility is invoked), then you may convey a copy of the modified version:

"a) under this License, provided that you make a good faith effort to ensure that, in the event an Application does not supply the function or data, the facility still operates, and performs whatever part of its purpose remains meaningful, or

"b) under the GNU GPL, with none of the additional permissions of this License applicable to that copy.

3. Object Code Incorporating Material from Library Header Files.

The object code form of an Application may incorporate material from a header file that is part of the Library. You may convey such object code under terms of your choice, provided that, if the incorporated material is not limited to numerical parameters, data structure layouts and accessors, or small macros, inline functions and templates (ten or fewer lines in length), you do both of the following:

"a) Give prominent notice with each copy of the object code that the Library is used in it and that the Library and its use are covered by this License.

"b) Accompany the object code with a copy of the GNU GPL and this license document.

4. Combined Works.

You may convey a Combined Work under terms of your choice that, taken together, effectively do not restrict modification of the portions of the Library contained in the Combined Work and reverse engineering for debugging such modifications, if you also do each of the following:

"a) Give prominent notice with each copy of the Combined Work that the Library is used in it and that the Library and its use are covered by this License.

"b) Accompany the Combined Work with a copy of the GNU GPL and this license document.

"c) For a Combined Work that displays copyright notices during execution, include the copyright notice for the Library among these notices, as well as a reference directing the user to the copies of the GNU GPL and this license document.

"d) Do one of the following:

o0) Convey the Minimal Corresponding Source under the terms of this License, and the Corresponding Application Code in a form suitable for, and under terms that permit, the user to recombine or relink the Application with a modified version of the Linked Version to produce a modified Combined Work, in the manner specified by section 6 of the GNU GPL for conveying Corresponding Source.

o1) Use a suitable shared library mechanism for linking with the Library. A suitable mechanism is one that (a) uses at run time a copy of the Library already present on the user's computer system, and (b) will operate properly with a modified version of the Library that is interface-compatible with the Linked Version.

"e) Provide Installation Information, but only if you would otherwise be required to provide such information under section 6 of the GNU GPL, and only to the extent that such information is necessary to install and execute a modified version of the Combined Work produced by recombining or relinking the Application with a modified version of the Linked Version. (If you use option 4d0, the Installation Information must accompany the Minimal Corresponding Source and Corresponding Application Code. If you use option 4d1, you must provide the Installation Information in the manner specified by section 6 of the GNU GPL for conveying Corresponding Source.)

5. Combined Libraries.

You may place library facilities that are a work based on the Library side by side in a single library together with other library facilities that are not Applications and are not covered by this License, and convey such a combined library under terms of your choice, if you do both of the following:

"a) Accompany the combined library with a copy of the same work based on the Library, uncombined with any other library facilities, conveyed under the terms of this License.

"b) Give prominent notice with the combined library that part of it is a work based on the Library, and explaining where to find the accompanying uncombined form of the same work.

6. Revised Versions of the GNU Lesser General Public License.

The Free Software Foundation may publish revised and/or new versions of the GNU Lesser General Public License from time to time. Such new versions will be similar in spirit to the present version, but may differ in detail to address new problems or concerns.

Each version is given a distinguishing version number. If the Library as you received it specifies that a certain numbered version of the GNU Lesser General Public License "or any later version" applies to it, you have the option of following the terms and conditions either of that published version or of any later version published by the Free Software Foundation. If the Library as you received it does not specify a version number of the GNU Lesser General Public License, you may choose any version of the GNU Lesser General Public License ever published by the Free Software Foundation.

If the Library as you received it specifies that a proxy can decide whether future versions of the GNU Lesser General Public License shall apply, that proxy's public statement of acceptance of any version is permanent authorization for you to choose that version for the Library.

#### GNU GENERAL PUBLIC LICENSE

\_\_\_\_\_\_\_\_\_\_\_\_\_\_\_\_\_\_\_\_\_\_\_\_\_\_\_\_\_\_\_\_\_\_\_\_\_\_\_\_

Version 3, 29 June 2007

Copyright (C) 2007 Free Software Foundation, Inc. <http://fsf.org/>

Everyone is permitted to copy and distribute verbatim copies of this license document, but changing it is not allowed.

#### Preamble

The GNU General Public License is a free, copyleft license for software and other kinds of works.

The licenses for most software and other practical works are designed to take away your freedom to share and change the works. By contrast, the GNU General Public License is intended to guarantee your freedom to share and change all versions of a program--to make sure it remains free software for all its users. We, the Free Software Foundation, use the GNU General Public License for most of our software; it applies also to any other work released this way by its authors. You can apply it to your programs, too.

When we speak of free software, we are referring to freedom, not price. Our General Public Licenses are designed to make sure that you have the freedom to distribute copies of free software (and charge for them if you wish), that you receive source code or can get it if you want it, that you can change the software or use pieces of it in new free programs, and that you know you can do these things.

To protect your rights, we need to prevent others from denying you these rights or asking you to surrender the rights. Therefore, you have certain responsibilities if you distribute copies of the software, or if you modify it: responsibilities to respect the freedom of others.

For example, if you distribute copies of such a program, whether gratis or for a fee, you must pass on to the recipients the same freedoms that you received. You must make sure that they, too, receive or can get the source code. And you must show them these terms so they know their rights.

Developers that use the GNU GPL protect your rights with two steps: (1) assert copyright on the software, and (2) offer you this License giving you legal permission to copy, distribute and/or modify it.

For the developers' and authors' protection, the GPL clearly explains that there is no warranty for this free software. For both users' and authors' sake, the GPL requires that modified versions be marked as changed, so that their problems will not be attributed erroneously to authors of previous versions.

Some devices are designed to deny users access to install or run modified versions of the software inside them, although the manufacturer can do so. This is fundamentally incompatible with the aim of protecting users' freedom to change the software. The systematic pattern of such abuse occurs in the area of products for individuals to use, which is precisely where it is most unacceptable. Therefore, we have designed this version of the GPL to prohibit the practice for those products. If such problems arise substantially in other domains, we stand ready to extend this provision to those domains in future versions of the GPL, as needed to protect the freedom of users.

Finally, every program is threatened constantly by software patents. States should not allow patents to restrict development and use of software on general-purpose computers, but in those that do, we wish to avoid the special danger that patents applied to a free program could make it effectively proprietary. To prevent this, the GPL assures that patents cannot be used to render the program non-free.

The precise terms and conditions for copying, distribution and modification follow.

### TERMS AND CONDITIONS

0. Definitions.

"This License" refers to version 3 of the GNU General Public License.

"Copyright" also means copyright-like laws that apply to other kinds of works, such as semiconductor masks.

"The Program" refers to any copyrightable work licensed under this License. Each licensee is addressed as "you". "Licensees" and "recipients" may be individuals or organizations.

To "modify" a work means to copy from or adapt all or part of the work in a fashion requiring copyright permission, other than the making of an exact copy. The resulting work is called a "modified version" of the earlier work or a work "based on" the earlier work.

A "covered work" means either the unmodified Program or a work based on the Program.

To "propagate" a work means to do anything with it that, without permission, would make you directly or secondarily liable for infringement under applicable copyright law, except executing it on a computer or modifying a private copy. Propagation includes copying, distribution (with or without modification), making available to the public, and in some countries other activities as well.

To "convey" a work means any kind of propagation that enables other parties to make or receive copies. Mere interaction with a user through a computer network, with no transfer of a copy, is not conveying.

An interactive user interface displays "Appropriate Legal Notices" to the extent that it includes a convenient and prominently visible feature that (1) displays an appropriate copyright notice, and (2) tells the user that there is no warranty for the work (except to the extent that warranties are provided), that licensees may convey the work under this License, and how to view a copy of this License. If the interface presents a list of user commands or options, such as a menu, a prominent item in the list meets this criterion.

## 1. Source Code.

The "source code" for a work means the preferred form of the work for making modifications to it. "Object code" means any non-source form of a work.

A "Standard Interface" means an interface that either is an official standard defined by a recognized standards body, or, in the case of interfaces specified for a particular programming language, one that is widely used among developers working in that language.

The "System Libraries" of an executable work include anything, other than the work as a whole, that (a) is included in the normal form of packaging a Major Component, but which is not part of that Major Component, and (b) serves only to enable use of the work with that Major Component, or to implement a Standard Interface for which an implementation is available to the public in source code form. A "Major Component", in this context, means a major essential component (kernel, window system, and so on) of the specific operating system (if any) on which the executable work runs, or a compiler used to produce the work, or an object code interpreter used to run it.

The "Corresponding Source" for a work in object code form means all the source code needed to generate, install, and (for an executable work) run the object code and to modify the work, including scripts to control those activities. However, it does not include the work's System Libraries, or general-purpose tools or generally available free programs which are used unmodified in performing those activities but which are not part of the work. For example, Corresponding Source includes interface definition files associated with source files for the work, and the source code for shared libraries and dynamically linked subprograms that the work is specifically designed to require, such as by intimate data communication or control flow between those subprograms and other parts of the work.

The Corresponding Source need not include anything that users can regenerate automatically from other parts of the Corresponding Source.

The Corresponding Source for a work in source code form is that same work.

2. Basic Permissions.

All rights granted under this License are granted for the term of copyright on the Program, and are irrevocable provided the stated conditions are met. This License explicitly affirms your unlimited permission to run the unmodified Program. The output from running a covered work is covered by this License only if the output, given its content, constitutes a covered work. This License acknowledges your rights of fair use or other equivalent, as provided by copyright law.

You may make, run and propagate covered works that you do not convey, without conditions so long as your license otherwise remains in force. You may convey covered works to others for the sole purpose of having them make modifications exclusively for you, or provide you with facilities for running those works, provided that you comply with the terms of this License in conveying all material for which you do not control copyright. Those thus making or running the covered works for you must do so exclusively on your behalf, under your direction and control, on terms that prohibit them from making any copies of your copyrighted material outside their relationship with you.

Conveying under any other circumstances is permitted solely under the conditions stated below. Sublicensing is not allowed; section 10 makes it unnecessary.

3. Protecting Users' Legal Rights From Anti-Circumvention Law.

No covered work shall be deemed part of an effective technological measure under any applicable law fulfilling obligations under article 11 of the WIPO copyright treaty adopted on 20 December 1996, or similar laws prohibiting or restricting circumvention of such measures.

When you convey a covered work, you waive any legal power to forbid circumvention of technological measures to the extent such circumvention is effected by exercising rights under this License with respect to the covered work, and you disclaim any intention to limit operation or modification of the work as a means of enforcing, against the work's users, your or third parties' legal rights to forbid circumvention of technological measures.

4. Conveying Verbatim Copies.

You may convey verbatim copies of the Program's source code as you receive it, in any medium, provided that you conspicuously and appropriately publish on each copy an appropriate copyright notice; keep intact all notices stating that this License and any non-permissive terms added in accord with section 7 apply to the code; keep intact all notices of the absence of any warranty; and give all recipients a copy of this License along with the Program.

You may charge any price or no price for each copy that you convey, and you may offer support or warranty protection for a fee.

5. Conveying Modified Source Versions.

You may convey a work based on the Program, or the modifications to produce it from the Program, in the form of source code under the terms of section 4, provided that you also meet all of these conditions:

"a) The work must carry prominent notices stating that you modified it, and giving a relevant date.

"b) The work must carry prominent notices stating that it is released under this License and any conditions added under section 7. This requirement modifies the requirement in section 4 to "keep intact all notices".

"c) You must license the entire work, as a whole, under this License to anyone who comes into possession of a copy. This License will therefore apply, along with any applicable section 7 additional terms, to the whole of the work, and all its parts, regardless of how they are packaged. This License gives no permission to license the work in any other way, but it does not invalidate such permission if you have separately received it.

"d) If the work has interactive user interfaces, each must display Appropriate Legal Notices; however, if the Program has interactive interfaces that do not display Appropriate Legal Notices, your work need not make them do so.

A compilation of a covered work with other separate and independent works, which are not by their nature extensions of the covered work, and which are not combined with it such as to form a larger program, in or on a volume of a storage or distribution medium, is called an "aggregate" if the compilation and its resulting copyright are not used to limit the access or legal rights of the compilation's users beyond what the individual works permit. Inclusion of a covered work in an aggregate does not cause this License to apply to the other parts of the aggregate.

6. Conveying Non-Source Forms.

You may convey a covered work in object code form under the terms of sections 4 and 5, provided that you also convey the machine-readable Corresponding Source under the terms of this License, in one of these ways:

"a) Convey the object code in, or embodied in, a physical product (including a physical distribution medium), accompanied by the Corresponding Source fixed on a durable physical medium customarily used for software interchange.

"b) Convey the object code in, or embodied in, a physical product (including a physical distribution medium), accompanied by a written offer, valid for at least three years and valid for as long as you offer spare parts or customer support for that product model, to give anyone who possesses the object code either (1) a copy of the Corresponding Source for all the software in the product that is covered by this License, on a durable physical medium customarily used for software interchange, for a price no more than your reasonable cost of physically performing this conveying of source, or (2) access to copy the Corresponding Source from a network server at no charge.

"c) Convey individual copies of the object code with a copy of the written offer to provide the Corresponding Source. This alternative is allowed only occasionally and noncommercially, and only if you received the object code with such an offer, in accord with subsection 6b.

"d) Convey the object code by offering access from a designated place (gratis or for a charge), and offer equivalent access to the Corresponding Source in the same way through the same place at no further charge. You need not require recipients to copy the Corresponding Source along with the object code. If the place to copy the object code is a network server, the Corresponding Source may be on a different server (operated by you or a third party) that supports equivalent copying facilities, provided you maintain clear directions next to the object code saying where to find the Corresponding Source. Regardless of what server hosts the Corresponding Source, you remain obligated to ensure that it is available for as long as needed to satisfy these requirements.

"e) Convey the object code using peer-to-peer transmission, provided you inform other peers where the object code and Corresponding Source of the work are being offered to the general public at no charge under subsection 6d.

A separable portion of the object code, whose source code is excluded from the Corresponding Source as a System Library, need not be included in conveying the object code work.

A "User Product" is either (1) a "consumer product", which means any tangible personal property which is normally used for personal, family, or household purposes, or (2) anything designed or sold for incorporation into a dwelling. In determining whether a product is a consumer product, doubtful cases shall be resolved in favor of coverage. For a particular product received by a particular user, "normally used" refers to a typical or common use of that class of product, regardless of the status of the particular user or of the way in which the particular user actually uses, or expects or is expected to use, the product. A product is a consumer product regardless of whether the product has substantial commercial, industrial or non-consumer uses, unless such uses represent the only significant mode of use of the product.

"Installation Information" for a User Product means any methods, procedures, authorization keys, or other information required to install and execute modified versions of a covered work in that User Product from a modified version of its Corresponding Source. The information must suffice to ensure that the continued functioning of the modified object code is in no case prevented or interfered with solely because modification has been made.

If you convey an object code work under this section in, or with, or specifically for use in, a User Product, and the conveying occurs as part of a transaction in which the right of possession and use of the User Product is transferred to the recipient in perpetuity or for a fixed term (regardless of how the transaction is characterized), the Corresponding Source conveyed under this section must be accompanied by the Installation Information. But this requirement does not apply if neither you nor any third party retains the ability to install modified object code on the User Product (for example, the work has been installed in ROM).

The requirement to provide Installation Information does not include a requirement to continue to provide support service, warranty, or updates for a work that has been modified or installed by the recipient, or for the User Product in which it has been modified or installed. Access to a network may be denied when the modification itself materially and adversely affects the operation of the network or violates the rules and protocols for communication across the network.

Corresponding Source conveyed, and Installation Information provided, in accord with this section must be in a format that is publicly documented (and with an implementation available to the public in source code form), and must require no special password or key for unpacking, reading or copying.

7. Additional Terms.

"Additional permissions" are terms that supplement the terms of this License by making exceptions from one or more of its conditions. Additional permissions that are applicable to the entire Program shall be treated as though they were included in this License, to the extent that they are valid under applicable law. If additional permissions apply only to part of the Program, that part may be used separately under those permissions, but the entire Program remains governed by this License without regard to the additional permissions.

When you convey a copy of a covered work, you may at your option remove any additional permissions from that copy, or from any part of it. (Additional permissions may be written to require their own removal in certain cases when you modify the work.) You may place additional permissions on material, added by you to a covered work, for which you have or can give appropriate copyright permission.

Notwithstanding any other provision of this License, for material you add to a covered work, you may (if authorized by the copyright holders of that material) supplement the terms of this License with terms:

"a) Disclaiming warranty or limiting liability differently from the terms of sections 15 and 16 of this License; or

"b) Requiring preservation of specified reasonable legal notices or author attributions in that material or in the Appropriate Legal Notices displayed by works containing it; or

"c) Prohibiting misrepresentation of the origin of that material, or requiring that modified versions of such material be marked in reasonable ways as different from the original version; or

"d) Limiting the use for publicity purposes of names of licensors or authors of the material; or

"e) Declining to grant rights under trademark law for use of some trade names, trademarks, or service marks; or

"f) Requiring indemnification of licensors and authors of that material by anyone who conveys the material (or modified versions of it) with contractual assumptions of liability to the recipient, for any liability that these contractual assumptions directly impose on those licensors and authors.

All other non-permissive additional terms are considered "further restrictions" within the meaning of section 10. If the Program as you received it, or any part of it, contains a notice stating that it is governed by this License along with a term that is a further restriction, you may remove that term. If a license document contains a further restriction but permits relicensing or conveying under this License, you may add to a covered work material governed by the terms of that license document, provided that the further restriction does not survive such relicensing or conveying.

If you add terms to a covered work in accord with this section, you must place, in the relevant source files, a statement of the additional terms that apply to those files, or a notice indicating where to find the applicable terms.

Additional terms, permissive or non-permissive, may be stated in the form of a separately written license, or stated as exceptions; the above requirements apply either way.

8. Termination.

You may not propagate or modify a covered work except as expressly provided under this License. Any attempt otherwise to propagate or modify it is void, and will automatically terminate your rights under this License (including any patent licenses granted under the third paragraph of section 11).

However, if you cease all violation of this License, then your license from a particular copyright holder is reinstated (a) provisionally, unless and until the copyright holder explicitly and finally terminates your license, and (b) permanently, if the copyright holder fails to notify you of the violation by some reasonable means prior to 60 days after the cessation.

Moreover, your license from a particular copyright holder is reinstated permanently if the copyright holder notifies you of the violation by some reasonable means, this is the first time you have received notice of violation of this License (for any work) from that copyright holder, and you cure the violation prior to 30 days after your receipt of the notice.

Termination of your rights under this section does not terminate the licenses of parties who have received copies or rights from you under this License. If your rights have been terminated and not permanently reinstated, you do not qualify to receive new licenses for the same material under section 10.

9. Acceptance Not Required for Having Copies.

You are not required to accept this License in order to receive or run a copy of the Program. Ancillary propagation of a covered work occurring solely as a consequence of using peer-to-peer transmission to receive a copy likewise does not require acceptance. However, nothing other than this License grants you permission to propagate or modify any covered work. These actions infringe copyright if you do not accept this License. Therefore, by modifying or propagating a covered work, you indicate your acceptance of this License to do so.

10. Automatic Licensing of Downstream Recipients.

Each time you convey a covered work, the recipient automatically receives a license from the original licensors, to run, modify and propagate that work, subject to this License. You are not responsible for enforcing compliance by third parties with this License.

An "entity transaction" is a transaction transferring control of an organization, or substantially all assets of one, or subdividing an organization, or merging organizations. If propagation of a covered work results from an entity transaction, each party to that transaction who receives a copy of the work also receives whatever licenses to the work the party's predecessor in interest had or could give under the previous paragraph, plus a right to possession of the Corresponding Source of the work from the predecessor in interest, if the predecessor has it or can get it with reasonable efforts.

You may not impose any further restrictions on the exercise of the rights granted or affirmed under this License. For example, you may not impose a license fee, royalty, or other charge for exercise of rights granted under this License, and you may not initiate litigation (including a cross-claim or

counterclaim in a lawsuit) alleging that any patent claim is infringed by making, using, selling, offering for sale, or importing the Program or any portion of it.

11. Patents.

A "contributor" is a copyright holder who authorizes use under this License of the Program or a work on which the Program is based. The work thus licensed is called the contributor's "contributor version".

A contributor's "essential patent claims" are all patent claims owned or controlled by the contributor, whether already acquired or hereafter acquired, that would be infringed by some manner, permitted by this License, of making, using, or selling its contributor version, but do not include claims that would be infringed only as a consequence of further modification of the contributor version. For purposes of this definition, "control" includes the right to grant patent sublicenses in a manner consistent with the requirements of this License.

Each contributor grants you a non-exclusive, worldwide, royalty-free patent license under the contributor's essential patent claims, to make, use, sell, offer for sale, import and otherwise run, modify and propagate the contents of its contributor version.

In the following three paragraphs, a "patent license" is any express agreement or commitment, however denominated, not to enforce a patent (such as an express permission to practice a patent or covenant not to sue for patent infringement). To "grant" such a patent license to a party means to make such an agreement or commitment not to enforce a patent against the party.

If you convey a covered work, knowingly relying on a patent license, and the Corresponding Source of the work is not available for anyone to copy, free of charge and under the terms of this License, through a publicly available network server or other readily accessible means, then you must either (1) cause the Corresponding Source to be so available, or (2) arrange to deprive yourself of the benefit of the patent license for this particular work, or (3) arrange, in a manner consistent with the requirements of this License, to extend the patent license to downstream recipients. "Knowingly relying" means you have actual knowledge that, but for the patent license, your conveying the covered work in a country, or your recipient's use of the covered work in a country, would infringe one or more identifiable patents in that country that you have reason to believe are valid.

If, pursuant to or in connection with a single transaction or arrangement, you convey, or propagate by procuring conveyance of, a covered work, and grant a patent license to some of the parties receiving the covered work authorizing them to use, propagate, modify or convey a specific copy of the covered work, then the patent license you grant is automatically extended to all recipients of the covered work and works based on it.

A patent license is "discriminatory" if it does not include within the scope of its coverage, prohibits the exercise of, or is conditioned on the non-exercise of one or more of the rights that are specifically granted under this License. You may not convey a covered work if you are a party to an arrangement with a third party that is in the business of distributing software, under which you make payment to the third party based on the extent of your activity of conveying the work, and under which the third party grants, to any of the parties who would receive the covered work from you, a discriminatory patent license (a) in connection with copies of the covered work conveyed by you (or copies made from those copies), or (b) primarily for and in connection with specific products or compilations that contain the covered work, unless you entered into that arrangement, or that patent license was granted, prior to 28 March 2007.

Nothing in this License shall be construed as excluding or limiting any implied license or other defenses to infringement that may otherwise be available to you under applicable patent law.

12. No Surrender of Others' Freedom.

If conditions are imposed on you (whether by court order, agreement or otherwise) that contradict the conditions of this License, they do not excuse you from the conditions of this License. If you cannot convey a covered work so as to satisfy simultaneously your obligations under this License and any other pertinent obligations, then as a consequence you may not convey it at all. For example, if you agree to terms that obligate you to collect a royalty for further conveying from those to whom you convey the Program, the only way you could satisfy both those terms and this License would be to refrain entirely from conveying the Program.

13. Use with the GNU Affero General Public License.

Notwithstanding any other provision of this License, you have permission to link or combine any covered work with a work licensed under version 3 of the GNU Affero General Public License into a single combined work, and to convey the resulting work. The terms of this License will continue to apply to the part which is the covered work, but the special requirements of the GNU Affero General Public License, section 13, concerning interaction through a network will apply to the combination as such.

14. Revised Versions of this License.

The Free Software Foundation may publish revised and/or new versions of the GNU General Public License from time to time. Such new versions will be similar in spirit to the present version, but may differ in detail to address new problems or concerns.

Each version is given a distinguishing version number. If the Program specifies that a certain numbered version of the GNU General Public License "or any later version" applies to it, you have the option of following the terms and conditions either of that numbered version or of any later version published by the Free Software Foundation. If the Program does not specify a version number of the GNU General Public License, you may choose any version ever published by the Free Software Foundation.

If the Program specifies that a proxy can decide which future versions of the GNU General Public License can be used, that proxy's public statement of acceptance of a version permanently authorizes you to choose that version for the Program.

Later license versions may give you additional or different permissions. However, no additional obligations are imposed on any author or copyright holder as a result of your choosing to follow a later version.

15. Disclaimer of Warranty.

THERE IS NO WARRANTY FOR THE PROGRAM, TO THE EXTENT PERMITTED BY APPLICABLE LAW. EXCEPT WHEN OTHERWISE STATED IN WRITING THE COPYRIGHT HOLDERS AND/OR OTHER PARTIES PROVIDE THE PROGRAM "AS IS" WITHOUT WARRANTY OF ANY KIND, EITHER EXPRESSED OR IMPLIED, INCLUDING, BUT NOT LIMITED TO, THE IMPLIED WARRANTIES OF MERCHANTABILITY AND FITNESS FOR A PARTICULAR PURPOSE. THE ENTIRE RISK AS TO THE QUALITY AND PERFORMANCE OF THE PROGRAM IS WITH YOU. SHOULD THE PROGRAM PROVE DEFECTIVE, YOU ASSUME THE COST OF ALL NECESSARY SERVICING, REPAIR OR CORRECTION.

16. Limitation of Liability.

IN NO EVENT UNLESS REQUIRED BY APPLICABLE LAW OR AGREED TO IN WRITING WILL ANY COPYRIGHT HOLDER, OR ANY OTHER PARTY WHO MODIFIES AND/OR CONVEYS THE PROGRAM AS PERMITTED ABOVE, BE LIABLE TO YOU FOR DAMAGES, INCLUDING ANY GENERAL, SPECIAL,

INCIDENTAL OR CONSEQUENTIAL DAMAGES ARISING OUT OF THE USE OR INABILITY TO USE THE PROGRAM (INCLUDING BUT NOT LIMITED TO LOSS OF DATA OR DATA BEING RENDERED INACCURATE OR LOSSES SUSTAINED BY YOU OR THIRD PARTIES OR A FAILURE OF THE PROGRAM TO OPERATE WITH ANY OTHER PROGRAMS), EVEN IF SUCH HOLDER OR OTHER PARTY HAS BEEN ADVISED OF THE POSSIBILITY OF SUCH DAMAGES.

17. Interpretation of Sections 15 and 16.

If the disclaimer of warranty and limitation of liability provided above cannot be given local legal effect according to their terms, reviewing courts shall apply local law that most closely approximates an absolute waiver of all civil liability in connection with the Program, unless a warranty or assumption of liability accompanies a copy of the Program in return for a fee.

This Product includes rsync and parted software under GPL 3.0 license

### GNU GENERAL PUBLIC LICENSE

Version 3, 29 June 2007

Copyright © 2007 Free Software Foundation, Inc. <http://fsf.org/>

Everyone is permitted to copy and distribute verbatim copies of this license document, but changing it is not allowed.

#### Preamble

The GNU General Public License is a free, copyleft license for software and other kinds of works.

The licenses for most software and other practical works are designed to take away your freedom to share and change the works. By contrast, the GNU General Public License is intended to guarantee your freedom to share and change all versions of a program--to make sure it remains free software for all its users. We, the Free Software Foundation, use the GNU General Public License for most of our software; it applies also to any other work released this way by its authors. You can apply it to your programs, too.

When we speak of free software, we are referring to freedom, not price. Our General Public Licenses are designed to make sure that you have the freedom to distribute copies of free software (and charge for them if you wish), that you receive source code or can get it if you want it, that you can change the software or use pieces of it in new free programs, and that you know you can do these things.

To protect your rights, we need to prevent others from denying you these rights or asking you to surrender the rights. Therefore, you have certain responsibilities if you distribute copies of the software, or if you modify it: responsibilities to respect the freedom of others.

For example, if you distribute copies of such a program, whether gratis or for a fee, you must pass on to the recipients the same freedoms that you received. You must make sure that they, too, receive or can get the source code. And you must show them these terms so they know their rights. Developers that use the GNU GPL protect your rights with two steps: (1) assert copyright on the software, and (2) offer you this License giving you legal permission to copy, distribute and/or modify it.

For the developers' and authors' protection, the GPL clearly explains that there is no warranty for this free software. For both users' and authors' sake, the GPL requires that modified versions be marked as changed, so that their problems will not be attributed erroneously to authors of previous versions.

Some devices are designed to deny users access to install or run modified versions of the software inside them, although the manufacturer can do so. This is fundamentally incompatible with the aim of protecting users' freedom to change the software. The systematic pattern of such abuse occurs in the area of products for individuals to use, which is precisely where it is most unacceptable. Therefore, we have designed this version of the GPL to prohibit the practice for those products. If such problems arise substantially in other domains, we stand ready to extend this provision to those domains in future versions of the GPL, as needed to protect the freedom of users.

Finally, every program is threatened constantly by software patents. States should not allow patents to restrict development and use of software on general-purpose computers, but in those that do, we wish to avoid the special danger that patents applied to a free program could make it effectively proprietary. To prevent this, the GPL assures that patents cannot be used to render the program non-free.

The precise terms and conditions for copying, distribution and modification follow.

### TERMS AND CONDITIONS

0. Definitions.

"This License" refers to version 3 of the GNU General Public License.

"Copyright" also means copyright-like laws that apply to other kinds of works, such as semiconductor masks.

"The Program" refers to any copyrightable work licensed under this License. Each licensee is addressed as "you". "Licensees" and "recipients" may be individuals or organizations.

To "modify" a work means to copy from or adapt all or part of the work in a fashion requiring copyright permission, other than the making of an exact copy. The resulting work is called a "modified version" of the earlier work or a work "based on" the earlier work.

A "covered work" means either the unmodified Program or a work based on the Program.

To "propagate" a work means to do anything with it that, without permission, would make you directly or secondarily liable for infringement under applicable copyright law, except executing it on a computer or modifying a private copy. Propagation includes copying, distribution (with or without modification), making available to the public, and in some countries other activities as well.

To "convey" a work means any kind of propagation that enables other parties to make or receive copies. Mere interaction with a user through a computer network, with no transfer of a copy, is not conveying.

An interactive user interface displays "Appropriate Legal Notices" to the extent that it includes a convenient and prominently visible feature that (1) displays an appropriate copyright notice, and (2) tells the user that there is no warranty for the work (except to the extent that warranties are

provided), that licensees may convey the work under this License, and how to view a copy of this License. If the interface presents a list of user commands or options, such as a menu, a prominent item in the list meets this criterion.

1. Source Code.

The "source code" for a work means the preferred form of the work for making modifications to it. "Object code" means any non-source form of a work.

A "Standard Interface" means an interface that either is an official standard defined by a recognized standards body, or, in the case of interfaces specified for a particular programming language, one that is widely used among developers working in that language.

The "System Libraries" of an executable work include anything, other than the work as a whole, that (a) is included in the normal form of packaging a Major Component, but which is not part of that Major Component, and (b) serves only to enable use of the work with that Major Component, or to implement a Standard Interface for which an implementation is available to the public in source code form. A "Major Component", in this context, means a major essential component (kernel, window system, and so on) of the specific operating system (if any) on which the executable work runs, or a compiler used to produce the work, or an object code interpreter used to run it.

The "Corresponding Source" for a work in object code form means all the source code needed to generate, install, and (for an executable work) run the object code and to modify the work, including scripts to control those activities. However, it does not include the work's System Libraries, or general-purpose tools or generally available free programs which are used unmodified in performing those activities but which are not part of the work. For example, Corresponding Source includes interface definition files associated with source files for the work, and the source code for shared libraries and dynamically linked subprograms that the work is specifically designed to require, such as by intimate data communication or control flow between those subprograms and other parts of the work.

The Corresponding Source need not include anything that users can regenerate automatically from other parts of the Corresponding Source.

The Corresponding Source for a work in source code form is that same work.

2. Basic Permissions.

All rights granted under this License are granted for the term of copyright on the Program, and are irrevocable provided the stated conditions are met. This License explicitly affirms your unlimited permission to run the unmodified Program. The output from running a covered work is covered by this License only if the output, given its content, constitutes a covered work. This License acknowledges your rights of fair use or other equivalent, as provided by copyright law.

You may make, run and propagate covered works that you do not convey, without conditions so long as your license otherwise remains in force. You may convey covered works to others for the sole purpose of having them make modifications exclusively for you, or provide you with facilities for running those works, provided that you comply with the terms of this License in conveying all material for which you do not control copyright. Those thus making or running the covered works for you must do so exclusively on your behalf, under your direction and control, on terms that prohibit them from making any copies of your copyrighted material outside their relationship with you.

Conveying under any other circumstances is permitted solely under the conditions stated below. Sublicensing is not allowed; section 10 makes it unnecessary.

3. Protecting Users' Legal Rights From Anti-Circumvention Law.

No covered work shall be deemed part of an effective technological measure under any applicable law fulfilling obligations under article 11 of the WIPO copyright treaty adopted on 20 December 1996, or similar laws prohibiting or restricting circumvention of such measures.

When you convey a covered work, you waive any legal power to forbid circumvention of technological measures to the extent such circumvention is effected by exercising rights under this License with respect to the covered work, and you disclaim any intention to limit operation or modification of the work as a means of enforcing, against the work's users, your or third parties' legal rights to forbid circumvention of technological measures.

4. Conveying Verbatim Copies.

You may convey verbatim copies of the Program's source code as you receive it, in any medium, provided that you conspicuously and appropriately publish on each copy an appropriate copyright notice; keep intact all notices stating that this License and any non-permissive terms added in accord with section 7 apply to the code; keep intact all notices of the absence of any warranty; and give all recipients a copy of this License along with the Program.

You may charge any price or no price for each copy that you convey, and you may offer support or warranty protection for a fee.

5. Conveying Modified Source Versions.

You may convey a work based on the Program, or the modifications to produce it from the Program, in the form of source code under the terms of section 4, provided that you also meet all of these conditions:

"a) The work must carry prominent notices stating that you modified it, and giving a relevant date.

"b) The work must carry prominent notices stating that it is released under this License and any conditions added under section 7. This requirement modifies the requirement in section 4 to "keep intact all notices".

"c) You must license the entire work, as a whole, under this License to anyone who comes into possession of a copy. This License will therefore apply, along with any applicable section 7 additional terms, to the whole of the work, and all its parts, regardless of how they are packaged. This License gives no permission to license the work in any other way, but it does not invalidate such permission if you have separately received it.

"d) If the work has interactive user interfaces, each must display Appropriate Legal Notices; however, if the Program has interactive interfaces that do not display Appropriate Legal Notices, your work need not make them do so.

A compilation of a covered work with other separate and independent works, which are not by their nature extensions of the covered work, and which are not combined with it such as to form a larger program, in or on a volume of a storage or distribution medium, is called an "aggregate" if the compilation and its resulting copyright are not used to limit the access or legal rights of the compilation's users beyond what the individual works permit. Inclusion of a covered work in an aggregate does not cause this License to apply to the other parts of the aggregate.

6. Conveying Non-Source Forms.

You may convey a covered work in object code form under the terms of sections 4 and 5, provided that you also convey the machine-readable Corresponding Source under the terms of this License, in one of these ways:

"a) Convey the object code in, or embodied in, a physical product (including a physical distribution medium), accompanied by the Corresponding Source fixed on a durable physical medium customarily used for software interchange.

"b) Convey the object code in, or embodied in, a physical product (including a physical distribution medium), accompanied by a written offer, valid for at least three years and valid for as long as you offer spare parts or customer support for that product model, to give anyone who possesses the object code either (1) a copy of the Corresponding Source for all the software in the product that is covered by this License, on a durable physical medium customarily used for software interchange, for a price no more than your reasonable cost of physically performing this conveying of source, or (2) access to copy the Corresponding Source from a network server at no charge.

"c) Convey individual copies of the object code with a copy of the written offer to provide the Corresponding Source. This alternative is allowed only occasionally and noncommercially, and only if you received the object code with such an offer, in accord with subsection 6b.

"d) Convey the object code by offering access from a designated place (gratis or for a charge), and offer equivalent access to the Corresponding Source in the same way through the same place at no further charge. You need not require recipients to copy the Corresponding Source along with the object code. If the place to copy the object code is a network server, the Corresponding Source may be on a different server (operated by you or a third party) that supports equivalent copying facilities, provided you maintain clear directions next to the object code saying where to find the Corresponding Source. Regardless of what server hosts the Corresponding Source, you remain obligated to ensure that it is available for as long as needed to satisfy these requirements.

"e) Convey the object code using peer-to-peer transmission, provided you inform other peers where the object code and Corresponding Source of the work are being offered to the general public at no charge under subsection 6d.

A separable portion of the object code, whose source code is excluded from the Corresponding Source as a System Library, need not be included in conveying the object code work.

A "User Product" is either (1) a "consumer product", which means any tangible personal property which is normally used for personal, family, or household purposes, or (2) anything designed or sold for incorporation into a dwelling. In determining whether a product is a consumer product, doubtful cases shall be resolved in favor of coverage. For a particular product received by a particular user, "normally used" refers to a typical or common use of that class of product, regardless of the status of the particular user or of the way in which the particular user actually uses, or expects or is expected to use, the product. A product is a consumer product regardless of whether the product has substantial commercial, industrial or non-consumer uses, unless such uses represent the only significant mode of use of the product.

"Installation Information" for a User Product means any methods, procedures, authorization keys, or other information required to install and execute modified versions of a covered work in that User Product from a modified version of its Corresponding Source. The information must suffice to ensure that the continued functioning of the modified object code is in no case prevented or interfered with solely because modification has been made.

If you convey an object code work under this section in, or with, or specifically for use in, a User Product, and the conveying occurs as part of a transaction in which the right of possession and use of the User Product is transferred to the recipient in perpetuity or for a fixed term (regardless of how the transaction is characterized), the Corresponding Source conveyed under this section must be accompanied by the Installation Information. But this requirement does not apply if neither you nor any third party retains the ability to install modified object code on the User Product (for example, the work has been installed in ROM).

The requirement to provide Installation Information does not include a requirement to continue to provide support service, warranty, or updates for a work that has been modified or installed by the recipient, or for the User Product in which it has been modified or installed. Access to a network may be denied when the modification itself materially and adversely affects the operation of the network or violates the rules and protocols for communication across the network.

Corresponding Source conveyed, and Installation Information provided, in accord with this section must be in a format that is publicly documented (and with an implementation available to the public in source code form), and must require no special password or key for unpacking, reading or copying.

### 7. Additional Terms.

"Additional permissions" are terms that supplement the terms of this License by making exceptions from one or more of its conditions. Additional permissions that are applicable to the entire Program shall be treated as though they were included in this License, to the extent that they are valid under applicable law. If additional permissions apply only to part of the Program, that part may be used separately under those permissions, but the entire Program remains governed by this License without regard to the additional permissions.

When you convey a copy of a covered work, you may at your option remove any additional permissions from that copy, or from any part of it. (Additional permissions may be written to require their own removal in certain cases when you modify the work.) You may place additional permissions on material, added by you to a covered work, for which you have or can give appropriate copyright permission.

Notwithstanding any other provision of this License, for material you add to a covered work, you may (if authorized by the copyright holders of that material) supplement the terms of this License with terms:

"a) Disclaiming warranty or limiting liability differently from the terms of sections 15 and 16 of this License; or

"b) Requiring preservation of specified reasonable legal notices or author attributions in that material or in the Appropriate Legal Notices displayed by works containing it; or

"c) Prohibiting misrepresentation of the origin of that material, or requiring that modified versions of such material be marked in reasonable ways as different from the original version; or

"d) Limiting the use for publicity purposes of names of licensors or authors of the material; or

"e) Declining to grant rights under trademark law for use of some trade names, trademarks, or service marks; or

"f) Requiring indemnification of licensors and authors of that material by anyone who conveys the material (or modified versions of it) with contractual assumptions of liability to the recipient, for any liability that these contractual assumptions directly impose on those licensors and authors.

All other non-permissive additional terms are considered "further restrictions" within the meaning of section 10. If the Program as you received it, or any part of it, contains a notice stating that it is governed by this License along with a term that is a further restriction, you may remove that term. If a license document contains a further restriction but permits relicensing or conveying under this License, you may add to a covered work material governed by the terms of that license document, provided that the further restriction does not survive such relicensing or conveying.

If you add terms to a covered work in accord with this section, you must place, in the relevant source files, a statement of the additional terms that apply to those files, or a notice indicating where to find the applicable terms.

Additional terms, permissive or non-permissive, may be stated in the form of a separately written license, or stated as exceptions; the above requirements apply either way.

8. Termination.

You may not propagate or modify a covered work except as expressly provided under this License. Any attempt otherwise to propagate or modify it is void, and will automatically terminate your rights under this License (including any patent licenses granted under the third paragraph of section 11).

However, if you cease all violation of this License, then your license from a particular copyright holder is reinstated (a) provisionally, unless and until the copyright holder explicitly and finally terminates your license, and (b) permanently, if the copyright holder fails to notify you of the violation by some reasonable means prior to 60 days after the cessation.

Moreover, your license from a particular copyright holder is reinstated permanently if the copyright holder notifies you of the violation by some reasonable means, this is the first time you have received notice of violation of this License (for any work) from that copyright holder, and you cure the violation prior to 30 days after your receipt of the notice.

Termination of your rights under this section does not terminate the licenses of parties who have received copies or rights from you under this License. If your rights have been terminated and not permanently reinstated, you do not qualify to receive new licenses for the same material under section 10.

9. Acceptance Not Required for Having Copies.

You are not required to accept this License in order to receive or run a copy of the Program. Ancillary propagation of a covered work occurring solely as a consequence of using peer-to-peer transmission to receive a copy likewise does not require acceptance. However, nothing other than this License grants you permission to propagate or modify any covered work. These actions infringe copyright if you do not accept this License. Therefore, by modifying or propagating a covered work, you indicate your acceptance of this License to do so.

10. Automatic Licensing of Downstream Recipients.

Each time you convey a covered work, the recipient automatically receives a license from the original licensors, to run, modify and propagate that work, subject to this License. You are not responsible for enforcing compliance by third parties with this License.

An "entity transaction" is a transaction transferring control of an organization, or substantially all assets of one, or subdividing an organization, or merging organizations. If propagation of a covered work results from an entity transaction, each party to that transaction who receives a copy of the work also receives whatever licenses to the work the party's predecessor in interest had or could

give under the previous paragraph, plus a right to possession of the Corresponding Source of the work from the predecessor in interest, if the predecessor has it or can get it with reasonable efforts.

You may not impose any further restrictions on the exercise of the rights granted or affirmed under this License. For example, you may not impose a license fee, royalty, or other charge for exercise of rights granted under this License, and you may not initiate litigation (including a cross-claim or counterclaim in a lawsuit) alleging that any patent claim is infringed by making, using, selling, offering for sale, or importing the Program or any portion of it.

11. Patents.

A "contributor" is a copyright holder who authorizes use under this License of the Program or a work on which the Program is based. The work thus licensed is called the contributor's "contributor version".

A contributor's "essential patent claims" are all patent claims owned or controlled by the contributor, whether already acquired or hereafter acquired, that would be infringed by some manner, permitted by this License, of making, using, or selling its contributor version, but do not include claims that would be infringed only as a consequence of further modification of the contributor version. For purposes of this definition, "control" includes the right to grant patent sublicenses in a manner consistent with the requirements of this License.

Each contributor grants you a non-exclusive, worldwide, royalty-free patent license under the contributor's essential patent claims, to make, use, sell, offer for sale, import and otherwise run, modify and propagate the contents of its contributor version.

In the following three paragraphs, a "patent license" is any express agreement or commitment, however denominated, not to enforce a patent (such as an express permission to practice a patent or covenant not to sue for patent infringement). To "grant" such a patent license to a party means to make such an agreement or commitment not to enforce a patent against the party.

If you convey a covered work, knowingly relying on a patent license, and the Corresponding Source of the work is not available for anyone to copy, free of charge and under the terms of this License, through a publicly available network server or other readily accessible means, then you must either (1) cause the Corresponding Source to be so available, or (2) arrange to deprive yourself of the benefit of the patent license for this particular work, or (3) arrange, in a manner consistent with the requirements of this License, to extend the patent license to downstream recipients. "Knowingly relying" means you have actual knowledge that, but for the patent license, your conveying the covered work in a country, or your recipient's use of the covered work in a country, would infringe one or more identifiable patents in that country that you have reason to believe are valid.

If, pursuant to or in connection with a single transaction or arrangement, you convey, or propagate by procuring conveyance of, a covered work, and grant a patent license to some of the parties receiving the covered work authorizing them to use, propagate, modify or convey a specific copy of the covered work, then the patent license you grant is automatically extended to all recipients of the covered work and works based on it.

A patent license is "discriminatory" if it does not include within the scope of its coverage, prohibits the exercise of, or is conditioned on the non-exercise of one or more of the rights that are specifically granted under this License. You may not convey a covered work if you are a party to an arrangement with a third party that is in the business of distributing software, under which you make payment to the third party based on the extent of your activity of conveying the work, and under which the third party grants, to any of the parties who would receive the covered work from you, a discriminatory patent license (a) in connection with copies of the covered work conveyed by you (or copies made from those copies), or (b) primarily for and in connection with specific

products or compilations that contain the covered work, unless you entered into that arrangement, or that patent license was granted, prior to 28 March 2007.

Nothing in this License shall be construed as excluding or limiting any implied license or other defenses to infringement that may otherwise be available to you under applicable patent law.

12. No Surrender of Others' Freedom.

If conditions are imposed on you (whether by court order, agreement or otherwise) that contradict the conditions of this License, they do not excuse you from the conditions of this License. If you cannot convey a covered work so as to satisfy simultaneously your obligations under this License and any other pertinent obligations, then as a consequence you may not convey it at all. For example, if you agree to terms that obligate you to collect a royalty for further conveying from those to whom you convey the Program, the only way you could satisfy both those terms and this License would be to refrain entirely from conveying the Program.

13. Use with the GNU Affero General Public License.

Notwithstanding any other provision of this License, you have permission to link or combine any covered work with a work licensed under version 3 of the GNU Affero General Public License into a single combined work, and to convey the resulting work. The terms of this License will continue to apply to the part which is the covered work, but the special requirements of the GNU Affero General Public License, section 13, concerning interaction through a network will apply to the combination as such.

14. Revised Versions of this License.

The Free Software Foundation may publish revised and/or new versions of the GNU General Public License from time to time. Such new versions will be similar in spirit to the present version, but may differ in detail to address new problems or concerns.

Each version is given a distinguishing version number. If the Program specifies that a certain numbered version of the GNU General Public License "or any later version" applies to it, you have the option of following the terms and conditions either of that numbered version or of any later version published by the Free Software Foundation. If the Program does not specify a version number of the GNU General Public License, you may choose any version ever published by the Free Software Foundation.

If the Program specifies that a proxy can decide which future versions of the GNU General Public License can be used, that proxy's public statement of acceptance of a version permanently authorizes you to choose that version for the Program.

Later license versions may give you additional or different permissions. However, no additional obligations are imposed on any author or copyright holder as a result of your choosing to follow a later version.

## 15. Disclaimer of Warranty.

THERE IS NO WARRANTY FOR THE PROGRAM, TO THE EXTENT PERMITTED BY APPLICABLE LAW. EXCEPT WHEN OTHERWISE STATED IN WRITING THE COPYRIGHT HOLDERS AND/OR OTHER PARTIES PROVIDE THE PROGRAM "AS IS" WITHOUT WARRANTY OF ANY KIND, EITHER EXPRESSED OR IMPLIED, INCLUDING, BUT NOT LIMITED TO, THE IMPLIED WARRANTIES OF MERCHANTABILITY AND FITNESS FOR A PARTICULAR PURPOSE. THE ENTIRE RISK AS TO THE QUALITY AND PERFORMANCE OF THE PROGRAM IS WITH YOU. SHOULD THE PROGRAM PROVE DEFECTIVE, YOU ASSUME THE COST OF ALL NECESSARY SERVICING, REPAIR OR CORRECTION.

16. Limitation of Liability.

IN NO EVENT UNLESS REQUIRED BY APPLICABLE LAW OR AGREED TO IN WRITING WILL ANY COPYRIGHT HOLDER, OR ANY OTHER PARTY WHO MODIFIES AND/OR CONVEYS THE PROGRAM AS PERMITTED ABOVE, BE LIABLE TO YOU FOR DAMAGES, INCLUDING ANY GENERAL, SPECIAL, INCIDENTAL OR CONSEQUENTIAL DAMAGES ARISING OUT OF THE USE OR INABILITY TO USE THE PROGRAM (INCLUDING BUT NOT LIMITED TO LOSS OF DATA OR DATA BEING RENDERED INACCURATE OR LOSSES SUSTAINED BY YOU OR THIRD PARTIES OR A FAILURE OF THE PROGRAM TO OPERATE WITH ANY OTHER PROGRAMS), EVEN IF SUCH HOLDER OR OTHER PARTY HAS BEEN ADVISED OF THE POSSIBILITY OF SUCH DAMAGES.

17. Interpretation of Sections 15 and 16.

If the disclaimer of warranty and limitation of liability provided above cannot be given local legal effect according to their terms, reviewing courts shall apply local law that most closely approximates an absolute waiver of all civil liability in connection with the Program, unless a warranty or assumption of liability accompanies a copy of the Program in return for a fee.

END OF TERMS AND CONDITIONS

How to Apply These Terms to Your New Programs

If you develop a new program, and you want it to be of the greatest possible use to the public, the best way to achieve this is to make it free software which everyone can redistribute and change under these terms.

To do so, attach the following notices to the program. It is safest to attach them to the start of each source file to most effectively state the exclusion of warranty; and each file should have at least the "copyright" line and a pointer to where the full notice is found.

<one line to give the program's name and a brief idea of what it does.>

Copyright  $(C)$  <year> <name of author>

This program is free software: you can redistribute it and/or modify

it under the terms of the GNU General Public License as published by

the Free Software Foundation, either version 3 of the License, or

(at your option) any later version.

This program is distributed in the hope that it will be useful,

but WITHOUT ANY WARRANTY; without even the implied warranty of

MERCHANTABILITY or FITNESS FOR A PARTICULAR PURPOSE. See the

GNU General Public License for more details.

You should have received a copy of the GNU General Public License

along with this program. If not, see <http://www.gnu.org/licenses/>.

Also add information on how to contact you by electronic and paper mail.

If the program does terminal interaction, make it output a short notice like this when it starts in an interactive mode:

 $<$  program > Copyright (C)  $<$  year >  $<$  name of author >

This program comes with ABSOLUTELY NO WARRANTY; for details type `show w'.

This is free software, and you are welcome to redistribute it

under certain conditions; type `show c' for details.

The hypothetical commands `show w' and `show c' should show the appropriate parts of the General Public License. Of course, your program's commands might be different; for a GUI interface, you would use an "about box".

You should also get your employer (if you work as a programmer) or school, if any, to sign a "copyright disclaimer" for the program, if necessary. For more information on this, and how to apply and follow the GNU GPL, see <http://www.gnu.org/licenses/>.

The GNU General Public License does not permit incorporating your program into proprietary programs. If your program is a subroutine library, you may consider it more useful to permit linking proprietary applications with the library. If this is what you want to do, use the GNU Lesser General Public License instead of this License. But first, please read <http://www.gnu.org/philosophy/whynot-lgpl.html>.

This Product includes dojo, openssl, sg3\_utils, cherrypy and YAML-Syck software under BSD license

**BSD** 

Copyright (c) [dates as appropriate to package]

The Regents of the University of California. All rights reserved. Redistribution and use in source and binary forms, with or without modification, are permitted provided that the following conditions are met:

Redistributions of source code must retain the above copyright notice, this list of conditions and the following disclaimer.

Redistributions in binary form must reproduce the above copyright notice, this list of conditions and the following disclaimer in the documentation and/or other materials provided with the distribution.

Neither the name of the University nor of the Laboratory may be used to endorse or promote products derived from this software without specific prior written permission.

THIS SOFTWARE IS PROVIDED BY THE REGENTS AND CONTRIBUTORS ``AS IS'' AND ANY EXPRESS OR IMPLIED WARRANTIES, INCLUDING, BUT NOT LIMITED TO, THE IMPLIED WARRANTIES OF MERCHANTABILITY AND FITNESS FOR A PARTICULAR PURPOS E ARE DISCLAIMED. IN NO EVENT SHALL THE REGENTS OR CONTRIBUTORS BE LIABLE FOR ANY DIRECT, INDIRECT, INCIDENTAL, SPECIAL, EXEMPLARY, OR CONSEQUENTIAL DAMAGES (INCLUDING, BUT NOT LIMITED TO, PROCUREMENT OF SUBSTITUTE GOODS OR SERVICES; LOSS OF USE, DATA, OR PROFITS; OR BUSINESS INTERRUPTION) HOWEVER CAUSED AND ON ANY THEORY OF LIABILITY, WHETHER IN CONTRACT, STRICT LIABILITY, OR TORT (INCLUDING NEGLIGENCE OR OTHERWISE) ARISING IN ANY WAY OUT OF THE USE OF THIS SOFTWARE, EVEN IF ADVISED OF THE POSSIBILITY OF SUCH DAMAGE.

This Product includes flac software under FDL license

GNU Free Documentation License

Version 1.2, November 2002

Copyright (C) 2000,2001,2002 Free Software Foundation, Inc.

51 Franklin St, Fifth Floor, Boston, MA 02110-1301 USA

 Everyone is permitted to copy and distribute verbatim copies of this license document, but changing it is not allowed.

0. PREAMBLE

The purpose of this License is to make a manual, textbook, or other functional and useful document "free" in the sense of freedom: to assure everyone the effective freedom to copy and redistribute it, with or without modifying it, either commercially or noncommercially. Secondarily, this License preserves for the author and publisher a way

to get credit for their work, while not being considered responsible for modifications made by others. This License is a kind of "copyleft", which means that derivative works of the document must themselves be free in the same sense. It complements the GNU General Public License, which is a copyleft license designed for free software.

We have designed this License in order to use it for manuals for free software, because free software needs free documentation: a free program should come with manuals providing the same freedoms that the software does. But this License is not limited to software manuals; it can be used for any textual work, regardless of subject matter or whether it is published as a printed book. We recommend this License principally for works whose purpose is instruction or reference.

# 1. APPLICABILITY AND DEFINITIONS

This License applies to any manual or other work, in any medium, that contains a notice placed by the copyright holder saying it can be distributed under the terms of this License. Such a notice grants a world-wide, royalty-free license, unlimited in duration, to use that work under the conditions stated herein. The "Document", below, refers to any such manual or work. Any member of the public is a licensee, and is addressed as "you". You accept the license if you copy, modify or distribute the work in a way requiring permission under copyright law.

A "Modified Version" of the Document means any work containing the Document or a portion of it, either copied verbatim, or with

modifications and/or translated into another language. A "Secondary Section" is a named appendix or a front-matter section of

the Document that deals exclusively with the relationship of the publishers or authors of the Document to the Document's overall subject (or to related matters) and contains nothing that could fall directly within that overall subject. (Thus, if the Document is in part a textbook of mathematics, a Secondary Section may not explain any mathematics.) The relationship could be a matter of historical connection with the subject or with related matters, or of legal, commercial, philosophical, ethical or political position regarding them.

The "Invariant Sections" are certain Secondary Sections whose titles are designated, as being those of Invariant Sections, in the notice that says that the Document is released under this License. If a section does not fit the above definition of Secondary then it is not allowed to be designated as Invariant. The Document may contain zero Invariant Sections. If the Document does not identify any Invariant Sections then there are none. The "Cover Texts" are certain short passages of text that are listed, as Front-Cover Texts or Back-Cover Texts, in the notice that says that the Document is released under this License. A Front-Cover Text may

be at most 5 words, and a Back-Cover Text may be at most 25 words.

A "Transparent" copy of the Document means a machine-readable copy, represented in a format whose specification is available to the general public, that is suitable for revising the document straightforwardly with generic text editors or (for images composed of

pixels) generic paint programs or (for drawings) some widely available drawing editor, and that is suitable for input to text or matters or for automatic translation to a variety of formats suitable for input to text formatters. A copy made in an otherwise Transparent file format whose markup, or absence of markup, has been arranged to thwart or discourage subsequent modification by readers is not Transparent. An image format is not Transparent if used for any substantial amount of text. A copy that is not "Transparent" is called "Opaque".

Examples of suitable formats for Transparent copies include plain ASCII without markup, Texinfo input format, LaTeX input format, SGML or XML using a publicly available DTD, and standardconforming simple HTML, PostScript or PDF designed for human modification. Examples of transparent image formats include PNG, XCF and JPG. Opaque formats include proprietary ormats that can be read and edited only by proprietary word processors, SGML or XML for which the DTD and/or processing tools are not generally available, and the machine-generated HTML, PostScript or PDF produced by some word processors for output purposes only.

The "Title Page" means, for a printed book, the title page itself, plus such following pages as are needed to hold, legibly, the material this License requires to appear in the title page. For works in formats which do not have any title page as such, "Title Page" means the text near the most prominent appearance of the work's title, preceding the beginning of the body of the text. A section "Entitled XYZ" means a named subunit of the Document whose title either is precisely XYZ or contains XYZ in parentheses following text that translates XYZ in another language. (Here XYZ stands for a specific section name mentioned below, such as "Acknowledgements", "Dedications", "Endorsements", or "History".) To "Preserve the Title" of such a section when you modify the Document means that it remains a section "Entitled XYZ" according to this definition.

The Document may include Warranty Disclaimers next to the notice which states that this License applies to the Document. These Warranty Disclaimers are considered to be included by reference in this License, but only as regards disclaiming warranties: any other implication that these Warranty Disclaimers may have is void and has no effect on the meaning of this License.

### 2. VERBATIM COPYING

You may copy and distribute the Document in any medium, either commercially or noncommercially, provided that this License, the copyright notices, and the license notice saying this License applies to the Document are reproduced in all copies, and that you add no other conditions whatsoever to those of this License. You may not use technical measures to obstruct or control the reading or further copying of the copies you make or distribute. However, you may accept compensation in exchange for copies. If you distribute a large enough number of copies you must also follow the conditions in section 3.

You may also lend copies, under the same conditions stated above, and you may publicly display copies.

#### 3. COPYING IN QUANTITY

If you publish printed copies (or copies in media that commonly have printed covers) of the Document, numbering more than 100, and the Document's license notice requires Cover Texts, you must enclose the copies in covers that carry, clearly and legibly, all these Cover Texts: Front-Cover Texts on the front cover, and Back-Cover Texts on the back cover. Both covers must also clearly and legibly identify you as the publisher of these copies. The front cover must present the full title with all words of the title equally prominent and visible. You may add other material on the covers in addition. Copying with changes limited to the covers, as long as they preserve the title of the Document and satisfy these conditions, can be treated as verbatim copying in other respects.

If the required texts for either cover are too voluminous to fit legibly, you should put the first ones listed (as many as fit reasonably) on the actual cover, and continue the rest onto adjacent pages.

If you publish or distribute Opaque copies of the Document numbering more than 100, you must either include a machine-readable Transparent copy along with each Opaque copy, or state in or with each Opaque copy a computer-network location from which the general network-using public has access to download using public-standard network protocols a complete Transparent copy of the Document, free of added material. If you use the latter option, you must take reasonably prudent steps, when you begin distribution of Opaque copies in quantity, to ensure that this Transparent copy will remain thus accessible at the stated location until at least one year after the last time you distribute an Opaque copy (directly or through your agents or retailers) of that edition to the public.

It is requested, but not required, that you contact the authors of the Document well before redistributing any large number of copies, to give them a chance to provide you with an updated version of the Document.

### 4. MODIFICATIONS

You may copy and distribute a Modified Version of the Document under the conditions of sections 2 and 3 above, provided that you release the Modified Version under precisely this License, with the Modified Version filling the role of the Document, thus licensing distribution and modification of the Modified Version to whoever possesses a copy of it. In addition, you must do these things in the Modified Version:

A. Use in the Title Page (and on the covers, if any) a title distinct from that of the Document, and from those of previous versions

 (which should, if there were any, be listed in the History section of the Document). You may use the same title as a previous version if the original publisher of that version gives permission.

B. List on the Title Page, as authors, one or more persons or entities

 responsible for authorship of the modifications in the Modified Version, together with at least five of the principal authors of the

 Document (all of its principal authors, if it has fewer than five), unless they release you from this requirement.

C. State on the Title page the name of the publisher of the Modified Version, as the publisher.

D. Preserve all the copyright notices of the Document.

E. Add an appropriate copyright notice for your modifications adjacent to the other copyright notices.

F. Include, immediately after the copyright notices, a license notice giving the public permission to use the Modified Version under the terms of this License, in the form shown in the Addendum below.

G. Preserve in that license notice the full lists of Invariant Sections and required Cover Texts given in the Document's license notice.

H. Include an unaltered copy of this License.

I. Preserve the section Entitled "History", Preserve its Title, and add to it an item stating at least the title, year, new authors, and

 publisher of the Modified Version as given on the Title Page. If there is no section Entitled "History" in the Document, create one stating the title, year, authors, and publisher of the Document as given on its Title Page, then add an item describing the Modified Version as stated in the previous sentence.

J. Preserve the network location, if any, given in the Document for public access to a Transparent copy of the Document, and likewise the network locations given in the Document for previous versions it was based on. These may be placed in the "History" section. You may omit a network location for a work that was published at least four years before the Document itself, or if the original publisher of the version it refers to gives permission.

K. For any section Entitled "Acknowledgements" or "Dedications", Preserve the Title of the section, and preserve in the section all

 the substance and tone of each of the contributor acknowledgements and/or dedications given therein.

L. Preserve all the Invariant Sections of the Document, unaltered in their text and in their titles. Section numbers

or the equivalent are not considered part of the section titles.

M. Delete any section Entitled "Endorsements". Such a section may not be included in the Modified Version.

N. Do not retitle any existing section to be Entitled "Endorsements" or to conflict in title with any Invariant Section.

O. Preserve any Warranty Disclaimers.

If the Modified Version includes new front-matter sections or appendices that qualify as Secondary Sections and contain no material

copied from the Document, you may at your option designate some or all of these sections as invariant. To do this, add their titles to the list of Invariant Sections in the Modified Version's license notice.These titles must be distinct from any other section titles.

You may add a section Entitled "Endorsements", provided it contains nothing but endorsements of your Modified Version by various parties--for example, statements of peer review or that the text has been approved by an organization as the authoritative definition of a standard.

You may add a passage of up to five words as a Front-Cover Text, and a passage of up to 25 words as a Back-Cover Text, to the end of the list of Cover Texts in the Modified Version. Only one passage of Front-Cover Text and one of Back-Cover Text may be added by (or through arrangements made by) any one entity. If the Document already includes a cover text for the same cover, previously added by you or by arrangement made by the same entity you are acting on behalf of, you may not add another; but you may replace the old one, on explicit permission from the previous publisher that added the old one.

The author(s) and publisher(s) of the Document do not by this License give permission to use their names for publicity for or to assert or imply endorsement of any Modified Version.

## 5. COMBINING DOCUMENTS

You may combine the Document with other documents released under this License, under the terms defined in section 4 above for modified versions, provided that you include in the combination all of the Invariant Sections of all of the original documents, unmodified, and list them all as Invariant Sections of your combined work in its license notice, and that you preserve all their Warranty Disclaimers.

The combined work need only contain one copy of this License, and multiple identical Invariant Sections may be replaced with a single copy. If there are multiple Invariant Sections with the same name but different contents, make the title of each such section unique by adding at the end of it, in parentheses, the name of the original author or publisher of that section if known, or else a unique number. Make the same adjustment to the section titles in the list of Invariant Sections in the license notice of the combined work.

In the combination, you must combine any sections Entitled "History" in the various original documents, forming one section Entitled "History"; likewise combine any sections Entitled "Acknowledgements", and any sections Entitled "Dedications". You must delete all sections Entitled "Endorsements".

## 6. COLLECTIONS OF DOCUMENTS

You may make a collection consisting of the Document and other documents released under this License, and replace the individual copies of this License in the various documents with a single copy that is included in the collection, provided that you follow the rules of this License for verbatim copying of each of the documents in all other respects.

You may extract a single document from such a collection, and distribute it individually under this License, provided you insert a copy of this License into the extracted document, and follow this License in all other respects regarding verbatim copying of that document.

## 7. AGGREGATION WITH INDEPENDENT WORKS

A compilation of the Document or its derivatives with other separate and independent documents or works, in or on a volume of a storage or distribution medium, is called an "aggregate" if the copyright resulting from the compilation is not used to limit the legal rights of the compilation's users beyond what the individual works permit. When the Document is included in an aggregate, this License does not apply to the other works in the aggregate which are not themselves derivative works of the Document.

If the Cover Text requirement of section 3 is applicable to these copies of the Document, then if the Document is less than one half of the entire aggregate, the Document's Cover Texts may be placed on covers that bracket the Document within the aggregate, or the

electronic equivalent of covers if the Document is in electronic form. Otherwise they must appear on printed covers that bracket the whole aggregate.

## 8. TRANSLATION

Translation is considered a kind of modification, so you may distribute translations of the Document under the terms of section 4.

Replacing Invariant Sections with translations requires special permission from their copyright holders, but you may include

translations of some or all Invariant Sections in addition to the original versions of these Invariant Sections. You may include a

translation of this License, and all the license notices in the Document, and any Warranty Disclaimers, provided that you also include the original English version of this License and the original versions of those notices and disclaimers. In case of a disagreement between the translation and the original version of this License or a notice or disclaimer, the original version will prevail.

If a section in the Document is Entitled "Acknowledgements", "Dedications", or "History", the requirement (section 4) to Preserve

its Title (section 1) will typically require changing the actual title.

### 9. TERMINATION

You may not copy, modify, sublicense, or distribute the Document except as expressly provided for under this License. Any other attempt to copy, modify, sublicense or distribute the Document is void, and will automatically terminate your rights under this License. However, parties who have received copies, or rights, from you under this License will not have their licenses terminated so long as such parties remain in full compliance.

## 10. FUTURE REVISIONS OF THIS LICENSE

The Free Software Foundation may publish new, revised versions of the GNU Free Documentation License from time to time. Such new versions will be similar in spirit to the present version, but may differ in detail to address new problems or concerns. See http://www.gnu.org/copyleft/.

Each version of the License is given a distinguishing version number. If the Document specifies that a particular numbered version of this License "or any later version" applies to it, you have the option of following the terms and conditions either of that specified version or of any later version that has been published (not as a draft) by the Free Software Foundation. If the Document does not specify a version number of this License, you may choose any version ever published (not as a draft) by the Free Software Foundation.

ADDENDUM: How to use this License for your documents

To use this License in a document you have written, include a copy of the License in the document and put the following copyright and license notices just after the title page:

Copyright (c) YEAR YOUR NAME.

 Permission is granted to copy, distribute and/or modify this document under the terms of the GNU Free Documentation License, Version 1.2 or any later version published by the Free Software Foundation; with no Invariant Sections, no Front-Cover Texts, and no Back-Cover Texts. A copy of the license is included in the section entitled "GNU

Free Documentation License".

If you have Invariant Sections, Front-Cover Texts and Back-Cover Texts, replace the "with...Texts." line with this:

with the Invariant Sections being LIST THEIR TITLES, with the Front-Cover Texts being LIST, and with the Back-Cover Texts being LIST.

If you have Invariant Sections without Cover Texts, or some other combination of the three, merge those two alternatives to suit the

situation. If your document contains nontrivial examples of program code, we recommend releasing these examples in parallel under your choice of free software license, such as the GNU General Public License, to permit their use in free software.

This Product includes Encode-Detect software under MPL 1.1 license

### MOZILLA PUBLIC LICENSE

Version 1.1

1. Definitions.

 1.0.1. "Commercial Use" means distribution or otherwise making the Covered Code available to a third party.

 1.1. "Contributor" means each entity that creates or contributes to the creation of Modifications.

 1.2. "Contributor Version" means the combination of the Original Code, prior Modifications used by a Contributor, and the Modifications made by that particular Contributor.
1.3. "Covered Code" means the Original Code or Modifications or the combination of the Original Code and Modifications, in each case including portions thereof.

 1.4. "Electronic Distribution Mechanism" means a mechanism generally accepted in the software development community for the electronic transfer of data.

 1.5. "Executable" means Covered Code in any form other than Source Code.

 1.6. "Initial Developer" means the individual or entity identified as the Initial Developer in the Source Code notice required by Exhibit A.

 1.7. "Larger Work" means a work which combines Covered Code or portions thereof with code not governed by the terms of this License.

1.8. "License" means this document.

 1.8.1. "Licensable" means having the right to grant, to the maximum extent possible, whether at the time of the initial grant or subsequently acquired, any and all of the rights conveyed herein.

 1.9. "Modifications" means any addition to or deletion from the substance or structure of either the Original Code or any previous Modifications. When Covered Code is released as a series of files, a Modification is:

 A. Any addition to or deletion from the contents of a file containing Original Code or previous Modifications.

 B. Any new file that contains any part of the Original Code or previous Modifications.

 1.10. "Original Code" means Source Code of computer software code which is described in the Source Code notice required by Exhibit A as Original Code, and which, at the time of its release under this License is not already Covered Code governed by this License.

 1.10.1. "Patent Claims" means any patent claim(s), now owned or hereafter acquired, including without limitation, method, process, and apparatus claims, in any patent Licensable by grantor.

 1.11. "Source Code" means the preferred form of the Covered Code for making modifications to it, including all modules it contains, plus any associated interface definition files, scripts used to control compilation and installation of an Executable, or source code differential comparisons against either the Original Code or another well known, available Covered Code of the Contributor's choice. The Source Code can be in a compressed or archival form, provided the appropriate decompression or de-archiving software is widely available for no charge.

 1.12. "You" (or "Your") means an individual or a legal entity exercising rights under, and complying with all of the terms of, this License or a future version of this License issued under Section 6.1.  For legal entities, "You" includes any entity which controls, is controlled by, or is under common control with You. For purposes of this definition, "control" means (a) the power, direct or indirect, to cause the direction or management of such entity, whether by contract or otherwise, or (b) ownership of more than fifty percent (50%) of the outstanding shares or beneficial ownership of such entity.

2. Source Code License.

2.1. The Initial Developer Grant.

 The Initial Developer hereby grants You a world-wide, royalty-free, non-exclusive license, subject to third party intellectual property claims:

 (a) under intellectual property rights (other than patent or trademark) Licensable by Initial Developer to use, reproduce, modify, display, perform, sublicense and distribute the Original Code (or portions thereof) with or without Modifications, and/or as part of a Larger Work; and

 (b) under Patents Claims infringed by the making, using or selling of Original Code, to make, have made, use, practice, sell, and offer for sale, and/or otherwise dispose of the Original Code (or portions thereof).

 (c) the licenses granted in this Section 2.1(a) and (b) are effective on the date Initial Developer first distributes Original Code under the terms of this License.

 (d) Notwithstanding Section 2.1(b) above, no patent license is granted: 1) for code that You delete from the Original Code; 2) separate from the Original Code; or 3) for infringements caused by: i) the modification of the Original Code or ii) the combination of the Original Code with other software or devices.

2.2. Contributor Grant.

 Subject to third party intellectual property claims, each Contributor hereby grants You a world-wide, royalty-free, non-exclusive license

 (a) under intellectual property rights (other than patent or trademark) Licensable by Contributor, to use, reproduce, modify, display, perform, sublicense and distribute the Modifications created by such Contributor (or portions thereof) either on an unmodified basis, with other Modifications, as Covered Code and/or as part of a Larger Work; and

 (b) under Patent Claims infringed by the making, using, or selling of Modifications made by that Contributor either alone and/or in combination with its Contributor Version (or portions of such combination), to make, use, sell, offer for sale, have made, and/or otherwise dispose of: 1) Modifications made by that Contributor (or portions thereof); and 2) the combination of Modifications made by that Contributor with its Contributor Version (or portions of such combination).

(c) the licenses granted in Sections 2.2(a) and 2.2(b) are

 effective on the date Contributor first makes Commercial Use of the Covered Code.

 (d) Notwithstanding Section 2.2(b) above, no patent license is granted: 1) for any code that Contributor has deleted from the Contributor Version; 2) separate from the Contributor Version; 3) for infringements caused by: i) third party modifications of Contributor Version or ii) the combination of Modifications made by that Contributor with other software (except as part of the Contributor Version) or other devices; or 4) under Patent Claims infringed by Covered Code in the absence of Modifications made by that Contributor.

## 3. Distribution Obligations.

## 3.1. Application of License.

 The Modifications which You create or to which You contribute are governed by the terms of this License, including without limitation Section 2.2. The Source Code version of Covered Code may be distributed only under the terms of this License or a future version of this License released under Section 6.1, and You must include a copy of this License with every copy of the Source Code You distribute. You may not offer or impose any terms on any Source Code version that alters or restricts the applicable version of this License or the recipients' rights hereunder. However, You may include an additional document offering the additional rights described in Section 3.5.

3.2. Availability of Source Code.

 Any Modification which You create or to which You contribute must be made available in Source Code form under the terms of this License either on the same media as an Executable version or via an accepted Electronic Distribution Mechanism to anyone to whom you made an Executable version available; and if made available via Electronic Distribution Mechanism, must remain available for at least twelve (12) months after the date it initially became available, or at least six (6) months after a subsequent version of that particular Modification has been made available to such recipients. You are responsible for ensuring that the Source Code version remains available even if the Electronic Distribution Mechanism is maintained by a third party.

### 3.3. Description of Modifications.

 You must cause all Covered Code to which You contribute to contain a file documenting the changes You made to create that Covered Code and the date of any change. You must include a prominent statement that the Modification is derived, directly or indirectly, from Original Code provided by the Initial Developer and including the name of the Initial Developer in (a) the Source Code, and (b) in any notice in an Executable version or related documentation in which You describe the origin or ownership of the Covered Code.

## 3.4. Intellectual Property Matters

(a) Third Party Claims.

 If Contributor has knowledge that a license under a third party's intellectual property rights is required to exercise the rights granted by such Contributor under Sections 2.1 or 2.2,

 Contributor must include a text file with the Source Code distribution titled "LEGAL" which describes the claim and the party making the claim in sufficient detail that a recipient will know whom to contact. If Contributor obtains such knowledge after the Modification is made available as described in Section 3.2, Contributor shall promptly modify the LEGAL file in all copies Contributor makes available thereafter and shall take other steps (such as notifying appropriate mailing lists or newsgroups) reasonably calculated to inform those who received the Covered Code that new knowledge has been obtained.

### (b) Contributor APIs.

 If Contributor's Modifications include an application programming interface and Contributor has knowledge of patent licenses which are reasonably necessary to implement that API, Contributor must also include this information in the LEGAL file.

## (c) Representations.

 Contributor represents that, except as disclosed pursuant to Section 3.4(a) above, Contributor believes that Contributor's Modifications are Contributor's original creation(s) and/or Contributor has sufficient rights to grant the rights conveyed by this License.

# 3.5. Required Notices.

 You must duplicate the notice in Exhibit A in each file of the Source Code. If it is not possible to put such notice in a particular Source Code file due to its structure, then You must include such notice in a  location (such as a relevant directory) where a user would be likely to look for such a notice. If You created one or more Modification(s) You may add your name as a Contributor to the notice described in Exhibit A. You must also duplicate this License in any documentation for the Source Code where You describe recipients' rights or ownership rights relating to Covered Code. You may choose to offer, and to charge a fee for, warranty, support, indemnity or liability obligations to one or more recipients of Covered Code. However, You may do so only on Your own behalf, and not on behalf of the Initial Developer or any Contributor. You must make it absolutely clear than any such warranty, support, indemnity or liability obligation is offered by You alone, and You hereby agree to indemnify the Initial Developer and every Contributor for any liability incurred by the Initial Developer or such Contributor as a result of warranty, support, indemnity or liability terms You offer.

3.6. Distribution of Executable Versions.

 You may distribute Covered Code in Executable form only if the requirements of Section 3.1-3.5 have been met for that Covered Code, and if You include a notice stating that the Source Code version of the Covered Code is available under the terms of this License, including a description of how and where You have fulfilled the obligations of Section 3.2. The notice must be conspicuously included in any notice in an Executable version, related documentation or collateral in which You describe recipients' rights relating to the Covered Code. You may distribute the Executable version of Covered Code or ownership rights under a license of Your choice, which may contain terms different from this License, provided that You are in

 compliance with the terms of this License and that the license for the Executable version does not attempt to limit or alter the recipient's rights in the Source Code version from the rights set forth in this License. If You distribute the Executable version under a different license You must make it absolutely clear that any terms which differ from this License are offered by You alone, not by the Initial Developer or any Contributor. You hereby agree to indemnify the Initial Developer and every Contributor for any liability incurred by the Initial Developer or such Contributor as a result of any such terms You offer.

## 3.7. Larger Works.

 You may create a Larger Work by combining Covered Code with other code not governed by the terms of this License and distribute the Larger Work as a single product. In such a case, You must make sure the requirements of this License are fulfilled for the Covered Code.

4. Inability to Comply Due to Statute or Regulation.

 If it is impossible for You to comply with any of the terms of this License with respect to some or all of the Covered Code due to statute, judicial order, or regulation then You must: (a) comply with the terms of this License to the maximum extent possible; and (b) describe the limitations and the code they affect. Such description must be included in the LEGAL file described in Section 3.4 and must be included with all distributions of the Source Code. Except to the extent prohibited by statute or regulation, such description must be sufficiently detailed for a recipient of ordinary skill to be able to

understand it.

5. Application of this License.

 This License applies to code to which the Initial Developer has attached the notice in Exhibit A and to related Covered Code.

6. Versions of the License.

6.1. New Versions.

 Netscape Communications Corporation ("Netscape") may publish revised and/or new versions of the License from time to time. Each version will be given a distinguishing version number.

6.2. Effect of New Versions.

 Once Covered Code has been published under a particular version of the License, You may always continue to use it under the terms of that version. You may also choose to use such Covered Code under the terms of any subsequent version of the License published by Netscape. No one other than Netscape has the right to modify the terms applicable to Covered Code created under this License.

6.3. Derivative Works.

 If You create or use a modified version of this License (which you may only do in order to apply it to code which is not already Covered Code governed by this License), You must (a) rename Your license so that the phrases "Mozilla", "MOZILLAPL", "MOZPL", "Netscape", "MPL", "NPL" or any confusingly similar phrase do not appear in your

 license (except to note that your license differs from this License) and (b) otherwise make it clear that Your version of the license contains terms which differ from the Mozilla Public License and Netscape Public License. (Filling in the name of the Initial Developer, Original Code or Contributor in the notice described in Exhibit A shall not of themselves be deemed to be modifications of this License.)

## 7. DISCLAIMER OF WARRANTY.

 COVERED CODE IS PROVIDED UNDER THIS LICENSE ON AN "AS IS" BASIS, WITHOUT WARRANTY OF ANY KIND, EITHER EXPRESSED OR IMPLIED, INCLUDING, WITHOUT LIMITATION, WARRANTIES THAT THE COVERED CODE IS FREE OF DEFECTS, MERCHANTABLE, FIT FOR A PARTICULAR PURPOSE OR NON-INFRINGING. THE ENTIRE RISK AS TO THE QUALITY AND PERFORMANCE OF THE COVERED CODE IS WITH YOU. SHOULD ANY COVERED CODE PROVE DEFECTIVE IN ANY RESPECT, YOU (NOT THE INITIAL DEVELOPER OR ANY OTHER CONTRIBUTOR) ASSUME THE COST OF ANY NECESSARY SERVICING, REPAIR OR CORRECTION. THIS DISCLAIMER OF WARRANTY CONSTITUTES AN ESSENTIAL PART OF THIS LICENSE. NO USE OF ANY COVERED CODE IS AUTHORIZED HEREUNDER EXCEPT UNDER THIS DISCLAIMER.

8. TERMINATION.

 8.1. This License and the rights granted hereunder will terminate automatically if You fail to comply with terms herein and fail to cure such breach within 30 days of becoming aware of the breach. All sublicenses to the Covered Code which are properly granted shall survive any termination of this License. Provisions which, by their

 nature, must remain in effect beyond the termination of this License shall survive.

 8.2. If You initiate litigation by asserting a patent infringement claim (excluding declatory judgment actions) against Initial Developer or a Contributor (the Initial Developer or Contributor against whom You file such action is referred to as "Participant") alleging that:

 (a) such Participant's Contributor Version directly or indirectly infringes any patent, then any and all rights granted by such Participant to You under Sections 2.1 and/or 2.2 of this License shall, upon 60 days notice from Participant terminate prospectively, unless if within 60 days after receipt of notice You either: (i) agree in writing to pay Participant a mutually agreeable reasonable royalty for Your past and future use of Modifications made by such Participant, or (ii) withdraw Your litigation claim with respect to the Contributor Version against such Participant. If within 60 days of notice, a reasonable royalty and payment arrangement are not mutually agreed upon in writing by the parties or the litigation claim is not withdrawn, the rights granted by Participant to You under Sections 2.1 and/or 2.2 automatically terminate at the expiration of the 60 day notice period specified above.

 (b) any software, hardware, or device, other than such Participant's Contributor Version, directly or indirectly infringes any patent, then any rights granted to You by such Participant under Sections 2.1(b) and 2.2(b) are revoked effective as of the date You first made, used, sold, distributed, or had made, Modifications made by that

Participant.

 8.3. If You assert a patent infringement claim against Participant alleging that such Participant's Contributor Version directly or indirectly infringes any patent where such claim is resolved (such as by license or settlement) prior to the initiation of patent infringement litigation, then the reasonable value of the licenses granted by such Participant under Sections 2.1 or 2.2 shall be taken into account in determining the amount or value of any payment or license.

 8.4. In the event of termination under Sections 8.1 or 8.2 above, all end user license agreements (excluding distributors and resellers) which have been validly granted by You or any distributor hereunder prior to termination shall survive termination.

### 9. LIMITATION OF LIABILITY.

 UNDER NO CIRCUMSTANCES AND UNDER NO LEGAL THEORY, WHETHER TORT (INCLUDING NEGLIGENCE), CONTRACT, OR OTHERWISE, SHALL YOU, THE INITIAL DEVELOPER, ANY OTHER CONTRIBUTOR, OR ANY DISTRIBUTOR OF COVERED CODE, OR ANY SUPPLIER OF ANY OF SUCH PARTIES, BE LIABLE TO ANY PERSON FOR ANY INDIRECT, SPECIAL, INCIDENTAL, OR CONSEQUENTIAL DAMAGES OF ANY CHARACTER INCLUDING, WITHOUT LIMITATION, DAMAGES FOR LOSS OF GOODWILL, WORK STOPPAGE, COMPUTER FAILURE OR MALFUNCTION, OR ANY AND ALL OTHER COMMERCIAL DAMAGES OR LOSSES, EVEN IF SUCH PARTY SHALL HAVE BEEN INFORMED OF THE POSSIBILITY OF SUCH DAMAGES. THIS LIMITATION OF LIABILITY SHALL NOT APPLY TO LIABILITY FOR DEATH OR PERSONAL INJURY

 RESULTING FROM SUCH PARTY'S NEGLIGENCE TO THE EXTENT APPLICABLE LAW PROHIBITS SUCH LIMITATION. SOME JURISDICTIONS DO NOT ALLOW THE EXCLUSION OR LIMITATION OF INCIDENTAL OR CONSEQUENTIAL DAMAGES, SO THIS EXCLUSION AND LIMITATION MAY NOT APPLY TO YOU.

10. U.S. GOVERNMENT END USERS.

 The Covered Code is a "commercial item," as that term is defined in 48 C.F.R. 2.101 (Oct. 1995), consisting of "commercial computer software" and "commercial computer software documentation," as such terms are used in 48 C.F.R. 12.212 (Sept. 1995). Consistent with 48 C.F.R. 12.212 and 48 C.F.R. 227.7202-1 through 227.7202-4 (June 1995), all U.S. Government End Users acquire Covered Code with only those rights set forth herein.

#### 11. MISCELLANEOUS.

 This License represents the complete agreement concerning subject matter hereof. If any provision of this License is held to be unenforceable, such provision shall be reformed only to the extent necessary to make it enforceable. This License shall be governed by California law provisions (except to the extent applicable law, if any, provides otherwise), excluding its conflict-of-law provisions. With respect to disputes in which at least one party is a citizen of, or an entity chartered or registered to do business in the United States of America, any litigation relating to this License shall be subject to the jurisdiction of the Federal Courts of the Northern District of California, with venue lying in Santa Clara County,

 California, with the losing party responsible for costs, including without limitation, court costs and reasonable attorneys' fees and expenses. The application of the United Nations Convention on Contracts for the International Sale of Goods is expressly excluded. Any law or regulation which provides that the language of a contract shall be construed against the drafter shall not apply to this License.

# 12. RESPONSIBILITY FOR CLAIMS.

 As between Initial Developer and the Contributors, each party is responsible for claims and damages arising, directly or indirectly, out of its utilization of rights under this License and You agree to work with Initial Developer and Contributors to distribute such responsibility on an equitable basis. Nothing herein is intended or shall be deemed to constitute any admission of liability.

# 13. MULTIPLE-LICENSED CODE.

 Initial Developer may designate portions of the Covered Code as "Multiple-Licensed". "Multiple-Licensed" means that the Initial Developer permits you to utilize portions of the Covered Code under Your choice of the NPL or the alternative licenses, if any, specified by the Initial Developer in the file described in Exhibit A.

EXHIBIT A -Mozilla Public License.

``The contents of this file are subject to the Mozilla Public License

 Version 1.1 (the "License"); you may not use this file except in compliance with the License. You may obtain a copy of the License at http://www.mozilla.org/MPL/

 Software distributed under the License is distributed on an "AS IS" basis, WITHOUT WARRANTY OF ANY KIND, either express or implied. See the License for the specific language governing rights and limitations under the License.

The Original Code is \_\_\_\_\_\_\_\_\_\_\_\_\_\_\_\_\_\_\_\_\_\_\_\_\_\_\_\_\_\_\_\_\_\_\_\_\_\_.

The Initial Developer of the Original Code is \_\_\_\_\_\_\_\_\_\_\_\_\_\_\_\_\_\_\_\_\_\_\_\_\_\_\_\_\_\_\_\_\_\_

Portions created by \_\_\_\_\_\_\_\_\_\_\_\_\_\_\_\_\_\_\_\_\_\_\_\_\_\_\_\_\_\_ are Copyright (C) \_\_\_\_\_\_\_

\_\_\_\_\_\_\_\_\_\_\_\_\_\_\_\_\_\_\_\_\_\_\_. All Rights Reserved.

Contributor(s): \_\_\_\_\_\_\_\_\_\_\_\_\_\_\_\_\_\_\_\_\_\_\_\_\_\_\_\_\_\_\_\_\_\_\_\_\_\_.

 Alternatively, the contents of this file may be used under the terms of the \_\_\_\_\_ license (the "[\_\_\_] License"), in which case the provisions of [\_\_\_\_\_\_] License are applicable instead of those above. If you wish to allow use of your version of this file only under the terms of the [\_\_\_\_] License and not to allow others to use your version of this file under the MPL, indicate your decision by deleting the provisions above and replace them with the notice and other provisions required by the [\_\_\_] License. If you do not delete the provisions above, a recipient may use your version of this file under either the MPL or the [ ] License."

 [NOTE: The text of this Exhibit A may differ slightly from the text of the notices in the Source Code files of the Original Code. You should use the text of this Exhibit A rather than the text found in the Original Code Source Code for Your Modifications.]

This Product includes DBD-mysql software under below license Copyright (c) 2003 Rudolf Lippan Copyright (c) 1997-2003 Jochen Wiedmann You may distribute under the terms of either the GNU General Public License or the Artistic License, as specified in the Perl README file.

This Product includes sg3\_utils software under below license

Upstream Authors: Douglas Gilbert <dgilbert at interlog dot com>, Bruce Allen < ballen at gravity dot phys dot uwm dot edu>, Peter Allworth <linsol at zeta dot org dot au>, James Bottomley <jejb at parisc-linux dot org>, Lars Marowsky-Bree <lmb at suse dot de>, Kurt Garloff <garloff at suse dot de>, Grant Grundler <grundler at parisc-linux dot org>, Christophe Varoqui <christophe dot varoqui at free dot fr>, Michael Weller <eowmob at exp-math dot uni-essen dot de>, Eric Youngdale <eric at andante dot org>

Copyright:

This software is copyright(c) 1994-2007 by the authors

You are free to distribute this software under the terms of the GNU General Public License.

On Debian systems, the complete text of the GNU General Public License can be found in /usr/share/common-licenses/GPL file.

many parts of this package are covered by the BSD license. These include central error processing code (sg\_lib.[hc]), common command code (sg\_cmds\_basic.[hc] and sg\_cmds\_extra.[hc]) and later utilities. They are Copyright: Douglas Gilbert. The author's intention is that the BSD licensed code can be used freely by others. On Debian systems, the complete text of the BSD License can be found in `/usr/share/common-licenses/BSD'.

This Product includes DBI software under below license

The DBI module is Copyright (c) 1994-2008 Tim Bunce. Ireland. All rights reserved.

You may distribute under the terms of either the GNU General Public License or the Artistic License, as specified in the Perl README file.

This Product includes flac software under below license This is the Win32 binary release for the FLAC project.

All programs and plugins are released under the GPL (see COPYING.GPL) except the Winamp 2 plugin which is LGPL (see COPYING.LGPL).

The documentation is released under the FDL (see COPYING.FDL).

This Product includes boost software under below license

# BOOST SOFTWARE LICENSE

oLicense text

oIntroduction

oHistory

oRationale

oFAQ

oTransition

oAcknowledgements

### INTRODUCTION

The Boost Software License specifies the terms and conditions of use for those Boost libraries that it covers.

Currently, some Boost libraries have their own licenses. The hope is that eventually all Boost libraries will be covered by the Boost Software License. In the meantime, all libraries comply with the Boost License requirements.

## **HISTORY**

As Boost grew, it became unmanageable for each Boost file to have its own license. Users complained that each license needed to be reviewed, and that reviews were difficult or impossible if Boost libraries contained many different licenses. Boost moderators and maintainers spent excessive time dealing with license issues. Boost developers often copied existing licenses without actually knowing if the license wording met legal needs.

To clarify these licensing issues, the Boost moderators asked for help from the Berkman Center for Internet & Society at Harvard Law School, Cambridge, Massachusetts, USA. It was requested that a single Boost license be developed that met the traditional requirements that Boost licenses, particularly:

oMust be simple to read and understand.

oMust grant permission without fee to copy, use and modify the software for any use (commercial and non-commercial).

oMust require that the license appear with all copies [including redistributions] of the software source code.

oMust not require that the license appear with executables or other binary uses of the library.

oMust not require that the source code be available for execution or other binary uses of the library.

Additionally, other common open source licenses were studied to see what additional issues were being treated, and additions representing good legal practice were also requested. The result is the Boost Software License:

Boost Software License - Version 1.0 - August 17th, 2003

Permission is hereby granted, free of charge, to any person or organization obtaining a copy of the software and accompanying documentation covered by this license (the "Software") to use, reproduce, display, distribute, execute, and transmit the Software, and to prepare derivative works of the Software, and to permit third-parties to whom the Software is furnished to do so, all subject to the following:

The copyright notices in the Software and this entire statement, including the above license grant, this restriction and the following disclaimer, must be included in all copies of the Software, in whole or in part, and all derivative works of the Software, unless such copies or derivative works are solely in the form of machine-executable object code generated by a source language processor.

THE SOFTWARE IS PROVIDED "AS IS", WITHOUT WARRANTY OF ANY KIND, EXPRESS OR IMPLIED, INCLUDING BUT NOT LIMITED TO THE WARRANTIES OF MERCHANTABILITY, FITNESS FOR A PARTICULAR PURPOSE, TITLE AND NON-INFRINGEMENT. IN NO EVENT SHALL THE COPYRIGHT HOLDERS OR ANYONE DISTRIBUTING THE SOFTWARE BE LIABLE FOR ANY DAMAGES OR OTHER LIABILITY, WHETHER IN CONTRACT, TORT OR OTHERWISE, ARISING FROM, OUT OF OR IN CONNECTION WITH THE SOFTWARE OR THE USE OR OTHER DEALINGS IN THE SOFTWARE.

# RATIONALE

The following rationale was provided by Devin Smith, the lawyer who wrote the Boost Software License. It has been edited slightly for brevity. Editorial additions are shown in square brackets.

## BENEFIT OF COMMON SOFTWARE LICENSE

If one of Boost's goals is to ease use and adoption of the various libraries made available by Boost, it does make sense to try to standardize the licenses under which the libraries are made available to users. (I make some recommendations about a possible short-form license below.)

[Standardizing the license will not] necessarily address the issue of satisfying corporate licensees. Each corporation will have its own concerns, based on their own experiences with software licensing and distribution and, if they're careful, will want to carefully review each license, even if they've been told that they're all standard. I would expect that, unless we're remarkably brilliant (or lucky) in drafting the standard Boost license, the standard license won't satisfy the legal departments of all corporations. I imagine that some will, for instance, absolutely insist that licensors provide a warranty of title and provide indemnification for third-party intellectual property infringement claims. Others may want functional warranties. (If I were advising the corporations, I would point out that they're not paying anything for the code and getting such warranties from individual programmers, who probably do not have deep pockets, is not that valuable anyway, but other lawyers may disagree.)

But this can be addressed, not by trying to craft the perfect standard license, but by informing the corporations that they can, if they don't like the standard license, approach the authors to negotiate a different, perhaps even paid, license.

One other benefit of adopting a standard license is to help ensure that the license accomplishes, from a legal perspective, what the authors intend. For instance, many of the [original] licenses for the libraries available on boost.org do not disclaim the warranty of title, meaning that the authors could, arguably, be sued by a user if the code infringes the rights of a third party and the user is sued by that third party. I think the authors probably want to disclaim this kind of liability.

## SHORT-FORM LICENSE

Without in anyway detracting from the draft license that's been circulated [to Boost moderators], I'd like to propose an alternative "short-form" license that Boost could have the library authors adopt. David [Abrahams] has expressed a desire to keep things as simple as possible, and to try to move away from past practice as little as possible, and this is my attempt at a draft.

This license, which is very similar to the BSD license and the MIT license, should satisfy the Open Source Initiative's Open Source Definition: (i) the license permits free redistribution, (ii) the distributed code includes source code, (iii) the license permits the creation of derivative works, (iv) the license does not discriminate against persons or groups, (v) the license does not discriminate against fields of endeavor, (vi) the rights apply to all to whom the program is redistributed, (vii) the license is not specific to a product, and (viii) the license is technologically neutral (i.e., it does not [require] an explicit gesture of assent in order to establish a contract between licensor and licensee).

This license grants all rights under the owner's copyrights (as well as an implied patent license), disclaims all liability for use of the code (including intellectual property infringement liability), and requires that all subsequent copies of the code [except machine-executable object code], including partial copies and derivative works, include the license.

How should Boost programmers apply the license to source and header files? Add a comment based on the following template, substituting appropriate text for the italicized portion:

// Copyright Joe Coder 2004 - 2006.

// Distributed under the Boost Software License, Version 1.0.

- // (See accompanying file LICENSE\_1\_0.txt or copy at
- // http://www.boost.org/LICENSE\_1\_0.txt)

Please leave an empty line before and after the above comment block. It is fine if the copyright and license messages are not on different lines; in no case there should be other intervening text. Do not include "All rights reserved" anywhere.

Other ways of licensing source files have been considered, but some of them turned out to unintentionally nullify legal elements of the license. Having fixed language for referring to the license helps corporate legal departments evaluate the boost distribution. Creativity in license reference language is strongly discouraged, but judicious changes in the use of whitespace are fine.

How should the license be applied to documentation files, instead? Very similarly to the way it is applied to source files: the user should see the very same text indicated in the template above, with the only difference that both the local and the web copy of LICENSE\_1\_0.txt should be linked to. Refer to the HTML source code of this page in case of doubt.

Note that the location of the local LICENSE 1 0.txt needs to be indicated relatively to the position of your documentation file (../LICENSE\_1\_0.txt, ../../LICENSE\_1\_0.txt etc.)

How is the Boost license different from the GNU General Public License (GPL)? The Boost license permits the creation of derivative works for commercial or non-commercial use with no legal requirement to release your source code. Other differences include Boost not requiring reproduction of copyright messages for object code redistribution, and the fact that the Boost license is not "viral": if you distribute your own code along with some Boost code, the Boost license applies only to the Boost code (and modified versions thereof); you are free to license your own code under any terms you like. The GPL is also much longer, and thus may be harder to understand.

Why the phrase "machine-executable object code generated by a source language processor"? To distinguish cases where we do not require reproduction of the copyrights and license, such as object libraries, shared libraries, and final program executables, from cases where reproduction is still required, such as distribution of self-extracting archives of source code or precompiled header files. More detailed wording was rejected as not being legally necessary, and reducing readability.

Why is the "disclaimer" paragraph of the license entirely in uppercase? Capitalization of these particular provisions is a US legal mandate for consumer protection. (Diane Cabell)

Does the copyright and license cover interfaces too? The conceptual interface to a library isn't covered. The particular representation expressed in the header is covered, as is the documentation, examples, test programs, and all the other material that goes with the library. A different implementation is free to use the same logical interface, however. Interface issues have been fought out in court several times; ask a lawyer for details.

Why doesn't the license prohibit the copyright holder from patenting the covered software? No one who distributes their code under the terms of this license could turn around and sue a user for patent infringement. (Devin Smith)

Boost's lawyers were well aware of patent provisions in licenses like the GPL and CPL, and would have included such provisions in the Boost license if they were believed to be legally useful.

Why doesn't the copyright message say "All rights reserved"? Devin Smith says "I don't think it belongs in the copyright notice for anything (software, electronic documentation, etc.) that is being licensed. It belongs in books that are sold where, in fact, all rights (e.g., to reproduce the book, etc.) are being reserved in the publisher or author. I think it shouldn't be in the BSD license."

Do I have to copyright/license trivial files? Even a test file that just contains an empty main() should have a copyright. Files without copyrights make corporate lawyers nervous, and that's a barrier to adoption. The more of Boost is uniformly copyrighted and licensed, the less problem people will have with mounting a Boost release CD on a corporate server.

Can I use the Boost license for my own projects outside Boost? Sure; there are no restrictions on the use of the license itself.

Is the Boost license "Open Source"? Yes. The Open Source Initiative certified the Boost Software License 1.0 in early 2008.

## **TRANSITION**

To ease the transition of the code base towards the new common license, several people decided to give a blanket permission for all their contributions to use the new license. This hopefully helps maintainers to switch to the new license once the list contains enough names without asking over and over again for each change. Please consider adding your name to the list.

## ACKNOWLEDGEMENTS

Dave Abrahams led the Boost effort to develop better licensing. The legal team was led by Diane Cabell, Director, Clinical Programs, Berkman Center for Internet & Society, Harvard Law School. Devin Smith, attorney, Nixon Peabody LLP, wrote the Boost License. Eva Chan, Harvard Law School, contributed analysis of Boost issues and drafts of various legal documents. Boost members reviewed drafts of the license. Beman Dawes wrote this web page.

Revised \$Date: 2009-06-07 07:14:52 -0400 (Sun, 07 Jun 2009) \$

Copyright Beman Dawes, Daniel Frey, David Abrahams, 2003-2004.

Copyright Rene Rivera 2004-2005.

Distributed under the Boost Software License, Version 1.0.

This Product includes curl software under below license

COPYRIGHT AND PERMISSION NOTICE

Copyright (c) 1996 - 2009, Daniel Stenberg, <daniel@haxx.se>.

All rights reserved.

Permission to use, copy, modify, and distribute this software for any purpose with or without fee is hereby granted, provided that the above copyright notice and this permission notice appear in all copies.

THE SOFTWARE IS PROVIDED "AS IS", WITHOUT WARRANTY OF ANY KIND, EXPRESS OR IMPLIED, INCLUDING BUT NOT LIMITED TO THE WARRANTIES OF MERCHANTABILITY, FITNESS FOR A PARTICULAR PURPOSE AND NONINFRINGEMENT OF THIRD PARTY RIGHTS. IN NO EVENT SHALL THE AUTHORS OR COPYRIGHT HOLDERS BE LIABLE FOR ANY CLAIM, DAMAGES OR OTHER LIABILITY, WHETHER IN AN ACTION OF CONTRACT, TORT OR OTHERWISE, ARISING FROM, OUT OF OR IN CONNECTION WITH THE SOFTWARE OR THE USE OR OTHER DEALINGS IN THE SOFTWARE.

Except as contained in this notice, the name of a copyright holder shall not be used in advertising or otherwise to promote the sale, use or other dealings in this Software without prior written authorization of the copyright holder.

### License Issues

Curl and libcurl are released under a MIT/X derivate license. The license is

very liberal and should not impose a problem for your project. This section is just a brief summary for the cases we get the most questions. (Parts of this section was much enhanced by Bjorn Reese.)

We are not lawyers and this is not legal advice. You should probably consult one if you want true and accurate legal insights without our prejudice. 6.1 I have a GPL program, can I use the libcurl library?

Yes!

Since libcurl may be distributed under the MIT/X derivate license, it can be used together with GPL in any software.

6.2 I have a closed-source program, can I use the libcurl library? Yes!

libcurl does not put any restrictions on the program that uses the library. 6.3 I have a BSD licensed program, can I use the libcurl library? Yes!

libcurl does not put any restrictions on the program that uses the library. 6.4 I have a program that uses LGPL libraries, can I use libcurl? Yes!

The LGPL license doesn't clash with other licenses. 6.5 Can I modify curl/libcurl for my program and keep the changes secret? Yes!

The MIT/X derivate license practically allows you to do almost anything with the sources, on the condition that the copyright texts in the sources are

left intact.

6.6 Can you please change the curl/libcurl license to XXXX? No.

We have carefully picked this license after years of development and discussions and a large amount of people have contributed with source code knowing that this is the license we use. This license puts the restrictions we want on curl/libcurl and it does not spread to other programs or libraries that use it. It should be possible for everyone to use libcurl or curl in their projects, no matter what license they already have in use. 6.7 What are my obligations when using libcurl in my commercial apps? Next to none. All you need to adhere to is the MIT-style license (stated in the COPYING file) which basically says you have to include the copyright notice in "all copies" and that you may not use the copyright holder's name when promoting your software.

You do not have to release any of your source code.

You do not have to reveal or make public any changes to the libcurl source code.

You do not have to reveal or make public that you are using libcurl within your app.

As can be seen here: http://curl.haxx.se/docs/companies.html and elsewhere, more and more companies are discovering the power of libcurl and take advantage of it even in commercial environments. This Product includes httpd software under below license

Apache HTTP Server

Copyright 2008 The Apache Software Foundation.

This product includes software developed at The Apache Software Foundation (http://www.apache.org/).

Portions of this software were developed at the National Center for Supercomputing Applications (NCSA) at the University of Illinois at Urbana-Champaign.

This software contains code derived from the RSA Data Security Inc. MD5 Message-Digest Algorithm, including various modifications by Spyglass Inc., Carnegie Mellon University, and Bell Communications Research, Inc (Bellcore).

Regular expression support is provided by the PCRE library package, which is open source software, written by Philip Hazel, and copyright by the University of Cambridge, England. The original software is available from

ftp://ftp.csx.cam.ac.uk/pub/software/programming/pcre/

Apache License

 Version 2.0, January 2004 http://www.apache.org/licenses/

### TERMS AND CONDITIONS FOR USE, REPRODUCTION, AND DISTRIBUTION

1. Definitions.

 "License" shall mean the terms and conditions for use, reproduction, and distribution as defined by Sections 1 through 9 of this document.

 "Licensor" shall mean the copyright owner or entity authorized by the copyright owner that is granting the License.

 "Legal Entity" shall mean the union of the acting entity and all other entities that control, are controlled by, or are under common control with that entity. For the purposes of this definition, "control" means (i) the power, direct or indirect, to cause the direction or management of such entity, whether by contract or otherwise, or (ii) ownership of fifty percent (50%) or more of the outstanding shares, or (iii) beneficial ownership of such entity.

 "You" (or "Your") shall mean an individual or Legal Entity exercising permissions granted by this License.

 "Source" form shall mean the preferred form for making modifications, including but not limited to software source code, documentation source, and configuration files.

 "Object" form shall mean any form resulting from mechanical transformation or translation of a Source form, including but not limited to compiled object code, generated documentation, and conversions to other media types.

 "Work" shall mean the work of authorship, whether in Source or Object form, made available under the License, as indicated by a copyright notice that is included in or attached to the work (an example is provided in the Appendix below).

 "Derivative Works" shall mean any work, whether in Source or Object form, that is based on (or derived from) the Work and for which the editorial revisions, annotations, elaborations, or other modifications represent, as a whole, an original work of authorship. For the purposes of this License, Derivative Works shall not include works that remain separable from, or merely link (or bind by name) to the interfaces of, the Work and Derivative Works thereof.

 "Contribution" shall mean any work of authorship, including the original version of the Work and any modifications or additions to that Work or Derivative Works thereof, that is intentionally submitted to Licensor for inclusion in the Work by the copyright owner or by an individual or Legal Entity authorized to submit on behalf of the copyright owner. For the purposes of this definition, "submitted" means any form of electronic, verbal, or written communication sent to the Licensor or its representatives, including but not limited to communication on electronic mailing lists, source code control systems, and issue tracking systems that are managed by, or on behalf of, the Licensor for the purpose of discussing and improving the Work, but excluding communication that is conspicuously marked or otherwise designated in writing by the copyright owner as "Not a Contribution."

 "Contributor" shall mean Licensor and any individual or Legal Entity on behalf of whom a Contribution has been received by Licensor and subsequently incorporated within the Work.

- 2. Grant of Copyright License. Subject to the terms and conditions of this License, each Contributor hereby grants to You a perpetual, worldwide, non-exclusive, no-charge, royalty-free, irrevocable copyright license to reproduce, prepare Derivative Works of, publicly display, publicly perform, sublicense, and distribute the Work and such Derivative Works in Source or Object form.
- 3. Grant of Patent License. Subject to the terms and conditions of this License, each Contributor hereby grants to You a perpetual, worldwide, non-exclusive, no-charge, royalty-free, irrevocable (except as stated in this section) patent license to make, have made, use, offer to sell, sell, import, and otherwise transfer the Work, where such license applies only to those patent claims licensable by such Contributor that are necessarily infringed by their Contribution(s) alone or by combination of their Contribution(s) with the Work to which such Contribution(s) was submitted. If You institute patent litigation against any entity (including a cross-claim or counterclaim in a lawsuit) alleging that the Work or a Contribution incorporated within the Work constitutes direct or contributory patent infringement, then any patent licenses granted to You under this License for that Work shall terminate as of the date such litigation is filed.
- 4. Redistribution. You may reproduce and distribute copies of the Work or Derivative Works thereof in any medium, with or without modifications, and in Source or Object form, provided that You meet the following conditions:
	- (a) You must give any other recipients of the Work or Derivative Works a copy of this License; and
	- (b) You must cause any modified files to carry prominent notices stating that You changed the files; and
	- (c) You must retain, in the Source form of any Derivative Works that You distribute, all copyright, patent, trademark, and attribution notices from the Source form of the Work, excluding those notices that do not pertain to any part of the Derivative Works; and
	- (d) If the Work includes a "NOTICE" text file as part of its distribution, then any Derivative Works that You distribute must include a readable copy of the attribution notices contained within such NOTICE file, excluding those notices that do not pertain to any part of the Derivative Works, in at least one of the following places: within a NOTICE text file distributed as part of the Derivative Works; within the Source form or documentation, if provided along with the Derivative Works; or, within a display generated by the Derivative Works, if and wherever such third-party notices normally appear. The contents of the NOTICE file are for informational purposes only and

 do not modify the License. You may add Your own attribution notices within Derivative Works that You distribute, alongside or as an addendum to the NOTICE text from the Work, provided that such additional attribution notices cannot be construed as modifying the License.

 You may add Your own copyright statement to Your modifications and may provide additional or different license terms and conditions for use, reproduction, or distribution of Your modifications, or for any such Derivative Works as a whole, provided Your use, reproduction, and distribution of the Work otherwise complies with the conditions stated in this License.

- 5. Submission of Contributions. Unless You explicitly state otherwise, any Contribution intentionally submitted for inclusion in the Work by You to the Licensor shall be under the terms and conditions of this License, without any additional terms or conditions. Notwithstanding the above, nothing herein shall supersede or modify the terms of any separate license agreement you may have executed with Licensor regarding such Contributions.
- 6. Trademarks. This License does not grant permission to use the trade names, trademarks, service marks, or product names of the Licensor, except as required for reasonable and customary use in describing the origin of the Work and reproducing the content of the NOTICE file.
- 7. Disclaimer of Warranty. Unless required by applicable law or agreed to in writing, Licensor provides the Work (and each

 Contributor provides its Contributions) on an "AS IS" BASIS, WITHOUT WARRANTIES OR CONDITIONS OF ANY KIND, either express or implied, including, without limitation, any warranties or conditions of TITLE, NON-INFRINGEMENT, MERCHANTABILITY, or FITNESS FOR A PARTICULAR PURPOSE. You are solely responsible for determining the appropriateness of using or redistributing the Work and assume any risks associated with Your exercise of permissions under this License.

- 8. Limitation of Liability. In no event and under no legal theory, whether in tort (including negligence), contract, or otherwise, unless required by applicable law (such as deliberate and grossly negligent acts) or agreed to in writing, shall any Contributor be liable to You for damages, including any direct, indirect, special, incidental, or consequential damages of any character arising as a result of this License or out of the use or inability to use the Work (including but not limited to damages for loss of goodwill, work stoppage, computer failure or malfunction, or any and all other commercial damages or losses), even if such Contributor has been advised of the possibility of such damages.
- 9. Accepting Warranty or Additional Liability. While redistributing the Work or Derivative Works thereof, You may choose to offer, and charge a fee for, acceptance of support, warranty, indemnity, or other liability obligations and/or rights consistent with this License. However, in accepting such obligations, You may act only on Your own behalf and on Your sole responsibility, not on behalf of any other Contributor, and only if You agree to indemnify, defend, and hold each Contributor harmless for any liability

 incurred by, or claims asserted against, such Contributor by reason of your accepting any such warranty or additional liability.

END OF TERMS AND CONDITIONS

APPENDIX: How to apply the Apache License to your work.

 To apply the Apache License to your work, attach the following boilerplate notice, with the fields enclosed by brackets "[]" replaced with your own identifying information. (Don't include the brackets!) The text should be enclosed in the appropriate comment syntax for the file format. We also recommend that a file or class name and description of purpose be included on the same "printed page" as the copyright notice for easier identification within third-party archives.

Copyright [yyyy] [name of copyright owner]

 Licensed under the Apache License, Version 2.0 (the "License"); you may not use this file except in compliance with the License. You may obtain a copy of the License at

http://www.apache.org/licenses/LICENSE-2.0

 Unless required by applicable law or agreed to in writing, software distributed under the License is distributed on an "AS IS" BASIS, WITHOUT WARRANTIES OR CONDITIONS OF ANY KIND, either express or implied. See the License for the specific language governing permissions and

limitations under the License.

### APACHE HTTP SERVER SUBCOMPONENTS:

The Apache HTTP Server includes a number of subcomponents with separate copyright notices and license terms. Your use of the source code for the these subcomponents is subject to the terms and conditions of the following licenses.

For the mod\_mime\_magic component:

/\*

- \* mod\_mime\_magic: MIME type lookup via file magic numbers
- \* Copyright (c) 1996-1997 Cisco Systems, Inc.
- \*
- \* This software was submitted by Cisco Systems to the Apache Group in July
- \* 1997. Future revisions and derivatives of this source code must
- \* acknowledge Cisco Systems as the original contributor of this module.
- \* All other licensing and usage conditions are those of the Apache Group.
- \*
- \* Some of this code is derived from the free version of the file command
- \* originally posted to comp.sources.unix. Copyright info for that program
- \* is included below as required.
- \* ---------------------------------------------------------------------------
- \* Copyright (c) Ian F. Darwin, 1987. Written by Ian F. Darwin.
- \*

\* This software is not subject to any license of the American Telephone and

\* Telegraph Company or of the Regents of the University of California.

\*

\* Permission is granted to anyone to use this software for any purpose on any

- \* computer system, and to alter it and redistribute it freely, subject to
- \* the following restrictions:
- \*

\* 1. The author is not responsible for the consequences of use of this

\* software, no matter how awful, even if they arise from flaws in it.

\*

- \* 2. The origin of this software must not be misrepresented, either by
- \* explicit claim or by omission. Since few users ever read sources, credits
- \* must appear in the documentation.
- \*
- \* 3. Altered versions must be plainly marked as such, and must not be
- \* misrepresented as being the original software. Since few users ever read
- \* sources, credits must appear in the documentation.
- \*

\* 4. This notice may not be removed or altered.

\* -------------------------------------------------------------------------

\*

\*/

For the modules\mappers\mod\_imagemap.c component:

"macmartinized" polygon code copyright 1992 by Eric Haines, erich@eye.com
For the server\util\_md5.c component:

/\*\*\*\*\*\*\*\*\*\*\*\*\*\*\*\*\*\*\*\*\*\*\*\*\*\*\*\*\*\*\*\*\*\*\*\*\*\*\*\*\*\*\*\*\*\*\*\*\*\*\*\*\*\*\*\*\*\*\*\*\*\*\*\*\*\*\*\*\*\*\*\*

\* NCSA HTTPd Server

- \* Software Development Group
- \* National Center for Supercomputing Applications
- \* University of Illinois at Urbana-Champaign
- \* 605 E. Springfield, Champaign, IL 61820
- \* httpd@ncsa.uiuc.edu
- \*

\* Copyright (C) 1995, Board of Trustees of the University of Illinois

\*

\*\*\*\*\*\*\*\*\*\*\*\*\*\*\*\*\*\*\*\*\*\*\*\*\*\*\*\*\*\*\*\*\*\*\*\*\*\*\*\*\*\*\*\*\*\*\*\*\*\*\*\*\*\*\*\*\*\*\*\*\*\*\*\*\*\*\*\*\*\*\*\*

\*

\* md5.c: NCSA HTTPd code which uses the md5c.c RSA Code

- \*
	- \* Original Code Copyright (C) 1994, Jeff Hostetler, Spyglass, Inc.
- \* Portions of Content-MD5 code Copyright (C) 1993, 1994 by Carnegie Mellon
- \* University (see Copyright below).
- \* Portions of Content-MD5 code Copyright (C) 1991 Bell Communications
- Research, Inc. (Bellcore) (see Copyright below).
- \* Portions extracted from mpack, John G. Myers jgm+@cmu.edu
- \* Content-MD5 Code contributed by Martin Hamilton (martin@net.lut.ac.uk)
- \*
- \*/

/\* these portions extracted from mpack, John G. Myers - jgm+@cmu.edu \*/

/\* (C) Copyright 1993,1994 by Carnegie Mellon University

- \* All Rights Reserved.
- \*
- \* Permission to use, copy, modify, distribute, and sell this software
- \* and its documentation for any purpose is hereby granted without
- \* fee, provided that the above copyright notice appear in all copies
- \* and that both that copyright notice and this permission notice
- \* appear in supporting documentation, and that the name of Carnegie
- \* Mellon University not be used in advertising or publicity
- \* pertaining to distribution of the software without specific,
- \* written prior permission. Carnegie Mellon University makes no
- \* representations about the suitability of this software for any
- \* purpose. It is provided "as is" without express or implied
- \* warranty.
- \*

 \* CARNEGIE MELLON UNIVERSITY DISCLAIMS ALL WARRANTIES WITH REGARD TO \* THIS SOFTWARE, INCLUDING ALL IMPLIED WARRANTIES OF MERCHANTABILITY \* AND FITNESS, IN NO EVENT SHALL CARNEGIE MELLON UNIVERSITY BE LIABLE \* FOR ANY SPECIAL, INDIRECT OR CONSEQUENTIAL DAMAGES OR ANY DAMAGES \* WHATSOEVER RESULTING FROM LOSS OF USE, DATA OR PROFITS, WHETHER IN \* AN ACTION OF CONTRACT, NEGLIGENCE OR OTHER TORTIOUS ACTION, ARISING \* OUT OF OR IN CONNECTION WITH THE USE OR PERFORMANCE OF THIS \* SOFTWARE.

\*/

/\*

\* Copyright (c) 1991 Bell Communications Research, Inc. (Bellcore)

\*

- \* Permission to use, copy, modify, and distribute this material
- \* for any purpose and without fee is hereby granted, provided
- \* that the above copyright notice and this permission notice
- \* appear in all copies, and that the name of Bellcore not be
- \* used in advertising or publicity pertaining to this
- \* material without the specific, prior written permission
- \* of an authorized representative of Bellcore. BELLCORE
- \* MAKES NO REPRESENTATIONS ABOUT THE ACCURACY OR SUITABILITY
- \* OF THIS MATERIAL FOR ANY PURPOSE. IT IS PROVIDED "AS IS",
- \* WITHOUT ANY EXPRESS OR IMPLIED WARRANTIES.
- \*/

For the srclib\apr\include\apr\_md5.h component:

/\*

\* This is work is derived from material Copyright RSA Data Security, Inc.

- \*
- \* The RSA copyright statement and Licence for that original material is
- \* included below. This is followed by the Apache copyright statement and
- \* licence for the modifications made to that material.
- \*/

/\* Copyright (C) 1991-2, RSA Data Security, Inc. Created 1991. All rights reserved.

 License to copy and use this software is granted provided that it is identified as the "RSA Data Security, Inc. MD5 Message-Digest Algorithm" in all material mentioning or referencing this software or this function.

 License is also granted to make and use derivative works provided that such works are identified as "derived from the RSA Data Security, Inc. MD5 Message-Digest Algorithm" in all material mentioning or referencing the derived work.

 RSA Data Security, Inc. makes no representations concerning either the merchantability of this software or the suitability of this software for any particular purpose. It is provided "as is" without express or implied warranty of any kind.

 These notices must be retained in any copies of any part of this documentation and/or software.

\*/

For the srclib\apr\passwd\apr\_md5.c component:

/\*

\* This is work is derived from material Copyright RSA Data Security, Inc.

\*

\* The RSA copyright statement and Licence for that original material is

\* included below. This is followed by the Apache copyright statement and

- \* licence for the modifications made to that material.
- \*/

/\* MD5C.C - RSA Data Security, Inc., MD5 message-digest algorithm

\*/

/\* Copyright (C) 1991-2, RSA Data Security, Inc. Created 1991. All rights reserved.

 License to copy and use this software is granted provided that it is identified as the "RSA Data Security, Inc. MD5 Message-Digest Algorithm" in all material mentioning or referencing this software or this function.

 License is also granted to make and use derivative works provided that such works are identified as "derived from the RSA Data Security, Inc. MD5 Message-Digest Algorithm" in all material mentioning or referencing the derived work.

 RSA Data Security, Inc. makes no representations concerning either the merchantability of this software or the suitability of this software for any particular purpose. It is provided "as is" without express or implied warranty of any kind.

 These notices must be retained in any copies of any part of this documentation and/or software.

\*/

/\*

\* The apr\_md5\_encode() routine uses much code obtained from the FreeBSD 3.0

- \* MD5 crypt() function, which is licenced as follows:
- \* ----------------------------------------------------------------------------
- \* "THE BEER-WARE LICENSE" (Revision 42):
- \* <phk@login.dknet.dk> wrote this file. As long as you retain this notice you
- \* can do whatever you want with this stuff. If we meet some day, and you think

\* this stuff is worth it, you can buy me a beer in return. Poul-Henning Kamp

\* ----------------------------------------------------------------------------

\*/

For the srclib\apr-util\crypto\apr\_md4.c component:

- \* This is derived from material copyright RSA Data Security, Inc.
- \* Their notice is reproduced below in its entirety.
- \*
- \* Copyright (C) 1991-2, RSA Data Security, Inc. Created 1991. All
- \* rights reserved.

\*

\* License to copy and use this software is granted provided that it

\* is identified as the "RSA Data Security, Inc. MD4 Message-Digest

\* Algorithm" in all material mentioning or referencing this software

- \* or this function.
- \*
- \* License is also granted to make and use derivative works provided
- \* that such works are identified as "derived from the RSA Data
- \* Security, Inc. MD4 Message-Digest Algorithm" in all material
- \* mentioning or referencing the derived work.
- \*

\* RSA Data Security, Inc. makes no representations concerning either

- \* the merchantability of this software or the suitability of this
- \* software for any particular purpose. It is provided "as is"
- \* without express or implied warranty of any kind.
- \*
- \* These notices must be retained in any copies of any part of this

\* documentation and/or software.

\*/

For the srclib\apr-util\include\apr\_md4.h component:

\*

\* This is derived from material copyright RSA Data Security, Inc.

\* Their notice is reproduced below in its entirety.

\*

\* Copyright (C) 1991-2, RSA Data Security, Inc. Created 1991. All

\* rights reserved.

\*

\* License to copy and use this software is granted provided that it

\* is identified as the "RSA Data Security, Inc. MD4 Message-Digest

\* Algorithm" in all material mentioning or referencing this software

\* or this function.

\*

\* License is also granted to make and use derivative works provided

\* that such works are identified as "derived from the RSA Data

\* Security, Inc. MD4 Message-Digest Algorithm" in all material

\* mentioning or referencing the derived work.

\*

\* RSA Data Security, Inc. makes no representations concerning either

\* the merchantability of this software or the suitability of this

\* software for any particular purpose. It is provided "as is"

\* without express or implied warranty of any kind.

\*

\* These notices must be retained in any copies of any part of this

\* documentation and/or software.

\*/

For the srclib\apr-util\test\testmd4.c component:

- \*
- \* This is derived from material copyright RSA Data Security, Inc.
- \* Their notice is reproduced below in its entirety.
- \*
- \* Copyright (C) 1990-2, RSA Data Security, Inc. Created 1990. All
- \* rights reserved.
- \*
- \* RSA Data Security, Inc. makes no representations concerning either
- \* the merchantability of this software or the suitability of this
- \* software for any particular purpose. It is provided "as is"
- \* without express or implied warranty of any kind.
- \*
- \* These notices must be retained in any copies of any part of this
- \* documentation and/or software.
- \*/

For the srclib\apr-util\xml\expat\conftools\install-sh component:

## #

- # install install a program, script, or datafile
- # This comes from X11R5 (mit/util/scripts/install.sh).
- #

# Copyright 1991 by the Massachusetts Institute of Technology

#

# Permission to use, copy, modify, distribute, and sell this software and its # documentation for any purpose is hereby granted without fee, provided that  $#$  the above copyright notice appear in all copies and that both that # copyright notice and this permission notice appear in supporting # documentation, and that the name of M.I.T. not be used in advertising or # publicity pertaining to distribution of the software without specific, # written prior permission. M.I.T. makes no representations about the  $#$  suitability of this software for any purpose. It is provided "as is" # without express or implied warranty.

#

For the srclib\pcre\install-sh component:

#

# Copyright 1991 by the Massachusetts Institute of Technology

#

# Permission to use, copy, modify, distribute, and sell this software and its # documentation for any purpose is hereby granted without fee, provided that  $#$  the above copyright notice appear in all copies and that both that # copyright notice and this permission notice appear in supporting # documentation, and that the name of M.I.T. not be used in advertising or  $#$  publicity pertaining to distribution of the software without specific, # written prior permission. M.I.T. makes no representations about the # suitability of this software for any purpose. It is provided "as is" # without express or implied warranty.

For the pcre component:

PCRE LICENCE

------------

PCRE is a library of functions to support regular expressions whose syntax and semantics are as close as possible to those of the Perl 5 language.

Release 5 of PCRE is distributed under the terms of the "BSD" licence, as specified below. The documentation for PCRE, supplied in the "doc" directory, is distributed under the same terms as the software itself.

Written by: Philip Hazel <ph10@cam.ac.uk>

University of Cambridge Computing Service, Cambridge, England. Phone: +44 1223 334714.

Copyright (c) 1997-2004 University of Cambridge All rights reserved.

Redistribution and use in source and binary forms, with or without modification, are permitted provided that the following conditions are met:

 \* Redistributions of source code must retain the above copyright notice, this list of conditions and the following disclaimer.

 \* Redistributions in binary form must reproduce the above copyright notice, this list of conditions and the following disclaimer in the

documentation and/or other materials provided with the distribution.

 \* Neither the name of the University of Cambridge nor the names of its contributors may be used to endorse or promote products derived from this software without specific prior written permission.

THIS SOFTWARE IS PROVIDED BY THE COPYRIGHT HOLDERS AND CONTRIBUTORS "AS IS" AND ANY EXPRESS OR IMPLIED WARRANTIES, INCLUDING, BUT NOT LIMITED TO, THE IMPLIED WARRANTIES OF MERCHANTABILITY AND FITNESS FOR A PARTICULAR PURPOSE ARE DISCLAIMED. IN NO EVENT SHALL THE COPYRIGHT OWNER OR CONTRIBUTORS BE LIABLE FOR ANY DIRECT, INDIRECT, INCIDENTAL, SPECIAL, EXEMPLARY, OR CONSEQUENTIAL DAMAGES (INCLUDING, BUT NOT LIMITED TO, PROCUREMENT OF SUBSTITUTE GOODS OR SERVICES; LOSS OF USE, DATA, OR PROFITS; OR BUSINESS INTERRUPTION) HOWEVER CAUSED AND ON ANY THEORY OF LIABILITY, WHETHER IN CONTRACT, STRICT LIABILITY, OR TORT (INCLUDING NEGLIGENCE OR OTHERWISE) ARISING IN ANY WAY OUT OF THE USE OF THIS SOFTWARE, EVEN IF ADVISED OF THE POSSIBILITY OF SUCH DAMAGE.

End PCRE LICENCE

For the test\zb.c component:

/\* ZeusBench V1.01 ===============

This program is Copyright (C) Zeus Technology Limited 1996.

This program may be used and copied freely providing this copyright notice is not removed.

This software is provided "as is" and any express or implied waranties, including but not limited to, the implied warranties of merchantability and fitness for a particular purpose are disclaimed. In no event shall Zeus Technology Ltd. be liable for any direct, indirect, incidental, special, exemplary, or consequential damaged (including, but not limited to, procurement of substitute good or services; loss of use, data, or profits; or business interruption) however caused and on theory of liability. Whether in contract, strict liability or tort (including negligence or otherwise) arising in any way out of the use of this software, even if advised of the possibility of such damage.

Written by Adam Twiss (adam@zeus.co.uk). March 1996

Thanks to the following people for their input: Mike Belshe (mbelshe@netscape.com) Michael Campanella (campanella@stevms.enet.dec.com)

\*/

For the expat xml parser component:

Copyright (c) 1998, 1999, 2000 Thai Open Source Software Center Ltd and Clark Cooper

Permission is hereby granted, free of charge, to any person obtaining

a copy of this software and associated documentation files (the "Software"), to deal in the Software without restriction, including without limitation the rights to use, copy, modify, merge, publish, distribute, sublicense, and/or sell copies of the Software, and to permit persons to whom the Software is furnished to do so, subject to the following conditions:

The above copyright notice and this permission notice shall be included in all copies or substantial portions of the Software.

THE SOFTWARE IS PROVIDED "AS IS", WITHOUT WARRANTY OF ANY KIND, EXPRESS OR IMPLIED, INCLUDING BUT NOT LIMITED TO THE WARRANTIES OF MERCHANTABILITY, FITNESS FOR A PARTICULAR PURPOSE AND NONINFRINGEMENT. IN NO EVENT SHALL THE AUTHORS OR COPYRIGHT HOLDERS BE LIABLE FOR ANY CLAIM, DAMAGES OR OTHER LIABILITY, WHETHER IN AN ACTION OF CONTRACT, TORT OR OTHERWISE, ARISING FROM, OUT OF OR IN CONNECTION WITH THE SOFTWARE OR THE USE OR OTHER DEALINGS IN THE SOFTWARE.

============================================================= =======

This Product includes libtecla software under below license

Copyright (c) 2000, 2001, 2002, 2003, 2004 by Martin C. Shepherd.

All rights reserved.

Permission is hereby granted, free of charge, to any person obtaining a copy of this software and associated documentation files (the

"Software"), to deal in the Software without restriction, including without limitation the rights to use, copy, modify, merge, publish, distribute, and/or sell copies of the Software, and to permit persons to whom the Software is furnished to do so, provided that the above copyright notice(s) and this permission notice appear in all copies of the Software and that both the above copyright notice(s) and this permission notice appear in supporting documentation.

THE SOFTWARE IS PROVIDED "AS IS", WITHOUT WARRANTY OF ANY KIND, EXPRESS OR IMPLIED, INCLUDING BUT NOT LIMITED TO THE WARRANTIES OF MERCHANTABILITY, FITNESS FOR A PARTICULAR PURPOSE AND NONINFRINGEMENT OF THIRD PARTY RIGHTS. IN NO EVENT SHALL THE COPYRIGHT HOLDER OR HOLDERS INCLUDED IN THIS NOTICE BE LIABLE FOR ANY CLAIM, OR ANY SPECIAL INDIRECT OR CONSEQUENTIAL DAMAGES, OR ANY DAMAGES WHATSOEVER RESULTING FROM LOSS OF USE, DATA OR PROFITS, WHETHER IN AN ACTION OF CONTRACT, NEGLIGENCE OR OTHER TORTIOUS ACTION, ARISING OUT OF OR IN CONNECTION WITH THE USE OR PERFORMANCE OF THIS SOFTWARE.

Except as contained in this notice, the name of a copyright holder shall not be used in advertising or otherwise to promote the sale, use or other dealings in this Software without prior written authorization of the copyright holder.

This Product includes libtorrent-rasterbar software under below license

Copyright (c) 2003 - 2007, Arvid Norberg All rights reserved.

Redistribution and use in source and binary forms, with or without modification, are permitted provided that the following conditions are met:

- \* Redistributions of source code must retain the above copyright notice, this list of conditions and the following disclaimer.
- \* Redistributions in binary form must reproduce the above copyright notice, this list of conditions and the following disclaimer in the documentation and/or other materials provided with the distribution.
- \* Neither the name of Rasterbar Software nor the names of its contributors may be used to endorse or promote products derived from this software without specific prior written permission.

THIS SOFTWARE IS PROVIDED BY THE COPYRIGHT HOLDERS AND CONTRIBUTORS "AS IS" AND ANY EXPRESS OR IMPLIED WARRANTIES, INCLUDING, BUT NOT LIMITED TO, THE IMPLIED WARRANTIES OF MERCHANTABILITY AND FITNESS FOR A PARTICULAR PURPOSE ARE DISCLAIMED. IN NO EVENT SHALL THE COPYRIGHT OWNER OR CONTRIBUTORS BE LIABLE FOR ANY DIRECT, INDIRECT, INCIDENTAL, SPECIAL, EXEMPLARY, OR CONSEQUENTIAL DAMAGES (INCLUDING, BUT NOT LIMITED TO, PROCUREMENT OF SUBSTITUTE GOODS OR SERVICES; LOSS OF USE, DATA, OR PROFITS; OR BUSINESS INTERRUPTION) HOWEVER CAUSED AND ON ANY THEORY OF LIABILITY, WHETHER IN CONTRACT, STRICT LIABILITY, OR TORT (INCLUDING NEGLIGENCE OR OTHERWISE) ARISING IN ANY WAY OUT OF THE USE OF THIS SOFTWARE, EVEN IF ADVISED OF THE POSSIBILITY OF SUCH DAMAGE.

This Product includes libupnp software under below license

Copyright (c) 2000-2003 Intel Corporation

All rights reserved.

Redistribution and use in source and binary forms, with or without modification, are permitted provided that the following conditions are met:

- \* Redistributions of source code must retain the above copyright notice, this list of conditions and the following disclaimer.
- \* Redistributions in binary form must reproduce the above copyright notice, this list of conditions and the following disclaimer in the documentation and/or other materials provided with the distribution.
- \* Neither name of Intel Corporation nor the names of its contributors may be used to endorse or promote products derived from this software without specific prior written permission.

THIS SOFTWARE IS PROVIDED BY THE COPYRIGHT HOLDERS AND CONTRIBUTORS ``AS IS'' AND ANY EXPRESS OR IMPLIED WARRANTIES, INCLUDING, BUT NOT LIMITED TO, THE IMPLIED WARRANTIES OF MERCHANTABILITY AND FITNESS FOR A PARTICULAR PURPOSE ARE DISCLAIMED. IN NO EVENT SHALL INTEL OR CONTRIBUTORS BE LIABLE FOR ANY DIRECT, INDIRECT, INCIDENTAL, SPECIAL, EXEMPLARY, OR CONSEQUENTIAL DAMAGES (INCLUDING, BUT NOT LIMITED TO, PROCUREMENT OF SUBSTITUTE GOODS OR SERVICES; LOSS OF USE, DATA, OR PROFITS; OR BUSINESS INTERRUPTION) HOWEVER CAUSED AND ON ANY THEORY OF LIABILITY, WHETHER IN CONTRACT, STRICT LIABILITY, OR TORT (INCLUDING NEGLIGENCE OR OTHERWISE) ARISING IN ANY WAY OUT OF THE USE OF THIS SOFTWARE, EVEN IF ADVISED OF THE POSSIBILITY OF SUCH DAMAGE.

This Product includes libxml2 software under below license

Except where otherwise noted in the source code (e.g. the files hash.c, list.c and the trio files, which are covered by a similar licence but with different Copyright notices) all the files are:

Copyright (C) 1998-2003 Daniel Veillard. All Rights Reserved.

Permission is hereby granted, free of charge, to any person obtaining a copy of this software and associated documentation files (the "Software"), to deal in the Software without restriction, including without limitation the rights to use, copy, modify, merge, publish, distribute, sublicense, and/or sell copies of the Software, and to permit persons to whom the Software is furnished to do so, subject to the following conditions:

The above copyright notice and this permission notice shall be included in all copies or substantial portions of the Software.

THE SOFTWARE IS PROVIDED "AS IS", WITHOUT WARRANTY OF ANY KIND, EXPRESS OR IMPLIED, INCLUDING BUT NOT LIMITED TO THE WARRANTIES OF MERCHANTABILITY, FIT-NESS FOR A PARTICULAR PURPOSE AND NONINFRINGEMENT. IN NO EVENT SHALL THE DANIEL VEILLARD BE LIABLE FOR ANY CLAIM, DAMAGES OR OTHER LIABILITY, WHETHER IN AN ACTION OF CONTRACT, TORT OR OTHERWISE, ARISING FROM, OUT OF OR IN CON-NECTION WITH THE SOFTWARE OR THE USE OR OTHER DEALINGS IN THE SOFTWARE.

Except as contained in this notice, the name of Daniel Veillard shall not be used in advertising or otherwise to promote the sale, use or other dealings in this Software without prior written authorization from him.

This Product includes ntp software under below license

Copyright (c) University of Delaware 1992-2010

Permission to use, copy, modify, and distribute this software and its documentation for any purpose with or without fee is hereby granted, provided that the above copyright notice appears in all copies and that both the copyright notice and this permission notice appear in supporting documentation, and that the name University of Delaware not be used in advertising or publicity pertaining to distribution of the software without specific, written prior permission. The University of Delaware makes no representations about the suitability this software for any purpose. It is provided "as is" without express or implied warranty.

The following individuals contributed in part to the Network Time Protocol Distribution Version 4 and are acknowledged as authors of this work.

1.Mark Andrews <mark\_andrews@isc.org> Leitch atomic clock controller

2.Bernd Altmeier <altmeier@atlsoft.de> hopf Elektronik serial line and PCI-bus devices

3.Viraj Bais <vbais@mailman1.intel.com> and Clayton Kirkwood <kirkwood@striderfm.intel.com> port to WindowsNT 3.5

4.Michael Barone <michael,barone@lmco.com> GPSVME fixes

5.Jean-Francois Boudreault <Jean-Francois.Boudreault@viagenie.qc.ca>IPv6 support

6.Karl Berry <karl@owl.HQ.ileaf.com> syslog to file option

7.Greg Brackley <greg.brackley@bigfoot.com> Major rework of WINNT port. Clean up recvbuf and iosignal code into separate modules.

8.Marc Brett <Marc.Brett@westgeo.com> Magnavox GPS clock driver

9.Piete Brooks <Piete.Brooks@cl.cam.ac.uk> MSF clock driver, Trimble PARSE support

10.Reg Clemens <reg@dwf.com> Oncore driver (Current maintainer)

11.Steve Clift <clift@ml.csiro.au> OMEGA clock driver

12.Casey Crellin <casey@csc.co.za> vxWorks (Tornado) port and help with target configuration

13.Sven Dietrich <sven\_dietrich@trimble.com> Palisade reference clock driver, NT adj. residuals, integrated Greg's Winnt port.

14.John A. Dundas III <dundas@salt.jpl.nasa.gov> Apple A/UX port

15.Torsten Duwe <duwe@immd4.informatik.uni-erlangen.de> Linux port

16.Dennis Ferguson <dennis@mrbill.canet.ca> foundation code for NTP Version 2 as specified in RFC-1119

17.John Hay <jhay@icomtek.csir.co.za> IPv6 support and testing

18.Dave Hart <davehart@davehart.com> General maintenance, Windows port interpolation rewrite.

19.Claas Hilbrecht <neoclock4x@linum.com> NeoClock4X clock driver

20.Glenn Hollinger <glenn@herald.usask.ca> GOES clock driver

21.Mike Iglesias <iglesias@uci.edu> DEC Alpha port

22.Jim Jagielski <jim@jagubox.gsfc.nasa.gov> A/UX port

23.Jeff Johnson <jbj@chatham.usdesign.com> massive prototyping overhaul

24.Hans Lambermont <Hans.Lambermont@nl.origin-it.com> or <H.Lambermont@chello.nl> ntpsweep

25.Poul-Henning Kamp <phk@FreeBSD.ORG> Oncore driver (Original author)

26.Frank Kardel <kardel (at) ntp (dot) org> PARSE <GENERIC> driver (>14 reference clocks), STREAMS modules for PARSE, support scripts, syslog cleanup, dynamic interface handling

27.William L. Jones <jones@hermes.chpc.utexas.edu> RS/6000 AIX modifications, HPUX modifications

28.Dave Katz <dkatz@cisco.com> RS/6000 AIX port

29.Craig Leres <leres@ee.lbl.gov> 4.4BSD port, ppsclock, Magnavox GPS clock driver

30.George Lindholm <lindholm@ucs.ubc.ca> SunOS 5.1 port

31.Louis A. Mamakos <louie@ni.umd.edu> MD5-based authentication

32.Lars H. Mathiesen <thorinn@diku.dk> adaptation of foundation code for Version 3 as specified in RFC-1305

33.Danny Mayer <mayer@ntp.org>Network I/O, Windows Port, Code Maintenance

34.David L. Mills <mills@udel.edu> Version 4 foundation: clock discipline, authentication, precision kernel; clock drivers: Spectracom, Austron, Arbiter, Heath, ATOM, ACTS, KSI/Odetics; audio clock drivers: CHU, WWV/H, IRIG

35.Wolfgang Moeller <moeller@gwdgv1.dnet.gwdg.de> VMS port

36.Jeffrey Mogul <mogul@pa.dec.com> ntptrace utility

37.Tom Moore <tmoore@fievel.daytonoh.ncr.com> i386 svr4 port

38.Kamal A Mostafa <kamal@whence.com> SCO OpenServer port

39.Derek Mulcahy <derek@toybox.demon.co.uk> and Damon Hart-Davis <d@hd.org> ARCRON MSF clock driver

40.Rob Neal <neal@ntp.org> Bancomm refclock and config/parse code maintenance

41.Rainer Pruy <Rainer.Pruy@informatik.uni-erlangen.de> monitoring/trap scripts, statistics file handling

42.Dirce Richards <dirce@zk3.dec.com> Digital UNIX V4.0 port

43.Wilfredo Sánchez <wsanchez@apple.com> added support for NetInfo

44.Nick Sayer <mrapple@quack.kfu.com> SunOS streams modules

45.Jack Sasportas <jack@innovativeinternet.com> Saved a Lot of space on the stuff in the html/ pic/ subdirectory

46.Ray Schnitzler <schnitz@unipress.com> Unixware1 port

47.Michael Shields <shields@tembel.org> USNO clock driver

48.Jeff Steinman <jss@pebbles.jpl.nasa.gov> Datum PTS clock driver

49.Harlan Stenn <harlan@pfcs.com> GNU automake/autoconfigure makeover, various other bits (see the ChangeLog)

50.Kenneth Stone <ken@sdd.hp.com> HP-UX port

51.Ajit Thyagarajan <ajit@ee.udel.edu>IP multicast/anycast support

52.Tomoaki TSURUOKA <tsuruoka@nc.fukuoka-u.ac.jp>TRAK clock driver

53.Paul A Vixie <vixie@vix.com> TrueTime GPS driver, generic TrueTime clock driver

54.Ulrich Windl <Ulrich.Windl@rz.uni-regensburg.de> corrected and validated HTML documents according to the HTML DTD

This Product includes pam software under below license

Unless otherwise \*explicitly\* stated the following text describes the licensed conditions under which the contents of this Linux-PAM release may be distributed:

Redistribution and use in source and binary forms of Linux-PAM, with or without modification, are permitted provided that the following conditions are met:

1. Redistributions of source code must retain any existing copyright notice, and this entire permission notice in its entirety, including the disclaimer of warranties.

2. Redistributions in binary form must reproduce all prior and current copyright notices, this list of conditions, and the following disclaimer in the documentation and/or other materials provided with the distribution.

3. The name of any author may not be used to endorse or promote products derived from this software without their specific prior written permission.

ALTERNATIVELY, this product may be distributed under the terms of the GNU General Public License, in which case the provisions of the GNU GPL are required INSTEAD OF the above restrictions. (This clause is necessary due to a potential conflict between the GNU GPL and the restrictions contained in a BSD-style copyright.)

THIS SOFTWARE IS PROVIDED ``AS IS" AND ANY EXPRESS OR IMPLIED WARRANTIES, INCLUDING, BUT NOT LIMITED TO, THE IMPLIED WARRANTIES OF MERCHANTABILITY AND FITNESS FOR A PARTICULAR PURPOSE ARE DISCLAIMED.IN NO EVENT SHALL THE AUTHOR(S) BE LIABLE FOR ANY DIRECT, INDIRECT, INCIDENTAL, SPECIAL, EXEMPLARY, OR CONSEQUENTIAL DAMAGES (INCLUDING, BUT NOT LIMITED TO, PROCUREMENT OF SUBSTITUTE GOODS OR SERVICES; LOSS

OF USE, DATA, OR PROFITS; OR BUSINESS INTERRUPTION) HOWEVER CAUSED AND ON ANY THEORY OF LIABILITY, WHETHER IN CONTRACT, STRICT LIABILITY, OR TORT (INCLUDING NEGLIGENCE OR OTHERWISE) ARISING IN ANY WAY OUT OF THE USE OF THIS SOFTWARE, EVEN IF ADVISED OF THE POSSIBILITY OF SUCH DAMAGE.

This Product includes pure-ftpd software under below license

Pure-FTPd is covered by the following license :

/\*

- \* Copyright (c) 2001, 2002, 2003, 2004, 2005, 2006
- \* Frank Denis <j@pureftpd.org> with the help of all Pure-FTPd contributors.
- \*
- \* Permission to use, copy, modify, and distribute this software for any
- \* purpose with or without fee is hereby granted, provided that the above
- \* copyright notice and this permission notice appear in all copies.

\*

- \* THE SOFTWARE IS PROVIDED "AS IS" AND THE AUTHOR DISCLAIMS ALL WARRANTIES
- \* WITH REGARD TO THIS SOFTWARE INCLUDING ALL IMPLIED WARRANTIES OF
- \* MERCHANTABILITY AND FITNESS. IN NO EVENT SHALL THE AUTHOR BE LIABLE FOR
- \* ANY SPECIAL, DIRECT, INDIRECT, OR CONSEQUENTIAL DAMAGES OR ANY DAMAGES
- \* WHATSOEVER RESULTING FROM LOSS OF USE, DATA OR PROFITS, WHETHER IN AN
- \* ACTION OF CONTRACT, NEGLIGENCE OR OTHER TORTIOUS ACTION, ARISING OUT OF
- \* OR IN CONNECTION WITH THE USE OR PERFORMANCE OF THIS SOFTWARE.
- \*/

This Product includes setsystz software under below license

 $\prime$ \* setsystz: set the Linux kernel's idea of the time zone  $\prime$ /

/\* Copyright (c) 2007 David A. Madore, Public Domain \*/

This Product includes sqlite software under below license

## SQLite Copyright

All of the deliverable code in SQLite has been dedicated to the public domain by the authors. All code authors, and representatives of the companies they work for, have signed affidavits dedicating their contributions to the public domain and originals of those signed affidavits are stored in a firesafe at the main offices of Hwaci. Anyone is free to copy, modify, publish, use, compile, sell, or distribute the original SQLite code, either in source code form or as a compiled binary, for any purpose, commercial or non-commercial, and by any means.

The previous paragraph applies to the deliverable code in SQLite - those parts of the SQLite library that you actually bundle and ship with a larger application. Portions of the documentation and some code used as part of the build process might fall under other licenses. The details here are unclear. We do not worry about the licensing of the documentation and build code so much because none of these things are part of the core deliverable SQLite library.

All of the deliverable code in SQLite has been written from scratch. No code has been taken from other projects or from the open internet. Every line of code can be traced back to its original author, and all of those authors have public domain dedications on file. So the SQLite code base is clean and is uncontaminated with licensed code from other projects.

#### Obtaining An Explicit License To Use SQLite

Even though SQLite is in the public domain and does not require a license, some users want to obtain a license anyway. Some reasons for obtaining a license include:

"You are using SQLite in a jurisdiction that does not recognize the public domain.

"You are using SQLite in a jurisdiction that does not recognize the right of an author to dedicate their work to the public domain.

"You want to hold a tangible legal document as evidence that you have the legal right to use and distribute SQLite.

"Your legal department tells you that you have to purchase a license.

If you feel like you really have to purchase a license for SQLite, Hwaci, the company that employs the architect and principal developers of SQLite, will sell you one.

Contributed Code

In order to keep SQLite completely free and unencumbered by copyright, all new contributors to the SQLite code base are asked to dedicate their contributions to the public domain. If you want to send a patch or enhancement for possible inclusion in the SQLite source tree, please accompany the patch with the following statement:

The author or authors of this code dedicate any and all copyright interest in this code to the public domain. We make this dedication for the benefit of the public at large and to the detriment of our heirs and successors. We intend this dedication to be an overt act of relinquishment in perpetuity of all present and future rights to this code under copyright law.

We are not able to accept patches or changes to SQLite that are not accompanied by a statement such as the above. In addition, if you make changes or enhancements as an employee, then a simple statement such as the above is insufficient. You must also send by surface mail a copyright release signed by a company officer. A signed original of the copyright release should be mailed to:

Hwaci

6200 Maple Cove Lane

Charlotte, NC 28269

USA

A template copyright release is available in PDF or HTML. You can use this release to make future changes

Copyright Release for

Contributions To SQLite

SQLite is software that implements an embeddable SQL database engine. SQLite is available for free download from http://www.sqlite.org/. The principal author and maintainer of SQLite has disclaimed all copyright interest in his contributions to SQLite and thus released his contributions into the public domain. In order to keep the SQLite software unencumbered by copyright claims, the principal author asks others who may from time to time contribute changes and enhancements to likewise disclaim their own individual copyright interest.

Because the SQLite software found at http://www.sqlite.org/ is in the public domain, anyone is free to download the SQLite software from that website, make changes to the software, use, distribute, or sell the modified software, under either the original name or under some new name, without any need to obtain permission, pay royalties, acknowledge the original source of the software, or in any other way compensate, identify, or notify the original authors. Nobody is in any way compelled to contribute their SQLite changes and enhancements back to the SQLite website. This document

concerns only changes and enhancements to SQLite that are intentionally and deliberately contributed back to the SQLite website.

For the purposes of this document, "SQLite software" shall mean any computer source code, documentation, makefiles, test scripts, or other information that is published on the SQLite website, http://www.sqlite.org/. Precompiled binaries are excluded from the definition of "SQLite software" in this document because the process of compiling the software may introduce information from outside sources which is not properly a part of SQLite.

The header comments on the SQLite source files exhort the reader to share freely and to never take more than one gives. In the spirit of that exhortation I make the following declarations:

1.I dedicate to the public domain any and all copyright interest in the SQLite software that was publicly available on the SQLite website (http://www.sqlite.org/) prior to the date of the signature below and any changes or enhancements to the SQLite software that I may cause to be published on that website in the future. I make this dedication for the benefit of the public at large and to the detriment of my heirs and successors. I intend this dedication to be an overt act of relinquishment in perpetuity of all present and future rights to the SQLite software under copyright law.

2.To the best of my knowledge and belief, the changes and enhancements that I have contributed to SQLite are either originally written by me or are derived from prior works which I have verified are also in the public domain and are not subject to claims of copyright by other parties.

3.To the best of my knowledge and belief, no individual, business, organization, government, or other entity has any copyright interest in the SQLite software as it existed on the SQLite website as of the date on the signature line below.

4.I agree never to publish any additional information to the SQLite website (by CVS, email, scp, FTP, or any other means) unless that information is an original work of authorship by me or is derived from prior published versions of SQLite. I agree never to copy and paste code into the SQLite code base from other sources. I agree never to publish on the SQLite website any information that would violate a law or breach a contract.

Signature:

Date:

Name (printed):

This Product includes tz32 software under below license

 $=$  =  $=$  asctime.c =  $=$   $=$   $=$   $=$   $=$   $=$   $=$   $=$   $=$ 

\*\* This file is in the public domain, so clarified as of

\*\* 1996-06-05 by Arthur David Olson.

```
= = = asctime.c = = = = = = = =
```

```
= = = date.c = = = = = = = = =
```
/\*

\* Copyright (c) 1985, 1987, 1988 The Regents of the University of California.

\* All rights reserved.

\*

\* Redistribution and use in source and binary forms are permitted

\* provided that the above copyright notice and this paragraph are

\* duplicated in all such forms and that any documentation,

\* advertising materials, and other materials related to such

\* distribution and use acknowledge that the software was developed

\* by the University of California, Berkeley. The name of the

\* University may not be used to endorse or promote products derived

\* from this software without specific prior written permission.

- \* THIS SOFTWARE IS PROVIDED ``AS IS'' AND WITHOUT ANY EXPRESS OR
- \* IMPLIED WARRANTIES, INCLUDING, WITHOUT LIMITATION, THE IMPLIED

\* WARRANTIES OF MERCHANT[A]BILITY AND FITNESS FOR A PARTICULAR PURPOSE.

\*/

 $=$  =  $=$  difftime.c  $=$  =  $=$  =  $=$  =  $=$  =

/\*

\*\* This file is in the public domain, so clarified as of

\*\* 1996-06-05 by Arthur David Olson.

```
*/
=============
=-=-=- localtime.c =-=-/*
```
\*\* This file is in the public domain, so clarified as of

\*\* 1996-06-05 by Arthur David Olson. \*/ ==================  $=-=-=-$  logwtmp.c  $=-=-$ /\* \* Copyright (c) 1988 The Regents of the University of California. \* All rights reserved. \* \* Redistribution and use in source and binary forms are permitted \* provided that the above copyright notice and this paragraph are \* duplicated in all such forms and that any documentation, \* advertising materials, and other materials related to such \* distribution and use acknowledge that the software was developed \* by the University of California, Berkeley. The name of the \* University may not be used to endorse or promote products derived \* from this software without specific prior written permission. \* THIS SOFTWARE IS PROVIDED ``AS IS'' AND WITHOUT ANY EXPRESS OR \* IMPLIED WARRANTIES, INCLUDING, WITHOUT LIMITATION, THE IMPLIED \* WARRANTIES OF MERCHANT[A]BILITY AND FITNESS FOR A PARTICULAR PURPOSE. \*/ ===================  $=-=-=-$  private.h  $=-=-$ \*\* This file is in the public domain, so clarified as of \*\* 1996-06-05 by Arthur David Olson.  $=-=-=-$  private.h  $=-=-$ ======tzfile.h ===== \*\* This file is in the public domain, so clarified as of

\*\* 1996-06-05 by Arthur David Olson.

 $=-=-=-1$  tzfile.h  $=-=-$ 

This Product includes crypto++ software under below license

License

The License of Crypto++ is somewhat unusual amongst open source projects. A distinction is made between the library as a compilation (i.e., collection), which is copyrighted by Wei Dai, and the individual files in it, which are public domain (with the exception of mars.cpp which is subject to its own license, included in that file).

The library is copyrighted as a compilation in order to place certain disclaimers (regarding warranty, export, and patents) in the license and to keep the attributions and public domain declarations intact when Crypto++ is distributed in source code form. The fact that individual files are public domain means that legally you can place code segments, entire files, or small sets of files (up to the limit set by fair use) into your own project and do anything you want with them without worrying about the copyright.

Because one purpose of the project is to act as a repository of public domain (not copyrighted) cryptographic source code, the code in Crypto++ was either written specifically for this project by its contributors and placed in the public domain, or derived from other sources that are public domain (again with the exception of mars.cpp).

Compilation Copyright (c) 1995-2009 by Wei Dai. All rights reserved.

This copyright applies only to this software distribution package

as a compilation, and does not imply a copyright on any particular

file in the package.

The following files are copyrighted by their respective original authors,

and their use is subject to additional licenses included in these files.

mars.cpp - Copyright 1998 Brian Gladman.

All other files in this compilation are placed in the public domain by

Wei Dai and other contributors.

I would like to thank the following authors for placing their works into

the public domain:

Joan Daemen - 3way.cpp Leonard Janke - cast.cpp, seal.cpp Steve Reid - cast.cpp Phil Karn - des.cpp Andrew M. Kuchling - md2.cpp, md4.cpp Colin Plumb - md5.cpp Seal Woods - rc6.cpp Chris Morgan - rijndael.cpp Paulo Baretto - rijndael.cpp, skipjack.cpp, square.cpp Richard De Moliner - safer.cpp Matthew Skala - twofish.cpp Kevin Springle - camellia.cpp, shacal2.cpp, ttmac.cpp, whrlpool.cpp, ripemd.cpp

Permission to use, copy, modify, and distribute this compilation for any purpose, including commercial applications, is hereby granted without fee, subject to the following restrictions:

1. Any copy or modification of this compilation in any form, except in object code form as part of an application software, must include the above copyright notice and this license.

2. Users of this software agree that any modification or extension they provide to Wei Dai will be considered public domain and not copyrighted unless it includes an explicit copyright notice.

3. Wei Dai makes no warranty or representation that the operation of the software in this compilation will be error-free, and Wei Dai is under no obligation to provide any services, by way of maintenance, update, or otherwise. THE SOFTWARE AND ANY DOCUMENTATION ARE PROVIDED "AS IS" WITHOUT EXPRESS OR IMPLIED WARRANTY INCLUDING, BUT NOT LIMITED TO, THE IMPLIED WARRANTIES OF MERCHANTABILITY AND FITNESS FOR A PARTICULAR PURPOSE. IN NO EVENT WILL WEI DAI OR ANY OTHER CONTRIBUTOR BE LIABLE FOR DIRECT, INCIDENTAL OR CONSEQUENTIAL DAMAGES, EVEN IF ADVISED OF THE POSSIBILITY OF SUCH DAMAGES.

4. Users will not use Wei Dai or any other contributor's name in any publicity or advertising, without prior written consent in each case.

5. Export of this software from the United States may require a specific license from the United States Government. It is the responsibility of any person or organization contemplating export to obtain such a license before exporting.

6. Certain parts of this software may be protected by patents. It is the users' responsibility to obtain the appropriate licenses before using those parts.

If this compilation is used in object code form in an application software, acknowledgement of the author is not required but would be appreciated. The contribution of any useful modifications or extensions to Wei Dai is not required but would also be appreciated.

This Product includes wxWidgets software under below license

Licence

Background

wxWidgets is currently licensed under the "wxWindows Licence" pending approval of the "wxWidgets Licence" which will be identical apart from the name.

The wxWindows Licence is essentially the L-GPL (Library General Public Licence), with an exception stating that derived works in binary form may be distributed on the user's own terms. This is a solution that satisfies those who wish to produce GPL'ed software using wxWidgets, and also those producing proprietary software.

Participants in the discussion that led to this decision include the folk from Abisource, Robert Roebling, Julian Smart, Markus Fleck, Karsten Ballueder, and some advice from Richard Stallman. Richard has confirmed that the new licence is compatible with GPL'ed applications. However, there are no significant restrictions on proprietary applications.

The wxWindows Licence has been approved by the Open Source Initiative, and you can find the licence on their site here.

In August 2005, an ambiguity in Clause 2 was removed (replaced "the user's" with "your") and the version bumped to 3.1.

The wxWindows Library Licence

Copyright (c) 1998 Julian Smart, Robert Roebling [, ...]

Everyone is permitted to copy and distribute verbatim copies

of this licence document, but changing it is not allowed.

WXWINDOWS LIBRARY LICENCE

## TERMS AND CONDITIONS FOR COPYING, DISTRIBUTION AND MODIFICATION

This library is free software; you can redistribute it and/or modify it

under the terms of the GNU Library General Public Licence as published by

the Free Software Foundation; either version 2 of the Licence, or (at

your option) any later version.

This library is distributed in the hope that it will be useful, but

WITHOUT ANY WARRANTY; without even the implied warranty of

MERCHANTABILITY or FITNESS FOR A PARTICULAR PURPOSE. See the GNU Library

General Public Licence for more details.

You should have received a copy of the GNU Library General Public Licence along with this software, usually in a file named COPYING.LIB. If not, write to the Free Software Foundation, Inc., 59 Temple Place, Suite 330, Boston, MA 02111-1307 USA.

#### EXCEPTION NOTICE

1. As a special exception, the copyright holders of this library give permission for additional uses of the text contained in this release of the library as licenced under the wxWindows Library Licence, applying either version 3 of the Licence, or (at your option) any later version of the Licence as published by the copyright holders of version 3 of the Licence document.

2. The exception is that you may use, copy, link, modify and distribute under the user's own terms, binary object code versions of works based on the Library.

3. If you copy code from files distributed under the terms of the GNU General Public Licence or the GNU Library General Public Licence into a copy of this library, as this licence permits, the exception does not apply to the code that you add in this way. To avoid misleading anyone as to the status of such modified files, you must delete this exception notice from such code and/or adjust the licensing conditions notice accordingly.

4. If you write modifications of your own for this library, it is your choice whether to permit this exception to apply to your modifications. If you do not wish that, you must delete the exception notice from such code and/or adjust the licensing conditions notice accordingly.

This Product includes squeezeboxserver software under below license

# SLIM DEVICES LICENSE NOTICE

Please be aware that not all software distributed by Slim Devices is licensed under the GPL. If you wish to redistribute any of our software, please be sure to first read the GPL, and then make sure that you are only distributing materials which we've explicity licensed for such use. Feel free to contact us if you have any questions, or would like permission to distribute our other non-GPL programs. Also, be aware that standard copyright rules apply in any case where no particular license is given.

Each of the software products we ship are licensed as follows:

- All of Squeezebox Server's perl code is licensed for redistribution or inclusion in other software per version 2 of the GPL license, included below for your convenience.

- SoftSqueeze is (c) Richard Titmuss and is licensed under GPL.

- The CODE2000 TrueType Font is (c) James Kass and is Shareware. See Graphics/CODE2000.HTM for more information.

- Certain integral components of Slim Server, such as CPAN modules, are (c) of their respective authors, and are included in Squeezebox Server per their respective licenses.

- Certain ancillary programs included in the Squeezebox Server distribution on our web site are licensed to us only for direct distribution to end-users. These include the Windows installer and Activestate binaries.

- Squeezebox firmare may not be redistributed under any circumstances. It is (c) Slim Devices, and additonally contains code which is (c) Ubicom. Ubicom's code is licenced to us only for direct distribution in binary form. You may use the firmware only on hardware manufactured by Slim Devices.

- SLIMP3 firmware is (c) Slim Devices, and source is available under the Slim Devices Public Source Licence, for certain educational and hobbyist uses. Please read the license carefully.

- Slim Devices logos, graphics, animations, and documentation are (c) Slim Devices and are not licensed for redistribution. When in doubt look for a GPL notice at the top of the file, or ask us for written permission to redistribute, which we will grant for any reasonable purpose.

- Squeezebox2 firmware additionally contains the following code:
	- Kiss FFT, Copyright (c) 2003-2004, Mark Borgerding, licensed under a modified BSD license (reproduced below).
	- 16:16 fixed math routines, Copyright (c) 2001 Beartronics, licensed under the "Artistic License" (http://www.opensource.org/licenses/artistic-license.html). Copies of

modified source files can be found at

http://www.slimdevices.com/opensource/fixed\_math.tar.gz.

- The following applies to Squeezebox2 distribution:

This product is protected by certain intellectual property rights of Microsoft Corporation. Use or distribution of such technology outside of this product is prohibited without a license from Microsoft or authorized Microsoft subsidiary.

#------------------------------------------------------------------

#### GNU GENERAL PUBLIC LICENSE

Version 2, June 1991

 Copyright (C) 1989, 1991 Free Software Foundation, Inc. 59 Temple Place, Suite 330, Boston, MA 02111-1307 USA Everyone is permitted to copy and distribute verbatim copies of this license document, but changing it is not allowed.

# Preamble

 The licenses for most software are designed to take away your freedom to share and change it. By contrast, the GNU General Public License is intended to guarantee your freedom to share and change free software--to make sure the software is free for all its users. This General Public License applies to most of the Free Software Foundation's software and to any other program whose authors commit to using it. (Some other Free Software Foundation software is covered by

the GNU Library General Public License instead.) You can apply it to your programs, too.

 When we speak of free software, we are referring to freedom, not price. Our General Public Licenses are designed to make sure that you have the freedom to distribute copies of free software (and charge for this service if you wish), that you receive source code or can get it if you want it, that you can change the software or use pieces of it in new free programs; and that you know you can do these things.

 To protect your rights, we need to make restrictions that forbid anyone to deny you these rights or to ask you to surrender the rights. These restrictions translate to certain responsibilities for you if you distribute copies of the software, or if you modify it.

 For example, if you distribute copies of such a program, whether gratis or for a fee, you must give the recipients all the rights that you have. You must make sure that they, too, receive or can get the source code. And you must show them these terms so they know their rights.

 We protect your rights with two steps: (1) copyright the software, and (2) offer you this license which gives you legal permission to copy, distribute and/or modify the software.

 Also, for each author's protection and ours, we want to make certain that everyone understands that there is no warranty for this free software. If the software is modified by someone else and passed on, we want its recipients to know that what they have is not the original, so that any problems introduced by others will not reflect on the original authors' reputations.

 Finally, any free program is threatened constantly by software patents. We wish to avoid the danger that redistributors of a free program will individually obtain patent licenses, in effect making the program proprietary. To prevent this, we have made it clear that any patent must be licensed for everyone's free use or not licensed at all.

 The precise terms and conditions for copying, distribution and modification follow.

# GNU GENERAL PUBLIC LICENSE

# TERMS AND CONDITIONS FOR COPYING, DISTRIBUTION AND MODIFICATION

 0. This License applies to any program or other work which contains a notice placed by the copyright holder saying it may be distributed under the terms of this General Public License. The "Program", below, refers to any such program or work, and a "work based on the Program" means either the Program or any derivative work under copyright law: that is to say, a work containing the Program or a portion of it, either verbatim or with modifications and/or translated into another language. (Hereinafter, translation is included without limitation in the term "modification".) Each licensee is addressed as "you".

Activities other than copying, distribution and modification are not
covered by this License; they are outside its scope. The act of running the Program is not restricted, and the output from the Program is covered only if its contents constitute a work based on the Program (independent of having been made by running the Program). Whether that is true depends on what the Program does.

 1. You may copy and distribute verbatim copies of the Program's source code as you receive it, in any medium, provided that you conspicuously and appropriately publish on each copy an appropriate copyright notice and disclaimer of warranty; keep intact all the notices that refer to this License and to the absence of any warranty; and give any other recipients of the Program a copy of this License along with the Program.

You may charge a fee for the physical act of transferring a copy, and you may at your option offer warranty protection in exchange for a fee.

 2. You may modify your copy or copies of the Program or any portion of it, thus forming a work based on the Program, and copy and distribute such modifications or work under the terms of Section 1 above, provided that you also meet all of these conditions:

 a) You must cause the modified files to carry prominent notices stating that you changed the files and the date of any change.

 b) You must cause any work that you distribute or publish, that in whole or in part contains or is derived from the Program or any part thereof, to be licensed as a whole at no charge to all third

parties under the terms of this License.

 c) If the modified program normally reads commands interactively when run, you must cause it, when started running for such interactive use in the most ordinary way, to print or display an announcement including an appropriate copyright notice and a notice that there is no warranty (or else, saying that you provide a warranty) and that users may redistribute the program under these conditions, and telling the user how to view a copy of this License. (Exception: if the Program itself is interactive but does not normally print such an announcement, your work based on the Program is not required to print an announcement.)

These requirements apply to the modified work as a whole. If identifiable sections of that work are not derived from the Program, and can be reasonably considered independent and separate works in themselves, then this License, and its terms, do not apply to those sections when you distribute them as separate works. But when you distribute the same sections as part of a whole which is a work based on the Program, the distribution of the whole must be on the terms of this License, whose permissions for other licensees extend to the entire whole, and thus to each and every part regardless of who wrote it.

Thus, it is not the intent of this section to claim rights or contest your rights to work written entirely by you; rather, the intent is to exercise the right to control the distribution of derivative or collective works based on the Program.

In addition, mere aggregation of another work not based on the Program with the Program (or with a work based on the Program) on a volume of a storage or distribution medium does not bring the other work under the scope of this License.

 3. You may copy and distribute the Program (or a work based on it, under Section 2) in object code or executable form under the terms of Sections 1 and 2 above provided that you also do one of the following:

 a) Accompany it with the complete corresponding machine-readable source code, which must be distributed under the terms of Sections 1 and 2 above on a medium customarily used for software interchange; or,

 b) Accompany it with a written offer, valid for at least three years, to give any third party, for a charge no more than your cost of physically performing source distribution, a complete machine-readable copy of the corresponding source code, to be distributed under the terms of Sections 1 and 2 above on a medium customarily used for software interchange; or,

 c) Accompany it with the information you received as to the offer to distribute corresponding source code. (This alternative is allowed only for noncommercial distribution and only if you received the program in object code or executable form with such an offer, in accord with Subsection b above.)

The source code for a work means the preferred form of the work for

making modifications to it. For an executable work, complete source code means all the source code for all modules it contains, plus any associated interface definition files, plus the scripts used to control compilation and installation of the executable. However, as a special exception, the source code distributed need not include anything that is normally distributed (in either source or binary form) with the major components (compiler, kernel, and so on) of the operating system on which the executable runs, unless that component itself accompanies the executable.

If distribution of executable or object code is made by offering access to copy from a designated place, then offering equivalent access to copy the source code from the same place counts as distribution of the source code, even though third parties are not compelled to copy the source along with the object code.

 4. You may not copy, modify, sublicense, or distribute the Program except as expressly provided under this License. Any attempt otherwise to copy, modify, sublicense or distribute the Program is void, and will automatically terminate your rights under this License. However, parties who have received copies, or rights, from you under this License will not have their licenses terminated so long as such parties remain in full compliance.

 5. You are not required to accept this License, since you have not signed it. However, nothing else grants you permission to modify or distribute the Program or its derivative works. These actions are prohibited by law if you do not accept this License. Therefore, by

modifying or distributing the Program (or any work based on the Program), you indicate your acceptance of this License to do so, and all its terms and conditions for copying, distributing or modifying the Program or works based on it.

 6. Each time you redistribute the Program (or any work based on the Program), the recipient automatically receives a license from the original licensor to copy, distribute or modify the Program subject to these terms and conditions. You may not impose any further restrictions on the recipients' exercise of the rights granted herein. You are not responsible for enforcing compliance by third parties to this License.

 7. If, as a consequence of a court judgment or allegation of patent infringement or for any other reason (not limited to patent issues), conditions are imposed on you (whether by court order, agreement or otherwise) that contradict the conditions of this License, they do not excuse you from the conditions of this License. If you cannot distribute so as to satisfy simultaneously your obligations under this License and any other pertinent obligations, then as a consequence you may not distribute the Program at all. For example, if a patent license would not permit royalty-free redistribution of the Program by all those who receive copies directly or indirectly through you, then the only way you could satisfy both it and this License would be to refrain entirely from distribution of the Program.

If any portion of this section is held invalid or unenforceable under any particular circumstance, the balance of the section is intended to apply and the section as a whole is intended to apply in other circumstances.

It is not the purpose of this section to induce you to infringe any patents or other property right claims or to contest validity of any such claims; this section has the sole purpose of protecting the integrity of the free software distribution system, which is implemented by public license practices. Many people have made generous contributions to the wide range of software distributed through that system in reliance on consistent application of that system; it is up to the author/donor to decide if he or she is willing to distribute software through any other system and a licensee cannot impose that choice.

This section is intended to make thoroughly clear what is believed to be a consequence of the rest of this License.

 8. If the distribution and/or use of the Program is restricted in certain countries either by patents or by copyrighted interfaces, the original copyright holder who places the Program under this License may add an explicit geographical distribution limitation excluding those countries, so that distribution is permitted only in or among countries not thus excluded. In such case, this License incorporates the limitation as if written in the body of this License.

 9. The Free Software Foundation may publish revised and/or new versions of the General Public License from time to time. Such new versions will be similar in spirit to the present version, but may differ in detail to

address new problems or concerns.

Each version is given a distinguishing version number. If the Program specifies a version number of this License which applies to it and "any later version", you have the option of following the terms and conditions either of that version or of any later version published by the Free Software Foundation. If the Program does not specify a version number of this License, you may choose any version ever published by the Free Software Foundation.

 10. If you wish to incorporate parts of the Program into other free programs whose distribution conditions are different, write to the author to ask for permission. For software which is copyrighted by the Free Software Foundation, write to the Free Software Foundation; we sometimes make exceptions for this. Our decision will be guided by the two goals of preserving the free status of all derivatives of our free software and of promoting the sharing and reuse of software generally.

#### NO WARRANTY

 11. BECAUSE THE PROGRAM IS LICENSED FREE OF CHARGE, THERE IS NO WARRANTY FOR THE PROGRAM, TO THE EXTENT PERMITTED BY APPLICABLE LAW. EXCEPT WHEN OTHERWISE STATED IN WRITING THE COPYRIGHT HOLDERS AND/OR OTHER PARTIES PROVIDE THE PROGRAM "AS IS" WITHOUT WARRANTY OF ANY KIND, EITHER EXPRESSED OR IMPLIED, INCLUDING, BUT NOT LIMITED TO, THE IMPLIED WARRANTIES OF MERCHANTABILITY AND FITNESS FOR A PARTICULAR PURPOSE. THE ENTIRE RISK AS TO THE QUALITY AND PERFORMANCE OF THE PROGRAM IS WITH YOU. SHOULD THE PROGRAM PROVE DEFECTIVE, YOU ASSUME THE COST OF ALL NECESSARY SERVICING,

#### REPAIR OR CORRECTION.

 12. IN NO EVENT UNLESS REQUIRED BY APPLICABLE LAW OR AGREED TO IN WRITING WILL ANY COPYRIGHT HOLDER, OR ANY OTHER PARTY WHO MAY MODIFY AND/OR REDISTRIBUTE THE PROGRAM AS PERMITTED ABOVE, BE LIABLE TO YOU FOR DAMAGES, INCLUDING ANY GENERAL, SPECIAL, INCIDENTAL OR CONSEQUENTIAL DAMAGES ARISING OUT OF THE USE OR INABILITY TO USE THE PROGRAM (INCLUDING BUT NOT LIMITED TO LOSS OF DATA OR DATA BEING RENDERED INACCURATE OR LOSSES SUSTAINED BY YOU OR THIRD PARTIES OR A FAILURE OF THE PROGRAM TO OPERATE WITH ANY OTHER PROGRAMS), EVEN IF SUCH HOLDER OR OTHER PARTY HAS BEEN ADVISED OF THE POSSIBILITY OF SUCH DAMAGES.

END OF TERMS AND CONDITIONS

#------------------------------------------------------------------

Kiss FFT used under the following license:

Copyright (c) 2003-2004, Mark Borgerding

All rights reserved.

Redistribution and use in source and binary forms, with or without modification, are permitted provided that the following conditions are met:

 \* Redistributions of source code must retain the above copyright notice, this list of conditions and the following disclaimer.

 \* Redistributions in binary form must reproduce the above copyright notice, this list of conditions and the following disclaimer in the documentation and/or other materials provided with the distribution.

 \* Neither the author nor the names of any contributors may be used to endorse or promote products derived from this software without specific prior written permission.

THIS SOFTWARE IS PROVIDED BY THE COPYRIGHT HOLDERS AND CONTRIBUTORS "AS IS" AND ANY EXPRESS OR IMPLIED WARRANTIES, INCLUDING, BUT NOT LIMITED TO, THE IMPLIED WARRANTIES OF MERCHANTABILITY AND FITNESS FOR A PARTICULAR PURPOSE ARE DISCLAIMED. IN NO EVENT SHALL THE COPYRIGHT OWNER OR CONTRIBUTORS BE LIABLE FOR ANY DIRECT, INDIRECT, INCIDENTAL, SPECIAL, EXEMPLARY, OR CONSEQUENTIAL DAMAGES (INCLUDING, BUT NOT LIMITED TO, PROCUREMENT OF SUBSTITUTE GOODS OR SERVICES; LOSS OF USE, DATA, OR PROFITS; OR BUSINESS INTERRUPTION) HOWEVER CAUSED AND ON ANY THEORY OF LIABILITY, WHETHER IN CONTRACT, STRICT LIABILITY, OR TORT (INCLUDING NEGLIGENCE OR OTHERWISE) ARISING IN ANY WAY OUT OF THE USE OF THIS SOFTWARE, EVEN IF ADVISED OF THE POSSIBILITY OF SUCH DAMAGE.

#------------------------------------------------------------------

The Code2000 font is copyright James Kass, distributed by permission of the author.

Details about Code2000 may be found in Graphics/CODE2000.HTM

This Product includes php software under below license

"PHP 4 and PHP 5 are distributed under the PHP License v3.01, copyright (c) the PHP Group.

"This is an Open Source license, certified by the Open Source Initiative.

"The PHP license is a BSD-style license which does not have the "copyleft" restrictions associated with GPL.

"Some files have been contributed under other (compatible) licenses and carry additional requirements and copyright information.

This is indicated in the license + copyright comment block at the top of the source file.

"Practical Guidelines:

"Distributing PHP

"Contributing to PHP

--------------------------------------------------------------------

The PHP License, version 3.01

Copyright (c) 1999 - 2009 The PHP Group. All rights reserved.  $-$ 

Redistribution and use in source and binary forms, with or without modification, is permitted provided that the following conditions are met:

- 1. Redistributions of source code must retain the above copyright notice, this list of conditions and the following disclaimer.
- 2. Redistributions in binary form must reproduce the above copyright notice, this list of conditions and the following disclaimer in the documentation and/or other materials provided with the distribution.
- 3. The name "PHP" must not be used to endorse or promote products derived from this software without prior written permission. For written permission, please contact group@php.net.
- 4. Products derived from this software may not be called "PHP", nor may "PHP" appear in their name, without prior written permission from group@php.net. You may indicate that your software works in conjunction with PHP by saying "Foo for PHP" instead of calling it "PHP Foo" or "phpfoo"
- 5. The PHP Group may publish revised and/or new versions of the license from time to time. Each version will be given a

distinguishing version number.

 Once covered code has been published under a particular version of the license, you may always continue to use it under the terms of that version. You may also choose to use such covered code under the terms of any subsequent version of the license published by the PHP Group. No one other than the PHP Group has the right to modify the terms applicable to covered code created under this License.

 6. Redistributions of any form whatsoever must retain the following acknowledgment:

 "This product includes PHP software, freely available from <http://www.php.net/software/>".

--------------------------------------------------------------------

THIS SOFTWARE IS PROVIDED BY THE PHP DEVELOPMENT TEAM ``AS IS'' AND ANY EXPRESSED OR IMPLIED WARRANTIES, INCLUDING, BUT NOT LIMITED TO, THE IMPLIED WARRANTIES OF MERCHANTABILITY AND FITNESS FOR A PARTICULAR PURPOSE ARE DISCLAIMED. IN NO EVENT SHALL THE PHP DEVELOPMENT TEAM OR ITS CONTRIBUTORS BE LIABLE FOR ANY DIRECT, INDIRECT, INCIDENTAL, SPECIAL, EXEMPLARY, OR CONSEQUENTIAL DAMAGES (INCLUDING, BUT NOT LIMITED TO, PROCUREMENT OF SUBSTITUTE GOODS OR SERVICES; LOSS OF USE, DATA, OR PROFITS; OR BUSINESS INTERRUPTION) HOWEVER CAUSED AND ON ANY THEORY OF LIABILITY, WHETHER IN CONTRACT, STRICT LIABILITY, OR TORT (INCLUDING NEGLIGENCE OR OTHERWISE) ARISING IN ANY WAY OUT OF THE USE OF THIS SOFTWARE, EVEN IF ADVISED OF THE POSSIBILITY OF SUCH DAMAGE.

This software consists of voluntary contributions made by many

individuals on behalf of the PHP Group.

The PHP Group can be contacted via Email at group@php.net.

For more information on the PHP Group and the PHP project,

please see <http://www.php.net>.

PHP includes the Zend Engine, freely available at

<http://www.zend.com>.

This Product includes AutoXS-Header, Class-C3-XS, Class-XSAccessor, Class-XSAccessor-Array, Compress-Raw-Zlib, Digest-SHA1, EV, ExtUtils-Cbuilder, GD, HTML-Parser, JSON-XS, Module-Build, Sub-Name, Template-Toolkit and XML-Parser software under the same terms as Perl 's license

Perl5 is Copyright (C) 1993-2005, by Larry Wall and others.

It is free software; you can redistribute it and/or modify it under the terms of either:

a) the GNU General Public License as published by the Free Software Foundation; either version 1, or (at your option) any later version, or

b) the "Artistic License".

For those of you that choose to use the GNU General Public License, my interpretation of the GNU General Public License is that no Perl script falls under the terms of the GPL unless you explicitly put said script under the terms of the GPL yourself.

Furthermore, any object code linked with perl does not automatically fall under the terms of the GPL, provided such object code only adds definitions of subroutines and variables, and does not otherwise impair the resulting interpreter from executing any standard Perl script. I consider linking in C subroutines in this manner to be the moral equivalent of defining subroutines in the Perl language itself. You may sell such an object file as proprietary provided that you provide or offer to provide the Perl source, as specified by the GNU General Public License. (This is merely an alternate way of specifying input to the program.) You may also sell a binary produced by the dumping of a running Perl script that belongs to you, provided that you provide or offer to provide the Perl source as specified by the GPL. (The fact that a Perl interpreter and your code are in the same binary file is, in this case, a form of mere aggregation.)

This is my interpretation of the GPL. If you still have concerns or difficulties understanding my intent, feel free to contact me. Of course, the Artistic License spells all this out for your protection, so you may prefer to use that.

-- Larry Wall

This Product includes gd software under below license

Portions copyright 1994, 1995, 1996, 1997, 1998, 1999, 2000, 2001, 2002 by Cold Spring Harbor Laboratory. Funded under Grant P41-RR02188 by the National Institutes of Health.

 Portions copyright 1996, 1997, 1998, 1999, 2000, 2001, 2002 by Boutell.Com, Inc.

 Portions relating to GD2 format copyright 1999, 2000, 2001, 2002 Philip Warner.

 Portions relating to PNG copyright 1999, 2000, 2001, 2002 Greg Roelofs.

 Portions relating to gdttf.c copyright 1999, 2000, 2001, 2002 John Ellson (ellson@lucent.com).

 Portions relating to gdft.c copyright 2001, 2002 John Ellson (ellson@lucent.com).

 Portions copyright 2000, 2001, 2002, 2003, 2004, 2005, 2006, 2007 Pierre-Alain Joye (pierre@libgd.org).

 Portions relating to JPEG and to color quantization copyright 2000, 2001, 2002, Doug Becker and copyright (C) 1994, 1995, 1996, 1997,  1998, 1999, 2000, 2001, 2002, Thomas G. Lane. This software is based in part on the work of the Independent JPEG Group. See the file README-JPEG.TXT for more information.

 Portions relating to WBMP copyright 2000, 2001, 2002 Maurice Szmurlo and Johan Van den Brande.

 Permission has been granted to copy, distribute and modify gd in any context without fee, including a commercial application, provided that this notice is present in user-accessible supporting documentation.

 This does not affect your ownership of the derived work itself, and the intent is to assure proper credit for the authors of gd, not to interfere with your productive use of gd. If you have questions, ask. "Derived works" includes all programs that utilize the library. Credit must be given in user-accessible documentation.

 This software is provided "AS IS." The copyright holders disclaim all warranties, either express or implied, including but not limited to implied warranties of merchantability and fitness for a particular purpose, with respect to this code and accompanying documentation.

 Although their code does not appear in gd, the authors wish to thank David Koblas, David Rowley, and Hutchison Avenue Software Corporation for their prior contributions.

# **Legal Information**

## **Copyright**

Copyright © 2011 by ZyXEL Communications Corporation.

The contents of this publication may not be reproduced in any part or as a whole, transcribed, stored in a retrieval system, translated into any language, or transmitted in any form or by any means, electronic, mechanical, magnetic, optical, chemical, photocopying, manual, or otherwise, without the prior written permission of ZyXEL Communications Corporation.

Published by ZyXEL Communications Corporation. All rights reserved.

#### **Disclaimers**

ZyXEL does not assume any liability arising out of the application or use of any products, or software described herein. Neither does it convey any license under its patent rights nor the patent rights of others. ZyXEL further reserves the right to make changes in any products described herein without notice. This publication is subject to change without notice.

Do not use the NSA for illegal purposes. Illegal downloading or sharing of files can result in severe civil and criminal penalties. You are subject to the restrictions of copyright laws and any other applicable laws and will bear the consequences of any infringements thereof. ZyXEL bears NO responsibility or liability for your use of the download service feature.

Make sure all data and programs on the NSA are also stored elsewhere. ZyXEL is not responsible for any loss of or damage to any data, programs, or storage media resulting from the use, misuse, or disuse of this or any other ZyXEL product.

#### **Certifications**

#### **Federal Communications Commission (FCC) Interference Statement**

The device complies with Part 15 of FCC rules. Operation is subject to the following two conditions:

- This device may not cause harmful interference.
- This device must accept any interference received, including interference that may cause undesired operations.

This device has been tested and found to comply with the limits for a Class B digital device pursuant to Part 15 of the FCC Rules. These limits are designed to provide reasonable protection against harmful interference in a residential installation. This device generates, uses, and can radiate radio frequency energy, and if not installed and used in accordance with the instructions, may cause harmful interference to radio communications. However, there is no guarantee that interference will not occur in a particular installation.

#### **Notices**

Changes or modifications not expressly approved by the party responsible for compliance could void the user's authority to operate the equipment.

This Class B digital apparatus complies with Canadian ICES-003.

Cet appareil numérique de la classe B est conforme à la norme NMB-003 du Canada.

#### **Viewing Certifications**

- **1** Go to http://www.zyxel.com.
- **2** Select your product on the ZyXEL home page to go to that product's page.
- **3** Select the certification you wish to view from this page.

ZyXEL warrants to the original end user (purchaser) that this product is free from any defects in materials or workmanship for a period of up to two years from the date of purchase. During the warranty period, and upon proof of purchase, should the product have indications of failure due to faulty workmanship and/or materials, ZyXEL will, at its discretion, repair or replace the defective products or components without charge for either parts or labor, and to whatever extent it shall deem necessary to restore the product or components to proper operating condition. Any replacement will consist of a new or re-manufactured functionally equivalent product of equal or higher value, and will be solely at the discretion of ZyXEL. This warranty shall not apply if the product has been modified, misused, tampered with, damaged by an act of God, or subjected to abnormal working conditions.

#### **Note**

Repair or replacement, as provided under this warranty, is the exclusive remedy of the purchaser. This warranty is in lieu of all other warranties, express or implied, including any implied warranty of merchantability or fitness for a particular use or purpose. ZyXEL shall in no event be held liable for indirect or consequential damages of any kind to the purchaser.

To obtain the services of this warranty, contact your vendor. You may also refer to the warranty policy for the region in which you bought the device at http://www.zyxel.com/web/ support\_warranty\_info.php.

#### **Registration**

Register your product online to receive e-mail notices of firmware upgrades and information at www.zyxel.com for global products, or at www.us.zyxel.com for North American products.

#### **Safety Warnings**

- Do NOT use this product near water, for example, in a wet basement or near a swimming pool.
- Do NOT expose your device to dampness, dust or corrosive liquids.
- Do NOT store things on the device.
- Do NOT install, use, or service this device during a thunderstorm. There is a remote risk of electric shock from lightning.
- Connect ONLY suitable accessories to the device.
- Do NOT open the device or unit. Opening or removing covers can expose you to dangerous high voltage points or other risks. ONLY qualified service personnel should service or disassemble this device. Please contact your vendor for further information.
- ONLY qualified service personnel should service or disassemble this device.
- Make sure to connect the cables to the correct ports.
- Place connecting cables carefully so that no one will step on them or stumble over them.
- Always disconnect all cables from this device before servicing or disassembling.
- Use ONLY an appropriate power adaptor or cord for your device.
- Connect the power adaptor or cord to the right supply voltage (for example, 110V AC in North America or 230V AC in Europe).
- Do NOT allow anything to rest on the power adaptor or cord and do NOT place the product where anyone can walk on the power adaptor or cord.
- Do NOT use the device if the power adaptor or cord is damaged as it might cause electrocution.
- If the power adaptor or cord is damaged, remove it from the power outlet.
- Do NOT attempt to repair the power adaptor or cord. Contact your local vendor to order a new one.
- Do not use the device outside, and make sure all the connections are indoors. There is a remote risk of electric shock from lightning.
- CAUTION: RISK OF EXPLOSION IF BATTERY (on the motherboard) IS REPLACED BY AN INCORRECT TYPE. DISPOSE OF USED BATTERIES ACCORDING TO THE INSTRUCTIONS. Dispose them at the applicable collection point for the recycling of electrical and electronic equipment. For detailed information about recycling of this product, please contact your local city office, your household waste disposal service or the store where you purchased the product.
- Do NOT obstruct the device ventilation slots, as insufficient airflow may harm your device.

Your product is marked with this symbol, which is known as the WEEE mark. WEEE stands for Waste Electronics and Electrical Equipment. It means that used electrical and electronic products should not be mixed with general waste. Used electrical and electronic equipment should be treated separately.

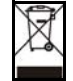

# **Index**

## **Numbers**

1-bay **[18](#page-17-0)** 2-bay **[18](#page-17-1)** 3-D photo wall **[45](#page-44-0)**

## **A**

access rights **[49](#page-48-0)** Flickr **[271](#page-270-0)** shares **[292](#page-291-0)**, **[293](#page-292-0)** YouTube **[274](#page-273-0)** activation download service **[184](#page-183-0)** Flickr/YouTube **[266](#page-265-0)** FTP **[178](#page-177-0)** FTP Uploadr **[275](#page-274-0)** recycle bins **[49](#page-48-1)**, **[291](#page-290-0)** web publishing **[196](#page-195-0)** ANONYMOUS FTP **[341](#page-340-0)** anonymous FTP access **[178](#page-177-1)** application zone **[50](#page-49-0)** applications **[175](#page-174-0)**, **[265](#page-264-0)** auto upload Flickr/YouTube **[265](#page-264-1)** FTP Uploadr **[274](#page-273-1)** broadcatching **[177](#page-176-0)**, **[197](#page-196-0)** adding channels **[184](#page-183-1)**, **[198](#page-197-0)**, **[199](#page-198-0)** channel guides **[213](#page-212-0)** RSS **[177](#page-176-1)** COPY/SYNC button **[205](#page-204-0)** configuration **[205](#page-204-1)** example **[215](#page-214-0)** synchronization **[215](#page-214-1)** download service **[176](#page-175-0)**, **[207](#page-206-0)** activation **[184](#page-183-0)** adding a task **[187](#page-186-0)**, **[194](#page-193-0)** BitTorrent **[177](#page-176-2)**, **[187](#page-186-1)**, **[207](#page-206-1)** configuration **[184](#page-183-2)** link capture browser plugin **[208](#page-207-0)** notifications **[208](#page-207-1)**

preferences **[189](#page-188-0)** protection **[209](#page-208-0)**, **[210](#page-209-0)** status **[186](#page-185-0)** URL **[187](#page-186-2)**, **[229](#page-228-0)** FTP **[175](#page-174-1)**, **[178](#page-177-2)**, **[265](#page-264-2)** activation **[178](#page-177-0)** anonymous access **[178](#page-177-1)** passive mode transfer **[179](#page-178-0)** media server **[176](#page-175-1)**, **[179](#page-178-1)** configuration **[180](#page-179-0)** iTunes server **[176](#page-175-1)**, **[206](#page-205-0)**, **[207](#page-206-2)** print server **[214](#page-213-0)** configuration **[204](#page-203-0)** name **[204](#page-203-1)** web publishing **[177](#page-176-3)**, **[196](#page-195-1)**, **[212](#page-211-0)** activation **[196](#page-195-0)** example **[211](#page-210-0)** port number **[213](#page-212-1)** archive **[128](#page-127-0)** authorization Flickr **[266](#page-265-1)**, **[268](#page-267-0)** YouTube **[271](#page-270-1)** auto upload Flickr/YouTube **[265](#page-264-1)** activation **[266](#page-265-0)** authorization **[266](#page-265-1)**, **[271](#page-270-1)** configuration **[270](#page-269-0)**, **[271](#page-270-2)** FTP Uploadr **[274](#page-273-1)** activation **[275](#page-274-0)** bandwidth limit **[278](#page-277-0)** configuration **[276](#page-275-0)** server entry **[275](#page-274-1)** grace period **[271](#page-270-3)**, **[273](#page-272-0)**, **[278](#page-277-1)**

## **B**

backup **[128](#page-127-1)** archive **[128](#page-127-0)** synchronization tutorial **[131](#page-130-0)** tutorial **[131](#page-130-0)** backup files restoring files by **[137](#page-136-0)**

backup job restoring files by **[134](#page-133-0)** backup settings **[304](#page-303-0)** bandwidth limit **[278](#page-277-0)** BitTorrent **[177](#page-176-2)** IP filtering **[192](#page-191-0)**, **[193](#page-192-0)** protection **[209](#page-208-0)**, **[210](#page-209-0)** re-seeding **[185](#page-184-0)** settings **[191](#page-190-0)** torrent files **[187](#page-186-1)**, **[207](#page-206-1)** health **[195](#page-194-0)** info-hash **[196](#page-195-2)** trackers **[196](#page-195-3)** broadcatching **[177](#page-176-0)**, **[197](#page-196-0)** adding channels **[184](#page-183-1)**, **[198](#page-197-0)**, **[199](#page-198-0)** channel guides **[213](#page-212-0)** RSS **[177](#page-176-1)** browser plugin, capturing link **[208](#page-207-0)** browsing shares **[46](#page-45-0)**

# **C**

capturing download links **[208](#page-207-0)** certificate **[306](#page-305-0)** editing **[306](#page-305-1)** tutorial **[112](#page-111-0)** verifying **[122](#page-121-0)** changing password **[40](#page-39-0)** channel guides **[213](#page-212-0)** CIFS **[147](#page-146-0)** configuration COPY/SYNC button **[205](#page-204-1)** download service **[184](#page-183-2)** Flickr **[270](#page-269-0)** FTP Uploadr **[276](#page-275-0)** print server **[204](#page-203-0)** recycle bins **[294](#page-293-0)** YouTube **[271](#page-270-2)**, **[272](#page-271-0)** CoolIris **[45](#page-44-0)** COPY/SYNC button **[19](#page-18-0)**, **[205](#page-204-0)** configuration **[205](#page-204-1)** example **[215](#page-214-0)** synchronization **[215](#page-214-1)** copying contents **[296](#page-295-0)** CPU temperature **[144](#page-143-0)**

usage **[144](#page-143-1)** creating groups **[286](#page-285-0)**, **[287](#page-286-0)** shares **[290](#page-289-0)**, **[291](#page-290-1)** users **[280](#page-279-0)**, **[281](#page-280-0)** volumes **[155](#page-154-0)**, **[158](#page-157-0)**

## **D**

data protection **[163](#page-162-0)** date **[148](#page-147-0)** diagnostic tool **[168](#page-167-0)** diagnostic tools **[168](#page-167-0)** discovery **[21](#page-20-0)** disk S.M.A.R.T. attributes **[262](#page-261-0)** disk replacement **[152](#page-151-0)** displaying user information **[283](#page-282-0)** DLNA **[176](#page-175-1)**, **[206](#page-205-0)** DNS **[165](#page-164-0)**, **[168](#page-167-1)** documentation related **[2](#page-1-0)** [Domain Name System, see DNS](#page-164-0) domain user troubleshooting **[341](#page-340-1)** troubleshooting share access **[341](#page-340-2)** download period control **[190](#page-189-0)** download service **[176](#page-175-0)**, **[207](#page-206-0)** activation **[184](#page-183-0)** adding a task **[187](#page-186-0)**, **[194](#page-193-0)** BitTorrent **[177](#page-176-2)** IP filtering **[192](#page-191-0)**, **[193](#page-192-0)** protection **[209](#page-208-0)**, **[210](#page-209-0)** re-seeding **[185](#page-184-0)** settings **[191](#page-190-0)** torrent files **[187](#page-186-1)**, **[207](#page-206-1)** configuration **[184](#page-183-2)** download period control **[190](#page-189-0)** link capture browser plugin **[208](#page-207-0)** notifications **[208](#page-207-1)** activation **[184](#page-183-3)** preferences **[189](#page-188-0)** status **[186](#page-185-0)** URL, download service **[187](#page-186-2)**, **[229](#page-228-0)** downloading files **[48](#page-47-0)**

#### duplexing **[161](#page-160-0)**

## **E**

[Exchangeable image file format, see Exif](#page-43-0) Exif **[44](#page-43-0)** explicit TLS/SSL **[124](#page-123-0)** external volumes **[158](#page-157-0)**

### **F**

fan speed **[144](#page-143-2)** file troubleshooting access **[341](#page-340-3)** file browser configure share **[48](#page-47-1)** share browser **[46](#page-45-0)** [File Transfer Protocol over Explicit TLS, see FTPES](#page-175-2) [File Transfer Protocol over TLS, see FTPS](#page-264-3) files downloading **[48](#page-47-0)** uploading **[48](#page-47-2)** FileZilla **[124](#page-123-1)** fingerprint **[122](#page-121-0)** firmware, upgrading **[308](#page-307-0)** Flickr **[265](#page-264-1)** access rights **[271](#page-270-0)** activation **[266](#page-265-0)** authorization **[266](#page-265-1)**, **[268](#page-267-0)** grace period **[271](#page-270-3)** safety level **[271](#page-270-4)** folder troubleshooting access **[341](#page-340-3)** folder creation **[47](#page-46-0)** FTP **[124](#page-123-1)**, **[175](#page-174-1)**, **[178](#page-177-2)**, **[265](#page-264-2)** activation **[178](#page-177-0)** anonymous access **[178](#page-177-1)** over TLS **[124](#page-123-1)** passive mode transfer **[179](#page-178-0)** FTP Uploadr **[274](#page-273-1)** activation **[275](#page-274-0)** bandwidth limit **[278](#page-277-0)** configuration **[276](#page-275-0)** grace period **[278](#page-277-1)**

server entry **[275](#page-274-1)** FTPES **[176](#page-175-2)** FTPES - FTP over explicit TLS/SSL **[124](#page-123-0)** FTPS **[124](#page-123-1)**, **[265](#page-264-3)**

## **G**

global icons **[41](#page-40-0)**, **[53](#page-52-0)** GMT **[150](#page-149-0)** Google Maps **[44](#page-43-1)** GPS **[44](#page-43-1)** grace period **[271](#page-270-3)**, **[273](#page-272-0)**, **[278](#page-277-1)** groups **[285](#page-284-0)** adding **[286](#page-285-0)**, **[287](#page-286-0)** editing **[287](#page-286-0)** membership **[282](#page-281-0)**, **[287](#page-286-1)** names **[287](#page-286-2)** searching **[286](#page-285-1)**

## **H**

```
Home
 icons 41
HTTP port 168
HTTPS 117, 305
```
## **I**

icons **[41](#page-40-0)**, **[53](#page-52-0)**, **[55](#page-54-0)** global **[41](#page-40-0)**, **[53](#page-52-0)** users **[281](#page-280-1)** ID3 tags **[182](#page-181-0)** initialization wizard **[24](#page-23-0)** IP address **[165](#page-164-1)** IP filtering **[192](#page-191-0)**, **[193](#page-192-0)** iTunes server **[176](#page-175-1)**, **[183](#page-182-0)**, **[206](#page-205-0)**, **[207](#page-206-2)**

## **J**

JBOD **[156](#page-155-0)**, **[160](#page-159-0)**, **[162](#page-161-0)**

jumbo frames **[166](#page-165-0)**, **[168](#page-167-3)**

## **K**

Ken Burns **[51](#page-50-0)**

## **L**

lag, time **[147](#page-146-1)** language **[52](#page-51-0)** latitude **[44](#page-43-1)** link capture browser plugin **[208](#page-207-0)** login **[39](#page-38-0)** Logitech SqueezeCenter **[183](#page-182-1)** logs **[301](#page-300-0)** longitude **[44](#page-43-1)**

## **M**

maintenance **[297](#page-296-0)** backup settings **[304](#page-303-0)** logs **[301](#page-300-0)** power management **[297](#page-296-1)** failure **[298](#page-297-0)** resume **[298](#page-297-0)** schedule **[299](#page-298-0)** UPS **[298](#page-297-1)** reset **[304](#page-303-0)** restoring settings **[304](#page-303-0)** shutdown **[309](#page-308-0)** upgrading firmware **[308](#page-307-0)** master browser **[148](#page-147-1)** media server **[176](#page-175-1)**, **[179](#page-178-1)** configuration **[180](#page-179-0)** ID3 tags **[182](#page-181-0)** iTunes server **[176](#page-175-1)**, **[183](#page-182-0)**, **[207](#page-206-2)** rebuild database **[179](#page-178-1)** share publish **[181](#page-180-0)** SqueezeCenter **[183](#page-182-1)** status **[179](#page-178-1)** membership **[282](#page-281-0)** groups **[282](#page-281-0)**, **[287](#page-286-1)**

mirroring **[161](#page-160-1)** moving contents **[296](#page-295-0)**

# **N**

naming server **[148](#page-147-2)** shares **[49](#page-48-2)** volumes **[157](#page-156-0)** workgroup **[148](#page-147-3)** NAS Starter Utility **[21](#page-20-1)**, **[38](#page-37-0)** navigation panel **[53](#page-52-1)** network **[165](#page-164-2)** diagnostic tools **[168](#page-167-0)** DNS **[165](#page-164-0)**, **[168](#page-167-1)** HTTP port **[168](#page-167-2)** IP address **[165](#page-164-1)** jumbo frames **[166](#page-165-0)**, **[168](#page-167-3)** PPPoE **[165](#page-164-3)**, **[173](#page-172-0)** activation **[173](#page-172-1)** TCP/IP **[166](#page-165-1)** network connection test **[168](#page-167-0)** notifications download service activation **[184](#page-183-3)** notifications, download service **[208](#page-207-1)**

## **O**

other documentation **[2](#page-1-0)**

## **P**

parity **[161](#page-160-2)** passive mode transfer **[179](#page-178-0)** password **[40](#page-39-0)**, **[51](#page-50-1)** photo wall **[45](#page-44-0)** ping **[168](#page-167-0)** Play Next **[52](#page-51-1)** port mapping **[168](#page-167-4)** port, HTTP **[168](#page-167-2)** power management **[297](#page-296-1)**

failure **[298](#page-297-0)** resume **[298](#page-297-0)** schedule **[299](#page-298-0)** UPS **[298](#page-297-1)** PPPoE **[165](#page-164-3)**, **[173](#page-172-0)** activation **[173](#page-172-1)** preferences, download service **[189](#page-188-0)** print server **[214](#page-213-0)** configuration **[204](#page-203-0)** name **[204](#page-203-1)** protect **[128](#page-127-0)** backup **[128](#page-127-1)** backup tutorial **[131](#page-130-0)** protection, download service **[209](#page-208-0)**, **[210](#page-209-0)** public key certificate **[306](#page-305-0)** editing **[306](#page-305-1)** publishing shares **[181](#page-180-0)**

# **R**

```
RAID 156, 160
  degraded 154
  RAID 0 161, 162
  RAID 1 161, 163
  recovering 152
  replacing disks 152
  resynchronization 152
rebuild media server database 179
recycle bins 293
  activation 49, 291
  configuration 290, 294
related documentation 2
replacing disks 152
reset 19, 304
restoring
  by backup files tutorial 137
  by backup job tutorial 134
  files 134
restoring settings 304
RSS 177
  download service notifications 208
```
## **S**

S.M.A.R.T. attributes **[262](#page-261-0)** safety level, Flickr **[271](#page-270-4)** scanning volumes **[158](#page-157-1)** schedule, power management **[299](#page-298-0)** scheduling, download service **[190](#page-189-0)** secure connections **[117](#page-116-0)** server entry, FTP Uploadr **[275](#page-274-1)** server name **[148](#page-147-2)** setup BitTorrent **[191](#page-190-0)** COPY/SYNC button **[205](#page-204-1)** download service **[184](#page-183-2)** Flickr **[270](#page-269-0)** FTP Uploadr **[276](#page-275-0)** media server **[180](#page-179-0)** print server **[204](#page-203-0)** YouTube **[271](#page-270-2)**, **[272](#page-271-0)** share configuration **[48](#page-47-1)** troubleshooting local user access **[340](#page-339-0)** share publishing **[181](#page-180-0)** shares **[46](#page-45-1)**, **[289](#page-288-0)** access rights **[49](#page-48-0)**, **[292](#page-291-0)**, **[293](#page-292-0)** adding **[290](#page-289-0)**, **[291](#page-290-1)** browser **[46](#page-45-0)** copying contents **[296](#page-295-0)** downloading files **[48](#page-47-0)** editing **[291](#page-290-1)** folder creation **[47](#page-46-0)** moving contents **[296](#page-295-0)** names **[49](#page-48-2)** recycle bins **[290](#page-289-1)**, **[293](#page-292-1)** activation **[291](#page-290-0)** configuration **[294](#page-293-0)** share browser **[290](#page-289-2)**, **[294](#page-293-1)** status **[290](#page-289-3)** types **[290](#page-289-4)** uploading files **[48](#page-47-2)**, **[234](#page-233-0)**, **[295](#page-294-0)** shutdown **[309](#page-308-0)** SqueezeCenter **[183](#page-182-1)** SSL **[124](#page-123-0)**, **[305](#page-304-0)** certificate **[306](#page-305-0)** editing **[306](#page-305-1)** tutorial **[112](#page-111-0)**

status **[52](#page-51-2)**, **[144](#page-143-3)** download service **[186](#page-185-0)** shares **[290](#page-289-3)** volume **[153](#page-152-0)**, **[154](#page-153-1)** storage **[151](#page-150-0)** creating volumes **[155](#page-154-0)** disk replacement **[152](#page-151-0)** JBOD **[151](#page-150-1)**, **[156](#page-155-0)**, **[160](#page-159-0)**, **[162](#page-161-0)** methods **[160](#page-159-1)** duplexing **[161](#page-160-0)** mirroring **[161](#page-160-1)** parity **[161](#page-160-2)** striping **[161](#page-160-4)** naming volumes **[157](#page-156-0)** RAID **[151](#page-150-1)**, **[156](#page-155-1)**, **[160](#page-159-0)** degraded **[154](#page-153-0)** RAID 0 **[161](#page-160-3)**, **[162](#page-161-1)** RAID 1 **[161](#page-160-3)**, **[163](#page-162-1)** recovering **[152](#page-151-1)** resynchronization **[152](#page-151-1)** status **[153](#page-152-0)**, **[154](#page-153-1)** USB devices **[158](#page-157-0)**, **[159](#page-158-0)** volumes **[151](#page-150-2)**, **[160](#page-159-2)** striping **[161](#page-160-4)** synchronization **[205](#page-204-0)**, **[215](#page-214-1)** configuration **[205](#page-204-1)** directions **[206](#page-205-1)** single direction **[215](#page-214-2)** tutorial **[131](#page-130-0)** two directions **[216](#page-215-0)** system date/time **[148](#page-147-0)** login **[39](#page-38-0)** master browser **[148](#page-147-1)** password **[40](#page-39-0)** reset **[19](#page-18-1)** server name **[148](#page-147-2)** settings **[147](#page-146-2)** status **[144](#page-143-3)** time lag **[147](#page-146-1)** workgroup name **[148](#page-147-3)** system settings **[51](#page-50-1)**

# **T**

TCP/IP **[166](#page-165-1)** temperature

CPU **[144](#page-143-0)** thumbprint **[122](#page-121-0)** time **[148](#page-147-0)** lag **[147](#page-146-1)** server **[149](#page-148-0)** zone **[150](#page-149-0)** Time Machine **[323](#page-322-0)** TLS **[124](#page-123-0)**, **[176](#page-175-2)**, **[265](#page-264-3)** torrent files **[187](#page-186-1)**, **[207](#page-206-1)** health **[195](#page-194-0)** info-hash **[196](#page-195-2)** trackers **[196](#page-195-3)** [Transport Layer Security, see TLS](#page-175-2) troubleshooting domain user **[341](#page-340-1)** domain user share access **[341](#page-340-2)** file access **[341](#page-340-3)** files not in proper folders **[42](#page-41-0)** folder access **[341](#page-340-3)** forgot password **[336](#page-335-0)**, **[337](#page-336-0)** LED indicators **[333](#page-332-0)** LAN **[334](#page-333-0)** local user share access **[340](#page-339-0)** login **[339](#page-338-0)** media files **[344](#page-343-0)** NAS Starter Utility **[335](#page-334-0)** overview **[333](#page-332-1)** user share access **[340](#page-339-1)** web configurator access **[337](#page-336-1)**

# **U**

[Universal Plug and Play. See UPnP.](#page-167-5) upgrading firmware **[308](#page-307-0)** uploading files **[48](#page-47-2)**, **[234](#page-233-0)**, **[295](#page-294-0)** UPnP **[168](#page-167-4)** port mapping **[168](#page-167-4)** UPS **[298](#page-297-1)** URL **[187](#page-186-2)**, **[229](#page-228-0)** USB devices **[158](#page-157-0)**, **[159](#page-158-0)** User Name **[238](#page-237-0)** usernames **[283](#page-282-1)** users **[279](#page-278-0)** adding an account **[280](#page-279-0)**, **[281](#page-280-0)** displaying information **[281](#page-280-2)**, **[283](#page-282-0)**

editing an account **[281](#page-280-0)** group membership **[282](#page-281-0)**, **[287](#page-286-1)** icons **[281](#page-280-1)** search **[280](#page-279-1)** usernames **[283](#page-282-1)**

## **V**

video category, YouTube **[273](#page-272-1)** video playback **[52](#page-51-1)** volumes **[151](#page-150-2)**, **[160](#page-159-2)** creation **[155](#page-154-0)**, **[158](#page-157-0)** JBOD **[151](#page-150-1)**, **[156](#page-155-0)**, **[160](#page-159-3)**, **[162](#page-161-0)** names **[157](#page-156-0)** RAID **[151](#page-150-1)**, **[156](#page-155-1)**, **[160](#page-159-0)** degraded **[154](#page-153-0)** RAID 0 **[161](#page-160-3)**, **[162](#page-161-1)** RAID 1 **[161](#page-160-3)**, **[163](#page-162-1)** recovering **[152](#page-151-1)** resynchronization **[152](#page-151-1)** scanning **[158](#page-157-1)** status **[153](#page-152-0)**, **[154](#page-153-1)** storage methods **[160](#page-159-1)** duplexing **[161](#page-160-0)** mirroring **[161](#page-160-1)** parity **[161](#page-160-2)** striping **[161](#page-160-4)**

## **Y**

YouTube **[265](#page-264-1)** access rights **[274](#page-273-0)** activation **[266](#page-265-0)** authorization **[271](#page-270-1)** configuration **[271](#page-270-2)**, **[272](#page-271-0)** grace period **[273](#page-272-0)** video category **[273](#page-272-1)**

## **Z**

zPilot **[33](#page-32-0)**

## **W**

web configurator **[37](#page-36-0)** icons **[41](#page-40-0)** login **[39](#page-38-0)** navigation panel **[53](#page-52-1)** password **[40](#page-39-0)**, **[51](#page-50-1)** status **[52](#page-51-2)** web publishing **[177](#page-176-3)**, **[196](#page-195-1)**, **[212](#page-211-0)** activation **[196](#page-195-0)** example **[211](#page-210-0)** port number **[213](#page-212-1)** troubleshooting **[347](#page-346-0)** web security **[117](#page-116-0)** wizard **[24](#page-23-0)** workgroup name **[148](#page-147-3)**